## **Oracle® Communications Diameter Signaling Router**

DSR Cloud Software Upgrade Guide Release 8.3 **E93221-01**

September 2018

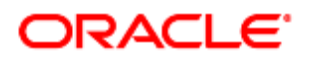

#### Oracle® Communications Diameter Signaling Router, Cloud Software Upgrade User's Guide, Release 8.3

Copyright © 2011, 2018 Oracle and/or its affiliates. All rights reserved.

This software and related documentation are provided under a license agreement containing restrictions on use and disclosure and are protected by intellectual property laws. Except as expressly permitted in your license agreement or allowed by law, you may not use, copy, reproduce, translate, broadcast, modify, license, transmit, distribute, exhibit, perform, publish, or display any part, in any form, or by any means. Reverse engineering, disassembly, or decompilation of this software, unless required by law for interoperability, is prohibited.

The information contained herein is subject to change without notice and is not warranted to be error-free. If you find any errors, please report them to us in writing.

If this is software or related documentation that is delivered to the U.S. Government or anyone licensing it on behalf of the U.S. Government, then the following notice is applicable: U.S. GOVERNMENT END USERS: Oracle programs, including any operating system, integrated software, any programs installed on the hardware, and/or documentation, delivered to U.S. Government end users are "commercial computer software" pursuant to the applicable Federal Acquisition Regulation and agency-specific supplemental regulations. As such, use, duplication, disclosure, modification, and adaptation of the programs, including any operating system, integrated software, any programs installed on the hardware, and/or documentation, shall be subject to license terms and license restrictions applicable to the programs. No other rights are granted to the U.S. Government.

This software or hardware is developed for general use in a variety of information management applications. It is not developed or intended for use in any inherently dangerous applications, including applications that may create a risk of personal injury. If you use this software or hardware in dangerous applications, then you shall be responsible to take all appropriate fail-safe, backup, redundancy, and other measures to ensure its safe use. Oracle Corporation and its affiliates disclaim any liability for any damages caused by use of this software or hardware in dangerous applications.

Oracle and Java are registered trademarks of Oracle and/or its affiliates. Other names may be trademarks of their respective owners.

Intel and Intel Xeon are trademarks or registered trademarks of Intel Corporation. All SPARC trademarks are used under license and are trademarks or registered trademarks of SPARC International, Inc. AMD, Opteron, the AMD logo, and the AMD Opteron logo are trademarks or registered trademarks of Advanced Micro Devices. UNIX is a registered trademark of The Open Group.

This software or hardware and documentation may provide access to or information about content, products, and services from third parties. Oracle Corporation and its affiliates are not responsible for and expressly disclaim all warranties of any kind with respect to third-party content, products, and services unless otherwise set forth in an applicable agreement between you and Oracle. Oracle Corporation and its affiliates will not be responsible for any loss, costs, or damages incurred due to your access to or use of third-party content, products, or services, except as set forth in an applicable agreement between you and Oracle.

# **CAUTION**: Use only the Upgrade procedure included in the Upgrade Kit.

Before upgrading any system, please access My Oracle Support (MOS) (https://support.oracle.com) and review any Technical Service Bulletins (TSBs) that relate to this upgrade.

My Oracle Support (MOS) (https://support.oracle.com) is your initial point of contact for all product support and training needs. A representative at Customer Access Support (CAS) can assist you with MOS registration.

Call the CAS main number at 1-800-223-1711 (toll-free in the US), or call the Oracle Support hotline for your local country from the list at [http://www.oracle.com/us/support/contact/index.html.](http://www.oracle.com/us/support/contact/index.html)

See more information on My [Oracle Support \(MOS\).](#page-257-0)

#### **Table of Contents**

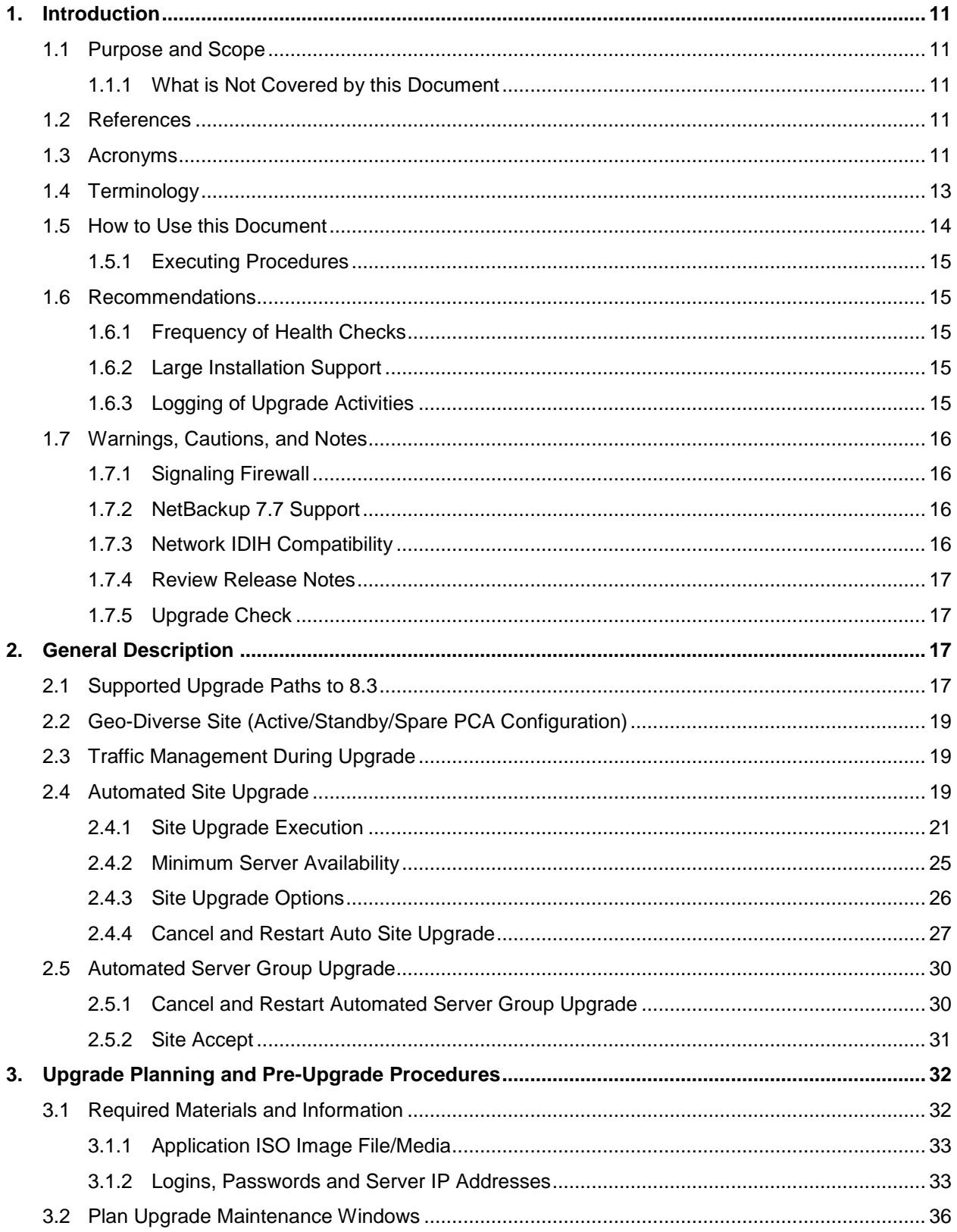

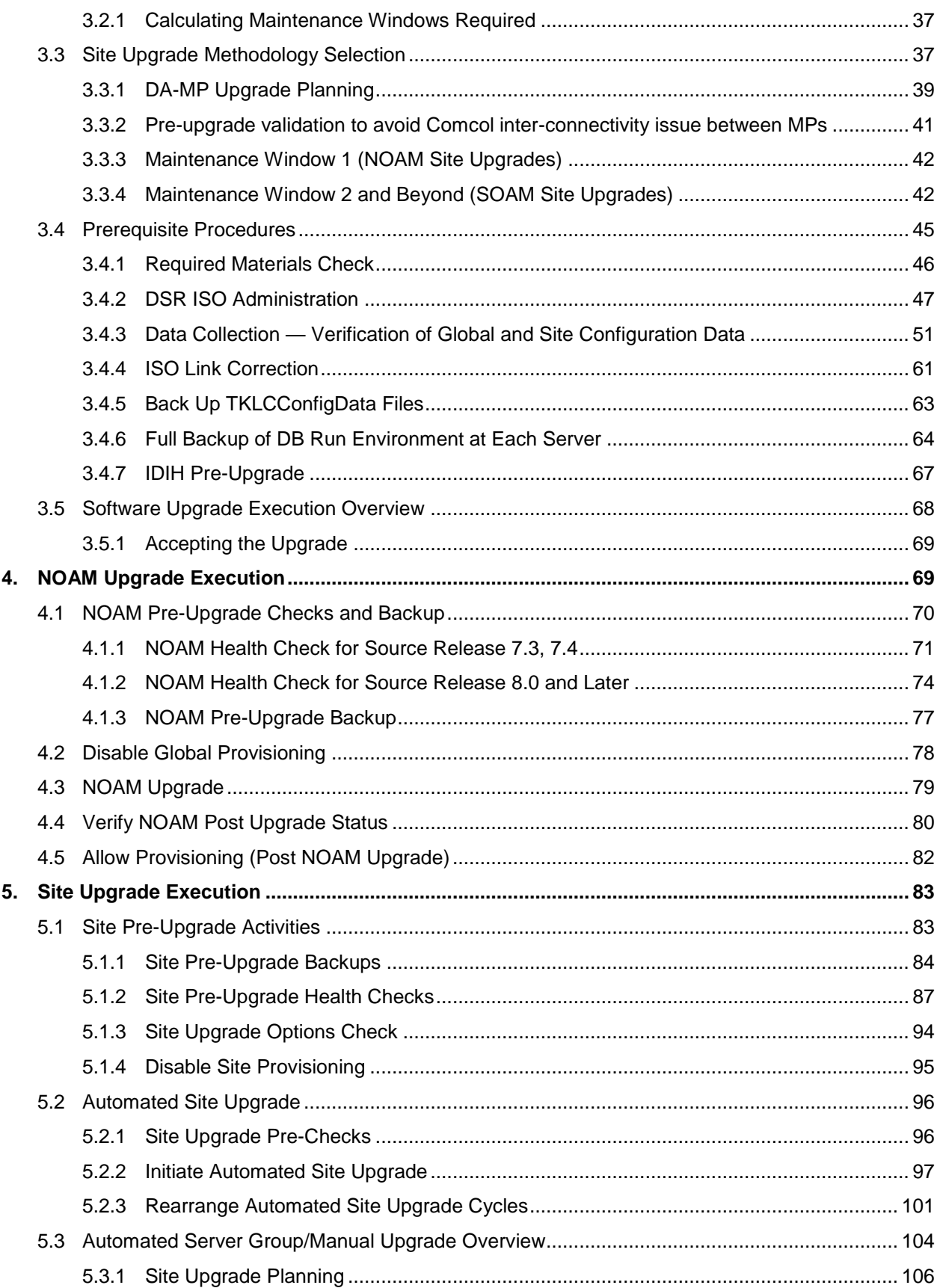

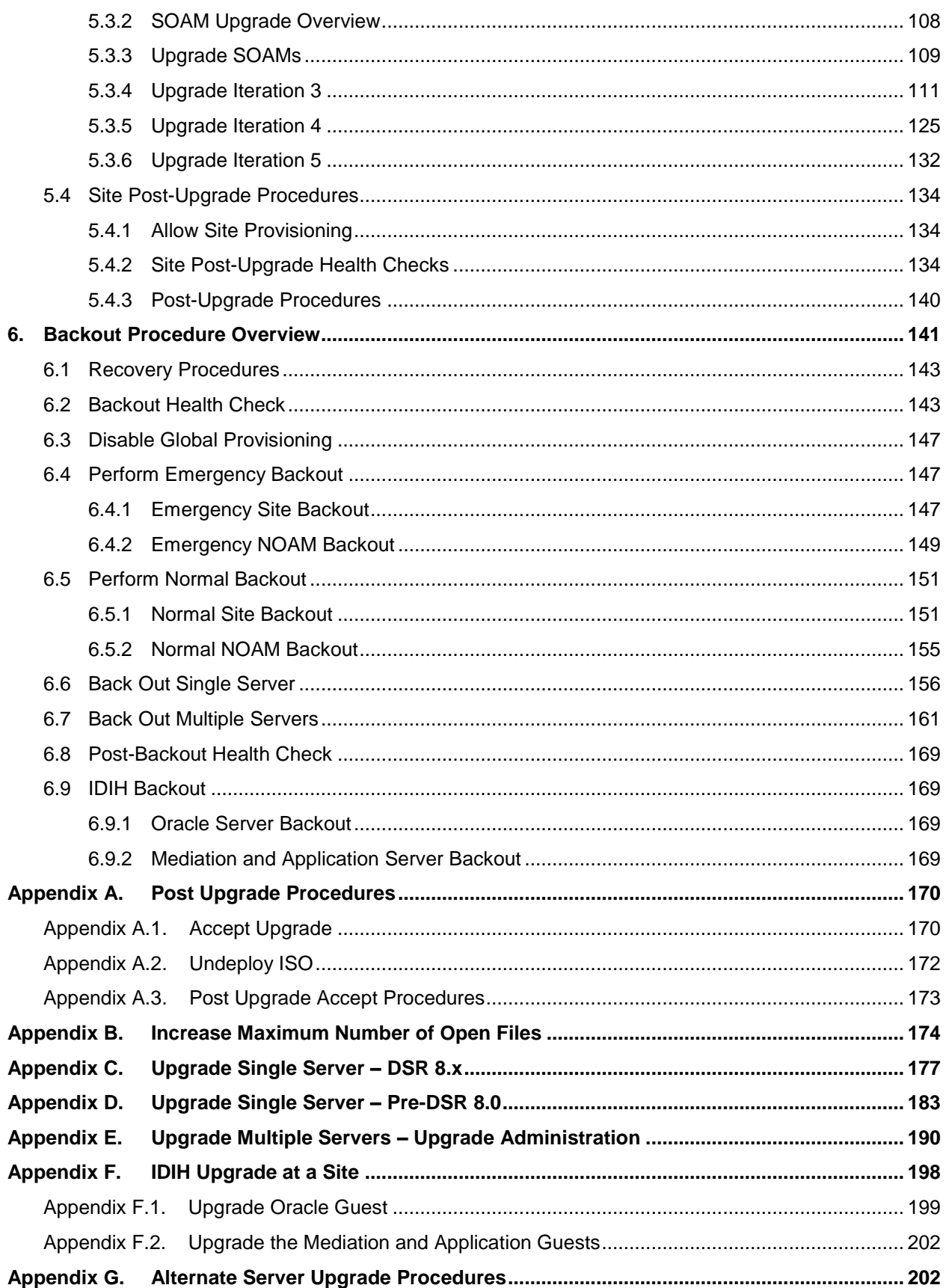

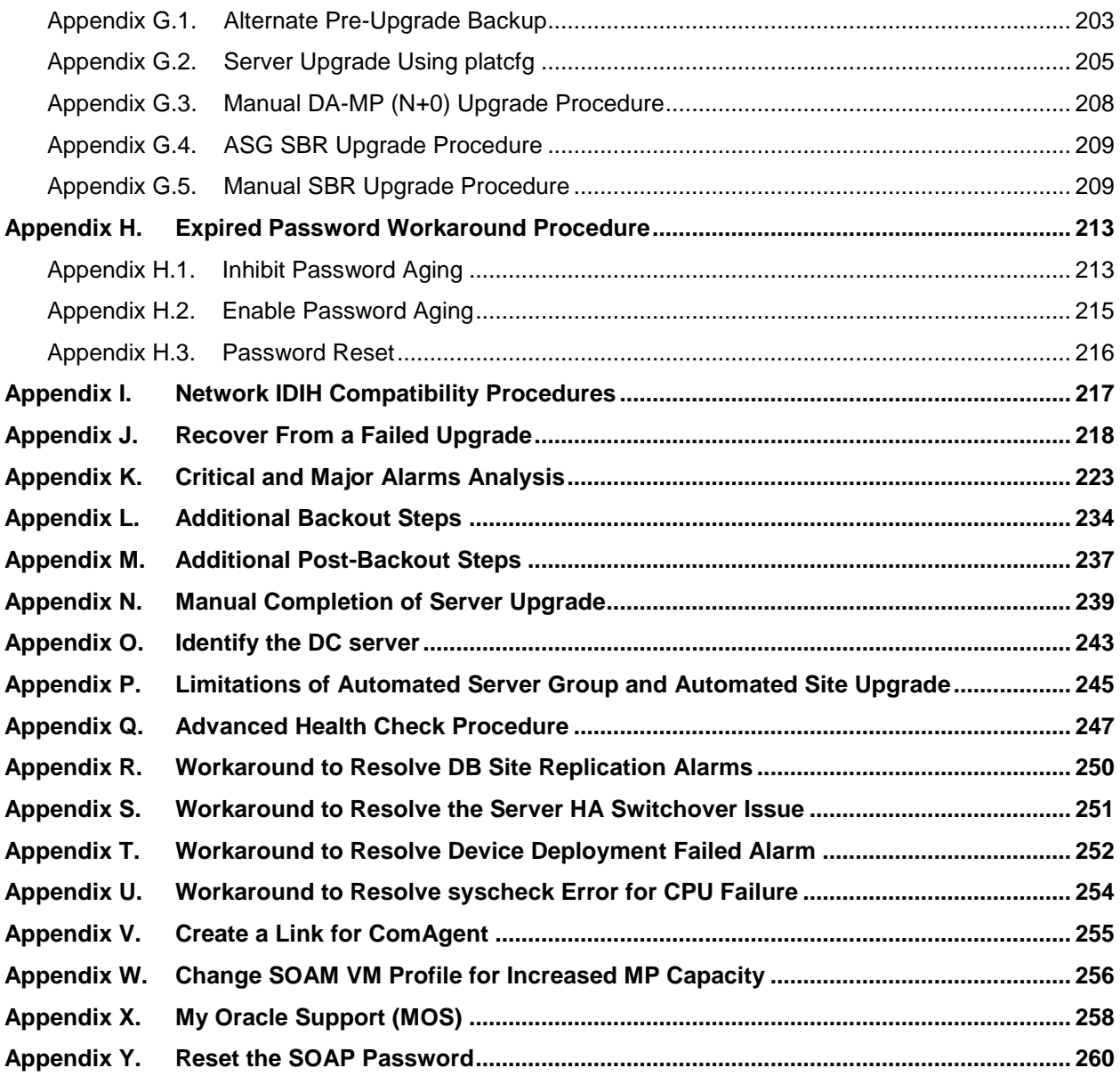

#### **List of Tables**

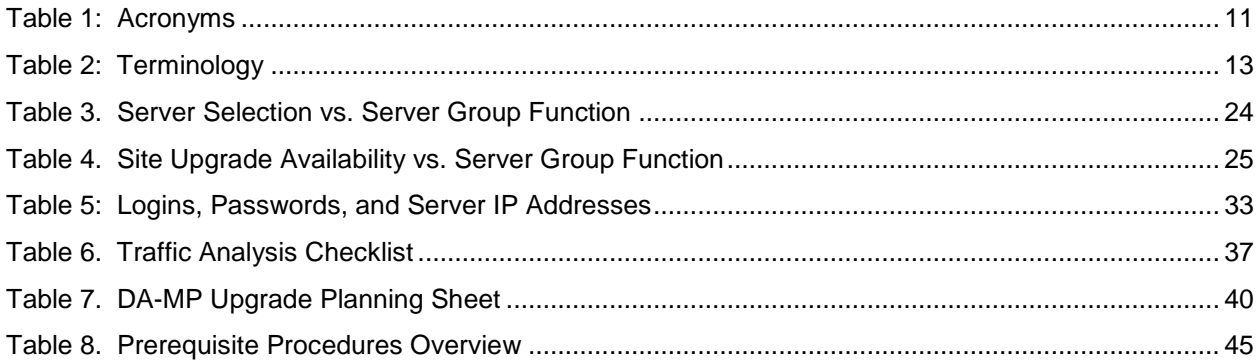

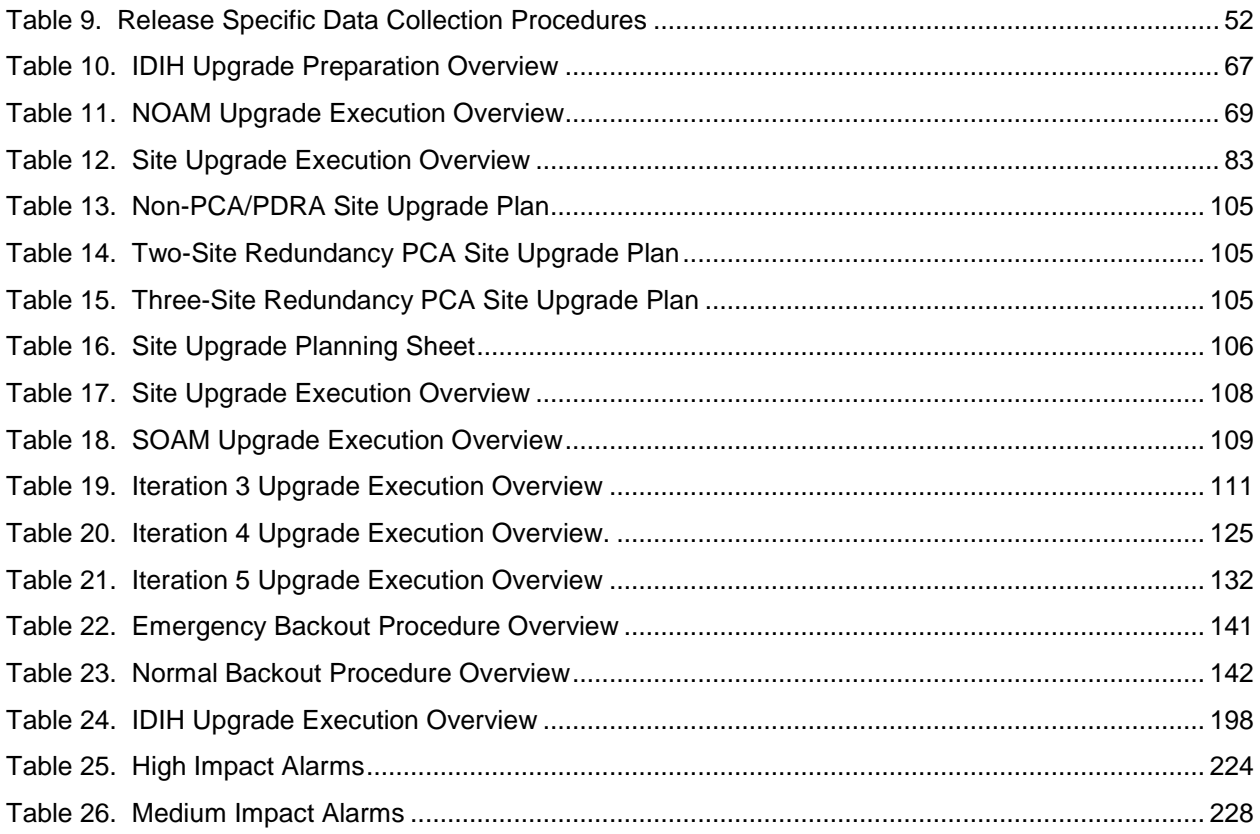

### **List of Figures**

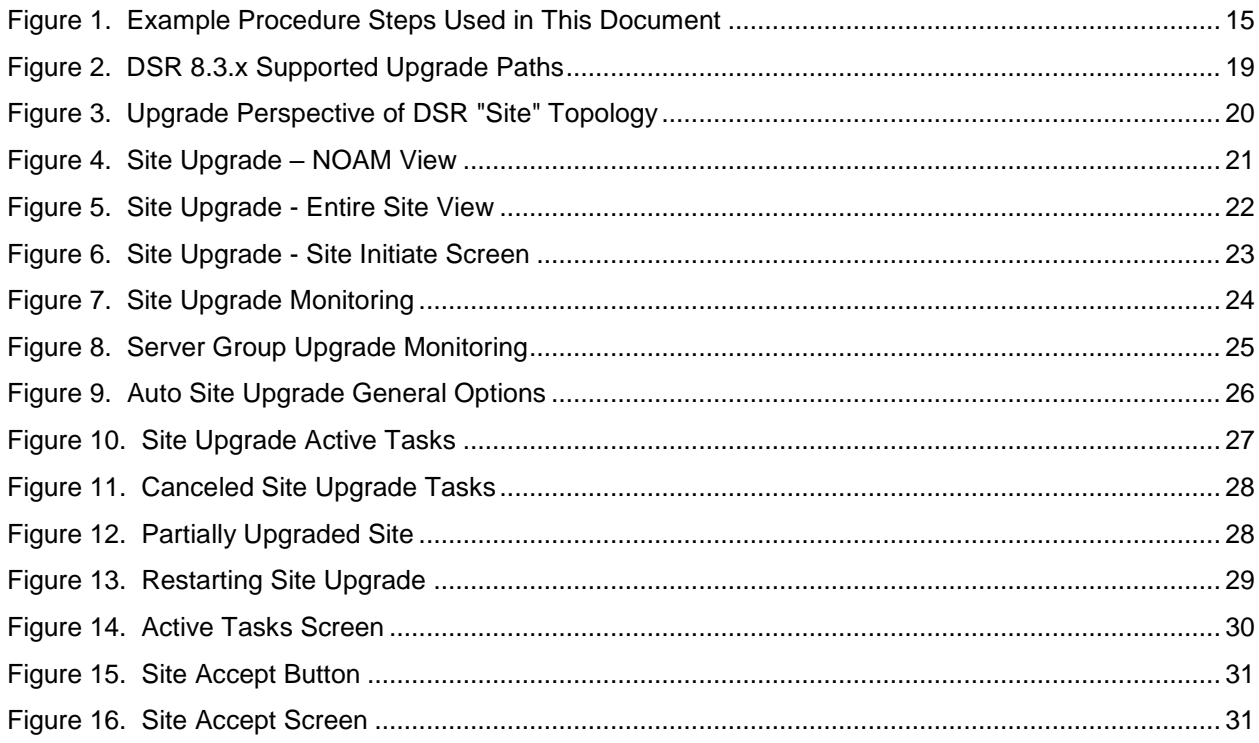

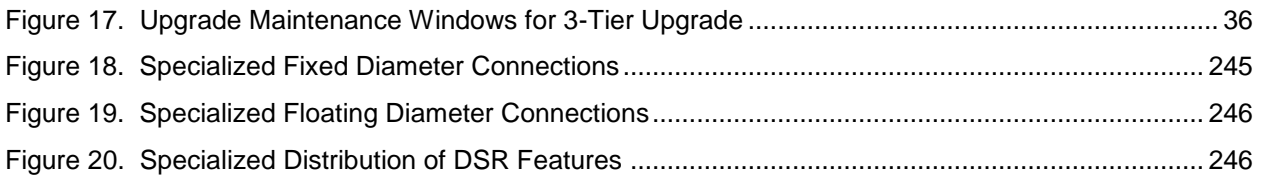

#### **List of Procedures**

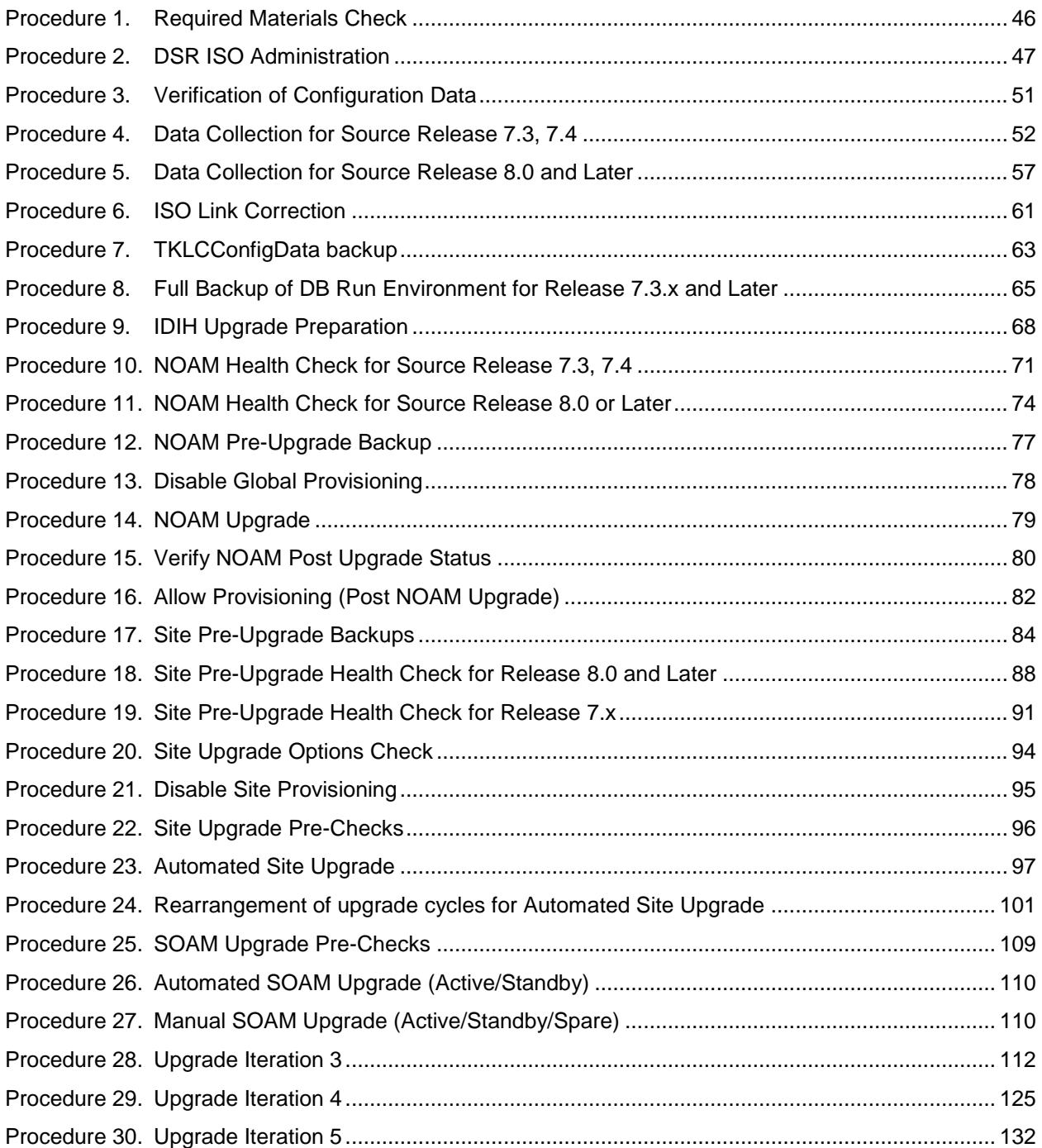

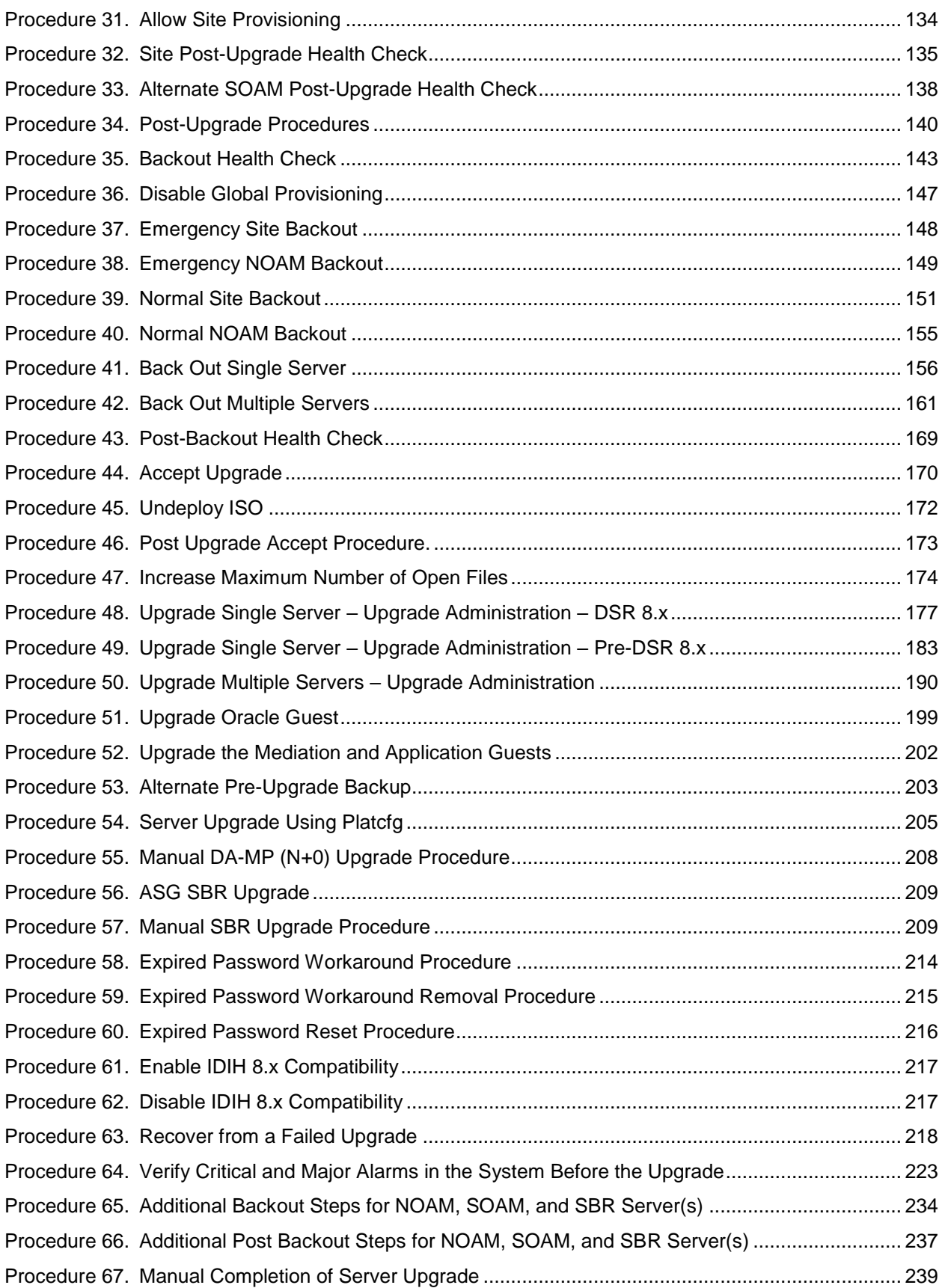

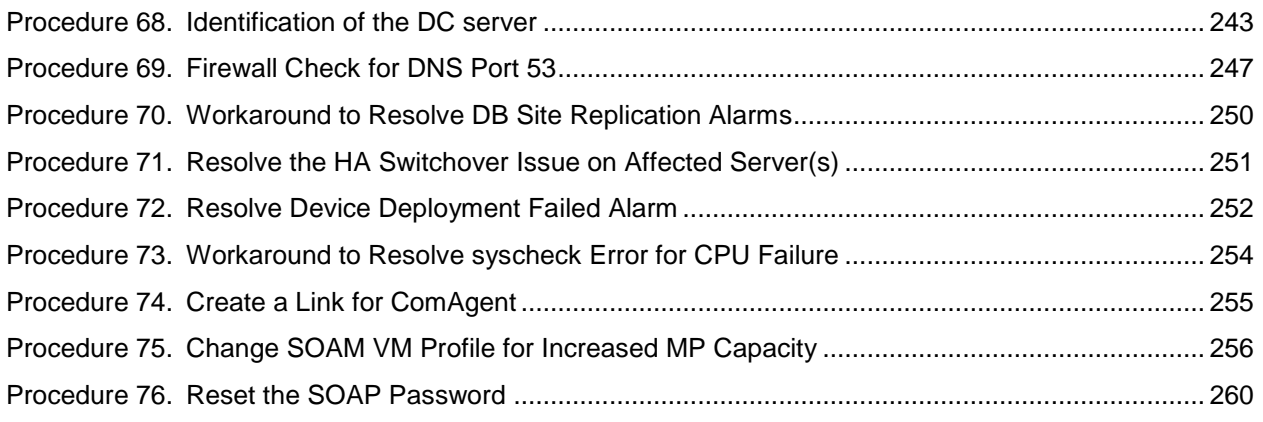

#### <span id="page-10-0"></span>**1. Introduction**

#### <span id="page-10-1"></span>**1.1 Purpose and Scope**

This document describes methods utilized and procedures executed to perform the following upgrades:

- Major upgrade from DSR 7.3, 7.4, 8.0, 8.1.x, 8.2.x to 8.3
- Incremental upgrade from an earlier DSR 8.2 build to a later 8.2 build

The upgrade of cloud deployments is covered by this document. The audience for this document includes Oracle customers as well as following internal groups: Software Development, Quality Assurance, Information Development, and Consulting Services including NPx. This document provides instructions to execute any incremental or major cloud software upgrade.

The execution of this procedure assumes that the target DSR software load (ISO file, CD-ROM or other form of media) has already been delivered to the customer's premises. This includes delivery of the software load to the local workstation being used to perform this upgrade.

**Note**: To understand the capacity/performance impact of this software release, refer to the [\[8\]](#page-10-6) DSR 8.3 Cloud Benchmarking document.

#### <span id="page-10-2"></span>**1.1.1 What is Not Covered by this Document**

The following items are beyond the scope of this document. Refer to the specified reference for additional information.

- Distribution of DSR 7.x/8.x software loads. It is recommended to contact MOS for the software loads as described in [Appendix X.](#page-257-0)
- Initial installation of DSR software. Refer to [\[1\].](#page-10-7)
- SDS installation. Refer to [\[2\].](#page-10-8)

#### <span id="page-10-3"></span>**1.2 References**

- <span id="page-10-7"></span>[1] DSR 8.3 Cloud Installation Guide
- <span id="page-10-8"></span>[2] SDS Cloud Installation document
- [3] Maintenance Window Analysis Tool CGBU\_010314
- [4] Fast Deployment and Configuration Tool Technical Reference, CGBU\_ENG\_24\_2353
- [5] Cloud DSR 8.2 Disaster Recovery Guide
- <span id="page-10-9"></span>[6] Oracle Communications DSR Introducing SCTP Datagram Transport Layer Security (DTLS) In DSR 7.3 By Enabling SCTP AUTH Extensions By Default, OSD 2019141.1
- [7] DSR Alarms and KPIs Reference
- <span id="page-10-6"></span>[8] DSR 8.3 Cloud Benchmarking document

#### <span id="page-10-4"></span>**1.3 Acronyms**

<span id="page-10-5"></span>An alphabetized list of acronyms used in the document.

#### **Table 1: Acronyms**

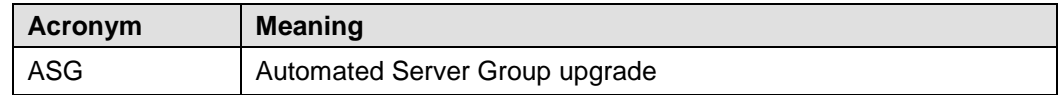

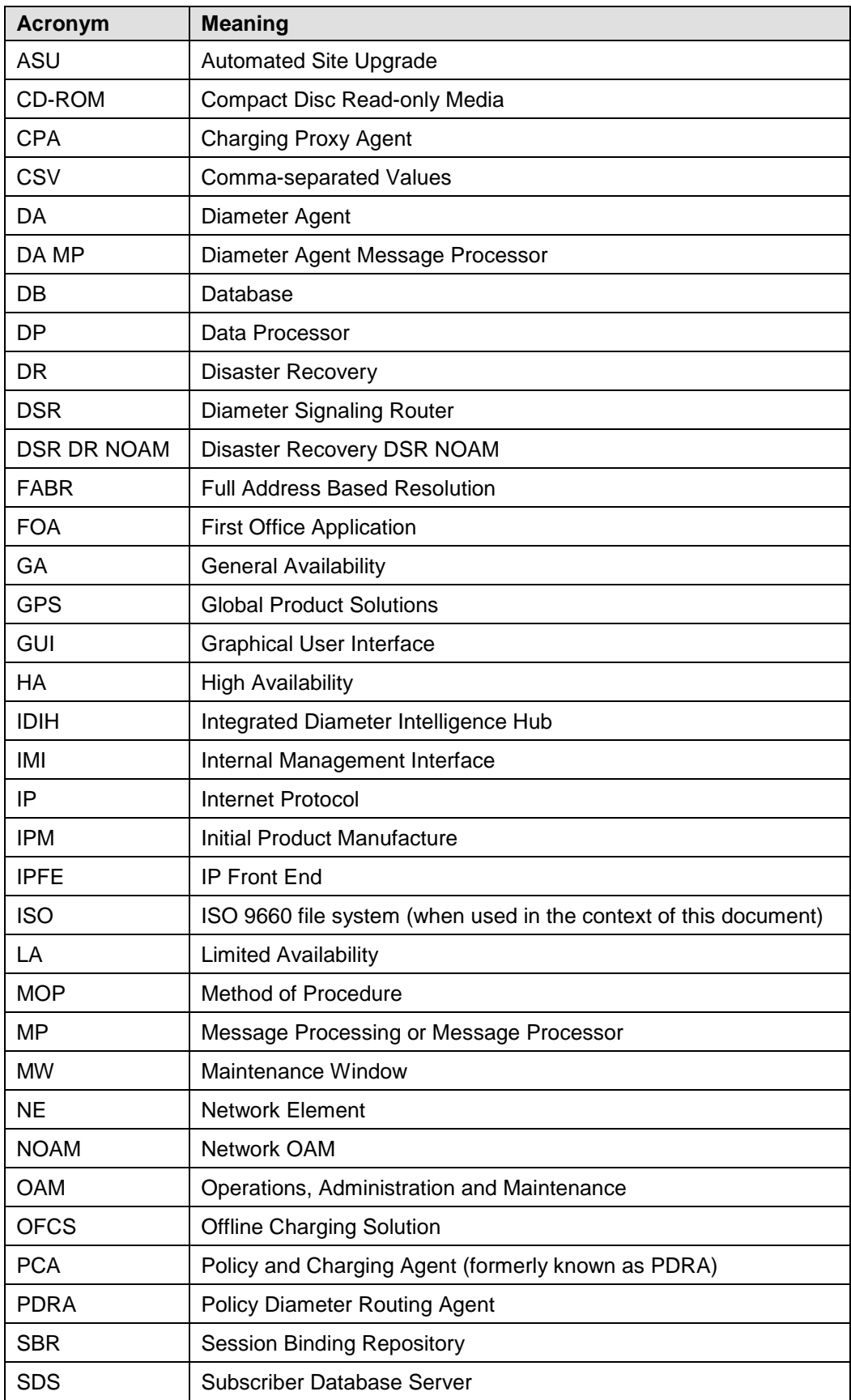

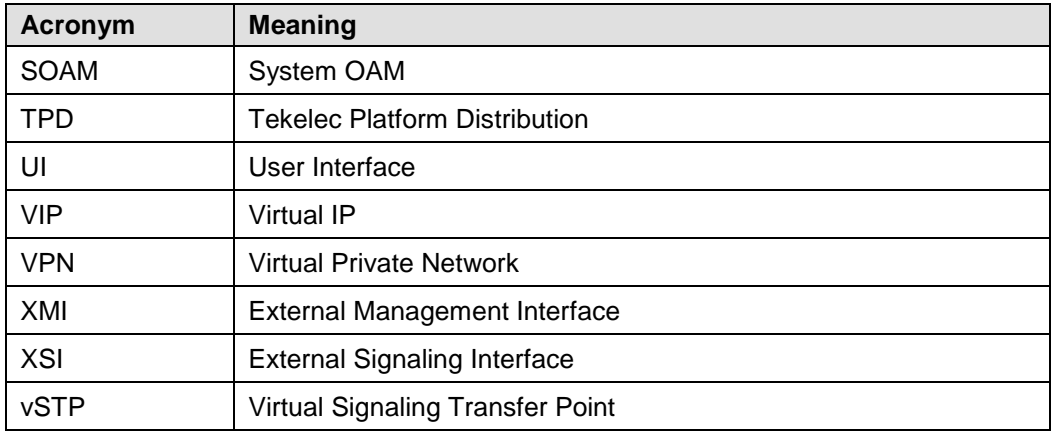

#### <span id="page-12-0"></span>**1.4 Terminology**

<span id="page-12-1"></span>This section describes terminology as it is used within this document.

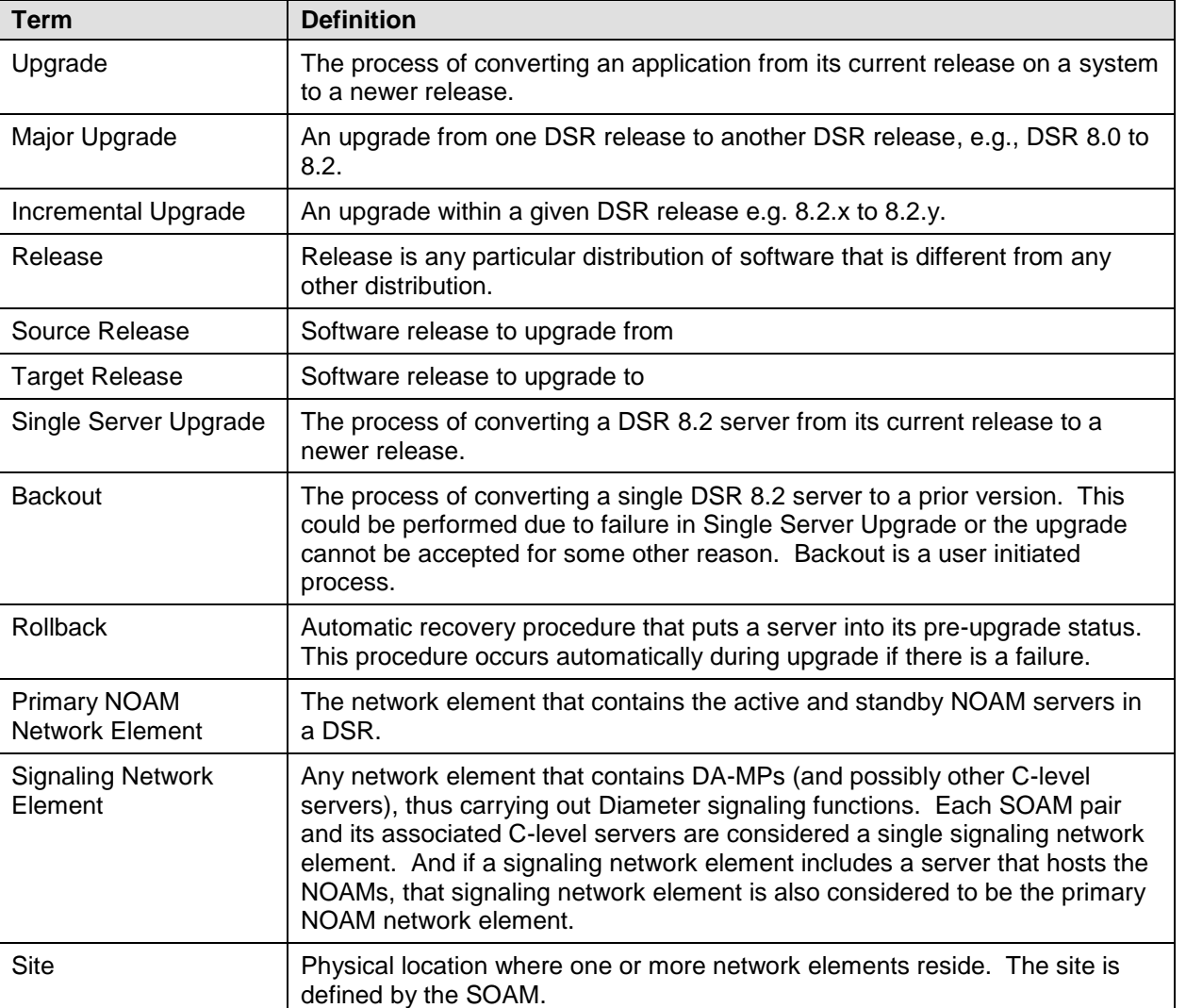

#### **Table 2: Terminology**

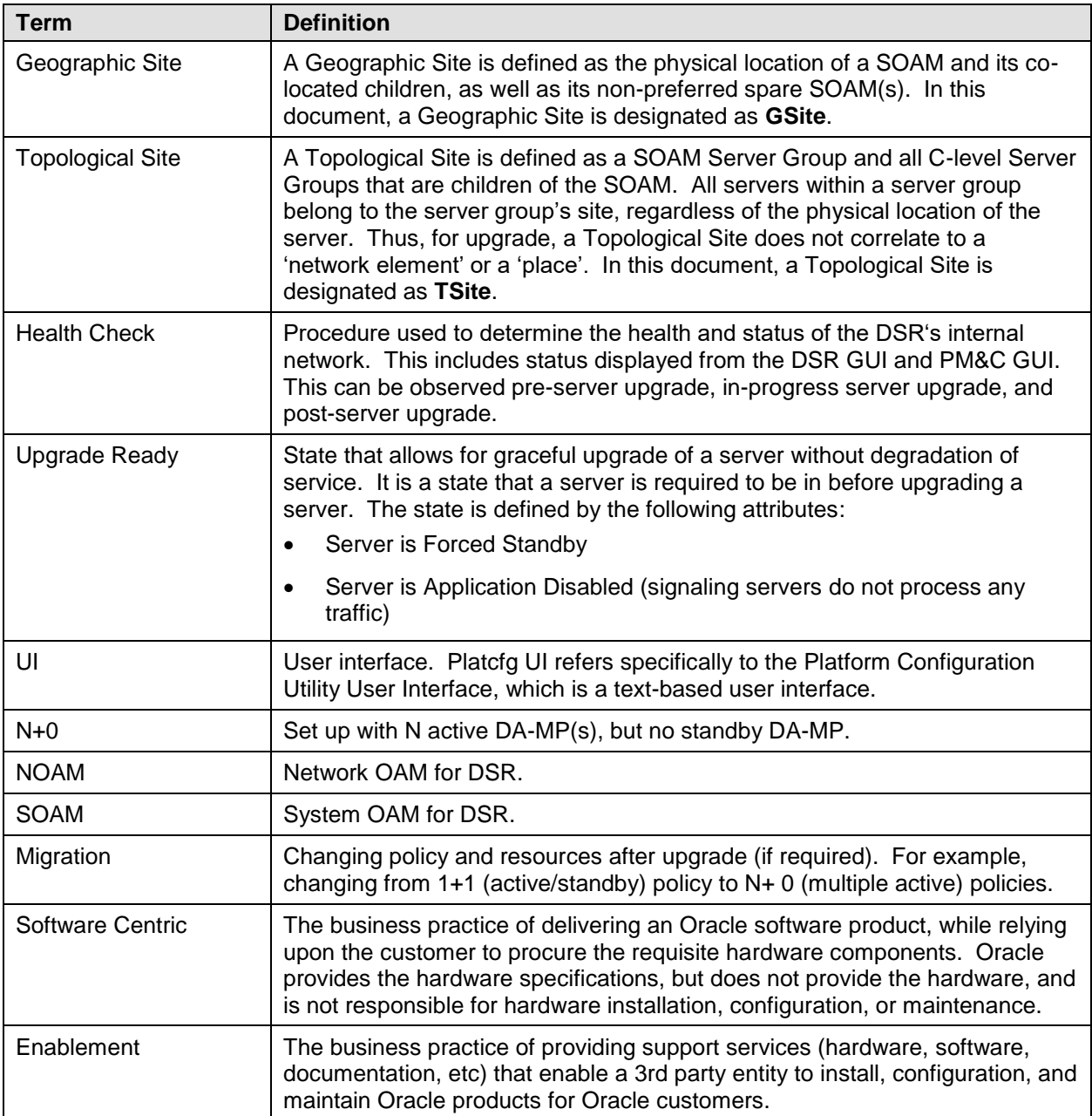

#### <span id="page-13-0"></span>**1.5 How to Use this Document**

- 1. When executing the procedures in this document, there are a few key points which help to ensure that the user understands procedure convention. These points are: Before beginning a procedure, completely read the instructional text (it displays immediately after the Section heading for each procedure) and all associated procedural WARNINGS or NOTES.
- 2. Before execution of a STEP within a procedure, completely read the left and right columns including any STEP specific WARNINGS or NOTES.
- 3. If a procedural STEP fails to execute successfully or fails to receive the desired output, STOP. It is recommended to contact for assistance, before attempting to continue.

#### <span id="page-14-0"></span>**1.5.1 Executing Procedures**

[Figure 1](#page-14-5) shows an example of a procedural step used in this document.

- Any sub-steps within a step are referred to as step X.Y. The example in [Figure 1](#page-14-5) shows steps 1 and step 2 and substep 2.1.
- GUI menu items, action links, and buttons to be clicked on are in bold Arial font.
- GUI fields and values to take note of during a step are in bold Arial font.

Each step has a checkbox the user should check to keep track of the progress of the procedure. The Title column describes the operations to perform during that step. Each command the user enters, and any response output, is formatted in 10-point Courier font.

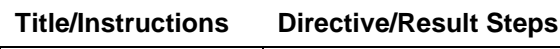

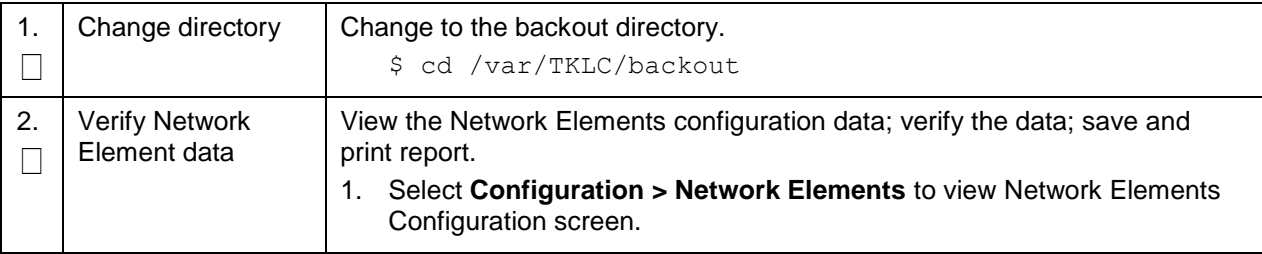

#### **Figure 1. Example Procedure Steps Used in This Document**

#### <span id="page-14-5"></span><span id="page-14-1"></span>**1.6 Recommendations**

This section provides some recommendations to consider when preparing to execute the procedures in this document.

#### <span id="page-14-2"></span>**1.6.1 Frequency of Health Checks**

The user may execute the **Perform Health Check** or **View Logs** steps repetitively between procedures during the upgrade process. It is not recommended to do this between steps in a procedure, unless there is a failure to troubleshoot.

#### <span id="page-14-3"></span>**1.6.2 Large Installation Support**

For large systems containing multiple Signaling Network Elements, it is impossible to upgrade multi-site systems in a single maintenance window.

#### <span id="page-14-4"></span>**1.6.3 Logging of Upgrade Activities**

It is a best practice to use a terminal session with logging enabled to capture user command activities and output during the upgrade procedures. These can be used for analysis in the event of issues encountered during the activity. These logs should be saved off line at the completion of the activity.

#### <span id="page-15-0"></span>**1.7 Warnings, Cautions, and Notes**

This section presents notices of warnings and cautions that directly relate to the success of the upgrade. It is imperative that each of these notices be read and understood before continuing with the upgrade. If there are any conflicts, issues, or questions related to these notices, it is recommended to contact before starting the upgrade.

#### <span id="page-15-1"></span>**1.7.1 Signaling Firewall**

Signaling firewall remains disabled when upgrade is done from Pre 8.x release to 8.x release. If there is need to enable the signaling firewall after upgrade to 8.x release, then there are some limitations.

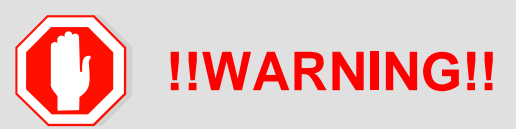

After the upgrade to release 8.2, signaling firewall cannot be enabled when there is at least one SCTP multi-homed connection is enabled.

A **Cannot enable Signaling Firewall** error message displays when there is at least on SCTP multihomed connection.

Also, if the signaling firewall is enabled after the upgrade, the SCTP multi-homed connections cannot be enabled.

A **SCTP Multi-homed connections cannot be enabled when Signaling Firewall is administratively enable** error message displays.

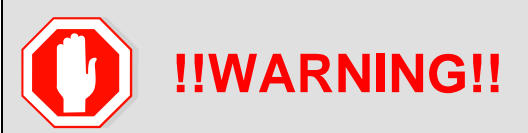

After the upgrade to release 8.2, SCTP multi-homed connection cannot be enabled if signaling firewall is already enabled.

#### <span id="page-15-2"></span>**1.7.2 NetBackup 7.7 Support**

NetBackup 7.7 requires additional disk space that is not available prior to DSR release 8.2. Thus, the DSR must be upgraded to Release 8.0 or later before upgrading to NetBackup 7.7.

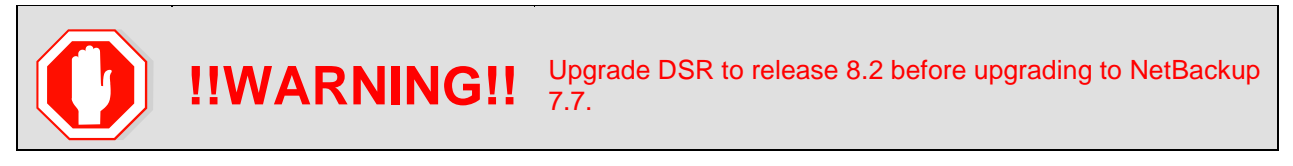

#### <span id="page-15-3"></span>**1.7.3 Network IDIH Compatibility**

Upgrading an IDIH site to release 8.2 makes it incompatible for viewing network trace data contained in remote IDIH sites that are running a prior release. The incompatibility is removed once all Network IDIH systems have been upgraded to release 8.2.

To view network traces for a network of IDIH systems where there is a mix of systems running release 8.2 and systems running a prior release, [Procedure 61](#page-216-1) in [Appendix I](#page-216-0) must be executed to prepare the systems running IDIH release 8.2 to support IDIH systems running the prior release. After executing [Procedure 61,](#page-216-1) network traces should be viewed only from an IDIH system running the prior IDIH release. Viewing a network trace from an IDIH 8.2 results in a visualization that is incomplete because the IDIH 8.2 system fails to retrieve Trace Transaction Records (TTRs) from IDIH systems running the prior IDIH release.

When all IDIH systems have been upgraded to release 8.2, [Procedure 62](#page-216-2) should be executed on each IDIH system where [Procedure 61](#page-216-1) was previously executed to ensure that no errors occur when viewing network traces.

#### <span id="page-16-0"></span>**1.7.4 Review Release Notes**

Before starting the upgrade, it is recommended to review the Release Notes for the target release to understand the functional differences and possible traffic impacts of the upgrade.

#### <span id="page-16-1"></span>**1.7.5 Upgrade Check**

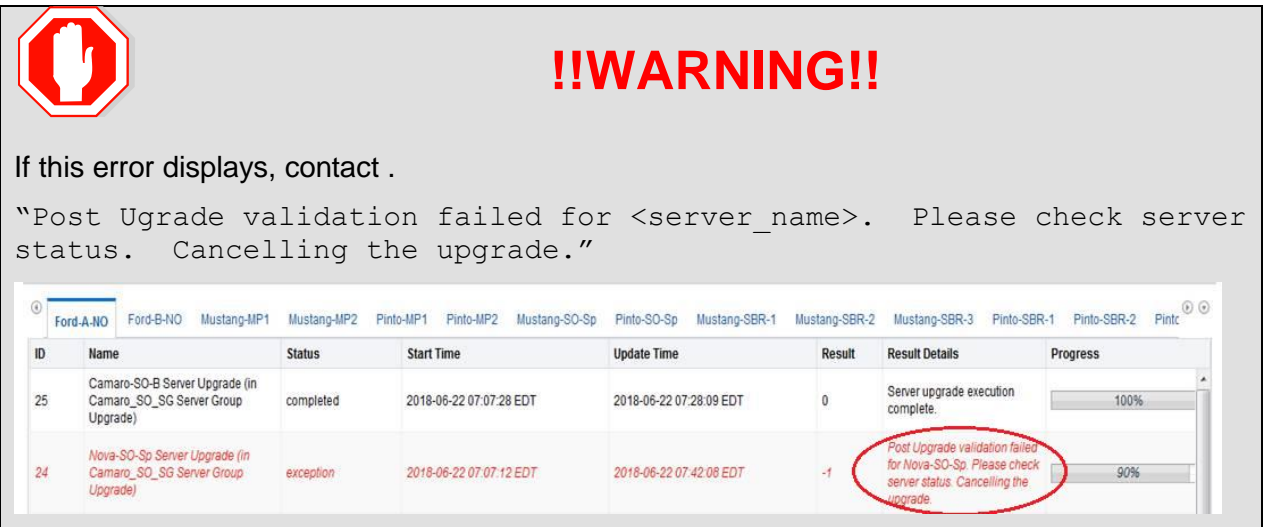

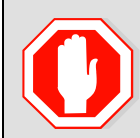

**CAUTION** If your deployment includes both FABR and PCA, then upgrade the SAUTION DSR podes first before upgrading the SDS podes DSR nodes first before upgrading the SDS nodes.

#### <span id="page-16-2"></span>**2. General Description**

This document defines the step-by-step actions performed to execute an upgrade of an in-service DSR from the source release to the target release. A major upgrade advances the DSR from source release 7.x to target release 8.2. An incremental upgrade advances the DSR from an earlier DSR 8.2 source release to a more recent 8.2 target release.

*Note*: With any incremental upgrade, the source and target releases must have the same value of **x**. For example, advancing a DSR from 8.2.0.0.0-82.3.0 to 8.2.0.0.0-82.4.0 is an incremental upgrade. But, advancing a DSR running a 7.2 release to an 8.2 target release constitutes a major upgrade.

#### <span id="page-16-3"></span>**2.1 Supported Upgrade Paths to 8.3**

The supported paths to upgrade to a DSR 8.3 target release are shown in [Figure 2.](#page-18-3)

*Note*: DSR upgrade procedures assume the source and target releases are the GA or LA builds in the upgrade path.

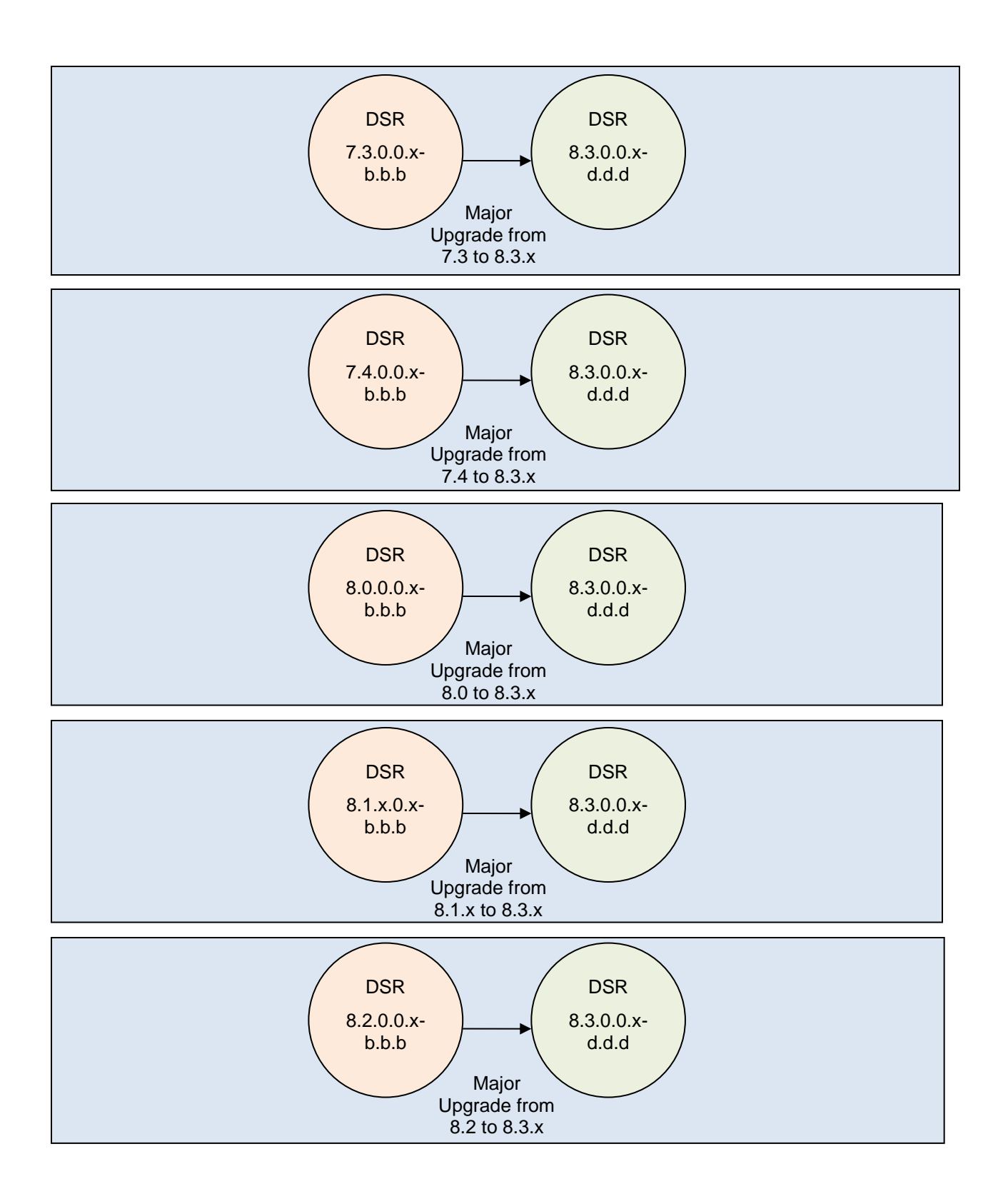

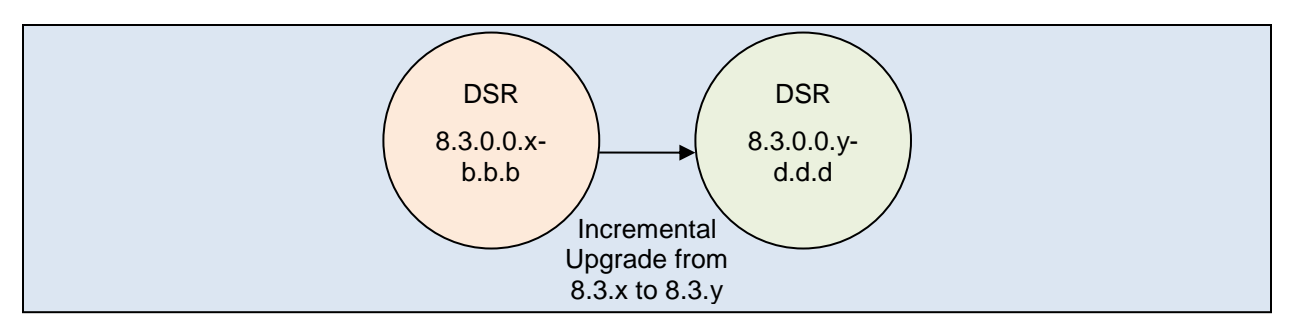

**Figure 2. DSR 8.3.x Supported Upgrade Paths**

#### <span id="page-18-3"></span><span id="page-18-0"></span>**2.2 Geo-Diverse Site (Active/Standby/Spare PCA Configuration)**

With a geo-diverse site, the upgrade of the SOAM active/standby servers must also include an upgrade of the spare SOAM at the geo-redundant site, in the same maintenance window.

#### <span id="page-18-1"></span>**2.3 Traffic Management During Upgrade**

The upgrade of the NOAM and SOAM servers is not expected to affect traffic processing at the DA-MPs and other traffic-handling servers.

For the upgrade of the DA-MPs and IPFEs, traffic connections are disabled only for the servers being upgraded. The remaining servers continue to service traffic.

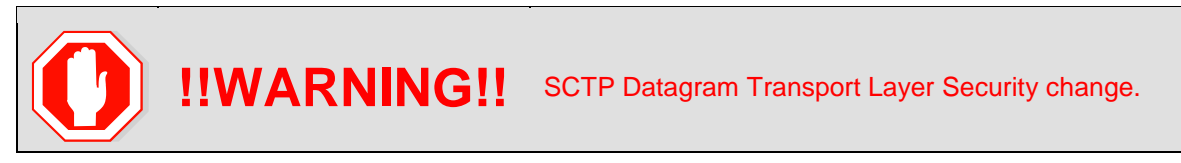

Oracle introduced SCTP Datagram Transport Layer Security (DTLS) in DSR 7.3 by enabling SCTP AUTH extensions by default. SCTP AUTH extensions are required for SCTP DTLS. However, there are known impacts with SCTP AUTH extensions as covered by the CVEs referenced in [\[6\].](#page-10-9) It is highly recommended that customers upgrading to Release 8.2 should prepare clients before the DSR is upgraded. This ensures the DSR-to-Client SCTP connection establishes with DTLS with SCTP AUTH extensions enabled.

If customers DO NOT prepare clients to accommodate the DTLS changes, then the SCTP connections to client devices DO NOT restore after the DSR is upgraded to DSR 8.2. In the event that the SCTP connections do not re-establish after the upgrade, follow the Disable/Enable DTLS procedure in [\[1\].](#page-10-7)

#### <span id="page-18-2"></span>**2.4 Automated Site Upgrade**

There are multiple methods available for upgrading a site. The newest and most efficient way to upgrade a site is the Automated Site Upgrade feature. As the name implies, this feature upgrades an entire site (SOAMs and all C-level servers) with a minimum of user interaction. Once the upgrade is initiated, the upgrade automatically prepares the server(s), performs the upgrade, and sequences to the next server or group of servers until all servers in the site are upgraded. The server upgrades are sequenced in a manner that preserves data integrity and processing capacity.

Automated Site Upgrade can be used to upgrade the DSR servers. However, Auto Site Upgrade cannot be used to upgrade IDIH servers at a site.

An important definition with regard to a site upgrade is the **site**. For the purposes of DSR site upgrade, a **site** is defined as a SOAM server group plus all subtending servers of that server group, **regardless of physical location**. To demonstrate this definition, [Figure 3](#page-19-0) shows three physical locations, labeled **TSite 1**, **TSite 2**, and **TSite 3**. Each site contains a SOAM server group and an MP server group. Each SOAM server group has a spare SOAM that, although physically located at another site, is a member of

the site that "owns" the server group. With site upgrade, SOA-Sp is upgraded with the Site 1 SOA server group, and SOB-sp is upgraded with the Site 2 SOB server group. The MP server groups are upgraded in the same maintenance window as their respective site SOAMs. These sites conform to the Topological Site definition of [Table 2: Terminology.](#page-12-1)

- 1. With this feature, a site upgrade can be initiated on SO-A SG and all of its children (in this example, MP1 SG) using a minimum of GUI selections. The upgrade performs the following actions: Upgrade SOA-1, SOA-2, and SOA-sp.
- 2. Upgrade the servers in MP1 SG based on an availability setting and HA roles.
- 3. Immediately begin the upgrade of any other server groups which are also children of SO-A SG (not shown). These upgrades begin in parallel with step 2.

Server groups that span sites (e.g., SOAMs and SBRs) are upgraded with the server group to which the server belongs. This results in upgrading spare servers that physically reside at another site, but belong to a server group in the SOAM that is targeted for site upgrade.

*Note*: Automated Site Upgrade does not automatically initiate the upgrade of TSite 2 in parallel with TSite 1. However, the feature does allow the user to initiate Auto Site Upgrade of multiple sites in parallel **manually**.

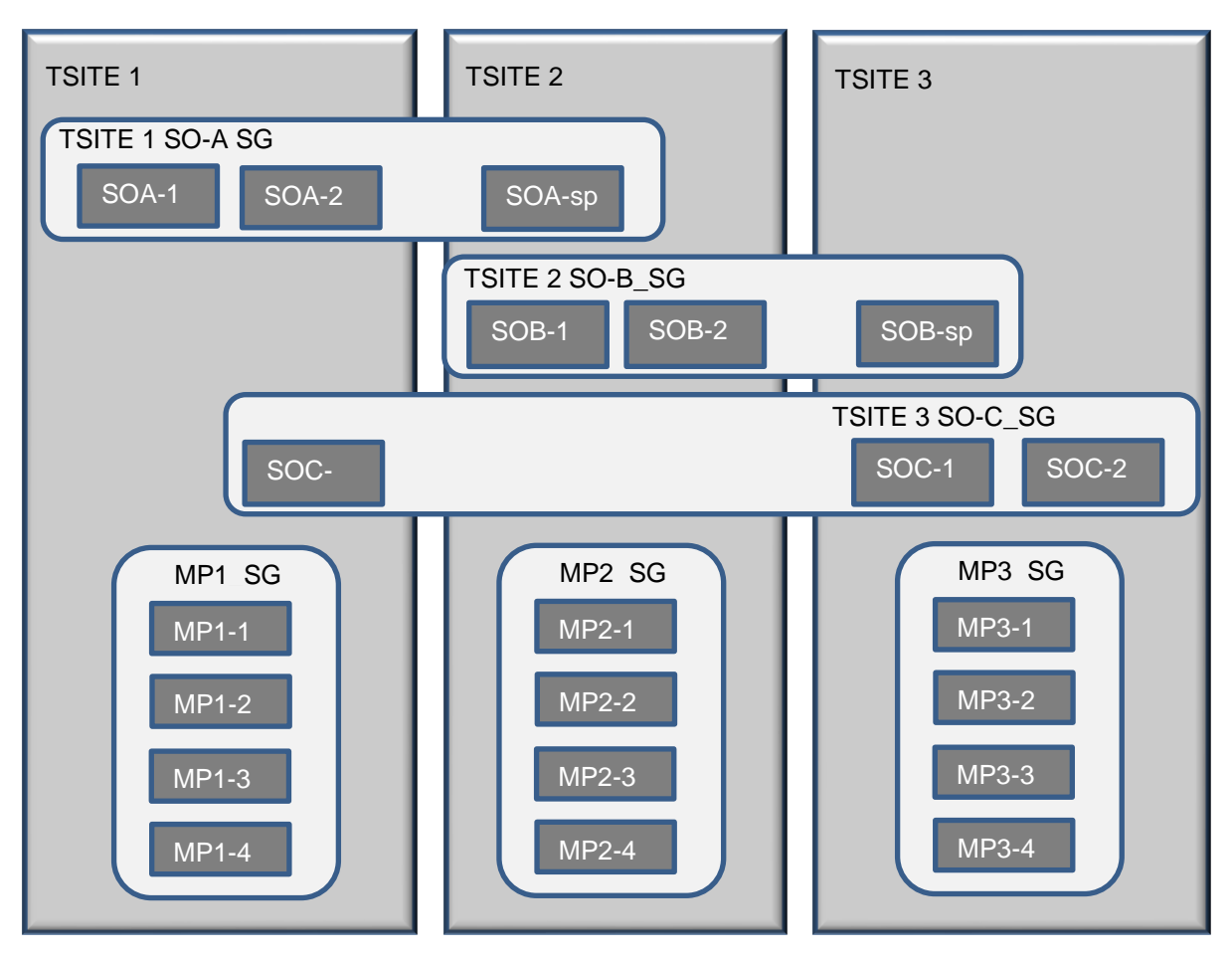

<span id="page-19-0"></span>**Figure 3. Upgrade Perspective of DSR "Site" Topology**

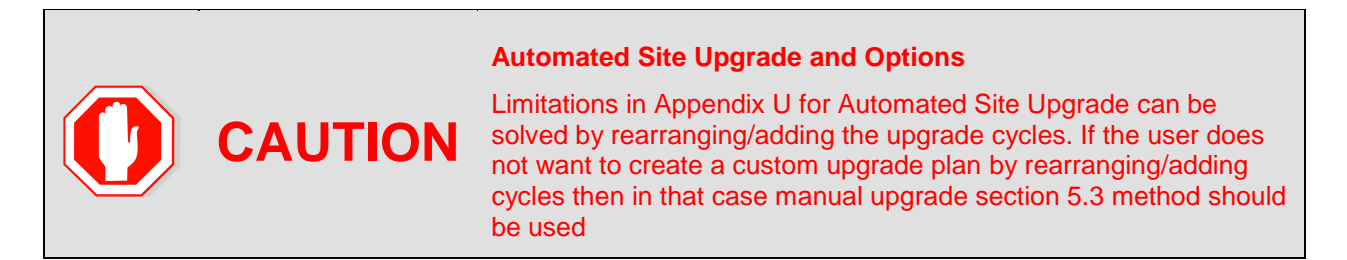

#### <span id="page-20-0"></span>**2.4.1 Site Upgrade Execution**

With Auto Site Upgrade, the upgrade is initiated from the **Administration > Software Management > Upgrade** GUI. Upon initial entry to this screen, the user is presented with a tabbed display of the NOAM server group and SOAM sites [\(Figure 4\)](#page-20-1). When the NOAM server group tab is selected (as shown in [Figure 4\)](#page-20-1), this screen is largely unchanged from the upgrade screen of previous releases. The NOAM server group servers are displayed with the usual assortment of buttons. On this screen, **Auto Upgrade** refers to Automated Server Group upgrade, not Automated Site Upgrade. The site upgrade feature becomes available once a SOAM server group tab is selected. The SOAM server group tabs correspond to the topological sites (TSites).

|                                                            | Main Menu: Administration -> Software Management -> Upgrade |                     |                        |                 |                            |  |  |  |  |
|------------------------------------------------------------|-------------------------------------------------------------|---------------------|------------------------|-----------------|----------------------------|--|--|--|--|
| Tasks $\rightarrow$<br>Filter*<br>$\overline{\phantom{a}}$ | Wed I                                                       |                     |                        |                 |                            |  |  |  |  |
| SO East<br>NO SG                                           | SO West<br>SO North                                         |                     |                        |                 |                            |  |  |  |  |
| Hostname                                                   | <b>Upgrade State</b>                                        | <b>OAM HA Role</b>  | <b>Server Role</b>     | <b>Function</b> | <b>Application Version</b> |  |  |  |  |
|                                                            | <b>Server Status</b>                                        | <b>Appl HA Role</b> | <b>Network Element</b> |                 | <b>Upgrade ISO</b>         |  |  |  |  |
| NO <sub>2</sub>                                            | Ready                                                       | Active              | Network OAM&P          | OAM&P           | 8.0.0.0.0-80.18.0          |  |  |  |  |
|                                                            | Norm                                                        | N/A                 | NO DSR VM              |                 |                            |  |  |  |  |
|                                                            | Ready                                                       | <b>Standby</b>      | Network OAM&P          | OAM&P           | 8.0.0.0.0-80.18.0          |  |  |  |  |
| NO <sub>1</sub>                                            | <b>Norm</b>                                                 | N/A                 | NO DSR VM              |                 |                            |  |  |  |  |
|                                                            |                                                             |                     |                        |                 |                            |  |  |  |  |

**Figure 4. Site Upgrade – NOAM View**

<span id="page-20-1"></span>After selecting a SOAM site tab on the Upgrade Administration screen, the site summary screen is displayed [\(Figure 5\)](#page-21-0). Just below the row of NOAM and SOAM tabs is a row of links related to the selected SOAM site. The first link on the site summary screen displays the Entire Site view. In the entire site view, all of the server groups for the site are displayed in table form, with each server group populating one row. An upgrade summary of the server groups is provided in the table columns:

- The Upgrade Method column shows how the server group is upgraded. The upgrade method is derived from the server group function and the bulk availability option (see Section [2.4.3](#page-25-0) for additional details on bulk availability).
- The Server Upgrade States column groups the servers by state, indicating the number of servers in the server group that are in each state.
- The Server Application Versions column indicates the current application version, indicating the number of servers in the server group that are at each version.

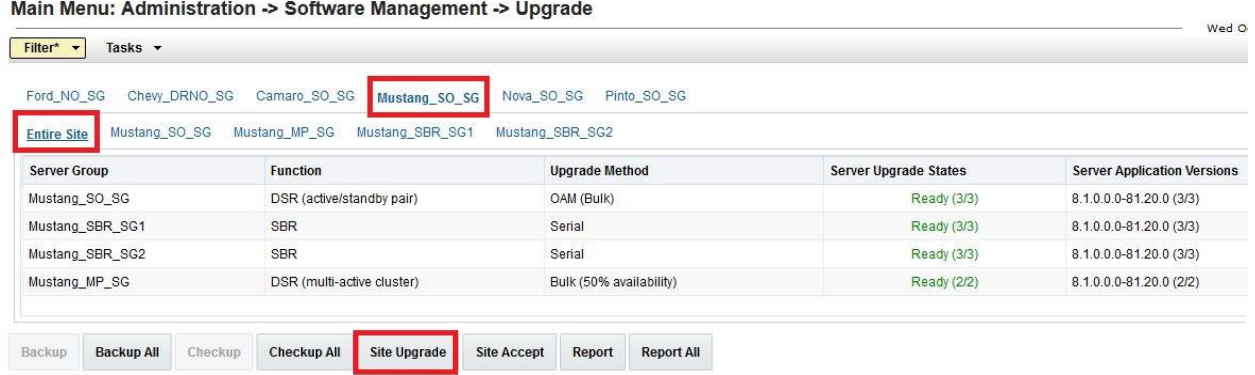

**Figure 5. Site Upgrade - Entire Site View**

<span id="page-21-0"></span>For a server to be considered "Ready" for upgrade, the following conditions must hold true:

- Server has not been upgraded yet
- The FullDBParts and FullRunEnv backup files exist in the filemgmt area

A site is eligible for Automated Site Upgrade when at least one server in the site is upgrade-ready.

Click **Site Upgrade** from the **Entire Site** screen to display the Upgrade Site Initiate screen [\(Figure 6\)](#page-22-0). The **Site Initiate** screen presents the site upgrade as a series of upgrade cycles. For the upgrade shown in [Figure 6,](#page-22-0) Cycle 1 upgrades the spare and standby SOAMs in parallel.

- *Note*: This scenario assumes default settings for the site upgrade options. These options are described in Section [2.4.3.](#page-25-0)) The specific servers to be upgraded in each cycle are identified in the **Servers** column of the **Site Initiate** display. Cycle 1 is an atomic operation, meaning that Cycle 2 cannot begin until Cycle 1 is complete. Once the spare and standby SOAMs are in **Accept or Reject** state, the upgrade sequences to Cycle 2 to upgrade the active SOAM. Cycle 2 is also atomic - Cycle 3 does not begin until Cycle 2 is complete.
- *Note*: IPFE servers require special handling for upgrade, because IPFE servers are clustered into Target Sets and assigned an IP address, it is called Target Set Assignment (TSA). While upgrading IPFE servers, Auto Site Upgrade makes sure that there is no service outage for IPFE while upgrade is in progress, that is, IPFE servers in same TSA are not upgraded in same cycle. If IPFE server address is not configured on **IPFE -> Configuration -> Options** screen on active SOAM GUI, that IPFE server are not included in the Upgrade Cycle; therefore, are not considered for upgrade using Automated Site Upgrade.

 $\sqrt{1 - \frac{1}{2}}$ 

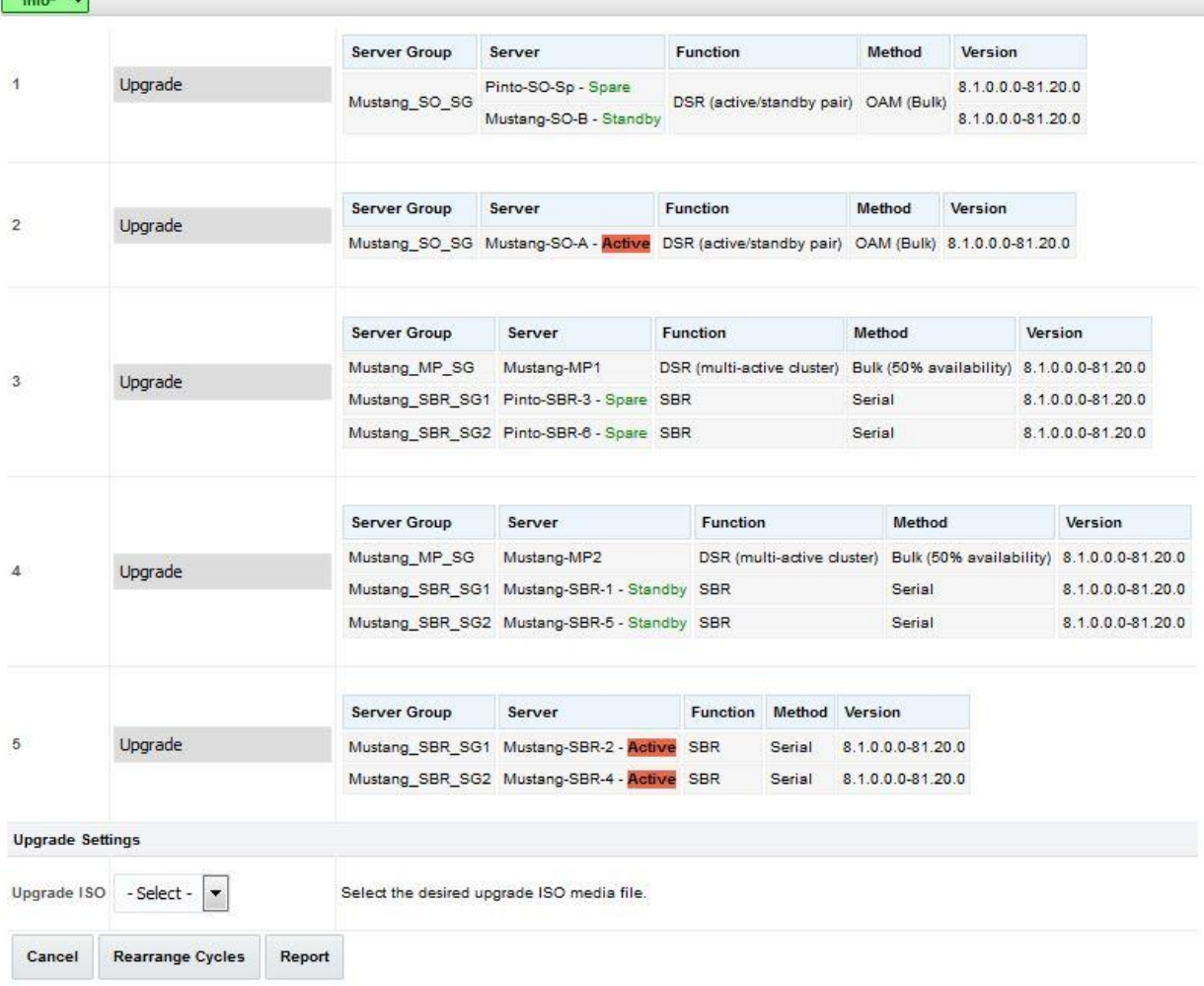

#### Main Menu: Administration -> Software Management -> Upgrade [Site Initiate]

#### **Figure 6. Site Upgrade - Site Initiate Screen**

<span id="page-22-0"></span>Cycles 3 through 5 upgrade all of the C-level servers for the site. These cycles are **not** atomic.

In [Figure 6,](#page-22-0) Cycle 3 consists of IPFE1, IPFE3, MP1, MP4, and SBR3. Because some servers can take longer to upgrade than others, there may be some overlap in Cycle 3 and Cycle 4. For example, if IPFEs 1 and 3 complete the upgrade before SBR3 is finished (all are in Cycle 3), the upgrade allows IPFEs 2 and 4 to begin, even though they are part of Cycle 4. This is to maximize Maintenance Window efficiency. The primary factor for upgrading the C-level servers is the upgrade method for the server group function (for example, bulk by HA, serial, etc.).

The site upgrade is complete when every server in the site is in the **Accept or Reject** state.

In selecting the servers that are included with each upgrade cycle, particularly the C-level, consideration is given to the server group function, the upgrade availability option, and the HA designation. [Table 3](#page-23-0) describes the server selection considerations for each server group function.

**Note:** The minimum availability option is a central component of the server selections for site upgrade. The effect of this option on server availability is described in detail in Section [2.4.2.](#page-24-0)

<span id="page-23-0"></span>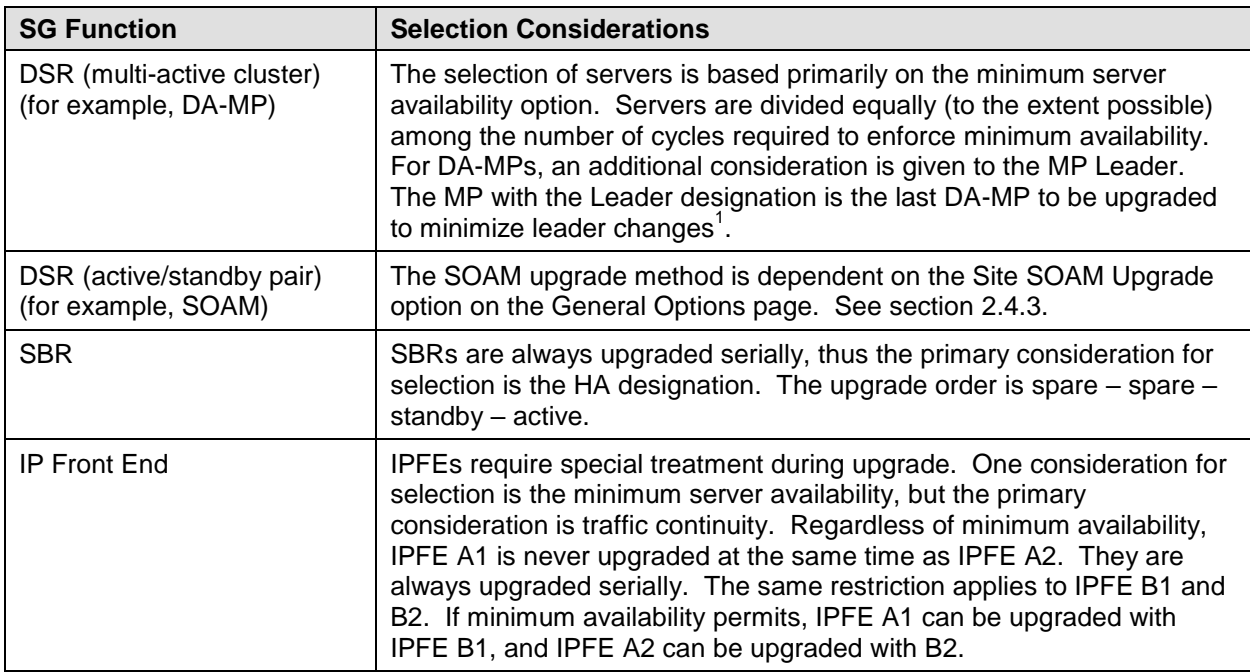

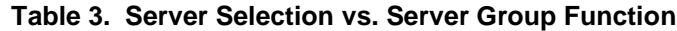

 $1$  In the event of a leader change while upgrades are in progress, the MP Leader may not be the last MP to be upgraded.

To initiate the site upgrade, a target ISO is selected from the ISO picklist in the **Upgrade Settings** section of the **Site Initiate** screen [\(Figure 6\)](#page-22-0). Once the **OK** button is clicked, the upgrade starts, and control returns to the Upgrade Administration screen [\(Figure 7\)](#page-23-1). With the **Entire Site** link selected, a summary of the upgrade status for the selected site is displayed. This summary identifies the server group(s) currently upgrading, the number of servers within each server group that are upgrading, and the number of servers that are pending upgrade. This view can be used to monitor the upgrade status of the overall site. More detailed status is available by selecting the individual server group links. The server group view shows the status of each individual server within the selected server group.

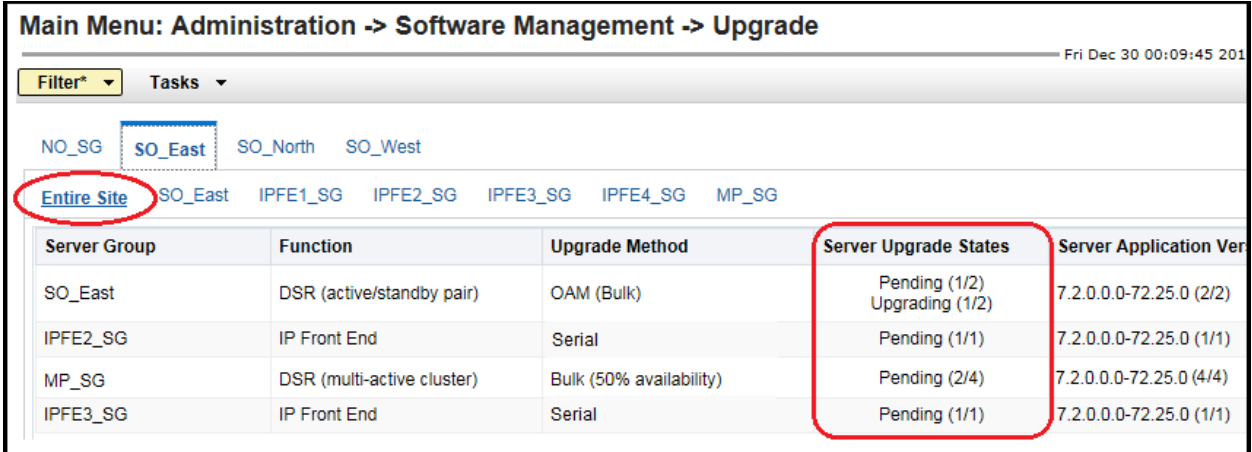

#### **Figure 7. Site Upgrade Monitoring**

<span id="page-23-1"></span>When a server group link is selected on the upgrade administration screen, the table rows are populated with the upgrade details of the individual servers within that server group [\(Figure 8\)](#page-24-2).

| Main Menu: Administration -> Software Management -> Upgrade<br>Tue Jan 03 16:14:                     |                      |                     |                        |                 |                                  |  |  |  |  |  |  |  |
|----------------------------------------------------------------------------------------------------|----------------------|---------------------|------------------------|-----------------|----------------------------------|--|--|--|--|--|--|--|
| Tasks $\rightarrow$<br>Filter* $\blacktriangledown$<br>Status $\blacktriangleright$                  |                      |                     |                        |                 |                                  |  |  |  |  |  |  |  |
| NO SG<br>SO North<br>SO West<br>SO East                                                              |                      |                     |                        |                 |                                  |  |  |  |  |  |  |  |
| Entire Site<br><b>IPFE1 SG</b><br>IPFE2 SG<br><b>IPFE3 SG</b><br>MP SG<br><b>IPFE4 SG</b><br>SO East |                      |                     |                        |                 |                                  |  |  |  |  |  |  |  |
| <b>Hostname</b>                                                                                      | <b>Upgrade State</b> | <b>OAM HA Role</b>  | <b>Server Role</b>     | <b>Function</b> | <b>Application Version</b>       |  |  |  |  |  |  |  |
|                                                                                                    | <b>Server Status</b> | <b>Appl HA Role</b> | <b>Network Element</b> |                 | <b>Upgrade ISO</b>               |  |  |  |  |  |  |  |
| <b>SO1</b>                                                                                           | Pending              | Active              | <b>System OAM</b>      | <b>OAM</b>      | 7.2.0.0.0-72.25.0                |  |  |  |  |  |  |  |
|                                                                                                    | <b>Warn</b>          | N/A                 | SO1 DSR VM             |                 | DSR-8.0.0.0.0 80.18.0-x86 64.iso |  |  |  |  |  |  |  |
|                                                                                                    | <b>Success</b>       | <b>Standby</b>      | System OAM             | <b>OAM</b>      | 7.2.0.0.0-72.25.0                |  |  |  |  |  |  |  |
| SO <sub>2</sub>                                                                                      | Err                  | N/A                 | SO1_DSR_VM             |                 | DSR-8.0.0.0.0 80.18.0-x86 64.iso |  |  |  |  |  |  |  |
|                                                                                                    |                      |                     |                        |                 |                                  |  |  |  |  |  |  |  |

**Figure 8. Server Group Upgrade Monitoring**

<span id="page-24-2"></span>Upon completion of a successful upgrade, every server in the site is in the **Accept** or **Reject** state. See Section [2.4.4](#page-26-0) for a description of canceling and restarting the Automated Site Upgrade.

#### <span id="page-24-0"></span>**2.4.2 Minimum Server Availability**

The concept of Minimum Server Availability plays a key role during an upgrade using Automated Site Upgrade. The goal of server availability is to ensure that at least a specified percentage of servers (of any given type) remain in service to process traffic and handle administrative functions while other servers are upgrading.

For example, if the specified minimum availability is 50% and there are eight servers of type X, then four remain in service while four upgrade. However, if there are nine server of type X, then the minimum availability requires that five remain in service while four upgrade. The minimum availability calculation automatically rounds up in the event of a non-zero fractional remainder.

To meet the needs of a wide-ranging customer base, the minimum availability percentage is a userconfigurable option. The option allows for settings of 50%, 66%, and 75% minimum availability. There is also a setting of 0% for lab upgrade support. This option is described in detail in Section [2.4.3.](#page-25-0)

The application of minimum server availability differs for the various server group functions. For some function types, it is a straight calculation of a percentage. However, for others, minimum availability does not apply due to overriding operational considerations. [Table 4](#page-24-1) describes the application of availability for the various server group functions.

<span id="page-24-1"></span>

| <b>Server Group Function</b>  | <b>Server Availability</b>                                                                                                    |
|-------------------------------|----------------------------------------------------------------------------------------------------|
| DSR (multi-active<br>cluster) | In a multi-active cluster, the availability percentage applies to all of the<br>servers in the server group. The number of servers required to achieve<br>minimum availability are calculated from the pool of in-service servers.                                                      |
| <b>SBR</b>                    | Availability percentage does not apply to SBR server groups. SBRs are<br>upgraded in a very specific order: spare - spare - standby - active                                                                                                    |
| <b>IP Front End</b>           | IPFEs require special treatment during upgrade. The primary consideration<br>is traffic continuity. Regardless of minimum availability, IPFE A1 is never<br>upgraded at the same time as IPFE A2. They are always upgraded serially.<br>The same restriction applies to IPFE B1 and B2. |

**Table 4. Site Upgrade Availability vs. Server Group Function**

When calculating the number of servers required to satisfy the minimum server availability, all servers in the server group (or server group cluster) are considered. Servers that are OOS or otherwise unable to perform their intended function, are included, as are servers that have already been upgraded. For

example, consider a DA-MP server group with 10 servers; four have already been upgraded, one is OOS, and five are ready for upgrade. With a 50% minimum availability, only four of the servers that are ready for upgrade, can be upgraded in parallel. The four servers that have already been upgraded count toward the five that are needed to satisfy minimum availability. The OOS server cannot be used to satisfy minimum availability, so one of the upgrade-ready servers must remain in-service for minimum availability, thus leaving four servers to be upgraded together. Upgrading the last server would require an additional upgrade cycle.

#### <span id="page-25-0"></span>**2.4.3 Site Upgrade Options**

To minimize user interactions, the automated site upgrade makes use of a pair of pre-set options to control certain aspects of the sequence. These options control how many servers remain in service while others are upgrading and are located on the **Administration > General Options** screen [\(Figure 9\)](#page-25-1). The default settings for these options maximize the maintenance window usage by upgrading servers in parallel as much as possible.

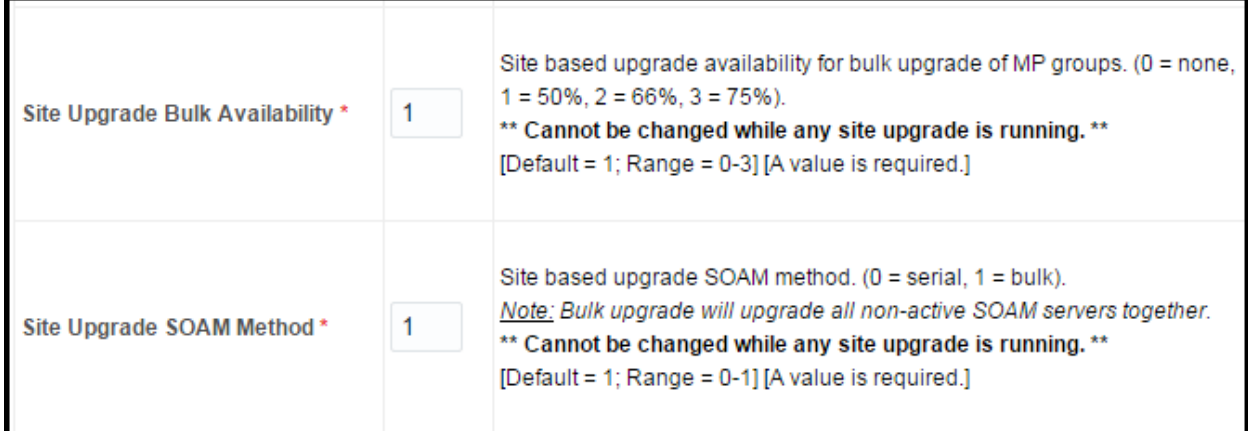

#### **Figure 9. Auto Site Upgrade General Options**

<span id="page-25-1"></span>The first option that affects the upgrade sequence is the **Site Upgrade SOAM Method**. This option determines the sequence in which the SOAMs are upgraded. The default value of 1 considers the OAM HA role of the SOAMs to determine the upgrade order. In this mode, all non-active SOAM servers are upgraded first (in parallel), followed by the active SOAM. This upgrade method requires at most two upgrade cycles to upgrade all of the SOAMs, regardless of how many are present. If there are no spare SOAMs, then this setting has no effect on the SOAM upgrade.

Changing the Site Upgrade SOAM Method setting to **0** causes the standby SOAM and the spare SOAM(s) to be upgraded serially. With this mode, the SOAM upgrade could take as many as four cycles to complete (that is, spare – spare – standby – active). If there are no spare SOAMs, then this setting has no effect on the SOAM upgrade.

Regardless of the SOAM upgrade method, the active SOAM is always upgraded after the standby and spare SOAMs.

The second option that affects the upgrade sequence is the **Site Upgrade Bulk Availability** setting. This setting determines the number of C-level servers that remain in service during the upgrade. The default setting of "1" equates to 50% availability, meaning that a minimum of one-half of the servers stay in service during the upgrade. The default setting is the most aggressive setting for upgrading the site, requiring the minimum number of cycles, thus the least amount of time. The settings of 66% and 75% increase the number of servers that remain in service during the upgrade.

**Note:** Increasing the availability percentage may increase the overall length of the upgrade.

A setting of "0" for the bulk availability option allows all of the DA-MPs to be upgraded at once. This setting is not recommended for live production systems.

The application of minimum server availability varies for the different types of C-level servers. For example, for a multi-active DA-MP server group, the minimum availability applies to all of the DA-MPs within the server group. This same setup applies to IPFEs as well. [Table 4](#page-24-1) defines how the Site Upgrade Bulk Availability setting on the General Options page affects the various server group function types.

The Site Upgrade General Options cannot be changed while a site upgrade is in progress. Attempting to change either option while a site upgrade is in progress results in:

[Error Code xxx] - Option cannot be changed because one or more automated site upgrades are in progress

#### <span id="page-26-0"></span>**2.4.4 Cancel and Restart Auto Site Upgrade**

When an Auto Site Upgrade is initiated, several tasks are created to manage the upgrade of the individual server groups as well as the servers within the server groups. These tasks can be monitored and managed via the Active Task screen (**Status & Manage > Tasks > Active Tasks**).

The main site upgrade controller task is identified by the naming convention **<site\_name> Site Upgrade**. In [Figure 10,](#page-26-1) the main task is task ID 22. This task is controlling the server group upgrade task (task ID 23), which in turn is controlling the server upgrade task (task ID 24).

|                 | Main Menu: Status & Manage -> Tasks -> Active Tasks<br>Tue Jan 03 17:43:12 2017 UTC |                                    |                                                   |                                                   |                  |                               |                 |  |
|-----------------|-------------------------------------------------------------------------------------|------------------------------------|---------------------------------------------------|---------------------------------------------------|------------------|-------------------------------|-----------------|--|
|                 | Filter* $\blacktriangleright$                                                       |                                    |                                                   |                                                   |                  |                               |                 |  |
| NO <sub>1</sub> | <b>SO1</b><br>SO <sub>2</sub><br><b>NO2</b>                                         | MP <sub>1</sub><br>MP <sub>2</sub> | IPFF1<br>IPFE <sub>2</sub><br>IPFE3               | IPFE4<br>MP3<br>MP4                               | SBR <sub>1</sub> |                               |                 |  |
| ID              | <b>Name</b>                                                                         | <b>Status</b>                      | <b>Start Time</b>                                 | <b>Update Time</b>                                |                  | <b>Result Result Details</b>  | <b>Progress</b> |  |
| 24              | SO1 Server Upgrade (in<br>SO East Server Group<br>Upgrade)                          | running                            |                                                   | 2017-01-03 17:40:27 UTC 2017-01-03 17:42:02 UTC   | 0                | Upgraded server to<br>new ISO | 90%             |  |
| 23              | SO East Server Group<br>Upgrade (in SO East<br>Site Upgrade)                        | running                            |                                                   | 2017-01-03 17:40:18 UTC 2017-01-03 17:40:27 UTC 0 |                  | Upgrade(s) started.           | 5%              |  |
| 22              | SO East Site Upgrade                                                                | running                            | 2017-01-03 17:40:10 UTC   2017-01-03 17:40:18 UTC |                                                   | $\Omega$         | Upgrade(s) started.           | 5%              |  |
| Pause           | <b>Restart</b><br>Cancel                                                            | <b>Delete</b><br>Report            | <b>Delete All Completed</b>                       | <b>Delete All Exception</b>                       |                  |                               |                 |  |

**Figure 10. Site Upgrade Active Tasks**

<span id="page-26-1"></span>To cancel the site upgrade, select the site upgrade task and click **Cancel**. A screen requests confirmation of the cancel operation. The status changes from **running** to **completed**. The Results Details column updates to display **Site upgrade task cancelled by user**. All server group upgrade tasks that are under the control of the main site upgrade task immediately transition to **completed** state. However the site upgrade cancellation has no effect on the individual server upgrade tasks that are in progress. These tasks continue until completion. [Figure 11](#page-27-0) shows the Active Task screen after a site upgrade has been canceled.

Once the site upgrade task is canceled, it cannot be restarted. However, a new site upgrade can be started via the Upgrade Administration screen.

|                                                                                                    | Main Menu: Status & Manage -> Tasks -> Active Tasks<br>Tue Jan 03 18:13:17 2017 UTC |               |                                                   |                                                   |          |                                         |                 |  |  |
|----------------------------------------------------------------------------------------------------|-------------------------------------------------------------------------------------|---------------|---------------------------------------------------|---------------------------------------------------|----------|-----------------------------------------|-----------------|--|--|
|                                                                                                    | Filter* $\blacktriangleright$                                                       |               |                                                   |                                                   |          |                                         |                 |  |  |
| <b>SO1</b><br>NO <sub>1</sub><br>SO <sub>2</sub><br>MP1<br>SBR <sub>1</sub><br>MP <sub>2</sub><br>IPFE1<br>IPFE <sub>2</sub><br>IPFE3<br>IPFE4<br>MP3<br>MP4<br><b>NO2</b> |                                                                                     |               |                                                   |                                                   |          |                                         |                 |  |  |
| ID                                                                                                    | <b>Name</b>                                                                         | <b>Status</b> | <b>Start Time</b>                                 | <b>Update Time</b>                                |          | <b>Result Result Details</b>            | <b>Progress</b> |  |  |
| 30                                                                                                    | SO2 Server Upgrade (in<br>SO East Server Group<br>Upgrade)                          | running       |                                                   | 2017-01-03 18:11:06 UTC 2017-01-03 18:13:06 UTC 0 |          | Upgraded server to<br>new ISO           | 90%             |  |  |
| 29                                                                                                    | SO East Server Group<br>Upgrade (in SO East<br>Site Upgrade)                        | completed     |                                                   | 2017-01-03 18:10:57 UTC 2017-01-03 18:12:59 UTC 0 |          | SG upgrade task<br>cancelled by user.   | 5%              |  |  |
| 28                                                                                                    | SO East Site Upgrade                                                                | completed     | 2017-01-03 18:10:48 UTC   2017-01-03 18:12:59 UTC |                                                   | $\Omega$ | Site upgrade task<br>cancelled by user. | 5%              |  |  |

**Figure 11. Canceled Site Upgrade Tasks**

<span id="page-27-0"></span>[Figure 12](#page-27-1) is representative of a site upgrade that was canceled before the site was completely upgraded. The servers that were in progress when the upgrade was canceled continued to upgrade to the target release. These servers are now in the Accept or Reject state. The servers that were pending when the upgrade was canceled are now in the Ready state, ready to be upgraded.

To restart the upgrade, verify the **Entire Site** link is selected and click **Site Upgrade**. The Upgrade Site Initiate screen displays.

#### Main Menu: Administration -> Software Management -> Upgrade

|                    |              |                            |                |            | Nova_SO_SG              | Pinto_SO_SG                   |                               |                                    |  |
|--------------------|--------------|----------------------------|----------------|------------|-------------------------|-------------------------------|-------------------------------|------------------------------------|--|
| <b>Entire Site</b> | Camaro SO SG | Camaro MP SG               | Camaro SBR SG1 |            | Camaro SBR SG2          |                               |                               |                                    |  |
| : Server Group     |              | <b>Function</b>            |                |            | <b>Upgrade Method</b>   |                               | <b>Server Upgrade States</b>  | <b>Server Application Versions</b> |  |
| Camaro_SO_SG       |              | DSR (active/standby pair)  |                | OAM (Bulk) |                         | <b>Accept or Reject (3/3)</b> | 8.2.0.0.0-82.6.0 (3/3)        |                                    |  |
| Camaro SBR SG1     |              | SBR.                       |                | Serial     |                         | <b>Accept or Reject (3/3)</b> | $8.2.0.0.0 - 82.6.0(3/3)$     |                                    |  |
| Camaro SBR SG2     |              | <b>SBR</b>                 |                | Serial     |                         | Ready (3/3)                   | 8.1.0.0.0-81.20.0 (3/3)       |                                    |  |
| Camaro_MP_SG       |              | DSR (multi-active cluster) |                |            | Bulk (50% availability) |                               | <b>Accept or Reject (2/2)</b> | 8.2.0.0.0-82.6.0 (2/2)             |  |

**Figure 12. Partially Upgraded Site**

<span id="page-27-1"></span>On the Upgrade Site Initiate screen, the servers that have not yet been upgraded are grouped into the number of cycles that are required to complete the site upgrade. For the upgrade that was canceled in [Figure 11,](#page-27-0) only a single cycle is needed since the availability requirements can be met by the servers that have already been upgraded. Once an ISO is selected and **OK** is clicked, the site upgrade continues normally.

| $lnfo^*$ $\rightarrow$  |                         |                                            |                                           |                 |               |                   |  |
|-------------------------|-------------------------|--------------------------------------------|-------------------------------------------|-----------------|---------------|-------------------|--|
| Cycle                   | <b>Action</b>           | <b>Servers</b>                             |                                           |                 |               |                   |  |
|                         |                         | <b>Server Group</b>                        | Server                                    | <b>Function</b> | Method        | <b>Version</b>    |  |
| 1                       | Upgrade                 |                                            | Camaro SBR SG2 Nova-SBR-6 - Spare SBR     |                 | Serial        | 8.1.0.0.0-81.20.0 |  |
|                         |                         | <b>Server Group</b>                        | Server                                    | <b>Function</b> | Method        | Version           |  |
| 2                       | Upgrade                 |                                            | Camaro SBR SG2 Camaro-SBR-4 - Standby SBR |                 | Serial        | 8.1.0.0.0-81.20.0 |  |
|                         |                         | <b>Server Group</b>                        | Server                                    | <b>Function</b> | <b>Method</b> | <b>Version</b>    |  |
| 3                       | Upgrade                 |                                            | Camaro SBR SG2 Camaro-SBR-5 - Active SBR  |                 | Serial        | 8.1.0.0.0-81.20.0 |  |
| <b>Upgrade Settings</b> |                         |                                            |                                           |                 |               |                   |  |
| Upgrade ISO             | - Select -<br>ା≁        | Select the desired upgrade ISO media file. |                                           |                 |               |                   |  |
| Cancel                  | <b>Rearrange Cycles</b> | Report                                     |                                           |                 |               |                   |  |

**Figure 13. Restarting Site Upgrade**

#### <span id="page-29-0"></span>**2.5 Automated Server Group Upgrade**

The Automated Server Group (ASG) upgrade feature allows the user to upgrade all of the servers in a server group automatically by specifying a set of controlling parameters.

The purpose of ASG is to simplify and automate segments of the DSR upgrade. The DSR has long supported the ability to select multiple servers for upgrade. In doing so however, it was incumbent on the user to determine ahead of time which servers could be upgraded in parallel, considering traffic impact. If the servers were not carefully chosen, the upgrade could adversely impact system operations.

When a server group is selected for upgrade, ASG upgrades each of the servers serially, or in parallel, or a combination of both, while enforcing minimum service availability. The number of servers in the server group that are upgraded in parallel is user selectable. The procedures in this document provide the detailed steps specifying when to use ASG, as well as the appropriate parameters that should be selected for each server group type.

ASG is the default upgrade method for most server group types associated with the DSR. However, there are some instances in which the manual upgrade method is utilized. In all cases where ASG is used, procedures for a manual upgrade are also provided.

*Note*: To use ASG on a server group, no servers in that server group can be already upgraded – either by ASG or manually.

DSR continues to support the parallel upgrade of server groups, including any combination of automated and manual upgrade methods.

#### <span id="page-29-1"></span>**2.5.1 Cancel and Restart Automated Server Group Upgrade**

When a server group is upgraded using ASG, each server within that server group is automatically prepared for upgrade, upgraded to the target release, and returned to service on the target release. Once an ASG upgrade is initiated, the task responsible for controlling the sequencing of servers entering upgrade can be manually canceled from the **Status & Manage > Active Tasks** screen [\(Figure 14\)](#page-29-2) if necessary. Once the task is cancelled, it cannot be restarted. However, a new ASG task can be restarted via the Upgrade Administration screen.

For example, in [Figure 14,](#page-29-2) task ID #1 (SO SG Server Group Upgrade) is an ASG task, while task ID #2 is the corresponding individual server upgrade task. When the ASG task is selected (highlighted in green), the **Cancel** button is enabled. Canceling the ASG task affects only the ASG task. It has no effect on the individual server upgrade tasks that were started by the ASG task (that is task ID #2 in [Figure 14\)](#page-29-2). Because the ASG task is canceled, no new server upgrades are initiated by the task.

| Main Menu: Status & Manage -> Tasks -> Active Tasks                                           |                                                       |                                       |                             |                         |  |  |  |  |
|-----------------------------------------------------------------------------------------------|-------------------------------------------------------|---------------------------------------|-----------------------------|-------------------------|--|--|--|--|
| Filter $\blacktriangleright$                                                                  |                                                       |                                       |                             |                         |  |  |  |  |
| <b>NO1</b><br>MP <sub>1</sub><br><b>IPFE</b><br><b>NO2</b><br><b>SO1</b><br><b>SO2</b><br>MP2 |                                                       |                                       |                             |                         |  |  |  |  |
| ID                                                                                            | <b>Name</b>                                           | <b>Status</b>                         | <b>Start Time</b>           | <b>Update Time</b>      |  |  |  |  |
|                                                                                               | SO1 Server Upgrade (in SO SG<br>Server Group Upgrade) | running                               | 2015-03-02 11:44:42 EST     | 2015-03-02 11:54:00 EST |  |  |  |  |
|                                                                                               | SO SG Server Group Upgrade                            | running                               | 2015-03-02 11:44:32 EST     | 2015-03-02 11:47:47 EST |  |  |  |  |
| n                                                                                             | Pre-upgrade full backup                               | completed                             | 2015-02-27 19:59:06 EST     | 2015-02-27 20:00:46 EST |  |  |  |  |
|                                                                                               |                                                       |                                       |                             |                         |  |  |  |  |
| Pause                                                                                         | <b>Restart</b><br>Cancel<br><b>Delete</b>             | <b>Delete All Completed</b><br>Report | <b>Delete All Exception</b> |                         |  |  |  |  |

<span id="page-29-2"></span>**Figure 14. Active Tasks Screen**

In the event that a server fails upgrade, that server automatically rolls back to the previous release in preparation for backout restore and fault isolation. Any other servers in that server group that are in the process of upgrading continue to upgrade to completion. However, the ASG task itself is automatically cancelled and no other servers in that server group are upgraded. Cancelling the ASG task provides an opportunity for troubleshooting to correct the problem. Once the problem is corrected, the server group upgrade can be restarted by initiating a new server group upgrade on the upgrade screen.

#### <span id="page-30-0"></span>**2.5.2 Site Accept**

The **Site Accept** button on the upgrade GUI [\(Figure 15\)](#page-30-1) provides the capability to nearly simultaneously accept the upgrade of some or all servers for a given site. When the button is clicked, a subsequent screen [\(Figure 16\)](#page-30-2) displays the servers that are ready for the Accept action.

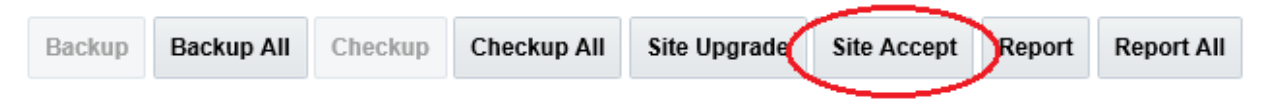

**Figure 15. Site Accept Button**

<span id="page-30-1"></span>A checkbox on the Upgrade Site Accept screen allows for the selective application of the Accept action. However, normal procedure calls for the Accept to be applied to all of the servers at a site only after the upgrade to the new release is stable and the back out option is no longer needed. After verifying that the information presented is accurate, clicking **OK** results in a screen that requires confirmation of the intended action. Confirming the action causes the server upgrades to be accepted.

The Accept command is issued to the site servers at a rate of approximately one server every second. The command takes approximately 10 seconds per server to complete. As the commands are completed, the server status on the Upgrade Administration screen transitions to **Backup Needed**.

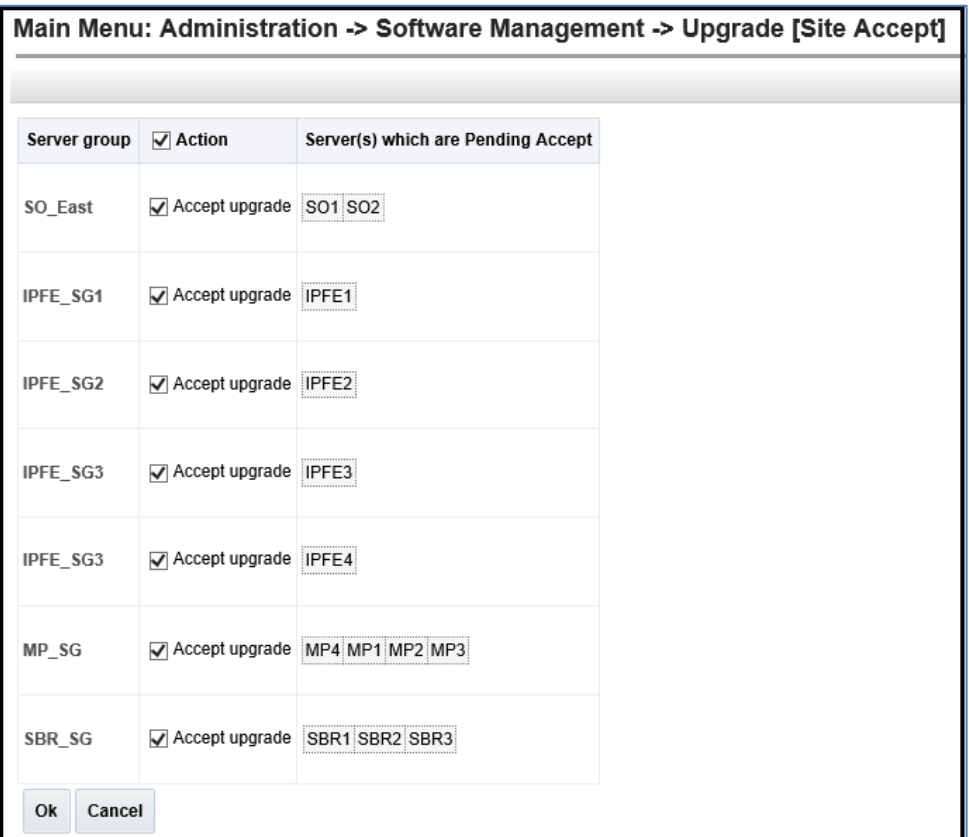

<span id="page-30-2"></span>**Figure 16. Site Accept Screen**

#### <span id="page-31-0"></span>**3. Upgrade Planning and Pre-Upgrade Procedures**

This section contains all information necessary to prepare for and execute an upgrade. The materials required to perform an upgrade are described, as are pre-upgrade procedures that should be run to ensure the system is fully ready for upgrade. Then, the actual procedures for each supported upgrade path are given.

There are overview tables throughout this document that help plan the upgrade and estimate how long it takes to perform various actions. The stated time durations for each step or group of steps **are estimates only**. Do not use the overview tables to execute any actions on the system. Only the procedures should be used when performing upgrade actions, beginning with [Procedure 1.](#page-45-1)

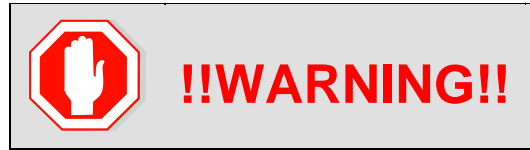

**!!WARNING!!** adding/updating/deleting of configuration until the upgrade For vSTP-related deployments, it is not allowed to do any is completed on all sites and the upgrade is accepted.

*Note*: While planning an upgrade, be aware that once the upgrade is started and OAM level servers are on different releases than servers on different sites, OAM level provisioning data is not replicated to sites that have not been upgraded.

Once servers at the site are upgraded, replication from OAM level serves is restored and upgraded servers start receiving provisioning data.

Read [2.4](#page-18-2) [Automated Site Upgrade](#page-18-2) for details and limitations/solutions while planning upgrade cycles.

There are some limitations with upgrading the DC server in a C-level server group that are upgraded in a group of servers, for example DA-MP, vSTP MP(s). So, while manually upgrading, make sure the DC server is not upgraded in the first upgrade cycle of the C-Level servers in its server group. Identify the DC server using [Appendix O](#page-242-0) [Identify the DC server.](#page-242-0)

In all cases, regardless of the number of cycles used to upgrade the DA-MP/vSTP server group, the DA-MP leader/vSTP MP leader should be the last server upgraded. By upgrading the MP leader last, the number of leader changes is minimized during the upgrade.

The DA-MP leader is designated on the active SOAM at **Diameter > Maintenance > DA-MPs > Peer DA-MP Status**, where **MP Leader** = **Yes**.

Also, check for the MP leader on the vSTP. This is done on the active SOAM CLI.

1. From the MMI command using the REST Client for the vSTP configuration.

The MMI user guide can accessed by navigating to **Main Menu > MMI Guide**.

2. Use the **/vstp/mpleader** MO.

The result is the hostname of the MP leader server.

*Note*: If the **31149 - DB Late Write Nonactive** displays, ignore it. This alarm does not have any effect on functionality.

#### <span id="page-31-1"></span>**3.1 Required Materials and Information**

The following materials and information are needed to execute an upgrade:

- Target-release application ISO image file or target-release application media.
- The capability to log into the network OAM servers with administrator privileges.
	- *Note*: All logins into the DSR NOAM servers are made using the external management VIP unless otherwise stated.
- User logins, passwords, IP addresses and other administration information. See [\[Table 5\]](#page-32-2).

 VPN access to the customer's network is required if that is the only method to log into the OAM servers.

#### <span id="page-32-0"></span>**3.1.1 Application ISO Image File/Media**

Obtain a copy of the target release ISO image file or media. This file is necessary to perform the upgrade.

The DSR ISO image file name is in the following format (version changes from release to release):

DSR-8.3.0.0.0\_83.xx.0-x86\_64.iso

**Note:** Before the execution of this upgrade procedure it is assumed that the DSR ISO image file has already been delivered to the customer's premises. The ISO image file must reside on the local workstation used to perform the upgrade, and any user performing the upgrade must have access to the ISO image file. If the user performing the upgrade is at a remote location, it is assumed the ISO file is already available before starting the upgrade procedure.

The ISO is deployed as part of the pre-upgrade activities in Section [3.4.](#page-44-0)

#### <span id="page-32-1"></span>**3.1.2 Logins, Passwords and Server IP Addresses**

[Table 5](#page-32-2) identifies the information that is called out in the upgrade procedures, such as server IP addresses and login credentials. For convenience, space is provided in [Table 5](#page-32-2) for recording the values, or the information can be obtained by other means. This step ensures that the necessary administration information is available before an upgrade.

Consider the sensitivity of the information recorded in this table. While all of the information in the table is required to complete the upgrade, there may be security policies in place that prevent the actual recording of this information in hard-copy form.

<span id="page-32-2"></span>

| <b>Item</b>               | <b>Description</b>                   | <b>Recorded Value</b> |
|---------------------------|--------------------------------------|-----------------------|
| <b>Target Release</b>     | Target DSR upgrade release           |                       |
| Credentials               | GUI Admin Username <sup>1</sup>      |                       |
|                           | <b>GUI Admin Password</b>            |                       |
|                           | DSR admusr Password <sup>2</sup>     |                       |
|                           | DSR Root Password <sup>2</sup>       |                       |
| <b>VPN Access Details</b> | Customer VPN information (if needed) |                       |

**Table 5: Logins, Passwords, and Server IP Addresses**

l

<sup>&</sup>lt;sup>1</sup> The user must have administrator privileges. This means the user belongs to the **admin** group in Group Administration.

 $2$  This is the password for the server login. This is not the same login as the GUI Administrator. The admusr password is required if recovery procedures are needed. If the admusr password is not the same on all other servers, then all those servers' admusr passwords must also be recorded; use additional space at the bottom of this table.

| Item                      | <b>Description</b>                                                              | <b>Recorded Value</b> |
|---------------------------|---------------------------------------------------------------------------------|-----------------------|
| <b>NOAM</b>               | XMI VIP address <sup>3</sup>                                                    |                       |
|                           | NOAM 1 XMI IP Address                                                           |                       |
|                           | NOAM 2 XMI IP Address                                                           |                       |
| <b>SOAM</b>               | <b>XMI VIP address</b>                                                          |                       |
|                           | SOAM 1 XMI IP Address (Site 1)                                                  |                       |
|                           | SOAM 2 XMI IP Address (Site 1)                                                  |                       |
|                           | PCA (DSR) Spare System OAM&P server - Site 1<br>Spare in Site 2, XMI IP Address |                       |
|                           | SOAM 1 XMI IP Address (Site 2)                                                  |                       |
|                           | SOAM 2 XMI IP Address (Site 2)                                                  |                       |
|                           | PCA (DSR) Spare System OAM&P server - Site 2<br>Spare in Site 1, XMI IP Address |                       |
| <b>Binding SBR Server</b> | Binding SBR SR1 Server Group Servers (Site 1)                                   |                       |
| Groups                    | Binding SBR SR2 Server Group Servers (Site 1)                                   |                       |
|                           | Binding SBR SR3 Server Group Servers (Site 1)                                   |                       |
|                           | Binding SBR SR4 Server Group Servers (Site 1)                                   |                       |
| <b>PCA MP Server</b>      | PCA MP Server Group Servers (Site 1)                                            |                       |
| Group                     | PCA MP Server Group Servers (Site 1)                                            |                       |
| <b>IPFE Server</b>        | PCA IPFE A1 Server Group Server (Site 1)                                        |                       |
| Groups(For PDRA)          | PCA IPFE A 2 Server Group Server (Site 1)                                       |                       |
|                           | PCA IPFE B 1 Server Group Server (Site 1)                                       |                       |
|                           | PCA IPFE B 2 Server Group Server (Site 1)                                       |                       |
| <b>Binding SBR Server</b> | Binding SBR SR1 Server Group Servers (Site 2)                                   |                       |
| Groups                    | Binding SBR SR2 Server Group Servers (Site 2)                                   |                       |
|                           | Binding SBR SR3 Server Group Servers (Site 2)                                   |                       |
|                           | Binding SBR SR4 Server Group Servers (Site 2)                                   |                       |
| PCA MP Server<br>Group    | PCA MP Server Group Servers (Site 2)                                            |                       |

 $3$  All logins into the NOAM servers are made via the External Management VIP unless otherwise stated.

l

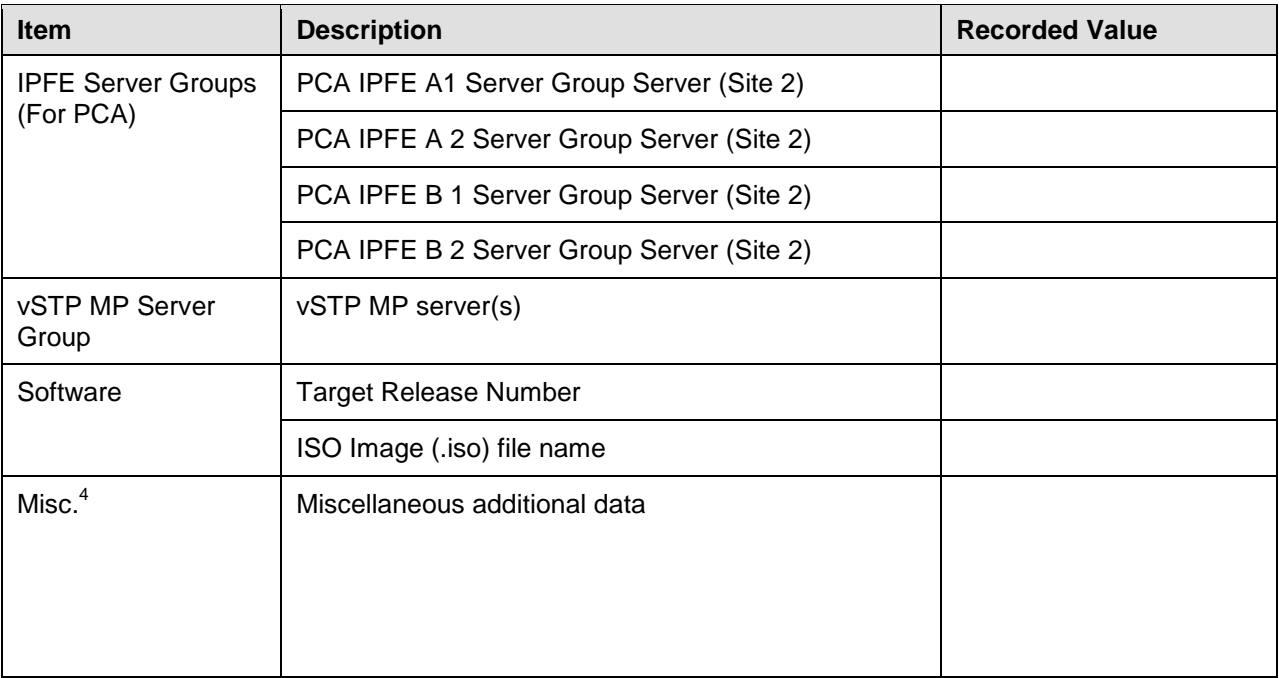

l

<sup>&</sup>lt;sup>4</sup> As instructed by Oracle CGBU Customer Service.

#### <span id="page-35-0"></span>**3.2 Plan Upgrade Maintenance Windows**

This section provides a high-level checklist to aid in tracking individual server upgrades. The servers are grouped by maintenance window, and it is expected that all servers in a group can be successfully upgraded in a single maintenance window. Use this high-level checklist together with the detailed procedures that appear later in this document.

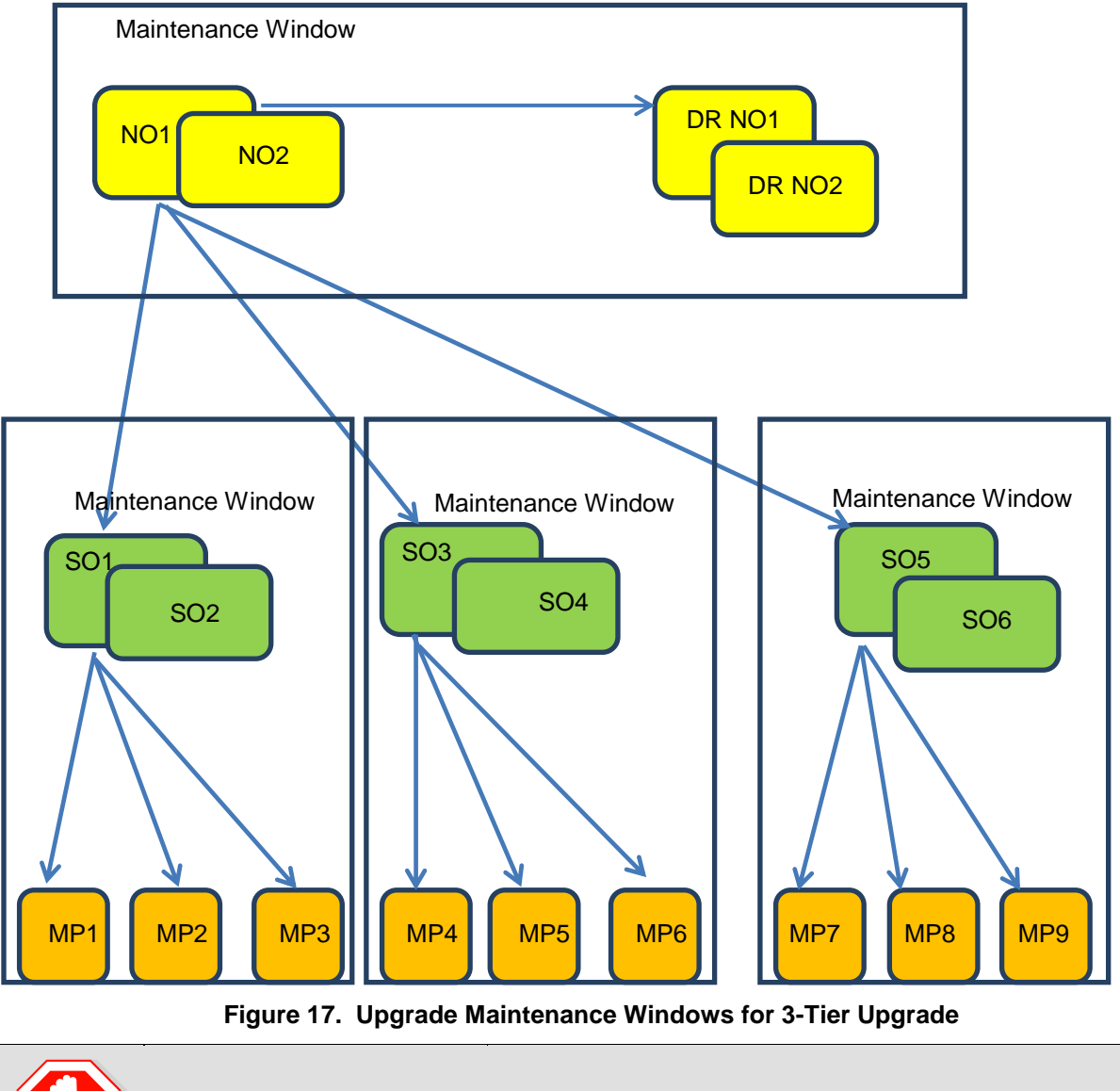

**!!WARNING!!** Mated SOAM sites must be upgraded in separate maintenance windows.
# **3.2.1 Calculating Maintenance Windows Required**

The number of maintenance windows required for DSR setup and upgrade can be calculated by using the Maintenance Window Analysis Tool (see ref [\[3\]\)](#page-10-0).

This Excel spreadsheet takes setup details as input from the user and accordingly calculates the number of maintenance windows required for upgrade. The spreadsheet also specifies, in detail, which servers need to be upgraded in which maintenance window. Complete DSR upgrade maintenance window details and timings can be found in Reference [\[3\].](#page-10-0) Please see the instructions tab of the spreadsheet for more information and details.

## **3.3 Site Upgrade Methodology Selection**

There are three primary methods for upgrading a DSR site: Auto Site Upgrade, Auto Server Group Upgrade, and manual upgrade. The Auto Site Upgrade is the easiest and most efficient site upgrade method; however, it is not suitable for all customers or all configurations. The Auto Server Group upgrade incorporates many of the conveniences of Auto Site Upgrade, but allows for more customer control of the upgrade process. Again, Auto Server Group upgrade is not for all customers or all configurations. The manual upgrade method gives maximum control to the customer and can be used for all configurations. A combination of upgrade methods can be utilized to upgrade a given site to maximize efficiency with customer peace-of-mind.

[Table 6](#page-36-0) is a worksheet for determining which upgrade method meets the needs of the customer while ensuring compatibility with the DSR configuration. Upon completion of the worksheet, a recommended upgrade method is identified.

<span id="page-36-0"></span>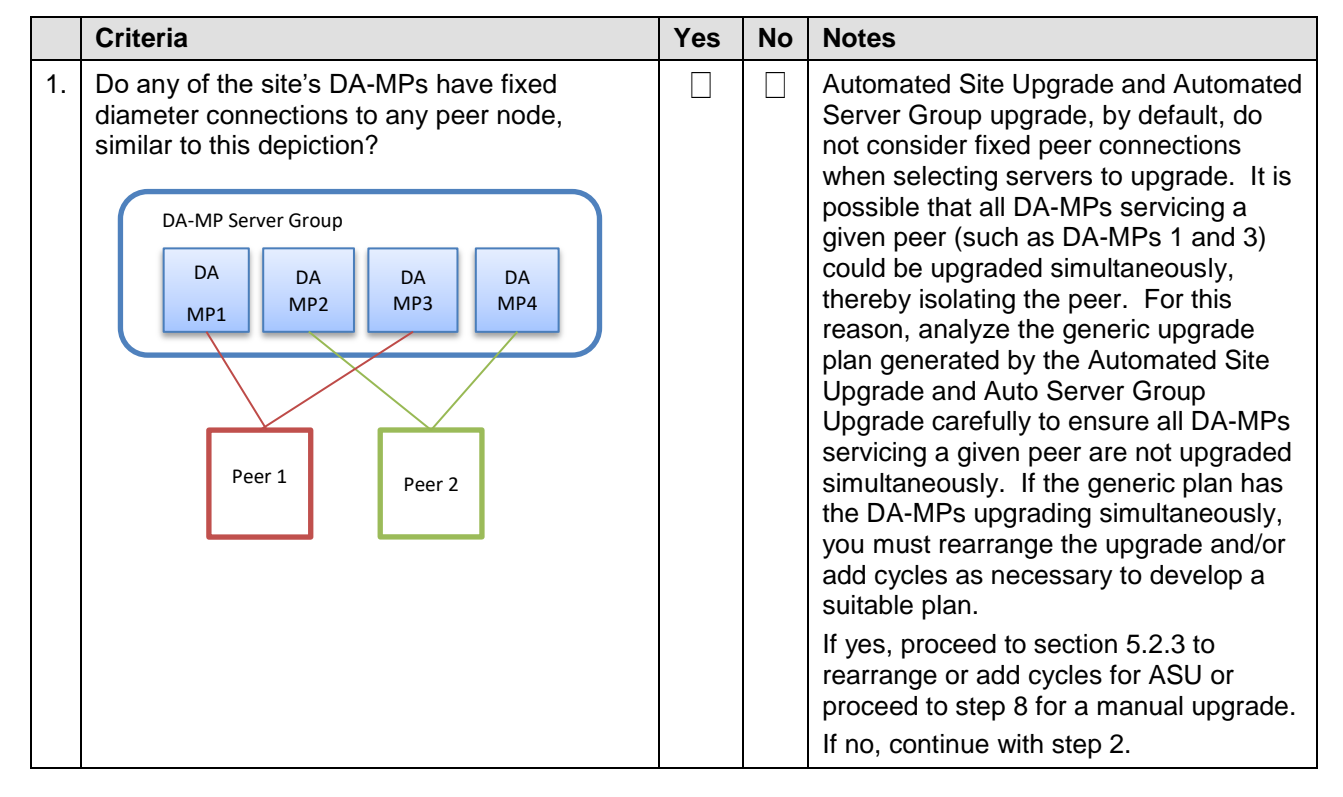

#### **Table 6. Traffic Analysis Checklist**

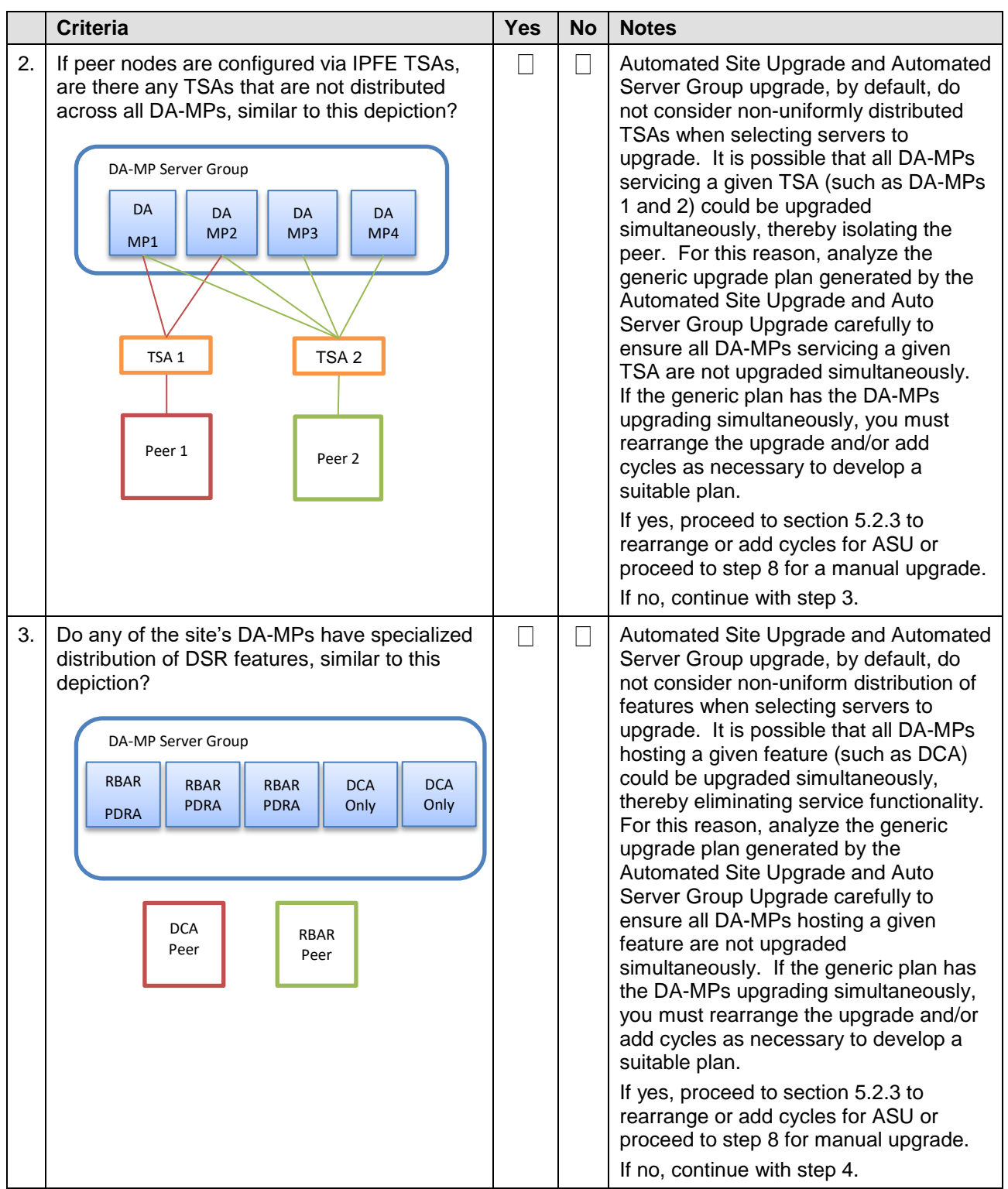

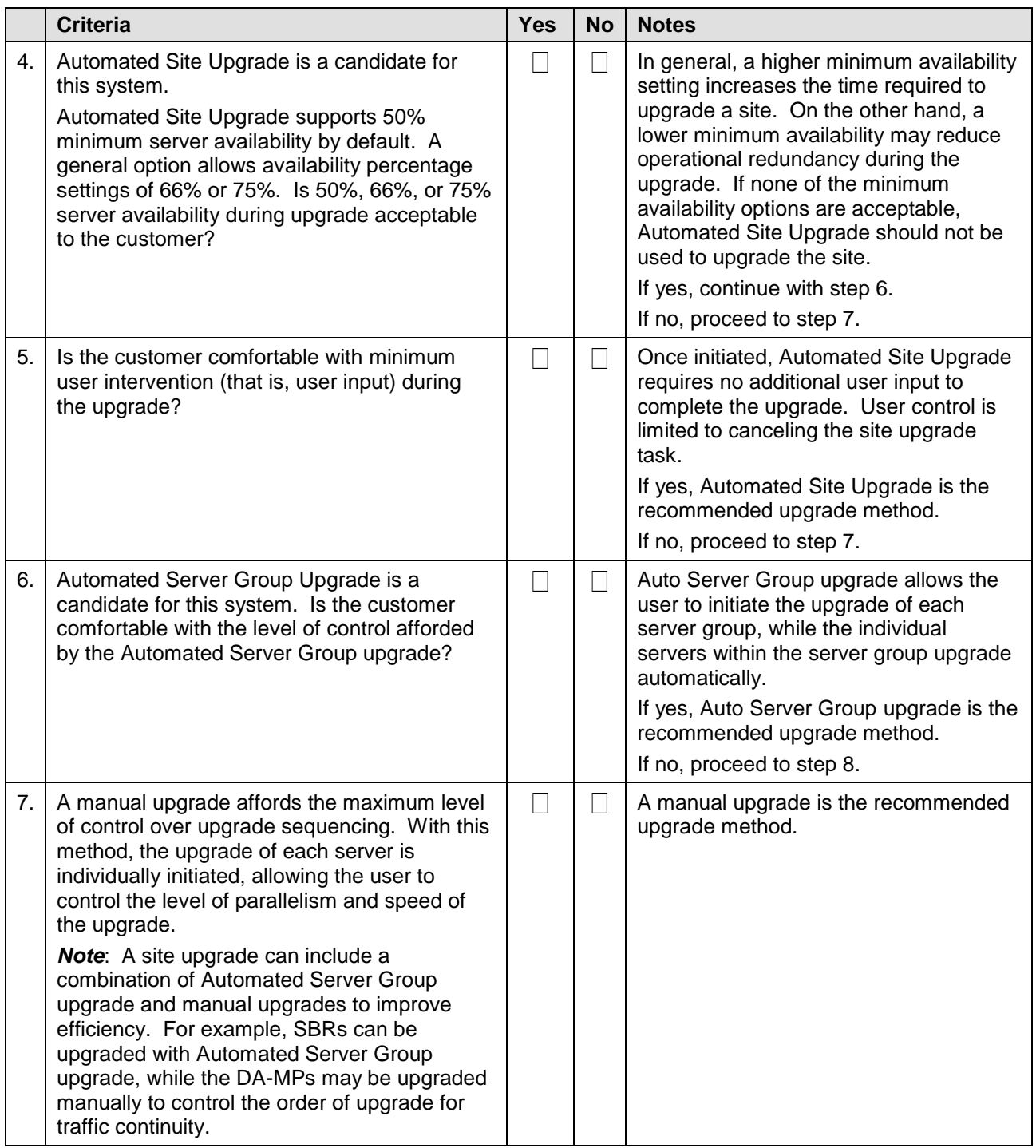

# **3.3.1 DA-MP Upgrade Planning**

If a manual upgrade is recommended by the [Table 6](#page-36-0) worksheet, additional planning is required to ensure a successful upgrade of the DA-MP server group. A manual upgrade is typically required/recommended when the DA-MPs are configured in a way such that an upgrade could result in a traffic outage. Preplanning the upgrade of the DA-MPs is key to avoiding an outage.

[Table](#page-39-0) 7 is an aid to laying out the sequence of the DA-MP upgrades, taking into consideration configuration and traffic continuity. **This worksheet must be completed by the customer and**  **provided to Oracle if Oracle personnel are performing the upgrade**. It is highly recommended that the worksheet be completed for customer-driven upgrades as well.

**Customer**: Perform an analysis of the Diameter application and connection configurations to assess any potential traffic loss due to the DA-MP upgrade. Complete the worksheet, specifying the order in which the DA-MPs will be upgraded, and which MPs, if any, can be upgraded in parallel.

The worksheet is divided into four upgrade **Cycles**. Each cycle represents an upgrade period during which one or more servers are upgraded. Distributing the DA-MPs servers over two or more cycles, takes advantage of parallels, thereby reducing the time required to upgrade the entire server group.

To achieve 50% server availability, half of hostnames would be listed in Cycle 1 while the other half would be listed in Cycle 2, requiring two upgrade cycles. Similarly, 75% availability can be achieved by spreading the hostname over all four cycles.

In all cases, regardless of the number of cycles used to upgrade the DA-MP/vSTP server group, the DA-MP leader/vSTP MP leader should be the last server upgraded. By upgrading the MP leader last, the number of leader changes is minimized during the upgrade.

The DA-MP leader is designated on the active SOAM at **Diameter > Maintenance > DA-MPs > Peer DA-MP Status**, where **MP Leader** = **Yes**.

Also, check for the MP leader on the vSTP. This is done on the active SOAM CLI.

1. From the MMI command using the REST Client for the vSTP configuration.

The MMI user guide can accessed by navigating to **Main Menu > MMI Guide**.

2. Use the **/vstp/mpleader** MO.

The result is the hostname of the MP leader server.

*Note*: If desired, the DA-MPs can be upgrade serially, in which case, all hostnames would be listed in cycle 1. List the DA-MPs in the order in which they will be upgraded.

<span id="page-39-0"></span>

|                                      | <b>Hostnames</b> |  |  |  |
|--------------------------------------|------------------|--|--|--|
| Upgrade Cycle 1 or<br>Serial Upgrade |                  |  |  |  |
|                                      |                  |  |  |  |
|                                      |                  |  |  |  |
|                                      |                  |  |  |  |
|                                      | <b>Hostnames</b> |  |  |  |
| Upgrade Cycle 2                      |                  |  |  |  |
|                                      |                  |  |  |  |
|                                      |                  |  |  |  |
|                                      |                  |  |  |  |
|                                      | <b>Hostnames</b> |  |  |  |
| Upgrade Cycle 3                      |                  |  |  |  |
|                                      |                  |  |  |  |
|                                      |                  |  |  |  |
|                                      |                  |  |  |  |

**Table 7. DA-MP Upgrade Planning Sheet**

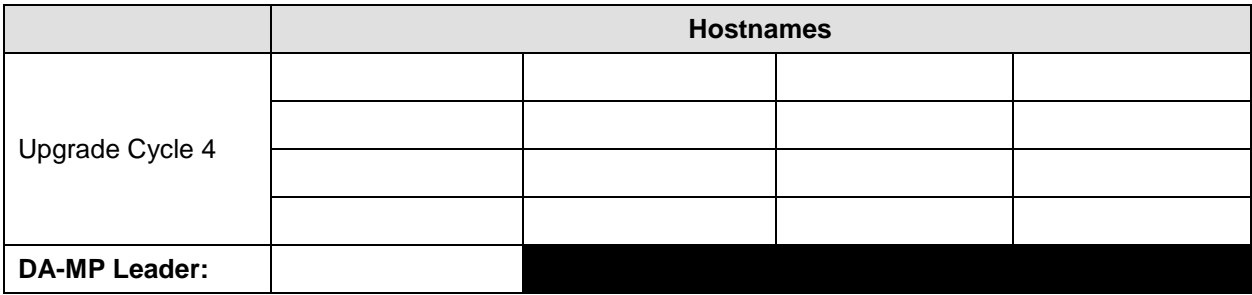

#### **3.3.2 Pre-upgrade validation to avoid Comcol inter-connectivity issue between MPs**

The HA framework enhancements cause the inter-connectivity issue between the old-DC and non-DC MP nodes during upgrade scenario.

**Note**: This procedure provides solution to resolve the inter-connectivity issue between the old-DC and non-DC MP at the time of upgrade for the BUG 27428669.

To overcome the inter-connectivity issue:

1. Check the Designated Coordinator (DC) node in the system by using the command:

```
ssh admusr@<MP_server>
$ ha.info –d
Example output:<br>Node ID: HD
               Node ID: HDBDBGTGCHBDRA54TK
```

```
Report Time: 01/07/2018 03:48:43.299
***
** Election Mgr: C2939 (4b2799)
***
DC: HDBDBGTGCHBDRA54TK Generation: 1 State: DC
  Elected: 01/07/2018 02:14:40.822
  Other Non-DC Group Members: 
    HDBDBGTGCHBDRA53TK
     HDBDBGTGCHBDRA5BTK
    HDBDBGTGCHBDRA5CTK
DC Group Candidates: < none>
```
- 2. Before starting the MP server upgrade, disable the DSR application on current DC node, using command:
	- a. On Active SOAM Go to **Server** under **Status & Manage** option.
	- b. Disable the DSR application by selecting the MP (DC Node) and click **Stop**.
- 3. Select an MP to be upgraded:

**Note**: The MP Leader Node should be the last server to be upgraded.

- a. Case where there existing IPFE based floating (Diameter) connections, choose an MP from TSA having more than 2 MPs. **Note**: If there exists a TSA with just two MPs, and one having DC role. We should avoid using other MP (non-DC) in this TSA for upgrade at this step.
- b. Case where there are MP based (Diameter) connection, select any MP except the MP having DC role.
- 4. After upgrade, one of the upgraded MP with new release takes over the new-DC role.
- 5. The DSR application remains disabled on the old-DC node, as performed in step 2.
- 6. The old-DC is upgraded in the next upgrade cycle.
- 7. Once the upgrade is completed, from Active SOAM Go to **Server** under **Status & Manage** GUI screen and check if the DSR application is ENABLED on MP node (old-DC). If not then ENABLE it by restart button.

#### **3.3.3 Maintenance Window 1 (NOAM Site Upgrades)**

During the first maintenance window, the NOAM servers are upgraded.

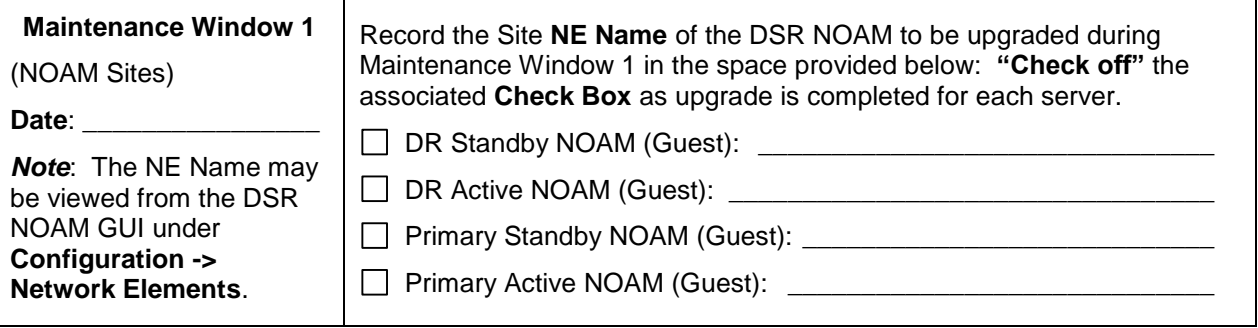

## **3.3.4 Maintenance Window 2 and Beyond (SOAM Site Upgrades)**

During Maintenance Window 2, all servers associated with the first SOAM site are upgraded. All servers associated with the second SOAM site are upgraded during Maintenance Window 3.

For DSRs configured with multiple mated-pair sites, or DSRs having multiple, distinct sites (e.g., georedundant PCA installations), copy and use the following form for the subsequent SOAM site upgrades.

From release 8.1, vSTP MP support is available. While upgrading from pre 8.1 releases, vSTP MP server will not be in the system. So, after major upgrade is completed. In case vSTP MP server is required, it is freshly installed on 8.1 release using reference [\[1\].](#page-10-1) For release 8.1, planning should be done for vSTP MP incremental upgrades.

*Note*: In release 8.1, there can be only one vSTP MP server in the STP server group and one server in one site. This means whenever the vSTP MP server is upgraded, there is traffic loss on that vSTP MP server.

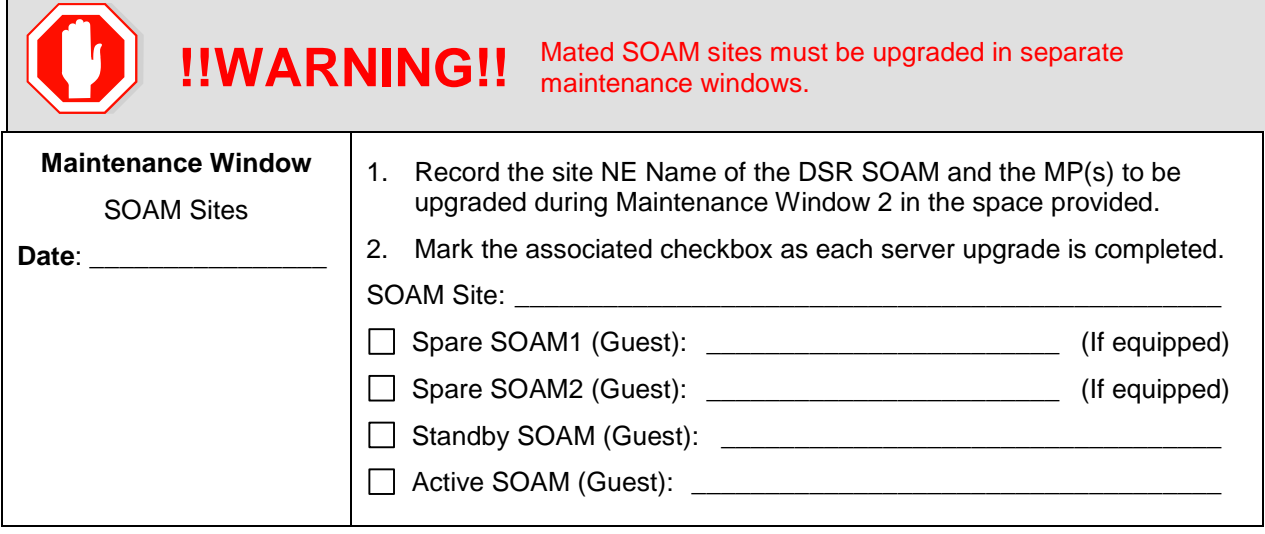

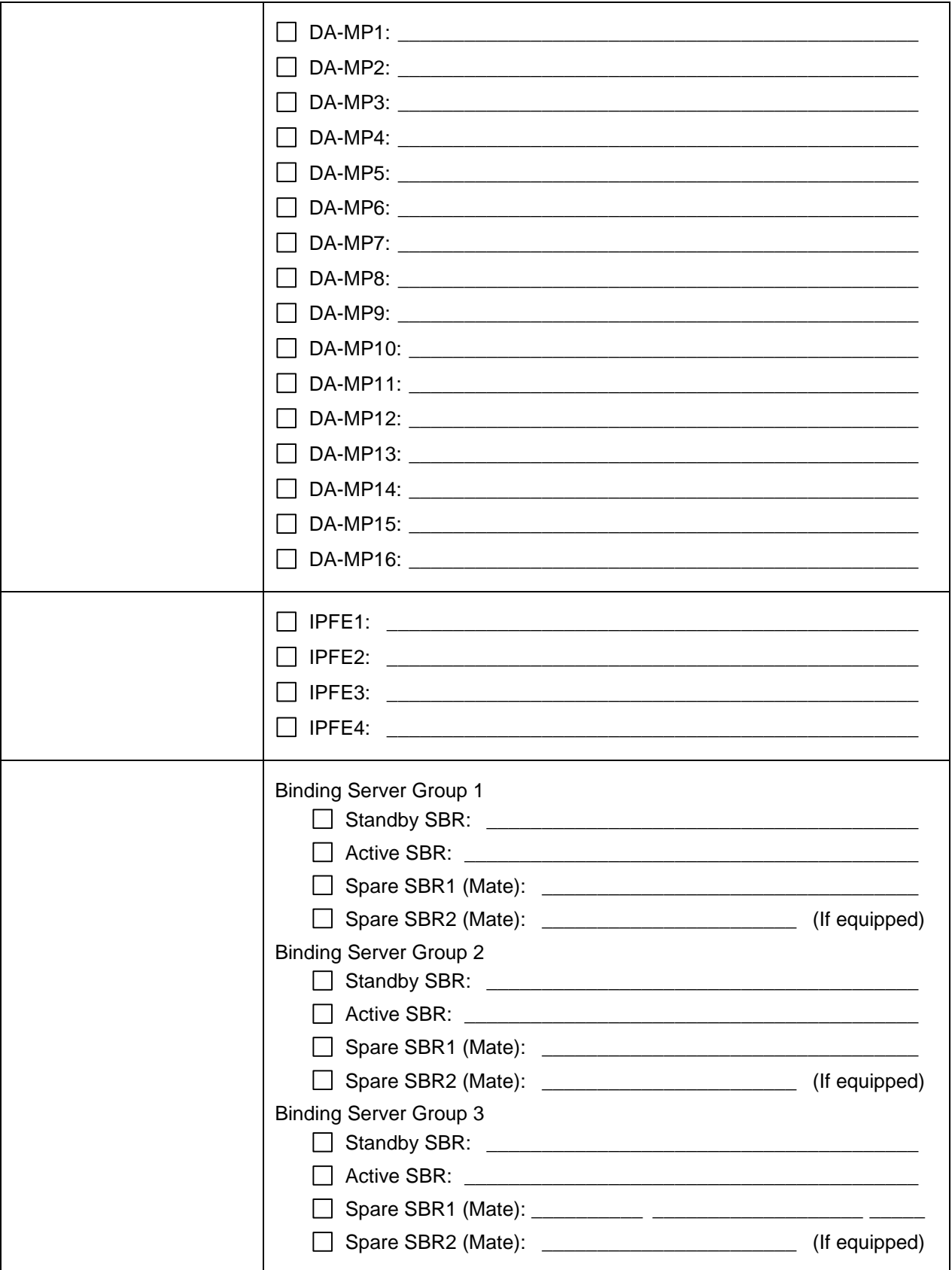

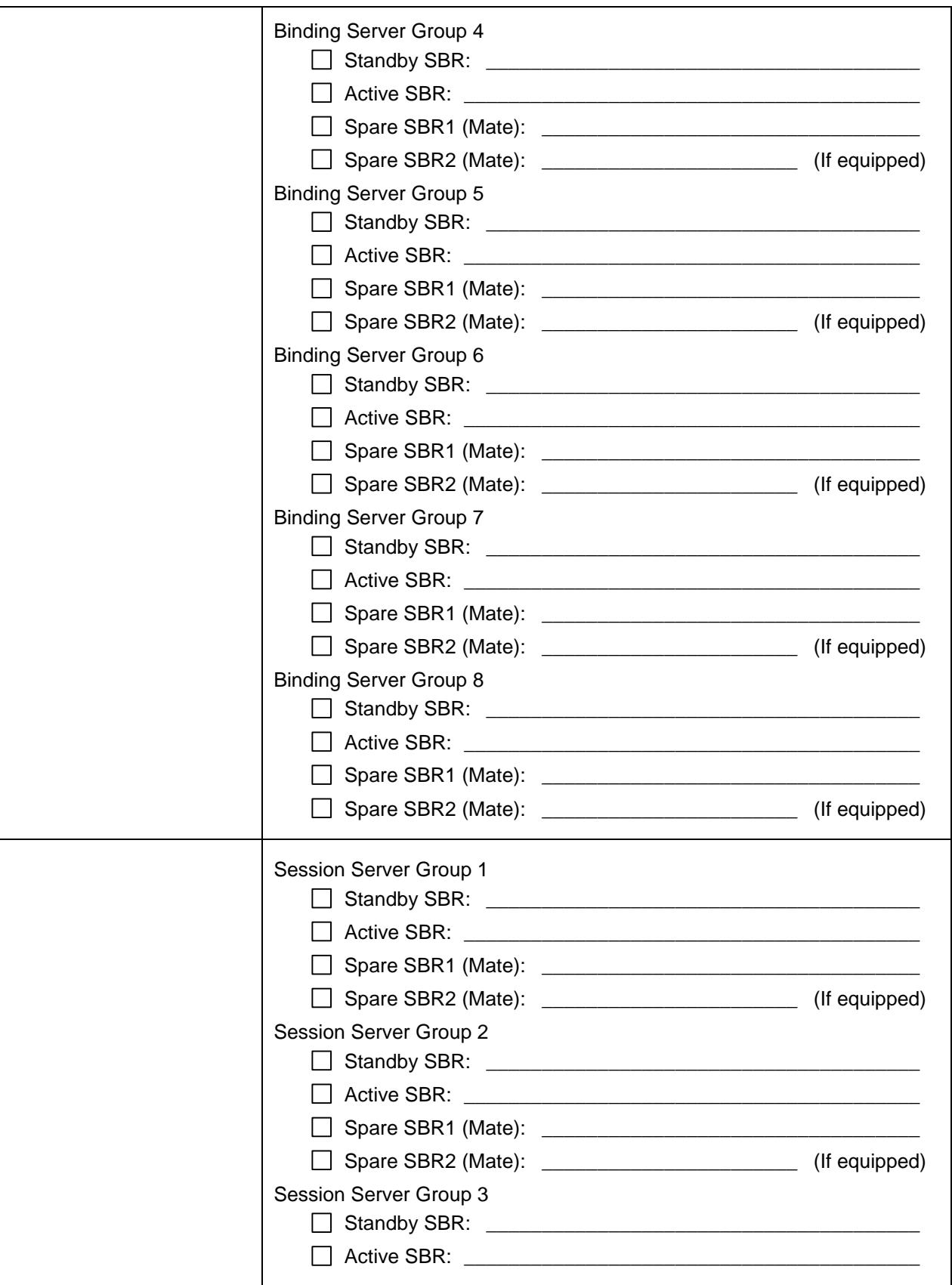

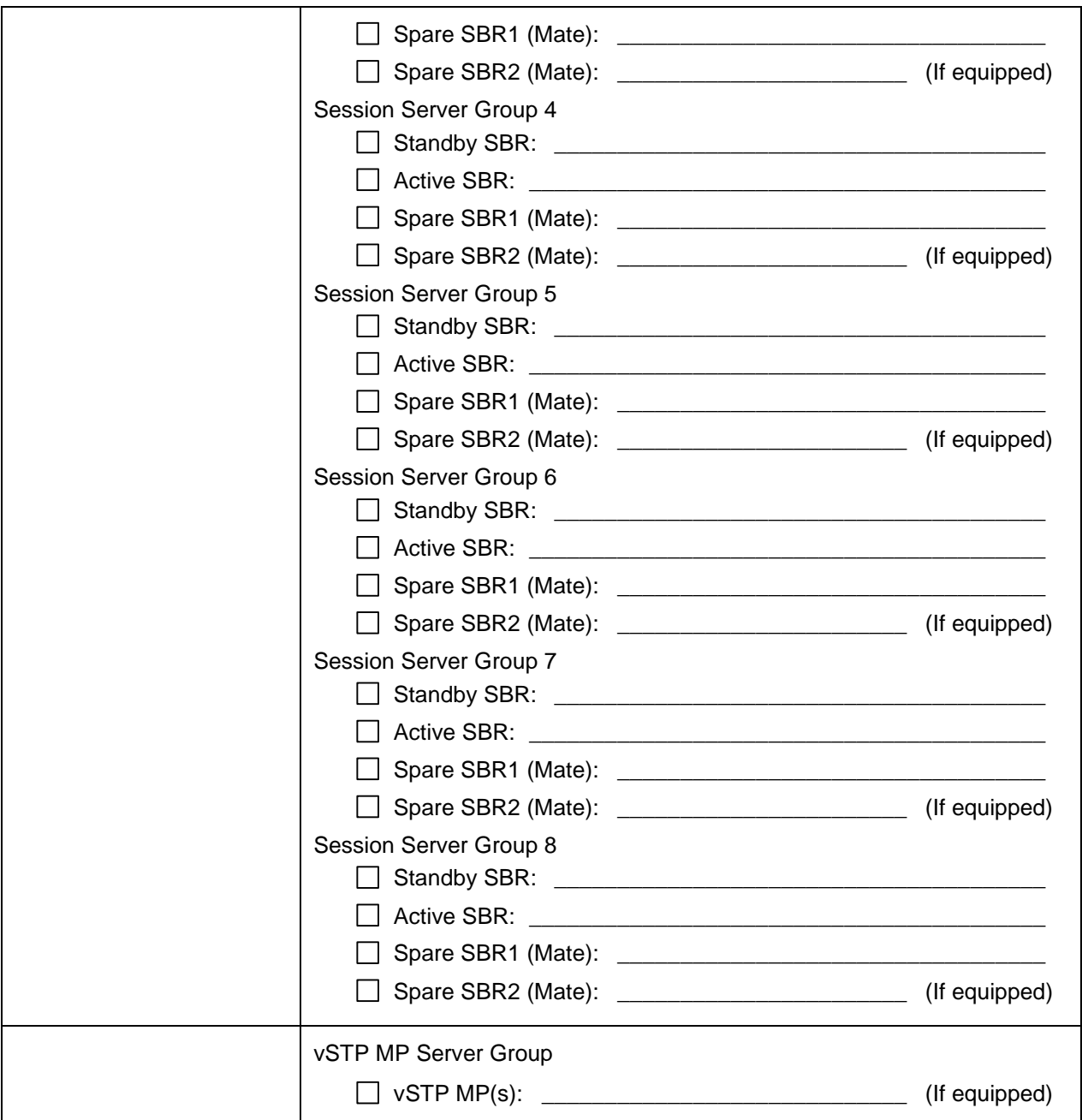

# <span id="page-44-1"></span>**3.4 Prerequisite Procedures**

The pre-upgrade procedures shown in the following table are executed outside a maintenance window, if desired. These steps have no effect on the live system and can save upon maintenance window time, if executed before the start of the Maintenance Window.

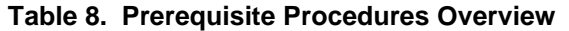

<span id="page-44-0"></span>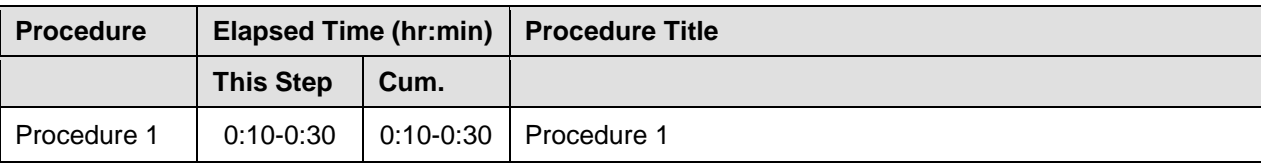

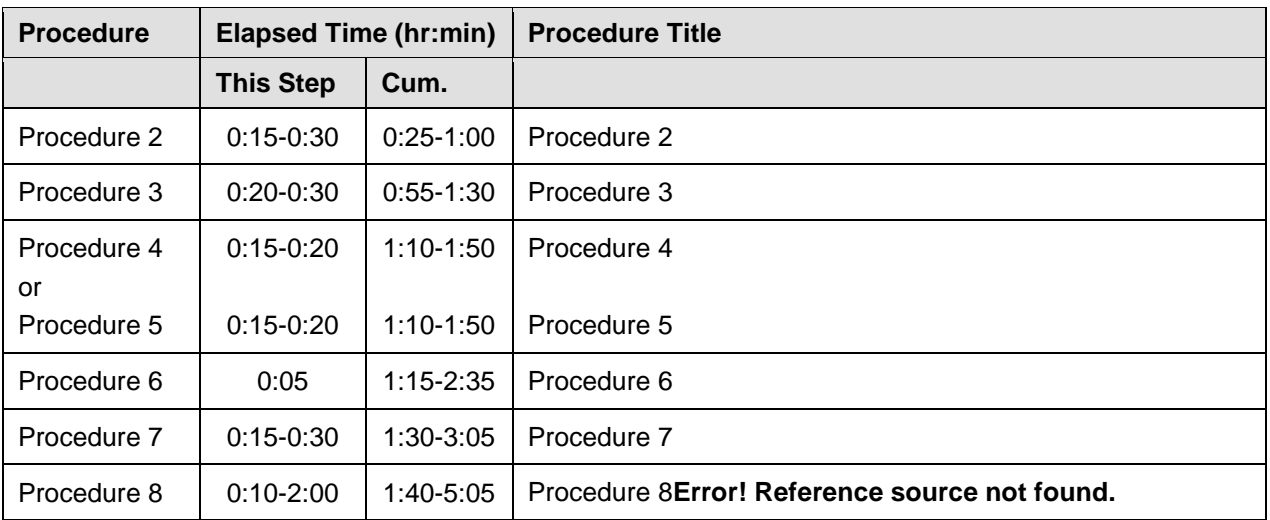

 $1$  ISO transfers to the target systems may require a significant amount of time depending on the number of systems and the speed of the network. These factors may significantly affect total time needed, and may require the scheduling of multiple maintenance windows to complete the entire upgrade procedure. The ISO transfers to the target systems should be performed prior to, and outside of, the scheduled maintenance window. Schedule the required maintenance windows accordingly before proceeding.

## **3.4.1 Required Materials Check**

This procedure verifies that all required materials needed to perform an upgrade have been collected and recorded.

<span id="page-45-0"></span>**Procedure 1. Required Materials Check**

| Step#                                                                                                    | <b>Procedure</b>                                              | <b>Description</b>                                                                                                    |  |  |
|----------------------------------------------------------------------------------------------------|---------------------------------------------------------------|----------------------------------------------------------------------------------------------------|--|--|
| This procedure verifies all required materials are present.<br>Check off $(\sqrt{ } )$ each step as it is completed. Boxes have been provided for this purpose under each step<br>number.<br>If this procedure fails, it is recommended to contact and ask for assistance. |                                                               |                                                                                                    |  |  |
| $\mathbf{1}$ .                                                                                                    | Verify all required<br>materials are<br>present               | Materials are listed in Section 3.1: Required Materials. Verify required<br>materials are present.                                                                                                    |  |  |
| 2.                                                                                                    | Verify all<br>administration<br>data needed<br>during upgrade | Double-check that all information in Section 3.2 is filled-in and accurate.                                                                                                    |  |  |
| 3.                                                                                                    | Contact My<br>Oracle Support<br>(MOS)                         | It is recommended to contact My Oracle Support (MOS) and inform them of<br>plans to upgrade this system. See Appendix V for these instructions.<br>Obtaining a new online support account can take up to 48 hours.<br>Note: |  |  |

## **3.4.2 DSR ISO Administration**

This section provides the steps to upload the new DSR ISO to the NOAMs and then transfer the ISO to all servers to be upgraded.

**Note:** ISO transfers to the target systems may require a significant amount of time depending on the number of systems and the speed of the network. These factors may significantly affect total time needed and require the scheduling of multiple maintenance windows to complete the entire upgrade procedure. The ISO transfers to the target systems should be performed before, and outside of, the scheduled maintenance window. Schedule the required maintenance windows accordingly before proceeding.

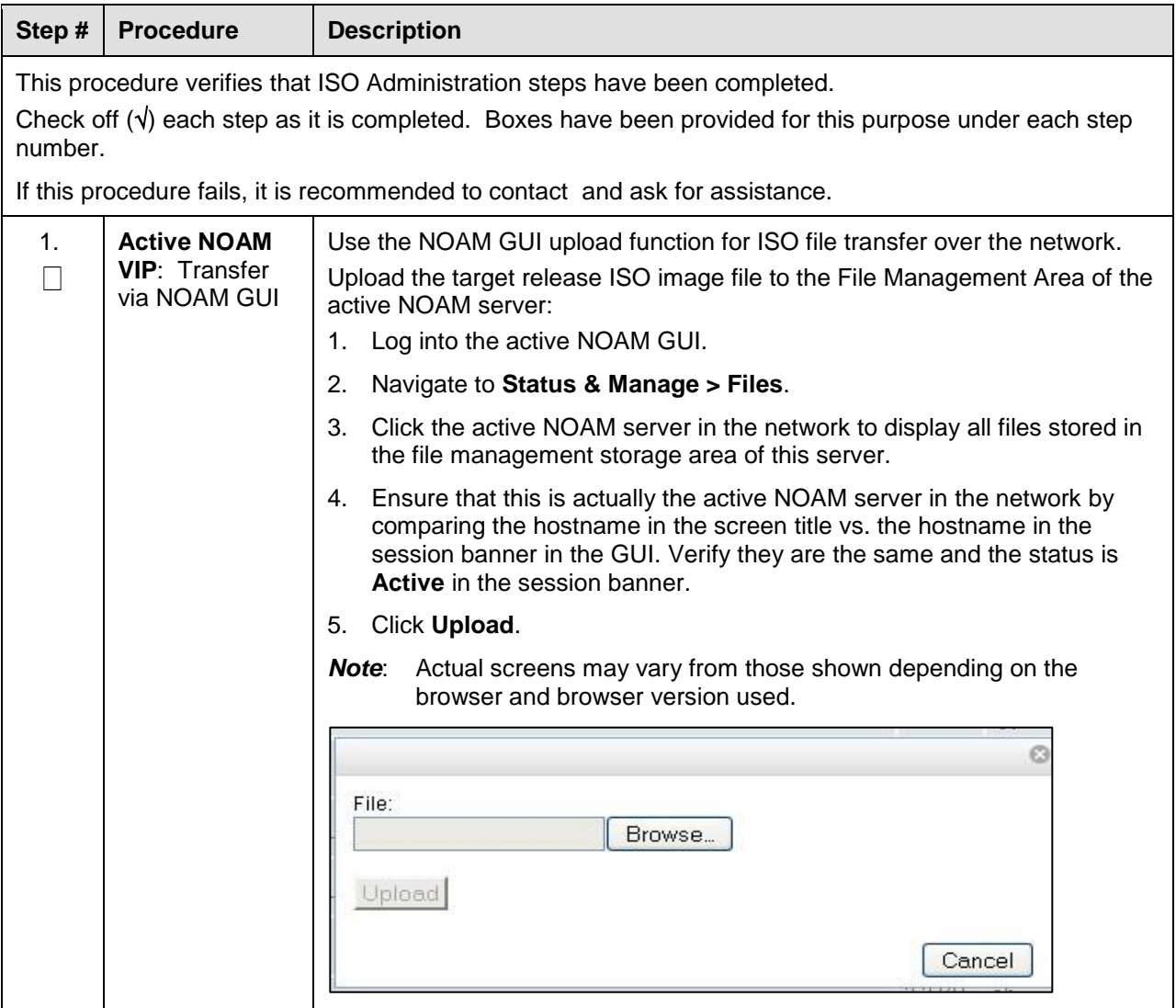

#### <span id="page-46-0"></span>**Procedure 2. DSR ISO Administration**

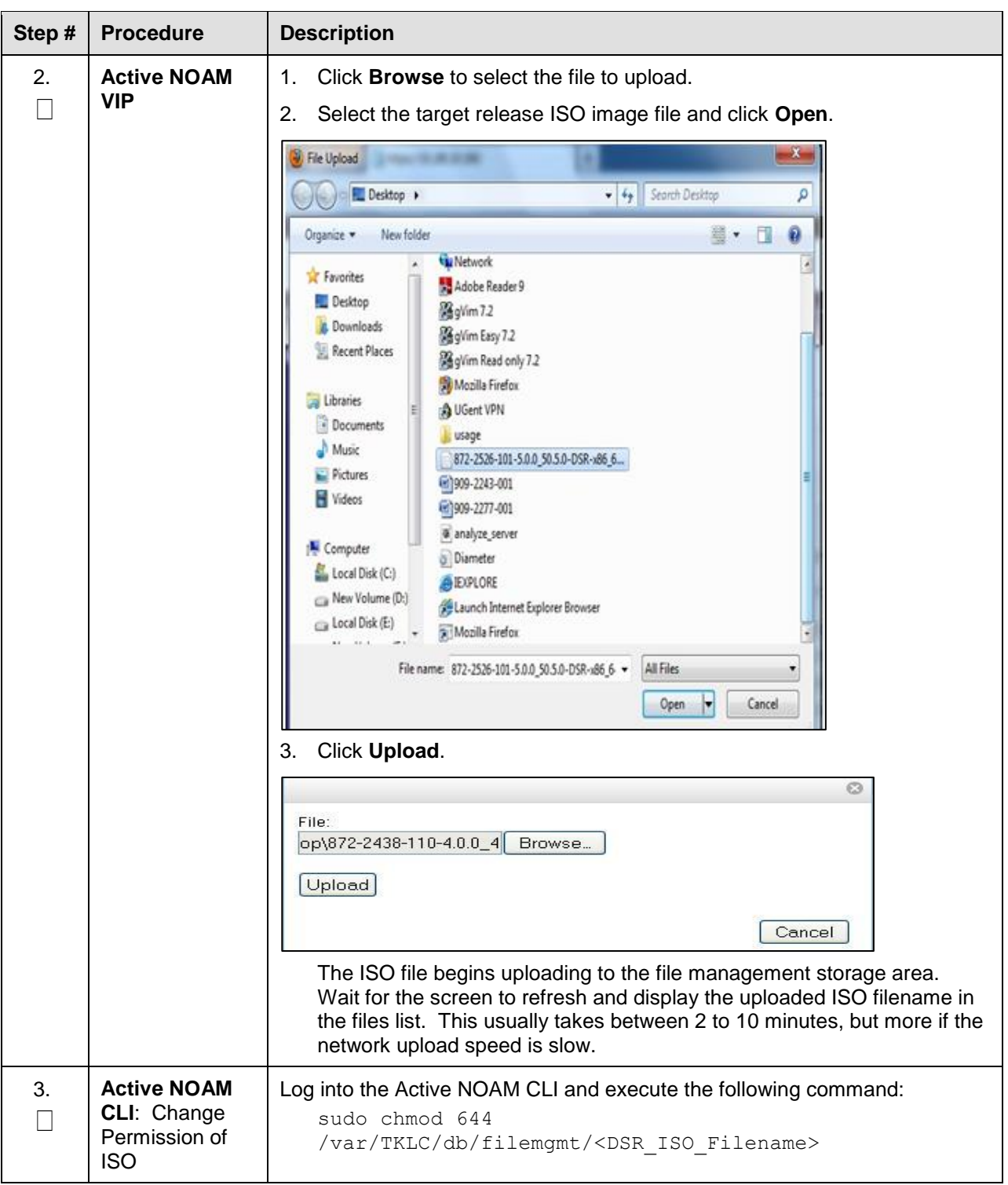

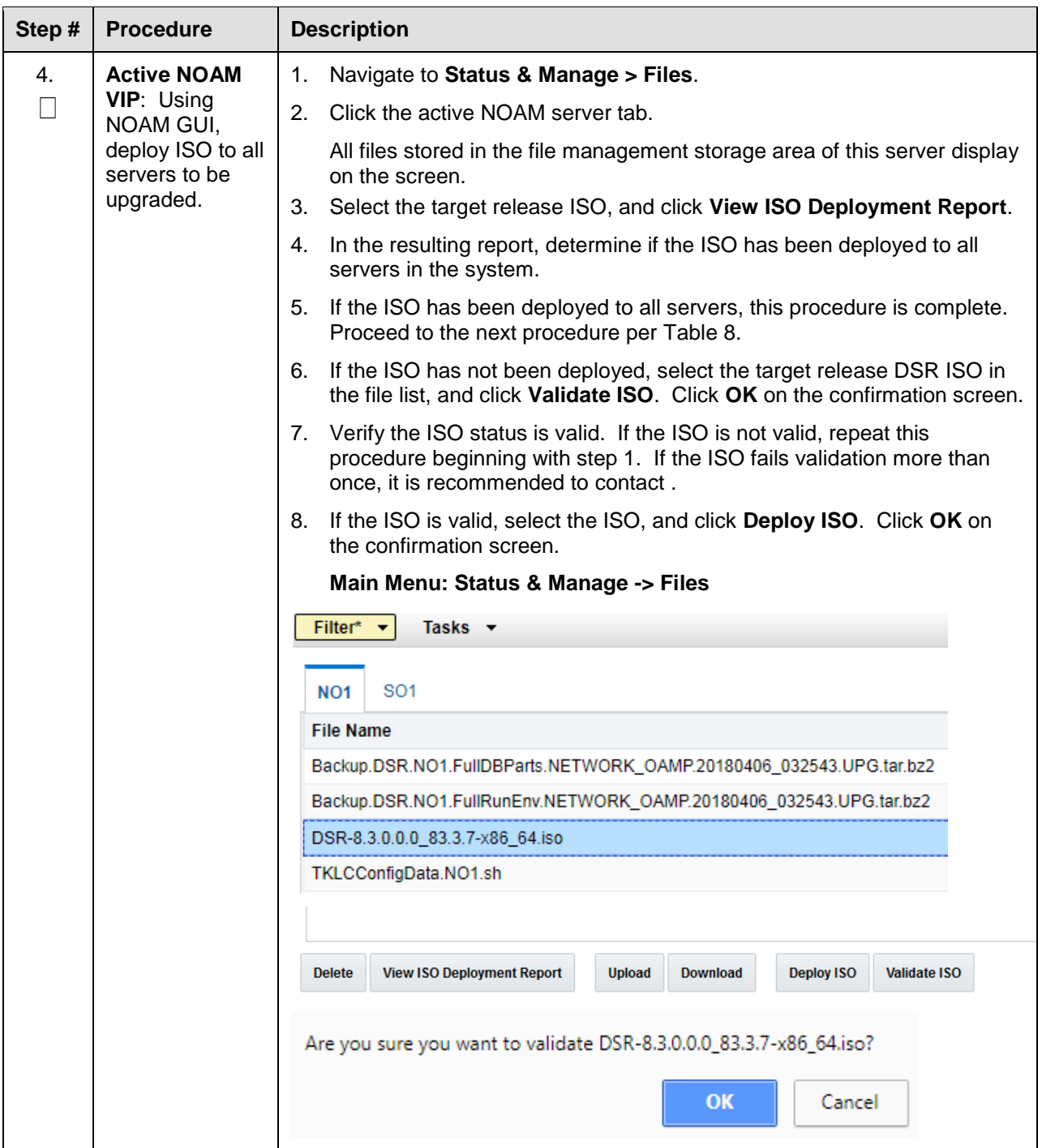

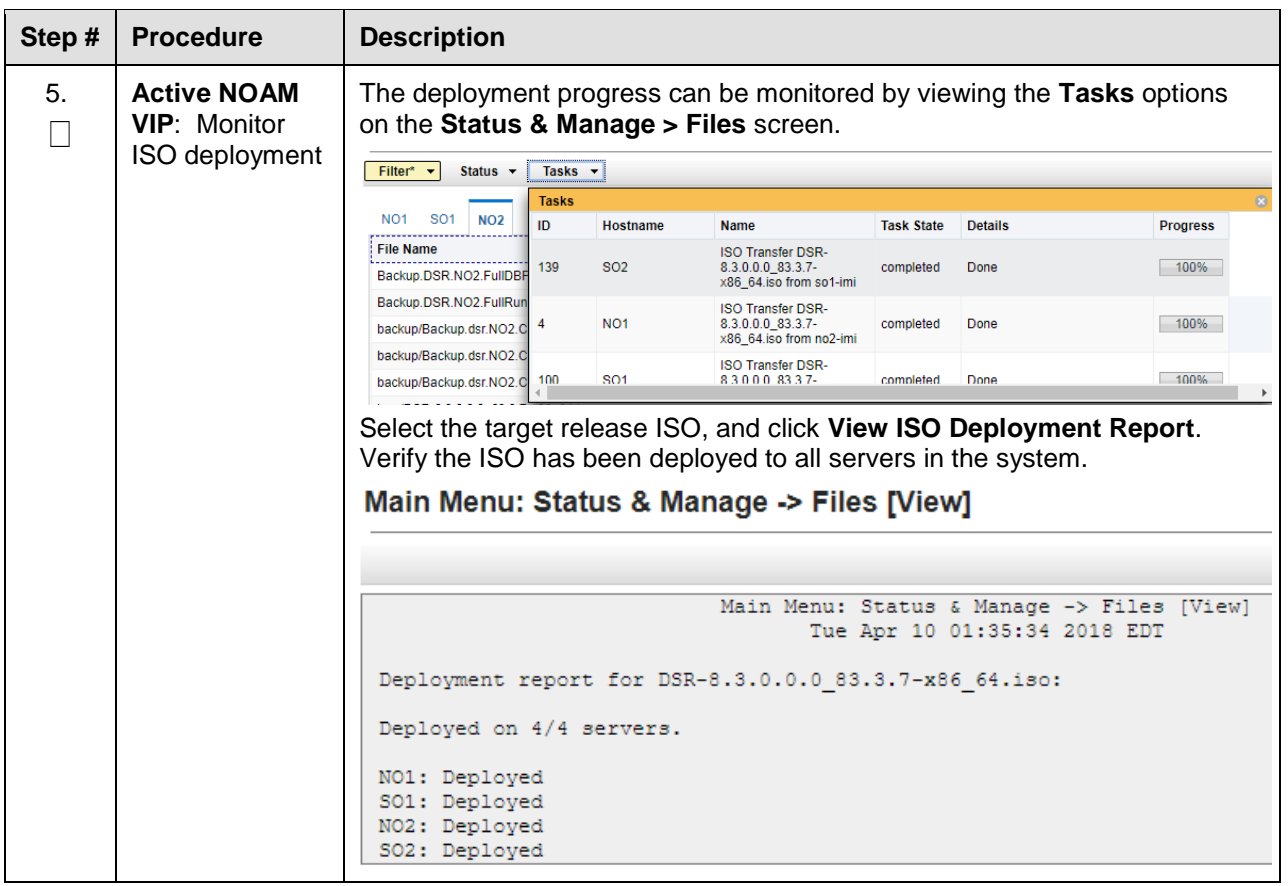

# **3.4.3 Data Collection — Verification of Global and Site Configuration Data**

The procedures in this section are part of software upgrade preparation and are used to collect data required for network analysis, disaster recovery, and upgrade verification. Data is collected from both the active NOAM and various other servers at each site.

#### <span id="page-50-1"></span>**3.4.3.1 Verification of Configuration Data**

This procedure checks the configuration data of the system and servers to ensure a successful upgrade.

#### <span id="page-50-0"></span>**Procedure 3. Verification of Configuration Data**

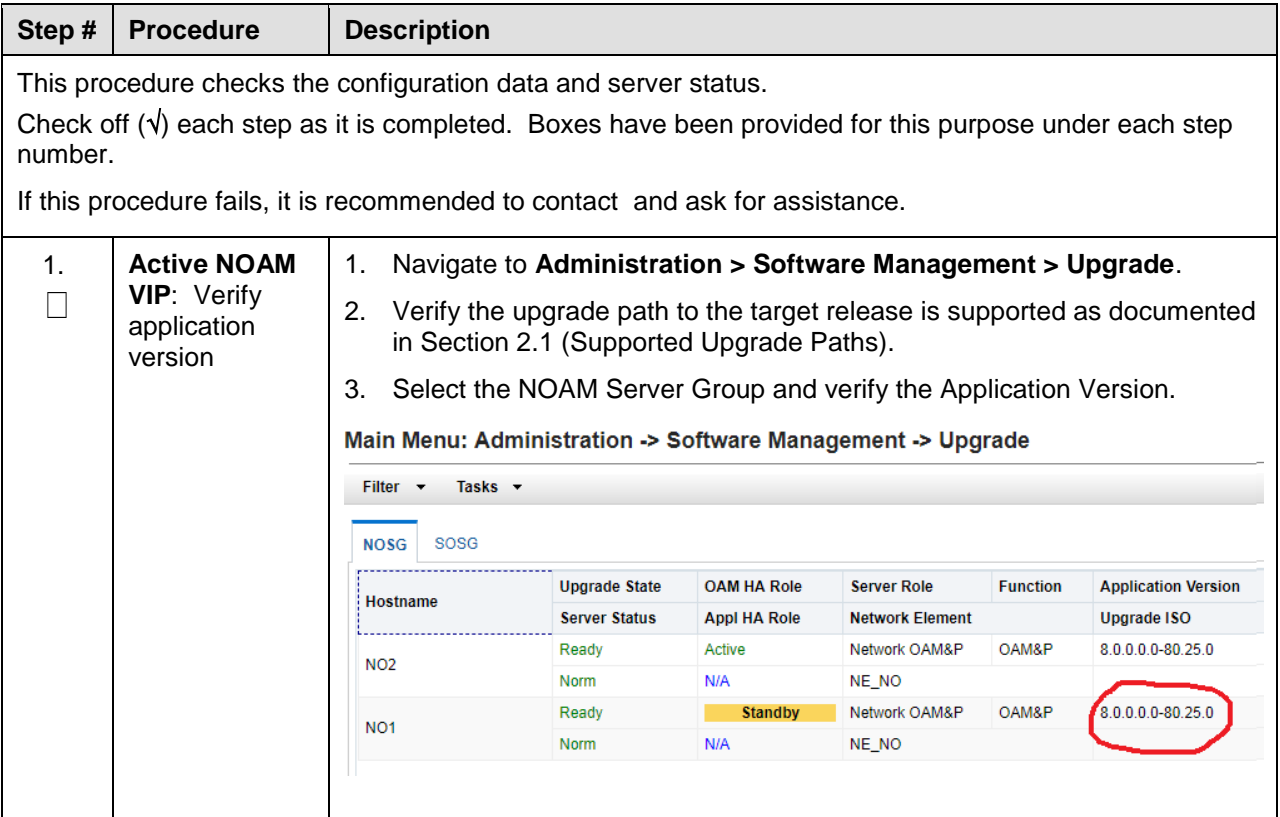

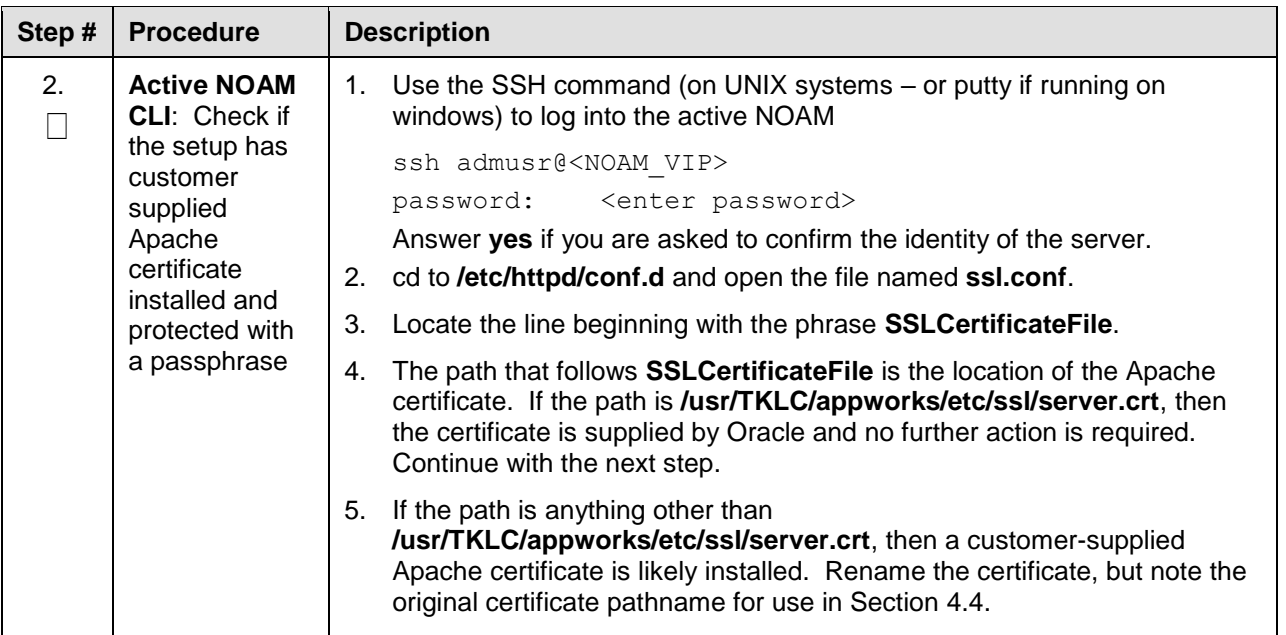

The following data collection procedures collect similar data; however, the collection method varies depending on the source release. Only one of the following procedures is to be executed for the preupgrade data collection. Refer to [Table 9](#page-51-1) for guidance on which procedure to use.

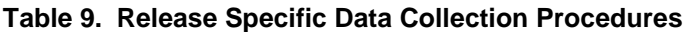

<span id="page-51-1"></span>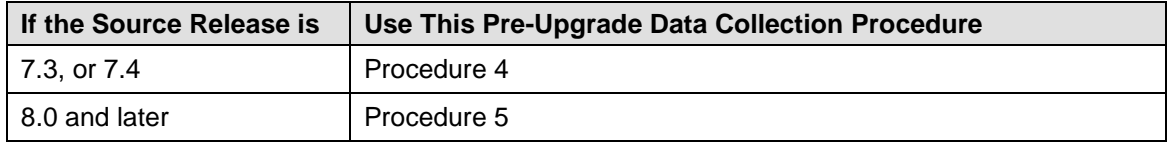

## **3.4.3.2 Data Collection for Source Release 7.3, 7.4**

This procedure collects and archives system status data for analysis. Perform this procedure only if the source release is 7.3, or 7.4.

<span id="page-51-0"></span>**Procedure 4. Data Collection for Source Release 7.3, 7.4**

| Step#                                                                                                    | <b>Procedure</b>                                                                                 | <b>Description</b>                                                                                      |  |  |
|----------------------------------------------------------------------------------------------------|--------------------------------------------------------------------------------------------------|----------------------------------------------------------------------------------------------------|--|--|
| This procedure retrieves and retains system status data for analysis and future use.<br>Check off $(\sqrt{})$ each step as it is completed. Boxes have been provided for this purpose under each step<br>number.<br>If this procedure fails, it is recommended to contact and ask for assistance. |                                                                                                  |                                                                                                    |  |  |
| 1.<br>$\Box$                                                                                                    | <b>Active NOAM</b><br>VIP: Run the<br>automated<br>health checks<br>on the active<br><b>NOAM</b> | Navigate to Administration > Software Management > Upgrade.<br>1.<br>Select the active NOAM.<br>$2_{1}$ |  |  |

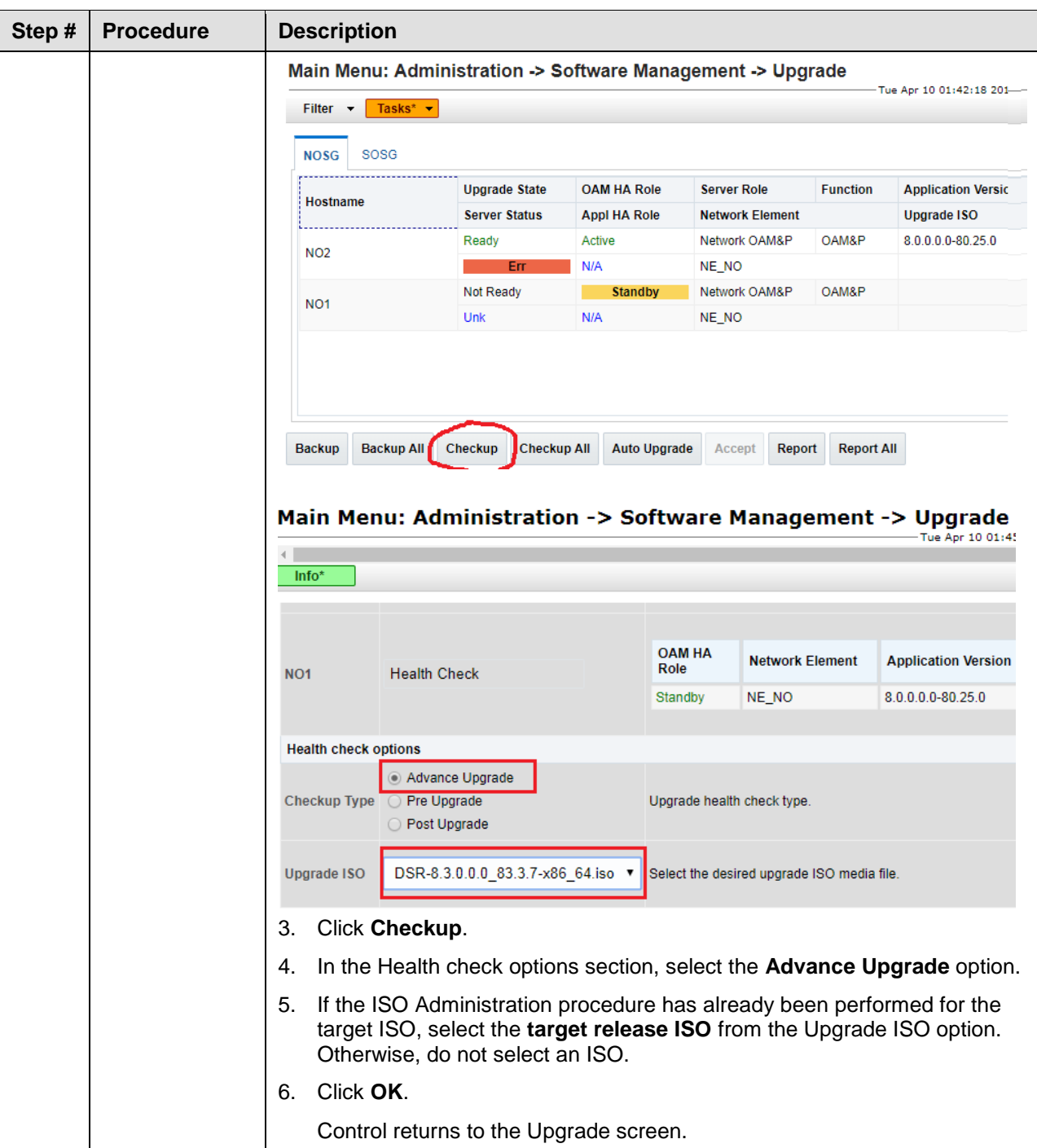

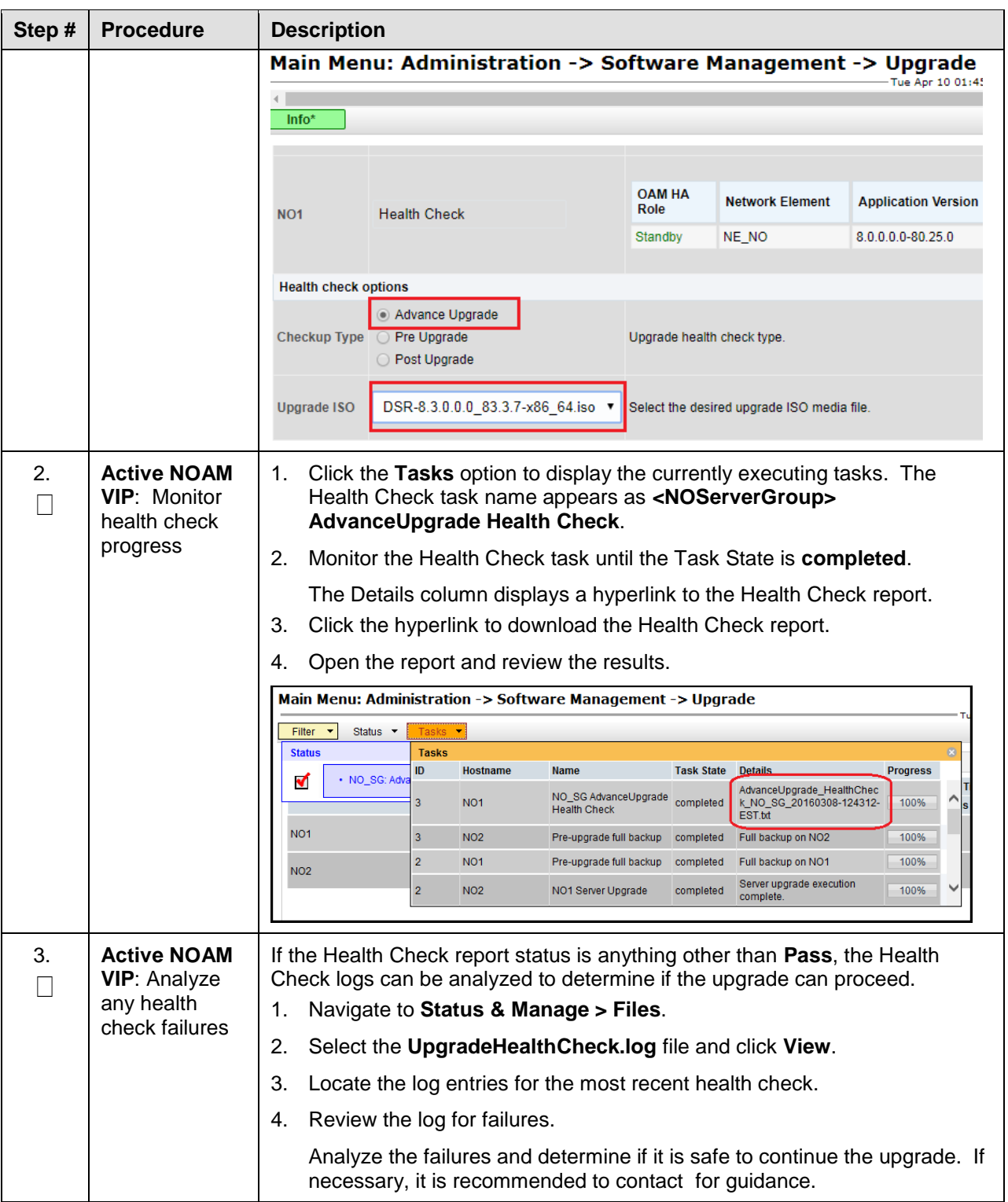

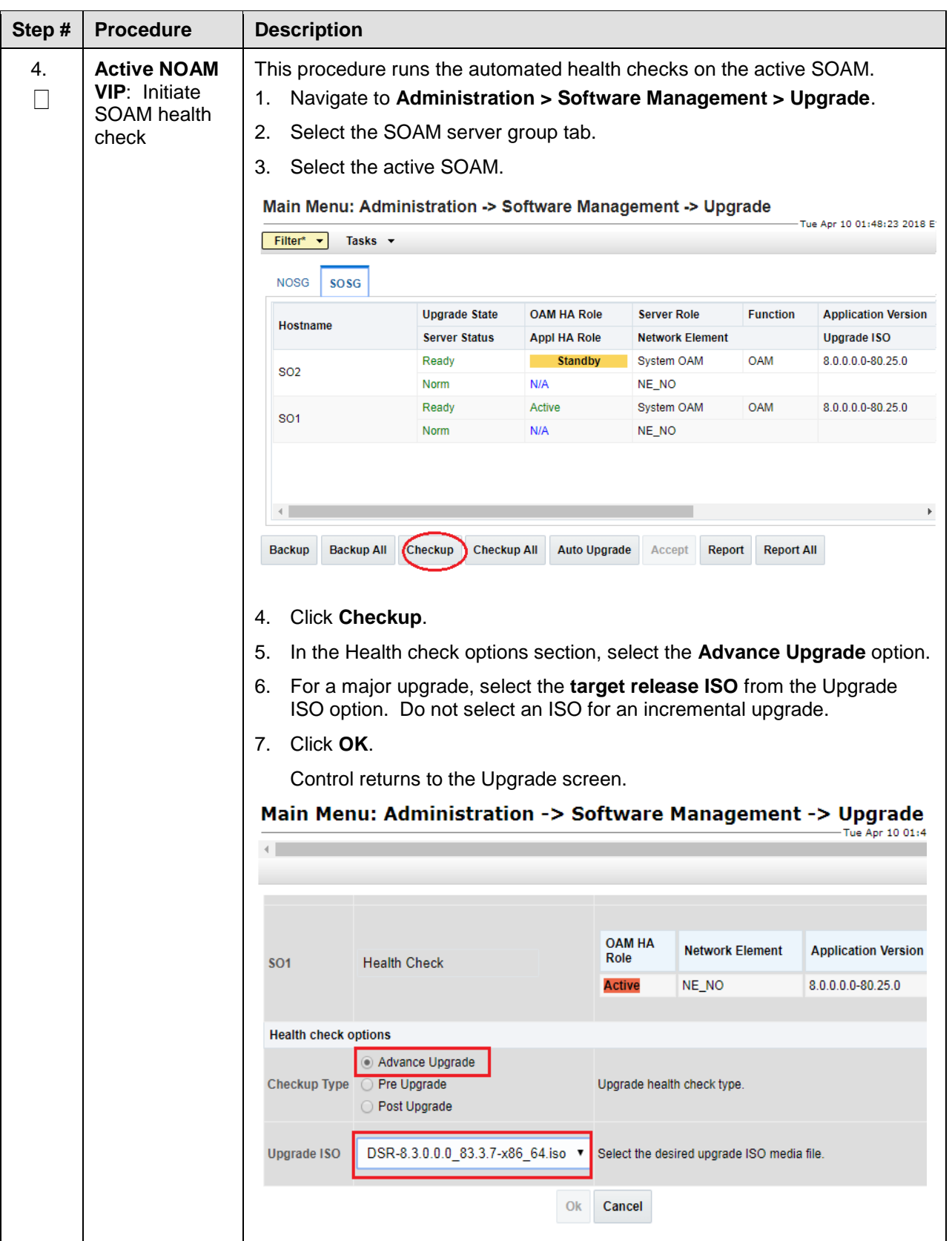

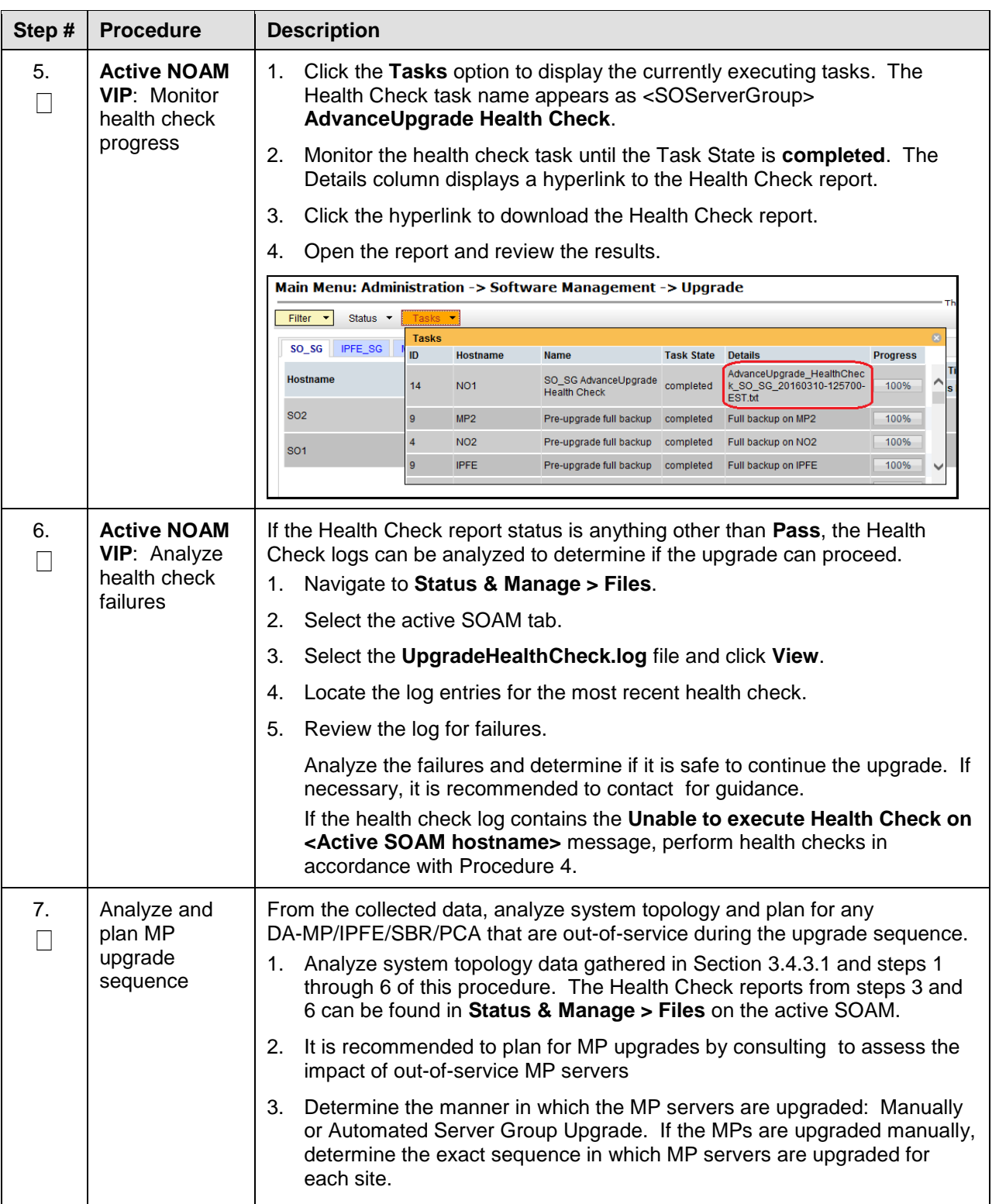

# **3.4.3.3 Data Collection for Source Release 8.0 and Later**

This procedure collects and archives system status data for analysis. Perform this procedure only if the source release is 8.0 and later.

<span id="page-56-0"></span>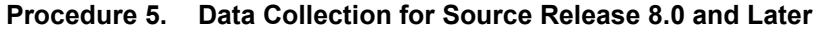

<span id="page-56-1"></span>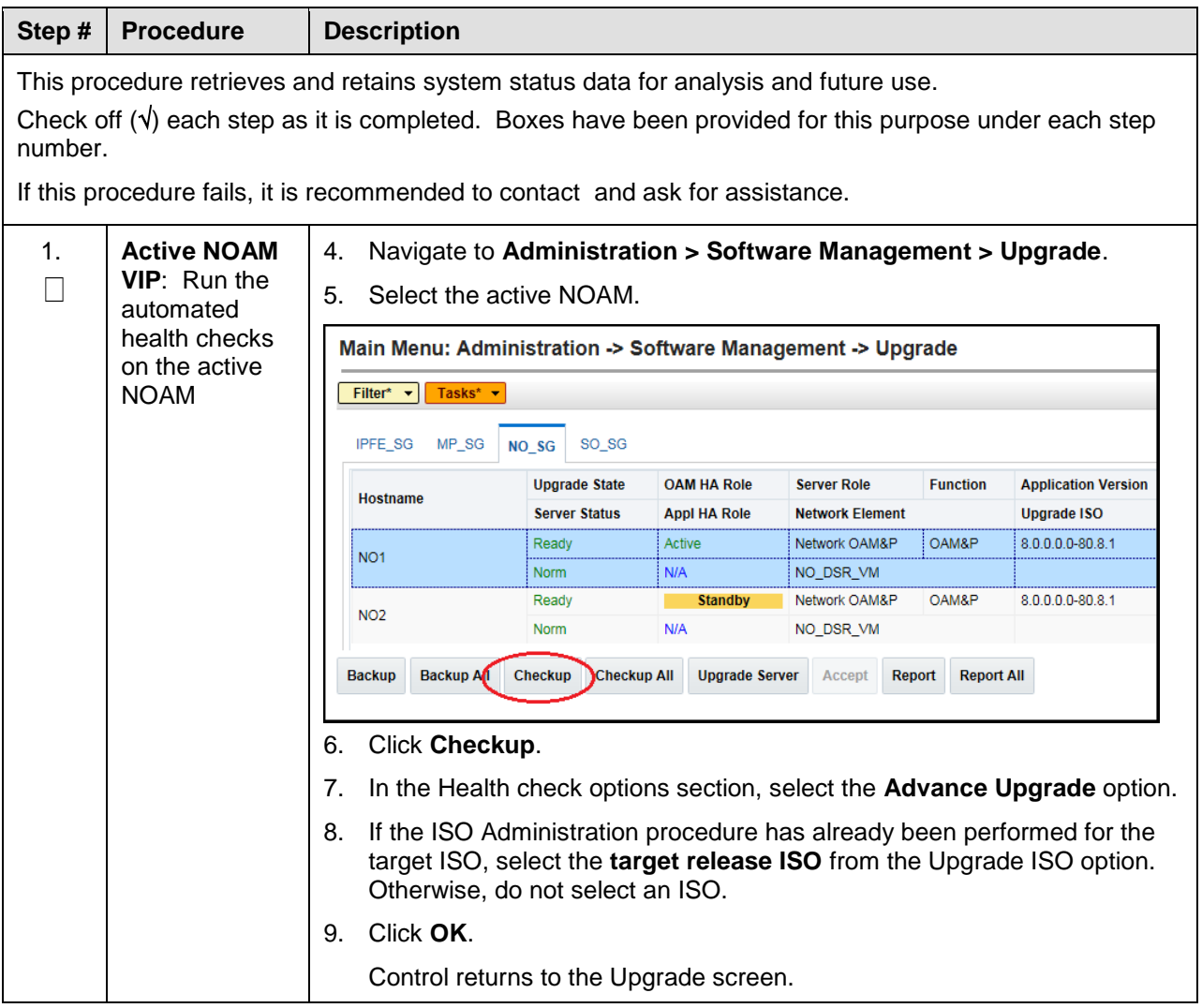

<span id="page-57-0"></span>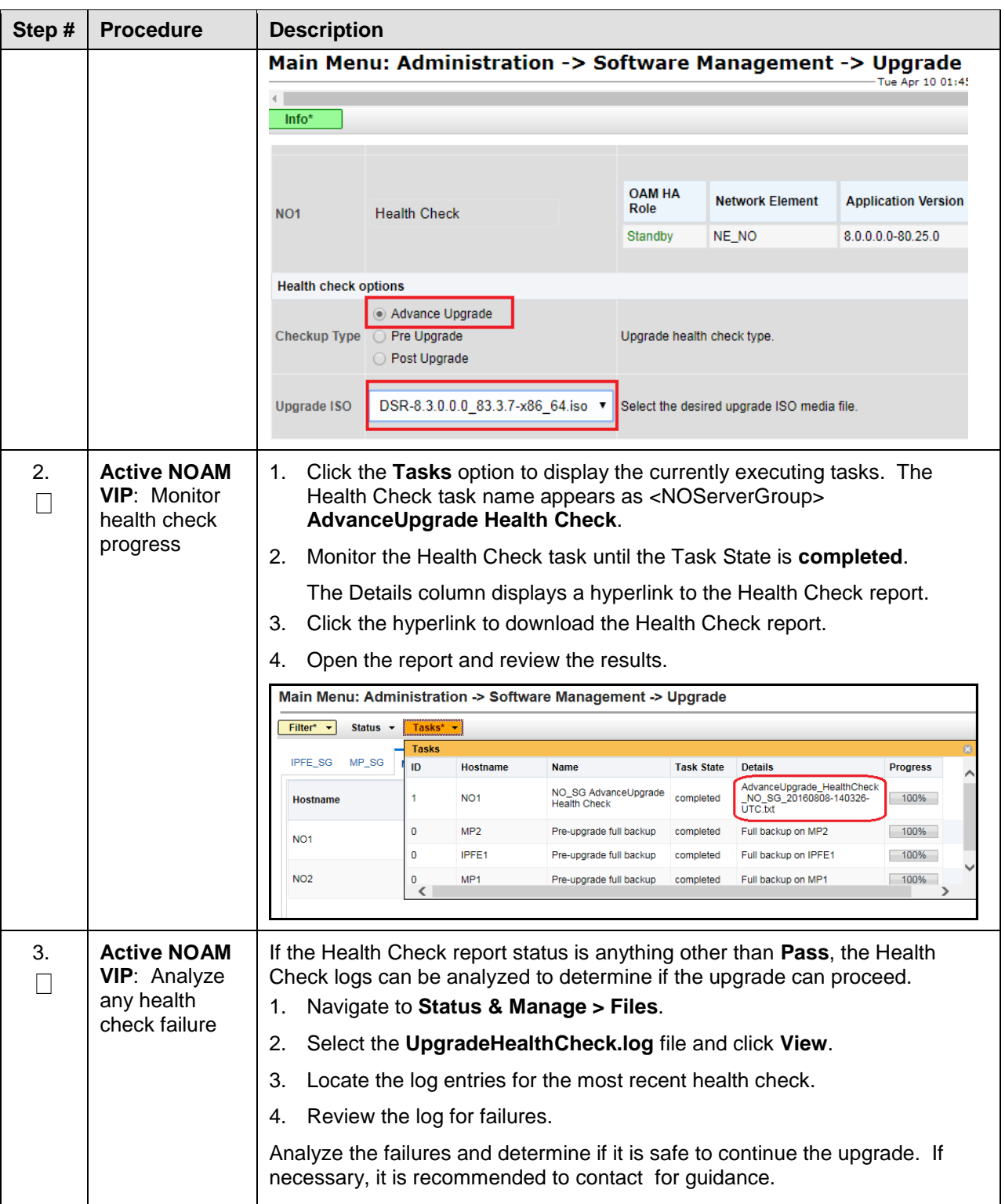

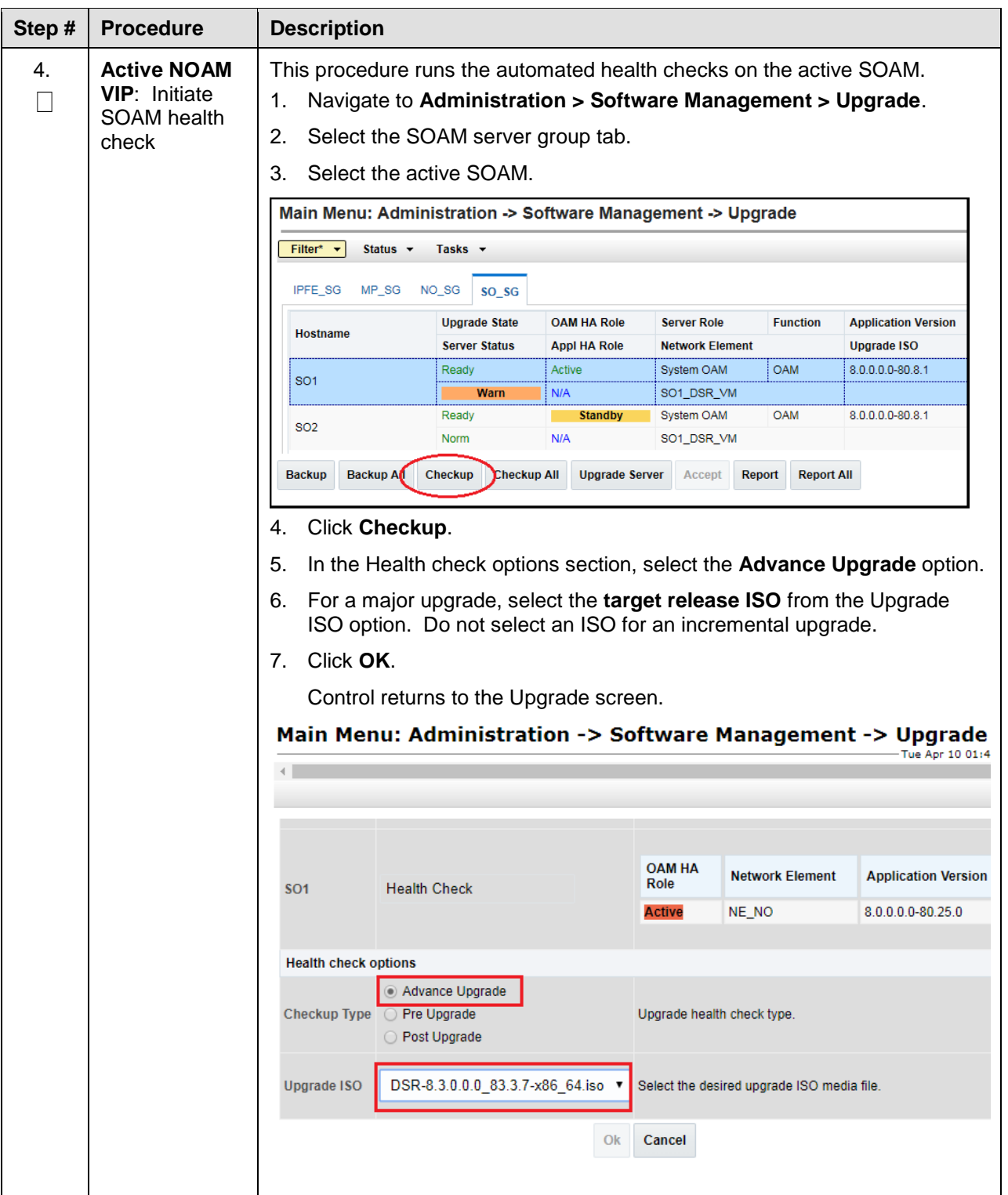

<span id="page-59-0"></span>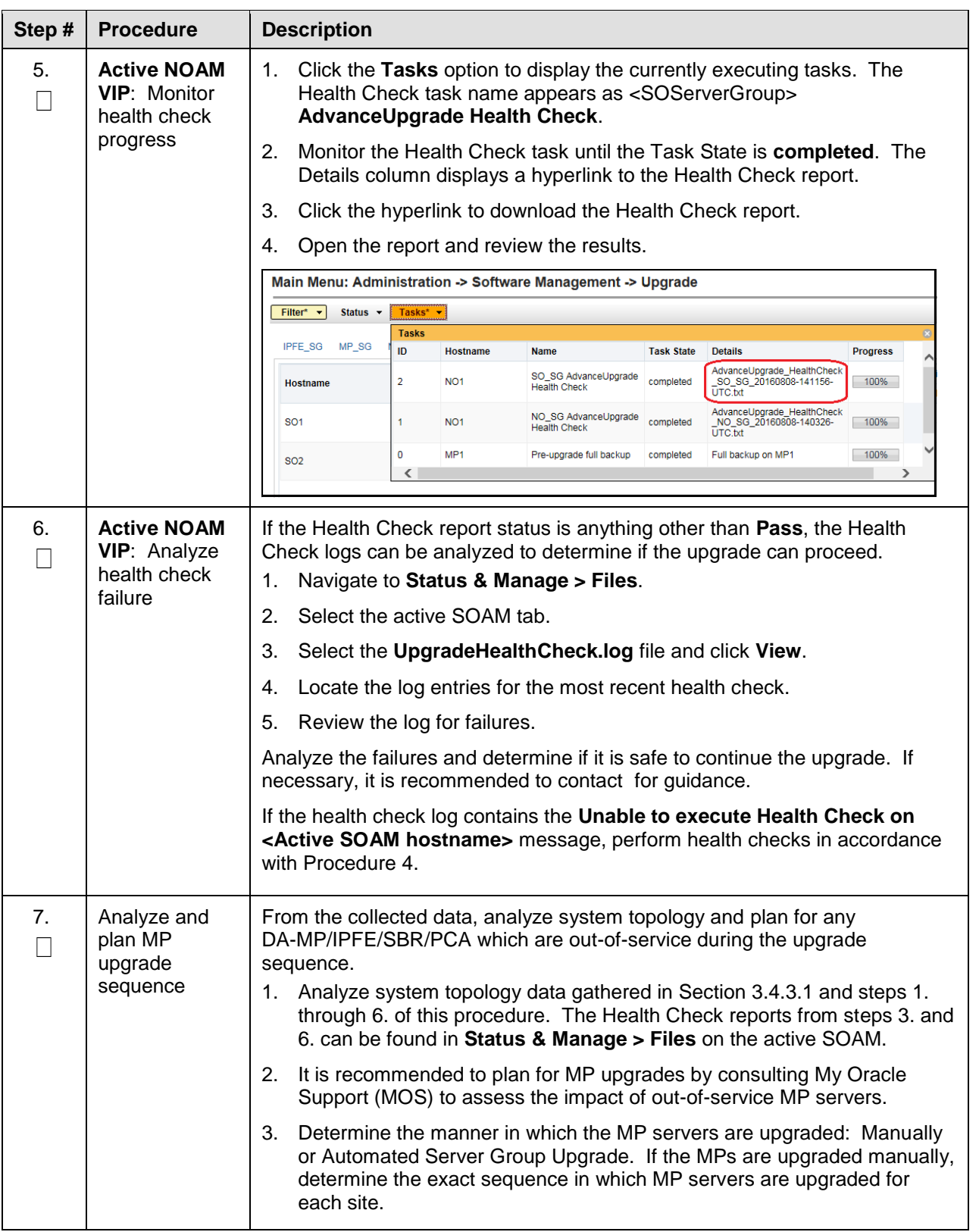

# **3.4.4 ISO Link Correction**

This procedure is required when upgrading from Release 7.1, 7.2, 7.3, or 7.4 to DSR 8.2 and later. In DSR 7.x, the ISO image management was changed to put a symlink in the **/var/TKLC/upgrade** directory to the actual file in the **/var/TKLC/db/filemgmt** directory. However, in order to support the Storage Reclamation feature used in DSR 8.0, the symlinks to the ISO image in the /var/TKLC/db/filemgmt/isos directory must be removed and replaced with direct copies of the ISO image in the **/var/TKLC/upgrade** directory.

This must be executed after the application ISO has been deployed but before the software upgrade in Section [4.](#page-68-0) This may be done in a maintenance window before the actual upgrade maintenance window.

This procedure is not required if the source release is 8.x.

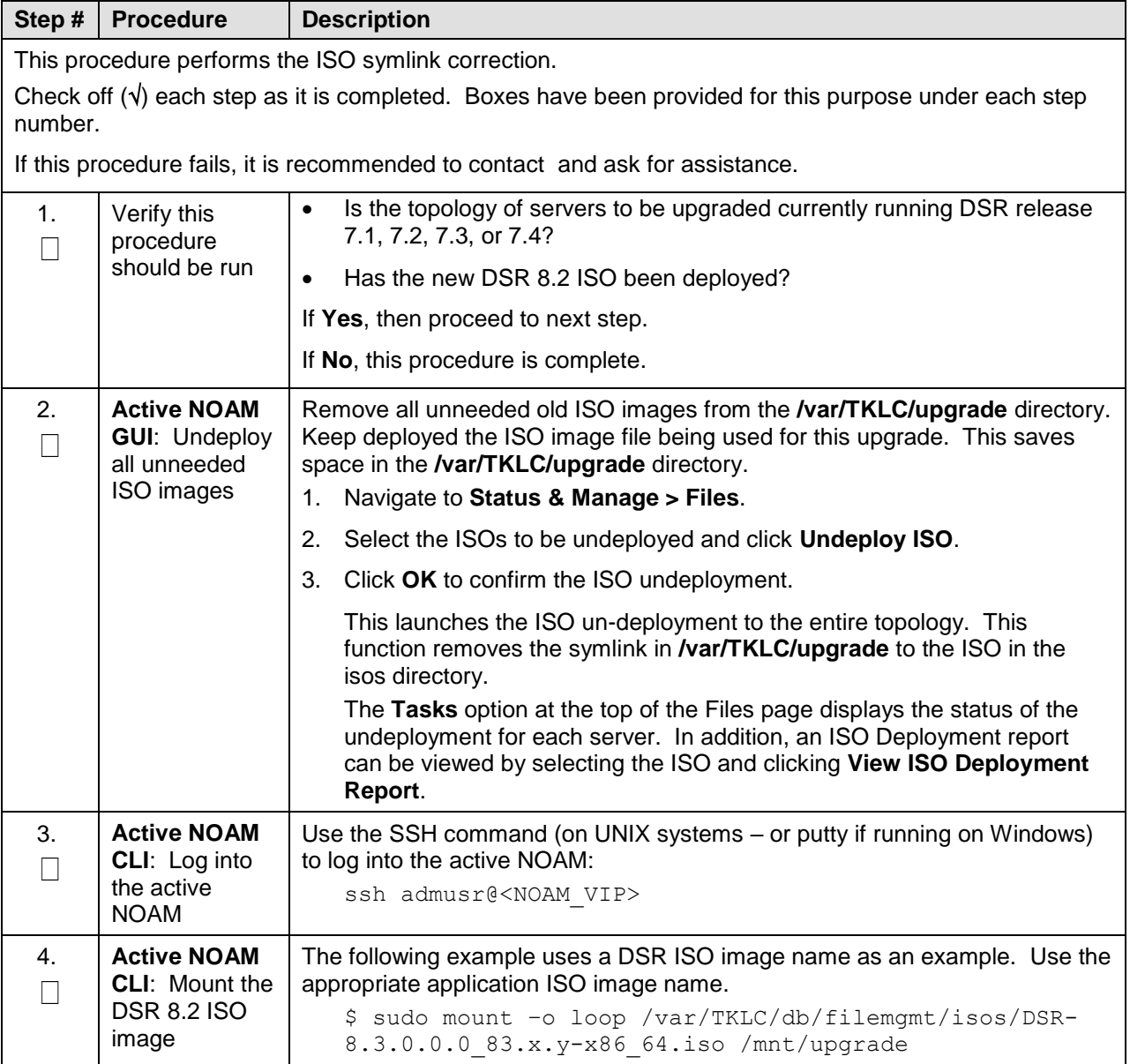

#### <span id="page-60-0"></span>**Procedure 6. ISO Link Correction**

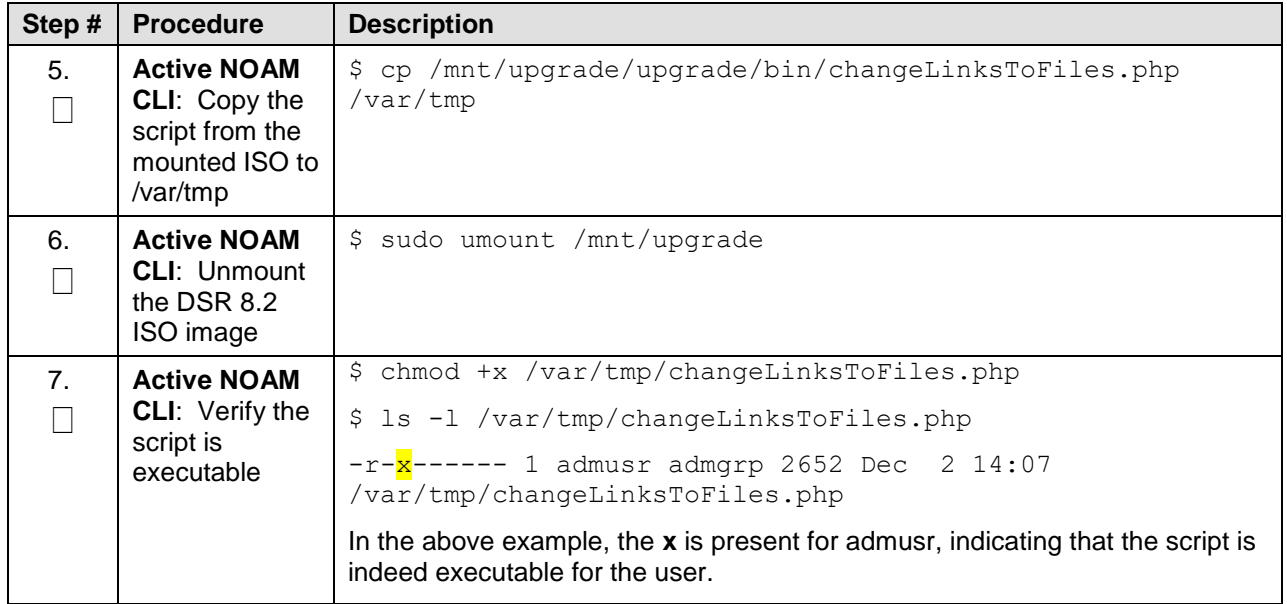

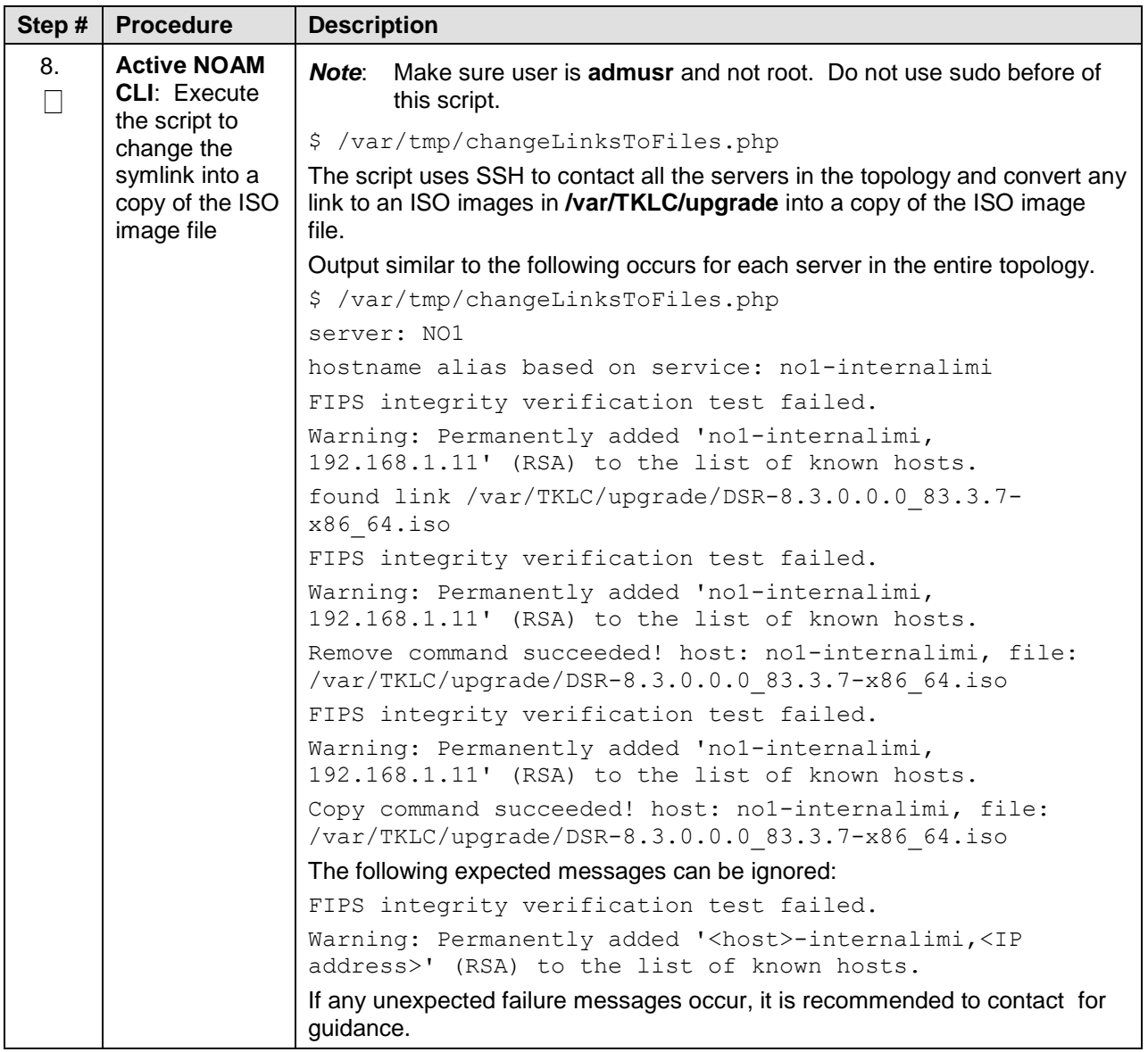

# **3.4.5 Back Up TKLCConfigData Files**

This procedure helps to restore networking and server-related information in some cases. For example, disaster recovery when it needs to be performed on servers in case a server is lost during an upgrade.

<span id="page-62-0"></span>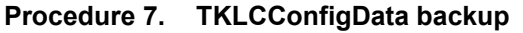

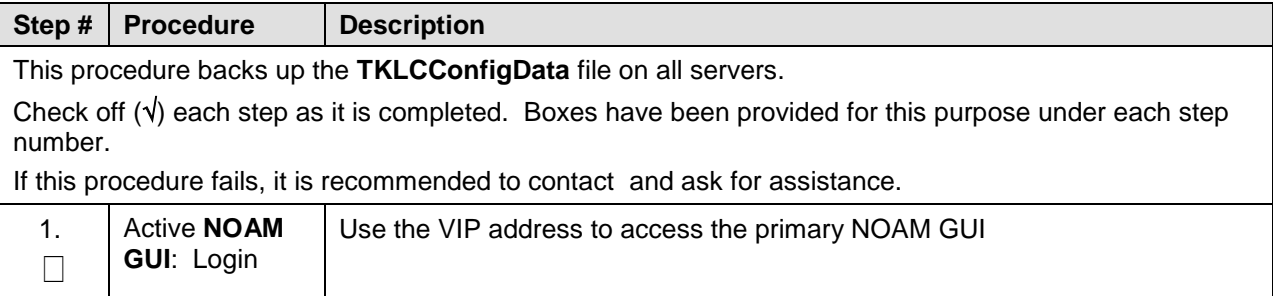

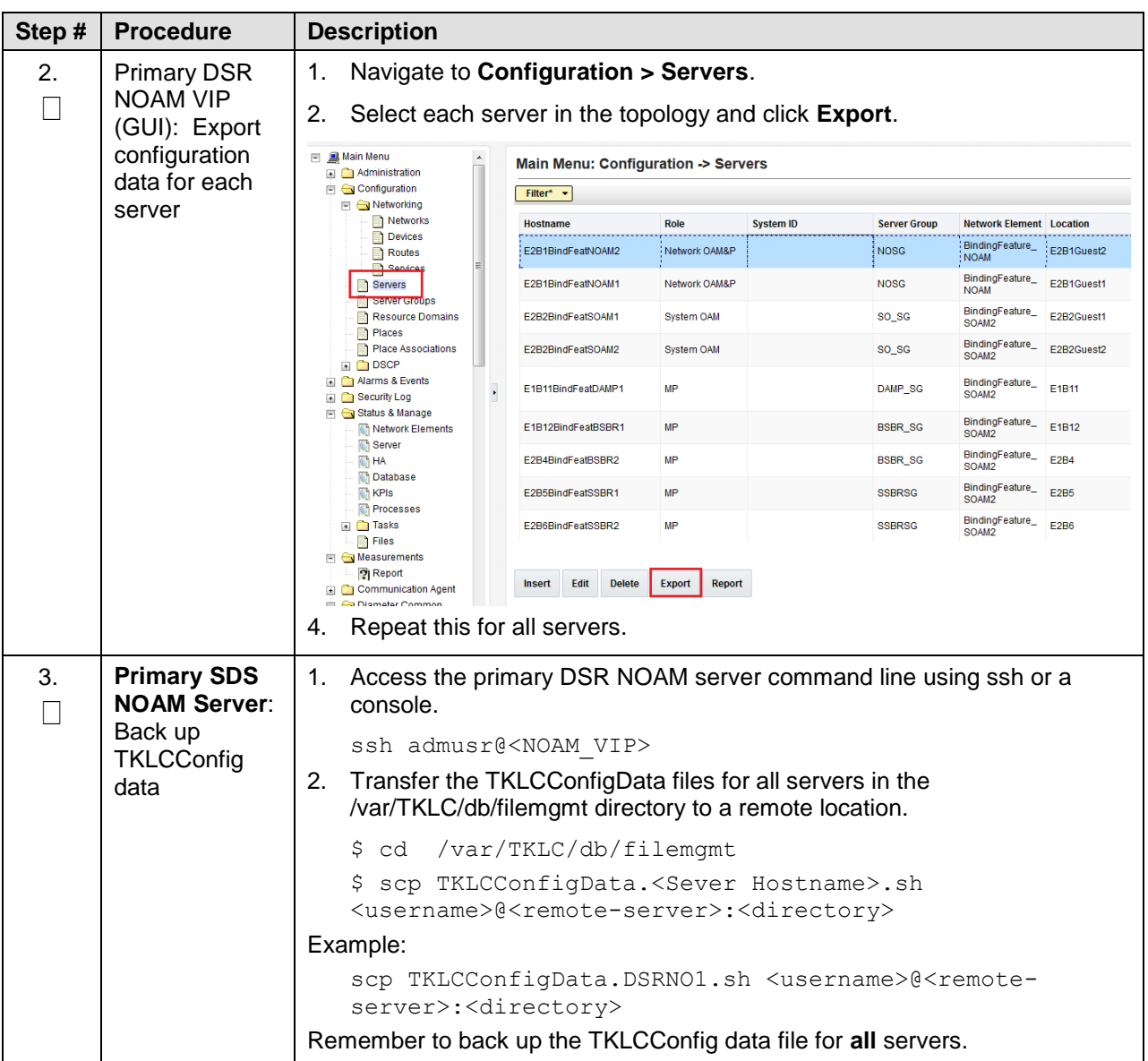

# **3.4.6 Full Backup of DB Run Environment at Each Server**

The procedures in this section are part of software upgrade preparation and are used to conduct a full backup of the run environment on each server, to be used in the event of a back out of the new software release. The backup procedure to be executed is dependent on the software release that is running on the active NOAM.

*Note*: Do not perform this procedure until the ISO deployment is completed to all servers in the topology. Failure to complete the ISO may disrupt ISO deployment/undeployment in the event of a partial backout (for example, backout of one site).

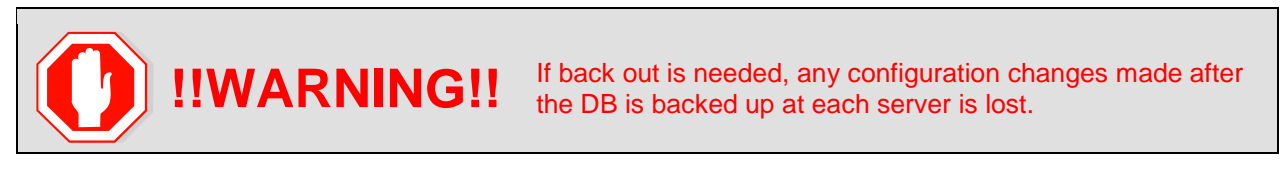

# **3.4.6.1 Full Backup of DB Run Environment for Release 7.3.x and Later**

This procedure backs up the DB run environment when the active NOAM is on release 7.3.x and later.

#### <span id="page-64-0"></span>**Procedure 8. Full Backup of DB Run Environment for Release 7.3.x and Later**

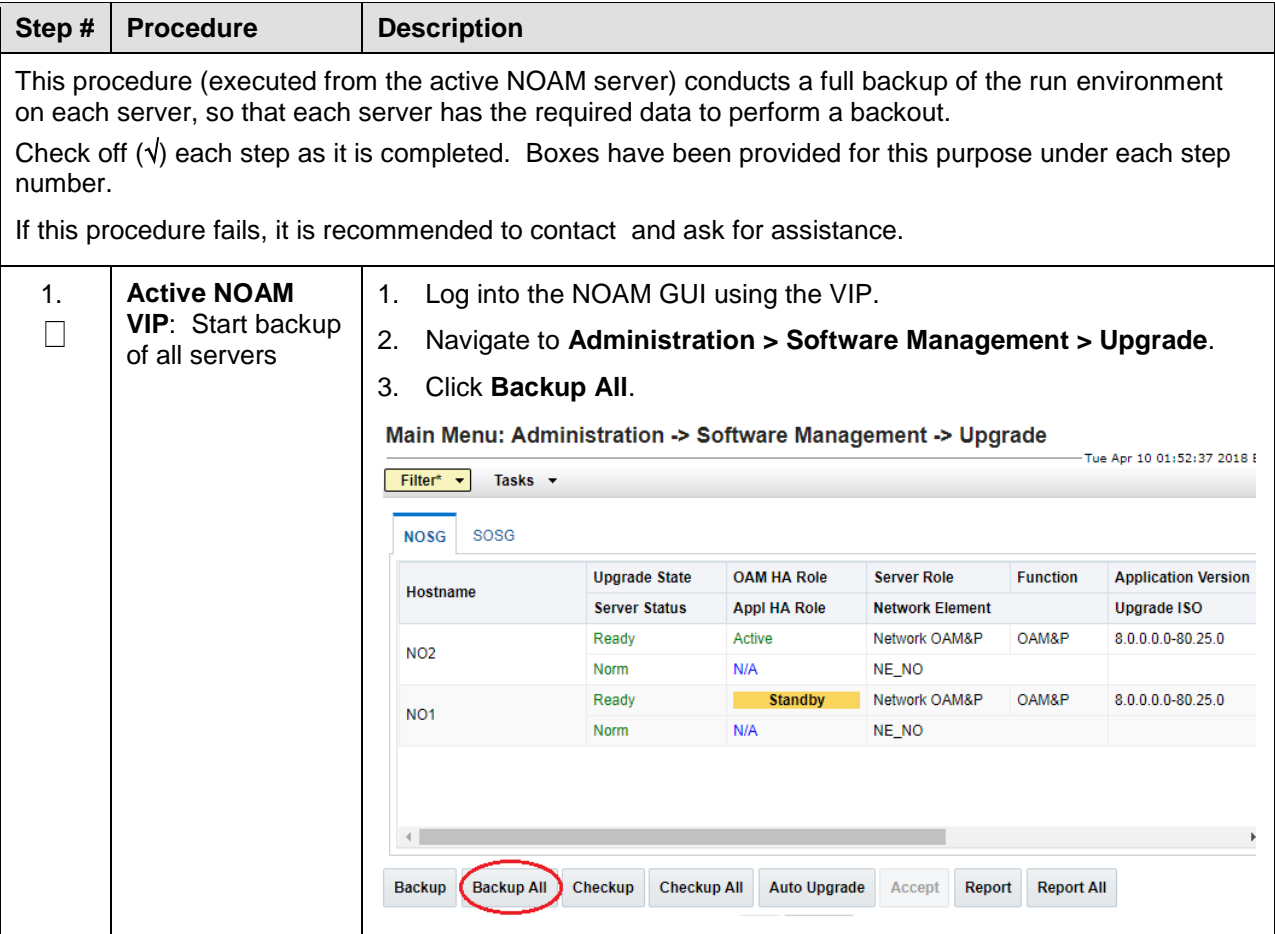

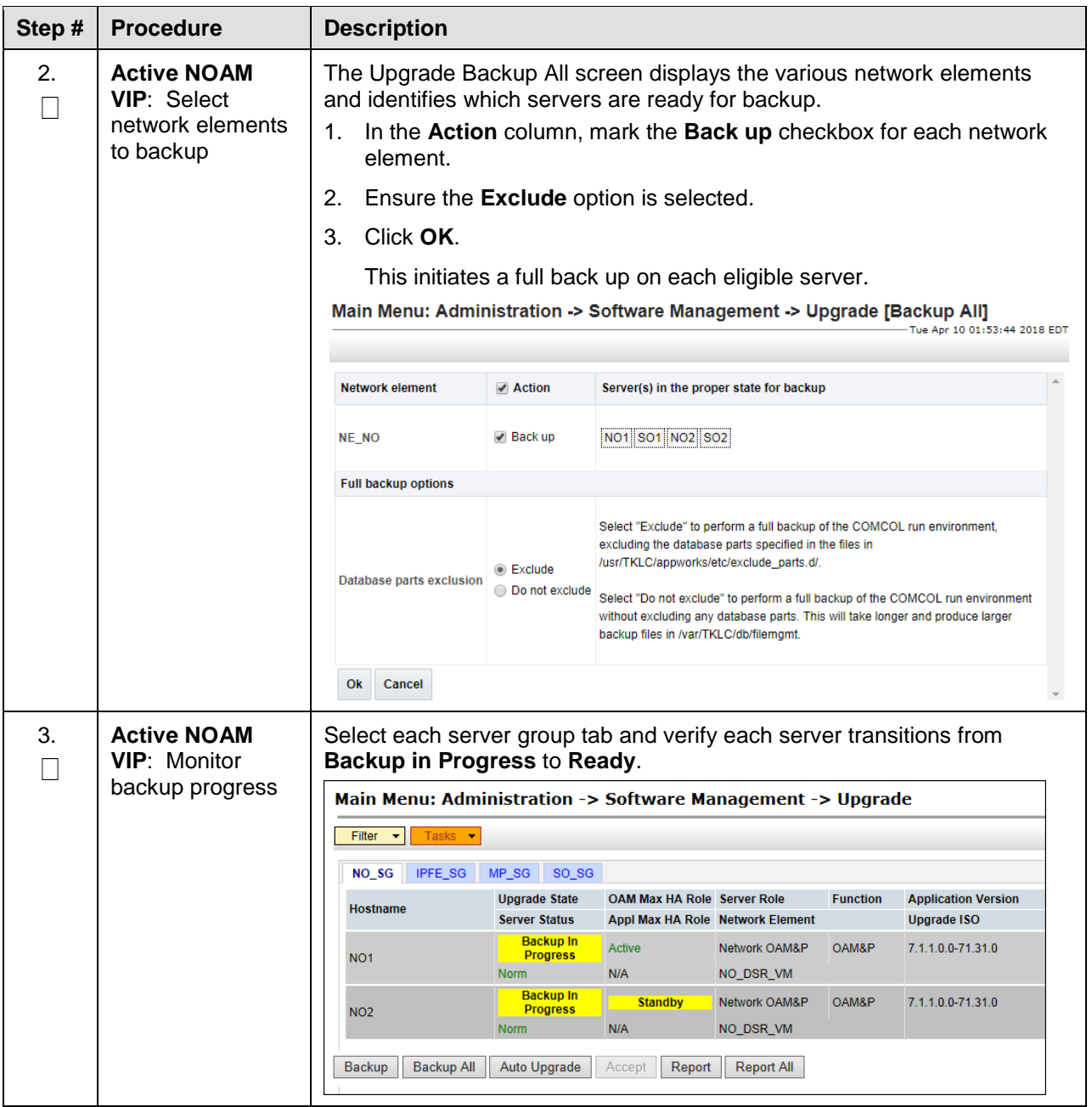

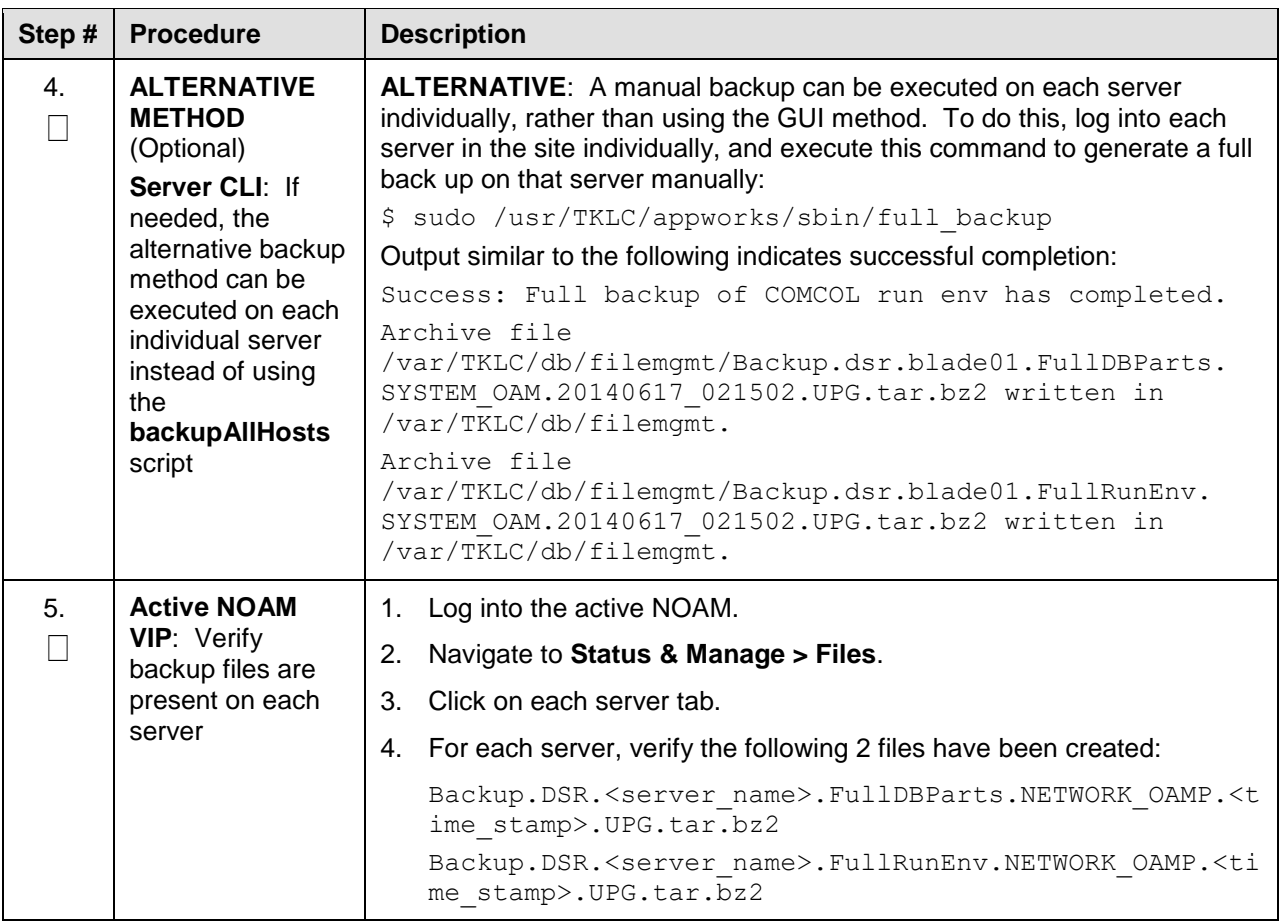

# **3.4.7 IDIH Pre-Upgrade**

If IDIH is a component of a Network Element, it should be upgraded only after the DSR. However, it should be noted that certain compatibility limitations may exist while the two components (DSR and IDIH) are not on the compatible release.

The IDIH upgrade procedures are provided in [Appendix F](#page-197-0) and may be performed at any time after Section [3.4.7.1](#page-67-0) has been completed.

**Table 10. IDIH Upgrade Preparation Overview**

|                  | <b>Elapsed Time (hr:min)</b> |      |                           |
|------------------|------------------------------|------|---------------------------|
| <b>Procedure</b> | <b>This Step</b>             | Cum. | <b>Procedure Title</b>    |
| Procedure 9      | $0:15-0:30$                  |      | $0:15-0:30$   Procedure 9 |

## <span id="page-67-0"></span>**3.4.7.1 IDIH Upgrade Preparation**

#### <span id="page-67-1"></span>**Procedure 9. IDIH Upgrade Preparation**

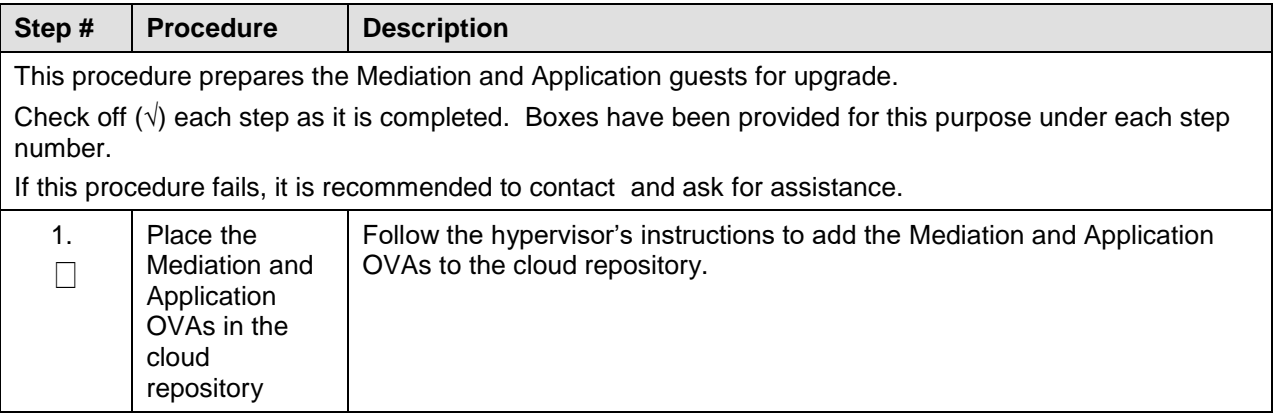

## **3.5 Software Upgrade Execution Overview**

It is recommended to contact before executing this upgrade to ensure that the proper media are available for use.

Before upgrading, users must perform data collection and system health check procedures in section [3.4.](#page-44-1) This ensures the system to be upgraded is in an upgrade-ready state. Performing the system health check determines which alarms are present in the system and if an upgrade can proceed with alarms.

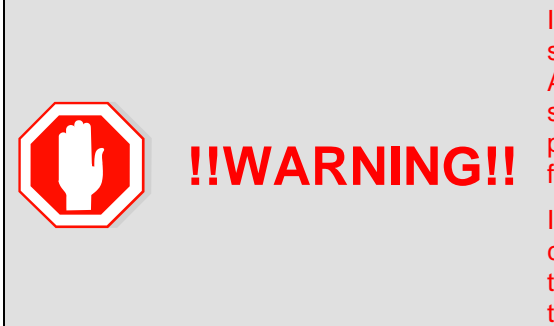

If there are servers in the system which are not in a Normal state, these servers should be brought to the Normal or Application Disabled state before the upgrade process is started. The sequence of upgrade is such that servers providing support services to other servers are upgraded first.

If alarms are present on the server, it is recommended to contact to diagnose those alarms and determine whether they need to be addressed, or if it is safe to proceed with the upgrade.

**Please read** the following notes on upgrade procedures:

- All procedure completion times shown in this document are estimates. Times may vary due to differences in database size, user experience, and user preparation.
- The shaded area within response steps must be verified in order to successfully complete that step.
- Where possible, command response outputs are shown as accurately as possible. EXCEPTIONS are as follows:
	- Session banner information such as **time** and **date**.
	- System-specific configuration information such as **hardware locations**, **IP addresses** and **hostnames.**
	- ANY information marked with **XXXX** or **YYYY**. Where appropriate, instructions are provided to determine what output should be expected in place of **XXXX** or **YYYY**.
	- Aesthetic differences unrelated to functionality such as **browser attributes: window size**, **colors**, **toolbars,** and **button layouts**.
- After completing each step, and at each point where data is recorded from the screen, the technician performing the upgrade must initial each step. A checkbox is provided. For procedures which are executed multiple times, the checkbox can be skipped, but the technician must initial each iteration the step is executed. The space on either side of the step number can be used (margin on left side or column on right side).
- Captured data is required for future support reference if a representative is not present during the upgrade.
- Answer these questions, and record:

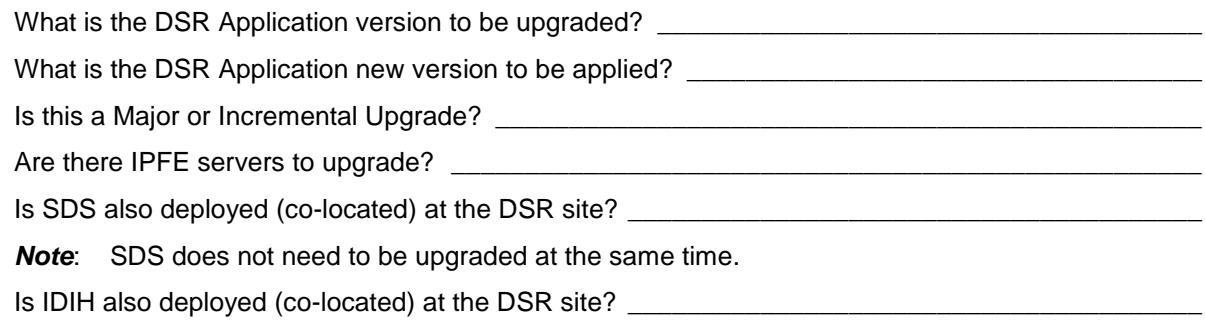

## **3.5.1 Accepting the Upgrade**

After the upgrade of ALL Servers in the topology has been completed, and following an appropriate soak time, the Post-Upgrade procedures in Section [5.4](#page-133-0) are performed in a separate Maintenance Window to finalize the upgrade. [Procedure 44](#page-169-0) accepts the upgrade and performs a final Health Check of the system to monitor alarms and server status. Accepting the upgrade is the last step in the upgrade. Once the upgrade is accepted, the upgrade is final and cannot be backed out.

## <span id="page-68-0"></span>**4. NOAM Upgrade Execution**

# **NOAM UPGRADE**

The NOAM upgrade section is common to all topologies. This section must be completed before executing the site upgrade procedures.

Procedures for the NOAM upgrade include steps for the upgrade of the Disaster Recovery NOAM (DR NOAM) servers also. If no DR NOAM is present in the customer deployment, then the DR NOAM-related steps can be safely ignored.

Global Provisioning is disabled before upgrading the NOAM servers. Provisioning activities at the NOAM and SOAM servers have certain limitations during the period where the NOAMs are upgraded and the sites are not yet upgraded.

<span id="page-68-1"></span>The Elapsed Time mentioned in [Table 11](#page-68-1) specifies the time to upgrade the DSR application. All times are estimates.

**Table 11. NOAM Upgrade Execution Overview**

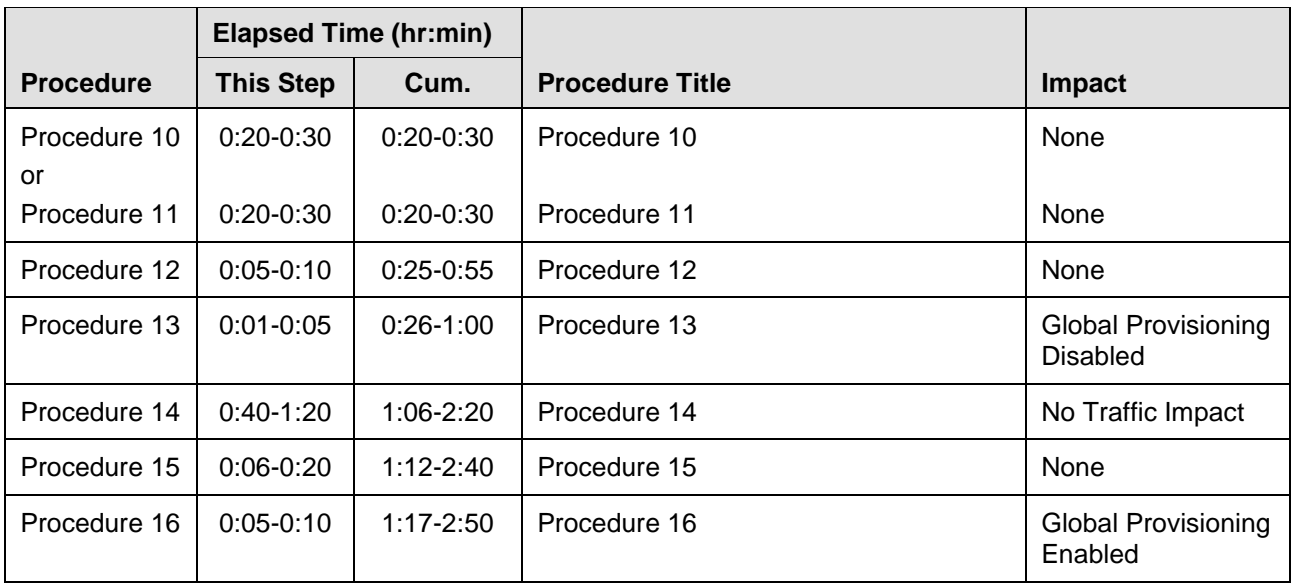

# **4.1 NOAM Pre-Upgrade Checks and Backup**

The procedures in this section perform health checks and backups to prepare the NOAM NE for upgrade. These procedures must be executed on the active NOAM.

- *Note*: These procedures may be executed outside of the maintenance window, but should be executed within 6 to 8 hours before [Procedure 14.](#page-78-0)
- *Note*: If syscheck fails on any server during pre-upgrade checks or in early checks stating that **cpu: FAILURE:: No record in alarm table for FAILURE!**, see [Procedure 73.](#page-253-0)

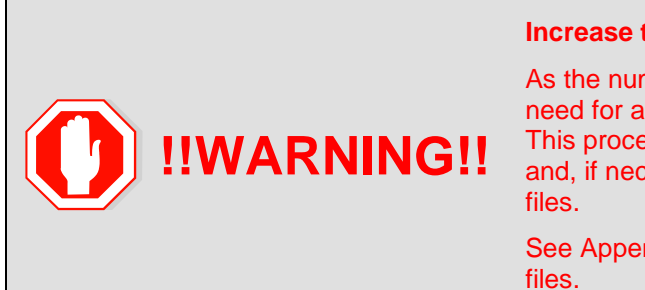

#### **Increase the Maximum Number of Open Files**

As the number of servers in the topology grows, so does the need for additional files to handle merging data to the NOAM. This procedure checks the number of files currently in use, and, if necessary, increases the maximum number of open

See Appendix B to increase the maximum number of open

# **4.1.1 NOAM Health Check for Source Release 7.3, 7.4**

This procedure is used to determine the health and status of the network and servers when the NOAM is on release 7.3, or 7.4. This procedure must be executed on the active NOAM.

*Note*: This procedure may be executed outside of the maintenance window, but should be executed within 6 to 8 hours before [Procedure 14.](#page-78-0)

#### <span id="page-70-0"></span>**Procedure 10. NOAM Health Check for Source Release 7.3, 7.4**

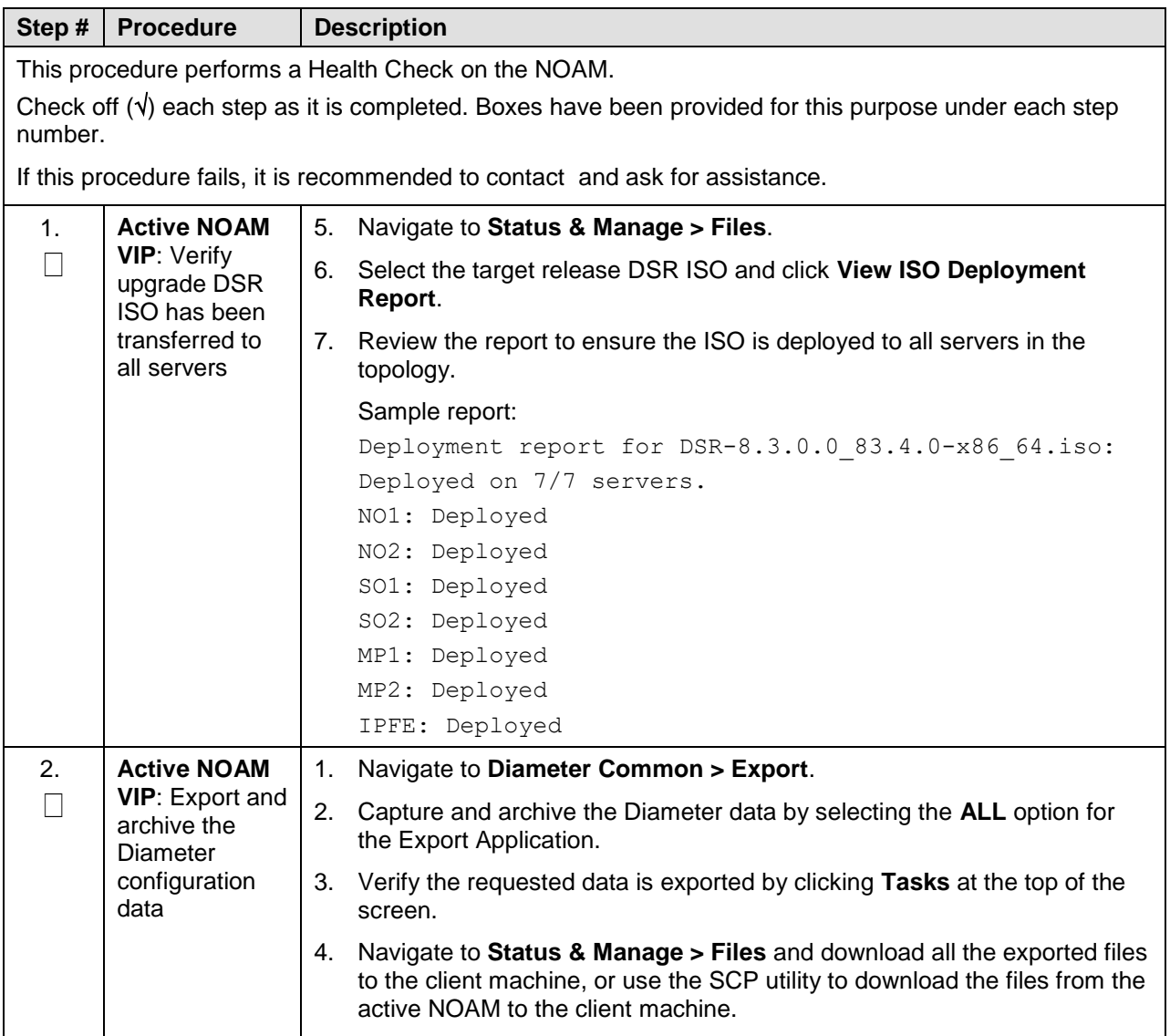

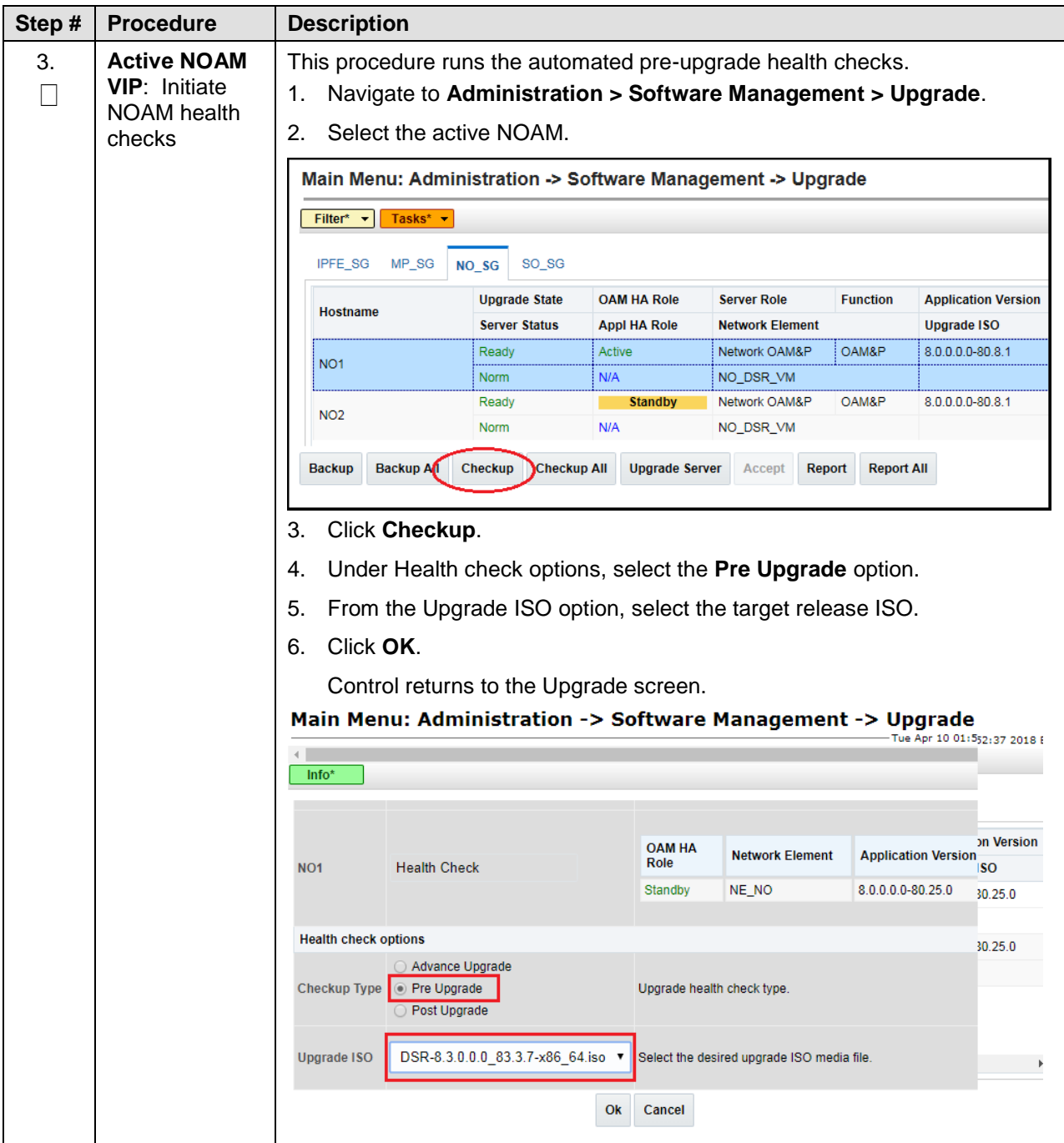
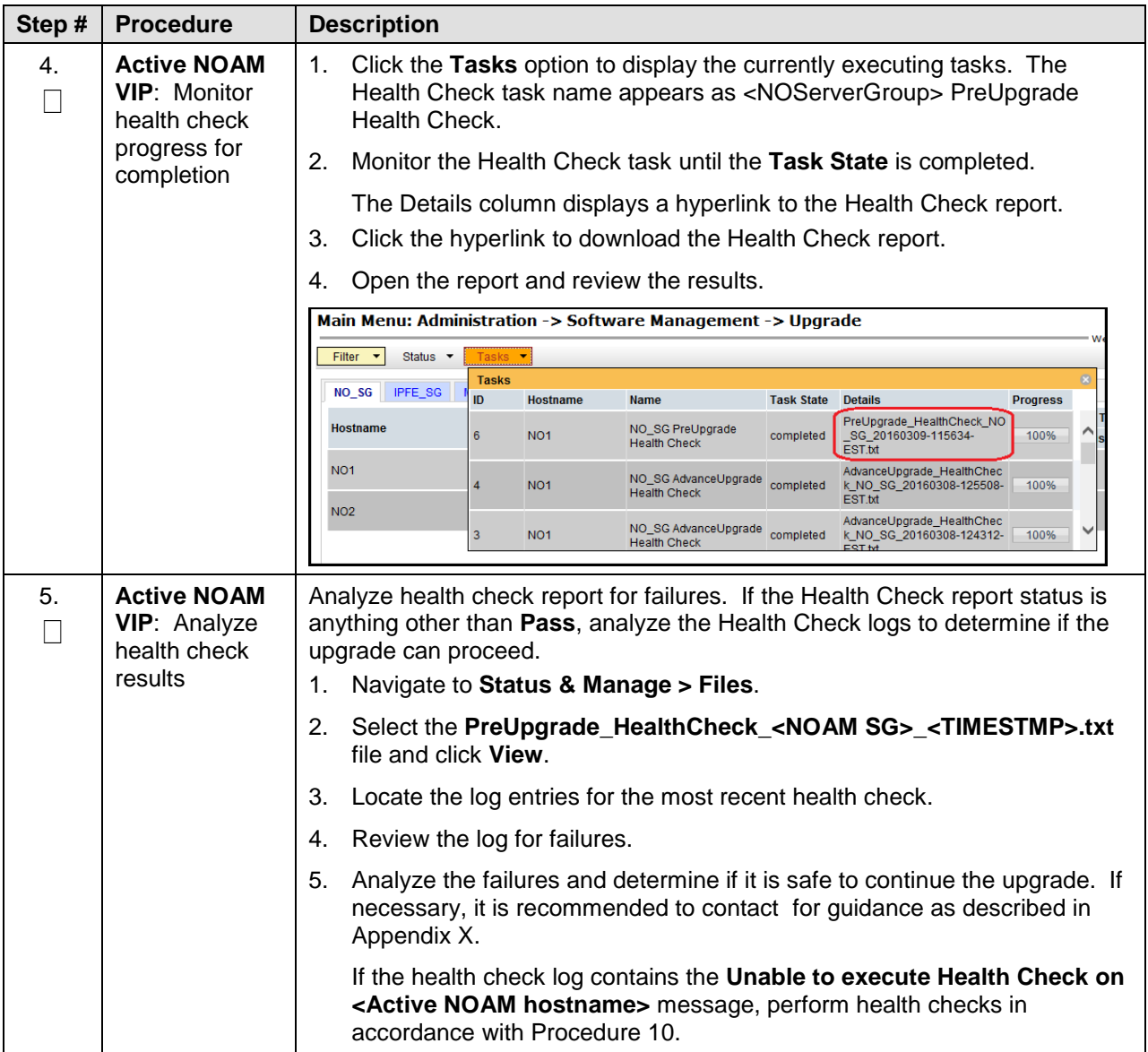

## **4.1.2 NOAM Health Check for Source Release 8.0 and Later**

This procedure is used to determine the health and status of the network and servers when the NOAM is on source release 8.0 or later. This procedure must be executed on the active NOAM.

<span id="page-73-0"></span>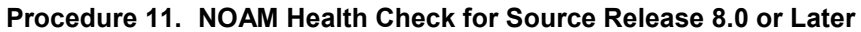

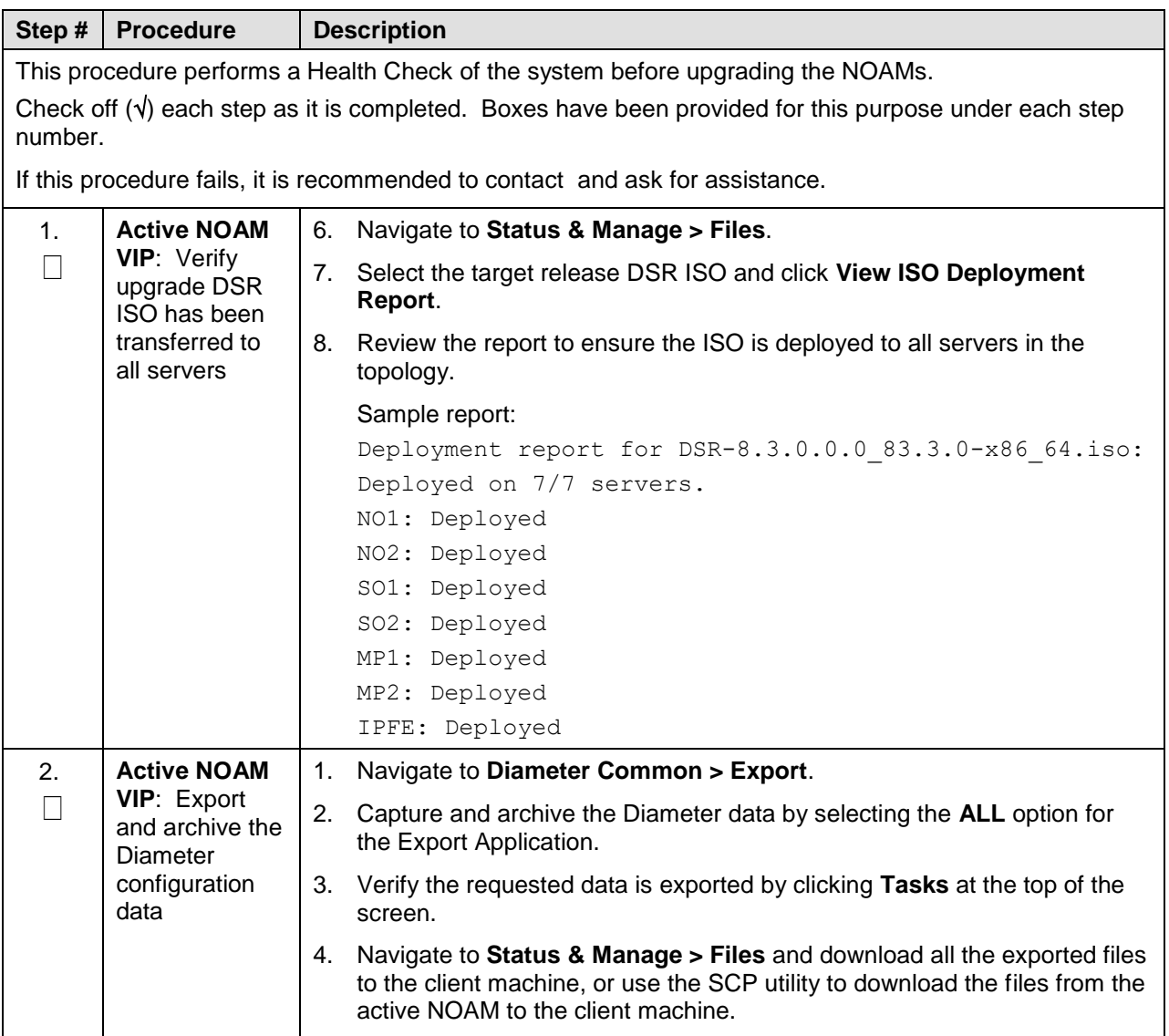

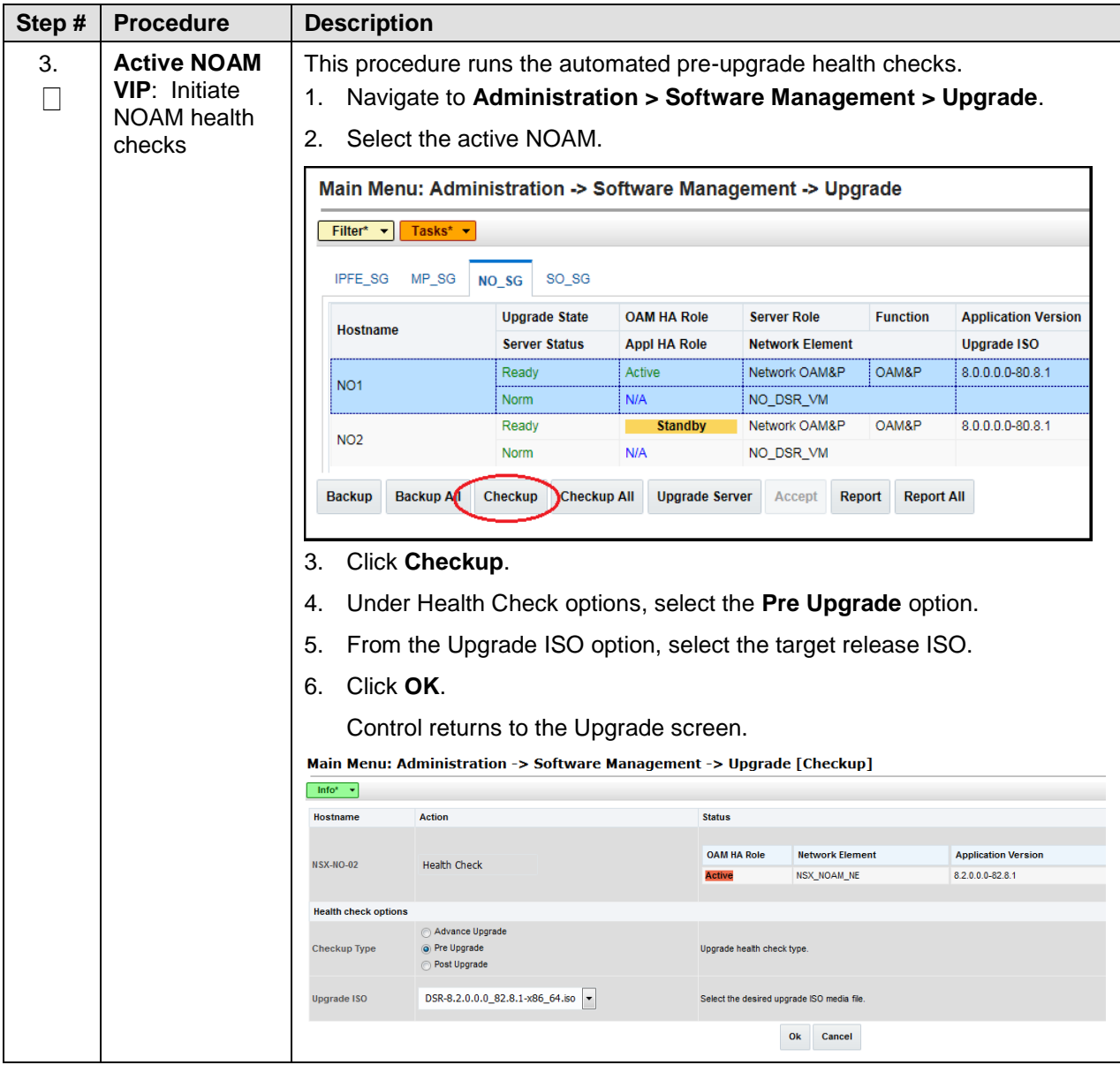

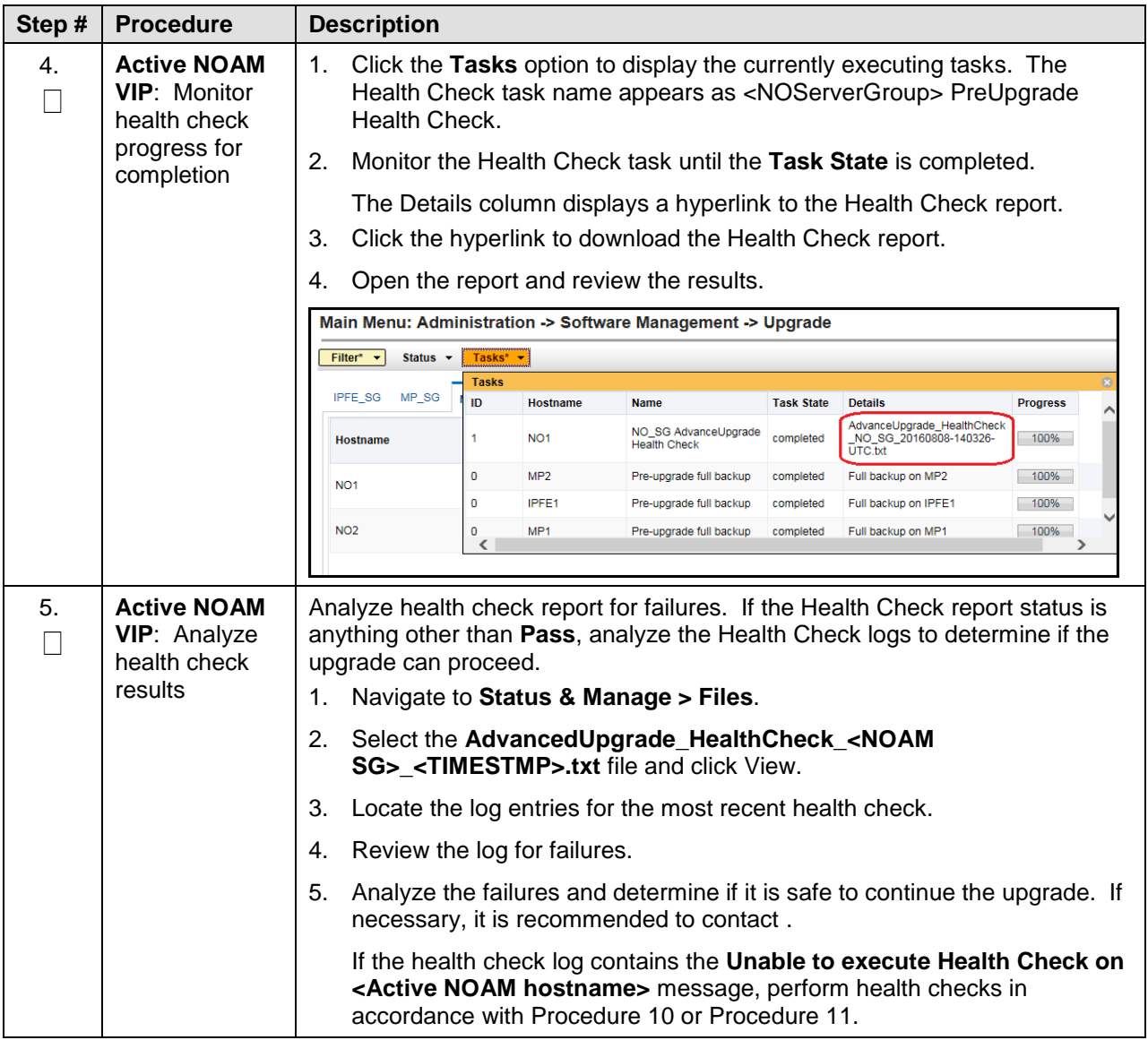

# **4.1.3 NOAM Pre-Upgrade Backup**

This procedure takes a backup of the NOAM servers just prior to the upgrade.

**Procedure 12. NOAM Pre-Upgrade Backup**

| Step # | <b>Procedure</b>                                                                                                   | <b>Description</b> |                                                                   |                                                                                                    |  |  |
|--------|----------------------------------------------------------------------------------------------------|--------------------|-------------------------------------------------------------------|----------------------------------------------------------------------------------------------------|--|--|
|        | This procedure takes a backup of the NOAM.                                                                         |                    |                                                                   |                                                                                                    |  |  |
|        | Check off $(v)$ each step as it is completed. Boxes have been provided for this purpose under each step<br>number. |                    |                                                                   |                                                                                                    |  |  |
|        | If this procedure fails, it is recommended to contact and ask for assistance.                                      |                    |                                                                   |                                                                                                    |  |  |
| 1.     | <b>Active NOAM</b><br><b>VIP: Backup</b>                                                                           | 6.                 |                                                                   | Navigate to Status & Manage > Database to return to the Database<br>Status screen.                                                |  |  |
|        | all global<br>configuration                                                                                        | 7.                 |                                                                   | Click to highlight the active NOAM server and click <b>Backup</b> .                                                               |  |  |
|        | databases for                                                                                                    |                    |                                                                   | <b>Note:</b> Backup is only enabled when the active server is selected.                                                           |  |  |
|        | <b>NOAM</b><br>Important:<br>Required for<br>disaster<br>recovery                                                  | 8.                 |                                                                   | Mark the Configuration checkbox.                                                                                                  |  |  |
|        |                                                                                                    | 9.                 |                                                                   | Select the desired compression type. Retain the default selection unless<br>there is a specific reason or direction to change it. |  |  |
|        |                                                                                                    |                    |                                                                   | 10. Enter Comments (optional).                                                                                                    |  |  |
|        |                                                                                                    |                    | 11. Click OK.                                                     |                                                                                                    |  |  |
|        |                                                                                                    |                    | Note:                                                             | On the Status & Manage > Database screen, the active NOAM<br>server displays the word Active in the OAM Max HA Role<br>column.    |  |  |
| 2.     | <b>Active NOAM</b><br>VIP<br>Download/Save<br>database files<br>backups for<br><b>NOAM</b>                         | 1.                 |                                                                   | Navigate to Status & Manage > Files.                                                                                              |  |  |
|        |                                                                                                    | 2.                 |                                                                   | Click on the active NOAM server tab.                                                                                              |  |  |
|        |                                                                                                    | 3.                 | Select the configuration database backup file and click Download. |                                                                                                    |  |  |
|        |                                                                                                    | 4.                 |                                                                   | If a confirmation window displays, click Save.                                                                                    |  |  |
|        | Important:<br>Required for<br>disaster<br>recovery                                                                 | 5.                 |                                                                   | If the Choose File screen displays, select a destination folder on the local<br>workstation to store the backup file. Click Save. |  |  |
|        |                                                                                                    | 6.                 |                                                                   | If a Download Complete confirmation displays, click Close.                                                                        |  |  |

# **4.2 Disable Global Provisioning**

The following procedure disables provisioning on the NOAM. This step ensures no changes are made to the database while the NOAMs are upgraded. Provisioning is re-enabled once the NOAM upgrade is complete.

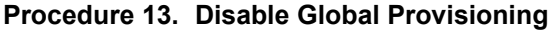

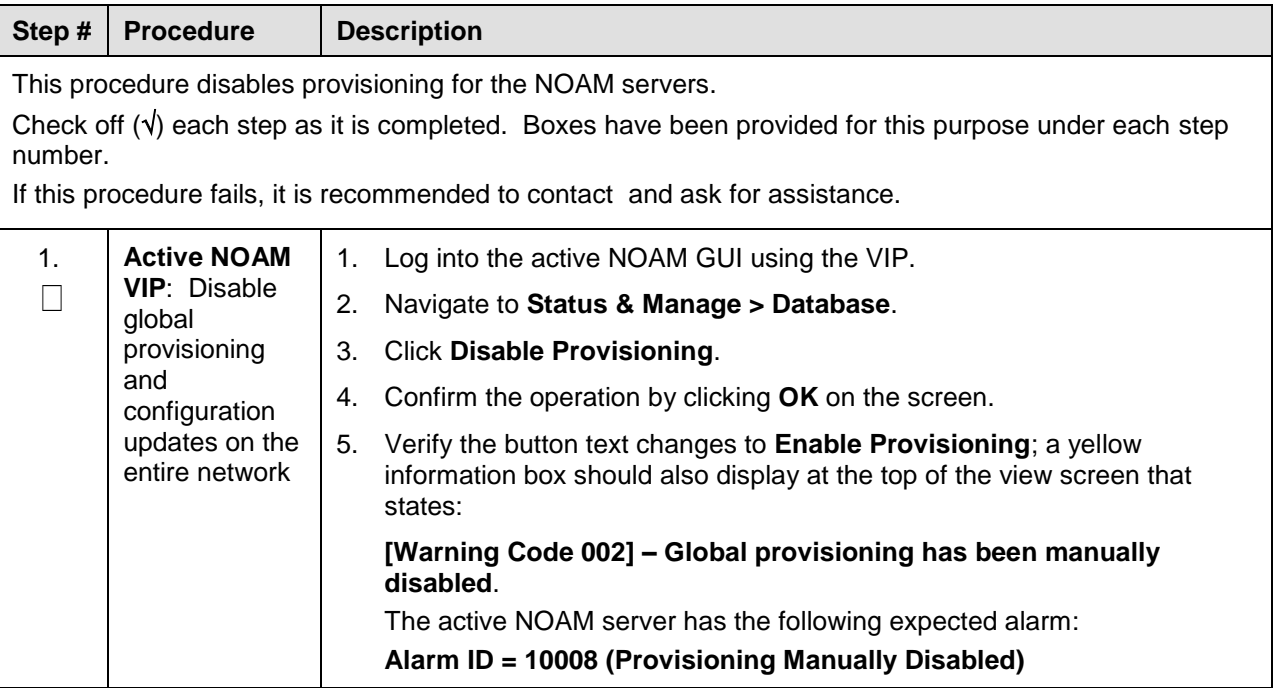

# **4.3 NOAM Upgrade**

This procedure is used to upgrade the NOAM and DR NOAM servers.

#### **Procedure 14. NOAM Upgrade**

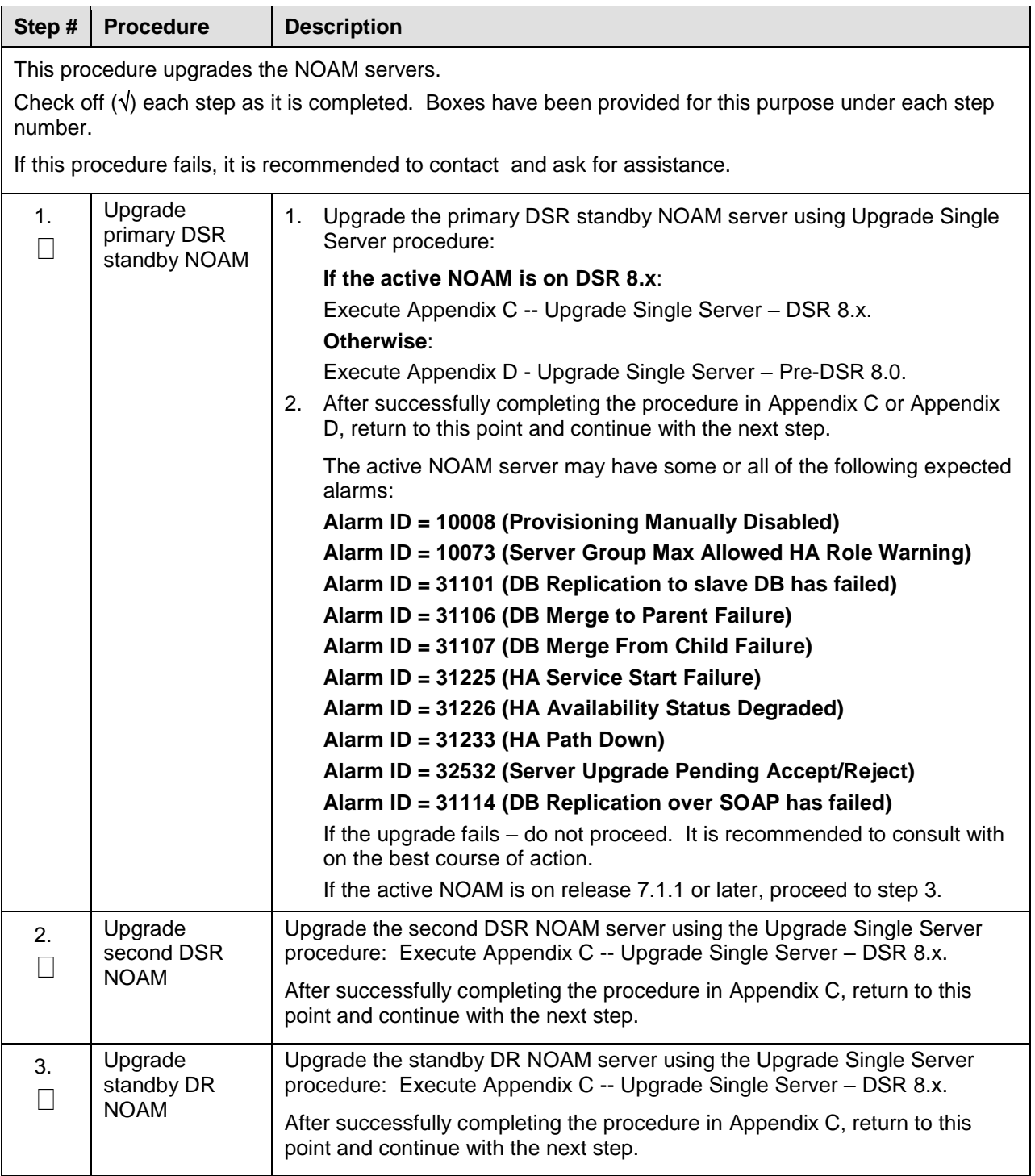

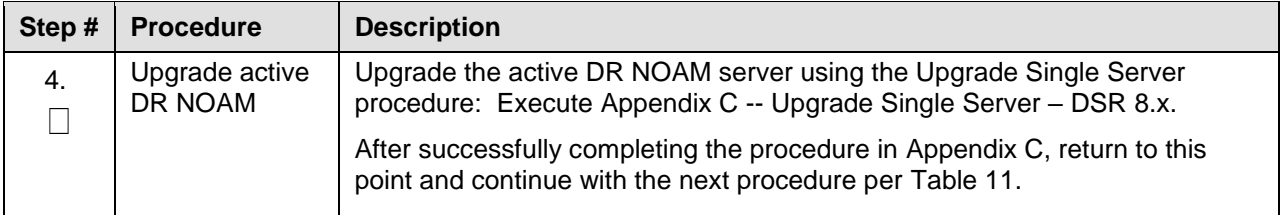

# **4.4 Verify NOAM Post Upgrade Status**

This procedure determines the validity of the upgrade, and the health and status of the network and servers.

#### **Procedure 15. Verify NOAM Post Upgrade Status**

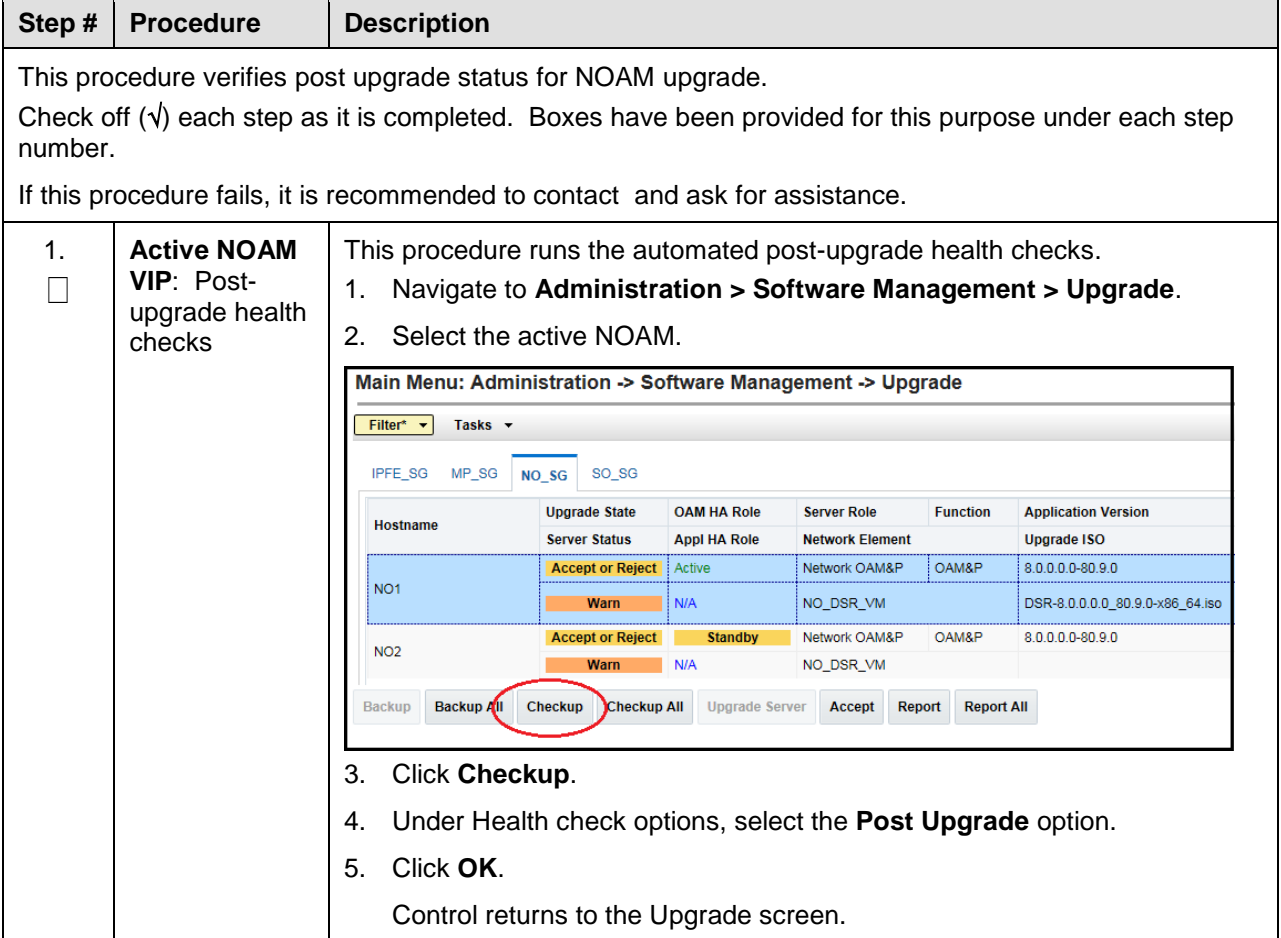

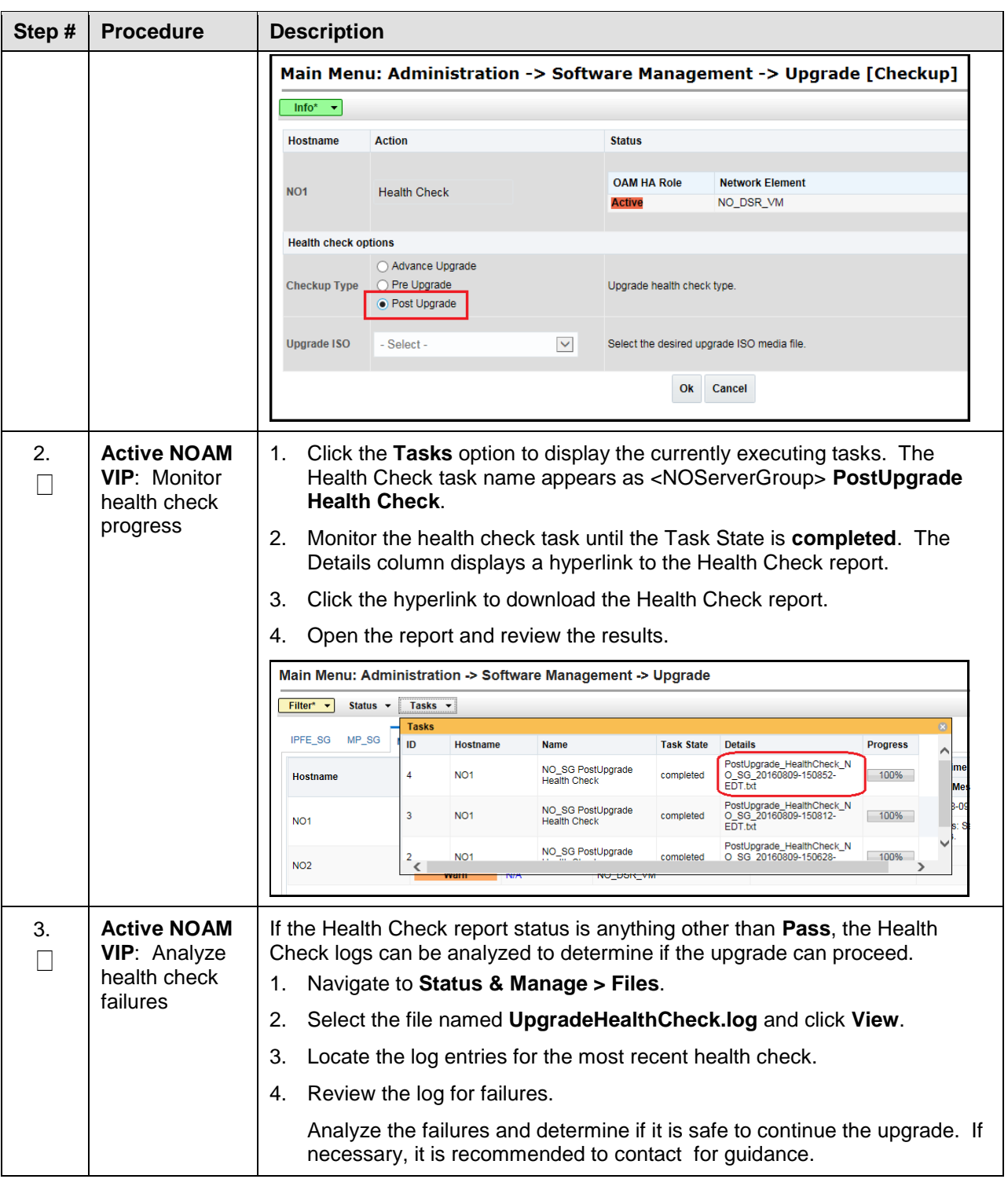

# **4.5 Allow Provisioning (Post NOAM Upgrade)**

The following procedure enables Global Provisioning after the NOAM upgrade.

#### **CAUTION** Any network-wide provisioning changes made at the NOAM site before the upgrade is accepted are lost if the upgrade is backed out.

#### **Procedure 16. Allow Provisioning (Post NOAM Upgrade)**

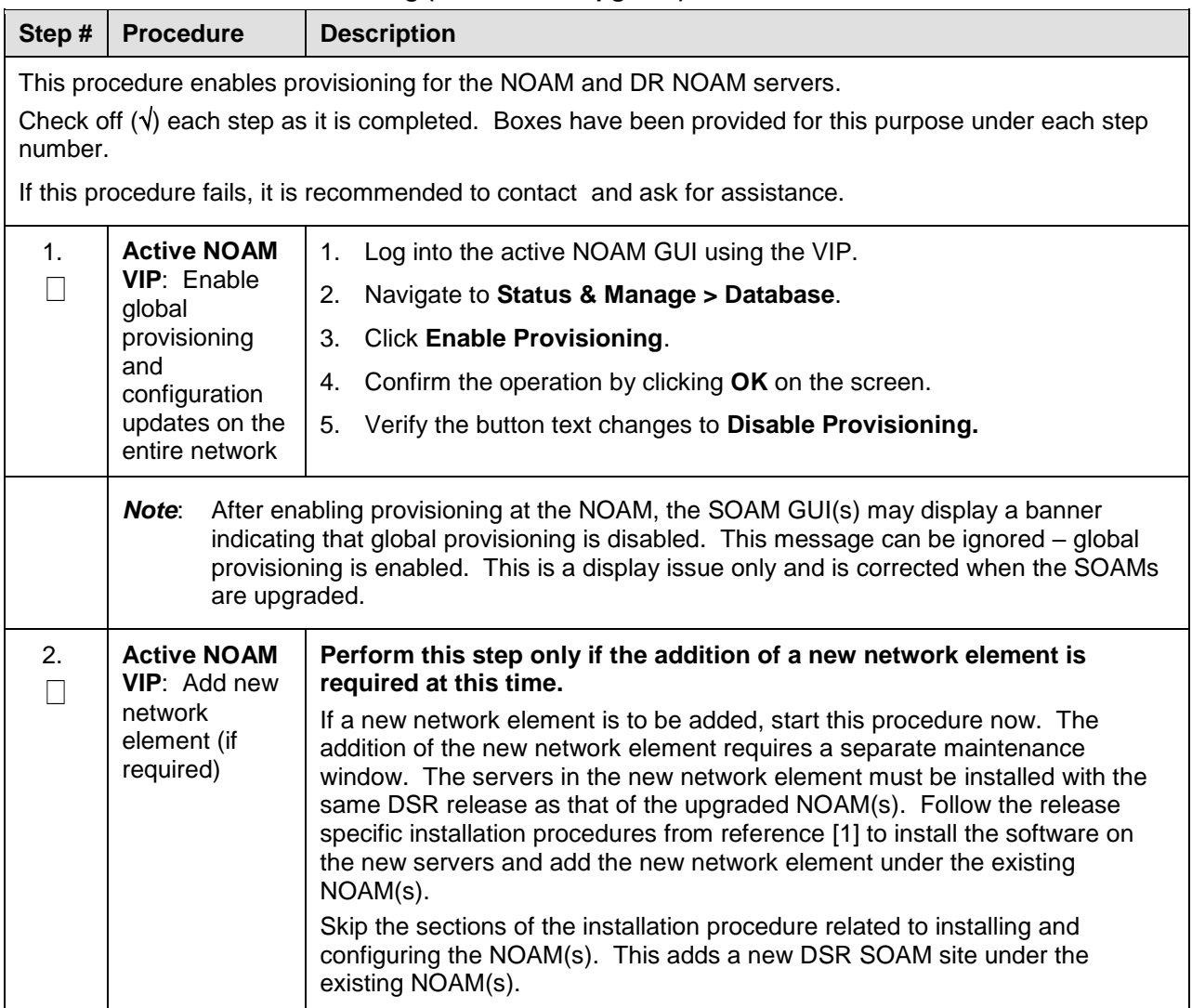

## **5. Site Upgrade Execution**

This section contains the procedures for upgrading an entire site - starting with the pre-upgrade activities, upgrading the SOAMs and C-level servers, and finishing with verifying the upgrade.

To maximize the Maintenance Window usage, the procedures in this section make full use of the parallel upgrade capabilities of the DSR, while ensuring traffic continuity and redundancy to the fullest extent possible.

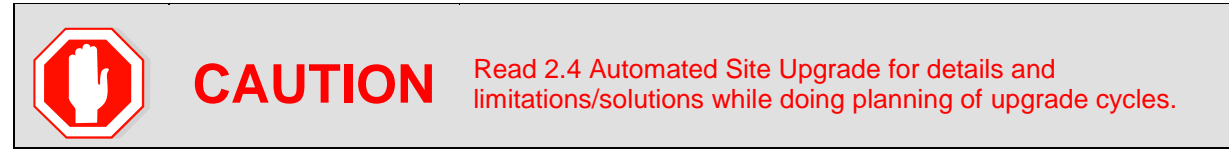

The Automated Site Upgrade procedures are in section [5.2: Automated Site Upgrade.](#page-95-0) Use the procedures in this section if the Automated Site Upgrade was recommended in section [3.3](#page-36-0) [Site Upgrade](#page-36-0)  [Methodology Selection.](#page-36-0) See section [5.2.3](#page-100-0) for more details for rearranging cycles, if needed.

The manual site upgrade procedures are in section [5.3.](#page-103-0) Use the procedures in this section if the manual upgrade was recommended in section [3.3](#page-36-0) [Site Upgrade Methodology Selection.](#page-36-0)

## **5.1 Site Pre-Upgrade Activities**

# **SITE UPGRADE: Pre-Upgrade Activities**

Use this section to execute pre-upgrade planning, pre-upgrade backups, pre-upgrade health checks, and to disable site provisioning.

This section contains the procedures for site upgrade planning, pre-upgrade backups, health checks, and disabling site provisioning.

[Table 12](#page-82-0) shows the procedures to be executed for the site upgrade, along with the estimated time to complete each step. Use [Table 12](#page-82-0) as a guide for determining the order in which the procedures are to be executed.

<span id="page-82-0"></span>

|                                    | <b>Elapsed Time (hr:min)</b> |                            |                        |                                                  |
|------------------------------------|------------------------------|----------------------------|------------------------|--------------------------------------------------|
| <b>Procedure</b>                   | <b>This Step</b>             | Cum.                       | <b>Procedure Title</b> | <b>Impact</b>                                    |
| Procedure 17                       | $0:10-0:20$                  | $0:10-0:20$                | Procedure 17           | None                                             |
| Procedure 20<br>or<br>Procedure 19 | $0:05 - 0:10$<br>$0:10-0:15$ | $0:15-0:30$<br>$0:20-0:35$ | 0<br>Procedure 19      | None<br>None                                     |
| Procedure 20                       | 0:03                         | $0:18 - 0:38$              | Procedure 20           | None                                             |
| Procedure 21                       | $0:01 - 0:05$                | $0:19-0:48$                | Procedure 21           | Site Provisioning Disabled,<br>No Traffic Impact |
| Procedure 22                       | $0:05 - 0:10$                | $0:24-0:58$                | Procedure 22           | None                                             |

**Table 12. Site Upgrade Execution Overview**

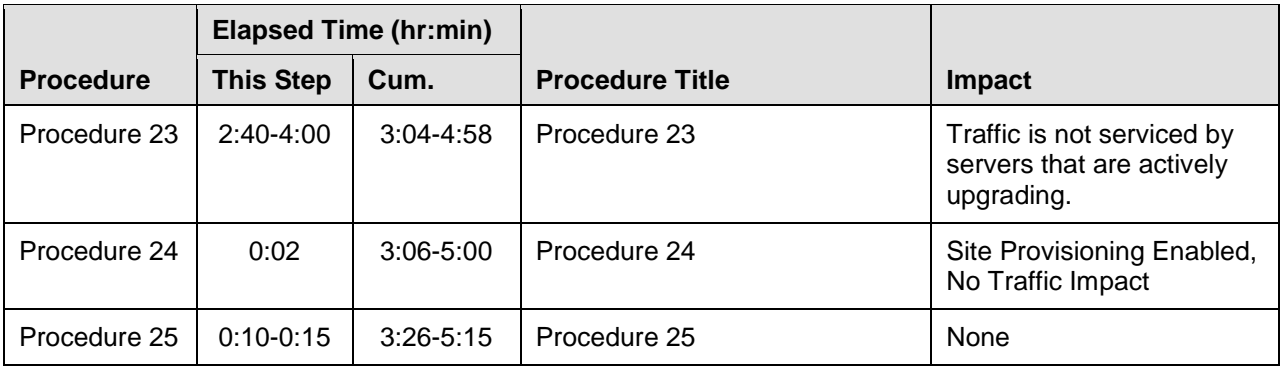

# **5.1.1 Site Pre-Upgrade Backups**

This procedure is non-intrusive and is used to perform a backup of all servers associated with the SOAM Site(s) being upgraded. It is recommended that this procedure be executed no earlier than 36 hours prior to the start of the upgrade.

Since this backup is to be used in the event of disaster recovery, any site configuration changes made after this backup should be recorded and re-entered after the disaster recovery.

[Procedure 17](#page-83-0) is an alternate procedure that can be used to backup a site using the command line. [Procedure 17](#page-83-0) should only be used by direction of .

#### <span id="page-83-0"></span>**Procedure 17. Site Pre-Upgrade Backups**

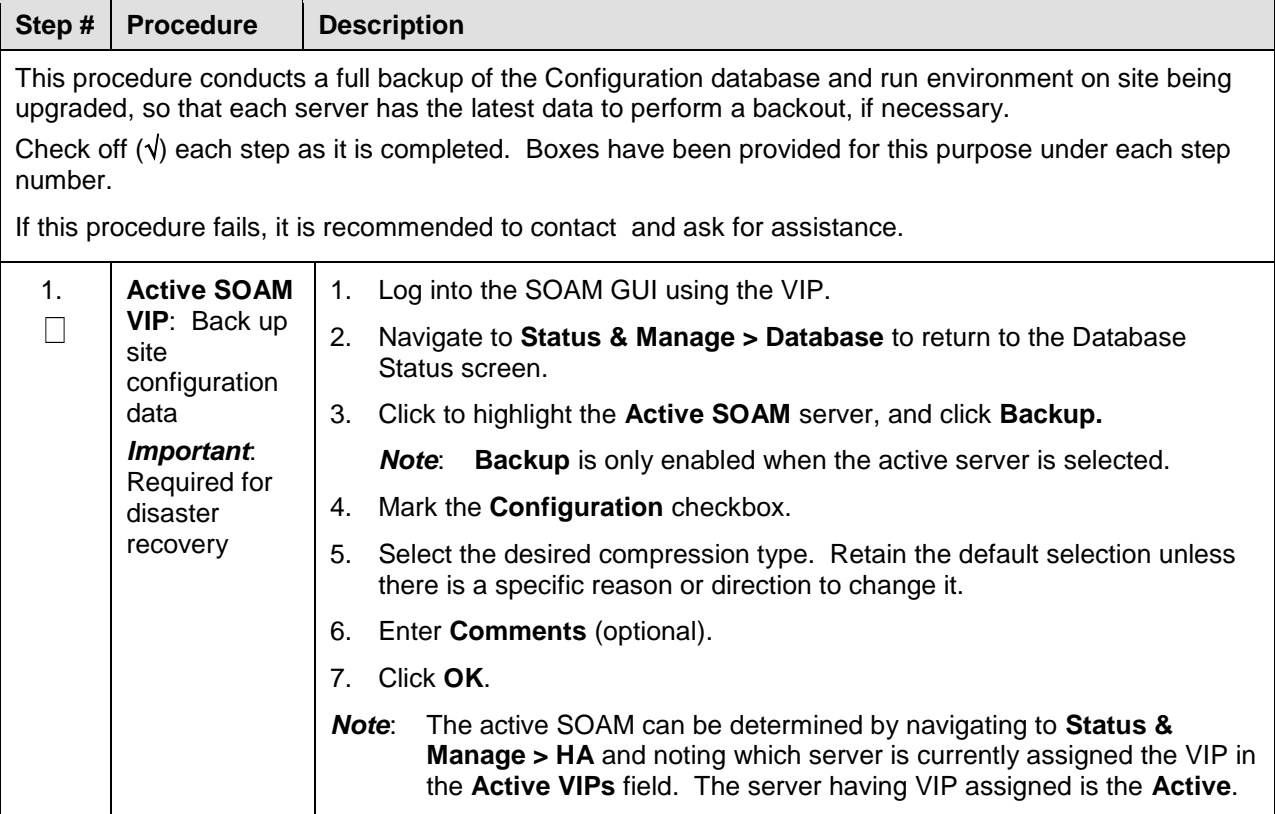

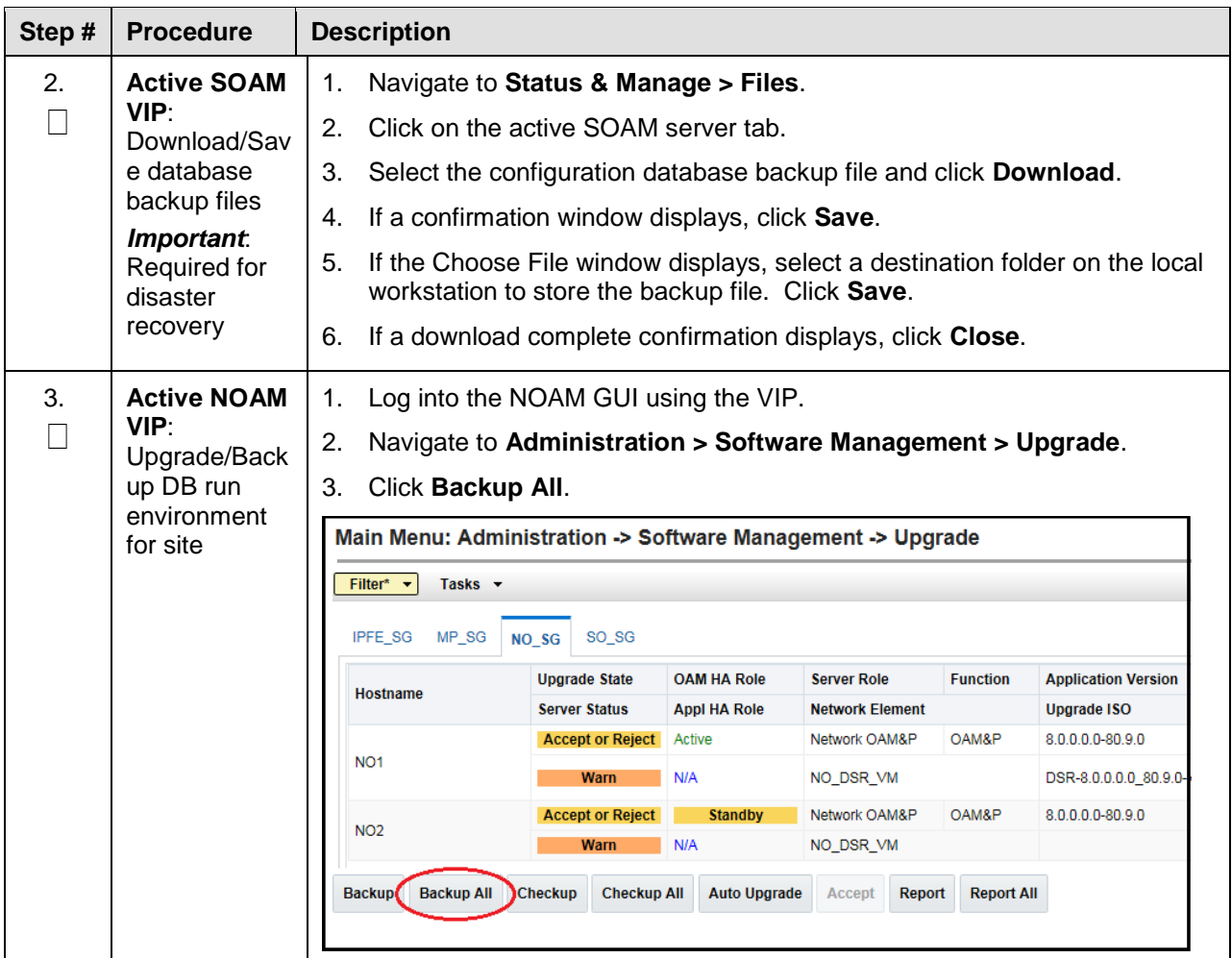

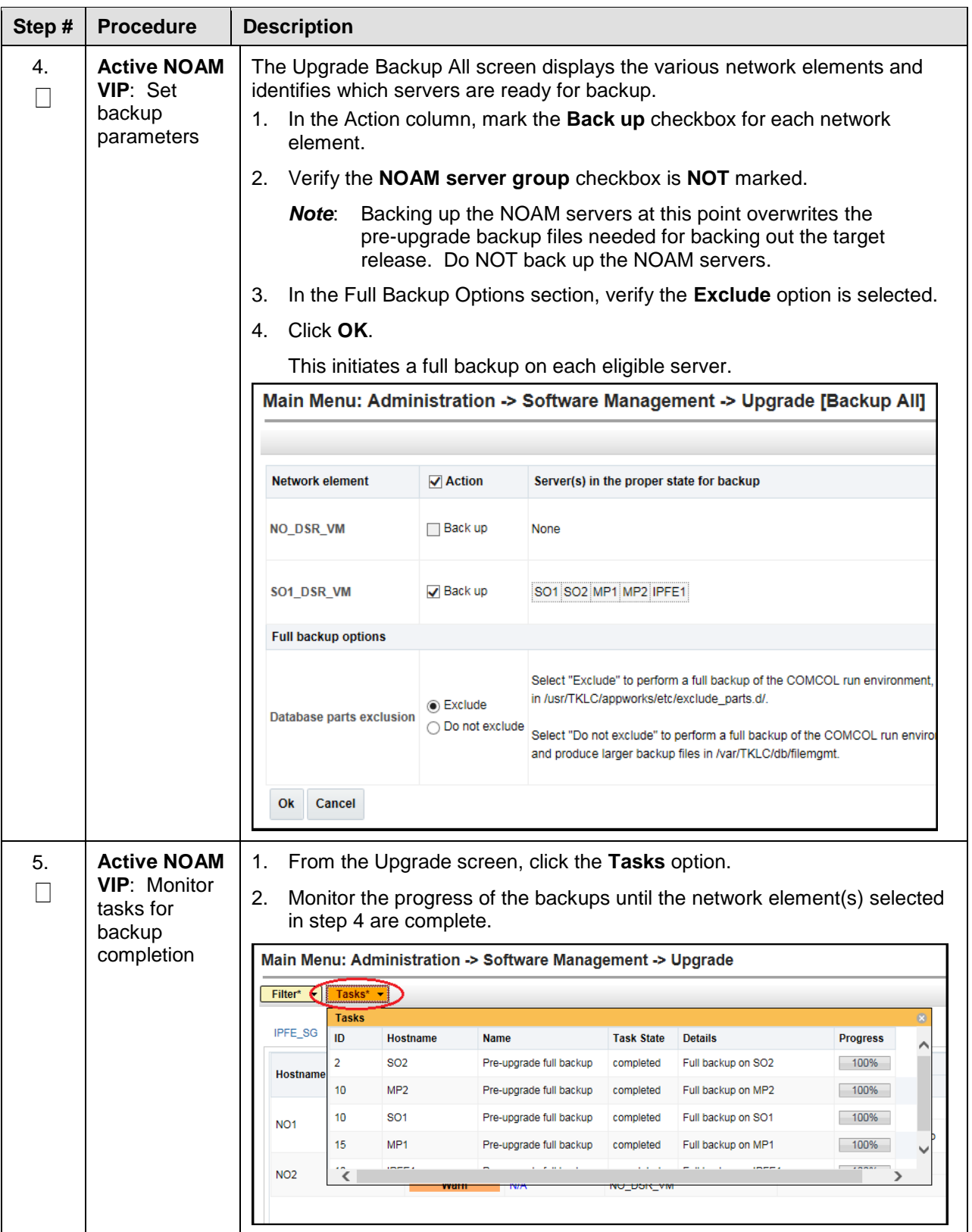

<span id="page-86-2"></span><span id="page-86-1"></span>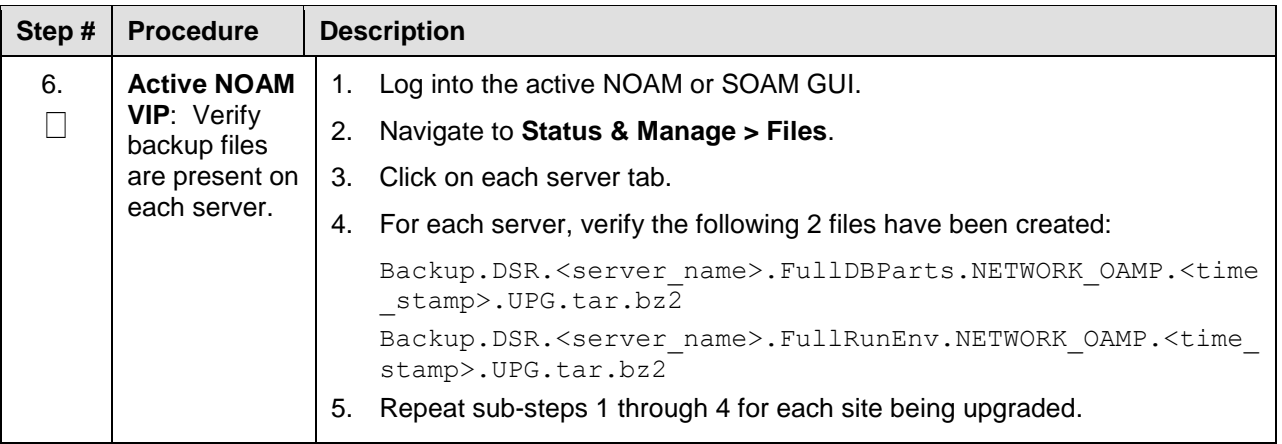

## **5.1.2 Site Pre-Upgrade Health Checks**

This section provides procedures to verify the health of the SOAM site prior to upgrade. [0](#page-86-0) is the primary procedure to be executed when the active NOAM is on release 8.0 and later. Alternate release-specific procedures are also provided, to be used as directed.

### **5.1.2.1 Site Pre-Upgrade Health Check for Release 8.0 and Later**

This procedure is used when the NOAMs are on release 8.0 and later. The procedure is non-intrusive and performs a health check of the site prior to upgrading.

<span id="page-86-0"></span>*Note*: If syscheck fails on any server during pre-upgrade checks or in early checks stating that **cpu: FAILURE:: No record in alarm table for FAILURE!**, see [Procedure 73.](#page-253-0)**Error! Reference source not found.**.

| Step #                                                                                                    | <b>Procedure</b>                                                              | <b>Description</b>                 |                                              |                                     |                                |                   |  |
|----------------------------------------------------------------------------------------------------|-------------------------------------------------------------------------------|------------------------------------|----------------------------------------------|-------------------------------------|--------------------------------|-------------------|--|
| This procedure performs a health check before upgrading the SOAMs.<br>Check off $(\sqrt{ } )$ each step as it is completed. Boxes have been provided for this purpose under each step<br>number.                                                                                                    |                                                                               |                                    |                                              |                                     |                                |                   |  |
|                                                                                                    | If this procedure fails, it is recommended to contact and ask for assistance. |                                    |                                              |                                     |                                |                   |  |
| <b>Active NOAM</b><br>$\mathbf 1$ .<br>Select the SOAM on which health checks are run.<br><b>VIP:</b> Run site<br>Navigate to Administration > Software Management > Upgrade.<br>1.<br>health checks<br>2.<br>Select the tab of the site to be upgraded.<br>(part 1)<br>3.<br>Select the SOAM server group link.<br>Select the active SOAM.<br>4.<br>5.<br>Click Checkup.<br>Main Menu: Administration -> Software Management -> Upgrade<br><b>Site Selection Tabs</b><br>Tasks $\blacktriangleright$<br>Filter* v<br><b>SG Selection Links</b><br>NO SG<br>SO West<br>SO North<br>SO East<br>IPFE4 SG<br><b>Entire Site</b><br><b>IPFE2 SG</b><br><b>IPFE3 SG</b><br>MP SG<br>IPFE1 SG<br>SBR_SG_East<br>SO East<br><b>OAM HA Role</b><br><b>Server Role</b><br><b>Upgrade State</b><br><b>Function</b><br><b>Application Version</b><br><b>Hostname</b><br><b>Server Status</b><br><b>Appl HA Role</b><br><b>Network Element</b><br><b>Upgrade ISO</b><br><b>OAM</b><br>7.2.0.0.0-72.25.0<br>Ready<br><b>Standby</b><br>System OAM<br><b>SO1</b><br><b>Norm</b><br><b>N/A</b><br>SO1_DSR_VM<br>System OAM<br><b>OAM</b><br>Active<br>7.2.0.0.0-72.25.0<br>Ready<br>SO <sub>2</sub> |                                                                               |                                    |                                              |                                     |                                |                   |  |
|                                                                                                    |                                                                               | <b>Backup</b><br><b>Backup All</b> | Norm<br><b>Checkup</b><br><b>Checkup All</b> | <b>N/A</b><br><b>Upgrade Server</b> | SO1_DSR_VM<br>Accept<br>Report | <b>Report All</b> |  |

**Procedure 18. Site Pre-Upgrade Health Check for Release 8.0 and Later**

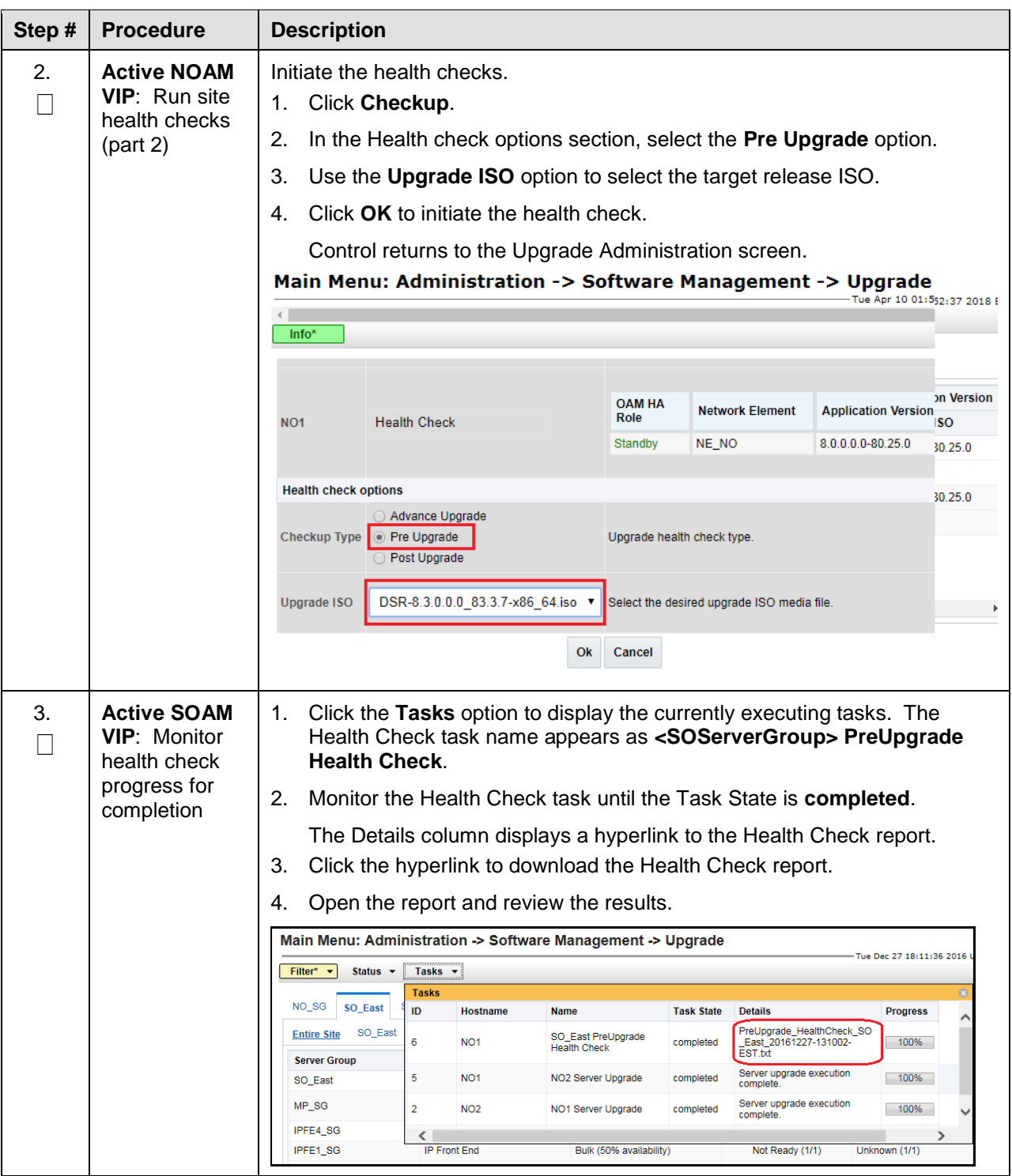

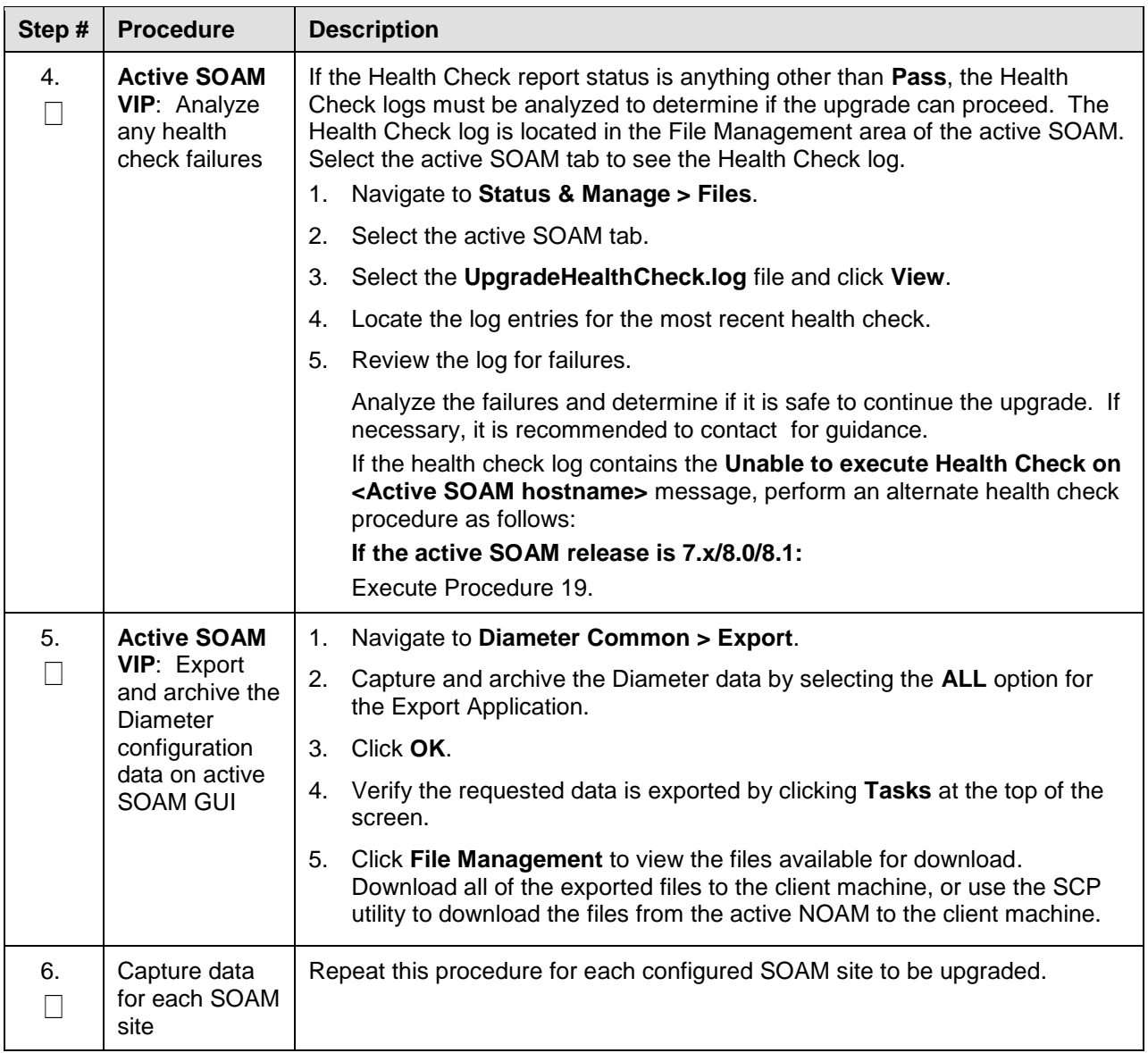

## **5.1.2.2 SOAM Pre-Upgrade Health Check for Release 7.x**

This procedure is an alternate health check that is used when upgrading to release 8.2 and the active SOAM is on release 7.x. The procedure is non-intrusive and performs a health check of the site before upgrading. Do not perform this procedure unless directed in [Procedure 19,](#page-90-0) step 4.

<span id="page-90-0"></span>**Procedure 19. Site Pre-Upgrade Health Check for Release 7.x**

| Step #                   | <b>Procedure</b>                                                                                                    | <b>Description</b>                                                                                                    |  |  |  |
|--------------------------|----------------------------------------------------------------------------------------------------|----------------------------------------------------------------------------------------------------|--|--|--|
|                          | This procedure performs a health check before upgrading the SOAMs.<br>Check off $(\sqrt{})$ each step as it is completed. Boxes have been provided for this purpose under each step<br>number.<br>If this procedure fails, it is recommended to contact and ask for assistance. |                                                                                                    |  |  |  |
| 1 <sub>1</sub><br>$\Box$ | <b>Active SOAM</b><br><b>CLI: Perform</b><br>health checks.<br>Verify SOAM<br>pre-upgrade<br>status                                                                                                    | 1. Use an SSH client to connect to the active SOAM:<br>ssh <soam address="" ip="" xmi=""><br/>login as:<br/>admusr<br/>password:<br/><enter password=""><br/>The static XMI IP address for each server should be available in<br/>Note:<br/>Table 5.</enter></soam>                                                                                                    |  |  |  |
|                          |                                                                                                    | 2. Enter the command:<br>\$ upgradeHealthCheck preUpgradeHealthCheckOnSoam<br>This command creates three files in <b>/var/TKLC/db/filemgmt/</b><br>UpgradeHealthCheck/ with the filename format:<br><soserver name=""> ServerStatusReport <date-time>.xml<br/><soserver name=""> ComAgentConnStatusReport <date-<br>time&gt;.xml<br/>If any alarms are present in the system:<br/><soserver name=""> AlarmStatusReport <date-time>.xml<br/>If the system is PDRA, one additional file is generated:<br/><soserver name=""> SBRStatusReport <date-time>.xml<br/>The FIPS integrity verification test failed message may display<br/>Note:<br/>when the upgradeHealthCheck command runs. This message</date-time></soserver></date-time></soserver></date-<br></soserver></date-time></soserver> |  |  |  |
|                          |                                                                                                    | can be ignored.<br>3. If the Server <hostname> needs operator attention before upgrade<br/>message displays, inspect the Server Status Report to determine the<br/>reason for the message. If the Server &lt; hostname&gt; has no alarm with DB<br/>State as Normal and Process state as <b>Kill</b> message displays in the Server<br/>Status Report, the alert can be ignored.<br/>If any server status is not as expected, do not proceed with the<br/>Note:<br/>upgrade. It is recommended to contact for guidance.<br/>4. Keep these reports for future reference. These reports are compared to<br/>alarm and status reports after the upgrade is complete.</hostname>                                                                                                    |  |  |  |

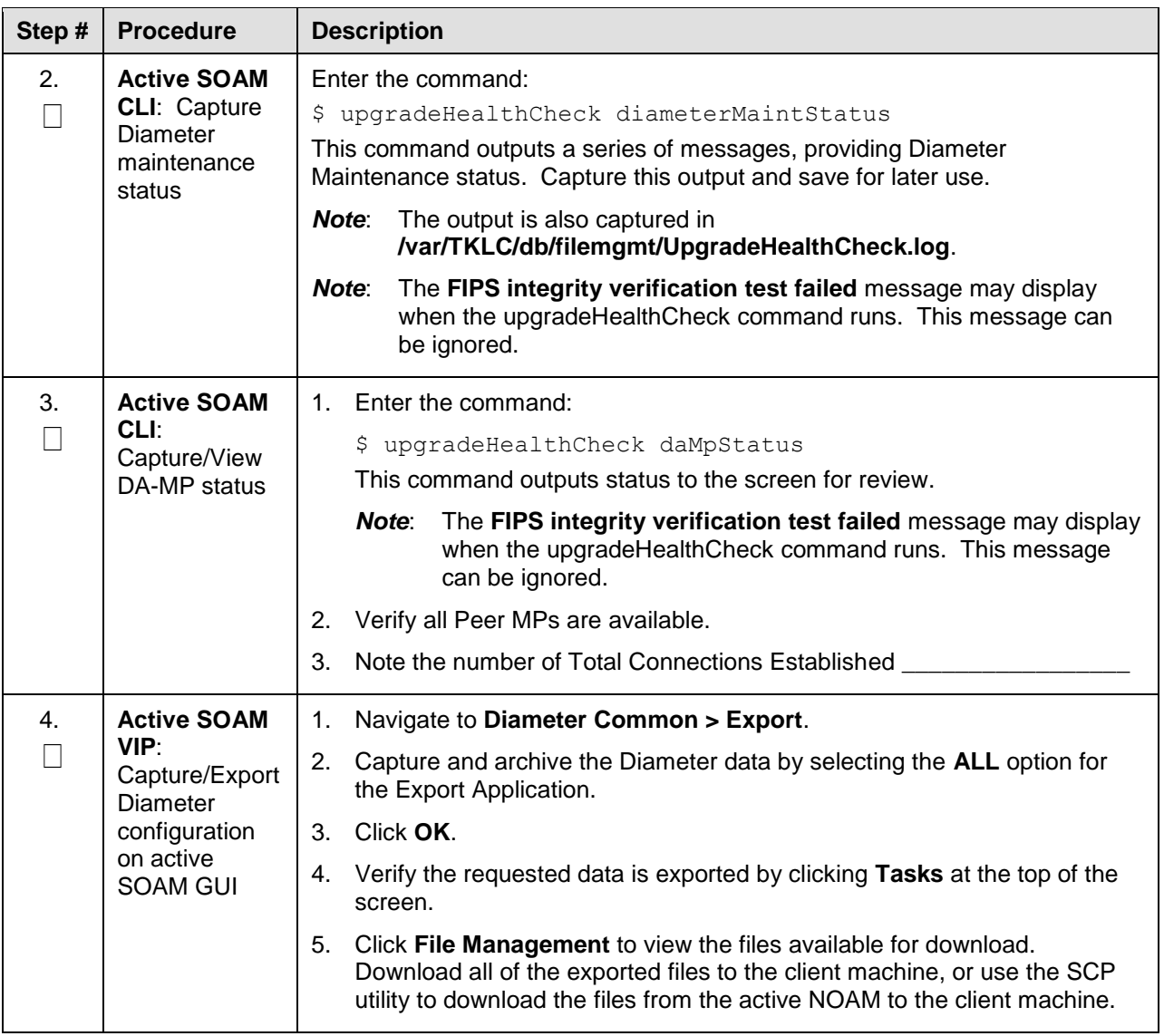

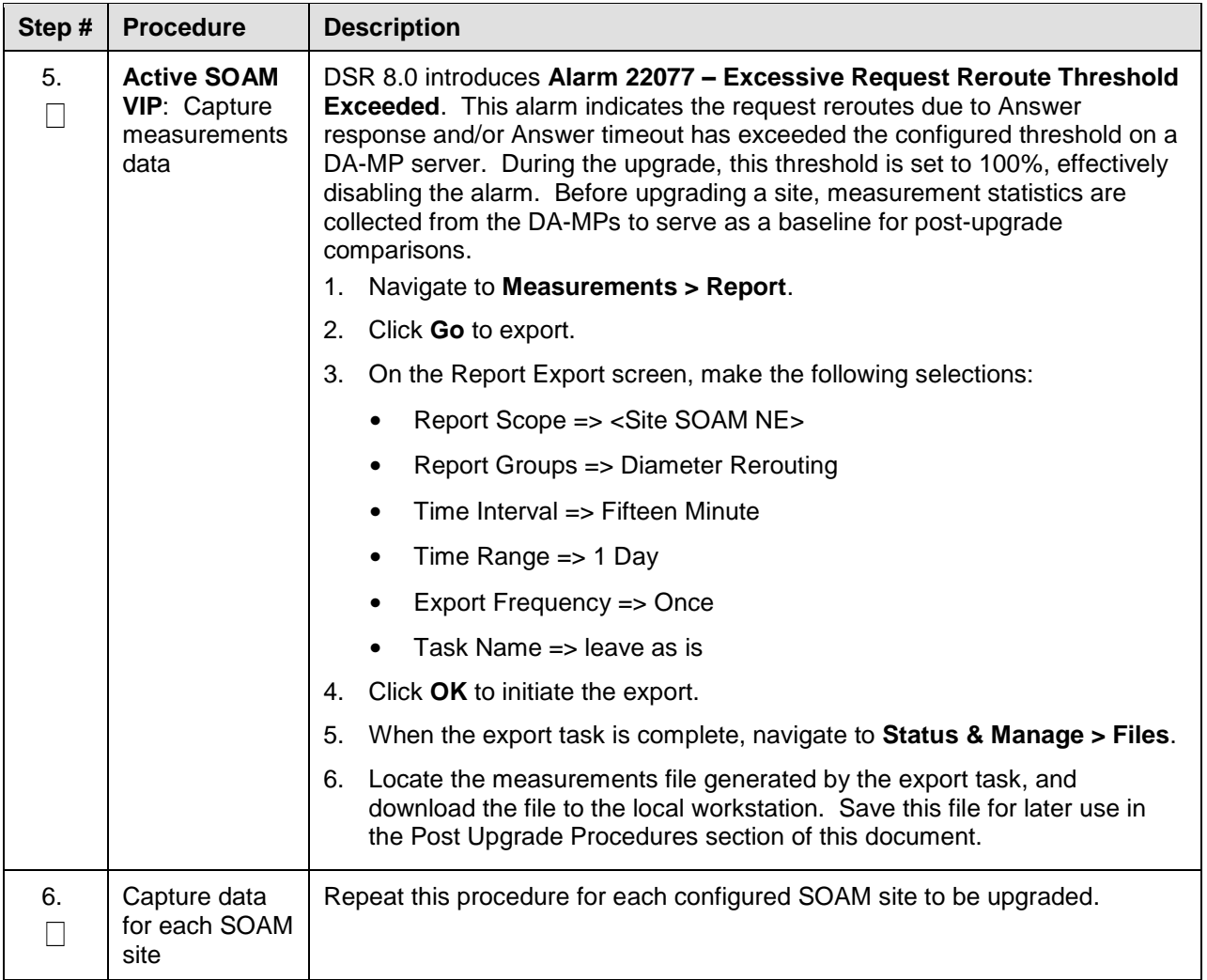

# **5.1.3 Site Upgrade Options Check**

Automated Site Upgrade provides user-configurable options that control certain upgrade behaviors. These options are found on the active NOAM's **Administration > General Options** screen and are described in detail in Section [2.4.3.](#page-25-0) Before initiating a site upgrade, review these options to verify the current settings are correct, or to modify the settings to meet customer requirements/preferences.

**This procedure is applicable only to Auto Site Upgrade**. The options have no effect on manual upgrades or Automated Server Group upgrades.

<span id="page-93-0"></span>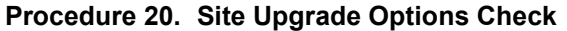

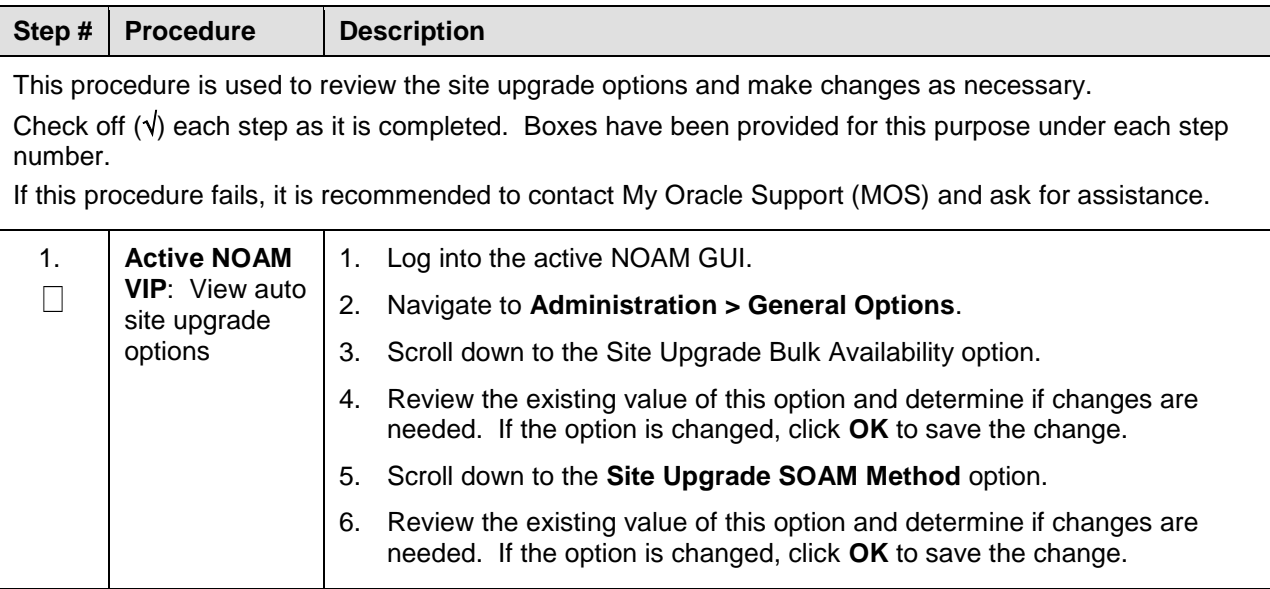

# **5.1.4 Disable Site Provisioning**

This procedure disables Site Provisioning in preparation for upgrading the site.

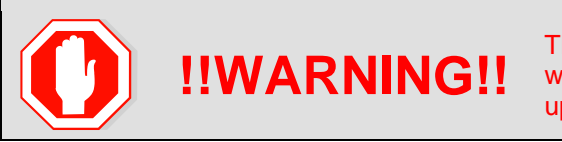

This procedure may only be performed in the maintenance window immediately before the start of the SOAM site upgrade.

#### <span id="page-94-0"></span>**Procedure 21. Disable Site Provisioning**

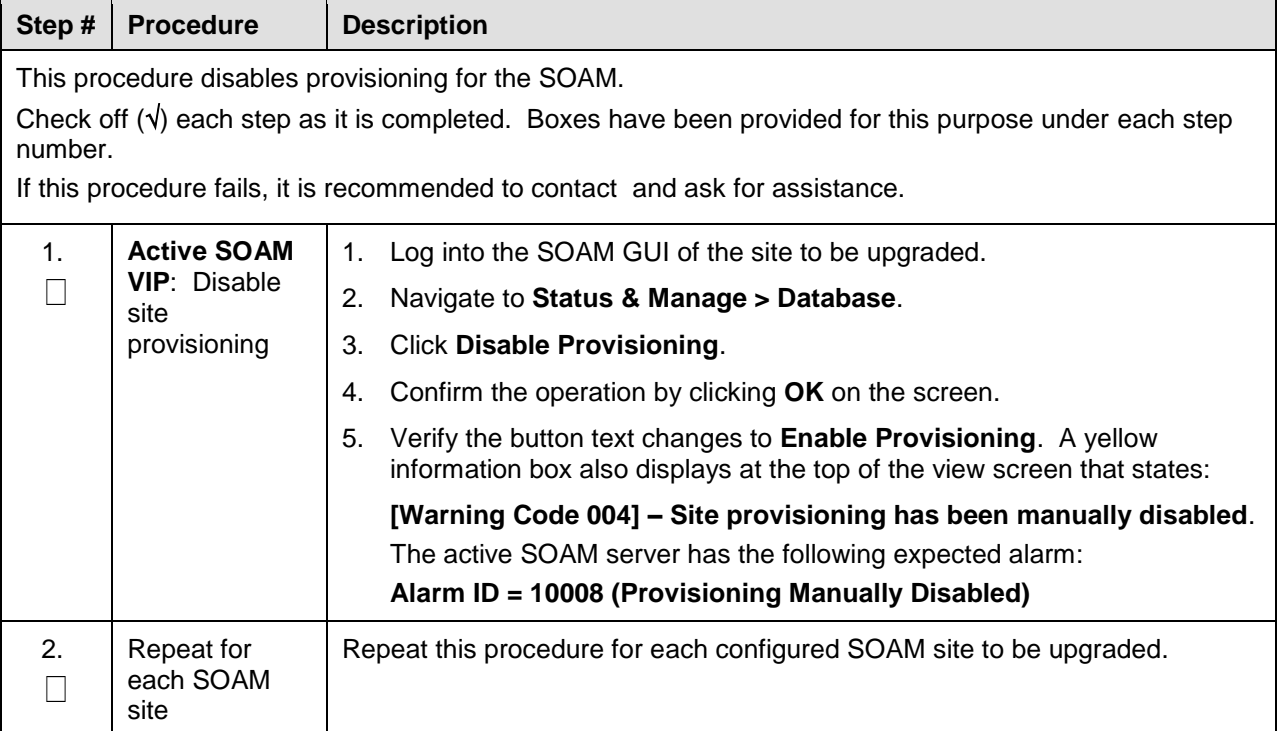

# <span id="page-95-0"></span>**5.2 Automated Site Upgrade**

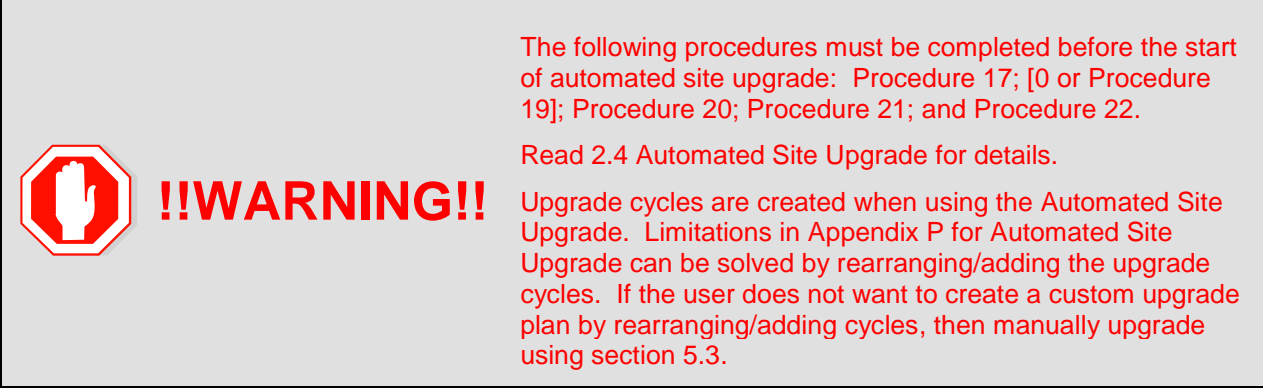

# **5.2.1 Site Upgrade Pre-Checks**

This procedure verifies that the system is prepared for Automated Site Upgrade.

<span id="page-95-1"></span>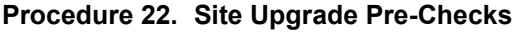

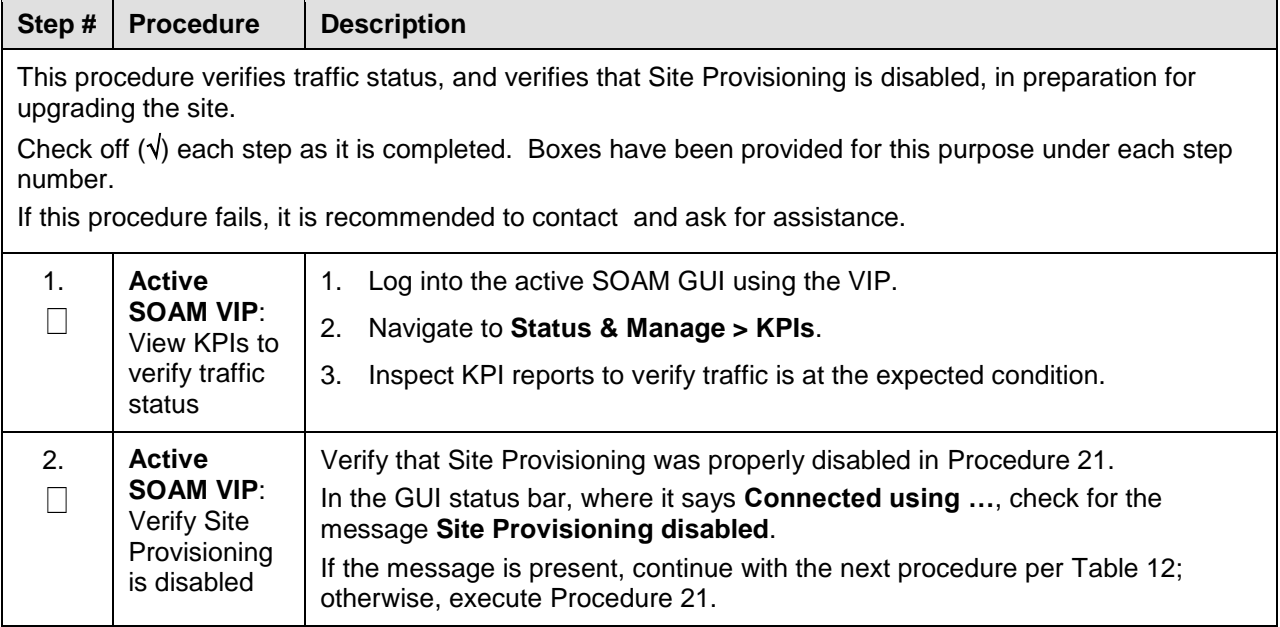

# <span id="page-96-1"></span>**5.2.2 Initiate Automated Site Upgrade**

This procedure initiates the Automated Site Upgrade sequence.

#### <span id="page-96-0"></span>**Procedure 23. Automated Site Upgrade**

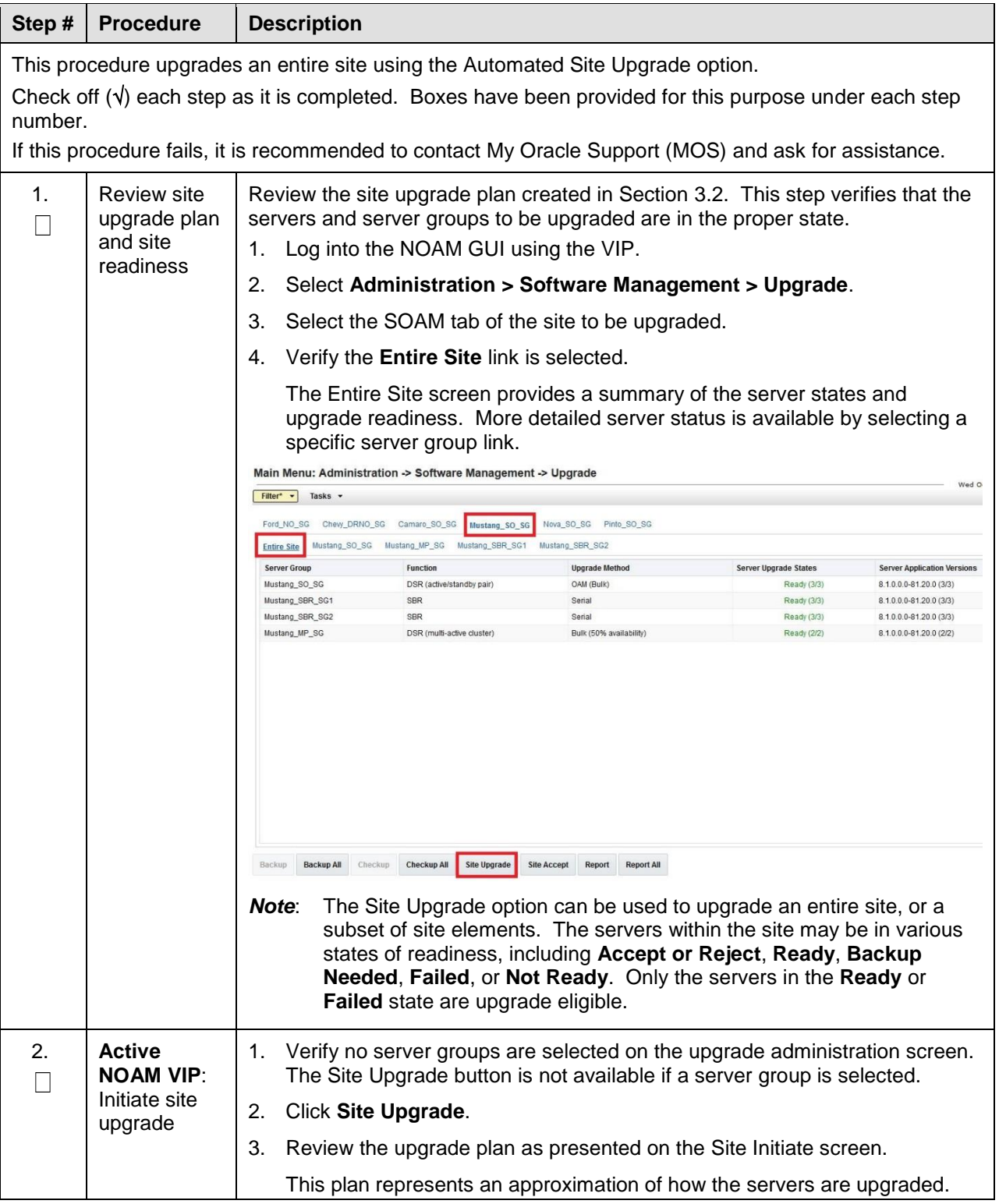

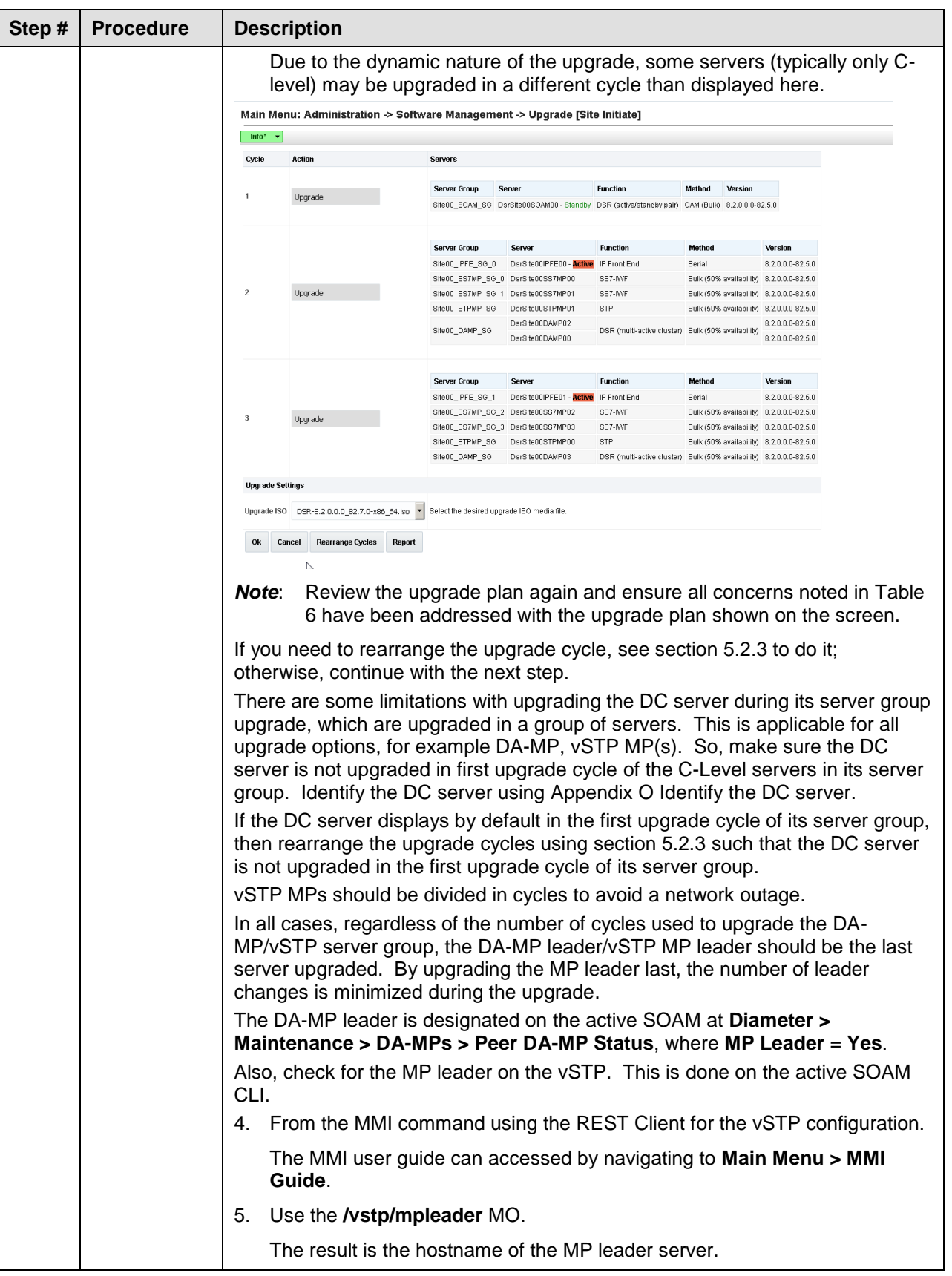

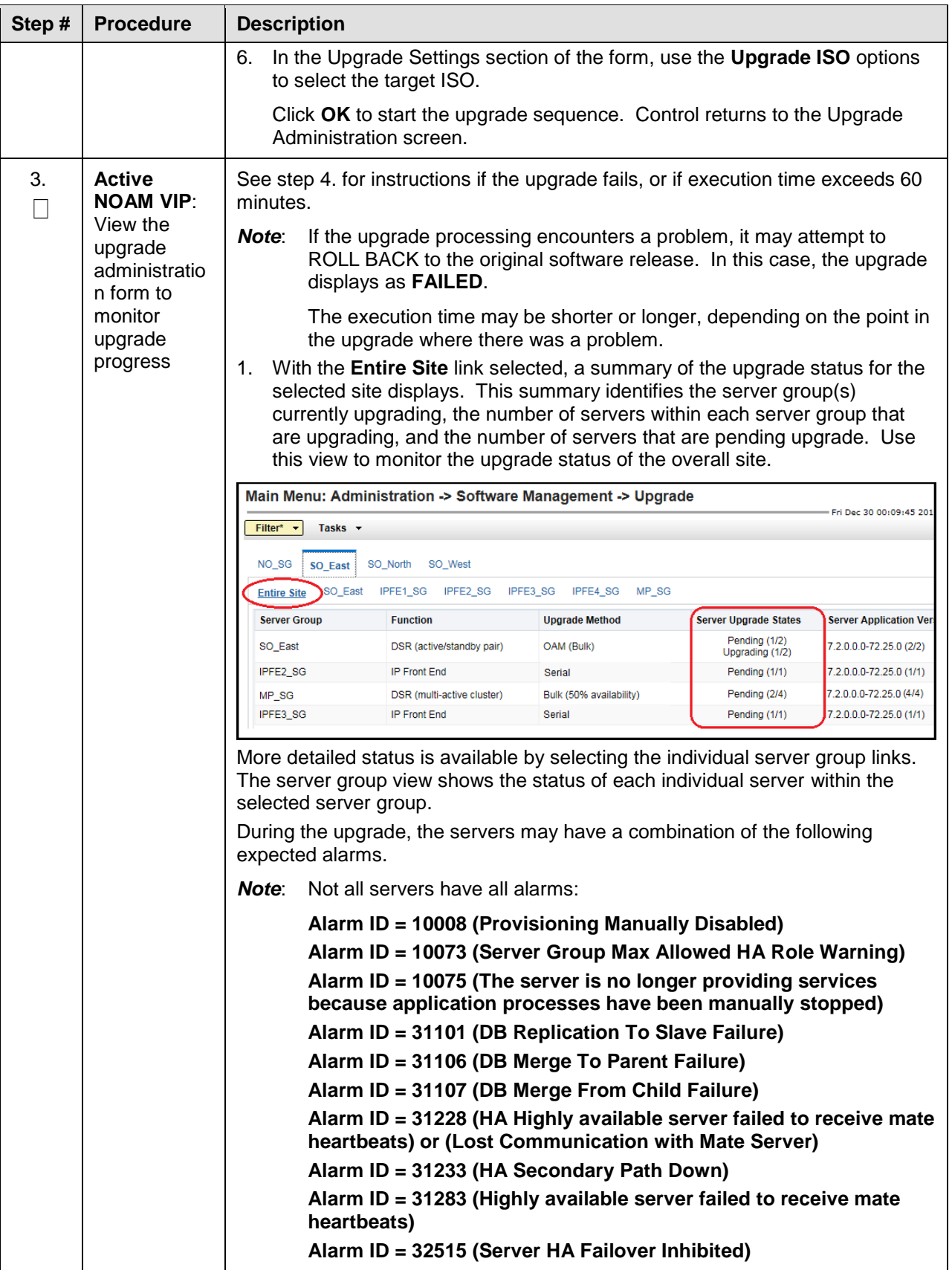

<span id="page-99-0"></span>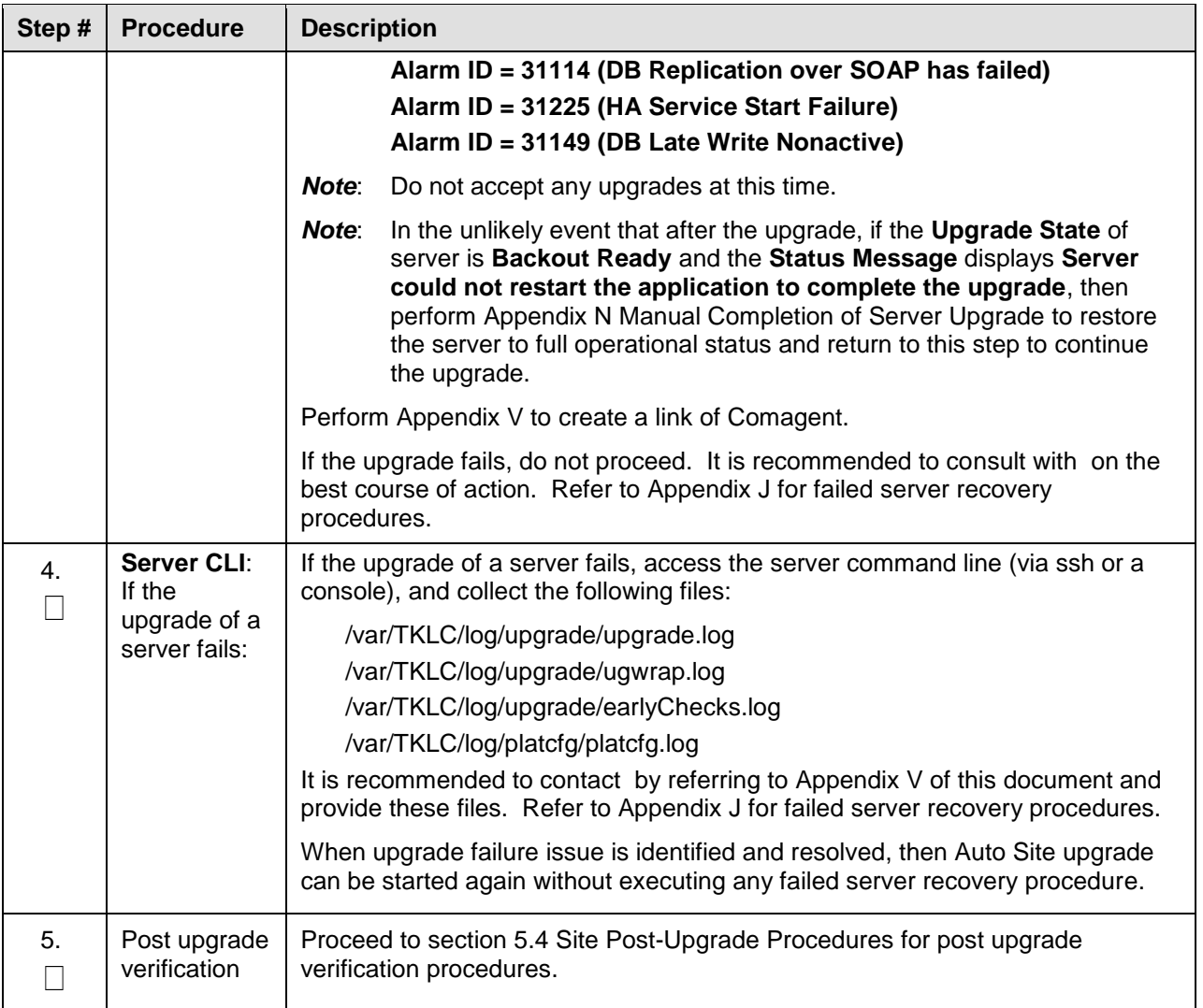

# <span id="page-100-2"></span><span id="page-100-0"></span>**5.2.3 Rearrange Automated Site Upgrade Cycles**

This procedure provide details to rearrange the Automated Site Upgrade cycles if required.

Automated Site Upgrade provides an option to rearrange servers in the cycles thus eliminating the risks of a potential network outage. ASU provides the flexibility to user to order the servers within the cycles without breaking the Minimum Availability and DA-MP Leader/vSTP MP leader criteria.

#### <span id="page-100-1"></span>**Procedure 24. Rearrangement of upgrade cycles for Automated Site Upgrade**

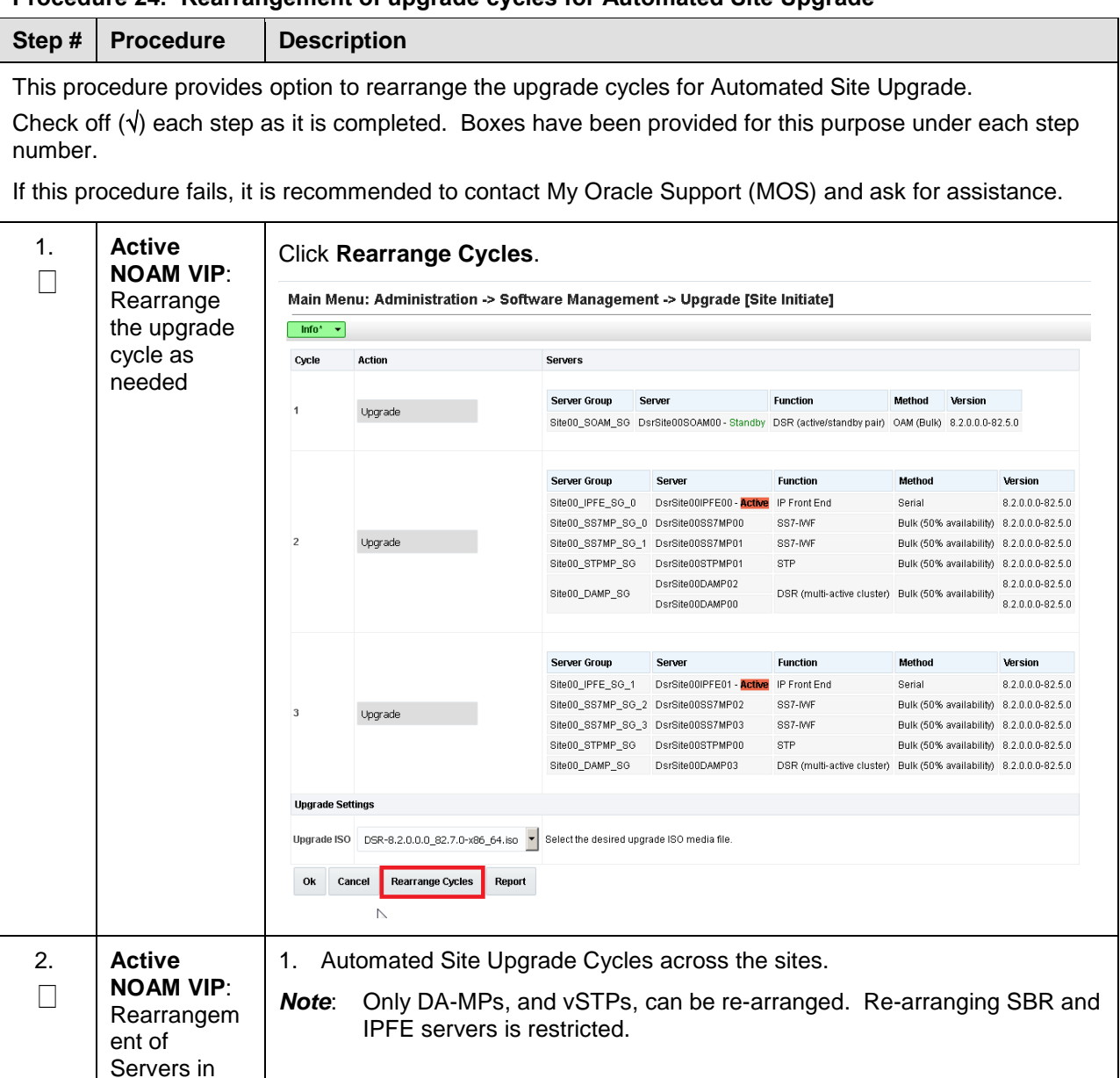

cycles

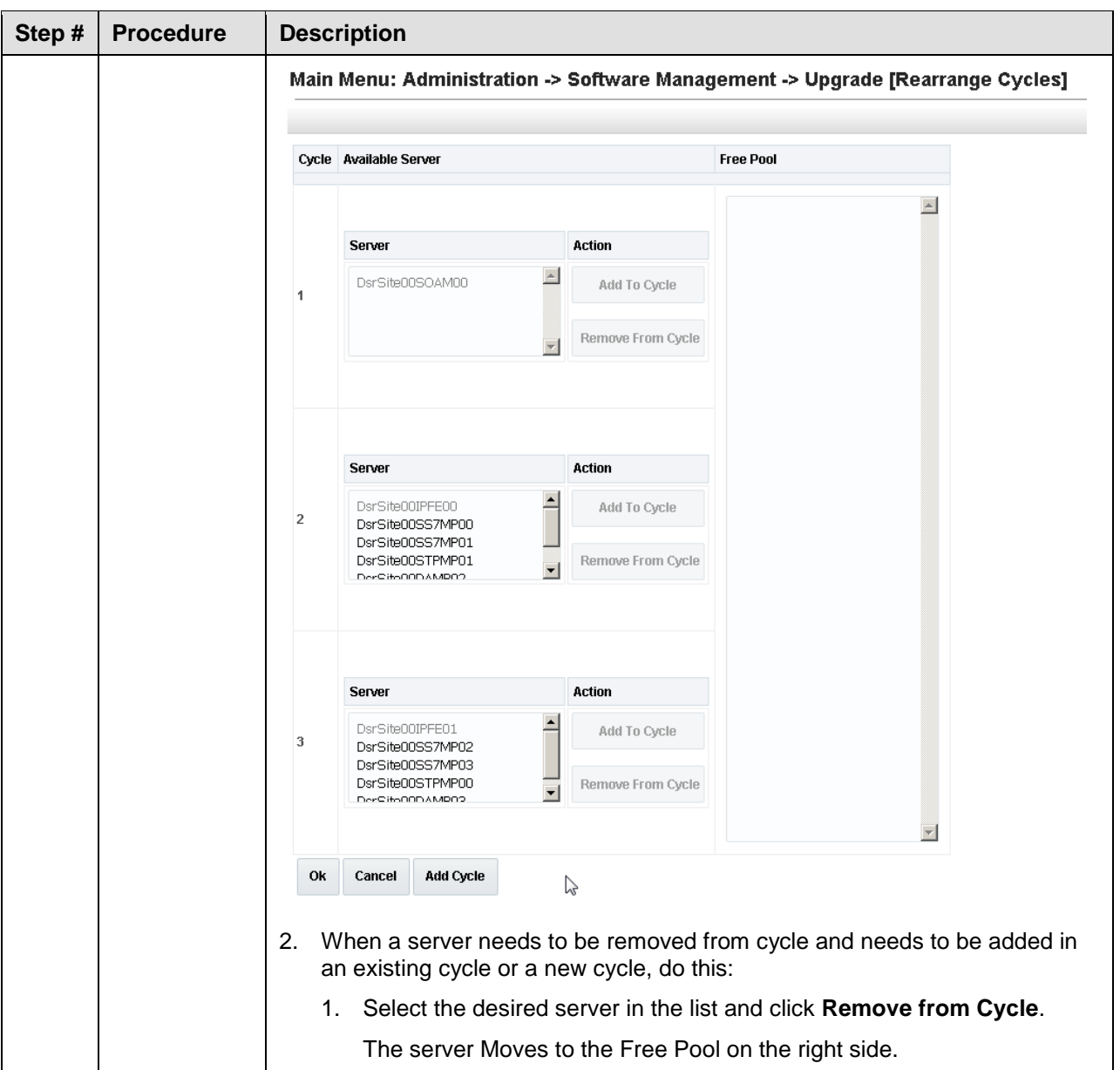

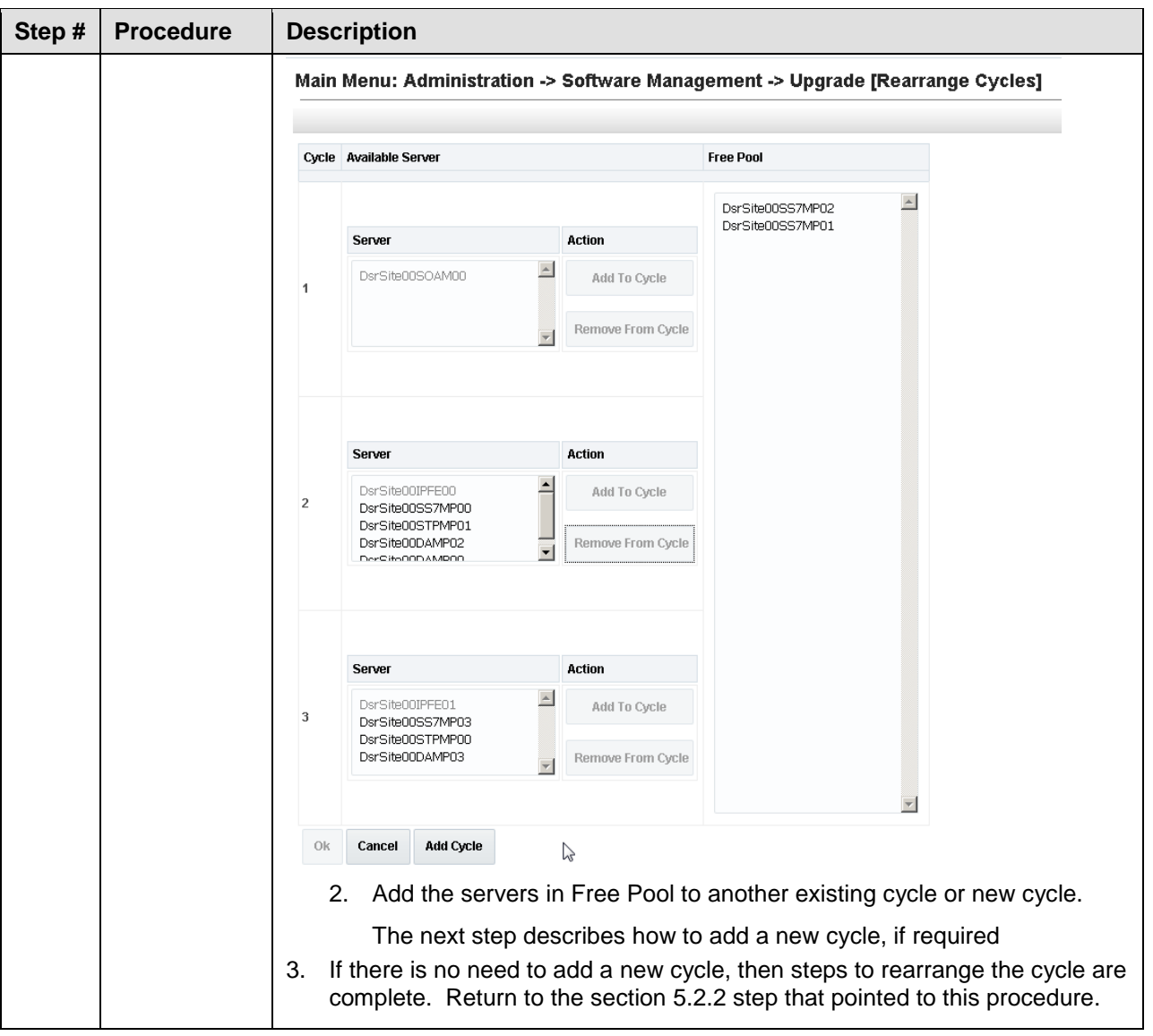

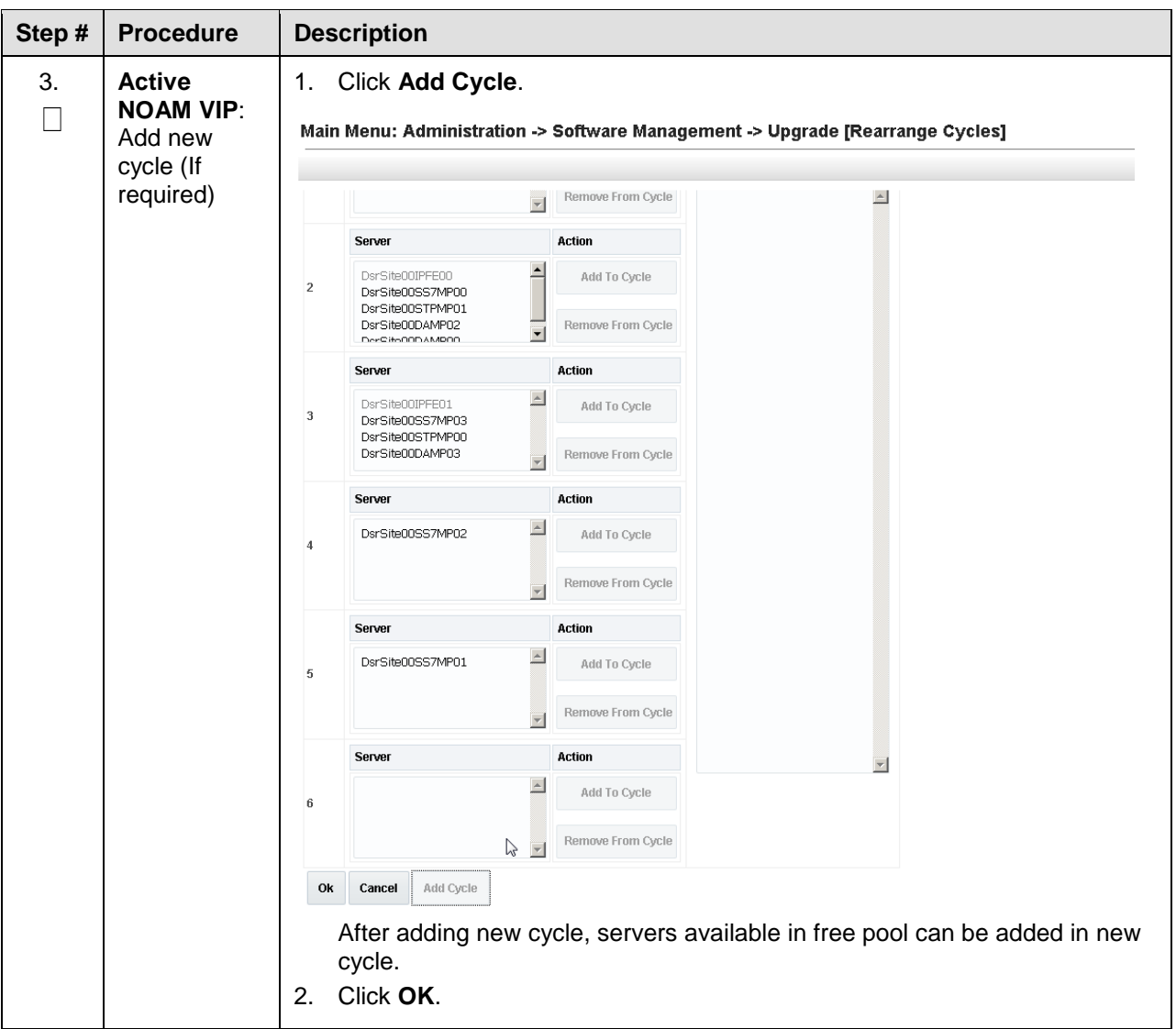

### <span id="page-103-0"></span>**5.3 Automated Server Group/Manual Upgrade Overview**

This section contains alternative site upgrade procedures that can be used when Automated Site Upgrade does not meet the needs or concerns of the customer. These procedures use a combination of Automated Server Group upgrade and manual server upgrades to upgrade a specific site.

[Table 13](#page-104-0) details the site upgrade plan for a non-PCA/PDRA site, which divides the upgrade into four cycles. A cycle is defined as the complete upgrade of one or more servers, from initiate upgrade to success or failure. The first two cycles consist of upgrading the SOAMs - the first cycle upgrades the standby SOAM, followed by the second cycle, which upgrades the active SOAM. Cycle 3 cannot begin until cycle 2 is complete. This ensures that the OAM controllers are always upgraded before any C-level servers.

The third cycle begins the upgrade of the C-level servers. In cycle 3, one-half of the DA-MPs, vSTP MPs, and IPFEs are upgraded. This leaves the remaining half of these server functions in-service to process traffic. The fourth cycle upgrades the second half of the DA-MPs, and IPFEs to complete the site upgrade.

<span id="page-104-0"></span>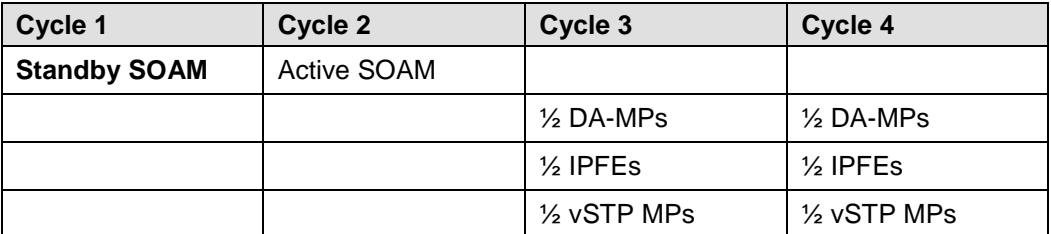

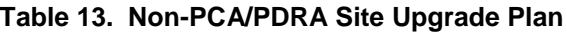

[Table 14](#page-104-1) details the site upgrade plan for a PCA/PDRA system with two-site redundancy. This upgrade plan is divided into five cycles. The first two cycles consist of upgrading the SOAMs - the first cycle upgrades the standby and spare SOAMs in parallel, followed by the second cycle, which upgrades the active SOAM. Cycle 3 cannot begin until cycle 2 is complete. This ensures that the OAM controllers are always upgraded before any C-level servers.

The third cycle begins the upgrade of the C-level servers. In cycle 3, one-half of the DA-MPs, IPFEs, and vSTP servers are upgraded in parallel with all of the spare SBRs. This leaves the remaining server functions in-service to process traffic.

The fourth cycle upgrades the second half of the DA-MPs, and IPFEs in parallel with the standby SBRs.

The fifth cycle is required to upgrade the active SBR(s), completing the site upgrade.

<span id="page-104-1"></span>

| Cycle 1                     | Cycle 2     | Cycle 3              | Cycle 4              | Cycle 5       |
|-----------------------------|-------------|----------------------|----------------------|---------------|
| Standby SOAM,<br>Spare SOAM | Active SOAM |                      |                      |               |
|                             |             | $\frac{1}{2}$ DA-MPs | $\frac{1}{2}$ DA-MPs |               |
|                             |             | $\frac{1}{2}$ IPFEs  | $\frac{1}{2}$ IPFEs  |               |
|                             |             | Spare SBR(s)         | Standby SBR(s)       | Active SBR(s) |

**Table 14. Two-Site Redundancy PCA Site Upgrade Plan**

[Table 15](#page-104-2) details the site upgrade plan for a PCA/PDRA system with three-site redundancy. This upgrade plan is divided into six cycles.

*Note*: It is mandatory to follow the mentioned division and execution order of the cycles. This ensures the OAM controllers are always upgraded before any C-level servers.

For C-level servers, the division of servers can be planned in different cycles depending on customer requirements, which means SBR and DA-MPs can be upgraded in different cycles. **But, as mentioned, spare, standby, and active SBRs should be upgraded in different cycles.**

The first two cycles consist of upgrading the SOAMs – the first cycle upgrades the standby and spare SOAMs in parallel, followed by the second cycle, which upgrades the active SOAM. Cycle 3 cannot begin until cycle 2 is complete. **This ensures the OAM controllers are always upgraded before any C-level servers.**

The third cycle begins the upgrade of the C-level servers. In cycle 3, one-half of the DA-MPs, and IPFEs are upgraded in parallel with one spare SBR. This leaves the remaining server functions in-service to process traffic.

The fourth cycle upgrades the second half of the DA-MPs, and IPFEs in parallel with the second spare SBR.

<span id="page-104-2"></span>The fifth cycle upgrades the standby SBR(s), and the sixth cycle is required to upgrade the active SBR(s), completing the site upgrade.

#### **Table 15. Three-Site Redundancy PCA Site Upgrade Plan**

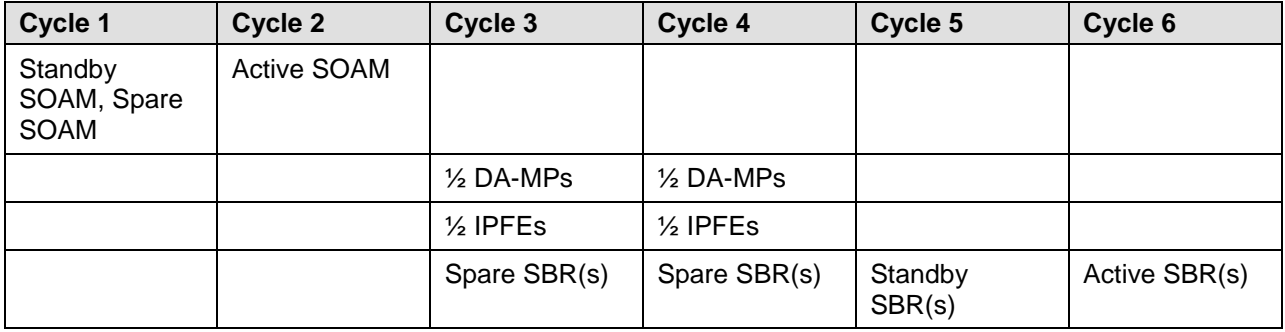

## **5.3.1 Site Upgrade Planning**

The upgrade of the site servers consists of a mixture of automated upgrades using the Automated Server Group upgrade feature, along with "manual" upgrades that are a little less automated.

[Table 16](#page-105-0) should be used to plan the upgrade of each site. For the server groups that are upgraded using ASG, the only planning necessary is to record the server group name. ASG automatically selects the individual servers to upgrade. The IPFE, and vSTP (if equipped) server groups must be upgraded manually since there is only one server per server group. Planning is necessary for these server groups to ensure traffic continuity. Record the hostname of the servers to be upgraded in each iteration. vSTP MPs should be divided in cycles to avoid a network outage.

While choosing ASG and Manual upgrades for multi-active MP servers, see the limitations in [Appendix P](#page-244-0) for the Automated Server Group upgrade option.

If your network aligns with any of the scenarios listed in [Appendix P](#page-244-0)**,** then do NOT use the Automated Server Group. This avoids risks of a potential network outage.

There are some limitations with upgrading the DC server in a C-level server group, which are upgraded in a group of servers, for example, DA-MP, vSTP MP(s). So, make sure the DC server is not upgraded in first upgrade cycle of the C-Level servers in its server group. Identify the DC server using [Appendix O](#page-242-0) [Identify the DC server.](#page-242-0)

In all cases, regardless of the number of cycles used to upgrade the DA-MP/vSTP server group, the DA-MP leader/vSTP MP leader should be the last server upgraded. By upgrading the MP leader last, the number of leader changes is minimized during the upgrade.

The DA-MP leader is designated on the active SOAM at **Diameter > Maintenance > DA-MPs > Peer DA-MP Status**, where **MP Leader** = **Yes**.

Also, check for the MP leader on the vSTP. This is done on the active SOAM CLI.

1. From the MMI command using the REST Client for the vSTP configuration.

The MMI user guide can accessed by navigating to **Main Menu > MMI Guide**.

2. Use the **/vstp/mpleader** MO.

The result is the hostname of the MP leader server.

#### **Table 16. Site Upgrade Planning Sheet**

<span id="page-105-0"></span>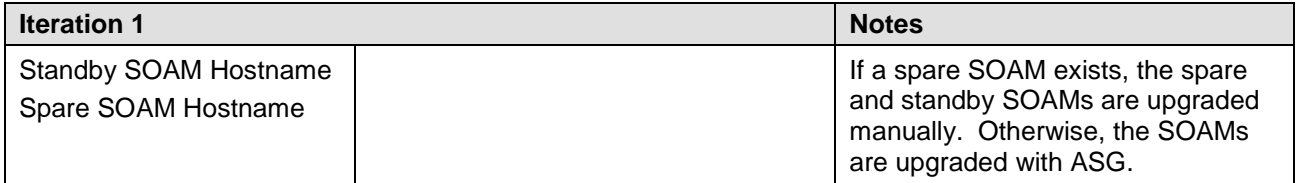

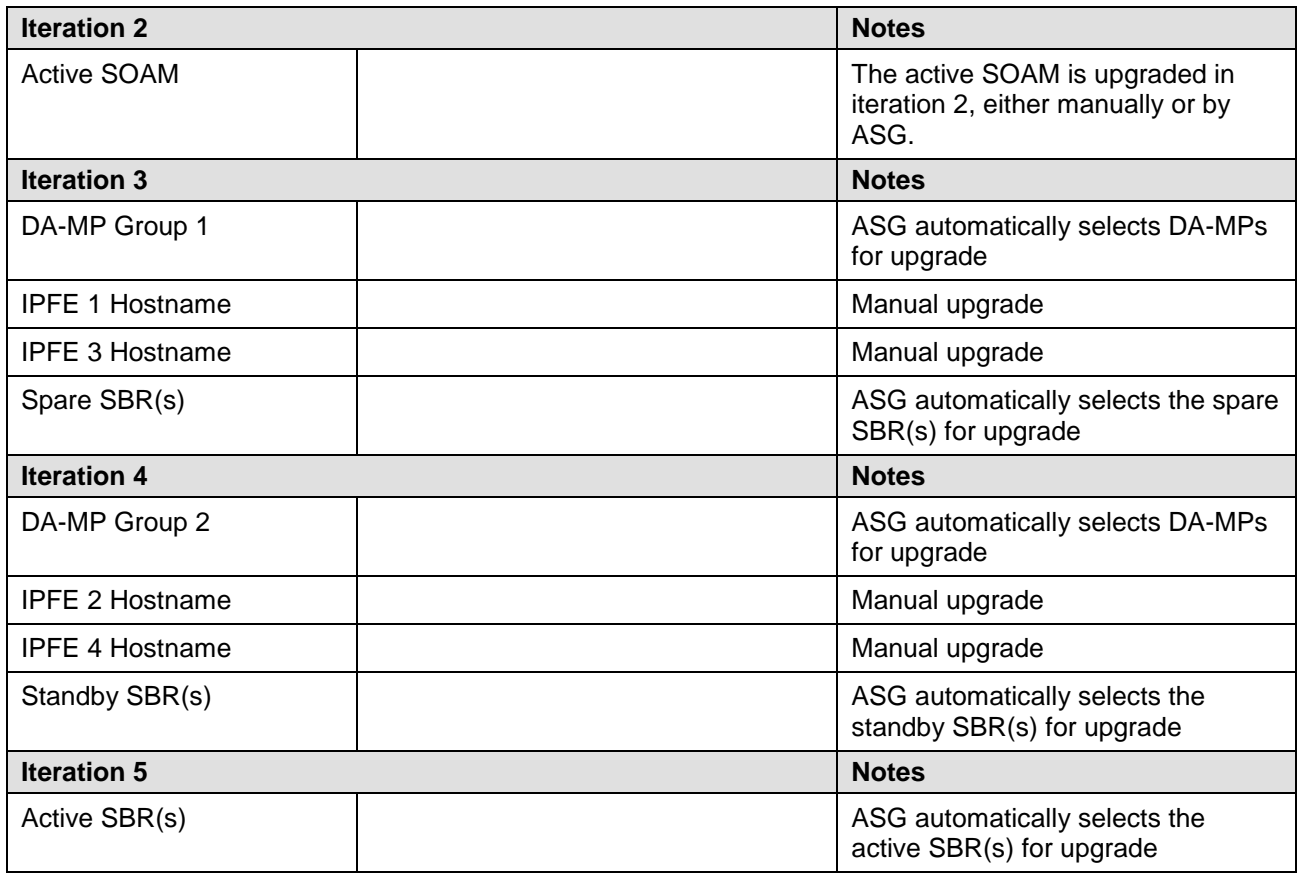

[Table 17](#page-107-0) shows the procedures to be executed for the site upgrade, along with the estimated time to complete each step. Use [Table 17](#page-107-0) as a guide for determining the order in which the procedures are to be executed.

<span id="page-107-0"></span>

|                                      | <b>Elapsed Time (hr:min)</b> |               |                                                        |                                                  |
|--------------------------------------|------------------------------|---------------|--------------------------------------------------------|--------------------------------------------------|
| <b>This Step</b><br><b>Procedure</b> |                              | Cum.          | <b>Procedure Title</b>                                 | Impact                                           |
| Procedure 17                         | $0:10-0:20$                  | $0:10-0:20$   | Procedure 17                                           | <b>None</b>                                      |
| Procedure 20<br>or                   | $0:05 - 0:10$                | $0:15 - 0:30$ | Site Upgrade Options Check                             | None                                             |
| Procedure 19                         | $0:10-0:15$                  | $0:20-0:25$   | Site Pre-Upgrade Health Check<br>for Release 7.x       | <b>None</b>                                      |
| Procedure 20                         | $0:01 - 0:05$                | $0:16 - 0:35$ | Site Upgrade Options Check                             | Site Provisioning Disabled,<br>No Traffic Impact |
| Procedure 25                         | $0:01 - 0:05$                | $0:17 - 0:40$ | <b>SOAM Upgrade Pre-Checks</b>                         | No Traffic Impact                                |
| Iteration 1                          | $0:40-1:00$                  | $0:57-1:40$   | Standby SOAM, Spare SOAM<br>(if equipped)              | Refer to Section 5.3.2 for<br>details            |
| Iteration 2                          | $0:40-1:00$                  | $1:37-2:40$   | <b>Active SOAM</b>                                     | Refer to Section 5.3.2 for<br>details            |
| Iteration 3                          | $0:40-1:00$                  | $2:17 - 3:40$ | 1/2 DA-MPs, 1/2 IPFEs, Spare<br>SBR(s), 1/2 vSTP MPs   | Refer to Section 5.3.4 for<br>details            |
| Iteration 4                          | $0:40-1:00$                  | $2:57 - 4:40$ | 1/2 DA-MPs, 1/2 IPFEs, Standby<br>SBR(s), 1/2 vSTP MPs | Refer to Section 5.3.5 for<br>details            |
| Iteration 5                          | $0:00-1:00$                  | $2:57 - 5:40$ | Active SBR(s)                                          | Refer to Section 5.3.6 for<br>details            |
| Procedure 31                         | 0:02                         | 2:59-5:42     | <b>Allow Site Provisioning</b>                         | Site Provisioning Enabled,<br>No Traffic Impact  |
| Procedure 32                         | $0:10-0:15$                  | 3:09-5:57     | Site Post-Upgrade Health<br>Check                      | None                                             |

**Table 17. Site Upgrade Execution Overview**

### <span id="page-107-1"></span>**5.3.2 SOAM Upgrade Overview**

This section contains the steps required to perform a major or incremental upgrade of the SOAMs for a DSR site.

During the site upgrade (SOAMs plus all C-level servers), site provisioning is disabled. Provisioning is reenabled at the completion of the site upgrade.

For each site in the DSR, the SOAM(s) and associated MPs and IPFEs should be upgraded within a single maintenance window.

[Table 18](#page-108-1) shows the estimated execution times for the SOAM upgrade. [Procedure 27](#page-109-0) is the recommended procedure for upgrading the SOAMs when there is no spare SOAM. ASG automatically upgrades the standby SOAM followed by the active SOAM.
If the site does have a spare SOAM, [Procedure 27](#page-109-0) is the recommended procedure. The manual upgrade procedure upgrades the standby and spare SOAMs in parallel, followed by the active SOAM.

*Note*: For information on SOAM VM profile for increased MP Capacity, refer to [Appendix W.](#page-255-0)

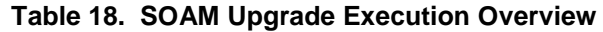

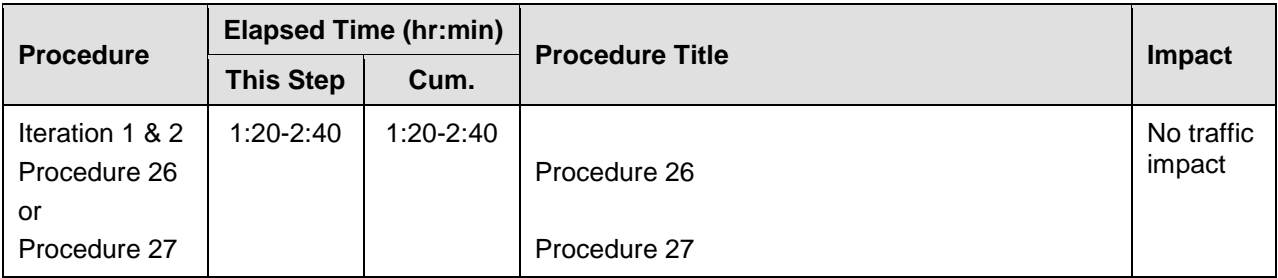

# **5.3.3 Upgrade SOAMs**

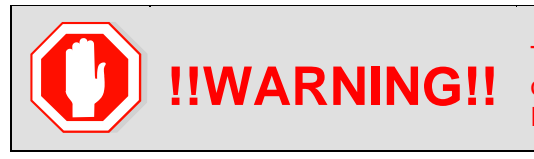

The following procedures must be completed before the start of SOAM upgrade: [Procedure 17;](#page-83-0) [\[0](#page-86-0) or [Procedure 19\]](#page-90-0); [Procedure 21.](#page-94-0)

This section provides the procedures to upgrade the SOAMs. The SOAMs can be upgraded manually under user control, or automatically using the Automated Server Group Upgrade option. The recommended method for SOAM upgrade depends on the existence of a spare SOAM. If the site includes a spare SOAM, then the SOAMs are upgraded manually so that the spare and standby can be upgraded concurrently. This reduces the time required to upgrade the SOAMs.

Regardless of which SOAM upgrade option is used, [Procedure 25](#page-108-0)**[Error! Reference source not found.](#page-108-0)** is required to ensure site provisioning is disabled.

If the site does **not** include a spare SOAM, use the automated SOAM upgrade in [Procedure 26.](#page-109-1)

If the site does include a spare SOAM, use the manual SOAM upgrade in [Procedure 27.](#page-109-0)

#### <span id="page-108-0"></span>**Procedure 25. SOAM Upgrade Pre-Checks**

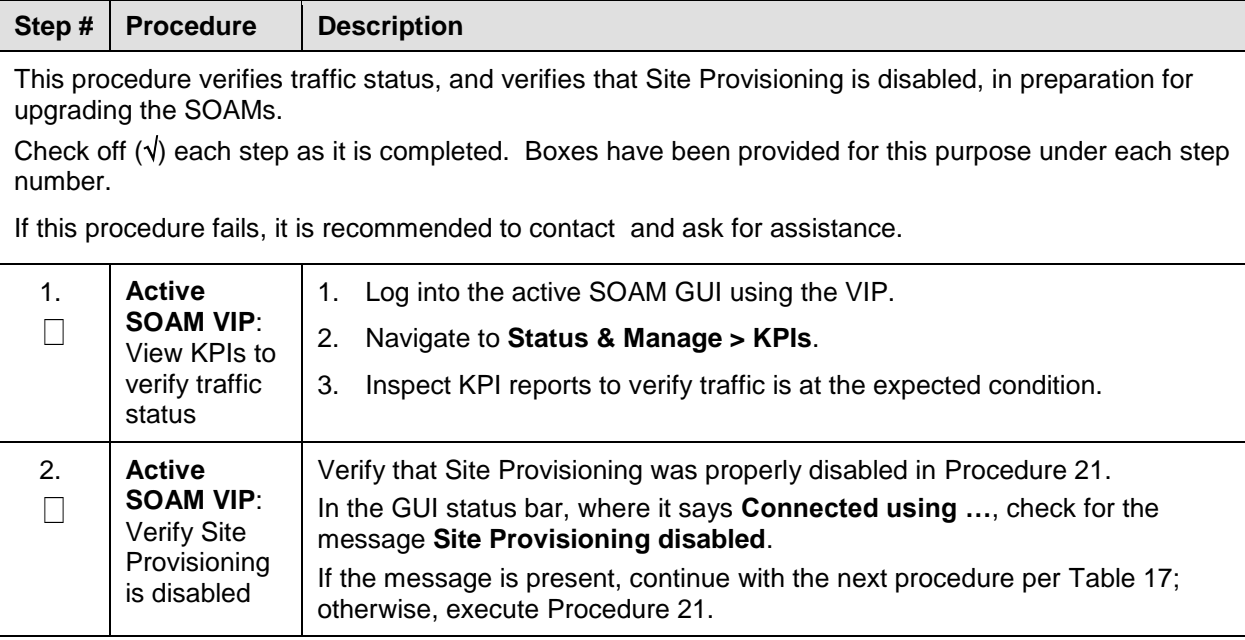

# **5.3.3.1 Automated SOAM Upgrade (Active/Standby)**

[Procedure 26](#page-109-1) is the recommended method for upgrading the SOAMs if the site does not include a spare SOAM. If the site has a spare SOAM, upgrade using [Procedure 27.](#page-109-0) Upon completion of this procedure, proceed to Section [5.3.4](#page-110-0) [Upgrade Iteration 3.](#page-110-0)

#### <span id="page-109-1"></span>**Procedure 26. Automated SOAM Upgrade (Active/Standby)**

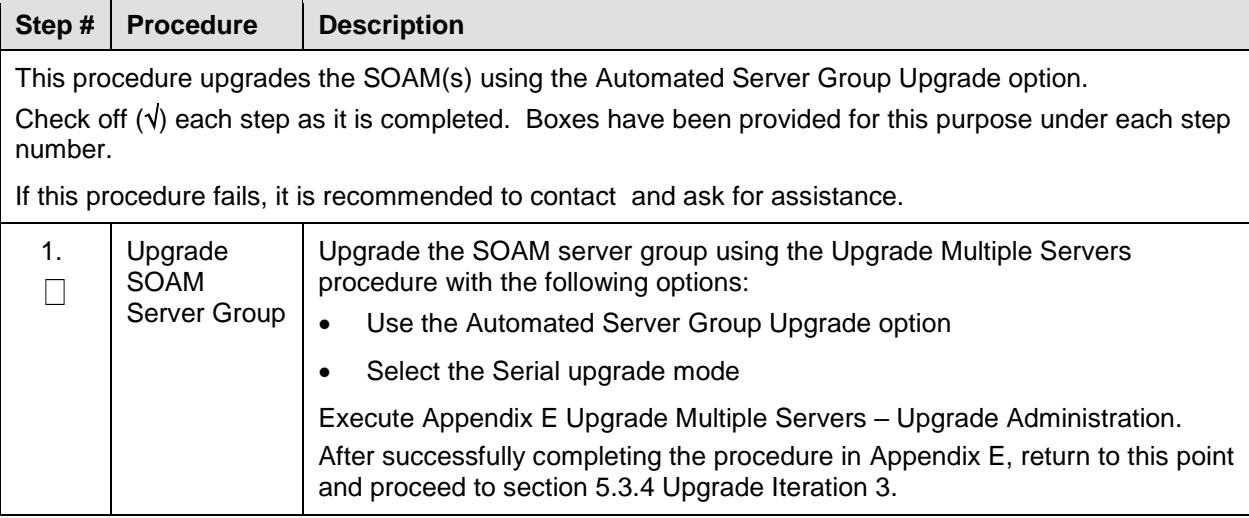

*Note*: Once the network element SOAMs are upgraded, if any C-level server is removed from a server group and re-added, the server must be restored using disaster recovery procedures. The normal replication channel to the C-level server is inhibited due to the difference in release versions.

## **5.3.3.2 Manual SOAM Upgrade (Active/Standby/Spare)**

[Procedure 27](#page-109-0) upgrades the SOAM server group if the site includes a spare SOAM. If the SOAM server group was upgraded using [Procedure 26,](#page-109-1) then do not execute this procedure; proceed to section [5.3.4](#page-110-0) [Upgrade Iteration 3.](#page-110-0)

#### <span id="page-109-0"></span>**Procedure 27. Manual SOAM Upgrade (Active/Standby/Spare)**

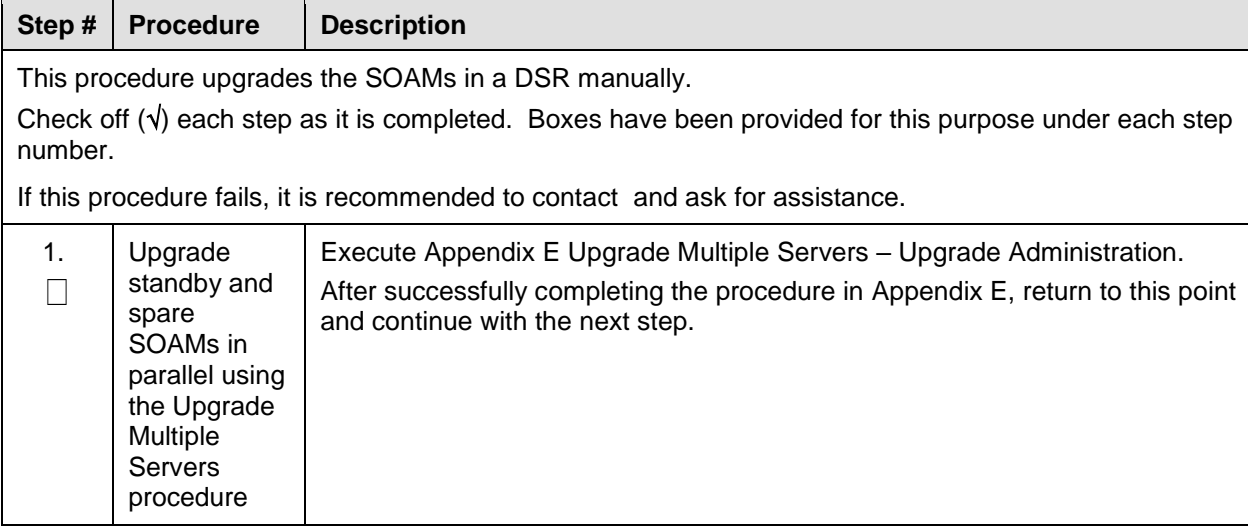

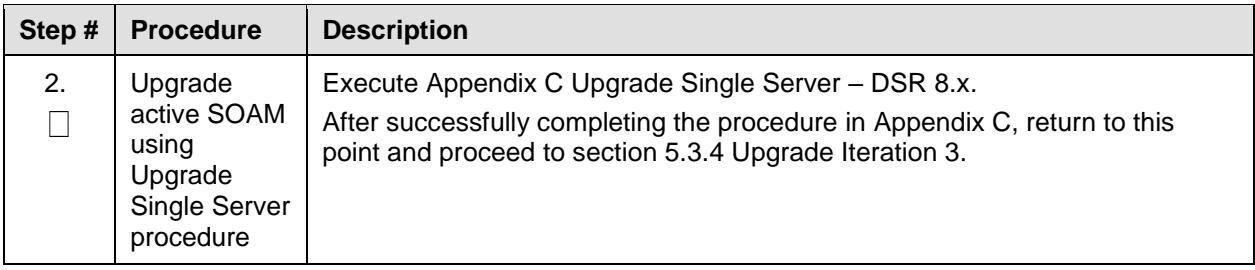

*Note*: Once the network element SOAMs are upgraded, if any C-level server is removed from a server group and re-added, the server must be restored using disaster recovery procedures. The normal replication channel to the C-level server is inhibited due to the difference in release versions.

## <span id="page-110-0"></span>**5.3.4 Upgrade Iteration 3**

Upgrade iteration 3 begins the upgrade of the site C-level servers. As shown in [Table 16,](#page-105-0) iteration 3 consists of upgrading the DA-MPs, IPFEs, spare SBR(s), and vSTP MP server, if equipped. The C-level components are upgraded in parallel to maximize Maintenance Window usage.

<span id="page-110-1"></span>[Table 19](#page-110-1) shows the estimated time required to upgrade the C-level servers for iteration 3.

#### **Table 19. Iteration 3 Upgrade Execution Overview**

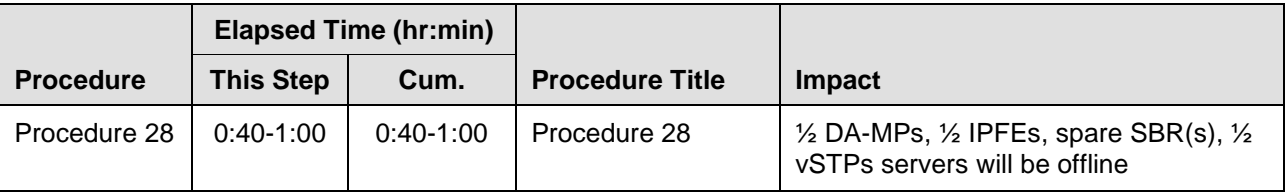

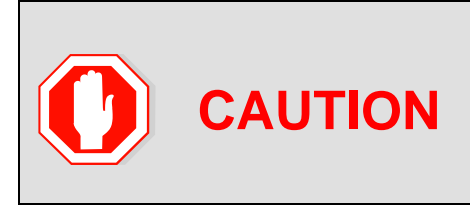

ASG does not allow the operator to specify the upgrade order of the DA-MP servers. If a manual upgrade was recommended in section [3.3,](#page-36-0) do not use ASG to upgrade the DA-MPS in this iteration. Alternate upgrade procedures are provided [Appendix](#page-207-0)  [G.3.](#page-207-0)

[Procedure 28](#page-111-0) upgrades ½ of the DA-MPs, ½ of the IPFEs, ½ of the vSTPs, and the spare SBR(s). Refer to [Table 16](#page-105-0) for the hostnames of the servers to be upgraded in this iteration.

## <span id="page-111-0"></span>**Procedure 28. Upgrade Iteration 3**

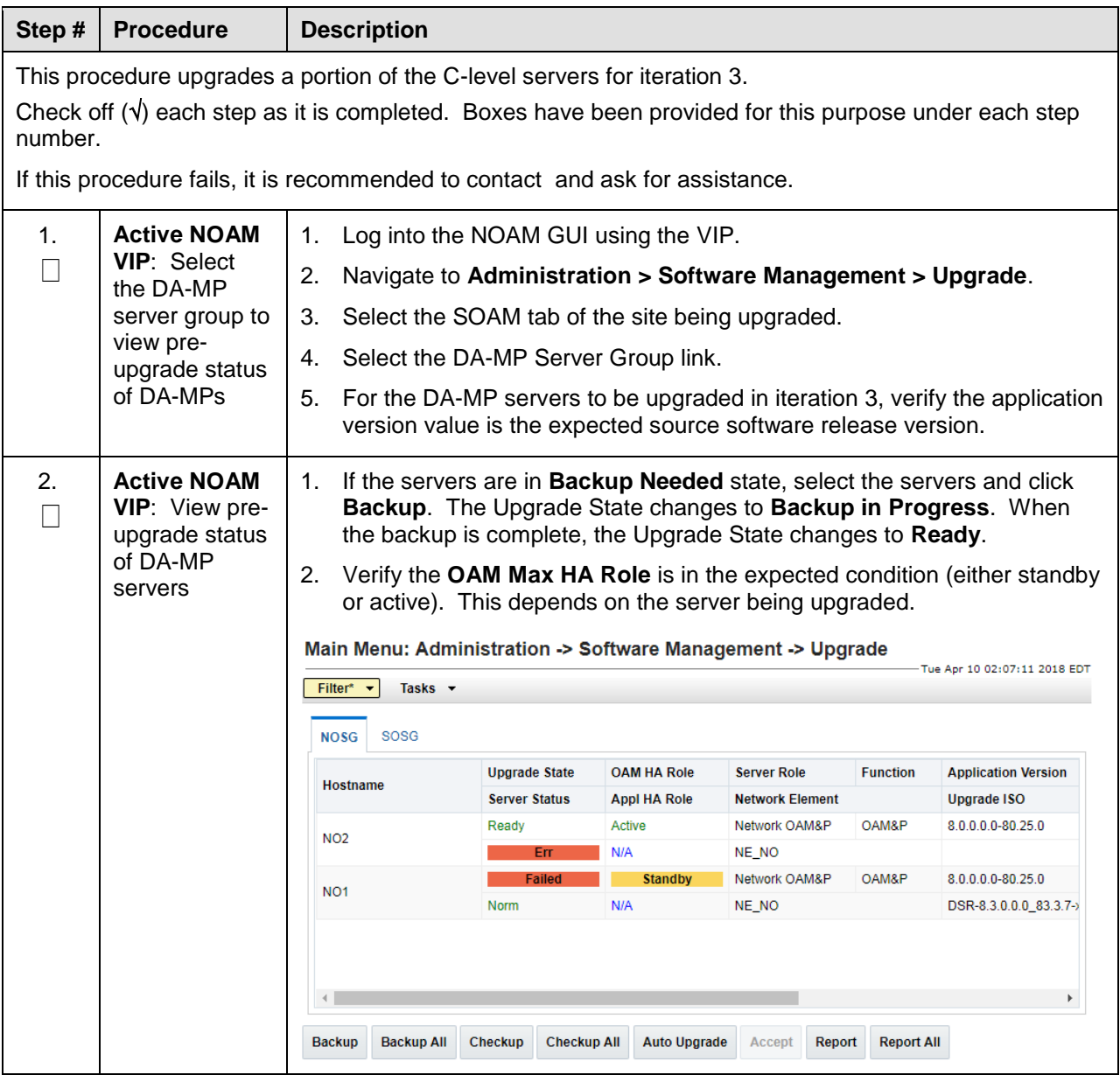

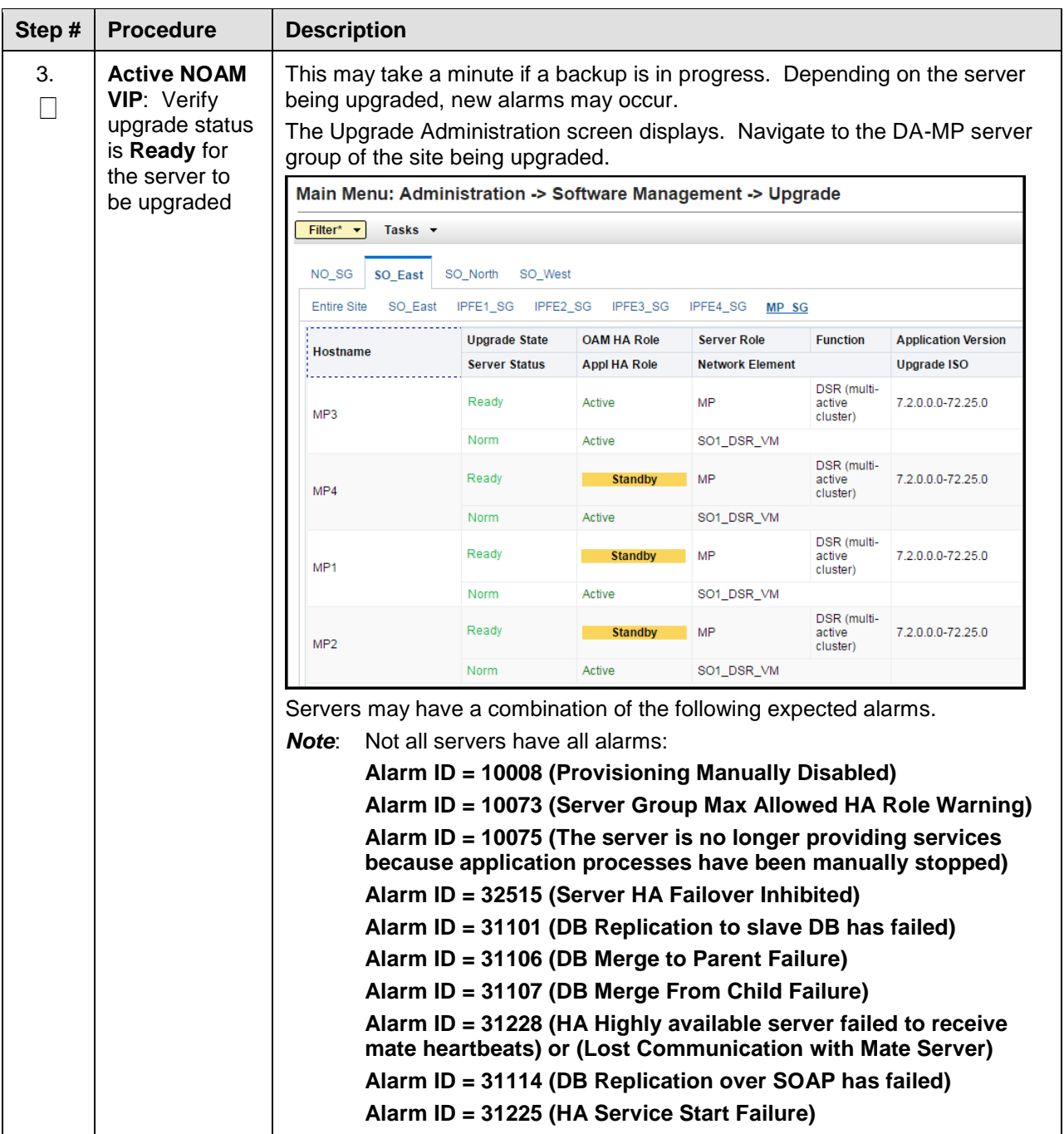

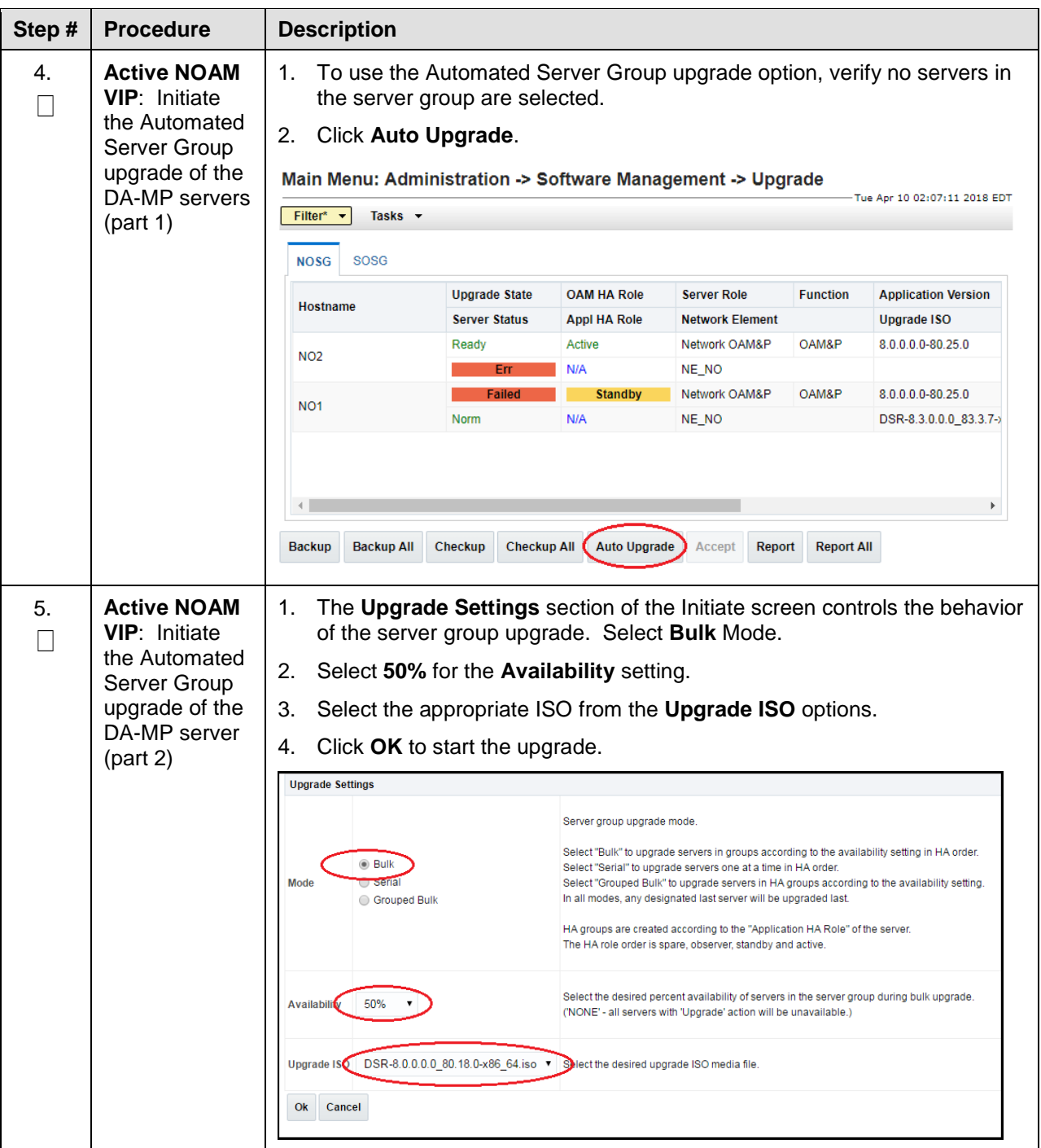

<span id="page-114-0"></span>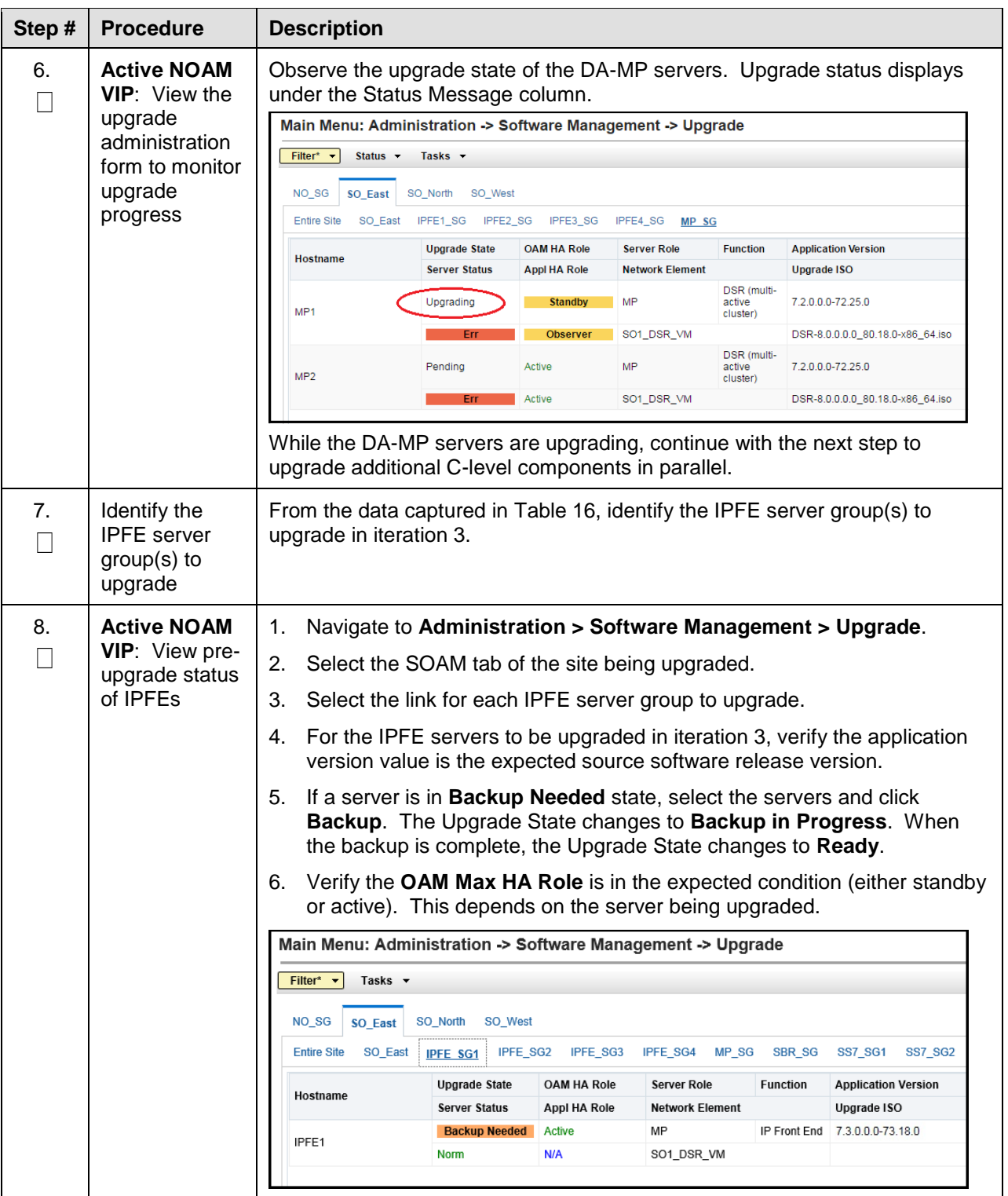

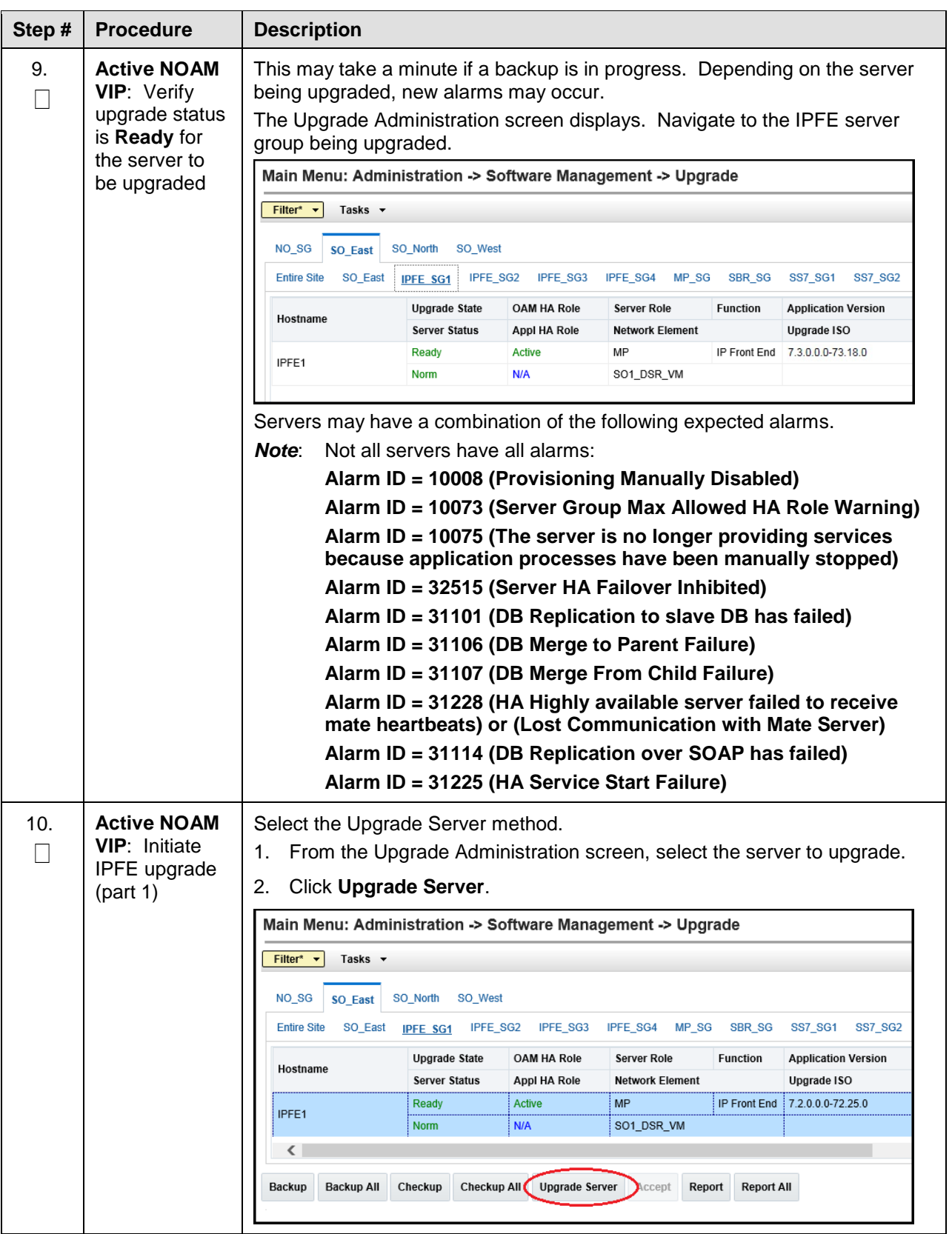

<span id="page-116-1"></span><span id="page-116-0"></span>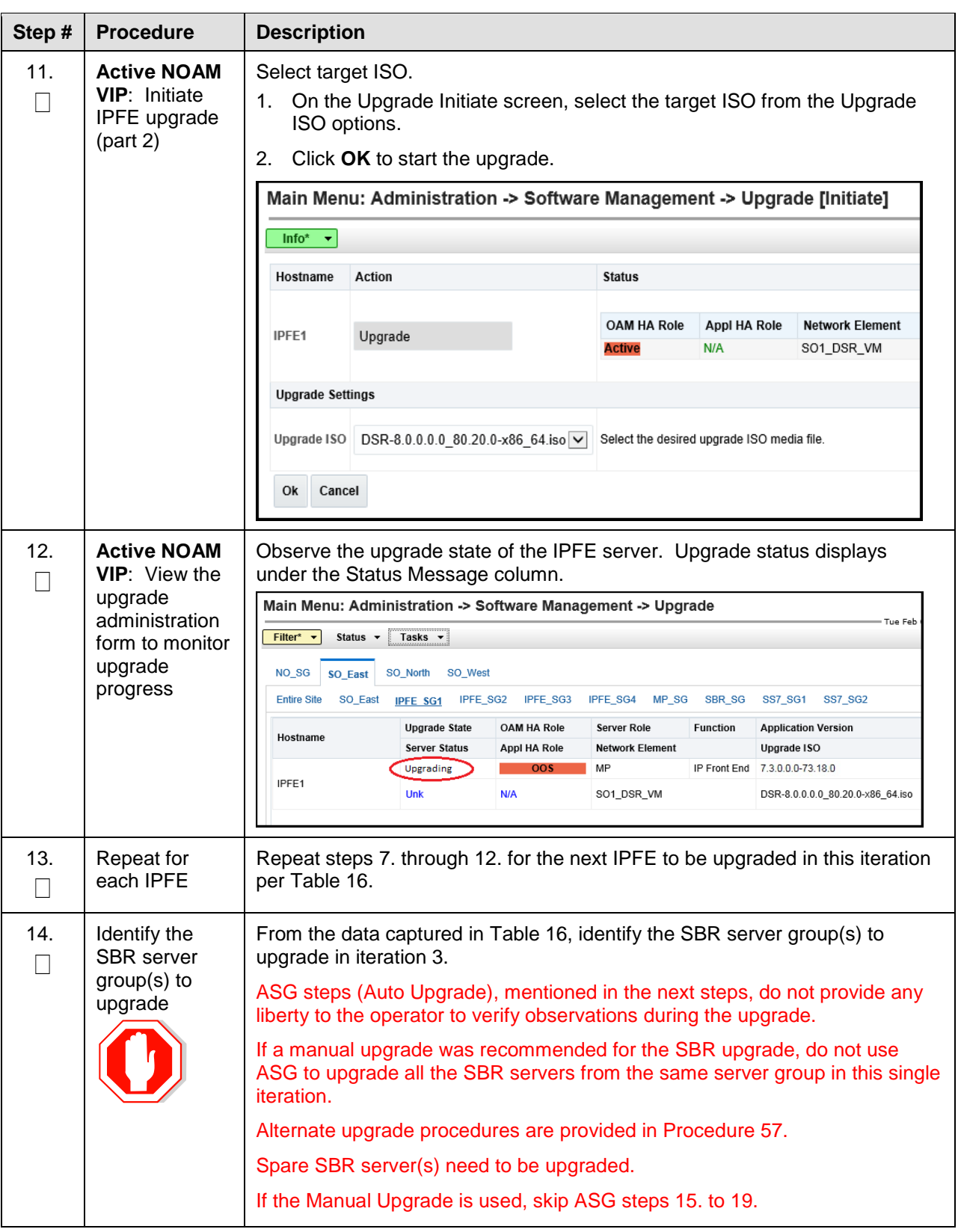

<span id="page-117-0"></span>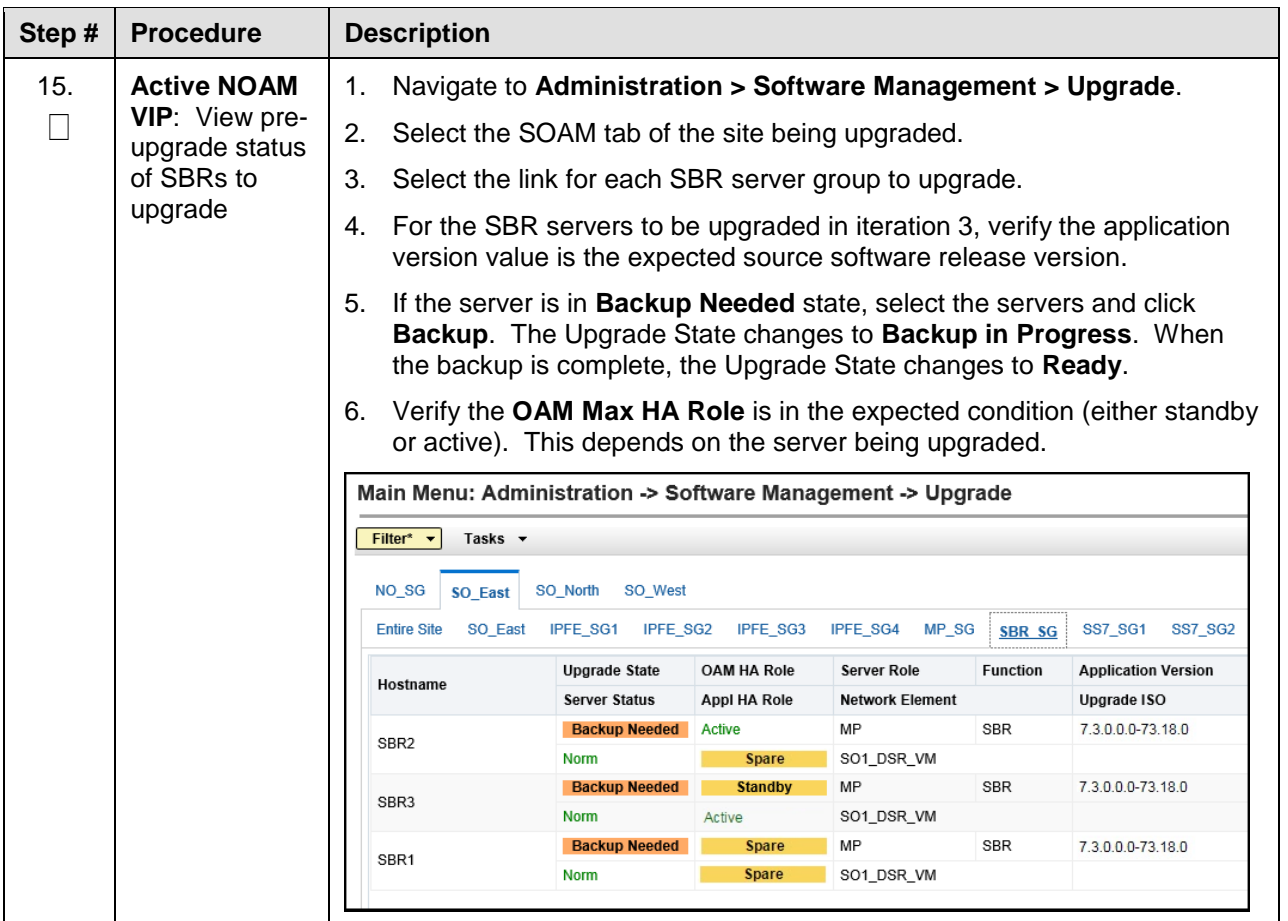

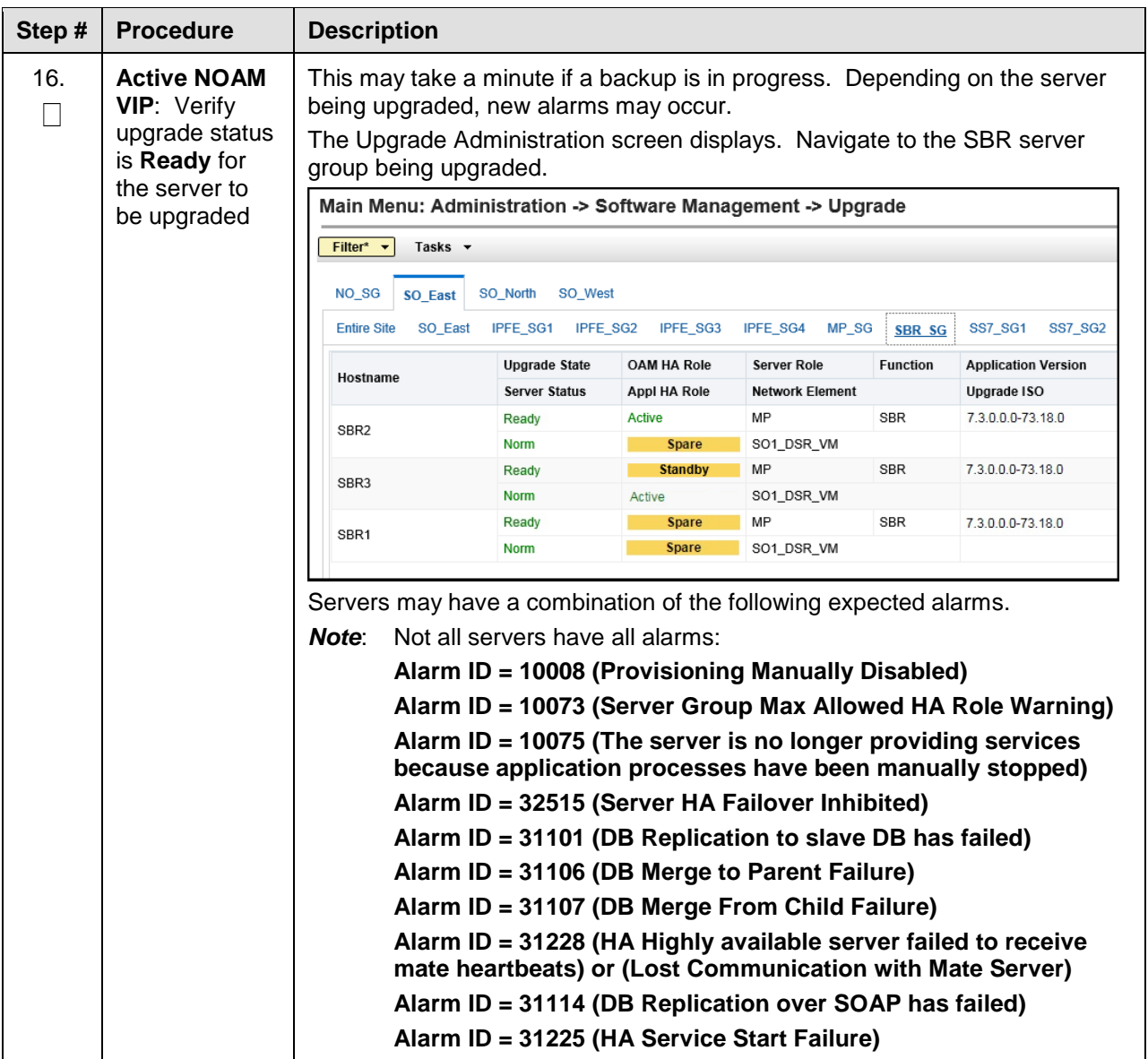

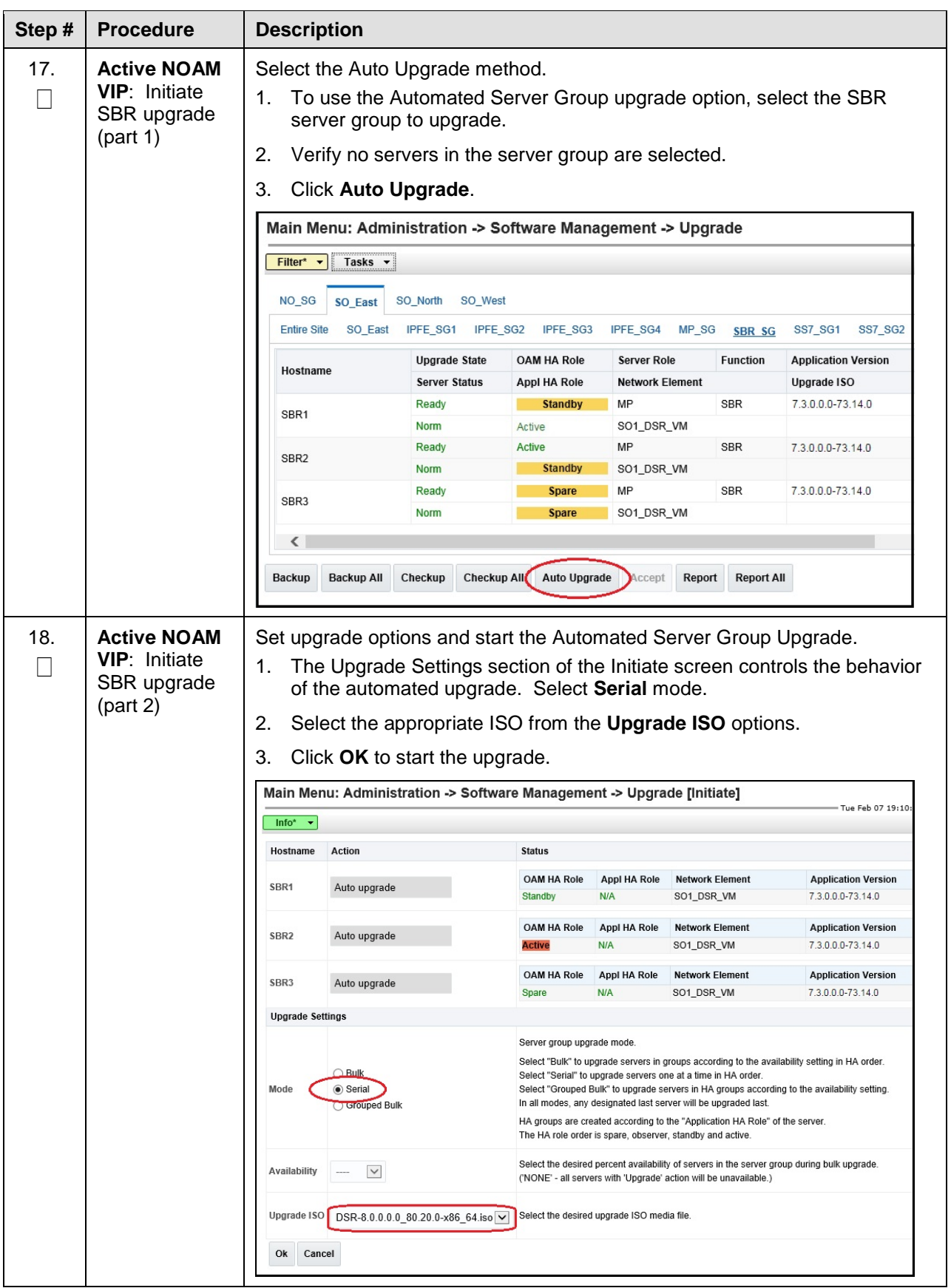

<span id="page-120-1"></span><span id="page-120-0"></span>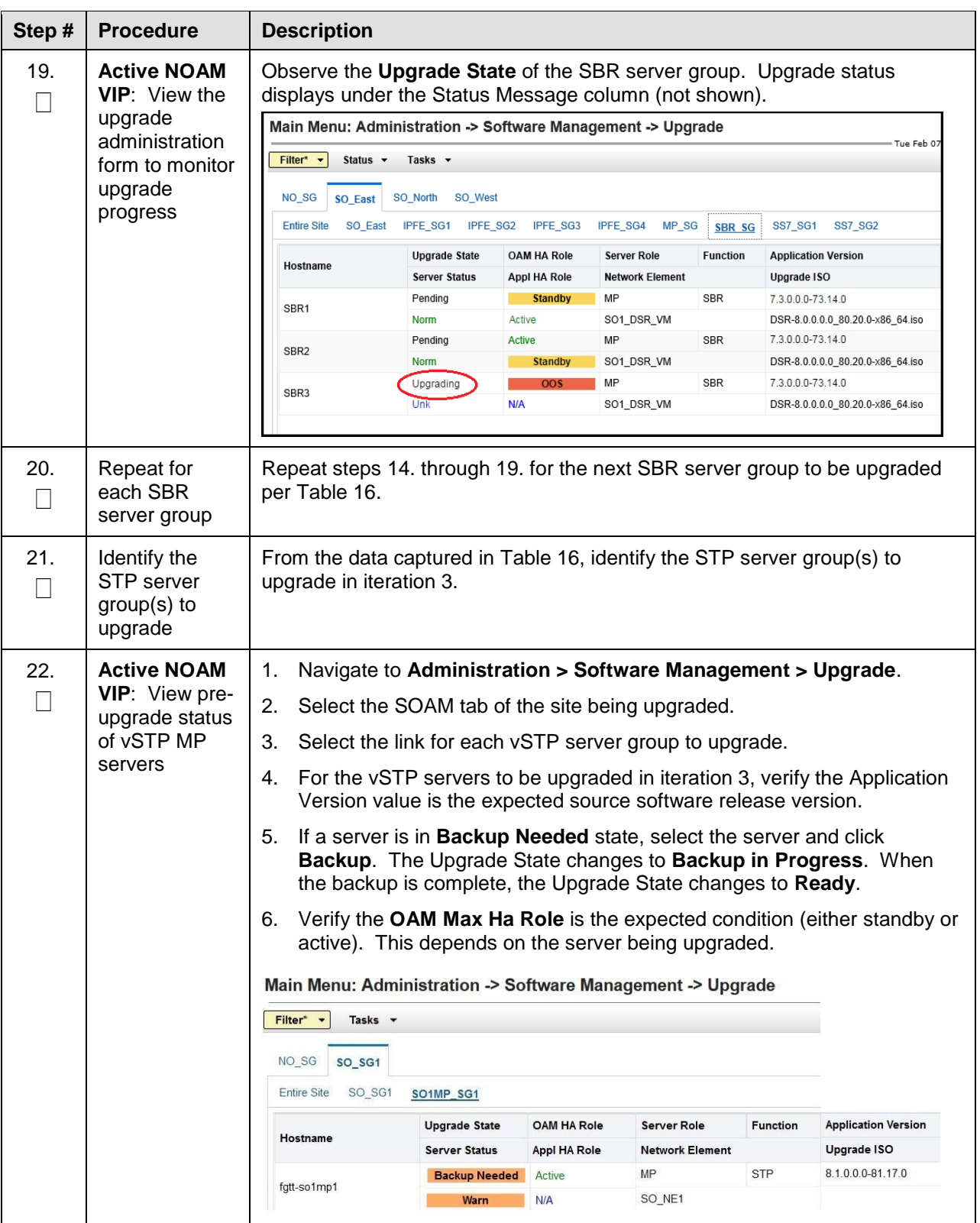

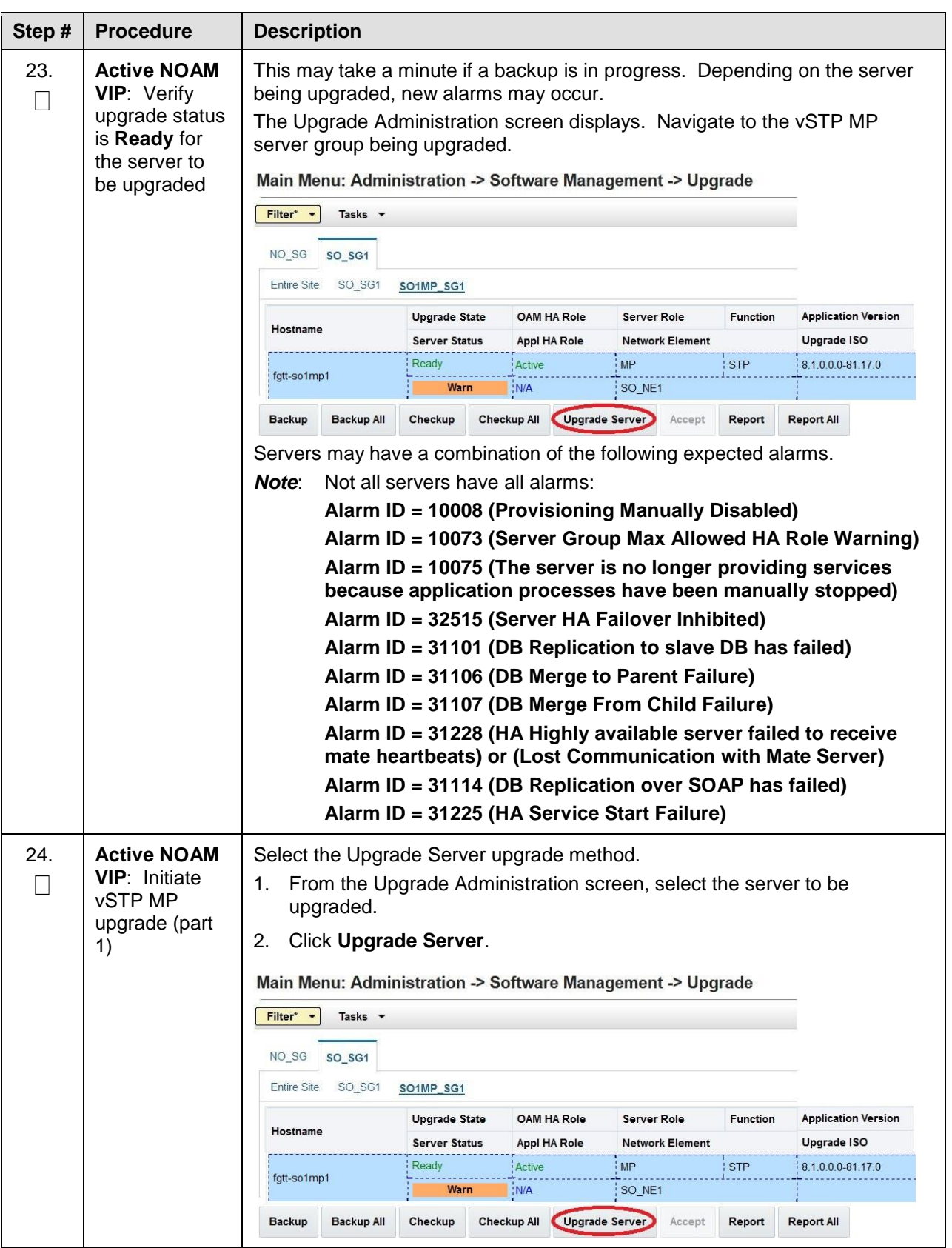

<span id="page-122-0"></span>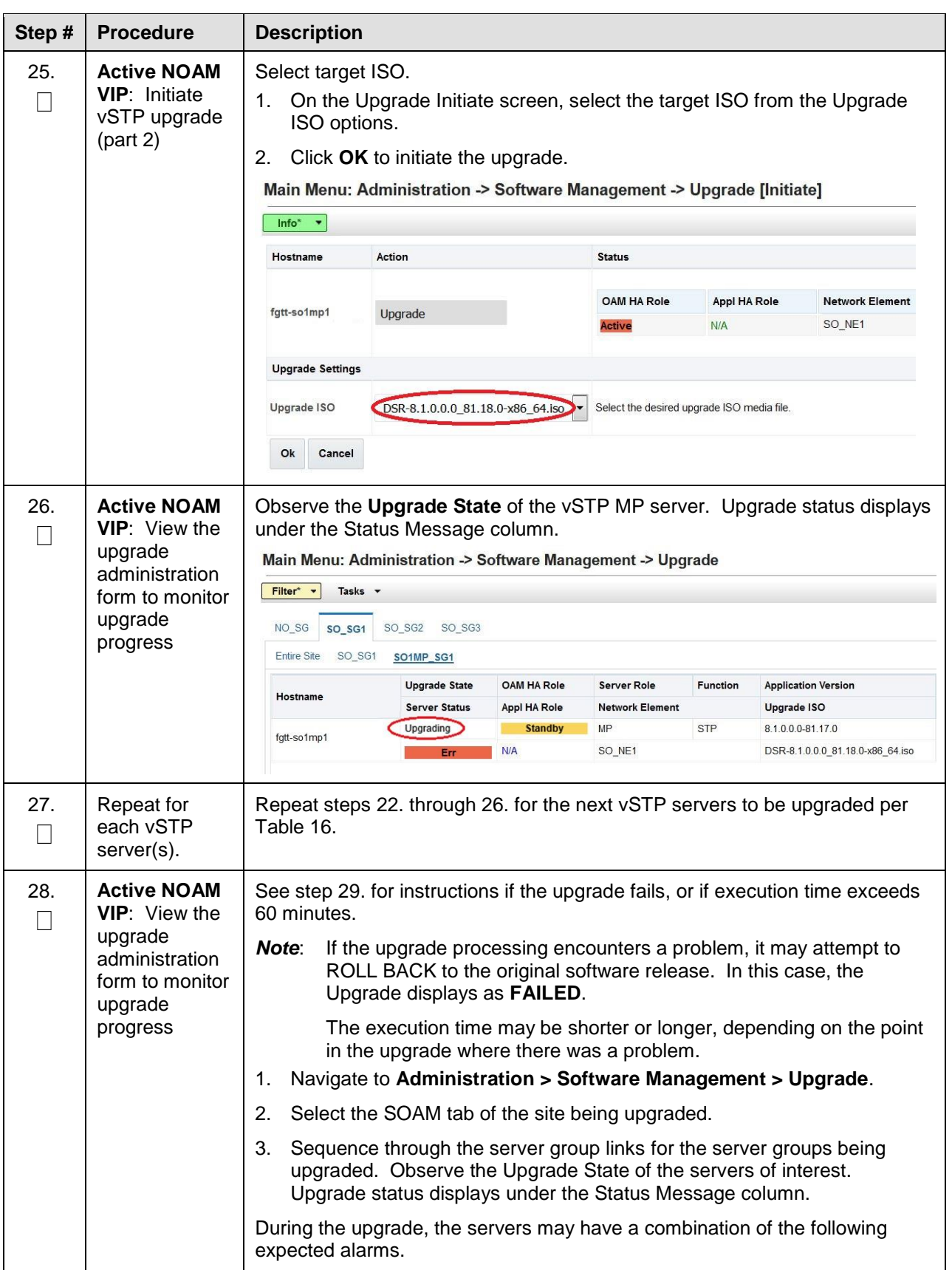

<span id="page-123-0"></span>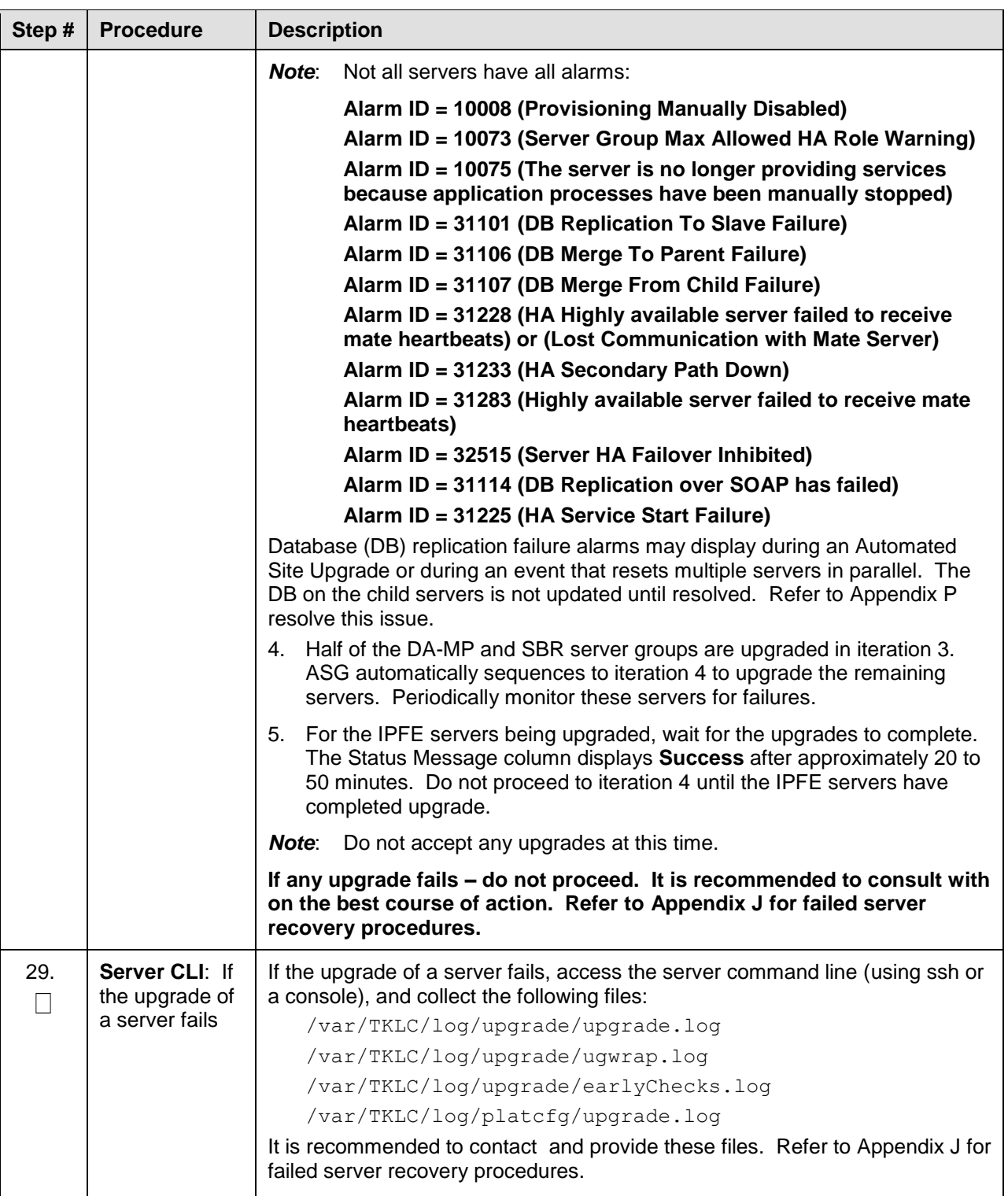

# **5.3.5 Upgrade Iteration 4**

Upgrade iteration 4 continues the upgrade of the site C-level servers. As shown in [Table 16,](#page-105-0) iteration 4 consists of upgrading the second half of the DA-MPs, vSTPs, and IPFEs, as well as the standby SBR(s), if equipped.

<span id="page-124-0"></span>[Table 20](#page-124-0) shows the estimated time required to upgrade the C-level servers for iteration 4.

**Table 20. Iteration 4 Upgrade Execution Overview.**

|                  |                  | <b>Elapsed Time (hr:min)</b> | <b>Procedure</b> |                                                                                                    |
|------------------|------------------|------------------------------|------------------|----------------------------------------------------------------------------------------------------|
| <b>Procedure</b> | <b>This Step</b> | Cum.                         | <b>Title</b>     | <b>Impact</b>                                                                                        |
| Procedure 29     | $0:40-1:00$      | $0:40-1:00$                  | Procedure 29     | $\frac{1}{2}$ DA-MPs, $\frac{1}{2}$ IPFEs, standby SBR(s), $\frac{1}{2}$<br>vSTP servers are offline |

[Procedure 29](#page-124-1) provides the steps to upgrade, ½ of the vSTPs servers and ½ of the IPFEs. ASG automatically upgrades the DA-MPs and SBRs.

#### <span id="page-124-1"></span>**Procedure 29. Upgrade Iteration 4**

<span id="page-124-2"></span>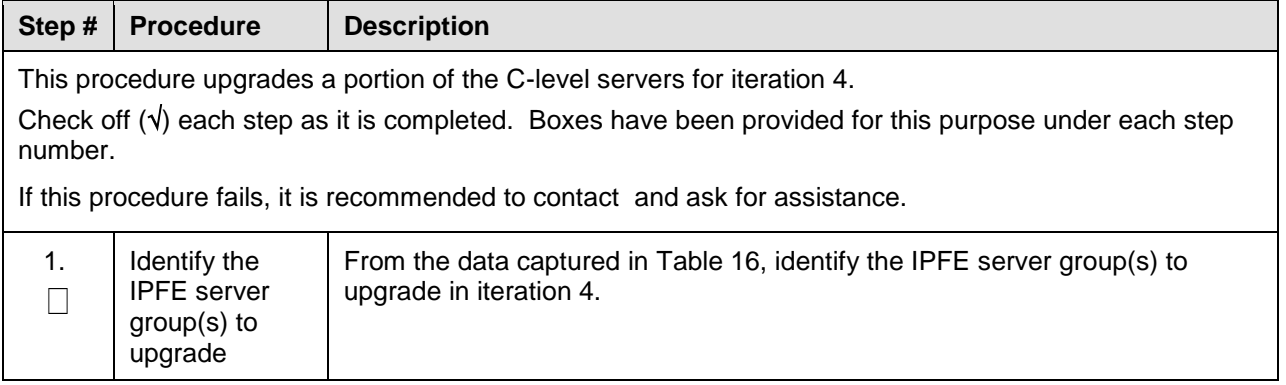

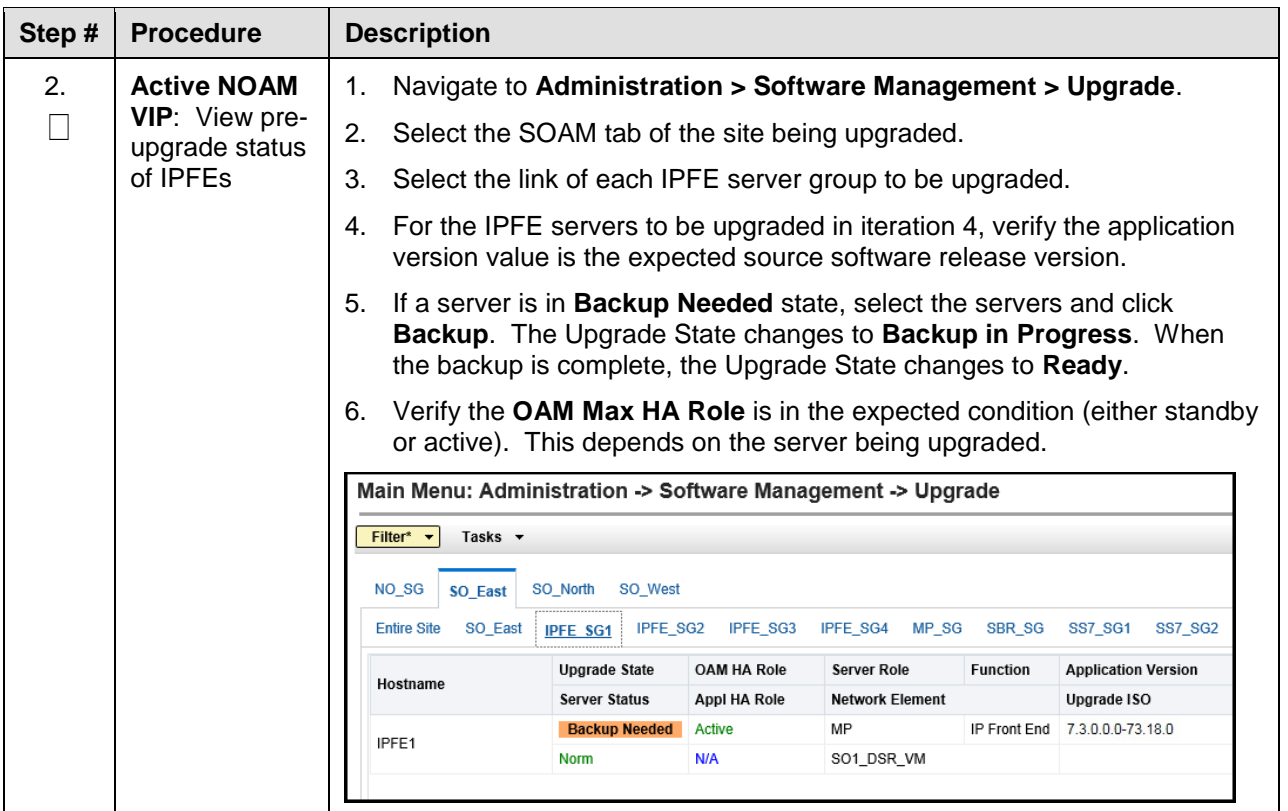

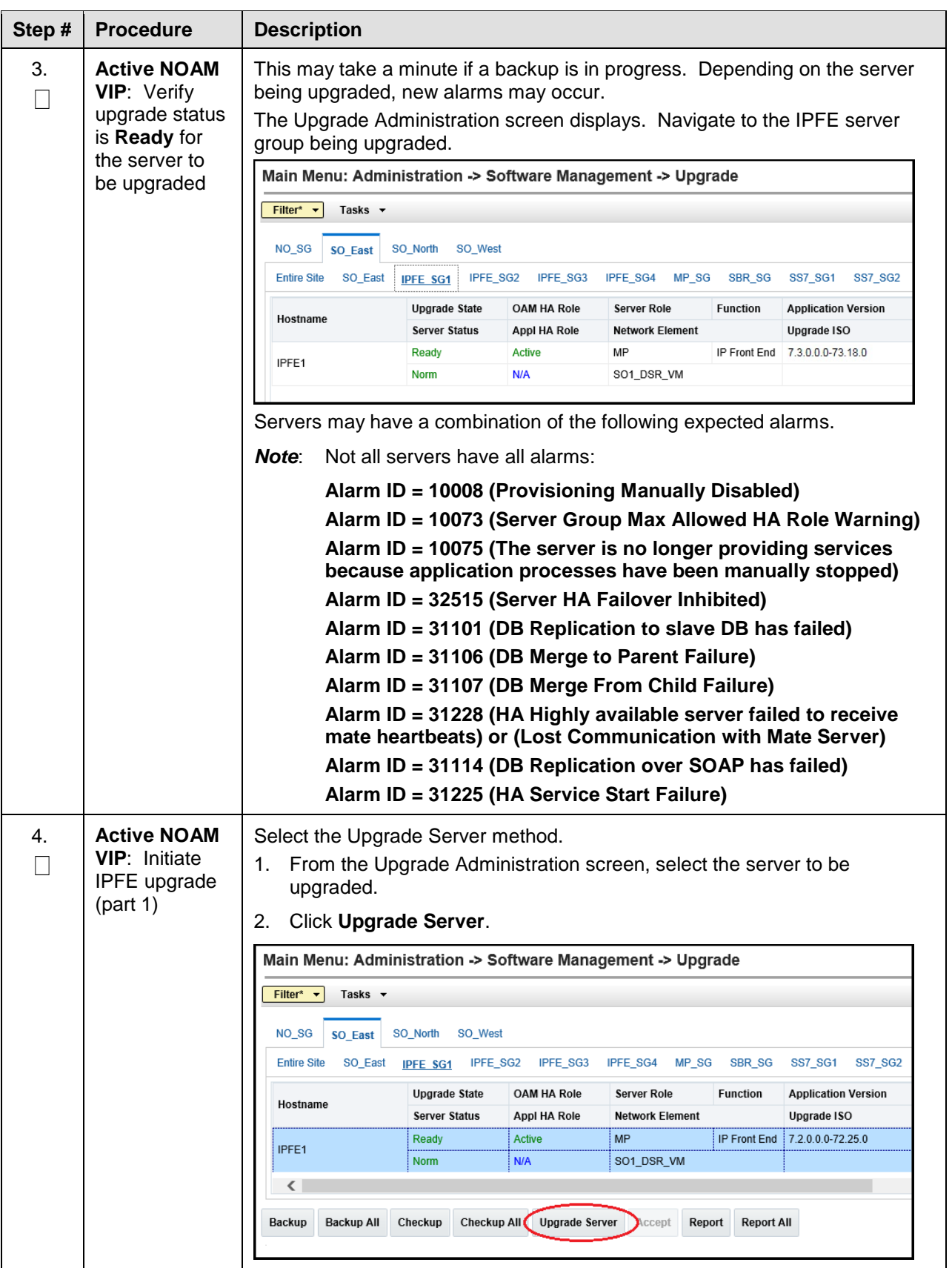

<span id="page-127-0"></span>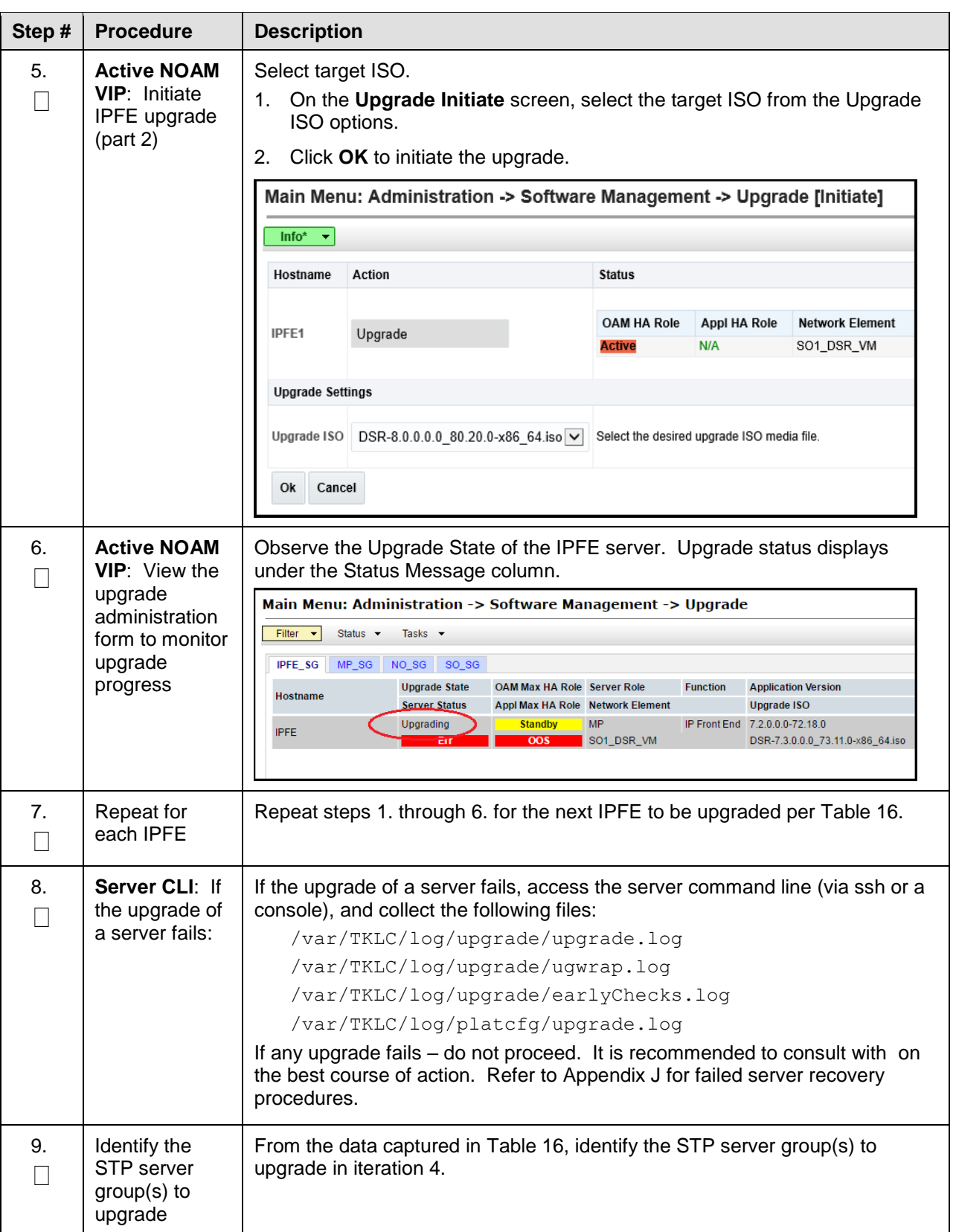

<span id="page-128-0"></span>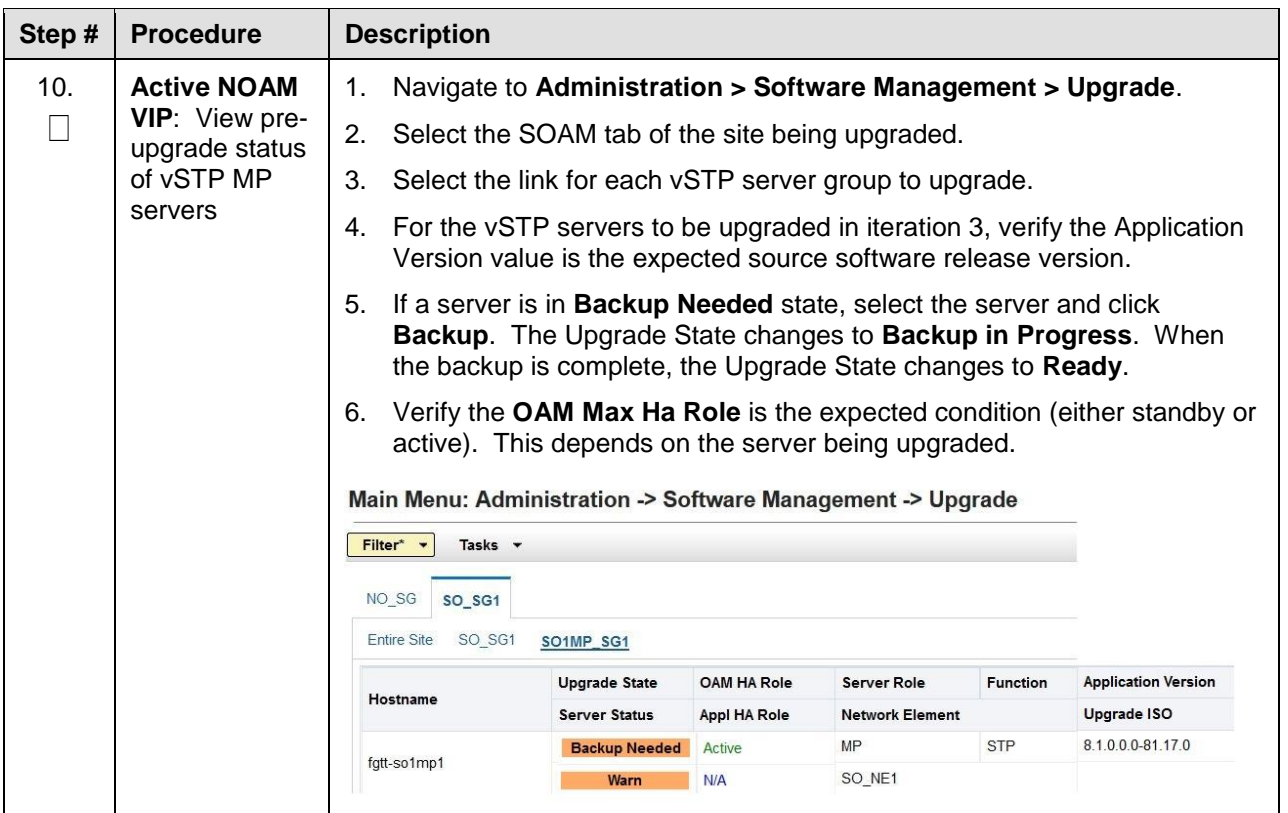

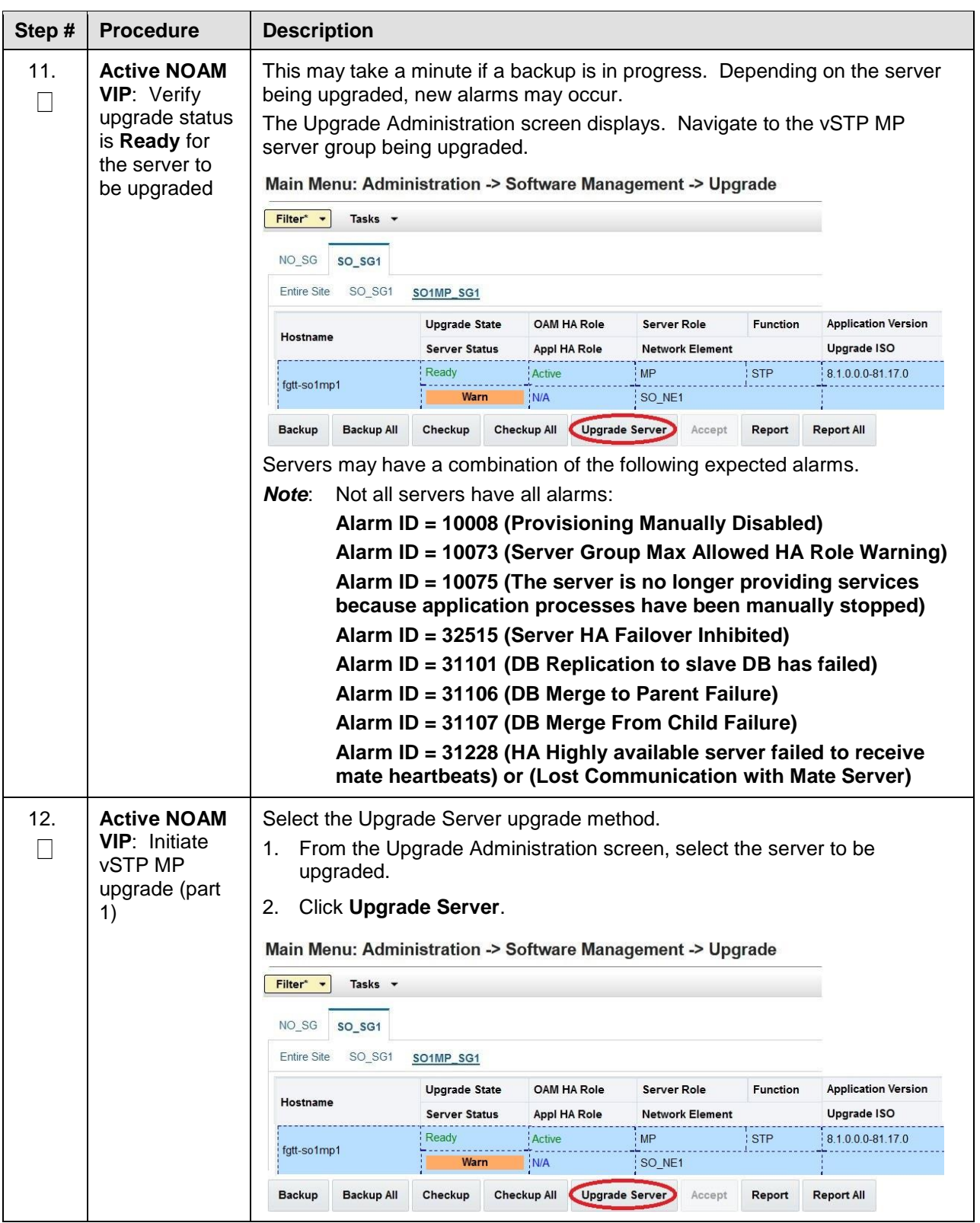

<span id="page-130-0"></span>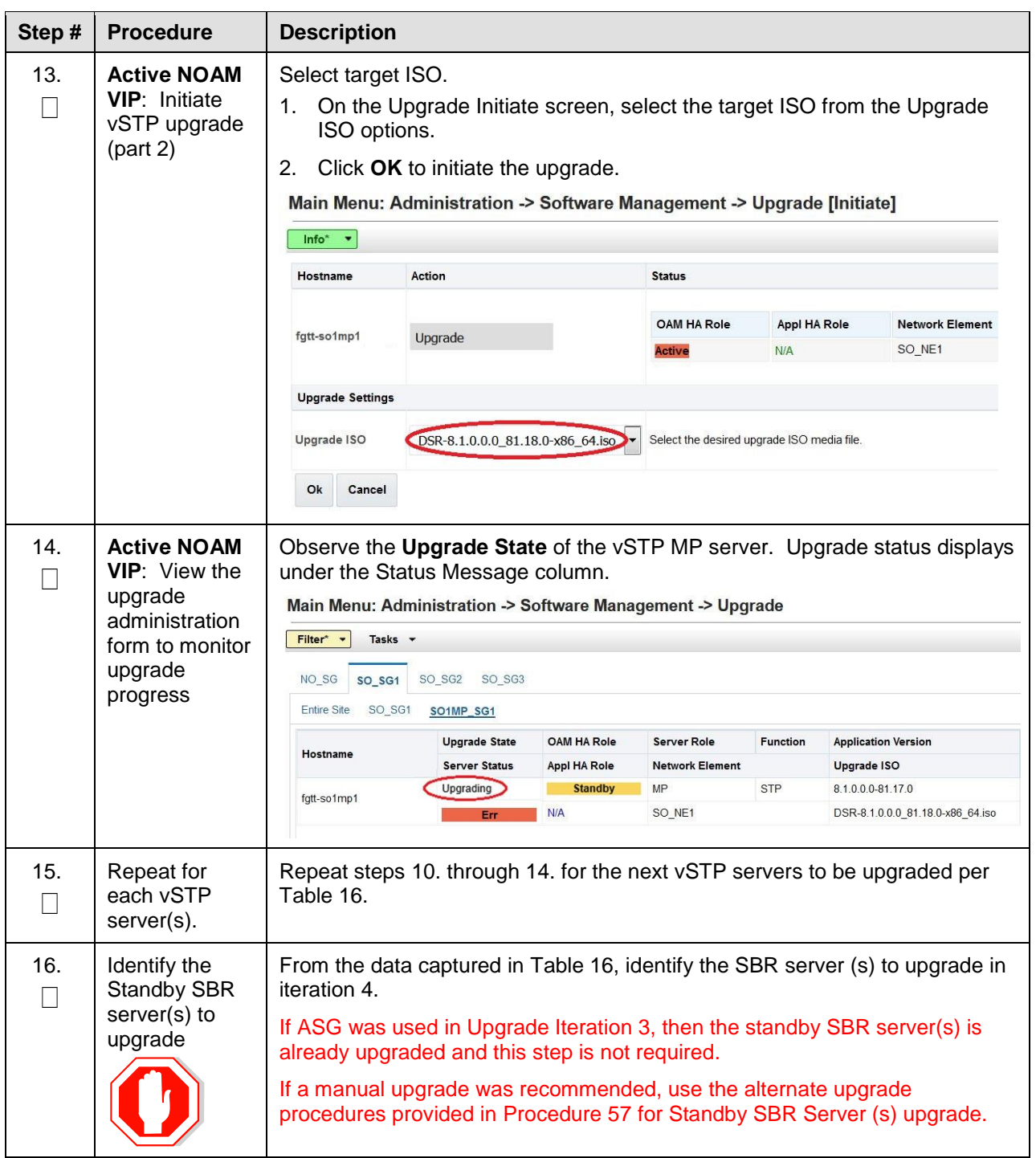

# **5.3.6 Upgrade Iteration 5**

Upgrade iteration 5 continues the upgrade of the site C-level servers. As shown in [Table 16,](#page-105-0) iteration 5 consists of upgrading the active SBR(s).

<span id="page-131-0"></span>[Table 21](#page-131-0) shows the estimated time required to upgrade the remaining C-level servers for iteration 5.

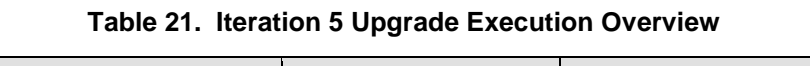

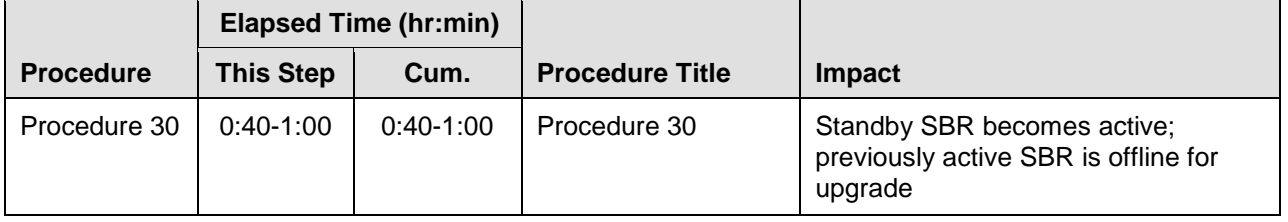

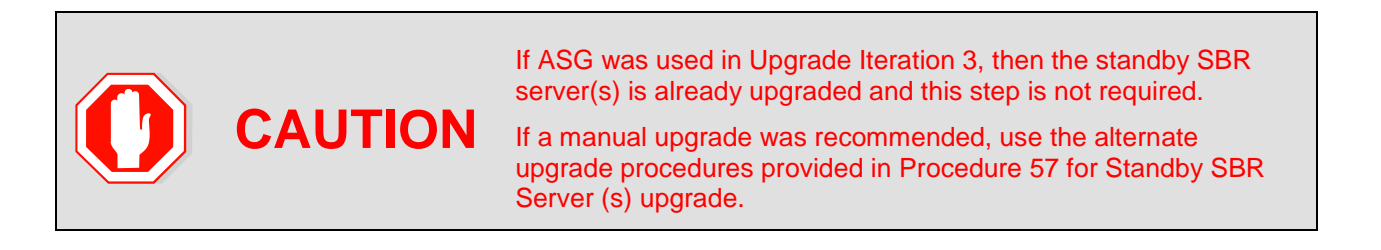

#### <span id="page-131-1"></span>**Procedure 30. Upgrade Iteration 5**

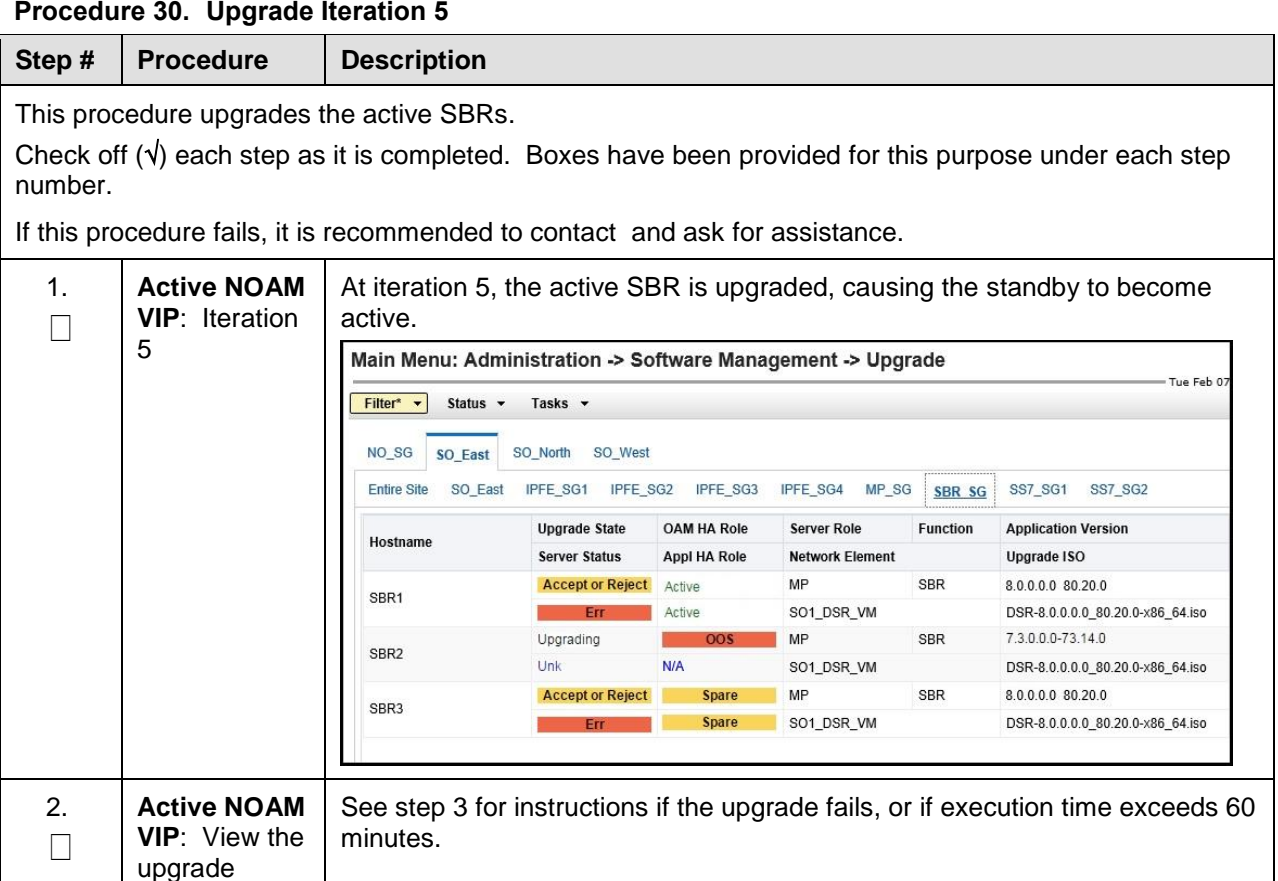

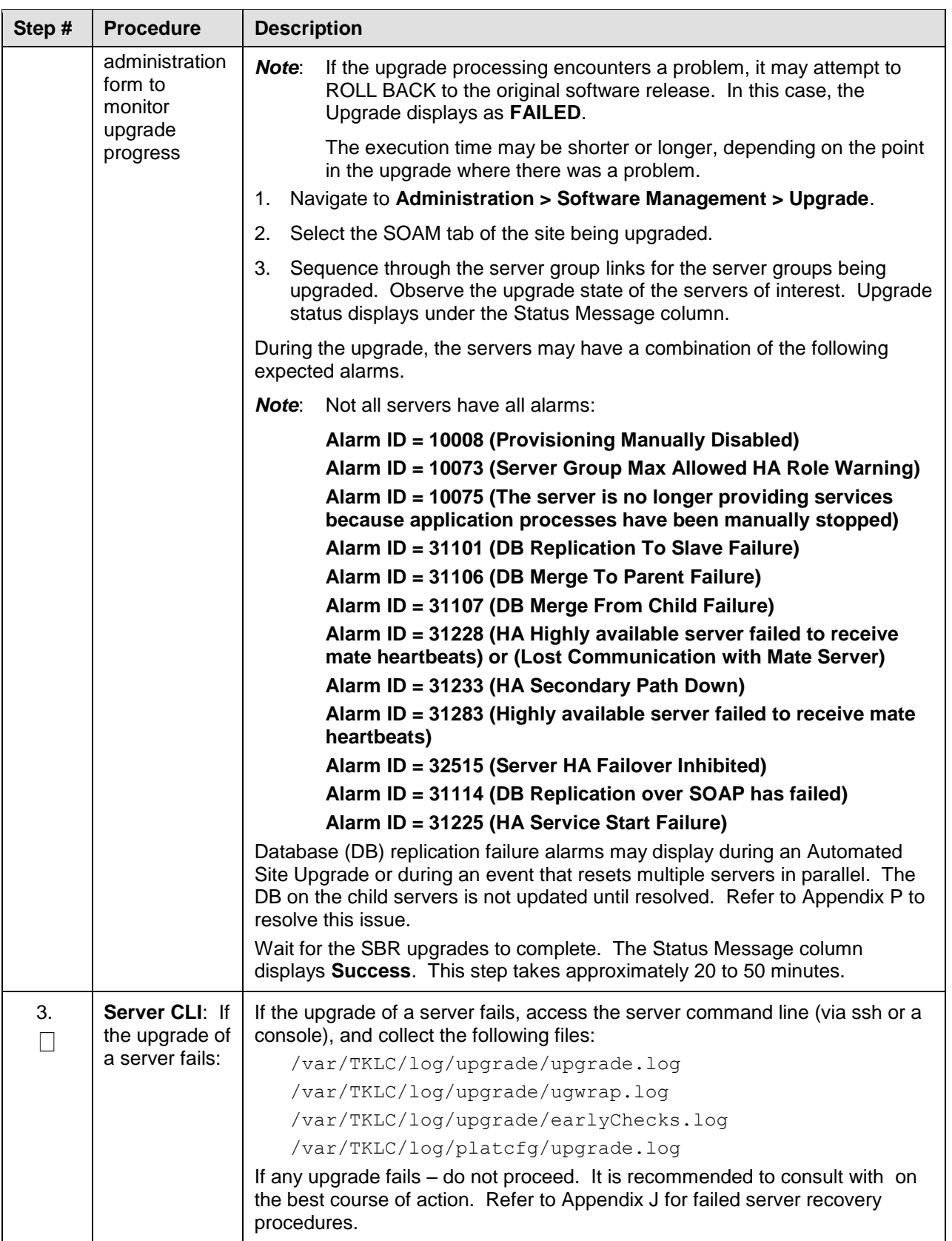

## **5.4 Site Post-Upgrade Procedures**

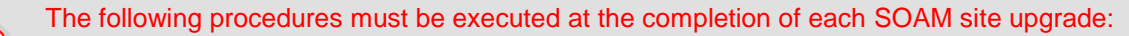

- [Procedure 31](#page-133-0) [Allow Site Provisioning](#page-133-0)
	- [Procedure 32](#page-134-0) [Site Post-Upgrade Health Check](#page-134-0)

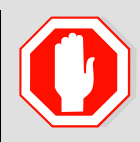

After all SOAM sites in the topology have completed upgrade, the upgrade may be accepted using the following procedure:

[Procedure 44](#page-169-0) [Accept Upgrade](#page-169-0)

The post-upgrade procedures consist of procedures that are performed after all of the site upgrades are complete. The final Health Check of the system collects alarm and status information to verify that the upgrade did not degrade system operation. After an appropriate soak time, the upgrade is accepted.

## **5.4.1 Allow Site Provisioning**

This procedure enables Site Provisioning for the site just upgraded.

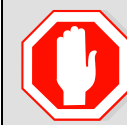

**CAUTION** Any provisioning changes made to this site before the upgrade is accepted are lost if the upgrade is backed out.

#### <span id="page-133-0"></span>**Procedure 31. Allow Site Provisioning**

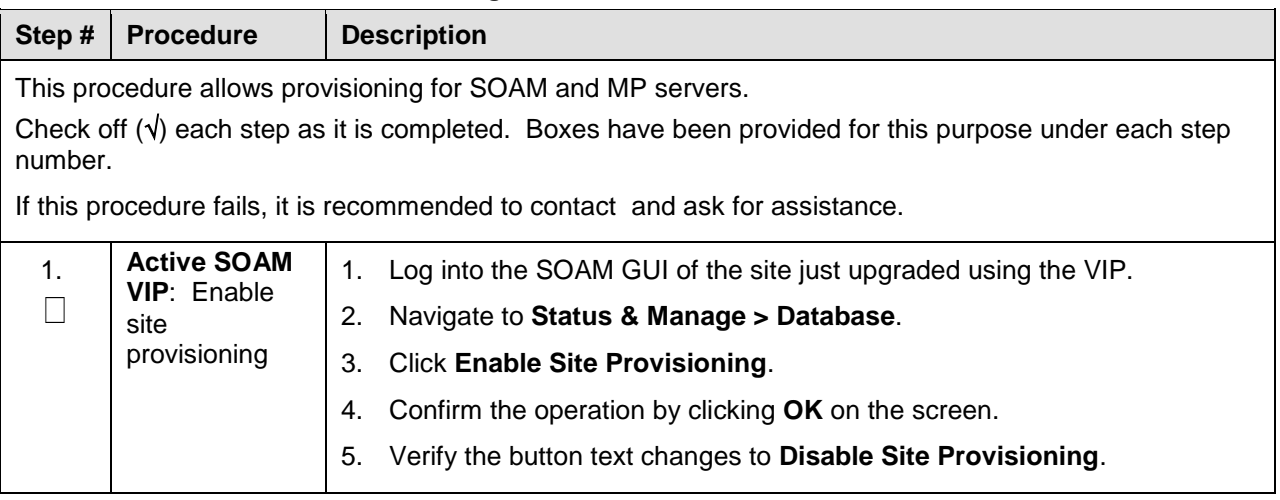

## **5.4.2 Site Post-Upgrade Health Checks**

This section provides procedures to verify the validity and health of the site upgrade.

### **5.4.2.1 Site Post-Upgrade Health Check**

This procedure determines the validity of the upgrade, as well as the health and status of the network and servers.

If the **10054 - Device Deployment Failed** alarm displays after the upgrade for any server, see for [Appendix T](#page-251-0) [Workaround to Resolve Device Deployment Failed Alarm](#page-251-0) corrective steps.

*Note*: If syscheck fails on any server during pre-upgrade checks or in early checks stating that **cpu: FAILURE:: No record in alarm table for FAILURE!**, see [Procedure 73.](#page-253-0)

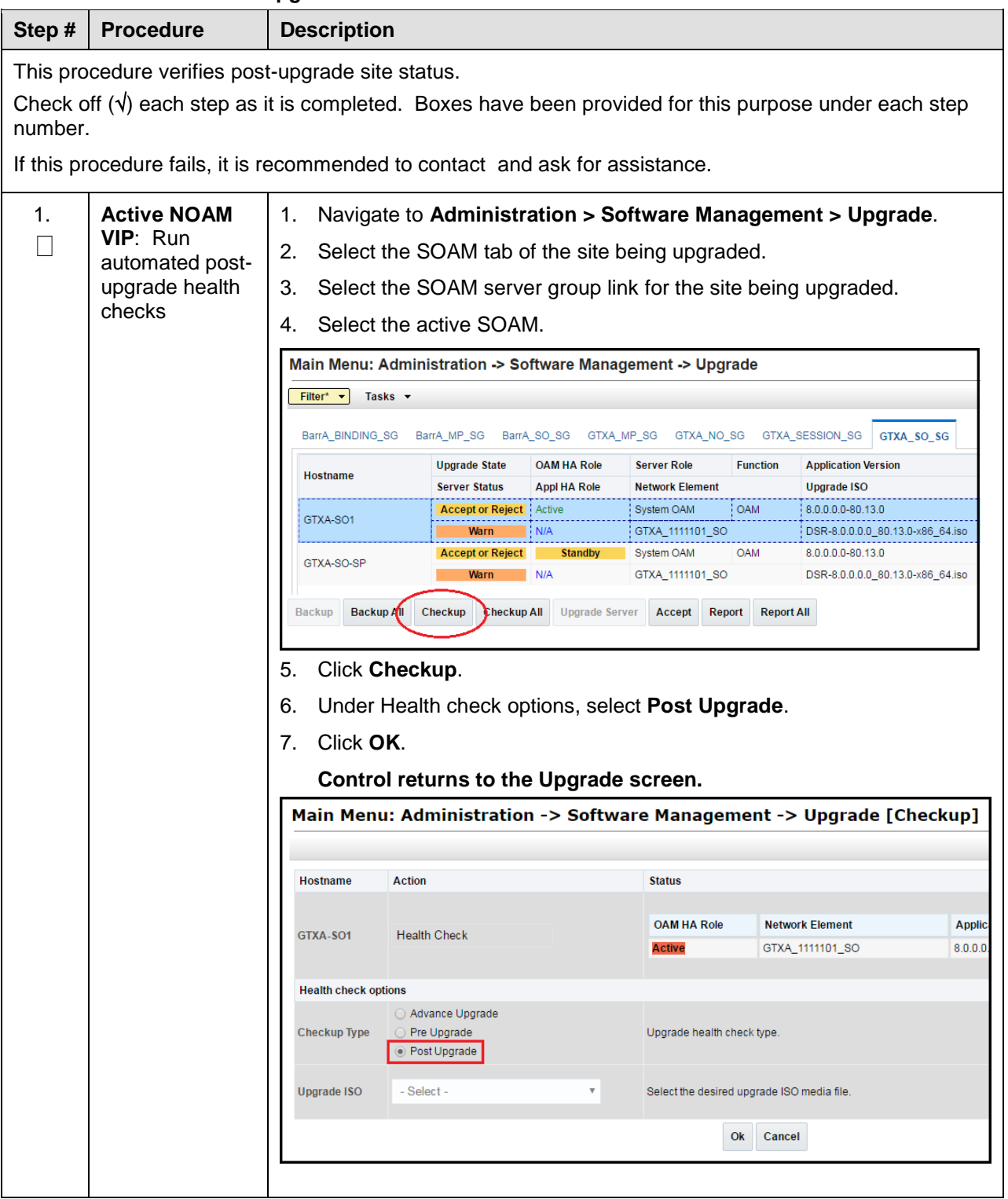

#### <span id="page-134-0"></span>**Procedure 32. Site Post-Upgrade Health Check**

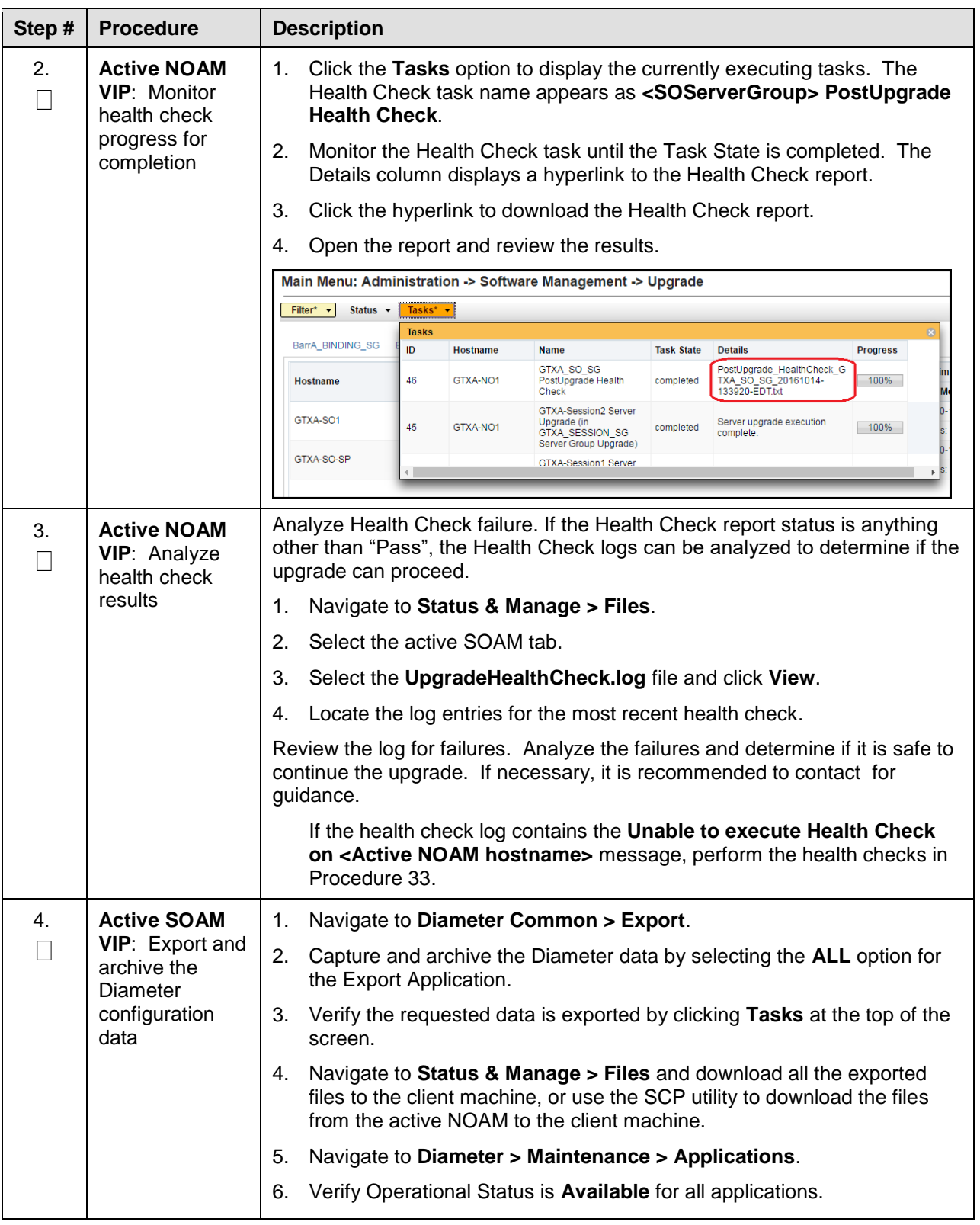

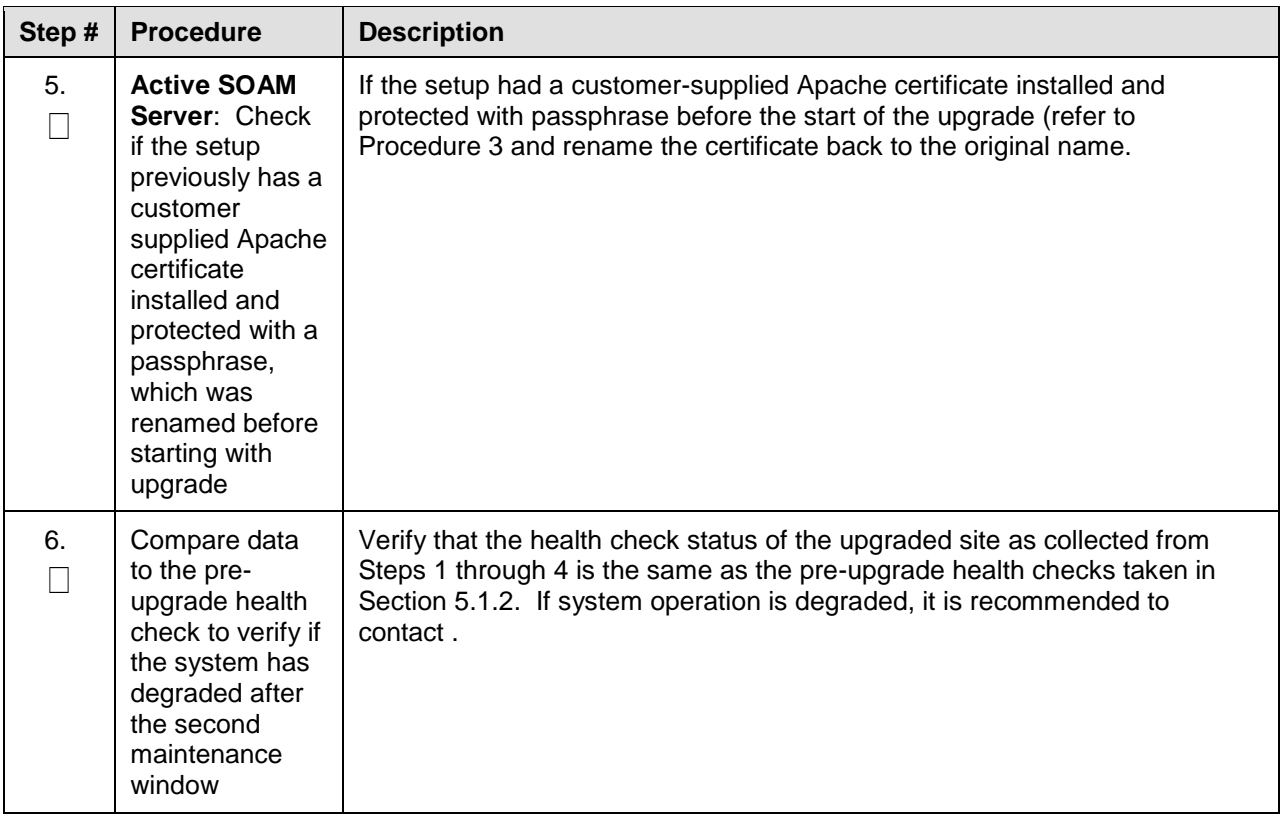

# **5.4.2.2 Alternate SOAM Post-Upgrade Health Check**

This procedure determines the validity of the upgrade, as well as the health and status of the network and servers. This procedure is an alternative to the normal post upgrade health check in [Procedure 34.](#page-139-0)

<span id="page-137-0"></span>**Procedure 33. Alternate SOAM Post-Upgrade Health Check**

| Step #         | <b>Procedure</b>                                                                                                    | <b>Description</b> |                                                                                                    |  |  |  |  |  |
|----------------|----------------------------------------------------------------------------------------------------|--------------------|----------------------------------------------------------------------------------------------------|--|--|--|--|--|
|                |                                                                                                    |                    |                                                                                                    |  |  |  |  |  |
|                | This procedure verifies post-upgrade site status.<br>Check off $(v)$ each step as it is completed. Boxes have been provided for this purpose under each step<br>number. |                    |                                                                                                    |  |  |  |  |  |
|                | If this procedure fails, it is recommended to contact My Oracle Support (MOS) and ask for assistance.                                                                   |                    |                                                                                                    |  |  |  |  |  |
| 1 <sub>1</sub> | <b>Active SOAM</b><br><b>CLI:</b> Run/verify<br>SOAM post-<br>upgrade health<br>check status                                                                            |                    | 1. Use an SSH client to connect to the active SOAM:                                                                                                    |  |  |  |  |  |
| $\Box$         |                                                                                                    |                    | ssh admusr@ <soam address="" ip="" xmi=""></soam>                                                                                                    |  |  |  |  |  |
|                |                                                                                                    |                    |                                                                                                    |  |  |  |  |  |
|                |                                                                                                    |                    | <b>Note:</b> The static XMI IP address for each server should be available in<br>Table 5.                                                                                                    |  |  |  |  |  |
|                |                                                                                                    |                    | 2. Enter the command:                                                                                                    |  |  |  |  |  |
|                |                                                                                                    |                    | \$ upgradeHealthCheck postUpgradeHealthCheckOnSoam                                                                                                    |  |  |  |  |  |
|                |                                                                                                    |                    | This command creates two files in <b>/var/TKLC/db/filemgmt/</b><br>UpgradeHealthCheck/ with the filename format:                                                                                                    |  |  |  |  |  |
|                |                                                                                                    |                    | <soserver name=""> ServerStatusReport <date-time>.xml</date-time></soserver>                                                                                                    |  |  |  |  |  |
|                |                                                                                                    |                    | <soserver name=""> ComAgentConnStatusReport <date-<br>time&gt;.xml</date-<br></soserver>                                                                                                    |  |  |  |  |  |
|                |                                                                                                    |                    | If any alarms are present in the system:                                                                                                    |  |  |  |  |  |
|                |                                                                                                    |                    | <soserver name=""> AlarmStatusReport <date-time>.xml</date-time></soserver>                                                                                                    |  |  |  |  |  |
|                |                                                                                                    |                    | If the system is PDRA, one additional file is generated:                                                                                                    |  |  |  |  |  |
|                |                                                                                                    |                    | <soserver name=""> SBRStatusReport <date-time>.xml</date-time></soserver>                                                                                                    |  |  |  |  |  |
|                |                                                                                                    |                    | Note:<br>The FIPS integrity verification test failed message may<br>display when the upgradeHealthCheck command runs. This<br>message can be ignored.                                                                                                    |  |  |  |  |  |
|                |                                                                                                    |                    | 3. If the Server <hostname> needs operator attention before upgrade<br/>message displays, inspect the Server Status Report to determine the<br/>reason for the message. If the Server <hostname> has no alarm with<br/>DB State as Normal and Process state as <b>Kill</b> message displays in the<br/>Server Status Report, the alert can be ignored.</hostname></hostname> |  |  |  |  |  |
|                |                                                                                                    | Note:              | If any server status is not as expected, do not proceed with the<br>upgrade. It is recommended to contact My Oracle Support (MOS)<br>for guidance.                                                                                                    |  |  |  |  |  |
|                |                                                                                                    |                    | 4. Keep these reports for future reference. These reports are compared to<br>alarm and status reports after the upgrade is complete.                                                                                                    |  |  |  |  |  |

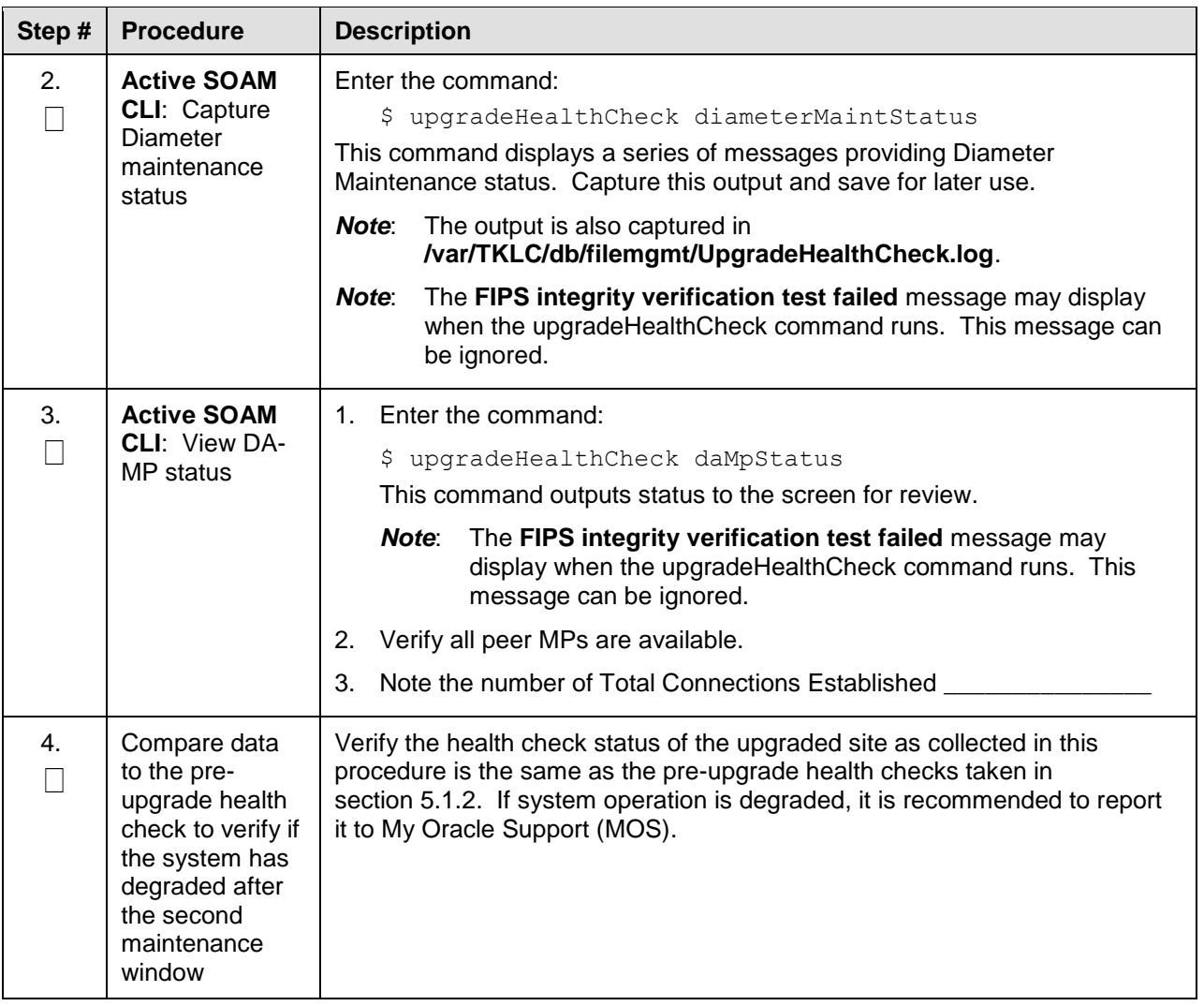

*Note*: If another site is to be upgraded, all procedures specified by [Table 12](#page-82-0) must be executed. However, the user should be aware that mated sites should not be upgraded in the same maintenance window.

# **5.4.3 Post-Upgrade Procedures**

The procedures in this section are to be executed after the site upgrade is verified to be valid and healthy. These procedures should be executed in the maintenance window.

<span id="page-139-0"></span>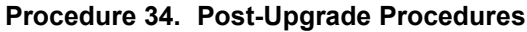

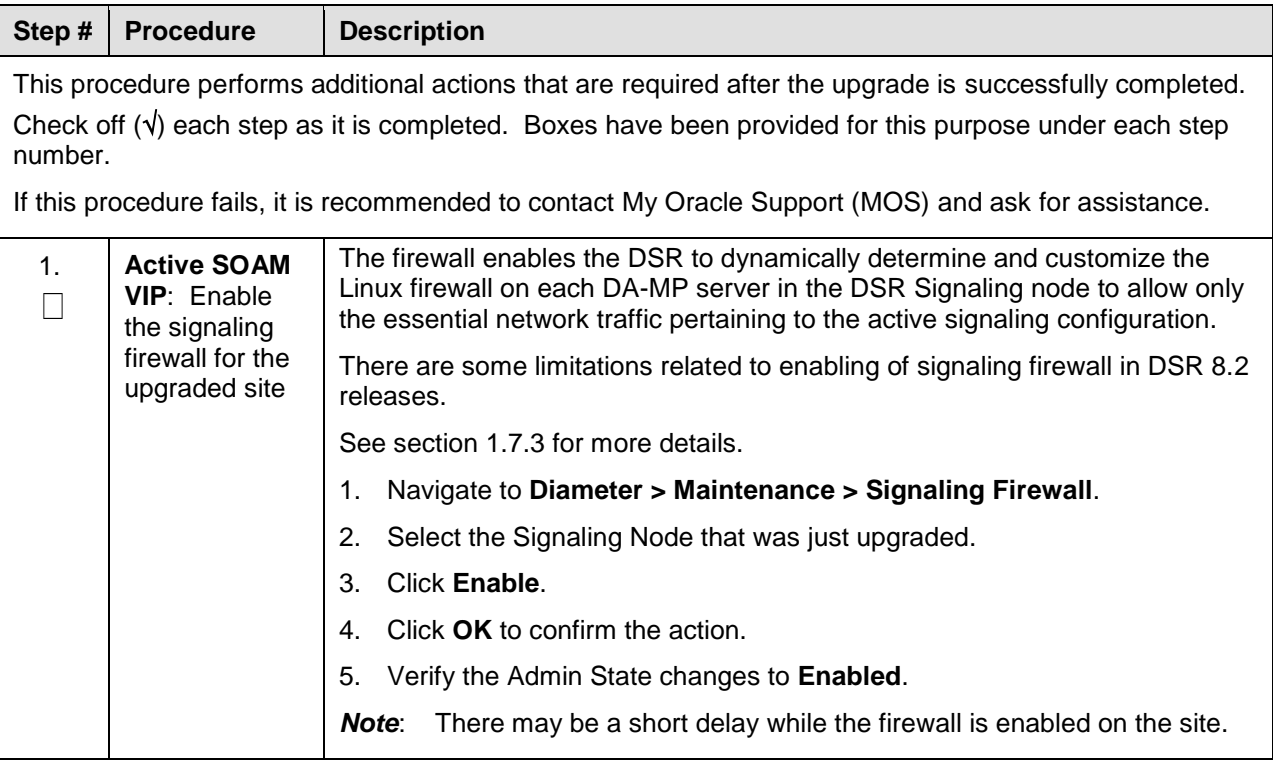

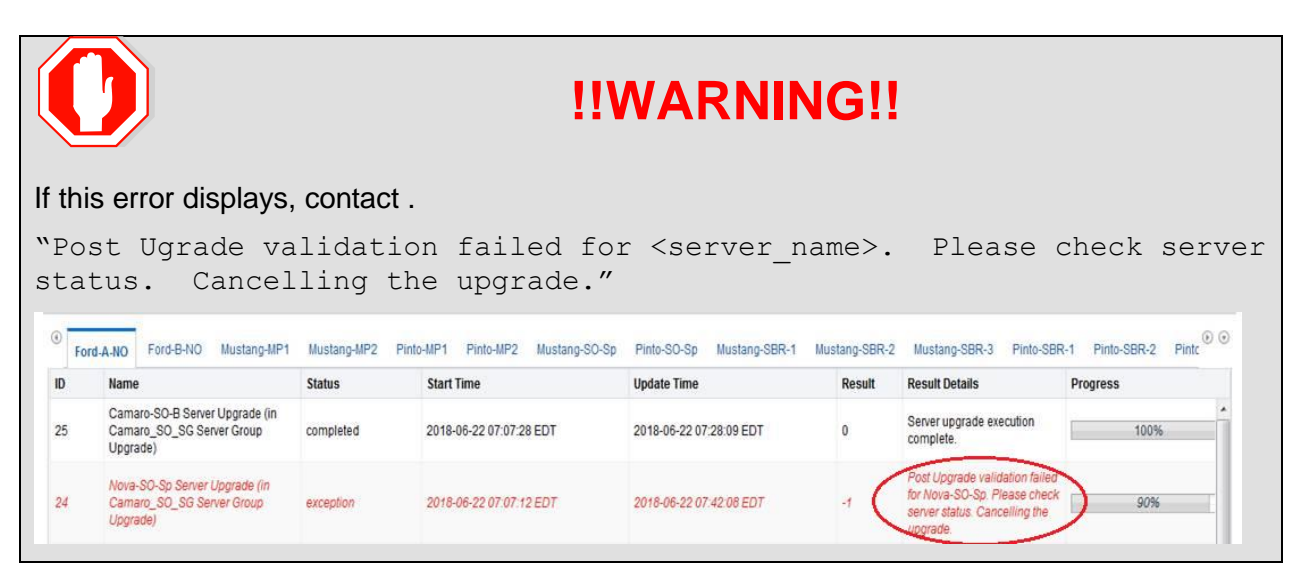

## **6. Backout Procedure Overview**

The procedures provided in this section return the individual servers and the overall DSR system to the source release after an upgrade is aborted. The backout procedures support two options for restoring the source release:

- Emergency backout
- Normal backout

The emergency backout overview is provided in [Table 22.](#page-140-0) These procedures back out the target release software in the fastest possible manner, without regard to traffic impact.

The normal backout overview is provided in [Table 23.](#page-141-0) These procedures back out the target release software in a more controlled manner, sustaining traffic to the extent possible.

All backout procedures are executed inside a maintenance window.

The backout procedure times provided in [Table 22](#page-140-0) and [Table 23](#page-141-0) are only estimates as the reason to execute a backout has a direct impact on any additional backout preparation that must be done.

*Note*: While not specifically covered by this procedure, it may be necessary to re-apply patches to the source release after the backout. If patches are applicable to the source release, verify all patches are on-hand before completing the backout procedures.

<span id="page-140-0"></span>

|                  |                  | <b>Elapsed Time (hr:min)</b> |                                                                                                    |                                                                                                    |
|------------------|------------------|------------------------------|----------------------------------------------------------------------------------------------------|----------------------------------------------------------------------------------------------------|
| <b>Procedure</b> | <b>This Step</b> | Cum.                         | <b>Procedure Title</b>                                                                                                    | <b>Impact</b>                                                                                                    |
| Procedure 35     | $0:10-0:30$      | $0:10-0:30$                  | Procedure 35<br>The reason to execute a backout                                                                                                    | None.                                                                                                    |
|                  |                  |                              | has a direct impact on any<br>additional backout preparation that<br>must be done. Since all possible<br>reasons cannot be predicted ahead<br>of time, only estimates are given<br>here. Execution time varies.                                                                                |                                                                                                    |
| Procedure 36     | 0:01             | $0:11 - 0:31$                | Procedure 36                                                                                                    | Disables global<br>provisioning                                                                                        |
| Procedure 37     | See Note         | See Note                     | Procedure 37<br><b>Note:</b> Execution time of<br>downgrading entire network is<br>approximately equivalent to<br>execution time taken during<br>upgrade.<br>0:05 (5 minutes) can be subtracted<br>from total time because ISO<br>Administration is not executed<br>during Backout procedures. | All impacts as applicable<br>in upgrade apply in this<br>procedure. Also,<br>backout procedures<br>cause traffic loss. |
| Procedure 42     | See Note         | See Note                     | Procedure 42<br><b>Note:</b> Execution time of<br>downgrading a single server is<br>approximately equivalent to<br>execution time to upgrade the<br>server.                                                                                                    | All impacts as applicable<br>in upgrade apply in this<br>procedure. Also,<br>backout procedures<br>cause traffic loss. |

**Table 22. Emergency Backout Procedure Overview**

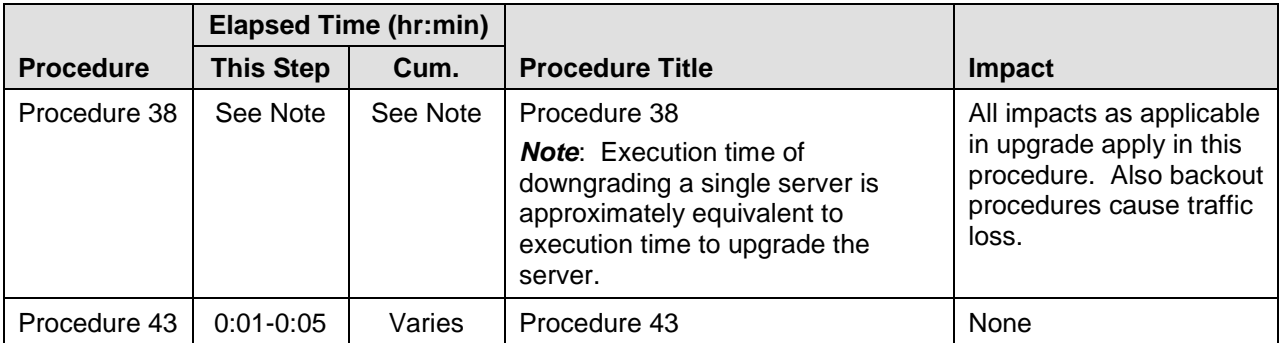

## **Table 23. Normal Backout Procedure Overview**

<span id="page-141-0"></span>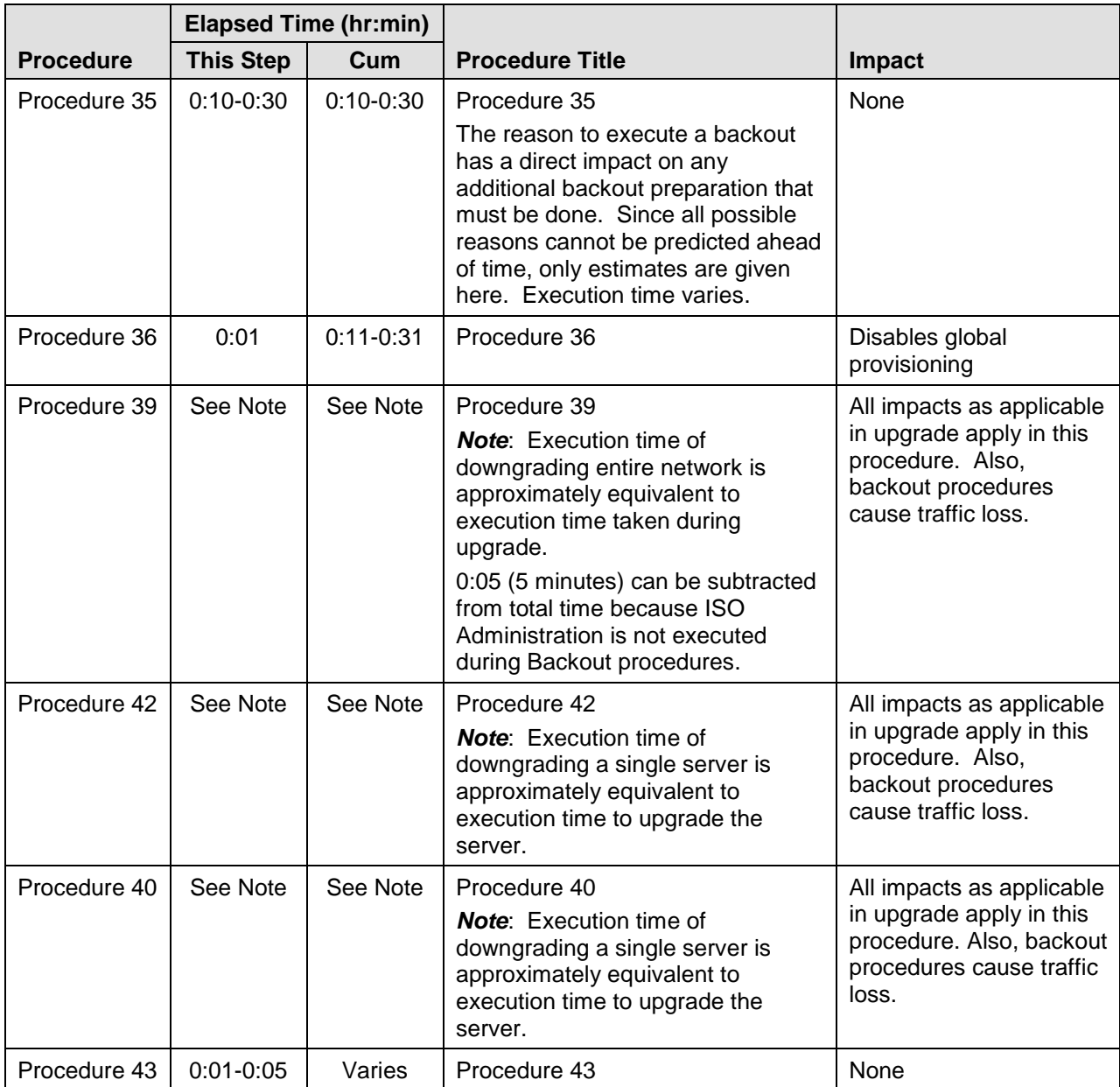

# **6.1 Recovery Procedures**

It is recommended to direct upgrade procedure recovery issues to . Before executing any of these procedures, it is recommended to contact .

Execute this section only if there is a problem and it is desired to revert back to the pre-upgrade version of the software.

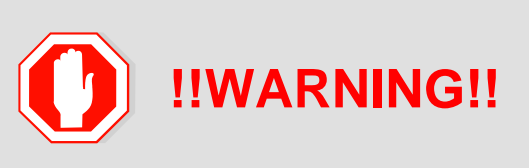

Before attempting to perform these backout procedures, it is recommended to first contact [My Oracle Support \(MOS\)](#page-257-0) as described in [Appendix V.](#page-254-0)

Backout procedures cause traffic loss.

*Note*: These recovery procedures are provided for the backout of an Upgrade ONLY (i.e., from a failed 8.2 release to the previously installed 7.1.w release). Backout of an initial installation is not supported.

During the backout, servers may have the following expected alarms until the server is completely backed out. The servers may have some or all of the following expected alarms, but are not limited to event IDs:

- Alarm ID = 31283 (Highly available server failed to receive mate heartbeats)
- Alarm ID = 31109 (Topology config error)
- Alarm ID = 31114 (DB Replication over SOAP has failed)
- Alarm ID = 31106 (DB Merge To Parent Failure)
- Alarm ID = 31134 (DB replication to slave failure)
- Alarm ID = 31102 (DB replication from master failure)
- Alarm ID = 31282 (HA management fault)

### **6.2 Backout Health Check**

This section provides the procedure to verify that the DSR is ready for backout. The site post-upgrade Health Check is used to perform the backout Health Check.

#### <span id="page-142-0"></span>**Procedure 35. Backout Health Check**

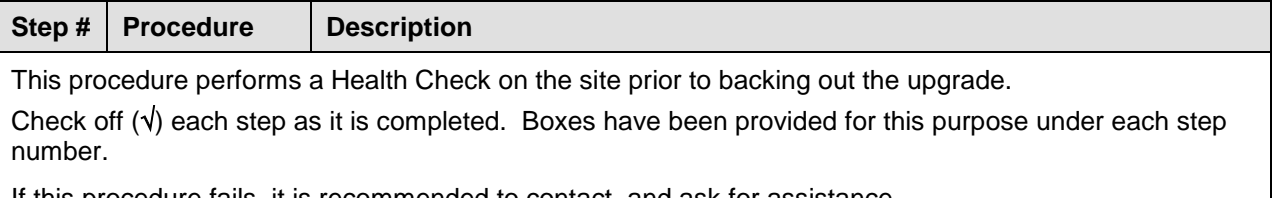

If this procedure fails, it is recommended to contact and ask for assistance.

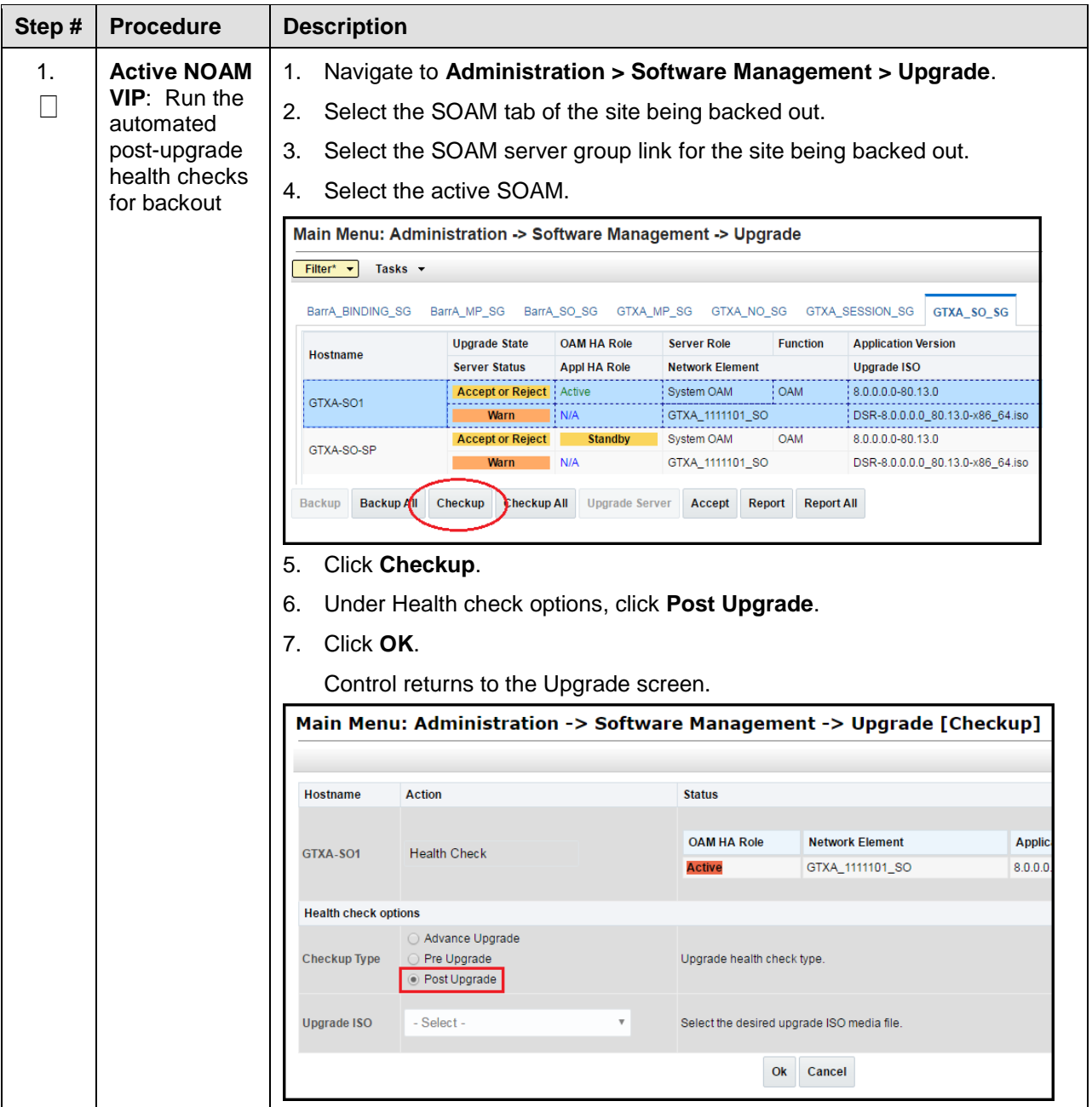
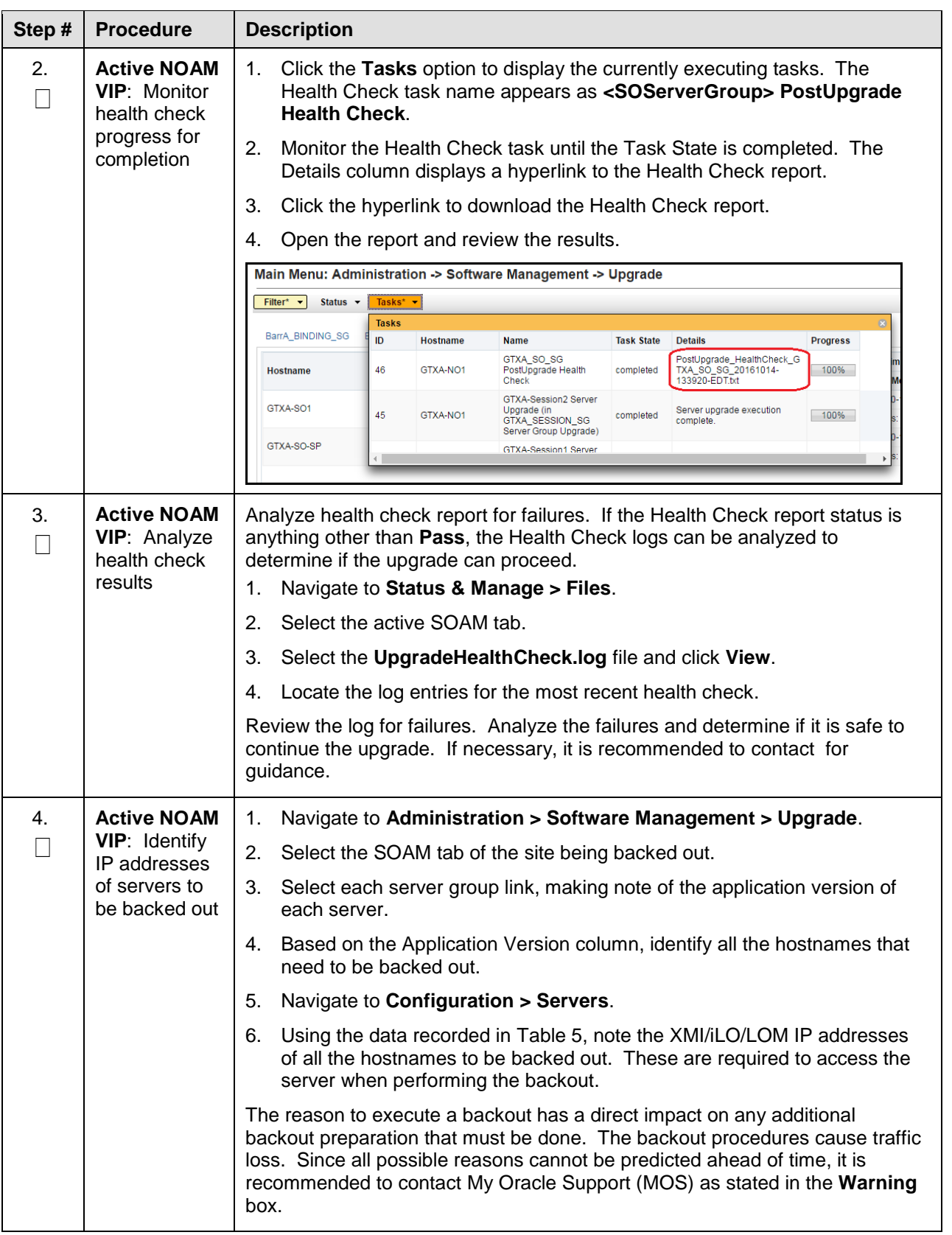

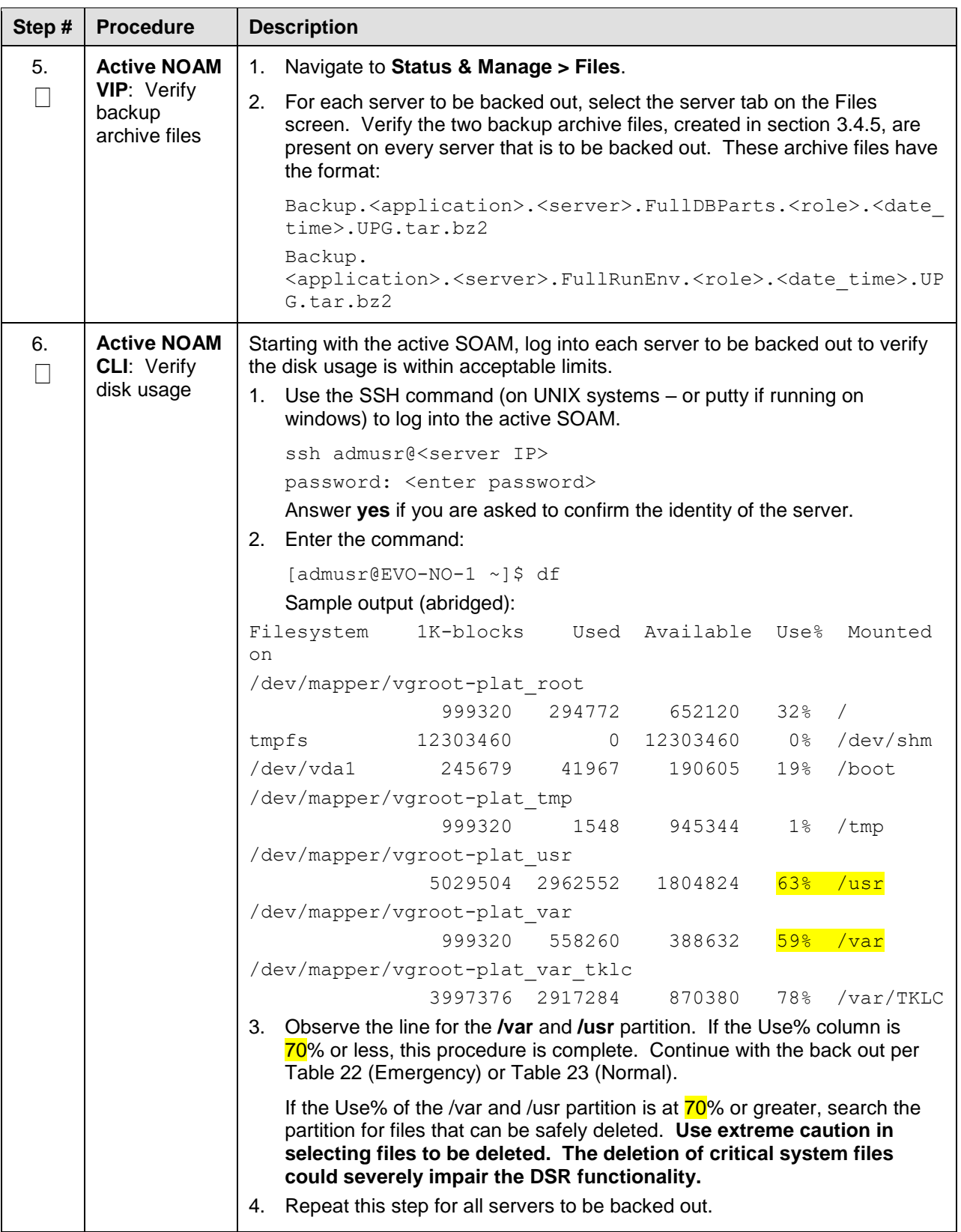

# **6.3 Disable Global Provisioning**

The following procedure disables provisioning on the NOAM. This step ensures no changes are made to the database while the NOAMs and sites are backed out. Provisioning is re-enabled once the NOAM upgrade is complete.

**Procedure 36. Disable Global Provisioning** 

| Step#                                                                                                    | <b>Procedure</b>                                                                                                    |    | <b>Description</b>                                                                                                    |
|----------------------------------------------------------------------------------------------------|----------------------------------------------------------------------------------------------------|----|----------------------------------------------------------------------------------------------------|
| This procedure disables provisioning for the NOAM servers, prior to upgrade.                                       |                                                                                                    |    |                                                                                                    |
| Check off $(v)$ each step as it is completed. Boxes have been provided for this purpose under each step<br>number. |                                                                                                    |    |                                                                                                    |
| If this procedure fails, it is recommended to contact My Oracle Support (MOS) and ask for assistance.              |                                                                                                    |    |                                                                                                    |
| 1.                                                                                                    | <b>Active NOAM</b><br><b>VIP: Disable</b><br>global<br>provisioning<br>and<br>configuration<br>updates on the<br>entire network | 1. | Log into the active NOAM GUI using the VIP.                                                                                                    |
|                                                                                                    |                                                                                                    | 2. | Navigate to Status & Manage > Database.                                                                                                    |
|                                                                                                    |                                                                                                    | 3. | <b>Click Disable Provisioning.</b>                                                                                                    |
|                                                                                                    |                                                                                                    | 4. | Confirm the operation by clicking OK on the screen.                                                                                                    |
|                                                                                                    |                                                                                                    | 5. | Verify the button text changes to <b>Enable Provisioning</b> . A yellow<br>information box should also be displayed at the top of the view screen<br>which states: |
|                                                                                                    |                                                                                                    |    | [Warning Code 002] – Global provisioning has been manually<br>disabled.                                                                                            |
|                                                                                                    |                                                                                                    |    | The active NOAM server has the following expected alarm:                                                                                                    |
|                                                                                                    |                                                                                                    |    | Alarm ID = 10008 (Provisioning Manually Disabled)                                                                                                    |

# <span id="page-146-0"></span>**6.4 Perform Emergency Backout**

# **EMERGENCY SITE BACKOUT**

Use this section to perform an emergency backout of a DSR upgrade.

The procedures in this section perform a backout of all servers to restore the source release. An emergency backout can only be executed once all necessary corrective setup steps have been taken to prepare for the backout. It is recommended to contact [My Oracle Support \(MOS\)](#page-257-0) as stated in the warning box in Section [6.1,](#page-142-0) to verify that all corrective setup steps have been taken.

## **6.4.1 Emergency Site Backout**

The procedures in this section backout all servers at a specific site without regard to traffic impact.

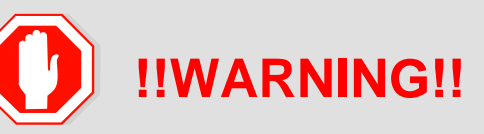

Executing this procedure results in a total loss of all traffic being processed by this DSR. Traffic being processed by the mate DSR is not affected.

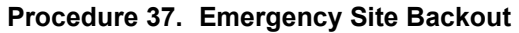

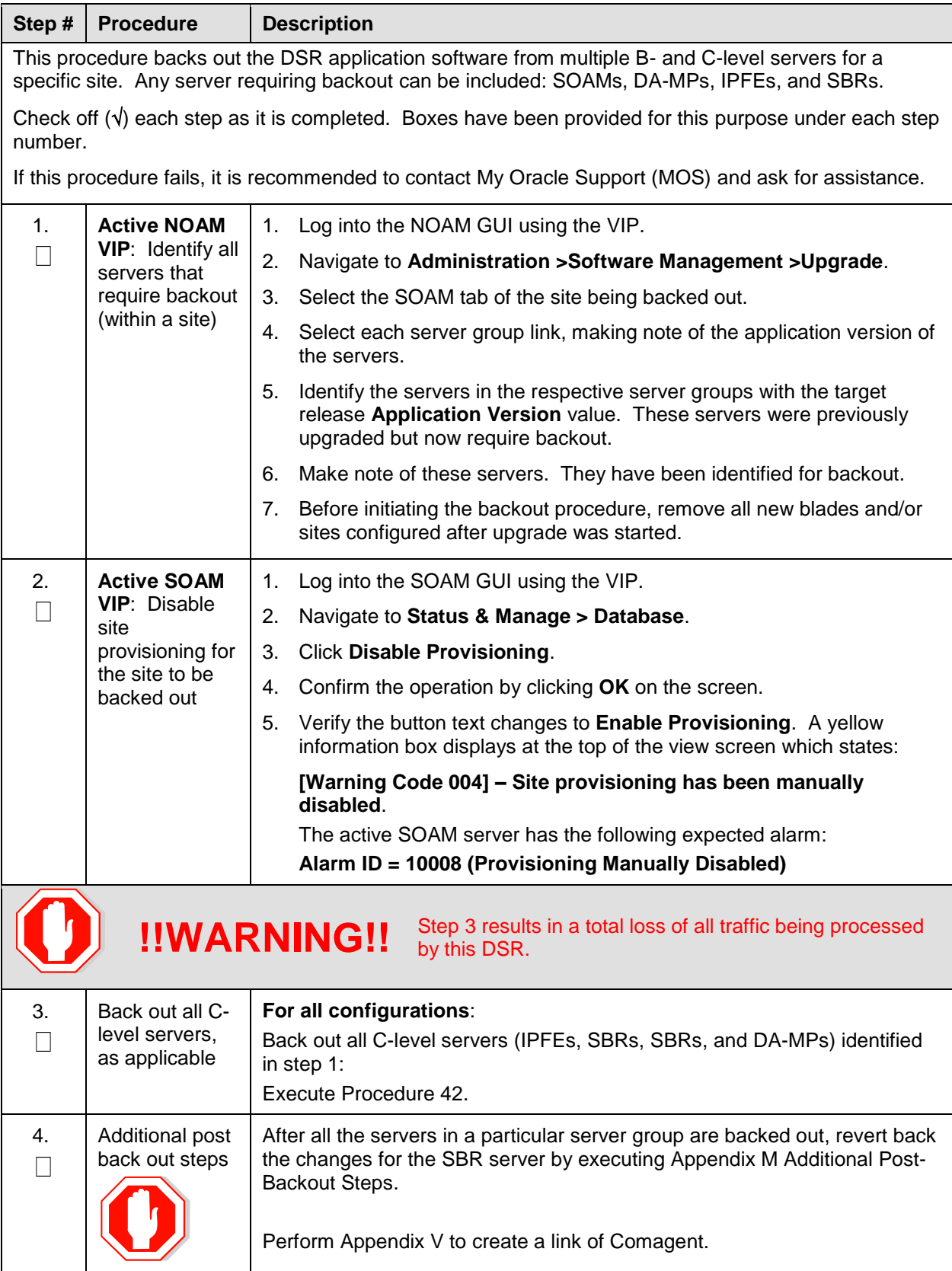

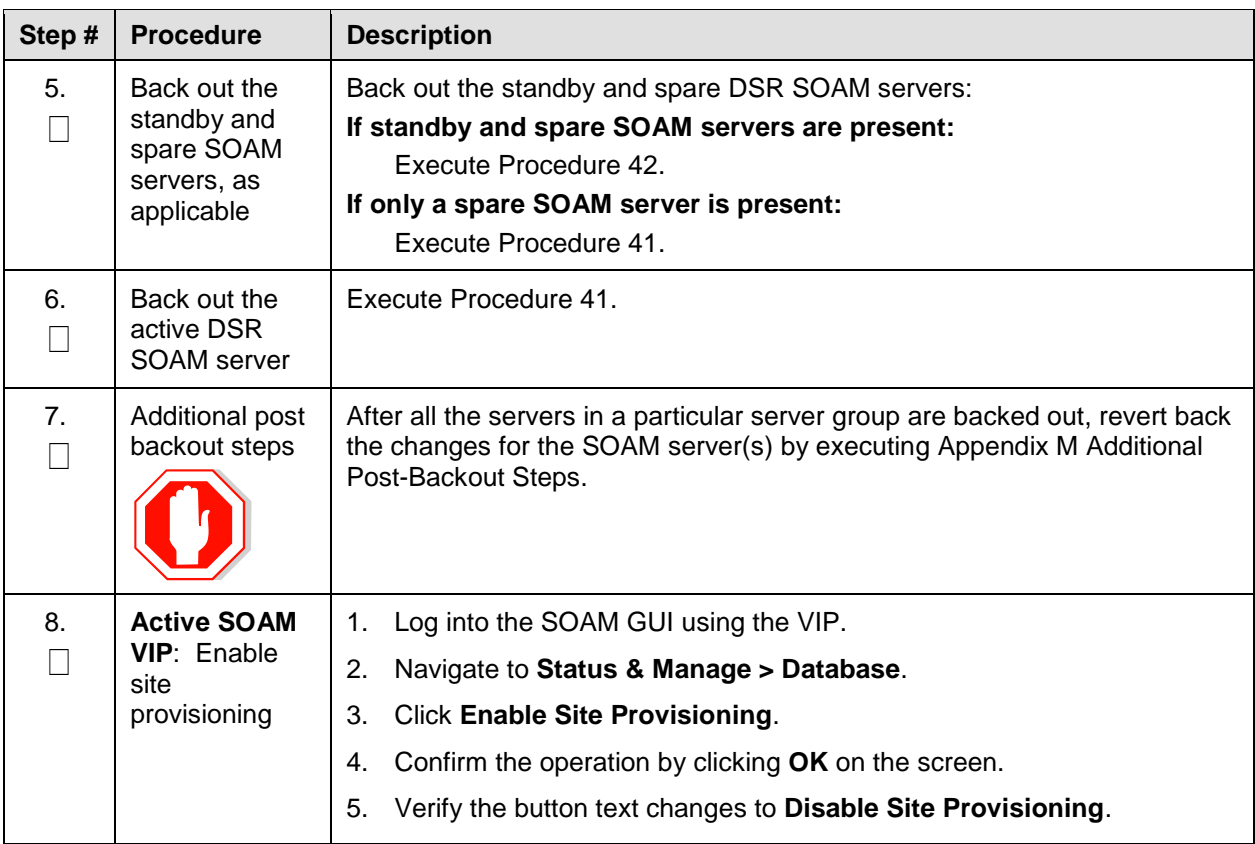

*Note*: If another site is to be backed out, follow all procedures in [Table 22](#page-140-0) in another maintenance window.

# **6.4.2 Emergency NOAM Backout**

The procedures in this section backout the NOAM servers.

#### **Procedure 38. Emergency NOAM Backout**

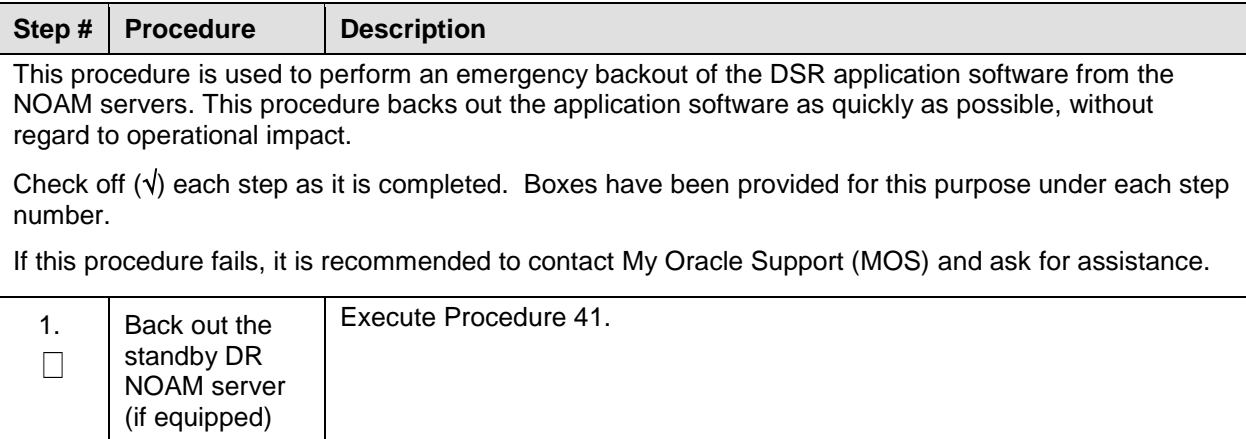

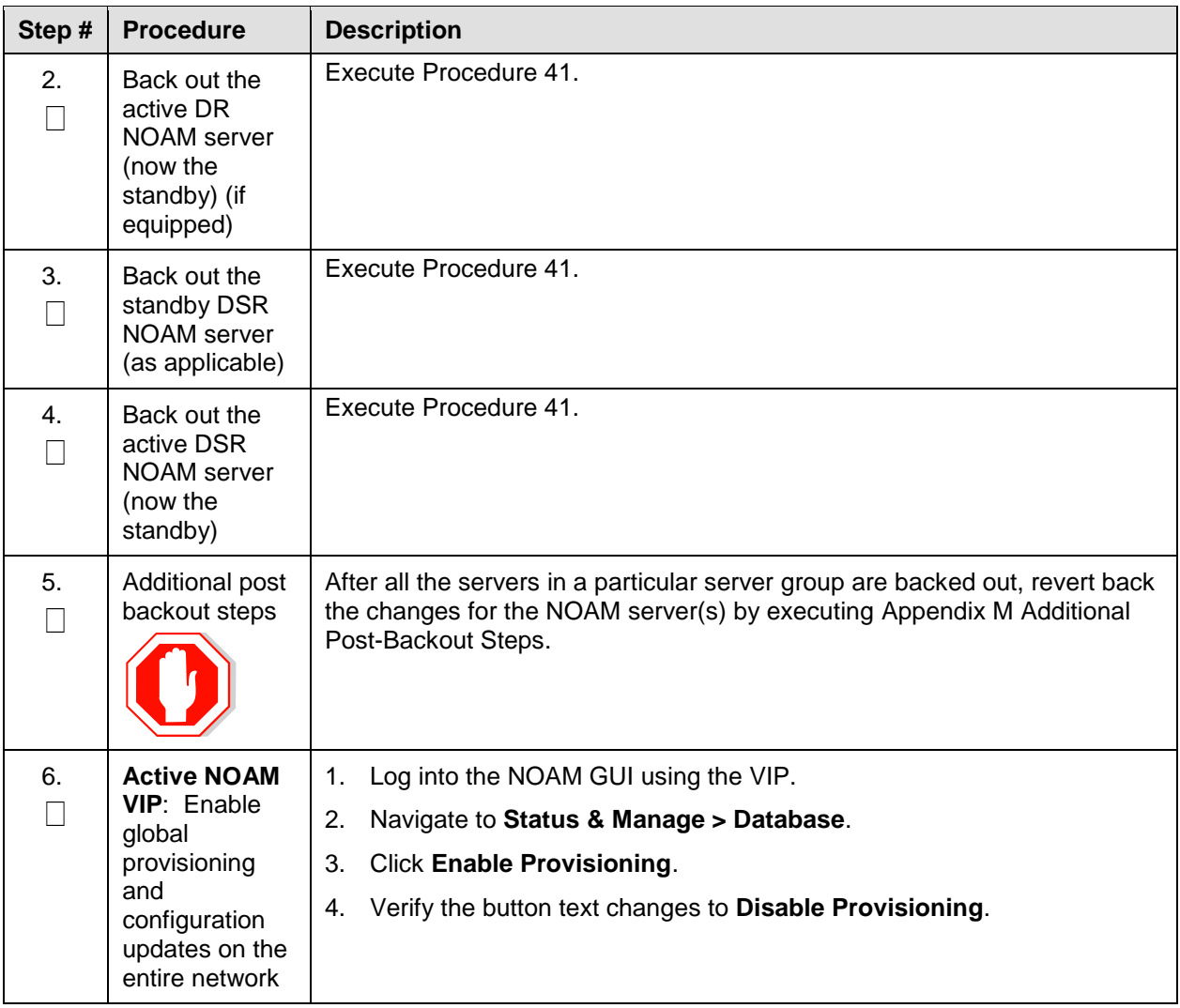

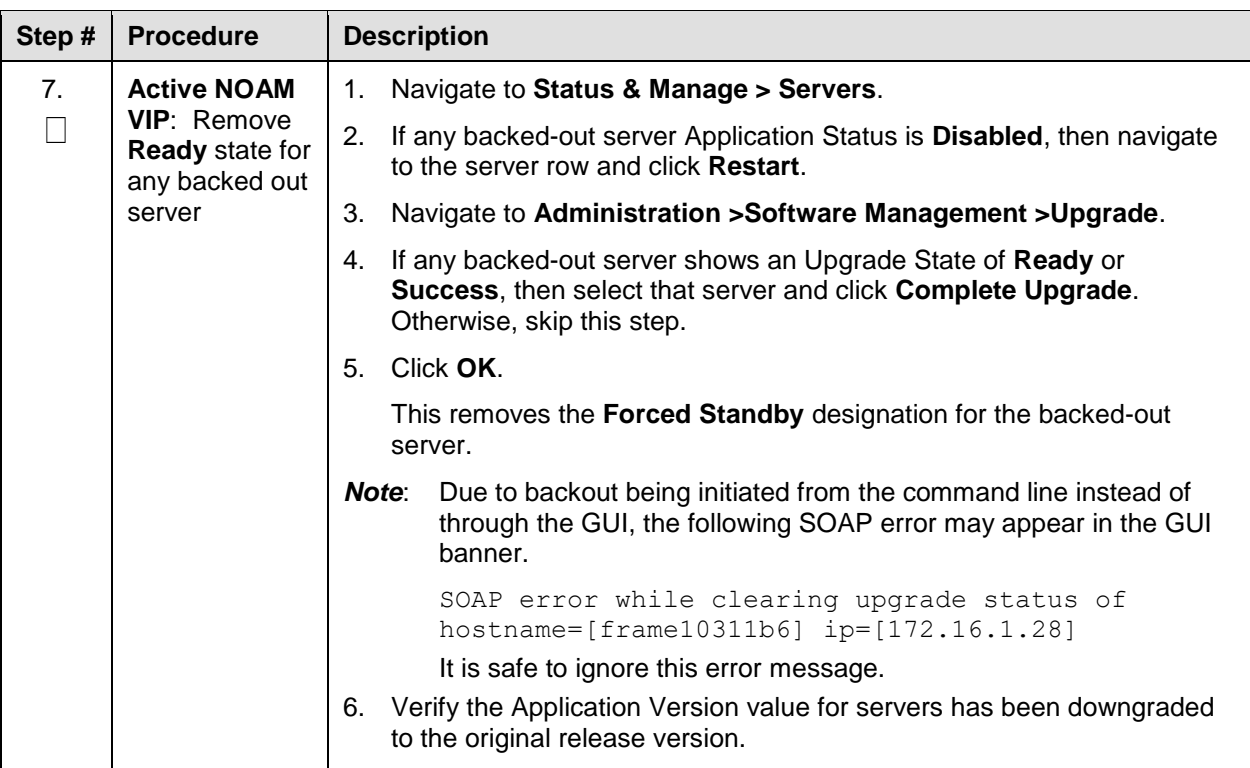

## <span id="page-150-0"></span>**6.5 Perform Normal Backout**

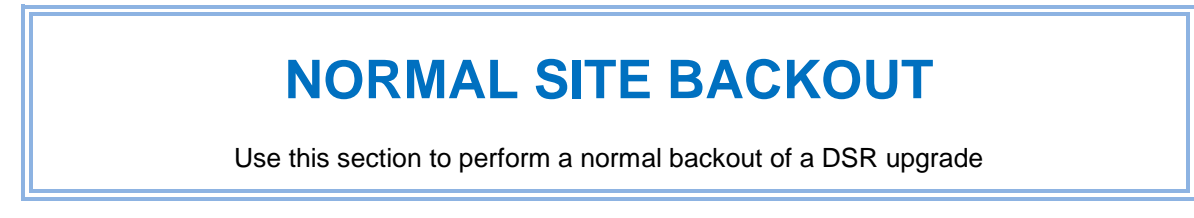

The following procedures to perform a normal backout can only be executed once all necessary corrective setup steps have been taken to prepare for the backout. It is recommended to contact [My](#page-257-0)  [Oracle Support \(MOS\),](#page-257-0) as stated in the warning box in Section [6.1,](#page-142-0) to verify that all corrective setup steps have been taken.

## **6.5.1 Normal Site Backout**

The procedures in this section backs out all servers at a specific site.

#### **Procedure 39. Normal Site Backout**

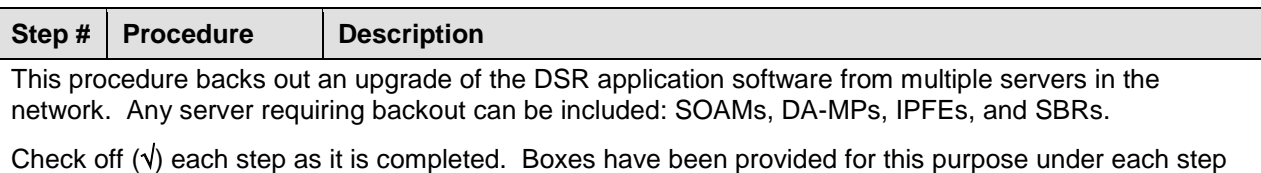

number.

If this procedure fails, it is recommended to contact [My Oracle Support \(MOS\)](#page-257-0) and ask for assistance.

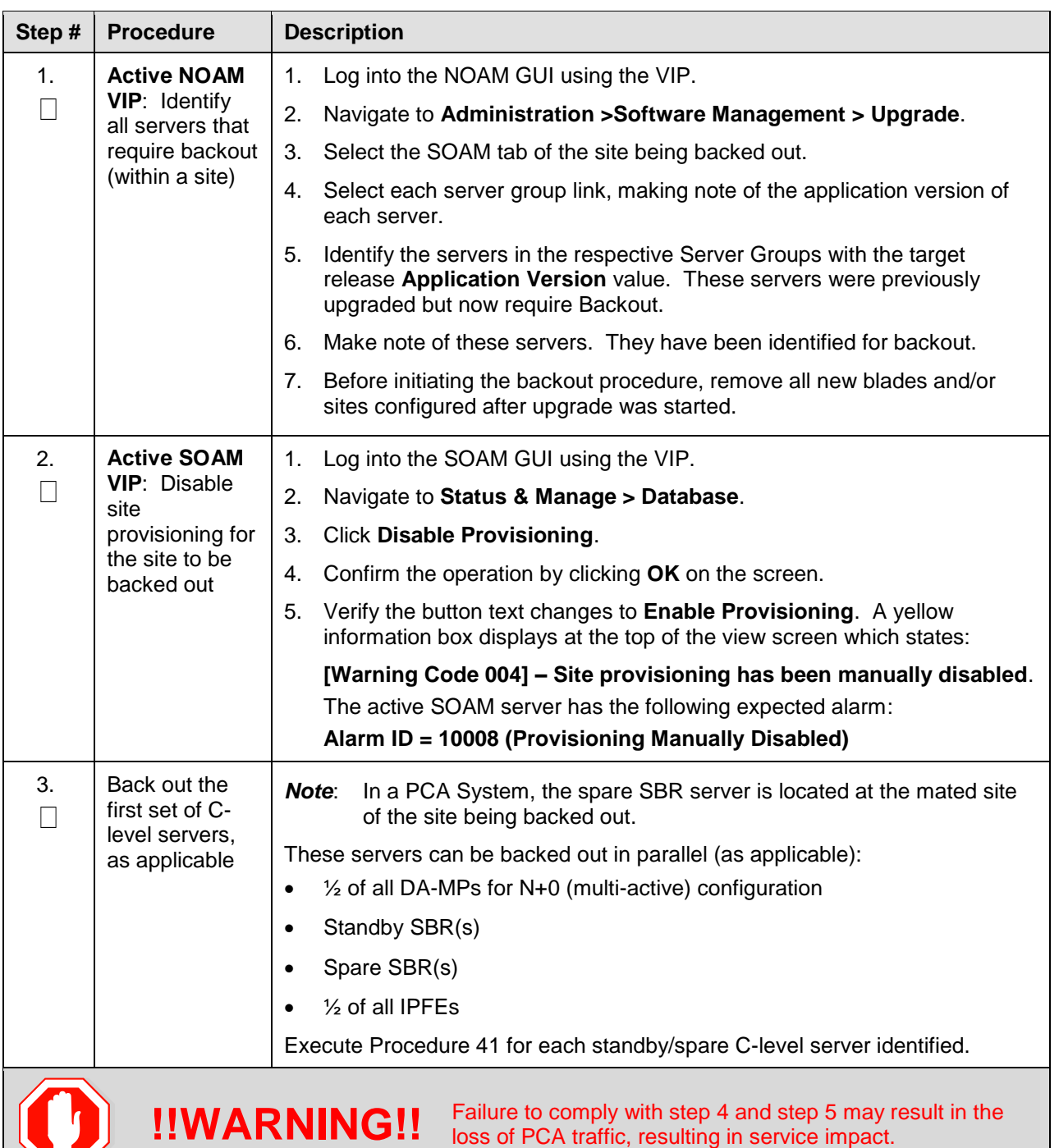

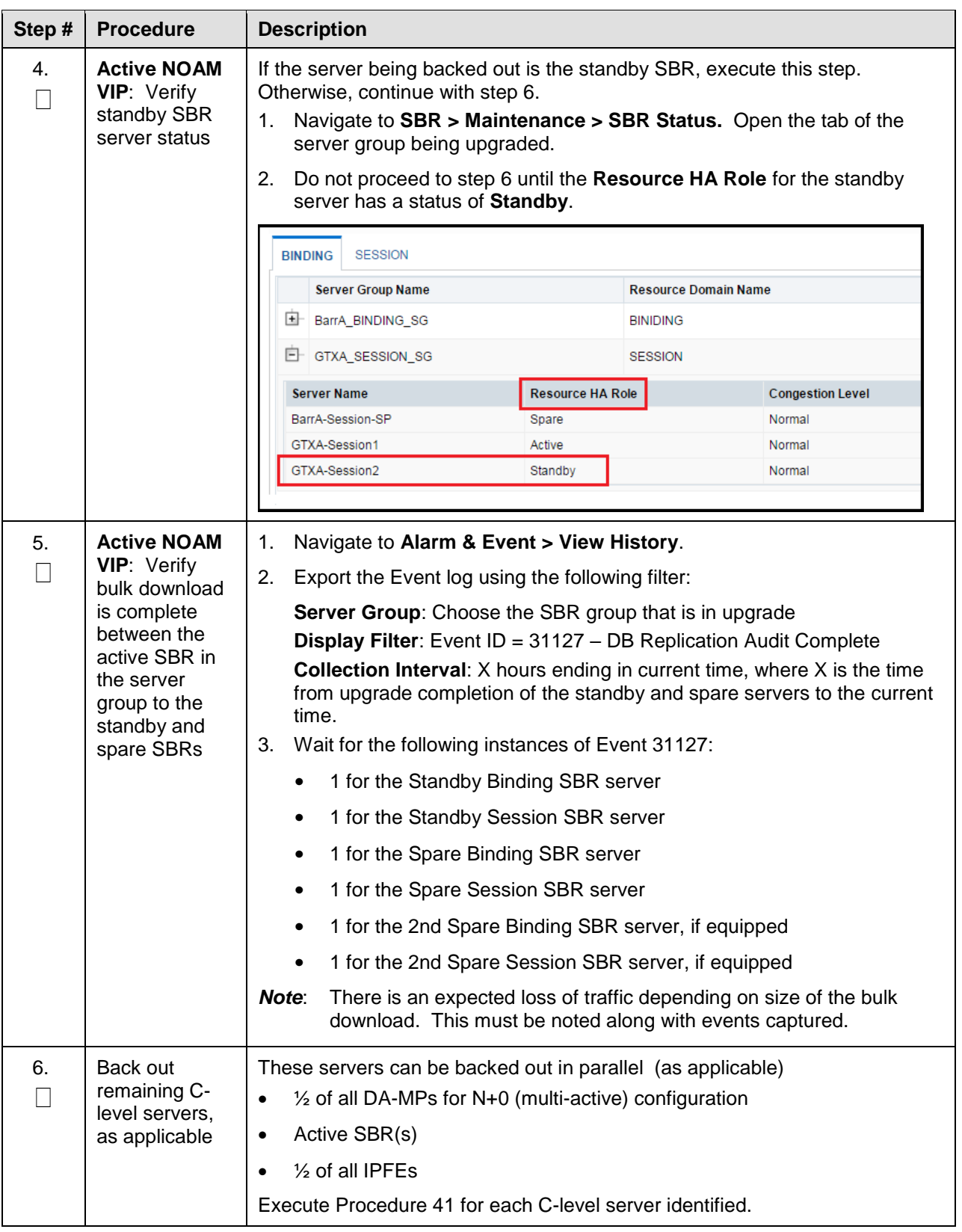

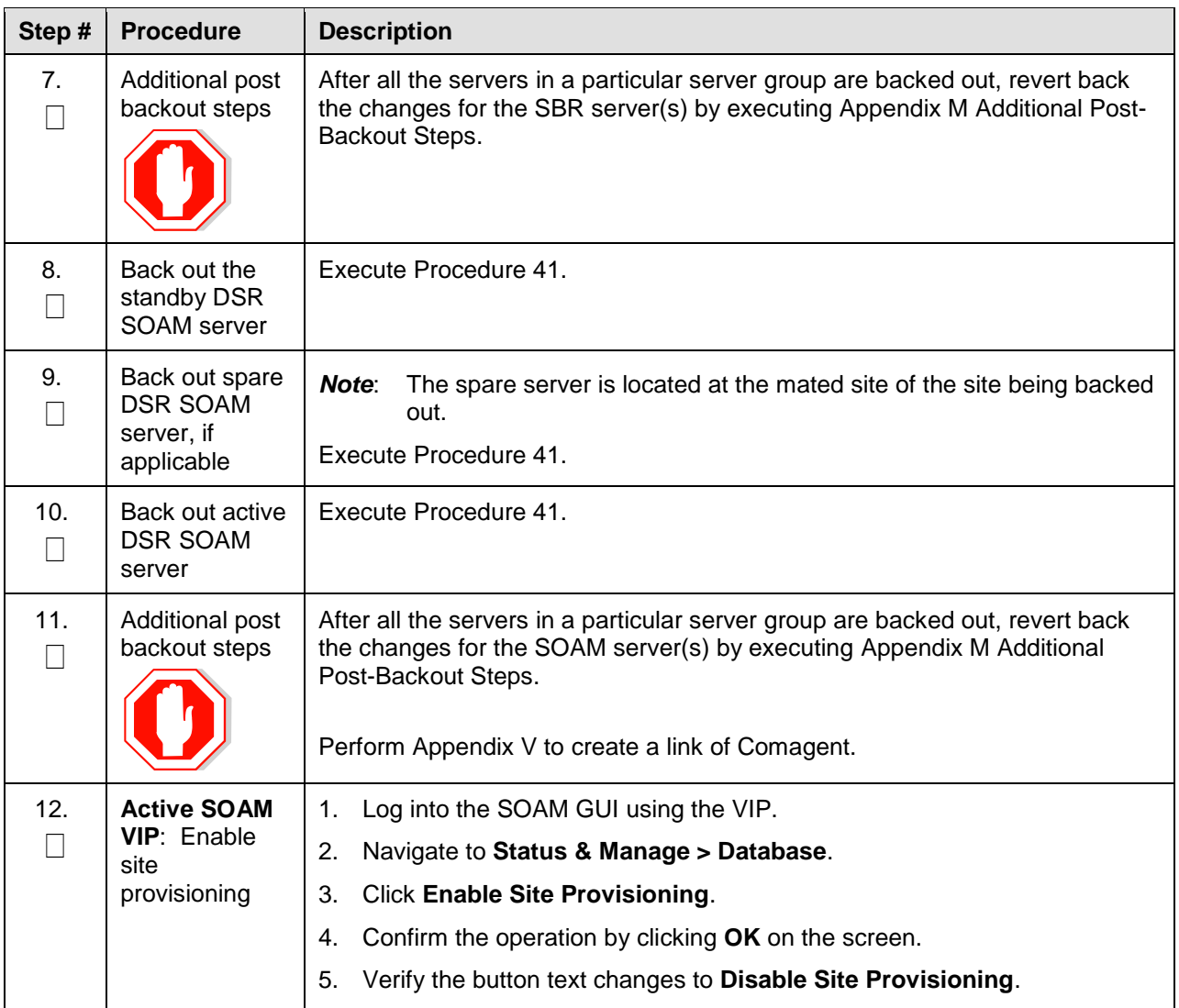

*Note*: If another site is to be backed out, follow all procedures in [Table 23](#page-141-0) in another maintenance window.

# **6.5.2 Normal NOAM Backout**

The procedures in this section backout the NOAM servers.

#### **Procedure 40. Normal NOAM Backout**

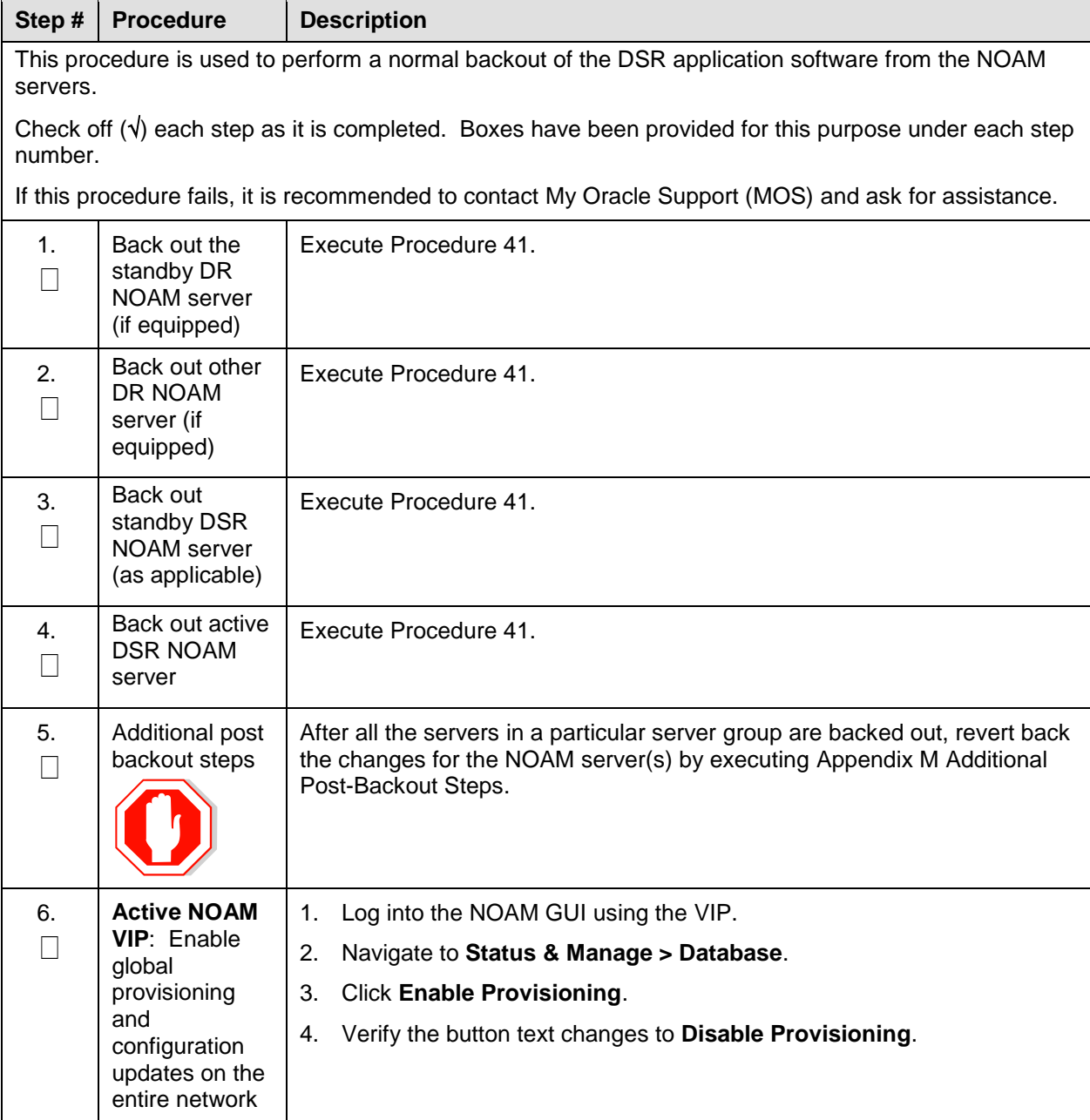

## **6.6 Back Out Single Server**

This section provides the procedures to back out the application software on a single server.

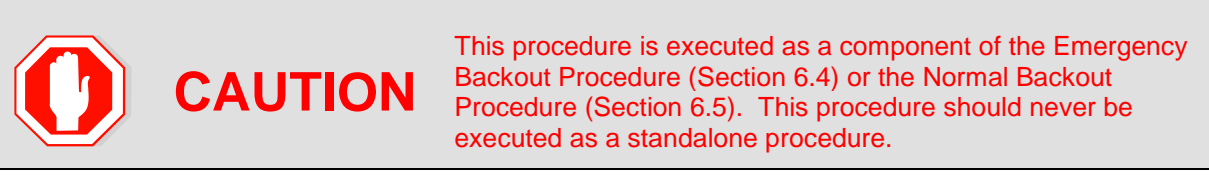

#### <span id="page-155-0"></span>**Procedure 41. Back Out Single Server**

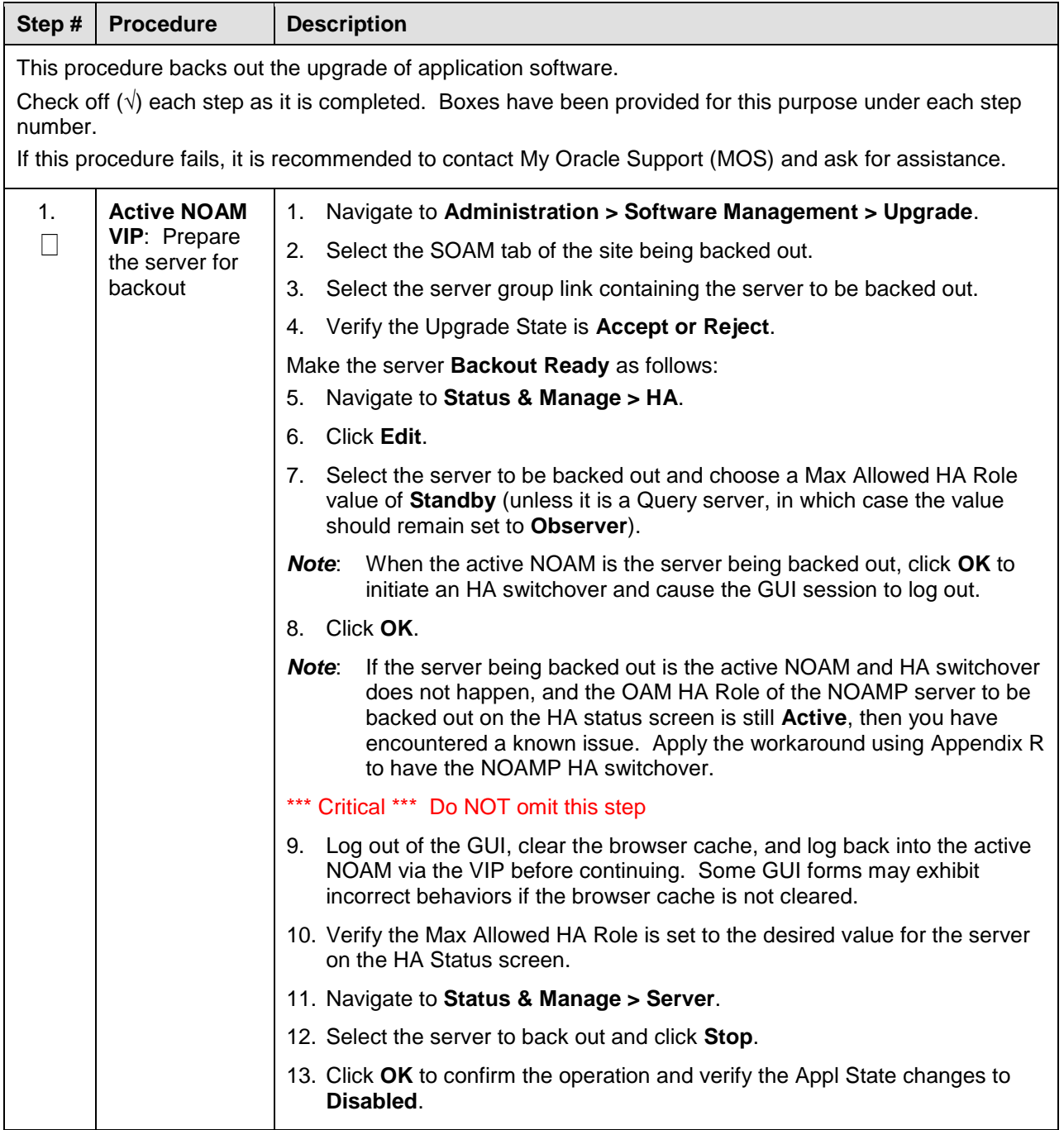

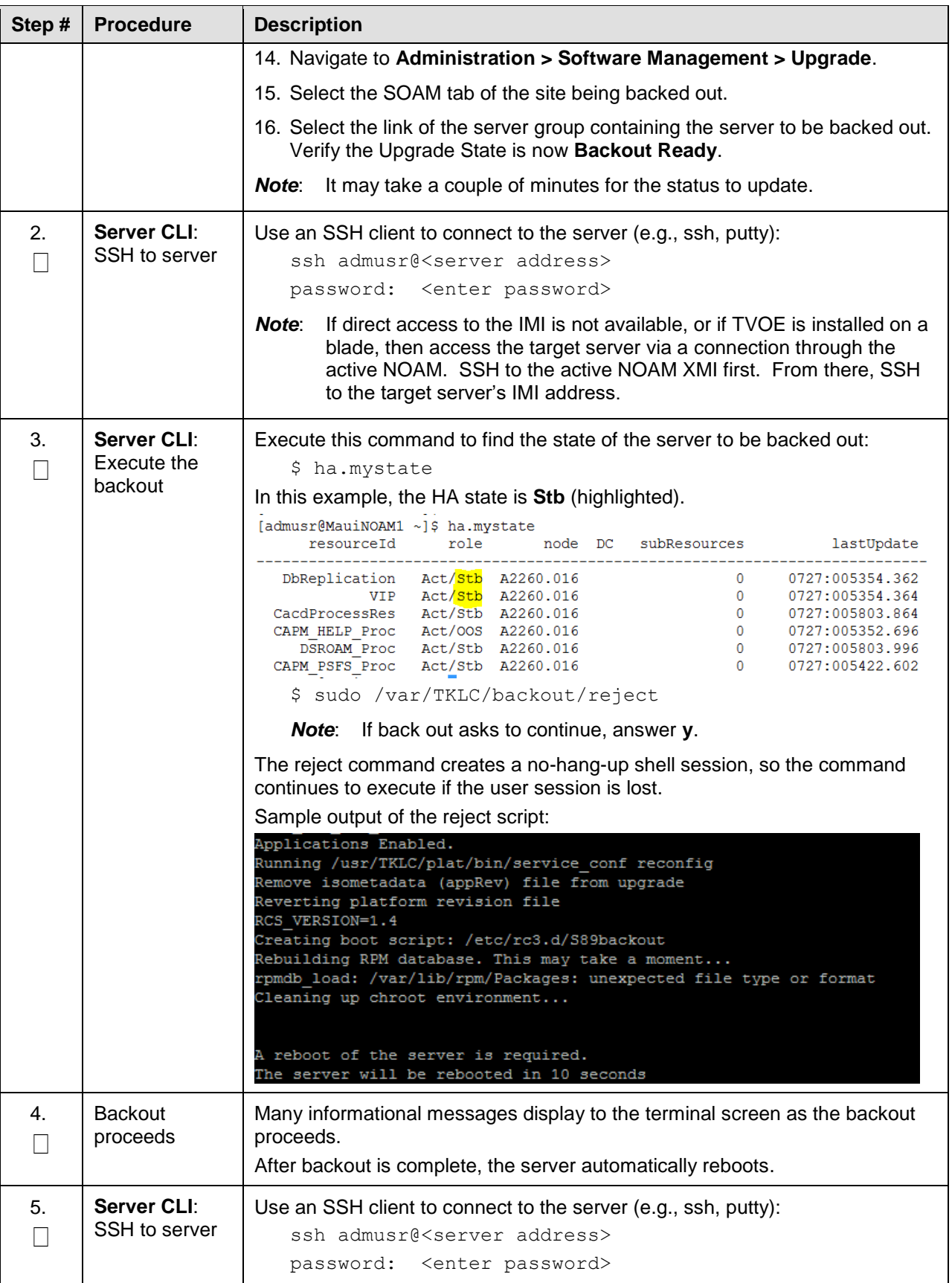

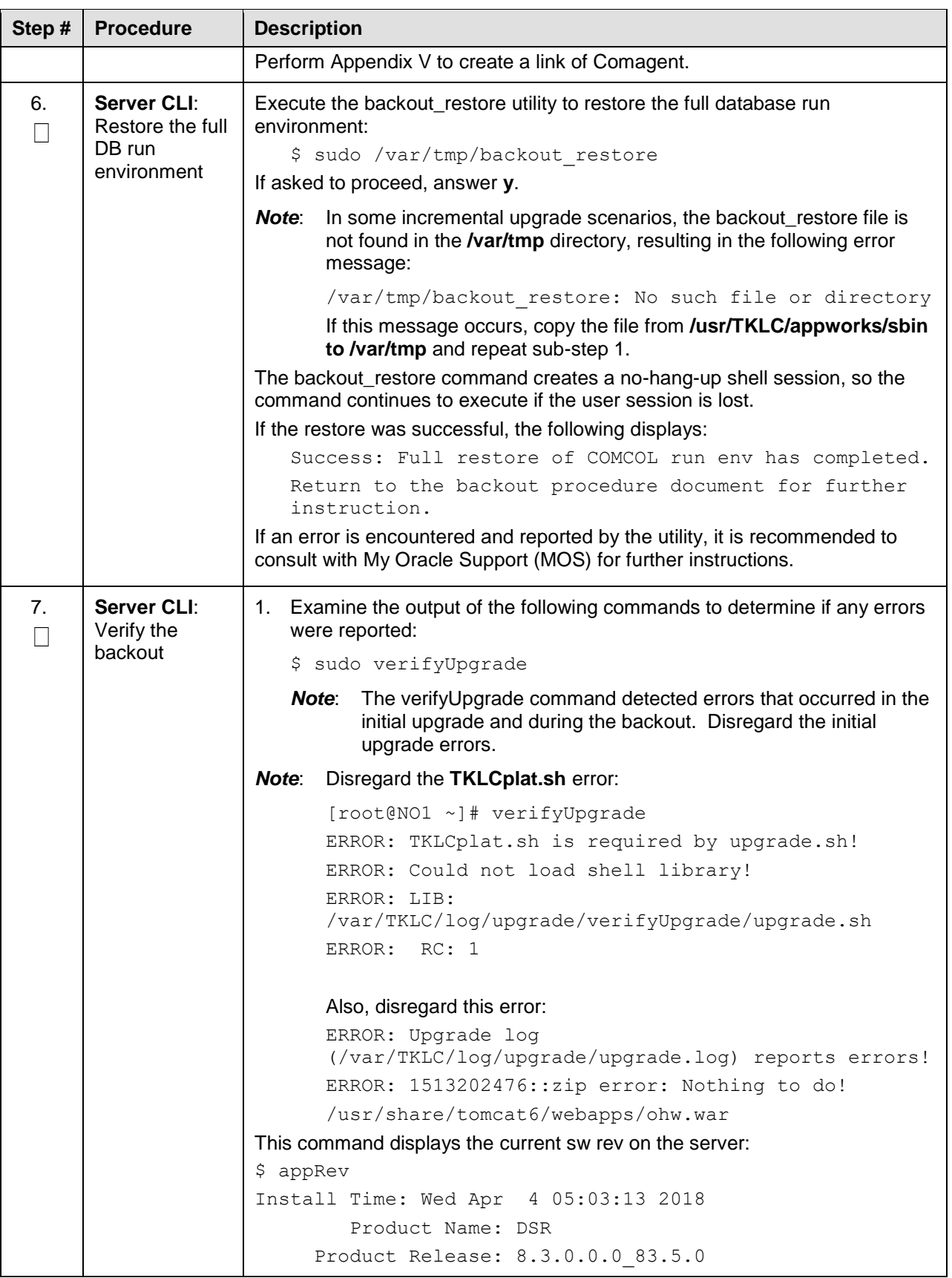

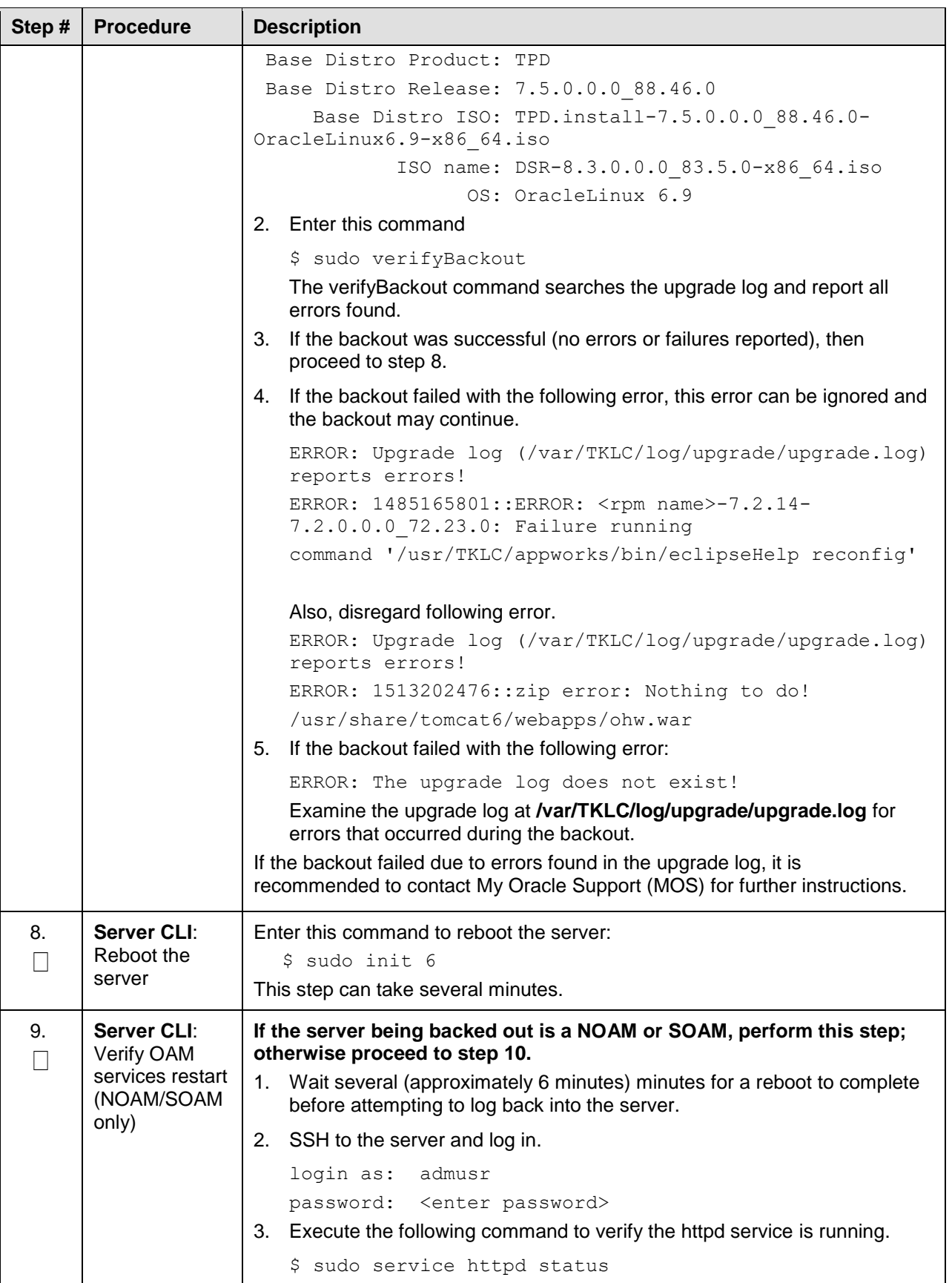

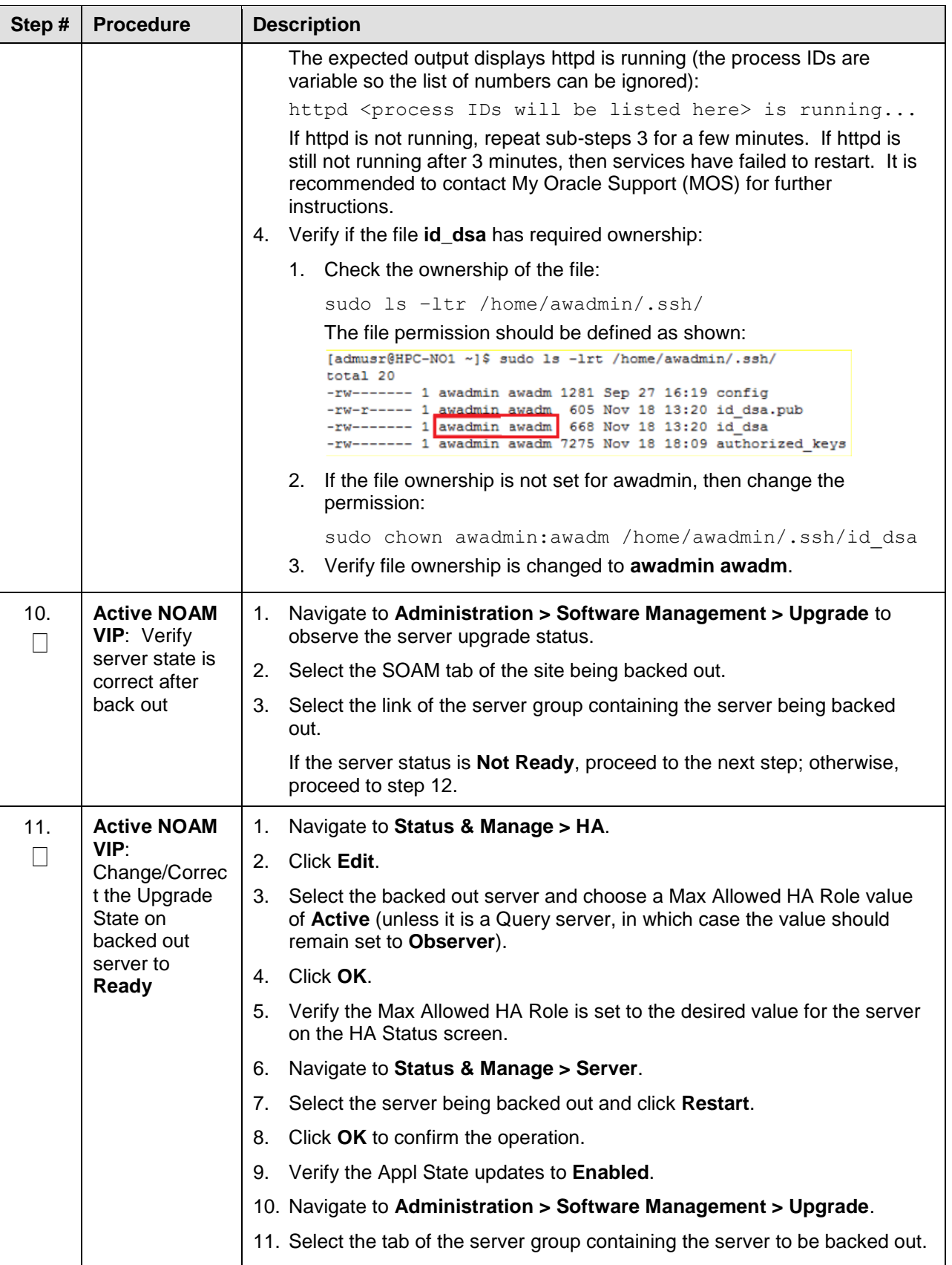

<span id="page-160-1"></span>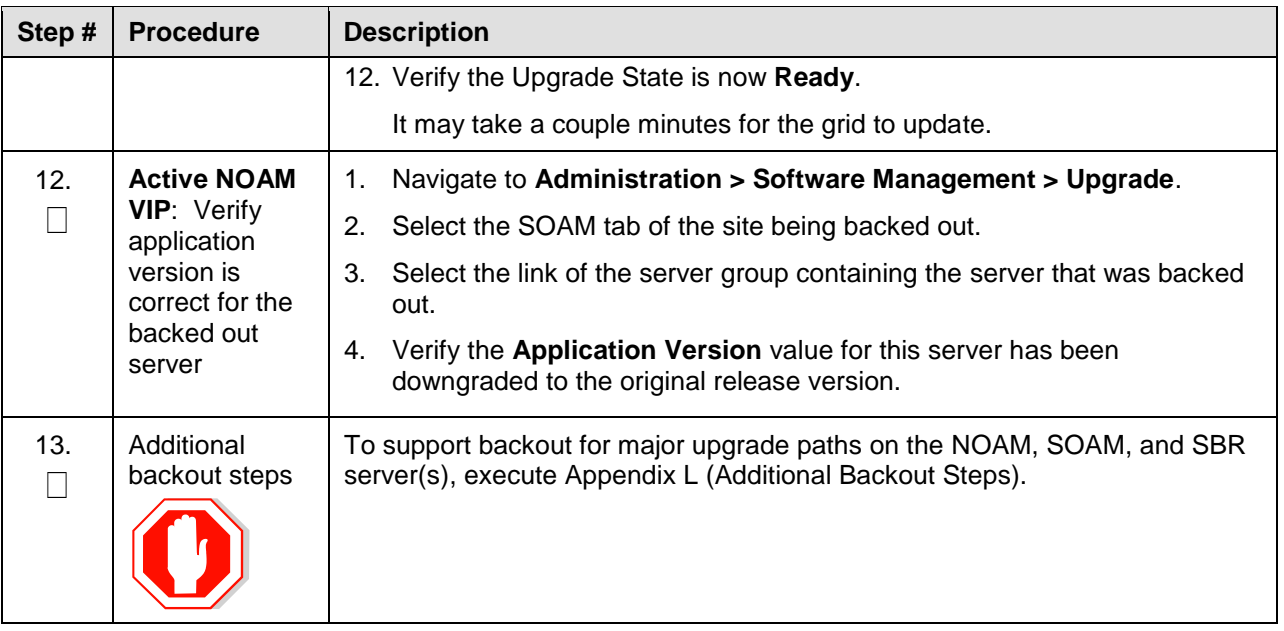

## **6.7 Back Out Multiple Servers**

This section provides the procedures to backout the application software on multiple servers.

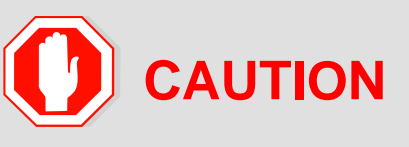

This procedure is executed as a component of the Emergency Backout Procedure (Section [6.4\)](#page-146-0) or the Normal Backout Procedure (Section [6.5\)](#page-150-0). This procedure should never be executed as a standalone procedure.

#### <span id="page-160-0"></span>**Procedure 42. Back Out Multiple Servers**

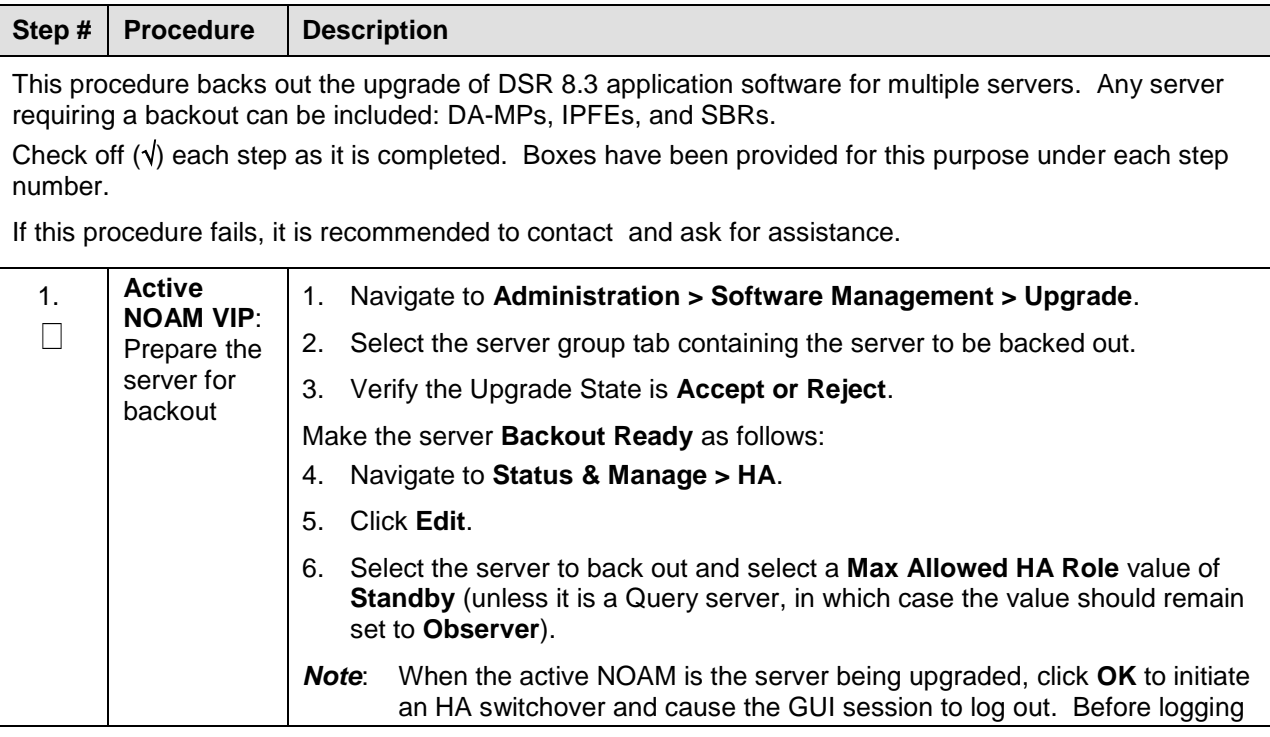

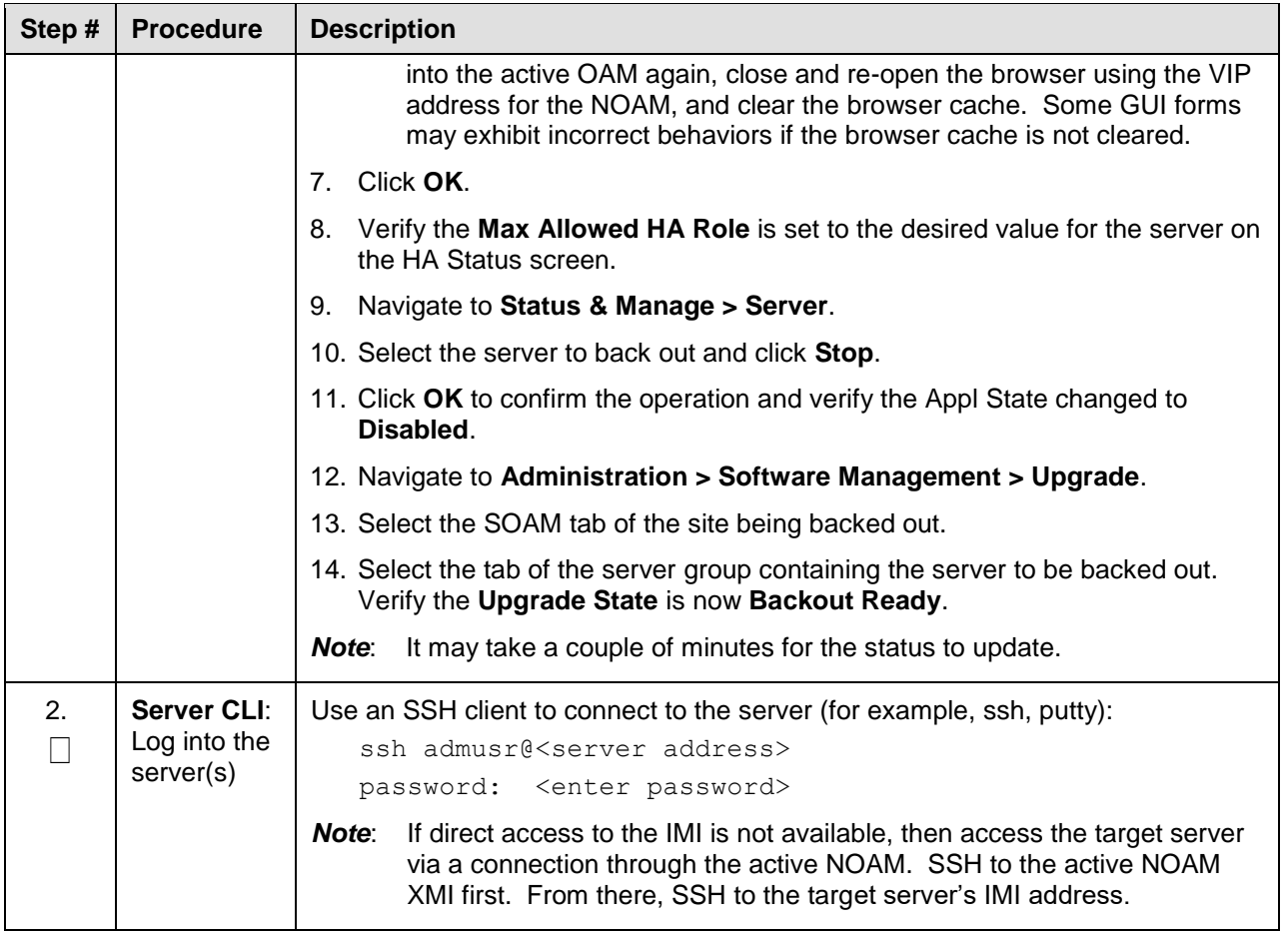

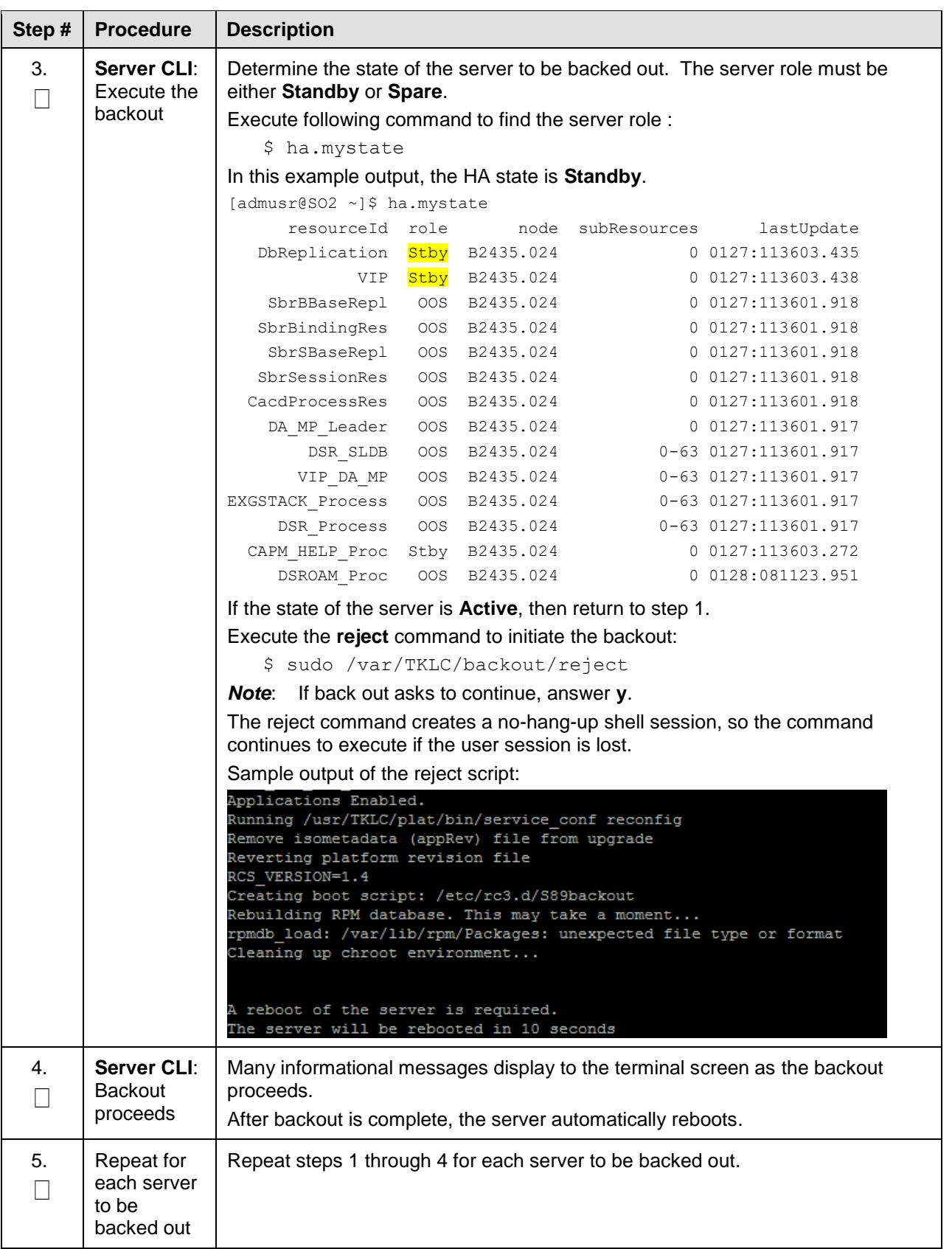

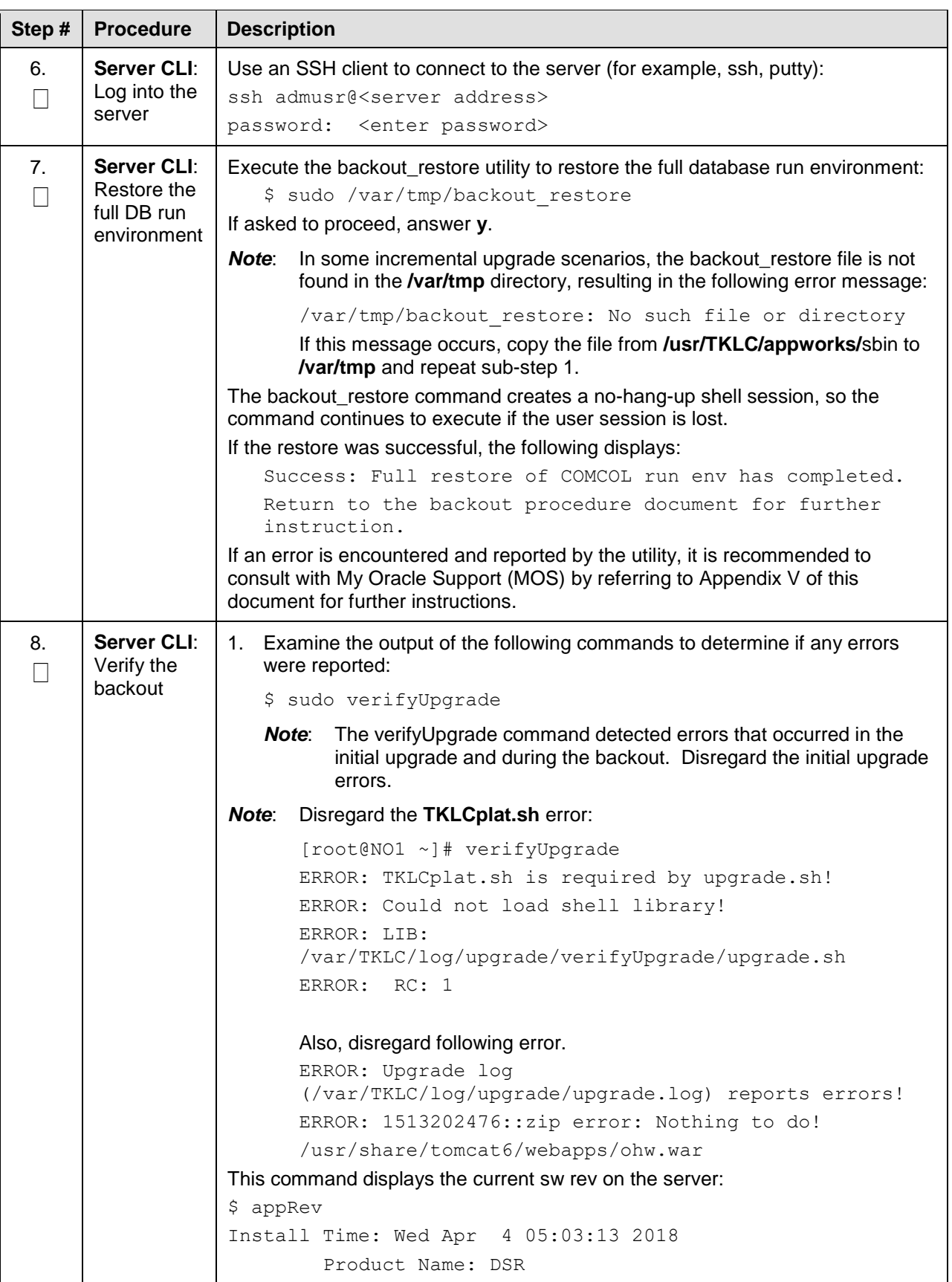

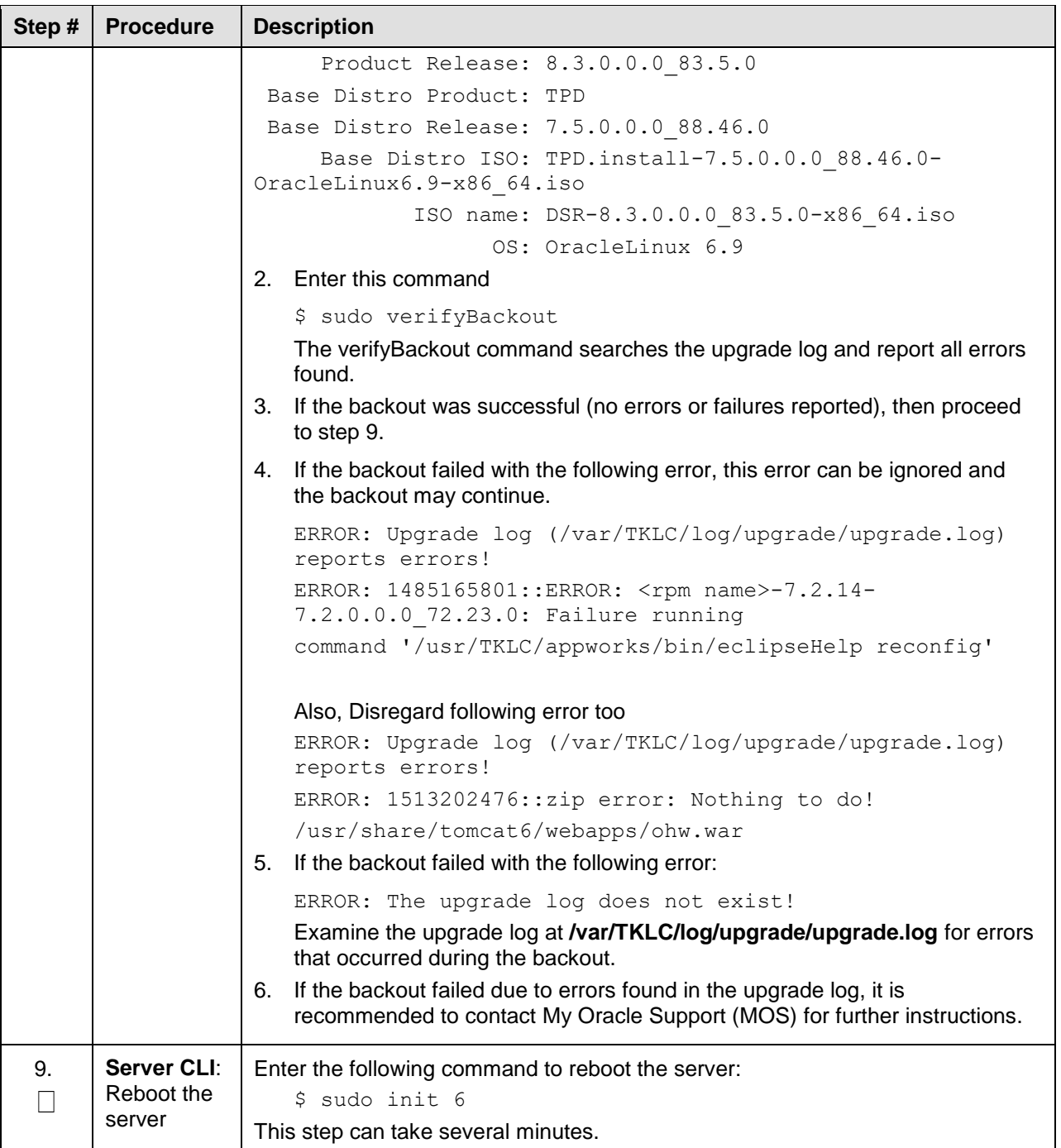

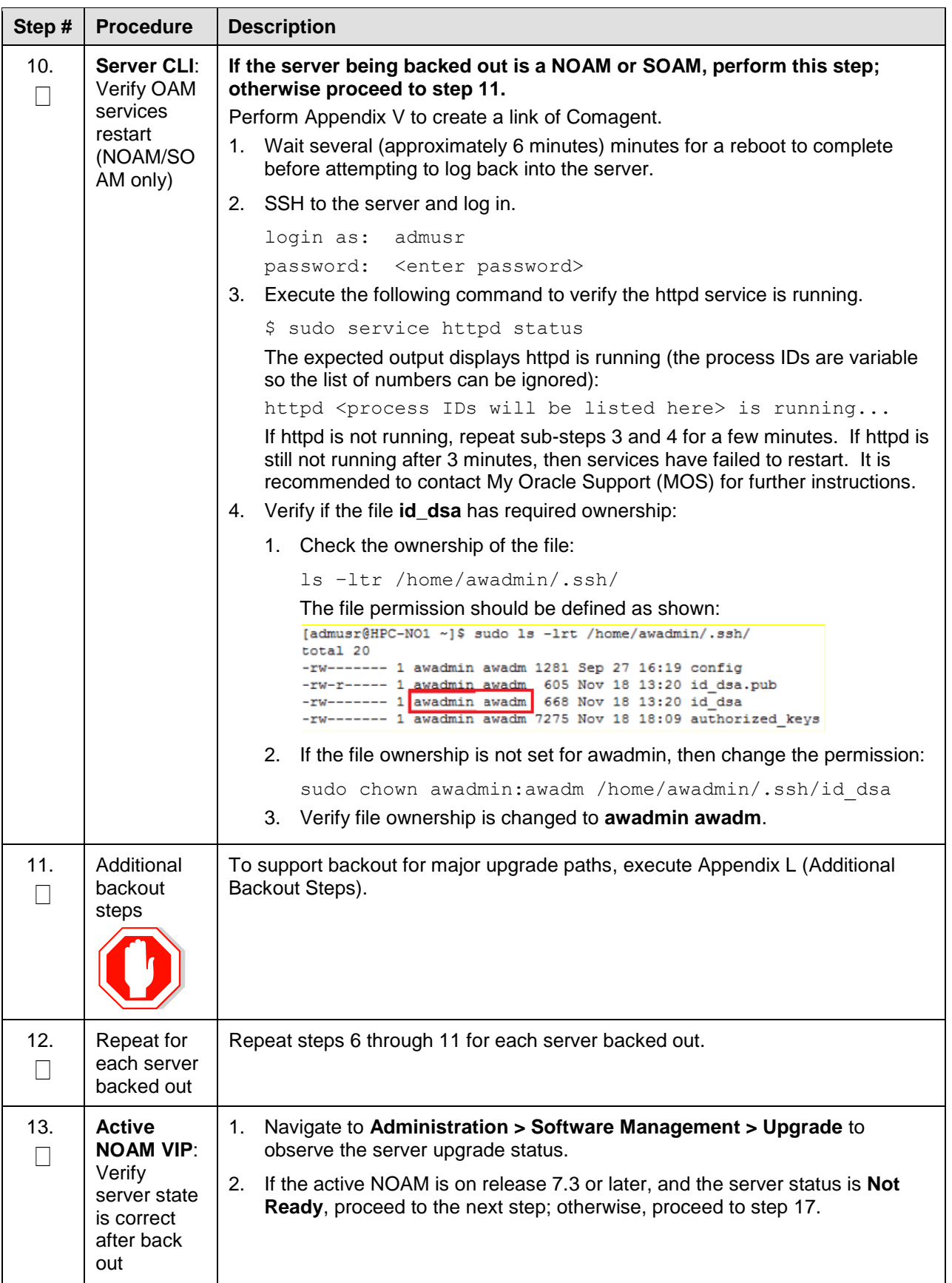

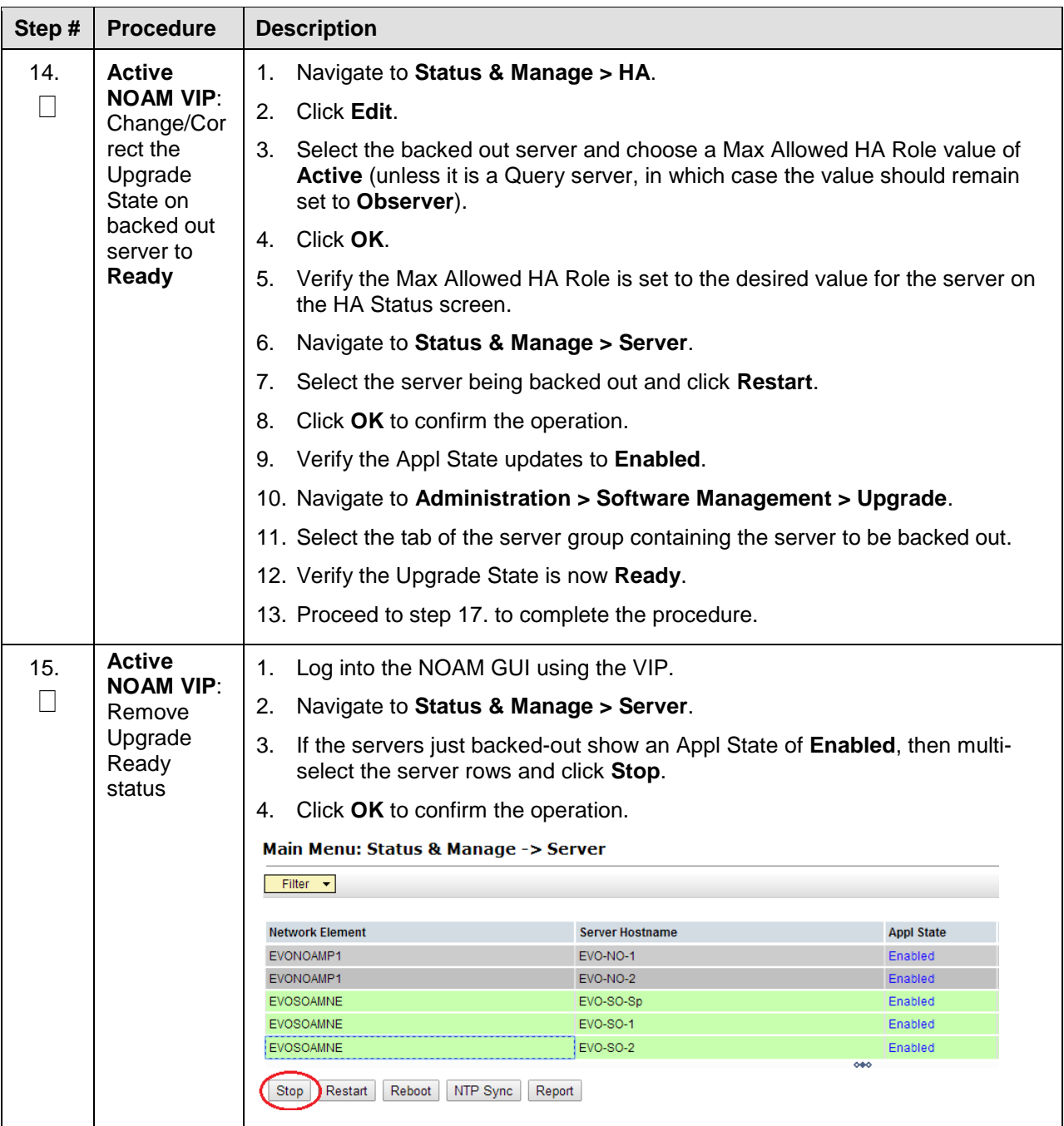

<span id="page-167-0"></span>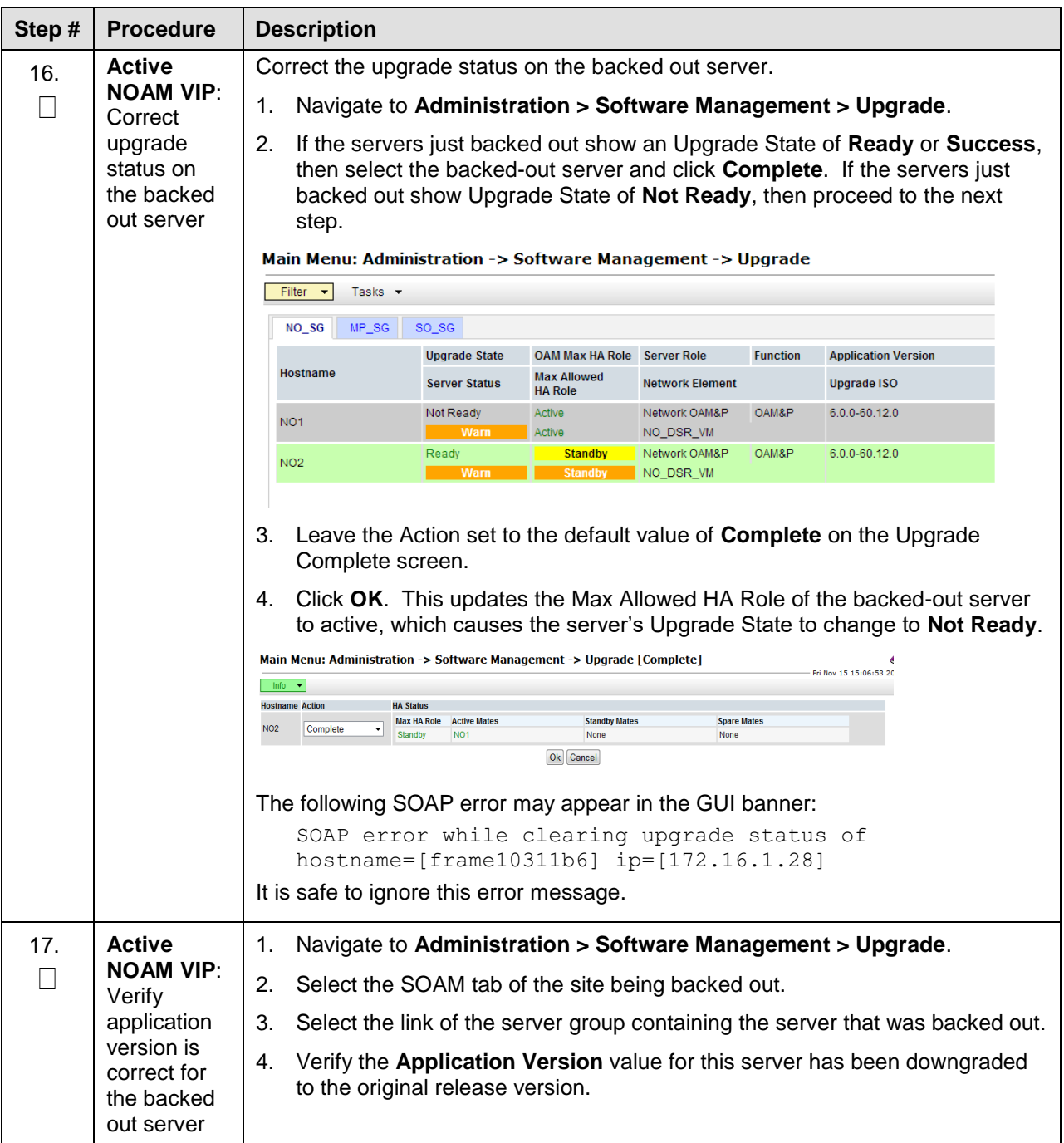

## **6.8 Post-Backout Health Check**

This procedure is used to determine the health and status of the DSR network and servers following the backout of the entire system.

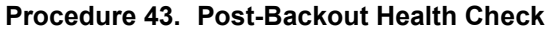

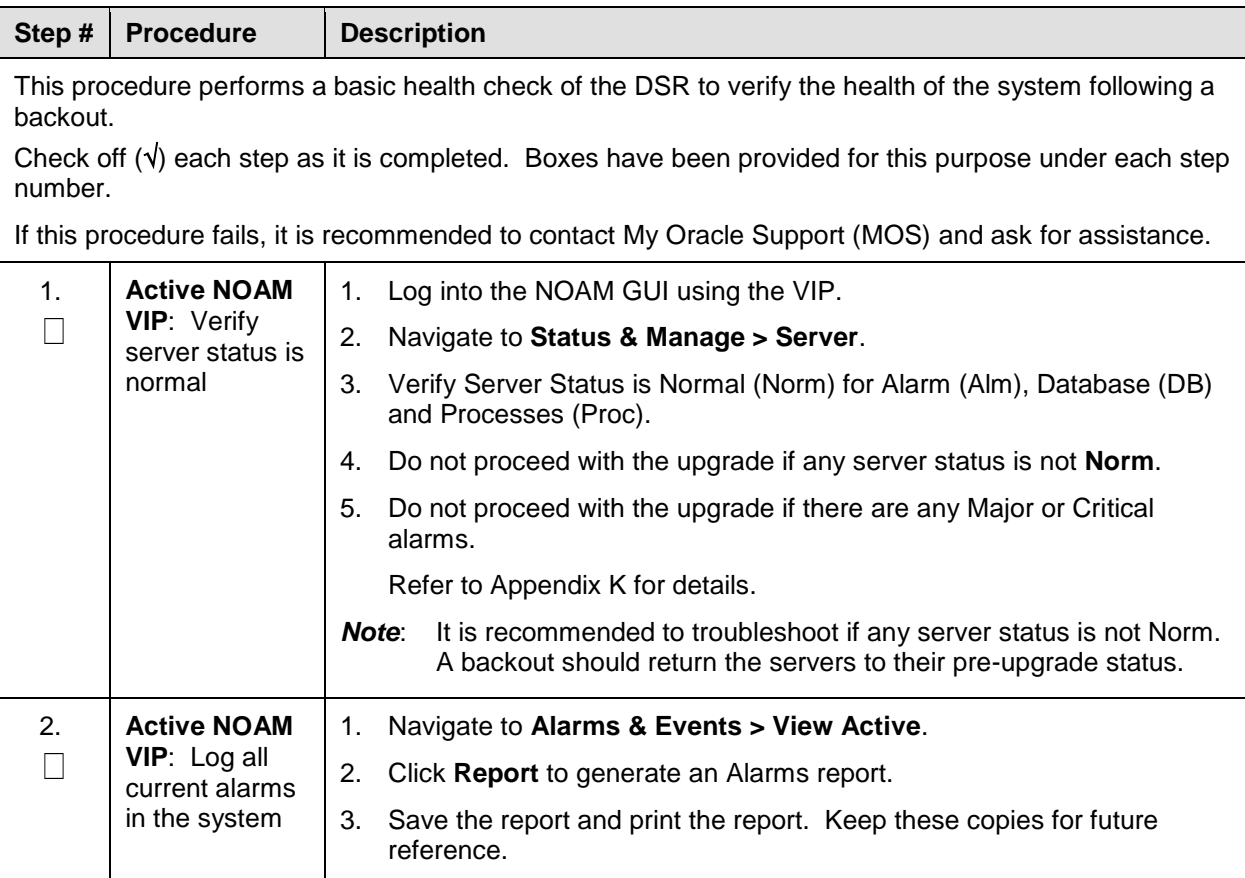

#### **6.9 IDIH Backout**

The procedures in this section back out the Oracle, Application, and Mediation servers to the previous release.

#### **6.9.1 Oracle Server Backout**

**Backout of Oracle Server is not supported for release 7.1 or later.**

The Oracle server is backed out using the disaster recovery procedure documented in [\[5\].](#page-10-0)

#### **6.9.2 Mediation and Application Server Backout**

The Mediation and Application servers are backed out using the disaster recovery procedure documented in [\[5\].](#page-10-0)

## **Appendix A. Post Upgrade Procedures**

Execute the procedures in this section only **AFTER** the upgrade of **ALL** servers in the topology is completed.

## **Appendix A.1. Accept Upgrade**

Detailed steps for accepting the upgrade are provided in the procedure. TPD requires that upgrades be accepted or rejected before any subsequent upgrades may be performed. **Alarm 32532 Server Upgrade Pending Accept/Reject** displays for each server until one of these two actions is performed.

An upgrade should be accepted only after it is determined to be successful as the Accept is final. This frees up file storage but prevents a backout from the previous upgrade.

*Note*: Once the upgrade is accepted for a server, that server is not allowed to backout to a previous release.

#### *Note*: This procedure must be performed in a Maintenance Window.

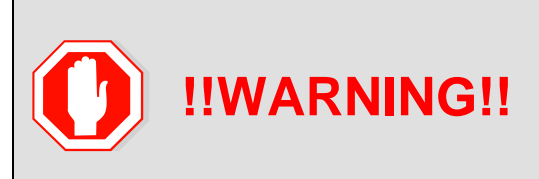

Upgrade acceptance may only be executed with authorization from the customer.

Be advised that once an upgrade has been accepted, it is not possible to back out to the previous release.

#### **Procedure 44. Accept Upgrade**

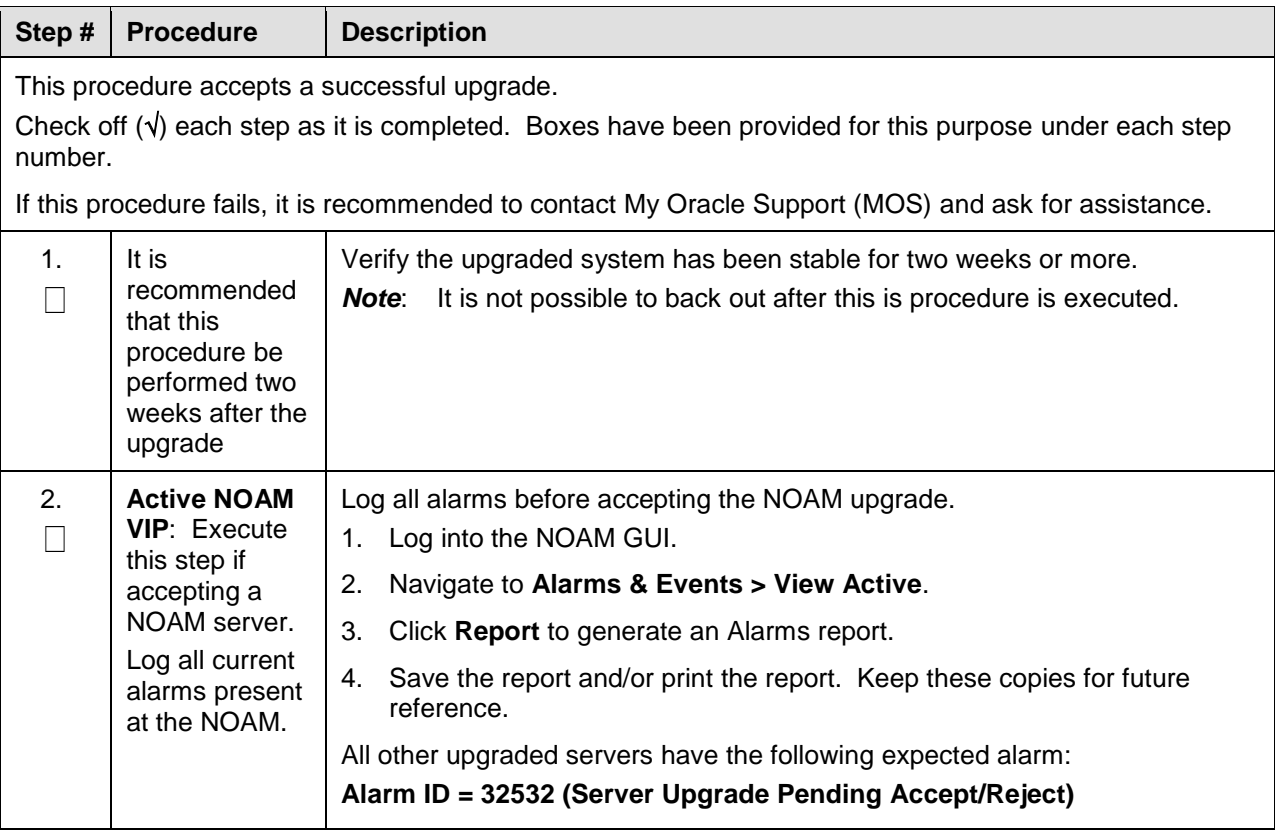

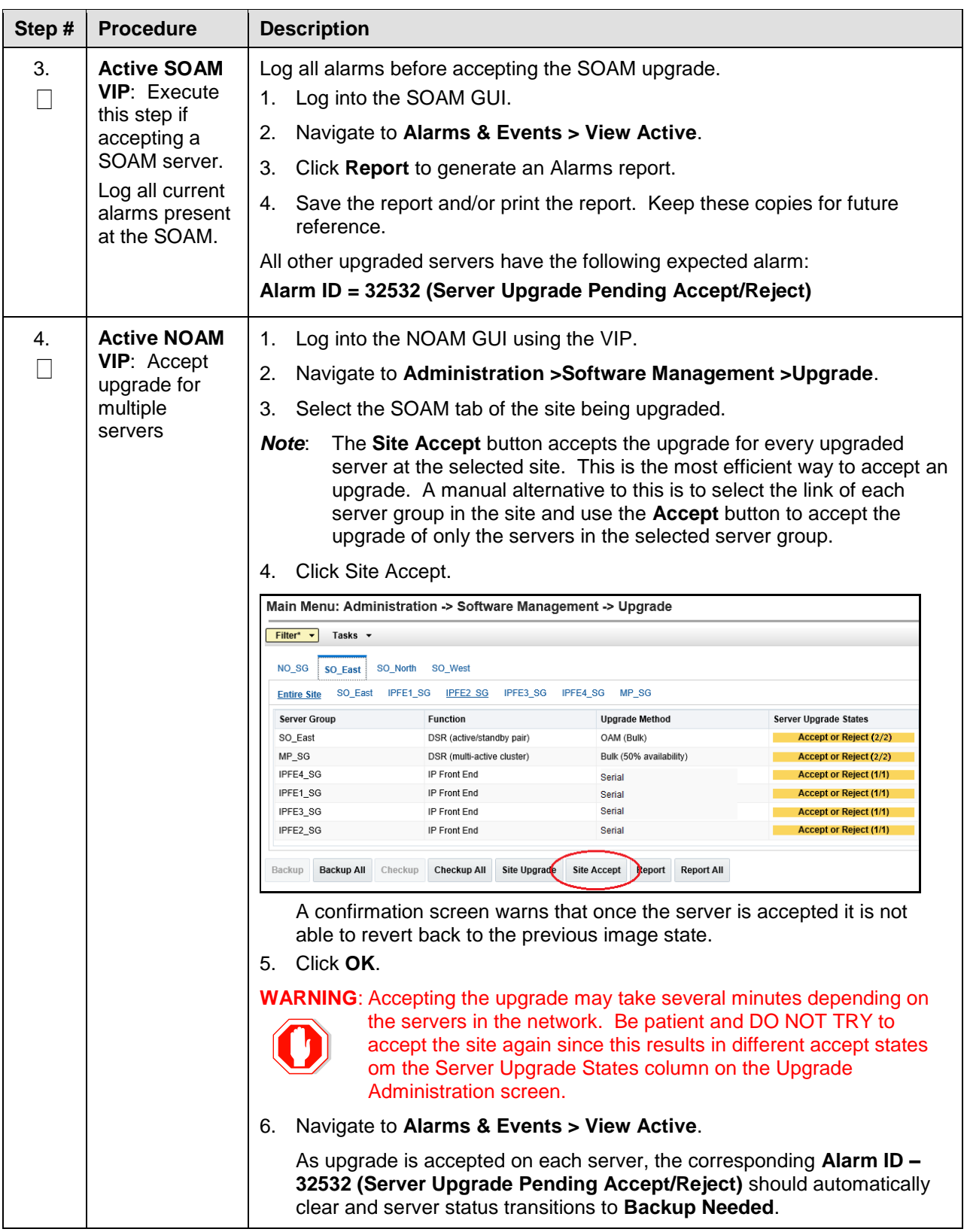

# **Appendix A.2. Undeploy ISO**

After the upgrade has been accepted, run this procedure to undeploy all deployed ISOs. When an ISO is undeployed, the ISO is deleted from all servers in the topology except for the active NOAM. On the active NOAM, the ISO remains in the File Management Area.

This procedure can be run at any time after the upgrade has been accepted.

#### **Procedure 45. Undeploy ISO**

<span id="page-171-3"></span><span id="page-171-2"></span><span id="page-171-1"></span><span id="page-171-0"></span>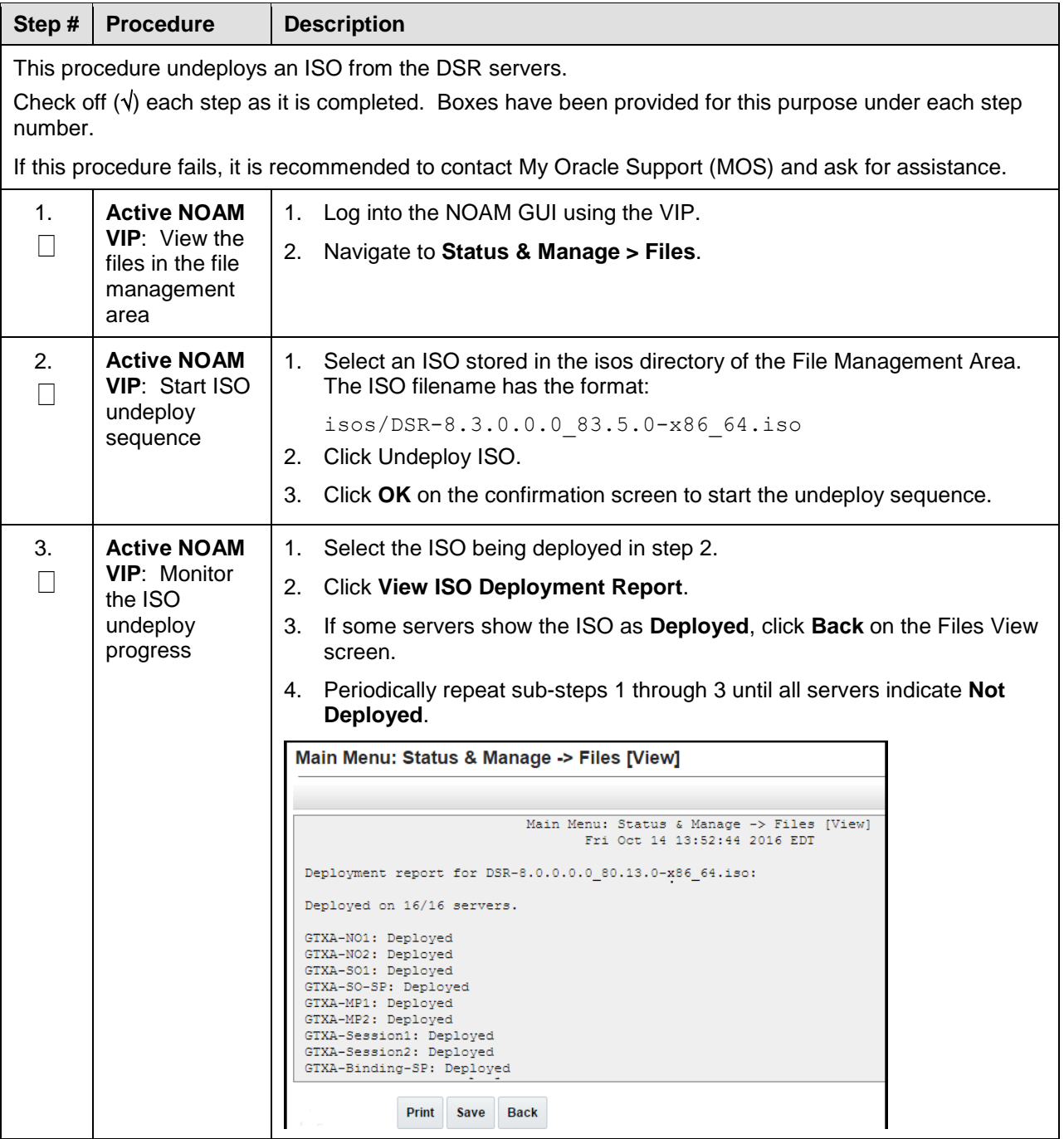

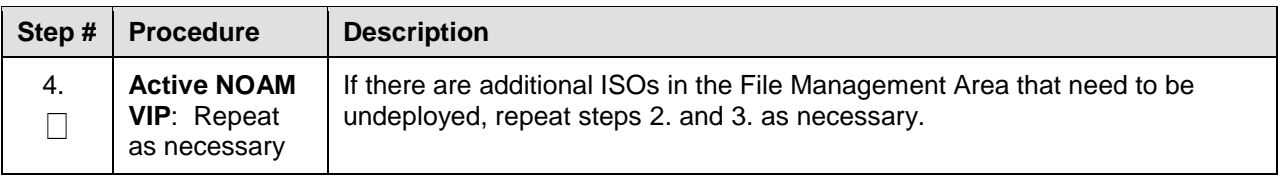

# **Appendix A.3. Post Upgrade Accept Procedures**

The following procedure is executed after the upgrade has been accepted

#### **Procedure 46. Post Upgrade Accept Procedure.**

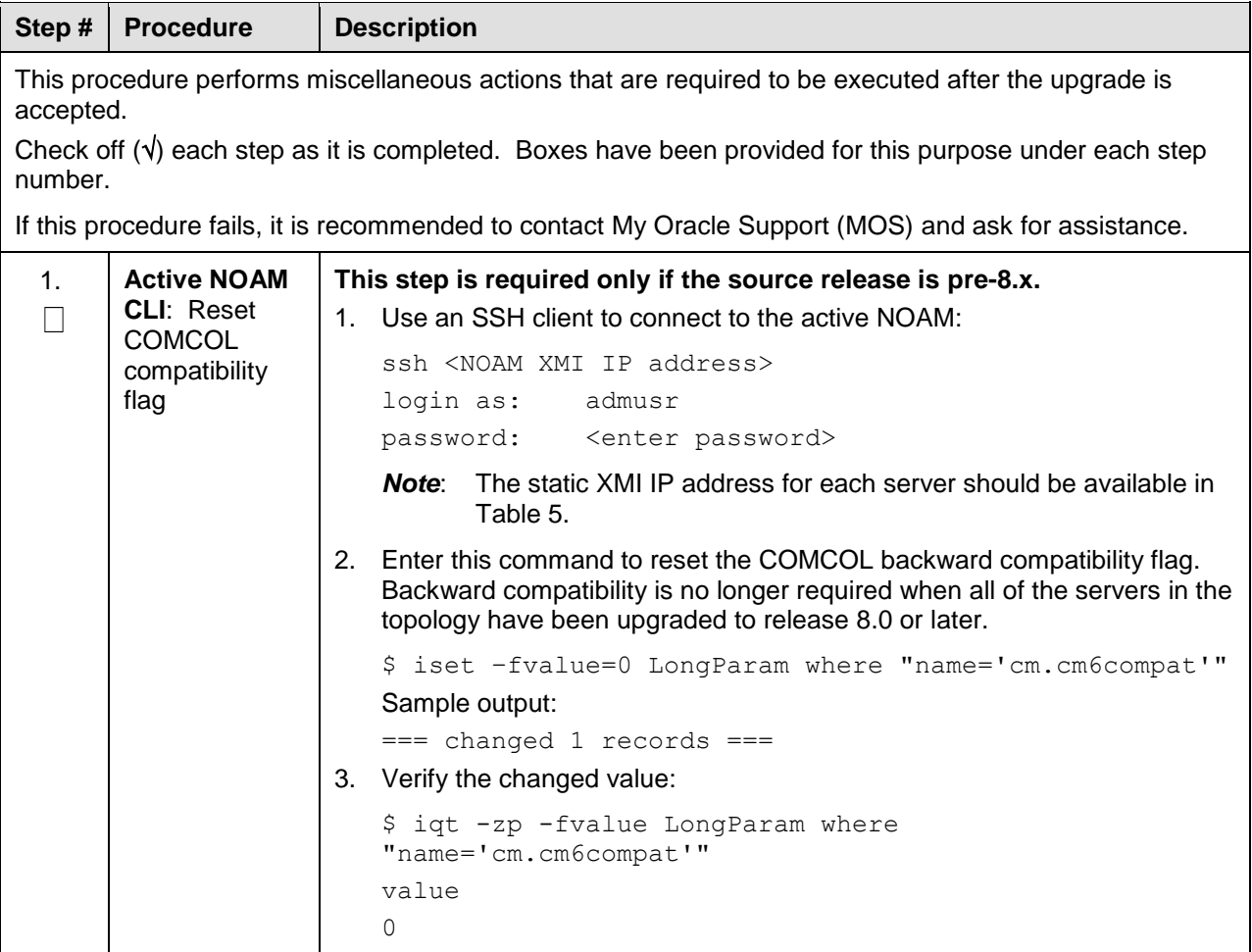

#### **Appendix B. Increase Maximum Number of Open Files**

The following procedure increases the maximum number of files that can be opened for reading and writing. As the number of servers in the topology grows, so does the need for additional files to handle merging data to the NOAM. This procedure checks the number of files currently in use, and, if necessary, increases the maximum number of open files.

*Note*: Following procedure is for one NOAM server. Repeat this procedure for other NOAM servers.

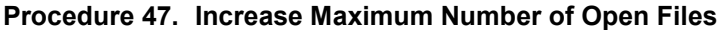

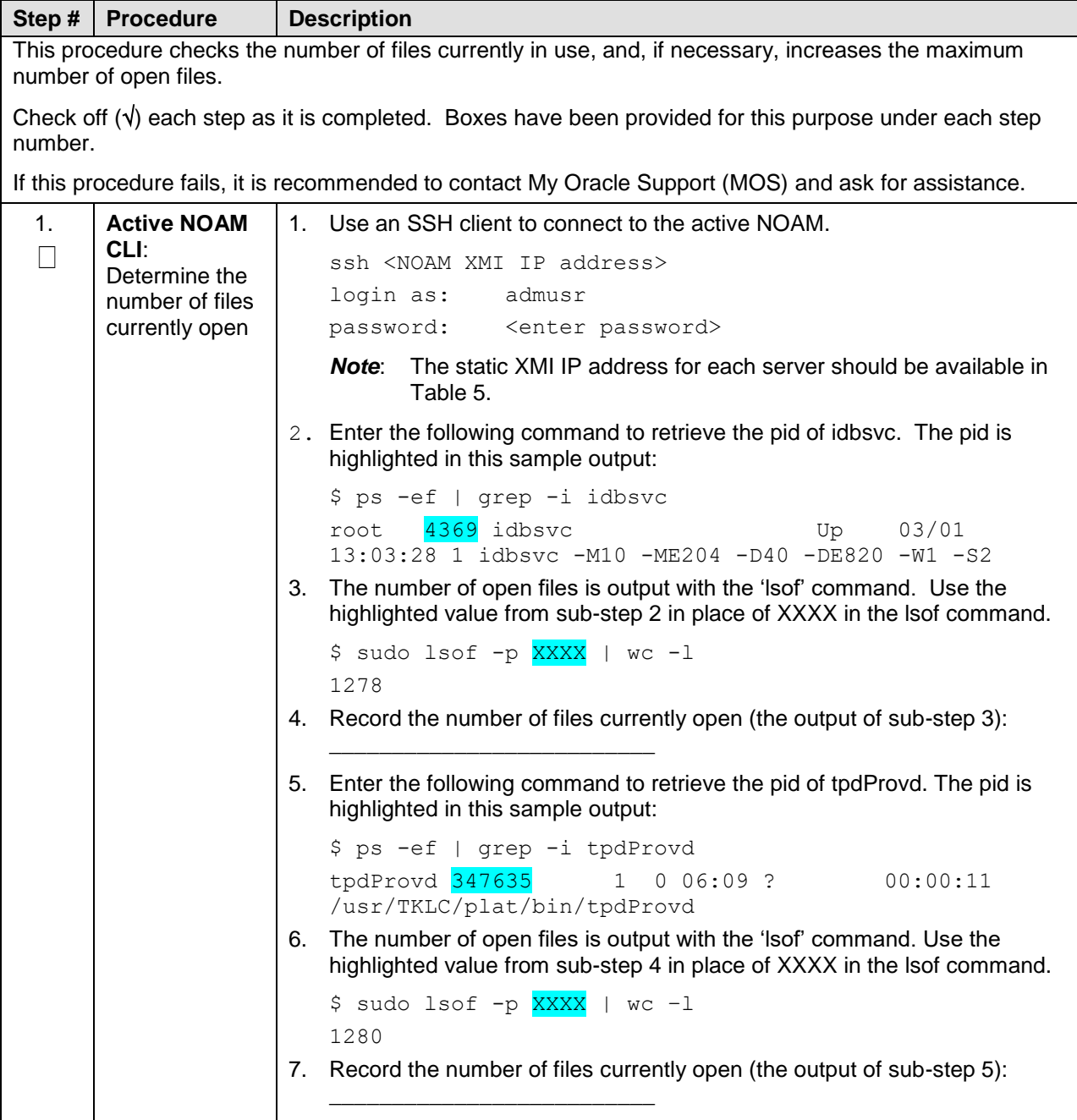

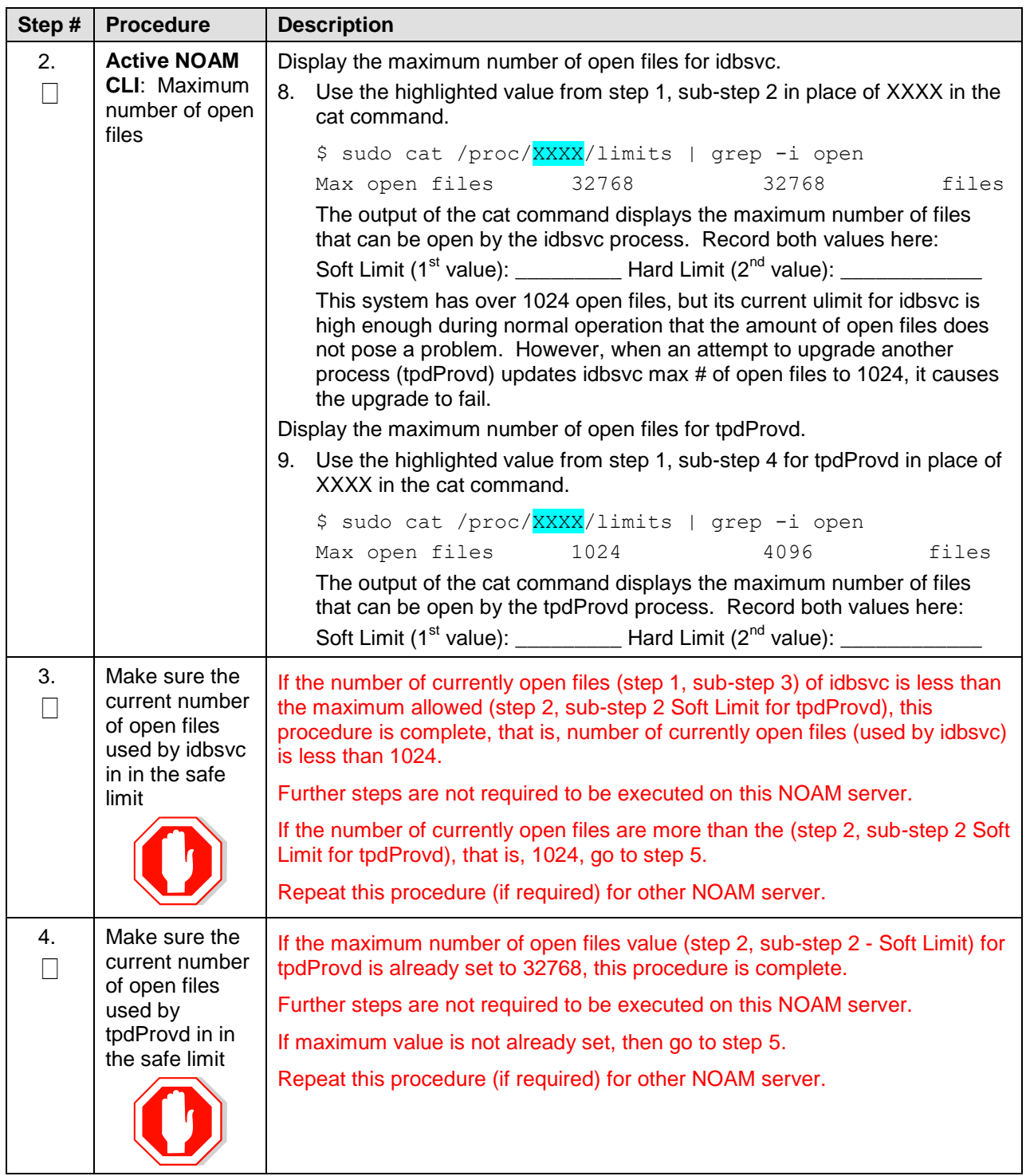

<span id="page-175-0"></span>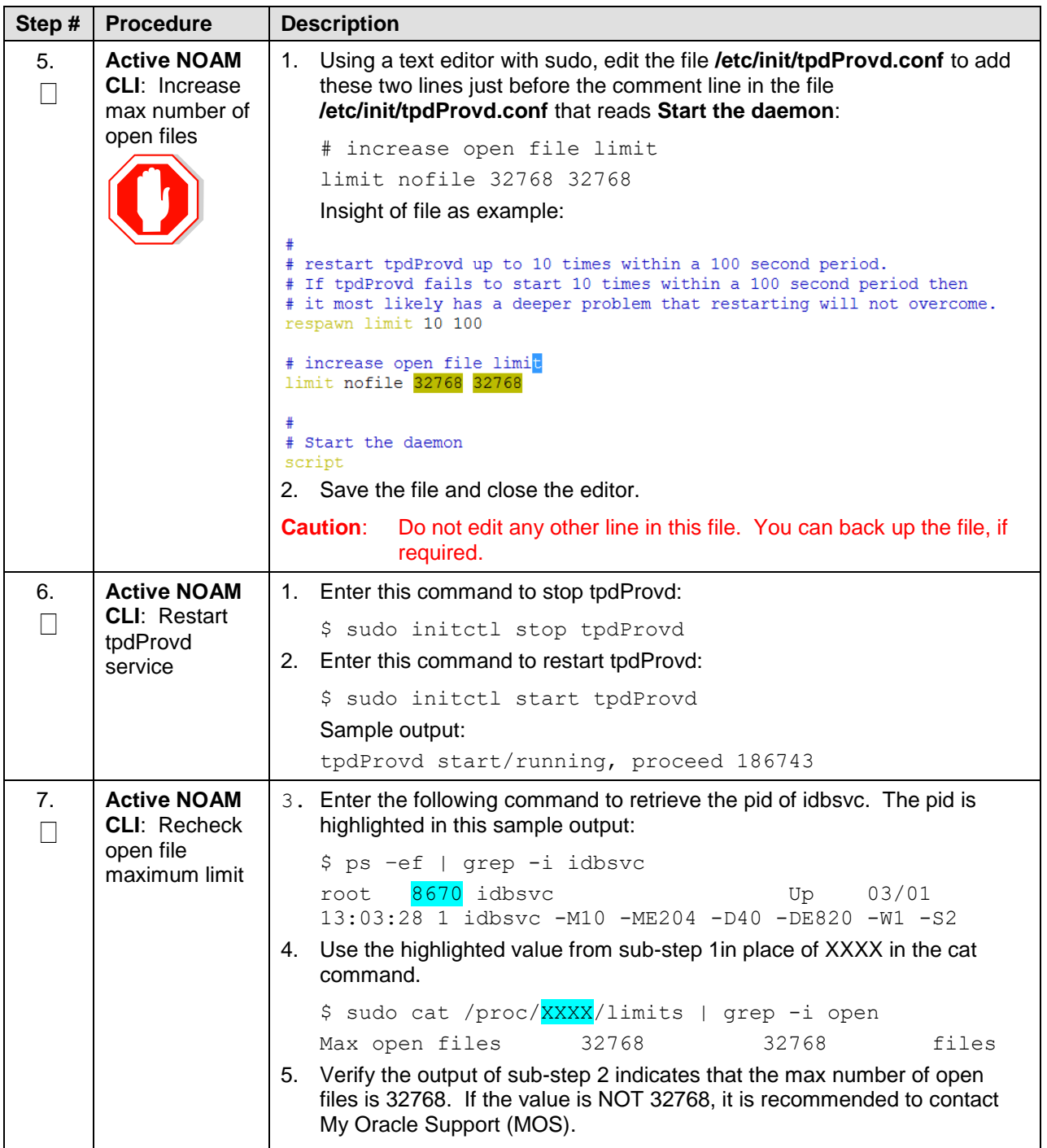

## <span id="page-176-0"></span>**Appendix C. Upgrade Single Server – DSR 8.x**

The following procedure upgrades a single DSR server of any type (NOAM, SOAM, MP, etc.) when the active NOAM is on DSR 8.x.

*Note*: This procedure may be executed multiple times during the overall upgrade, depending on the number of servers in the DSR and the chosen upgrade methodology. Make multiple copies of [Appendix C](#page-176-0) to mark up, or keep another form of written record of the steps performed.

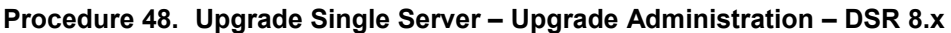

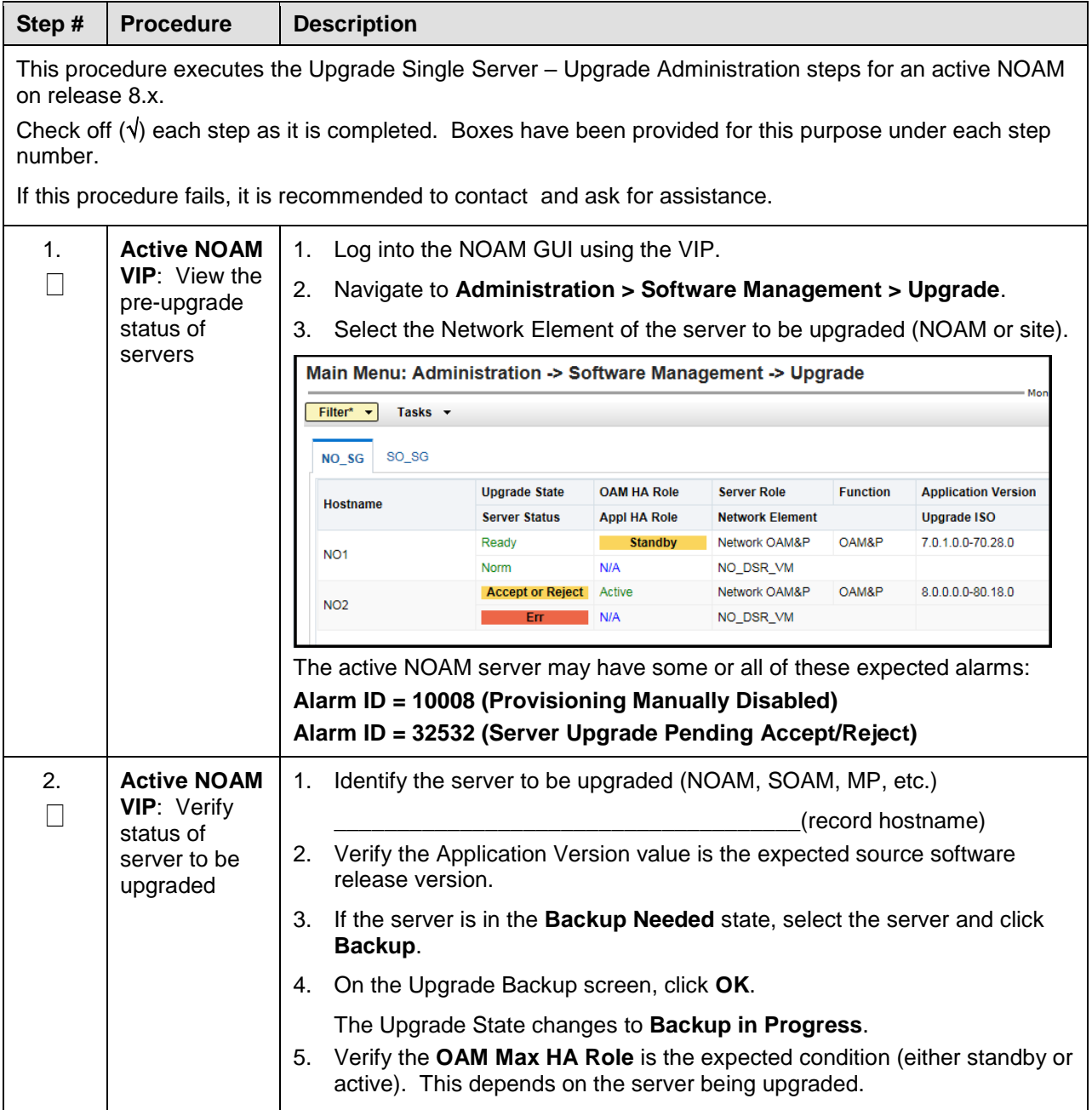

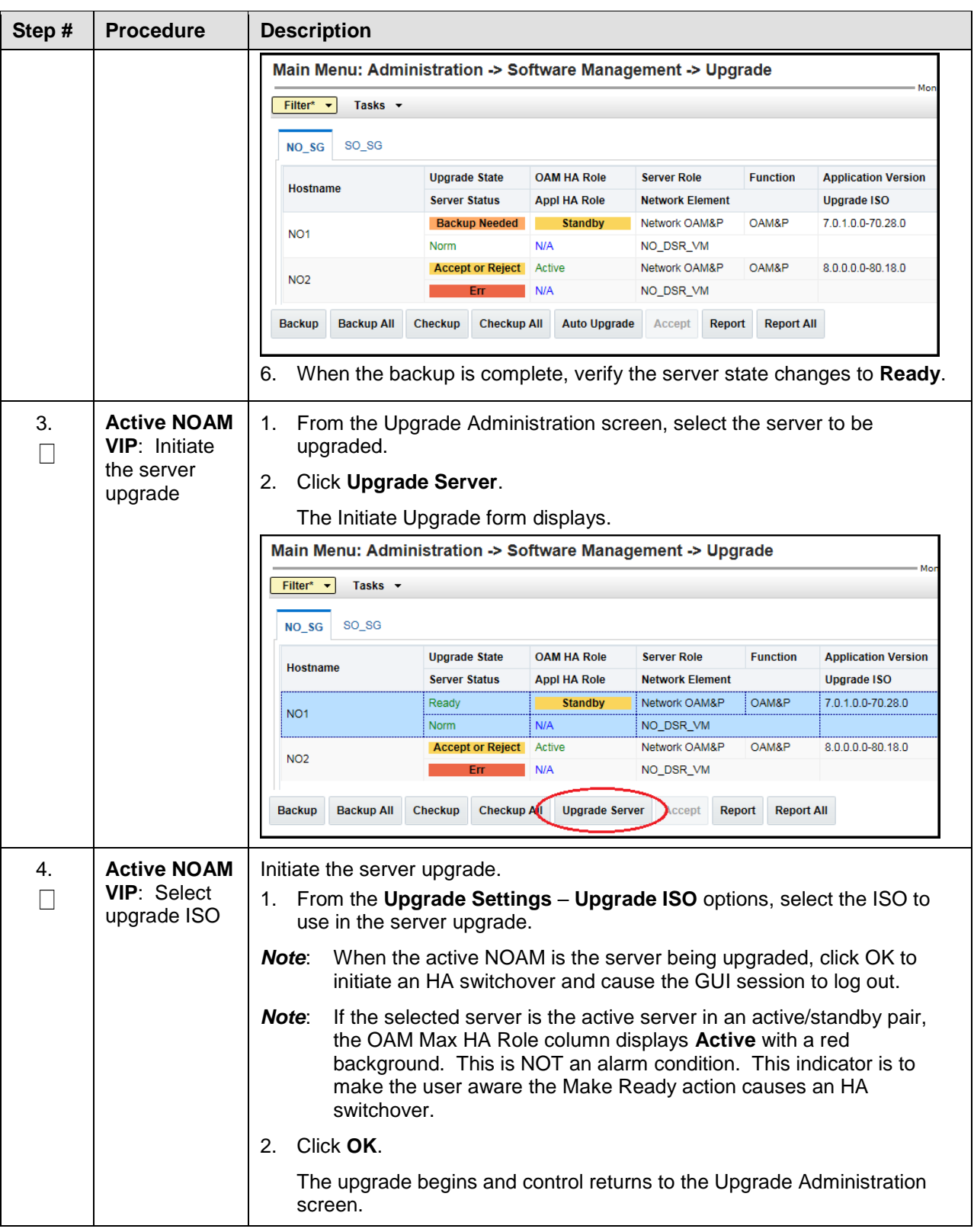

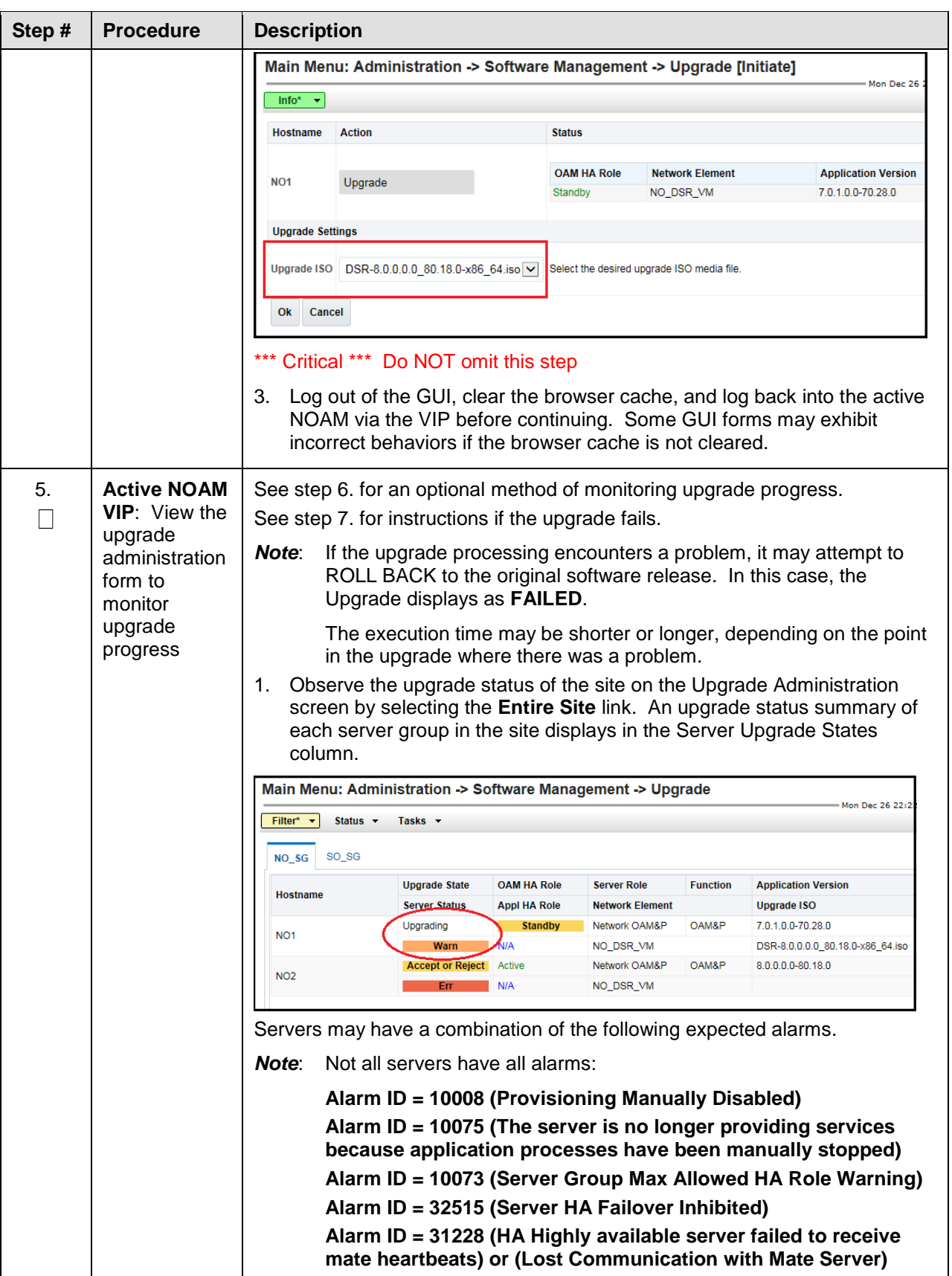

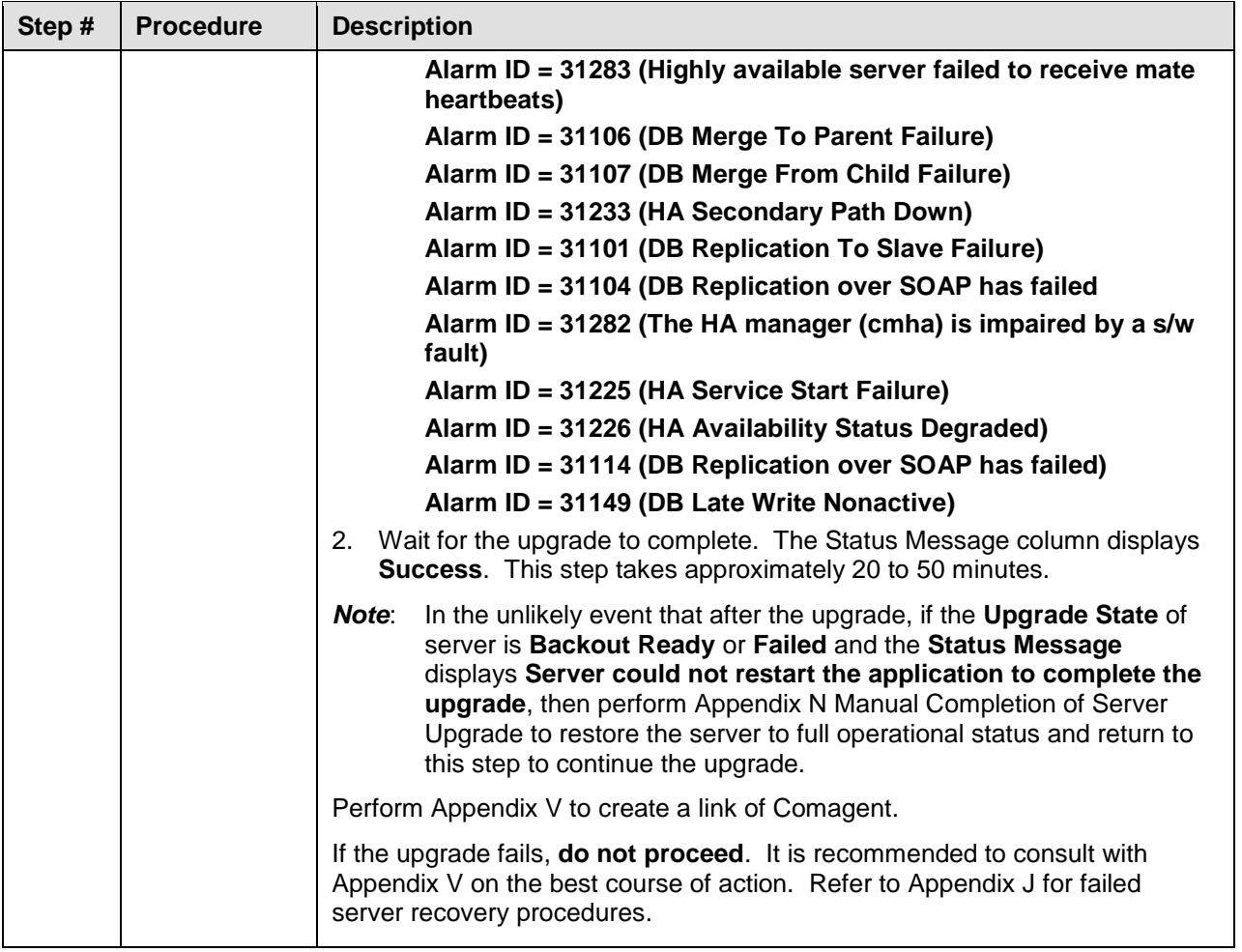
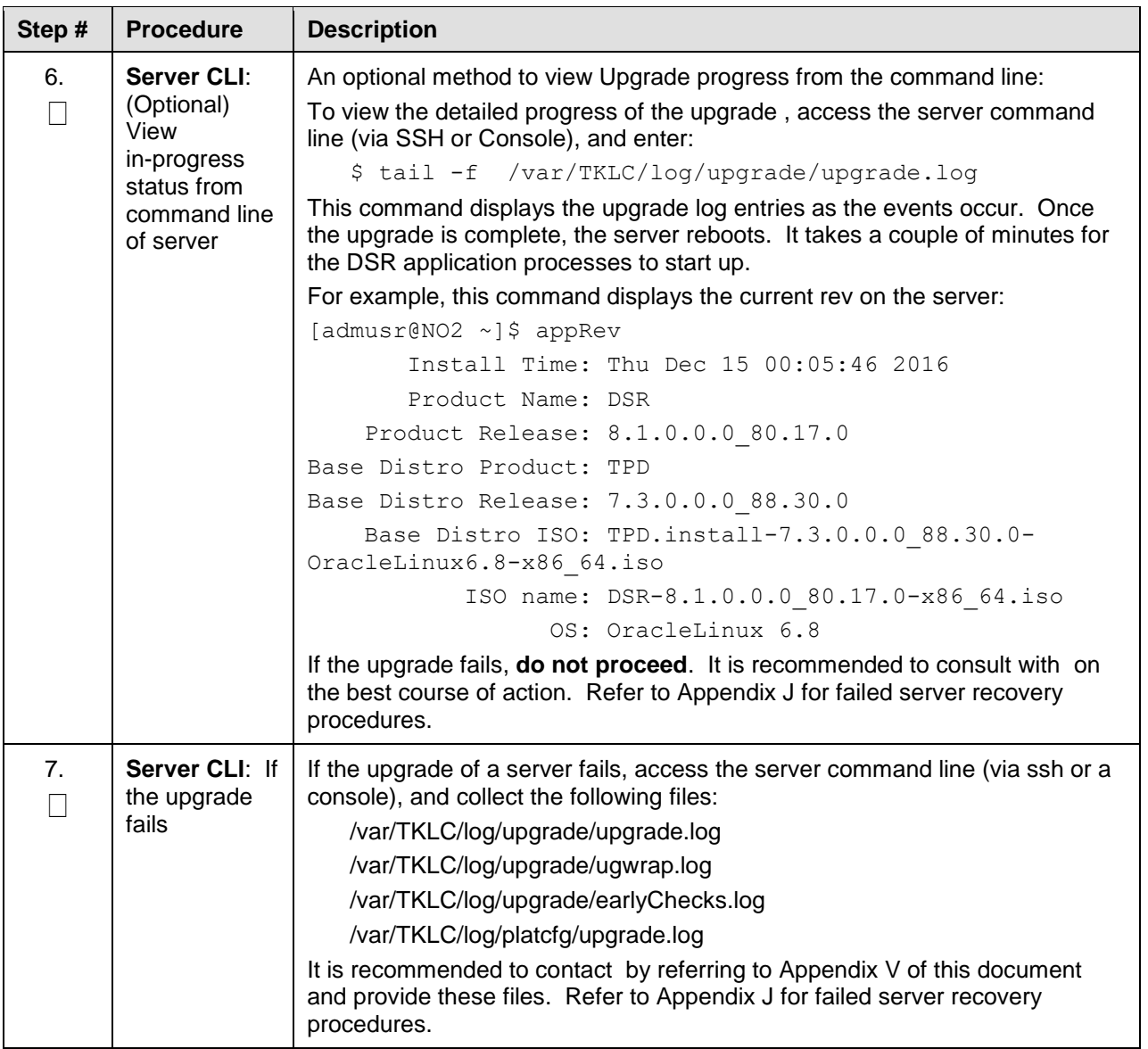

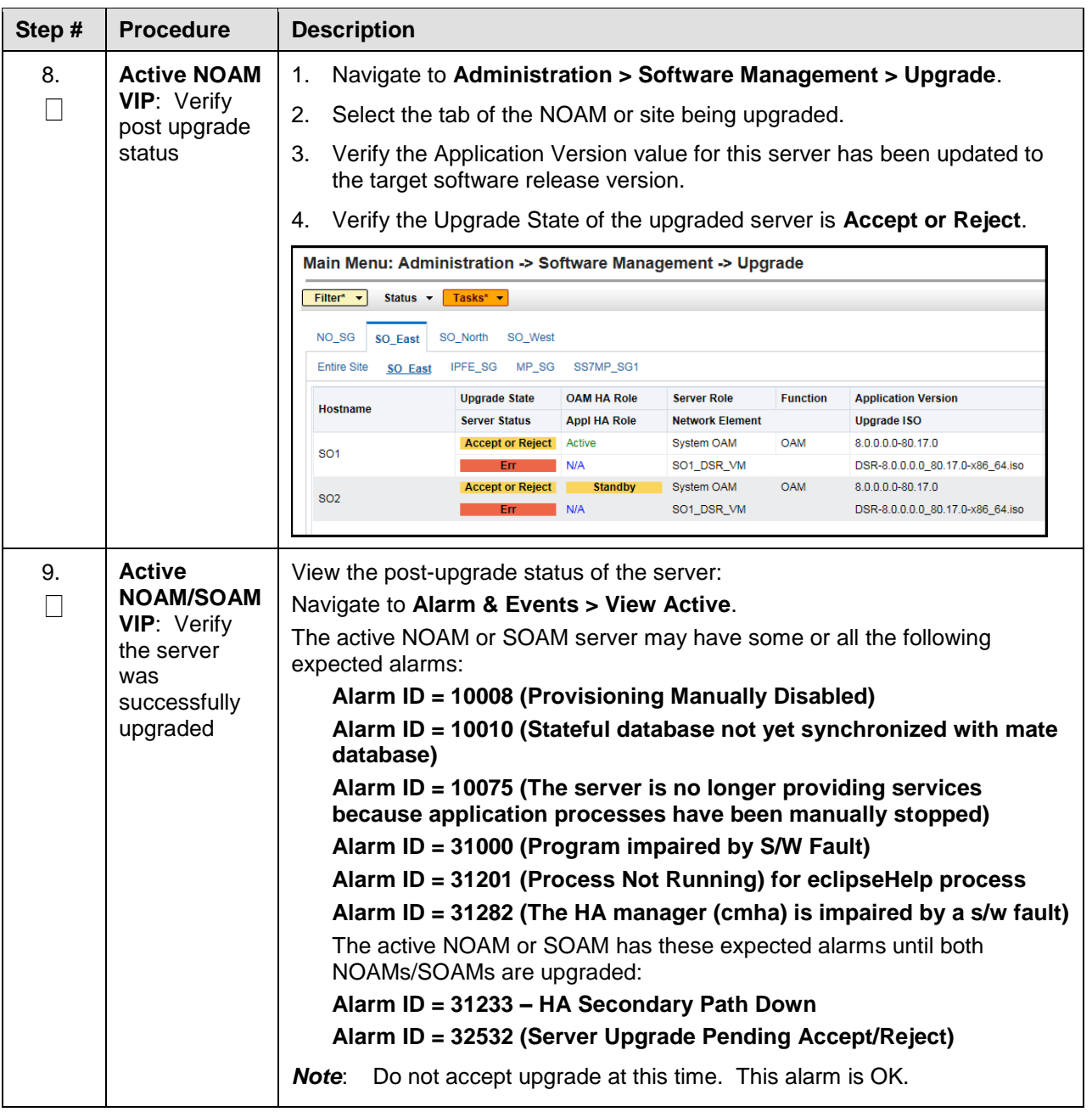

### <span id="page-182-0"></span>**Appendix D. Upgrade Single Server – Pre-DSR 8.0**

The following procedure upgrades a single DSR server when the active NOAM is on 7.x.y. This procedure upgrades the standby NOAM only. The remaining servers are upgraded using [Procedure 50.](#page-189-0)

**Procedure 49. Upgrade Single Server – Upgrade Administration – Pre-DSR 8.x**

| Step #                                                                                                    | <b>Procedure</b>                                                                                                    | <b>Description</b>                                                               |                      |                                                   |                        |                                        |                            |            |  |
|----------------------------------------------------------------------------------------------------|----------------------------------------------------------------------------------------------------|----------------------------------------------------------------------------------|----------------------|---------------------------------------------------|------------------------|----------------------------------------|----------------------------|------------|--|
| This procedure executes the Upgrade Single Server when the active NOAM is on a release prior to DSR<br>8.x.<br>Check off $(\sqrt{ } )$ each step as it is completed. Boxes have been provided for this purpose under each step<br>number. |                                                                                                    |                                                                                  |                      |                                                   |                        |                                        |                            |            |  |
| If this procedure fails, it is recommended to contact and ask for assistance.                                                                                                    |                                                                                                    |                                                                                  |                      |                                                   |                        |                                        |                            |            |  |
| 1.                                                                                                    | <b>Active NOAM</b><br><b>VIP:</b> View the<br>pre-upgrade<br>status of<br>servers                                                                                           | 1.<br>Log into the NOAM GUI using the VIP.                                       |                      |                                                   |                        |                                        |                            |            |  |
|                                                                                                    |                                                                                                    | 2.<br>Navigate to Administration > Software Management > Upgrade.                |                      |                                                   |                        |                                        |                            |            |  |
|                                                                                                    |                                                                                                    | The active NOAM server may have some or all of the following expected<br>alarms: |                      |                                                   |                        |                                        |                            |            |  |
|                                                                                                    | Alarm ID = 10008 (Provisioning Manually Disabled)<br>Alarm ID = 32532 (Server Upgrade Pending Accept/Reject)<br>Main Menu: Administration -> Software Management -> Upgrade |                                                                                  |                      |                                                   |                        |                                        |                            |            |  |
|                                                                                                    |                                                                                                    |                                                                                  |                      |                                                   |                        |                                        |                            |            |  |
|                                                                                                    |                                                                                                    |                                                                                  |                      |                                                   |                        |                                        |                            |            |  |
|                                                                                                    |                                                                                                    | $\blacktriangledown$<br><b>Filter</b><br>Tasks -                                 |                      |                                                   |                        |                                        |                            |            |  |
|                                                                                                    |                                                                                                    | ◉<br>NSX_NO_SG                                                                   | GTR_MP_SG            | GTR_SBR_SG_A                                      | GTR_SBR_SG_B           | GTR_SO_SG                              | NSX_IPFE_A                 | NSX_IPFE_B |  |
|                                                                                                    |                                                                                                    | Hostname                                                                         | <b>Upgrade State</b> | OAM Max HA Role Server Role<br><b>Max Allowed</b> |                        | <b>Function</b>                        | <b>Application Version</b> |            |  |
|                                                                                                    |                                                                                                    |                                                                                  | <b>Server Status</b> | <b>HA Role</b>                                    | <b>Network Element</b> |                                        | <b>Upgrade ISO</b>         |            |  |
|                                                                                                    |                                                                                                    | GTR-MP-01                                                                        | <b>Backup Needed</b> | <b>Spare</b>                                      | <b>MP</b>              | DSR (multi-<br>active<br>cluster)      | 7.0.0.0.0-70.7.0           |            |  |
|                                                                                                    |                                                                                                    |                                                                                  | Norm                 | Active                                            | <b>GTR SOAM NE</b>     |                                        |                            |            |  |
|                                                                                                    |                                                                                                    | GTR-MP-02                                                                        | <b>Backup Needed</b> | <b>Spare</b>                                      | <b>MP</b>              | DSR (multi-<br>active<br>cluster)      | 7.0.0.0.0-70.7.0           |            |  |
|                                                                                                    |                                                                                                    |                                                                                  | Norm                 | Active                                            | GTR_SOAM_NE            | DSR (multi-                            |                            |            |  |
|                                                                                                    |                                                                                                    | GTR-MP-03                                                                        | <b>Backup Needed</b> | <b>Spare</b>                                      | <b>MP</b>              | 7.0.0.0.0-70.7.0<br>active<br>cluster) |                            |            |  |
|                                                                                                    |                                                                                                    |                                                                                  | Norm                 | Active                                            | GTR_SOAM_NE            |                                        |                            |            |  |
|                                                                                                    |                                                                                                    | GTR-MP-04                                                                        | <b>Backup Needed</b> | <b>Spare</b>                                      | MP                     | DSR (multi-<br>active<br>cluster)      | 7.0.0.0.0-70.7.0           |            |  |
|                                                                                                    |                                                                                                    |                                                                                  | Norm                 | Active                                            | GTR SOAM NE            |                                        |                            |            |  |

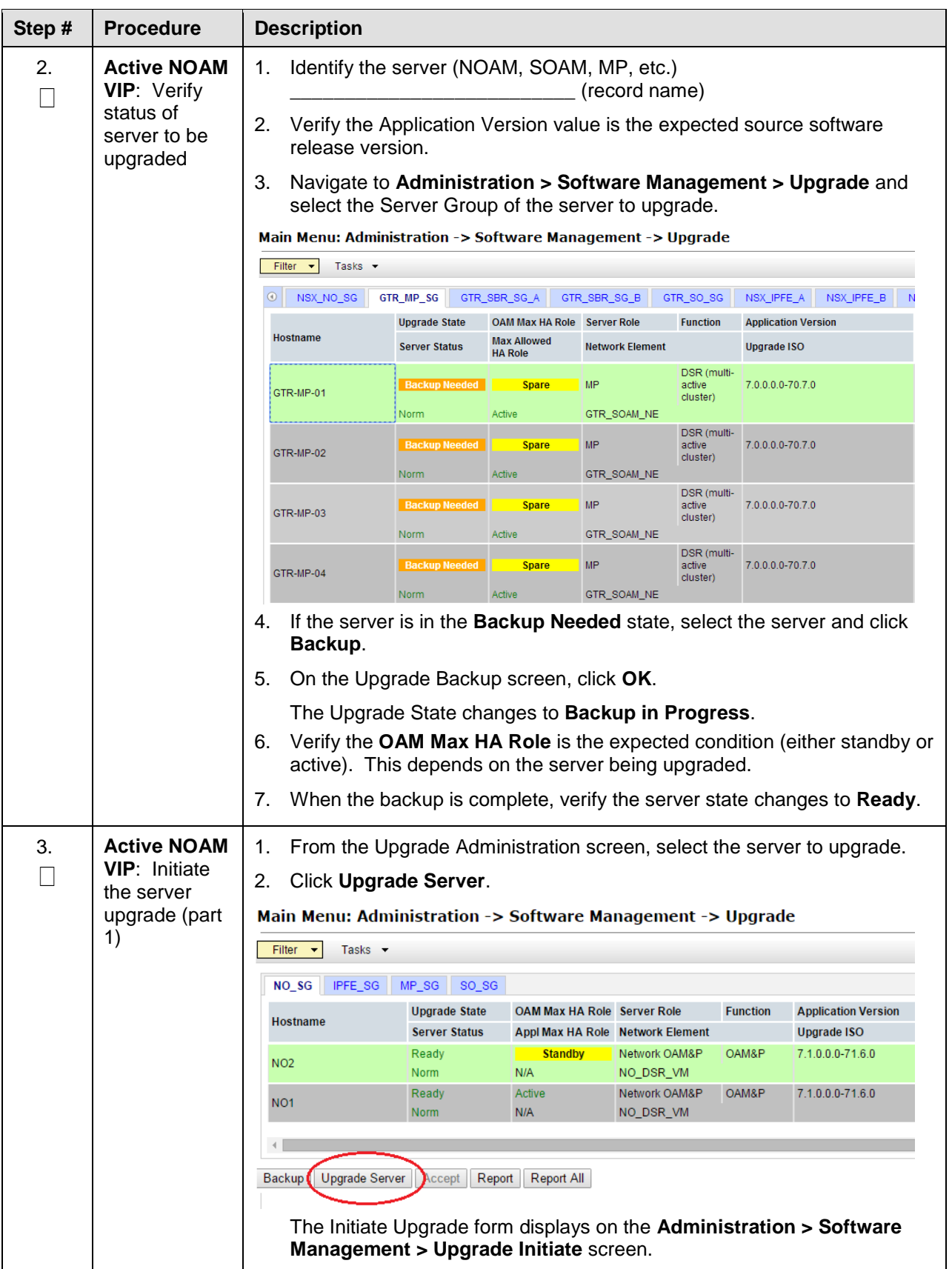

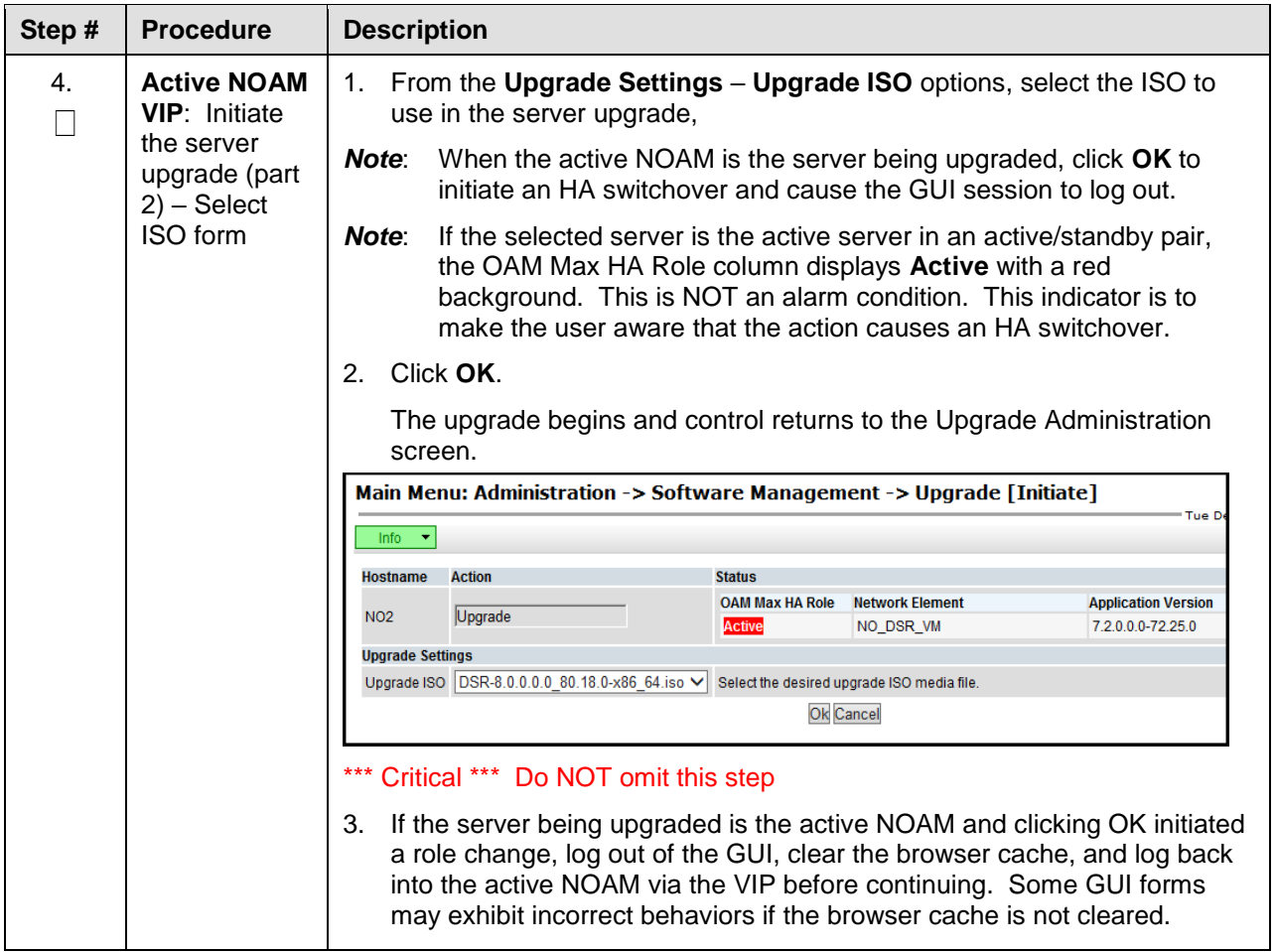

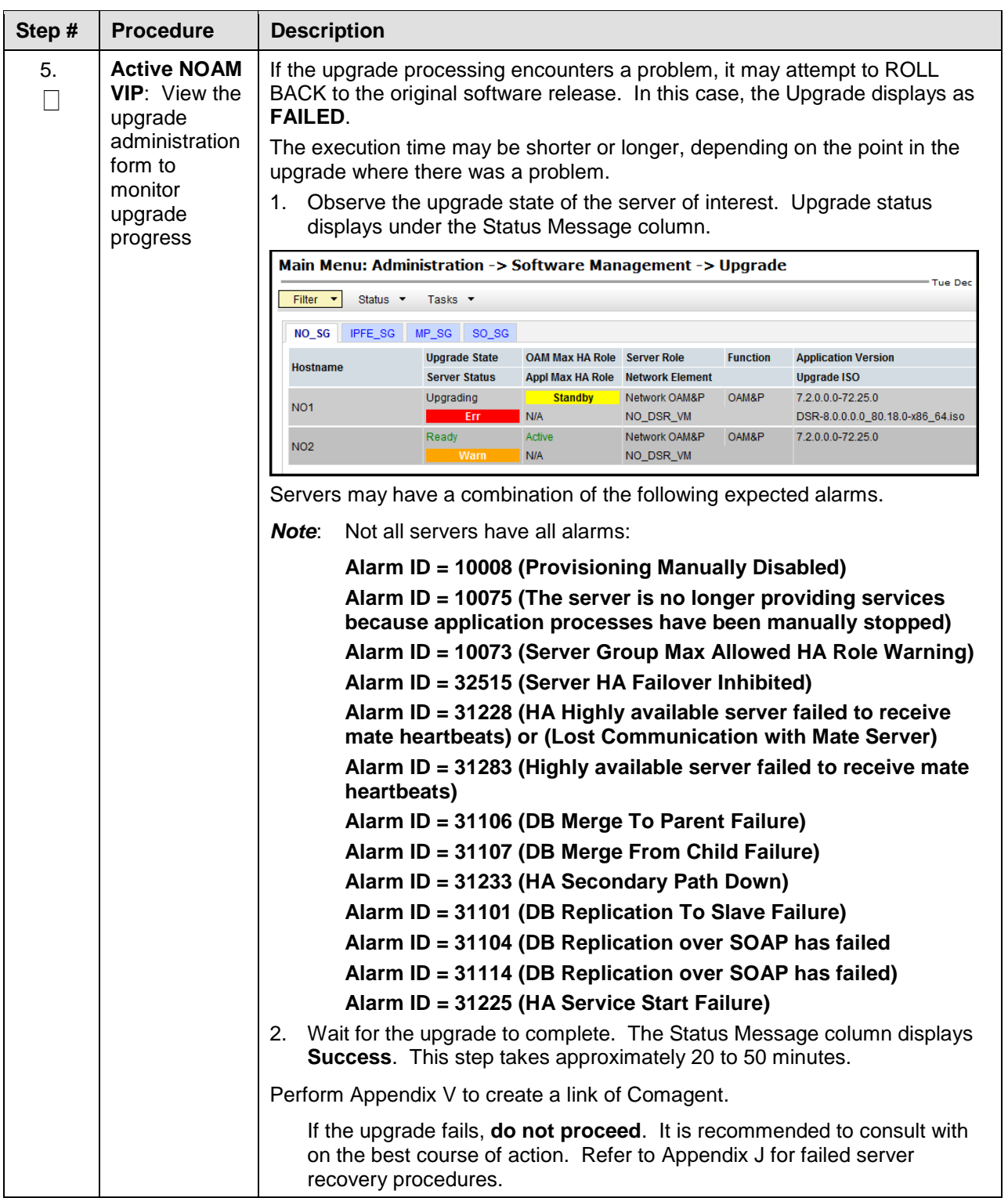

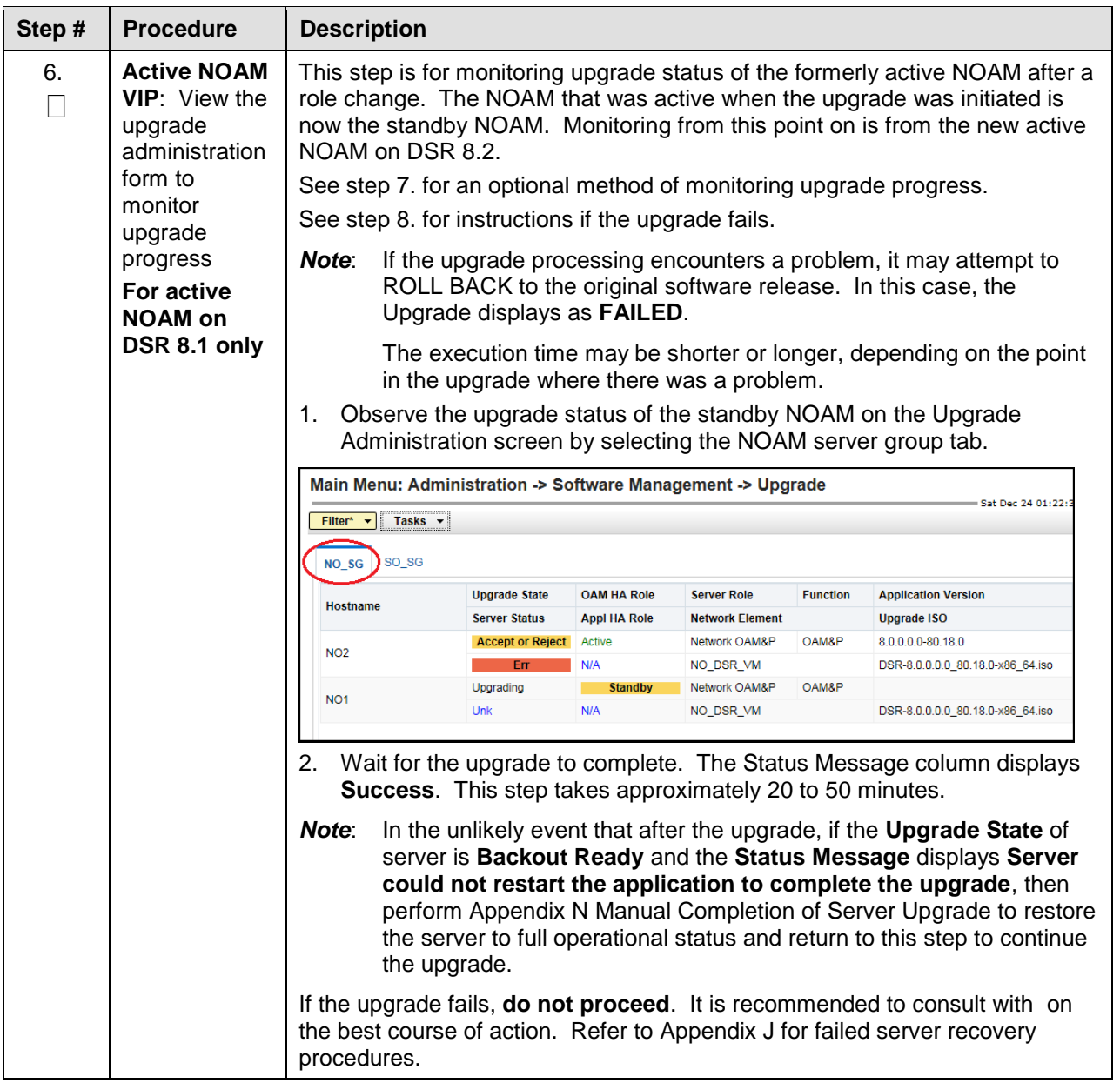

<span id="page-187-1"></span><span id="page-187-0"></span>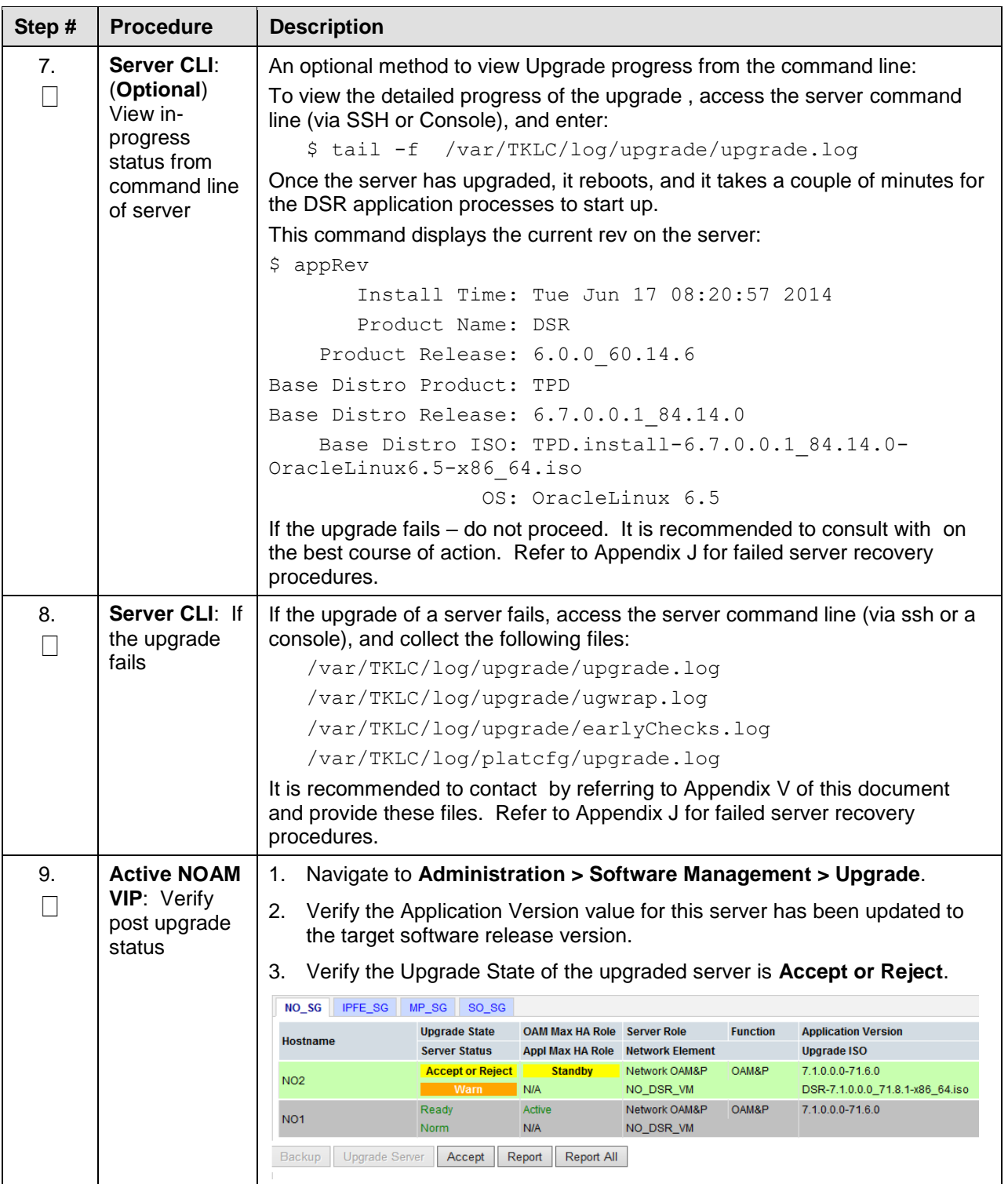

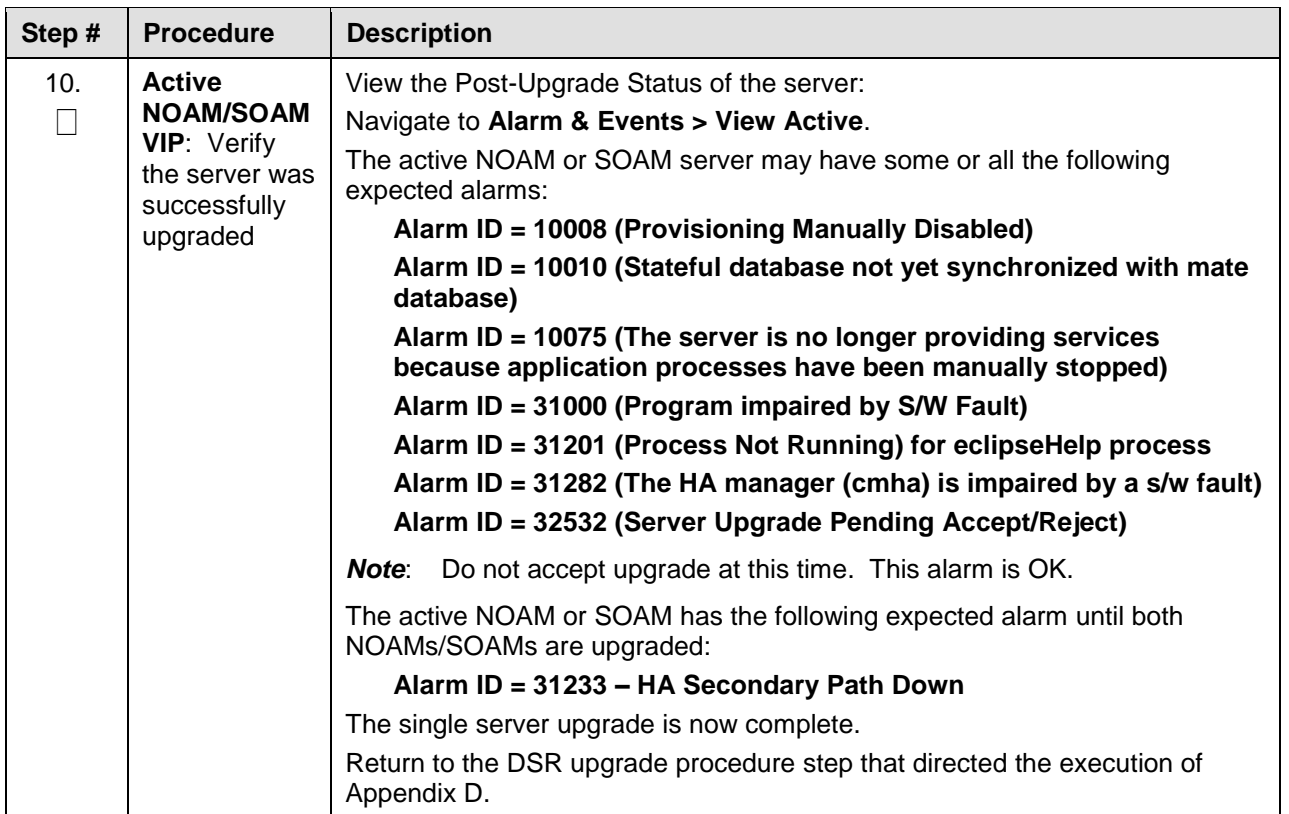

### <span id="page-189-1"></span>**Appendix E. Upgrade Multiple Servers – Upgrade Administration**

The following procedure upgrades multiple servers in parallel.

*Note*: This procedure is executed multiple times during the overall upgrade, depending on the number of servers in your DSR. Make multiple copies of [Appendix E](#page-189-1) to mark up or keep another form of written record of the steps performed.

<span id="page-189-0"></span>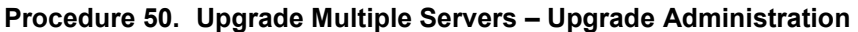

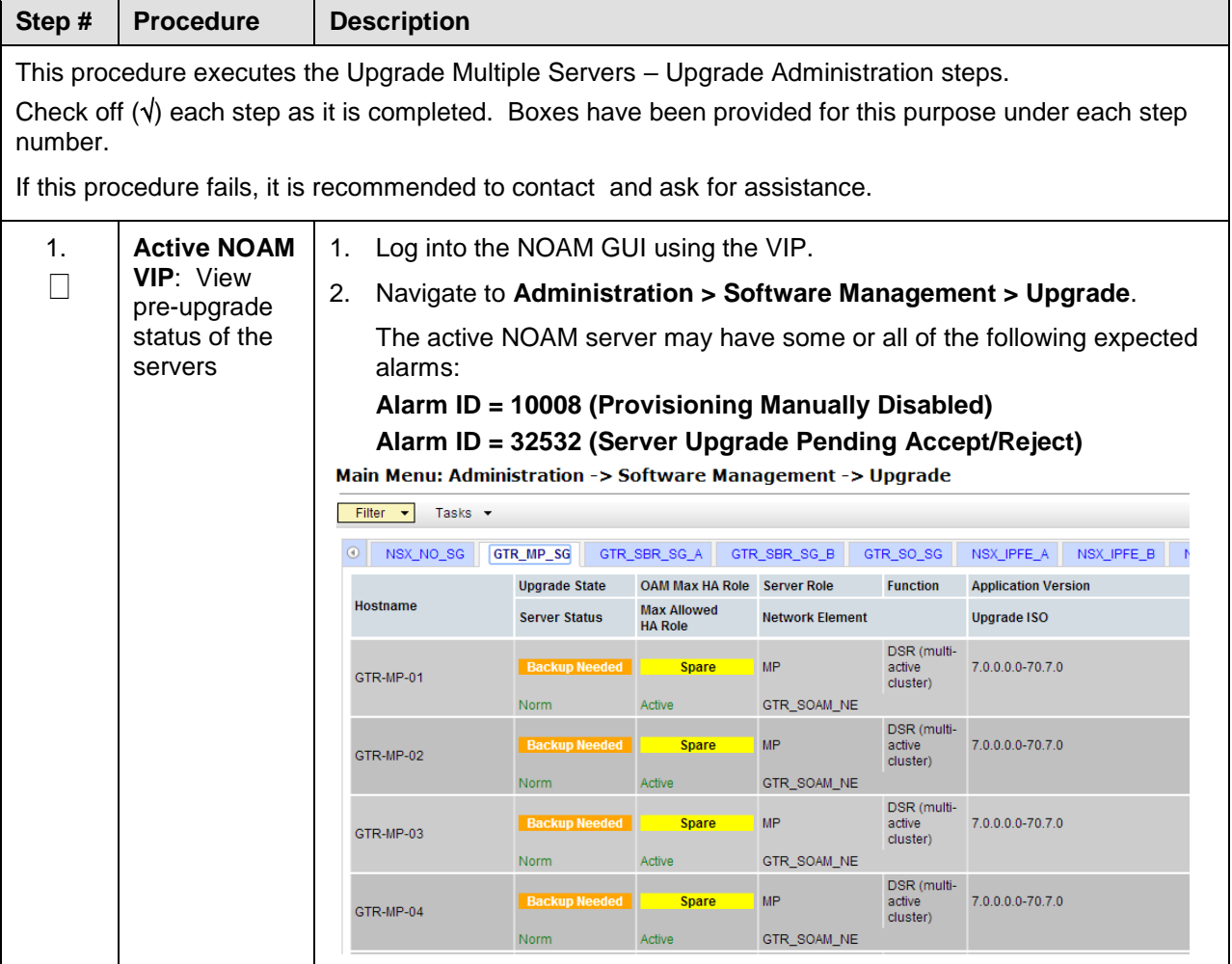

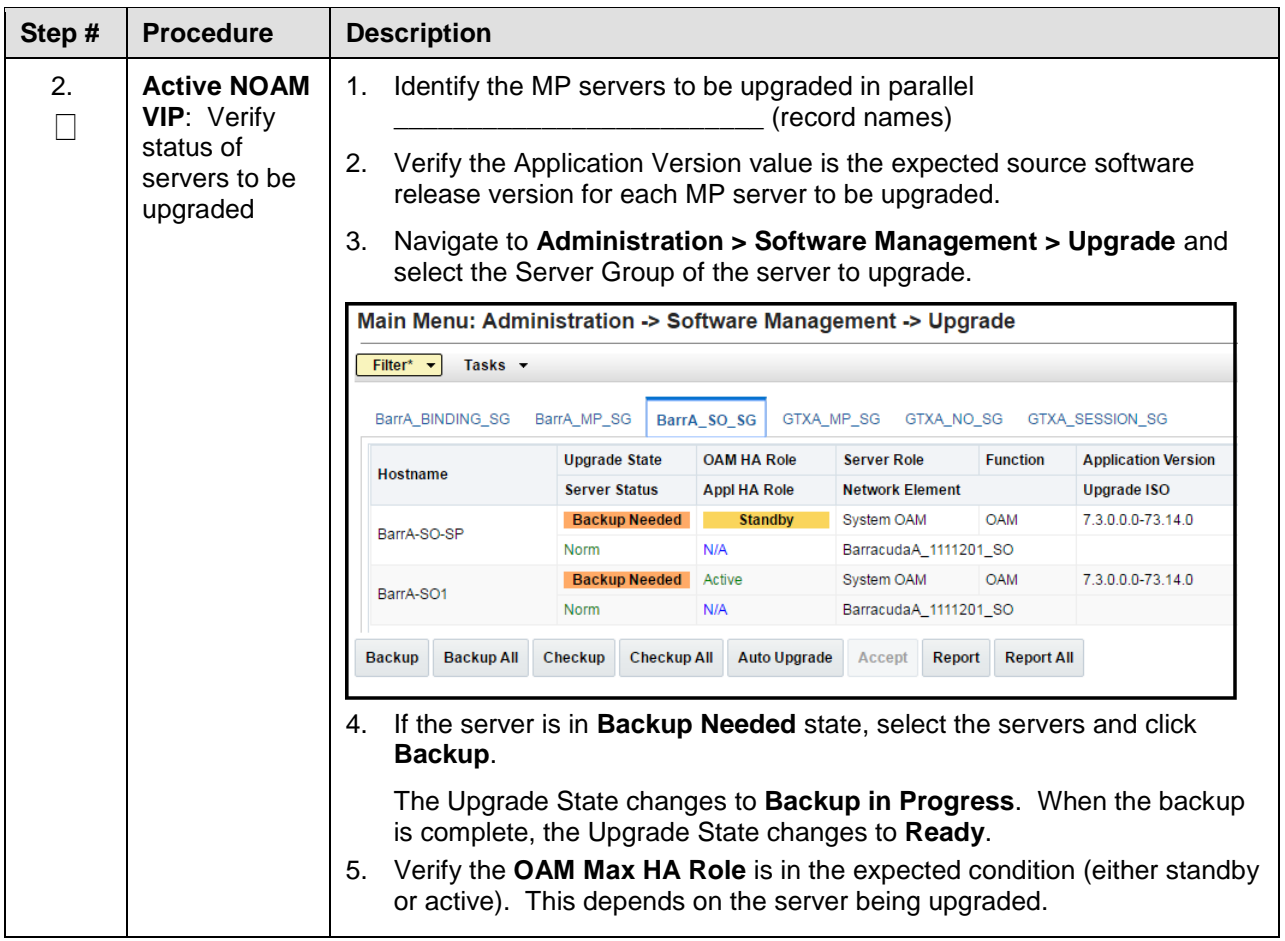

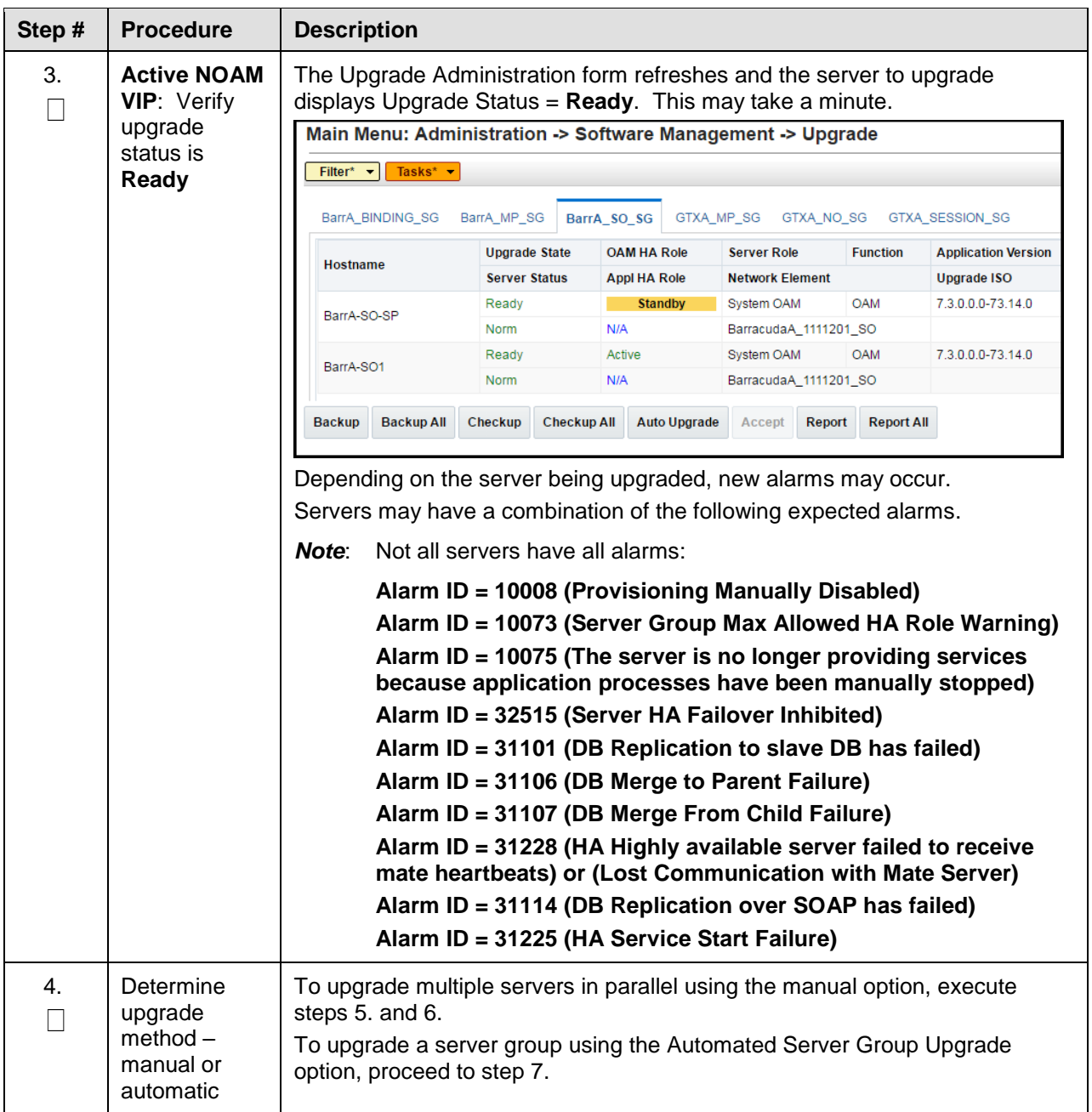

<span id="page-192-1"></span><span id="page-192-0"></span>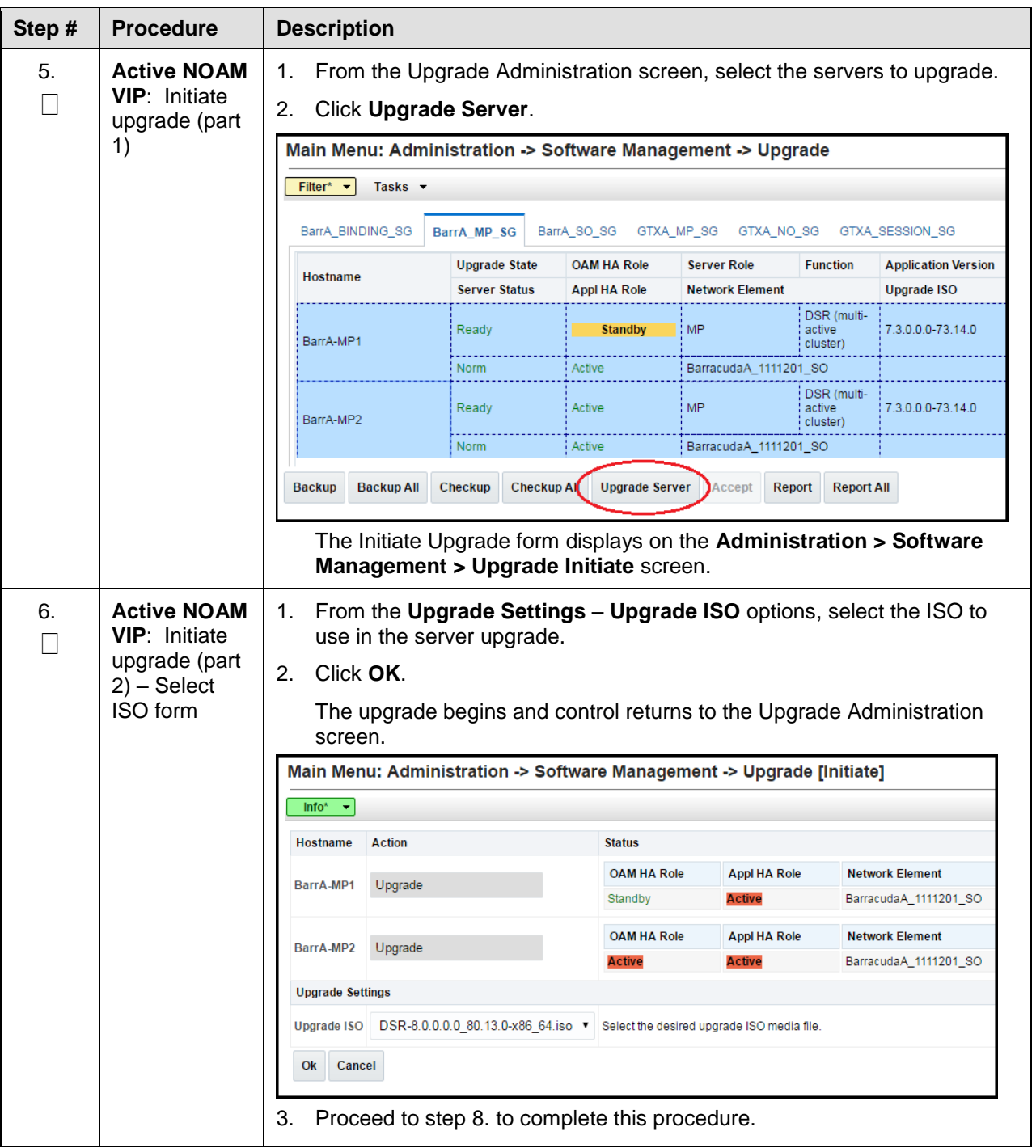

<span id="page-193-0"></span>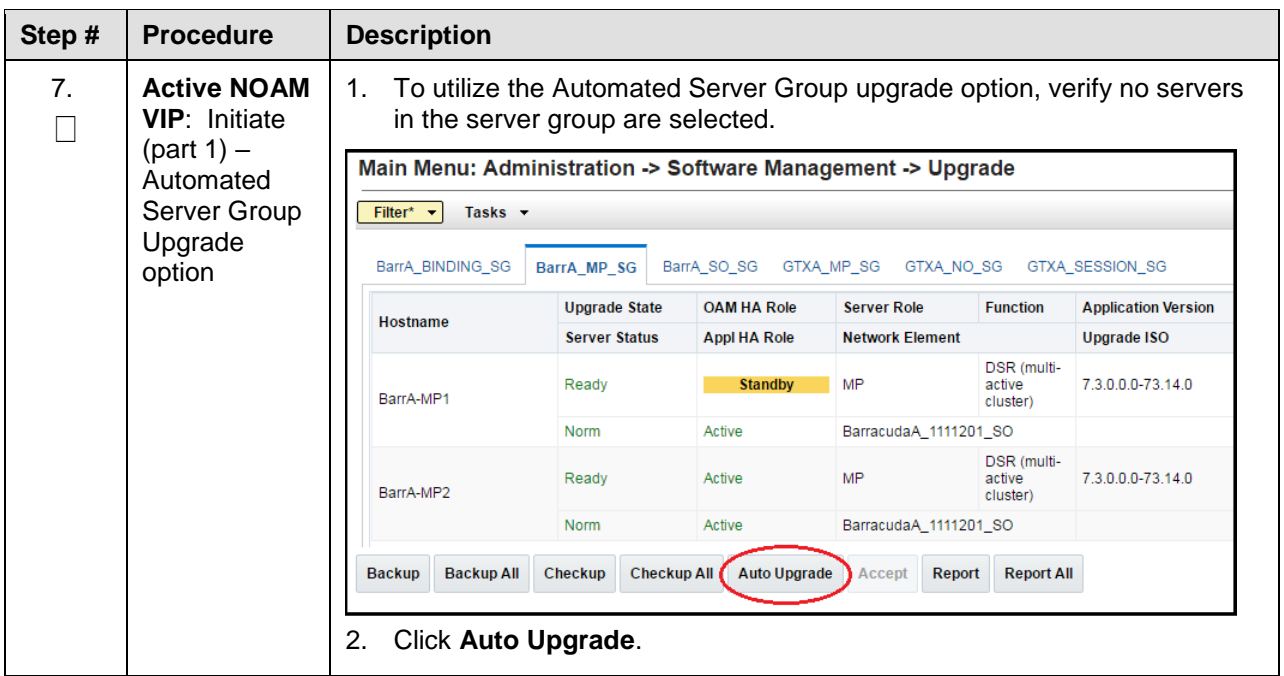

<span id="page-194-0"></span>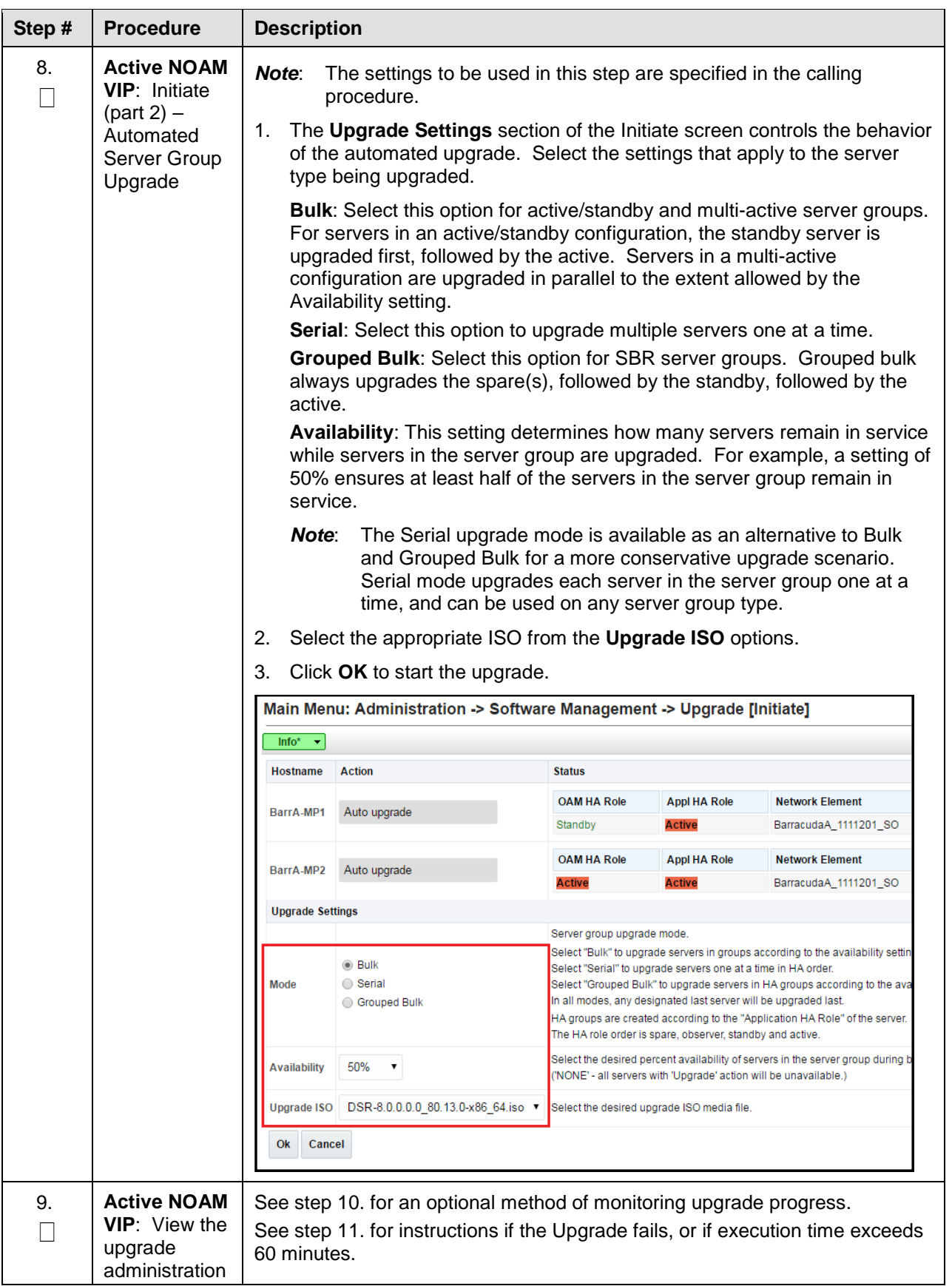

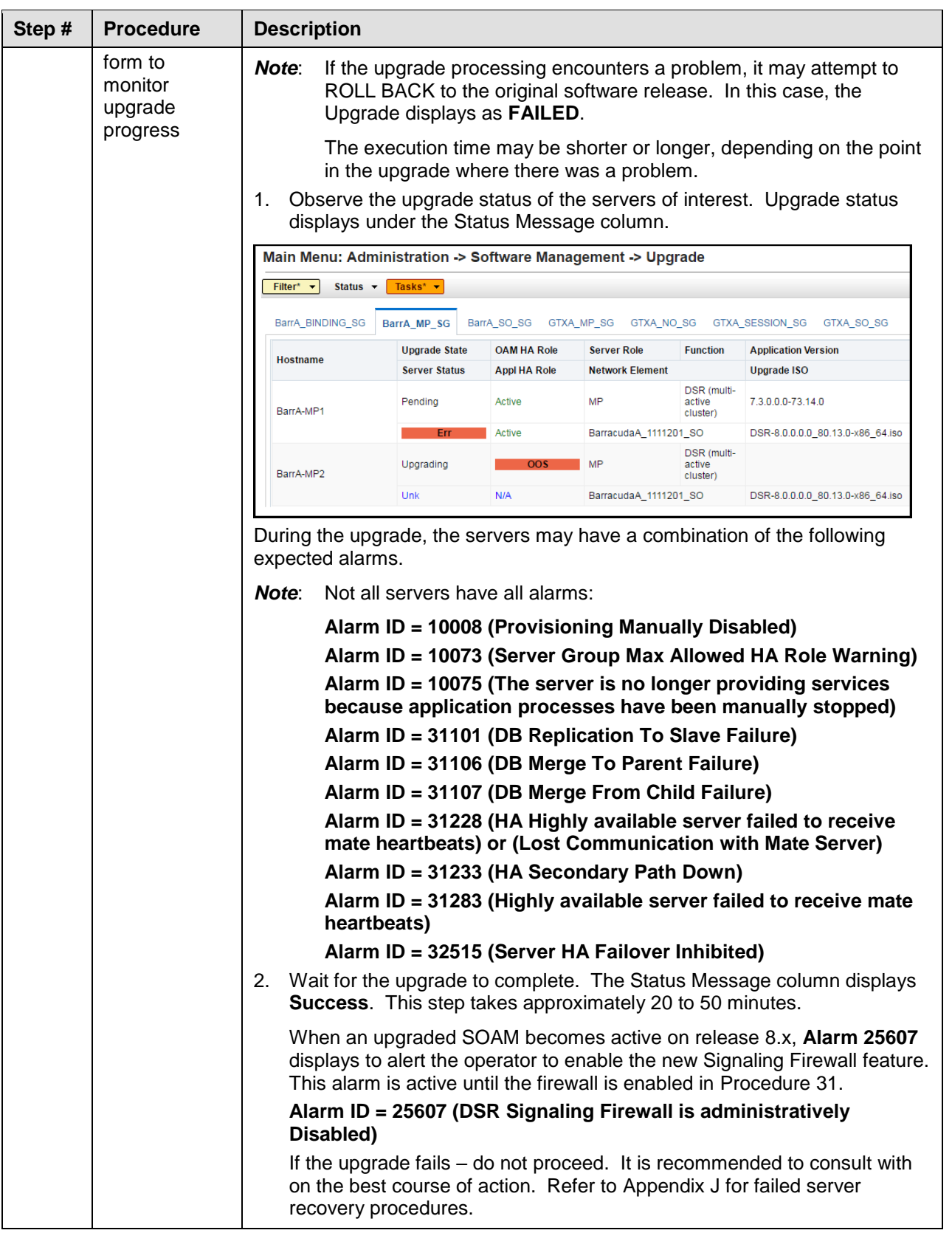

<span id="page-196-1"></span><span id="page-196-0"></span>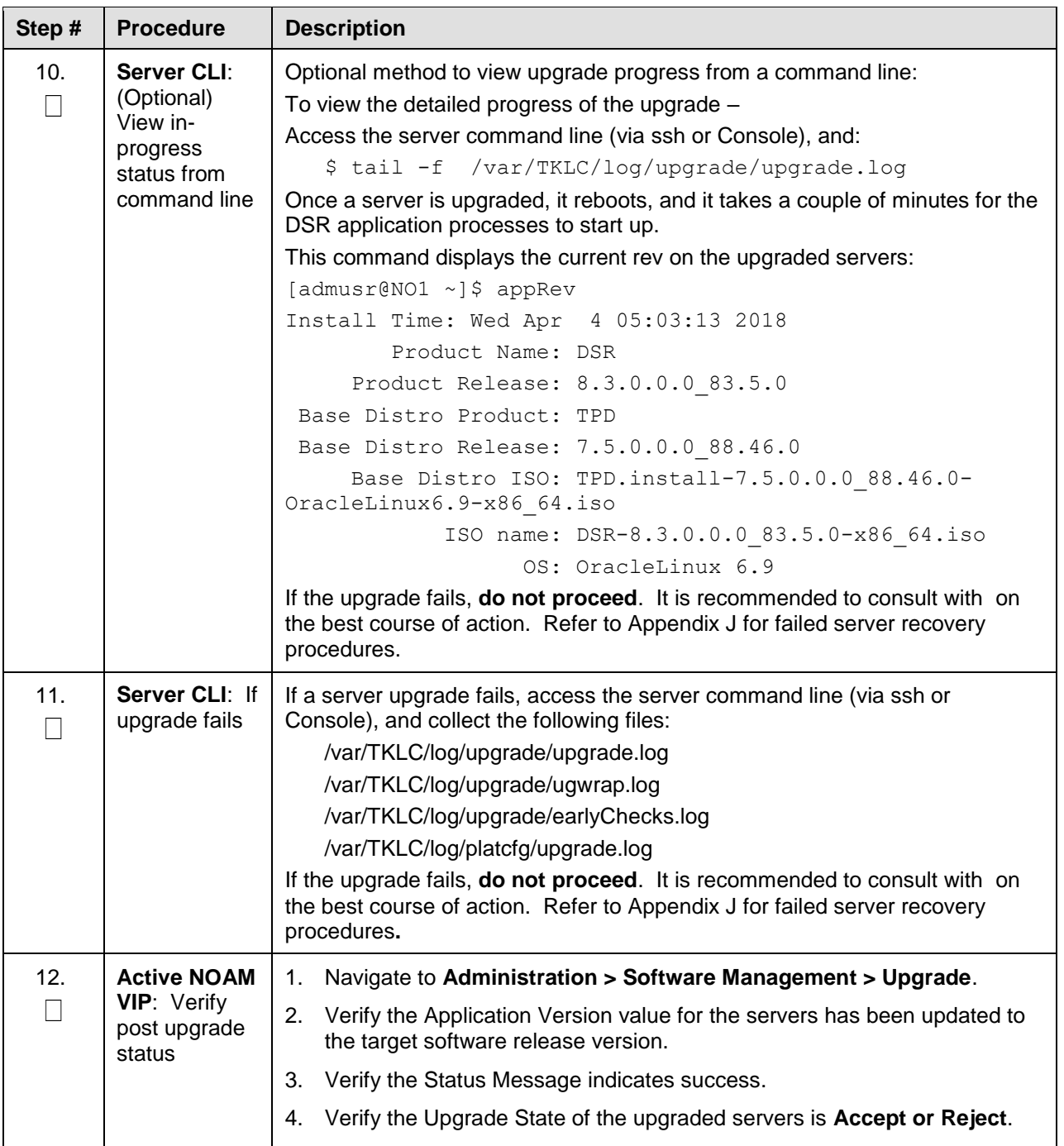

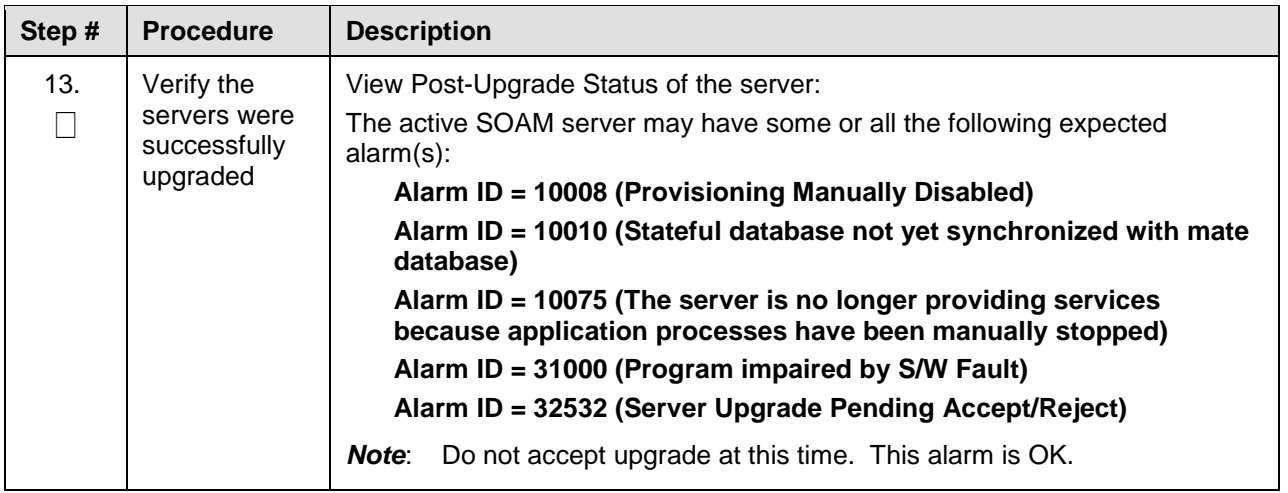

#### **Appendix F. IDIH Upgrade at a Site**

In IDIH release 7.1 and later, the mediation and application instance data is stored in the Oracle Database. This allows the Application and Mediation servers to be upgraded by performing a fresh installation. Upon completion of the upgrade, the mediation and application guests automatically restore the configuration data from the Oracle database.

<span id="page-197-0"></span>[Table 24](#page-197-0) shows the elapsed time estimates for IDIH upgrade.

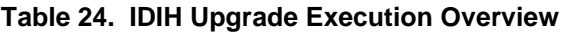

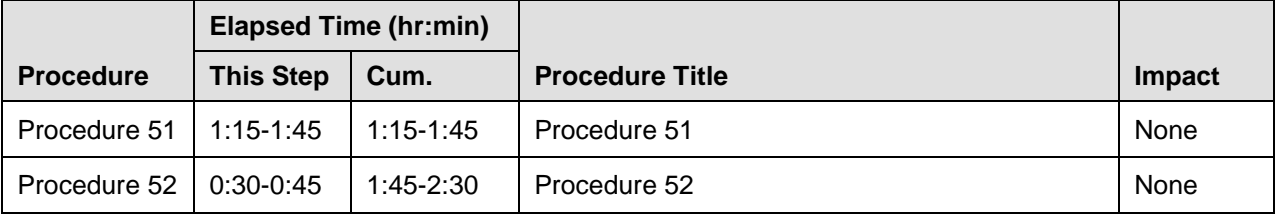

# **Appendix F.1. Upgrade Oracle Guest**

The Oracle Guest is upgraded first.

#### <span id="page-198-0"></span>**Procedure 51. Upgrade Oracle Guest**

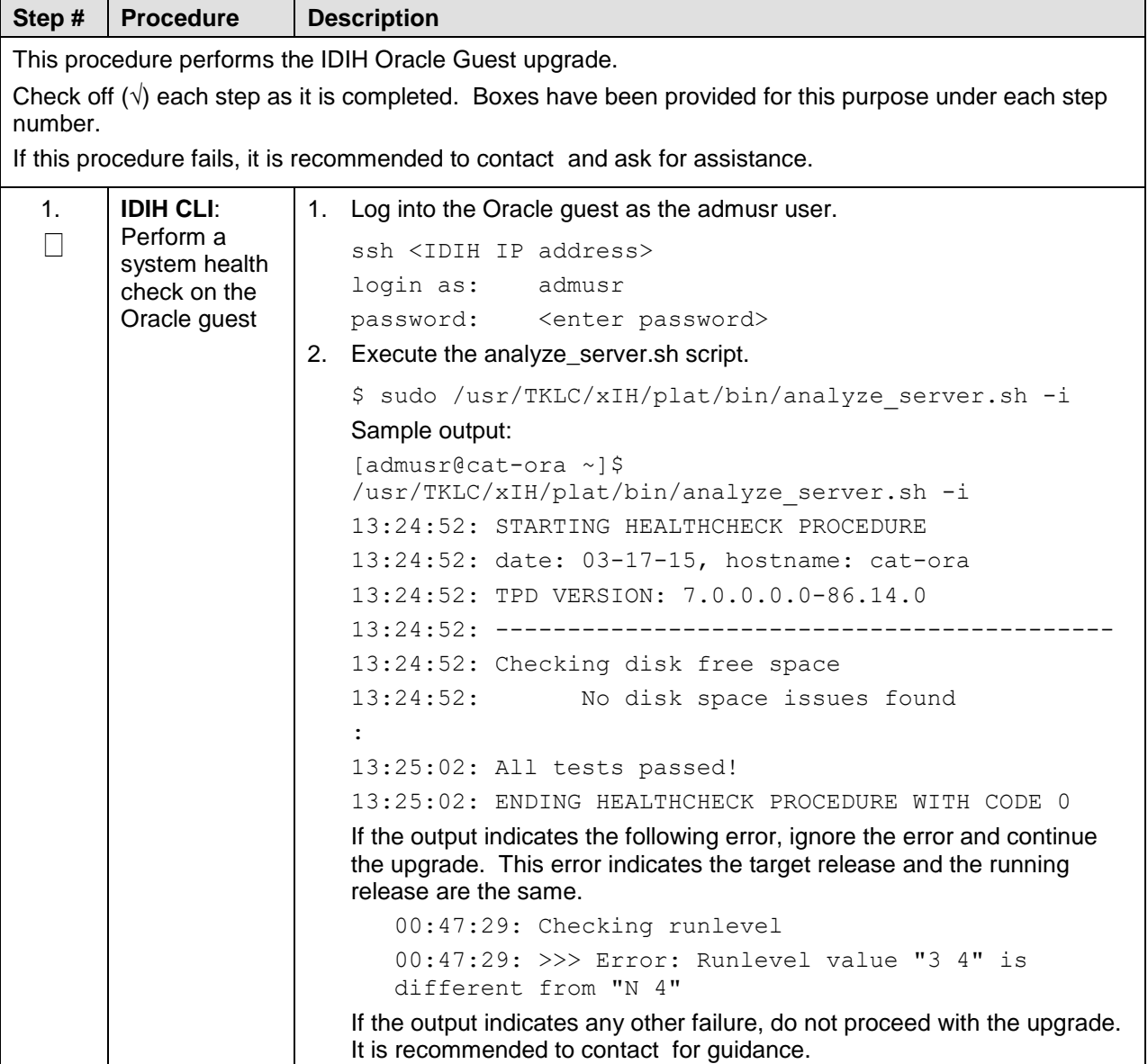

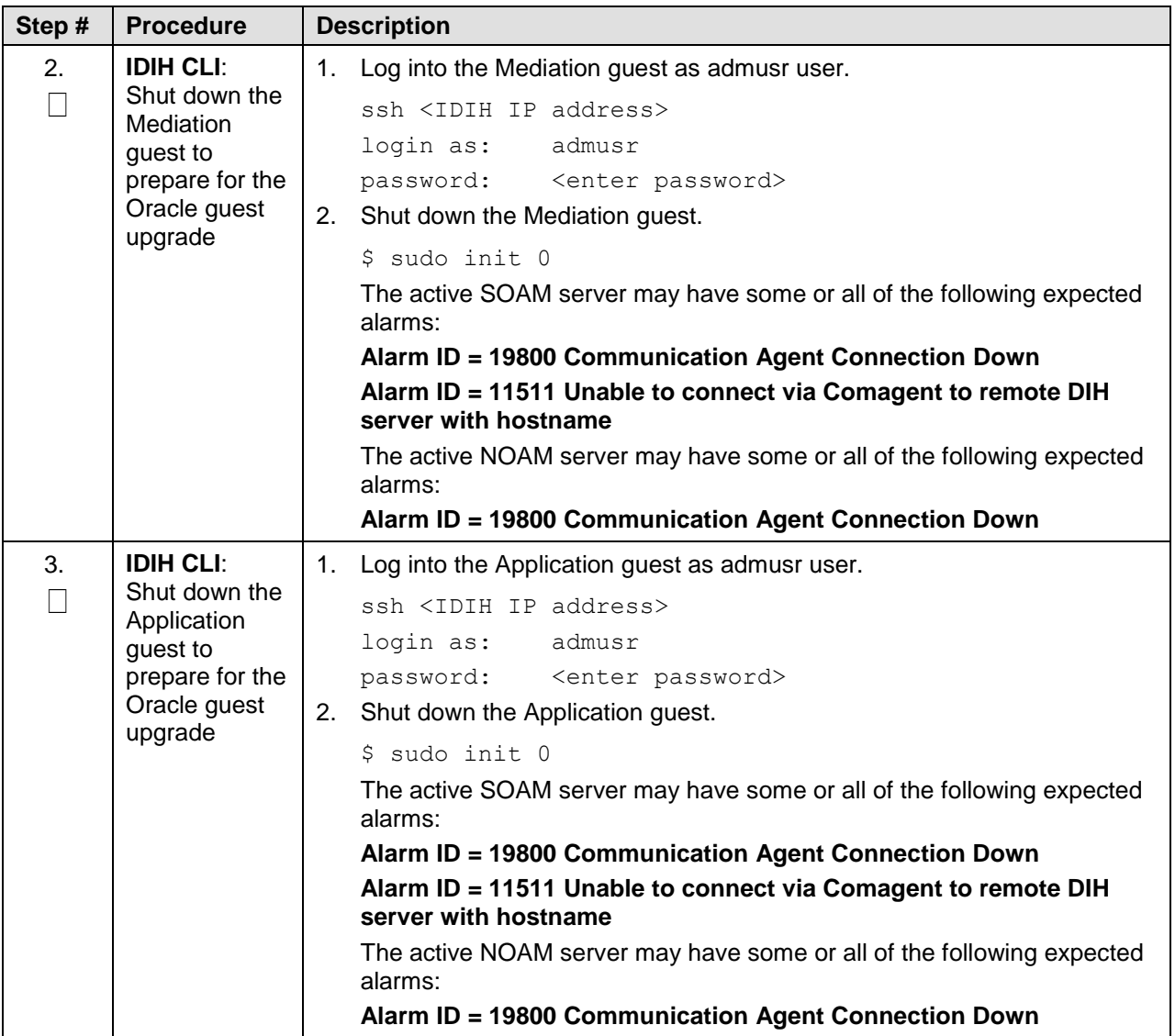

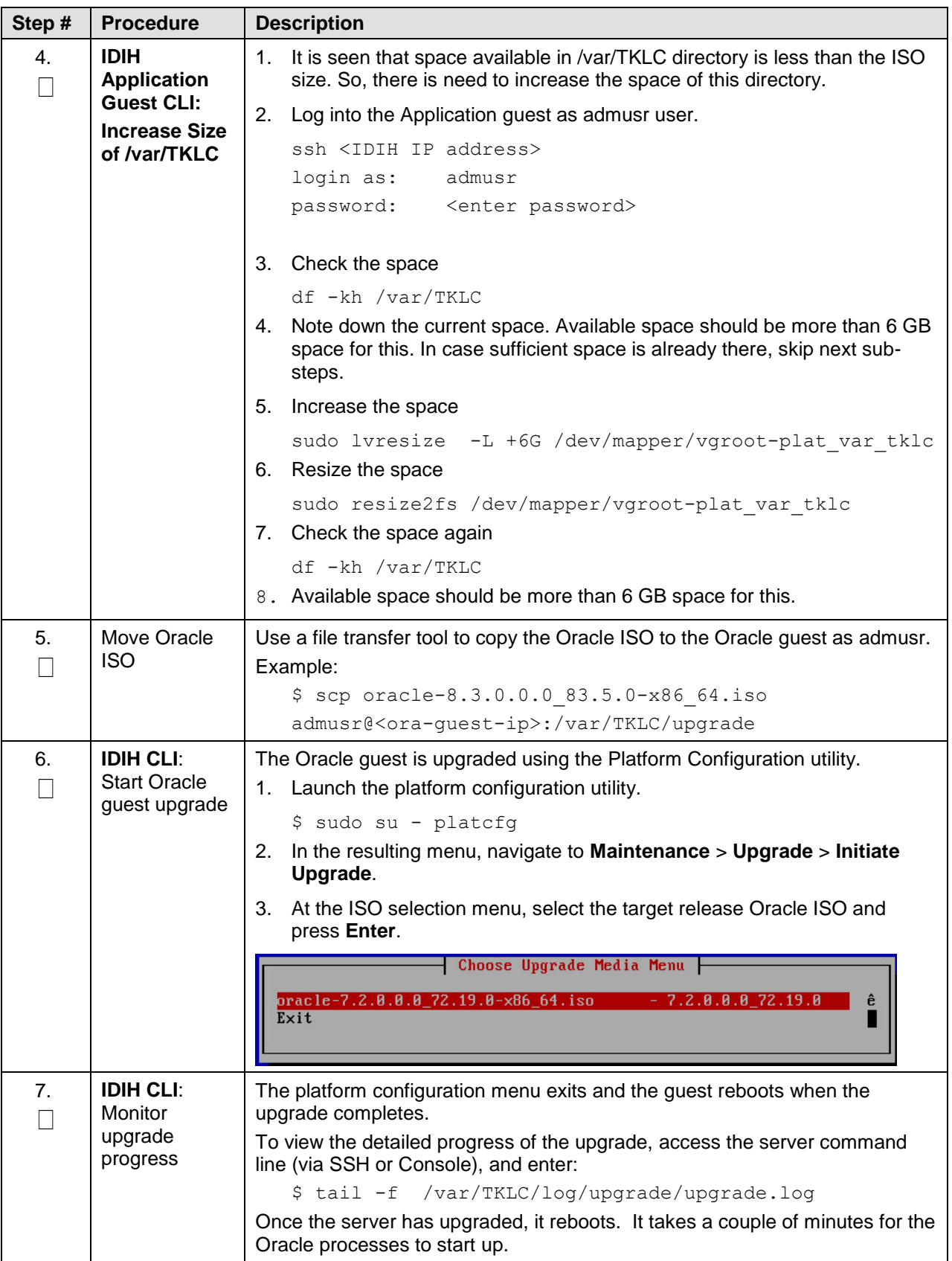

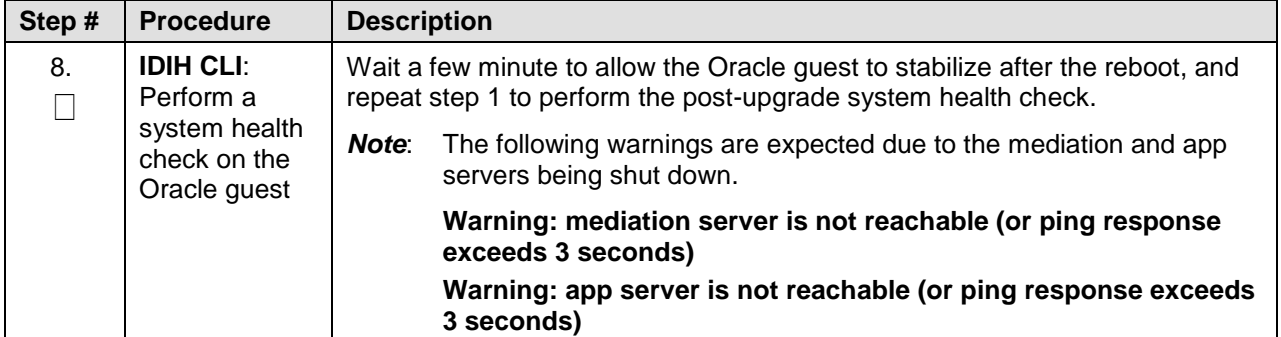

#### **Appendix F.2. Upgrade the Mediation and Application Guests**

The Mediation and Application Guest upgrade is similar to the installation procedure.

#### <span id="page-201-0"></span>**Procedure 52. Upgrade the Mediation and Application Guests**

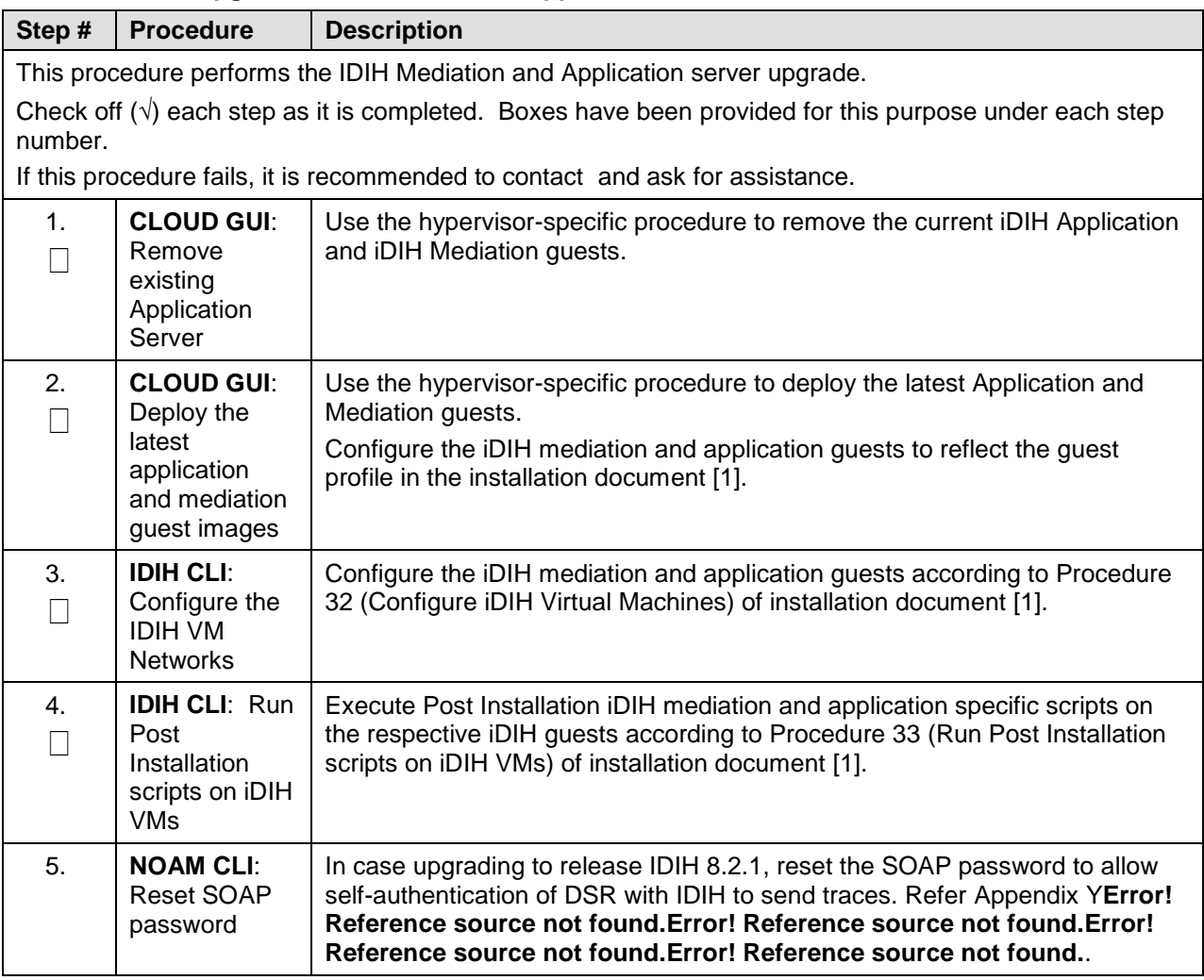

#### **Appendix G.Alternate Server Upgrade Procedures**

The following procedure provides alternative ways of upgrading various server types, using an array of differing methods. All of the procedures in this section are secondary to the upgrade methods provided in Section [4](#page-68-0) and Section [5.](#page-82-0) These procedures should be used only when directed by or by other procedures within this document.

### **Appendix G.1. Alternate Pre-Upgrade Backup**

The following procedure is an alternative to the normal pre-upgrade backup provided in [Procedure 17.](#page-83-0) It is recommended that this procedure be executed only under the direction of .

#### **Procedure 53. Alternate Pre-Upgrade Backup**

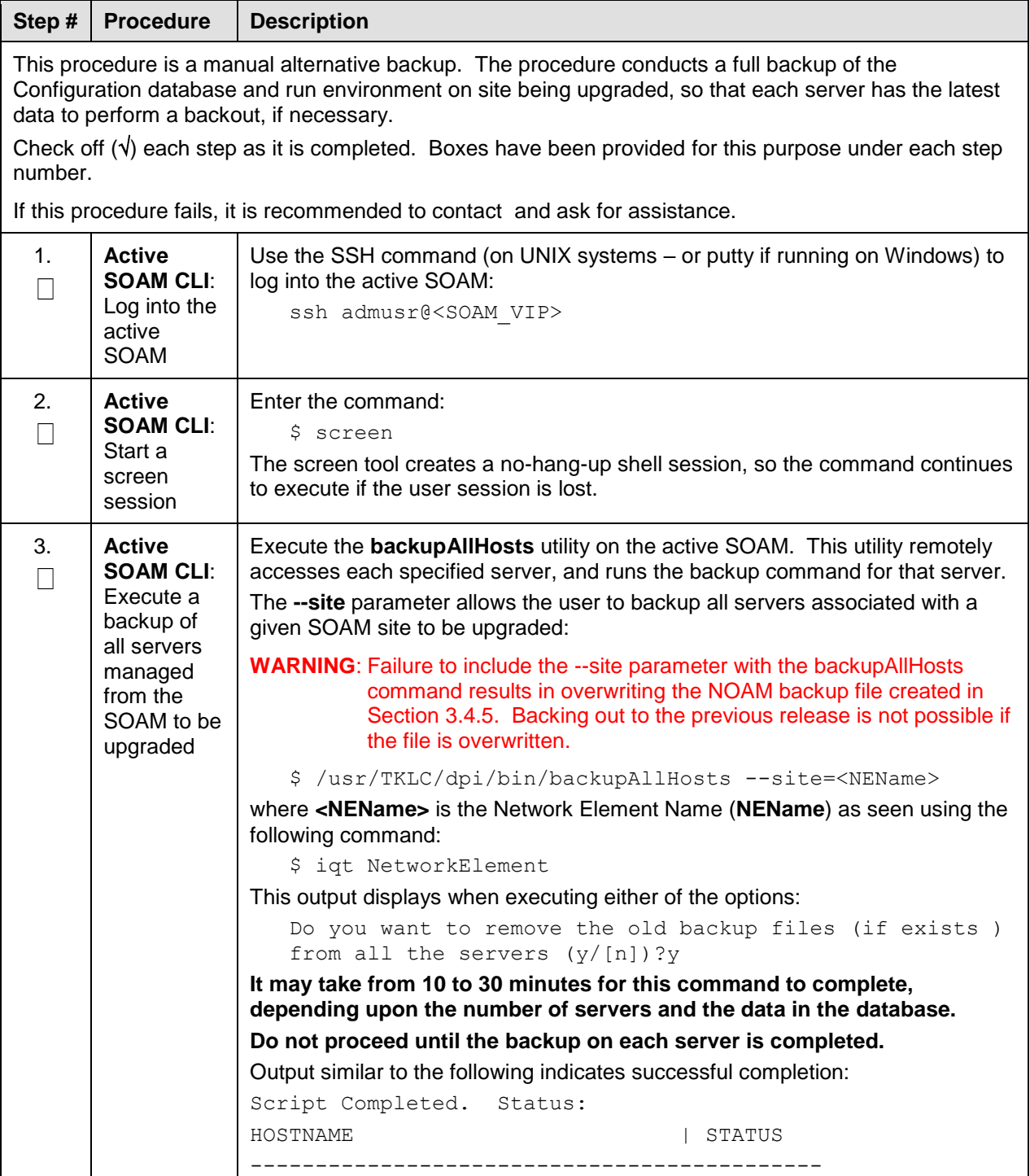

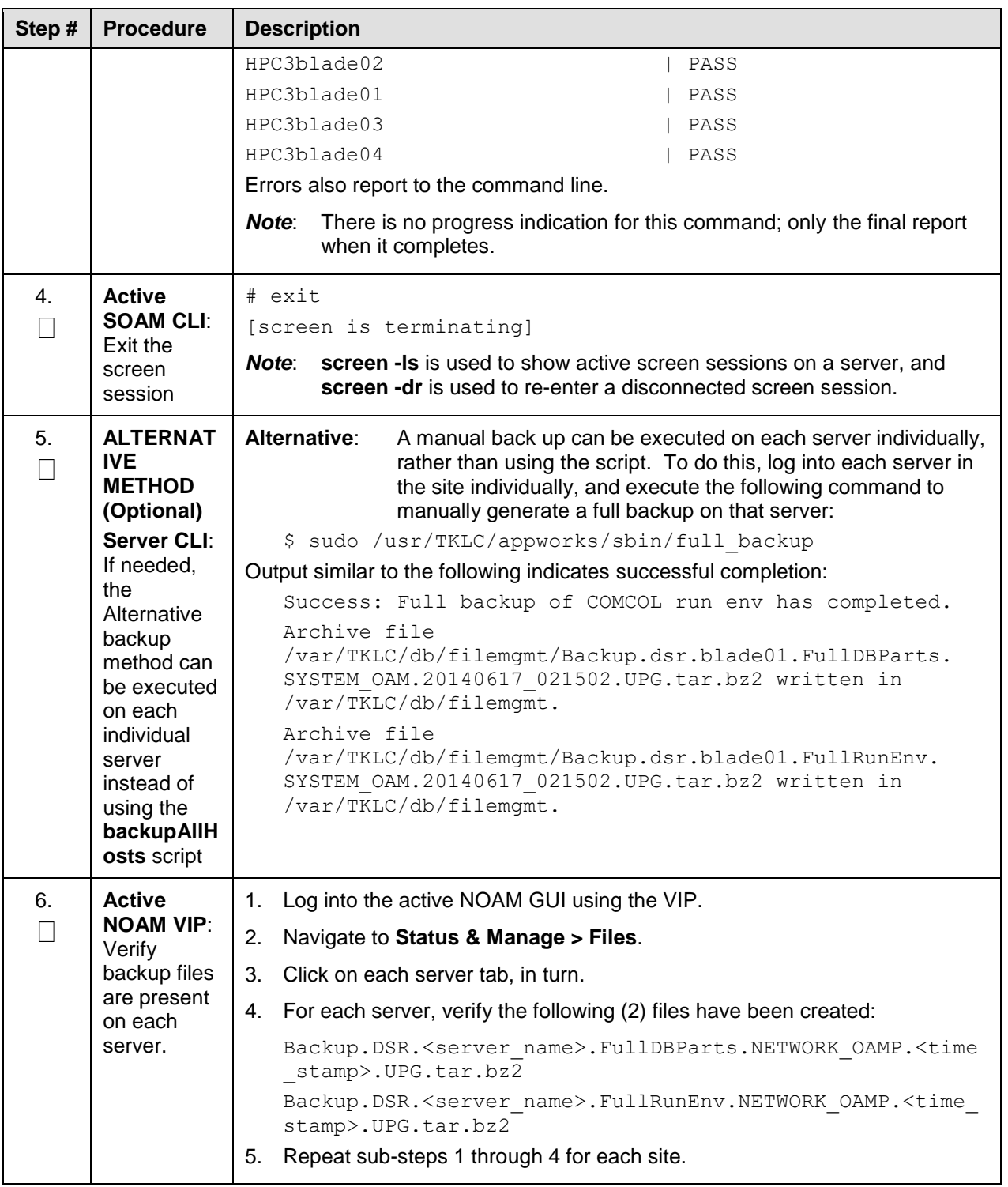

### **Appendix G.2. Server Upgrade Using platcfg**

The following procedure enables a server to be upgraded using the Platform Configuration (platcfg) utility. This procedure should be used only under the guidance and direction of .

**Procedure 54. Server Upgrade Using Platcfg**

| Step #                                                                                                    | <b>Procedure</b>                                                | <b>Description</b>                                                                                                    |  |  |  |  |  |  |
|----------------------------------------------------------------------------------------------------|-----------------------------------------------------------------|----------------------------------------------------------------------------------------------------|--|--|--|--|--|--|
| This procedure upgrades a server using the platcfg utility.                                                                |                                                                 |                                                                                                    |  |  |  |  |  |  |
| Note:                                                                                                    | slightly for those shown.                                       | All UI displays are sample representations of upgrade screens. The actual display may vary                                                                                                    |  |  |  |  |  |  |
| Check off $(\sqrt{ } )$ each step as it is completed. Boxes have been provided for this purpose under each step<br>number. |                                                                 |                                                                                                    |  |  |  |  |  |  |
| If this procedure fails, it is recommended to contact and ask for assistance.                                              |                                                                 |                                                                                                    |  |  |  |  |  |  |
| 1.                                                                                                    | Server CLI:<br>Log into the<br>server console<br>to be upgraded | Use the SSH command (on UNIX systems – or putty if running on windows)<br>to log into the server to be upgraded:<br>ssh admusr@ <server ip=""><br/>password: &lt; enter password&gt;<br/>Answer yes if you are asked to confirm the identity of the server.</server> |  |  |  |  |  |  |
| 2.                                                                                                    | <b>Server CLI:</b><br>Enter the<br>platcfg menu                 | Switch to the platcfg user to start the configuration menu.                                                                                                    |  |  |  |  |  |  |
|                                                                                                    |                                                                 | \$ sudo su - platcfq                                                                                                    |  |  |  |  |  |  |
|                                                                                                    |                                                                 | From the Main Menu, select Maintenance                                                                                                    |  |  |  |  |  |  |
|                                                                                                    |                                                                 | Main Menu<br>Maintenance<br>ê<br>Diagnostics<br>Server Configuration<br>Network Configuration<br>Remote Consoles<br>Security<br><b>NetBackup Configuration</b><br>Exit                                                                                               |  |  |  |  |  |  |
| 3.                                                                                                    | Server CLI:                                                     | From the Maintenance Menu, select Upgrade.                                                                                                    |  |  |  |  |  |  |
|                                                                                                    | Select upgrade                                                  | Maintenance Menu<br>ê<br>Jpgrade<br><b>Backup and Restore</b><br>Halt Server<br>View Mail Queues<br>Restart Server<br>Eject CDROM<br>Save Platform Debug Logs<br>Exit                                                                                                |  |  |  |  |  |  |

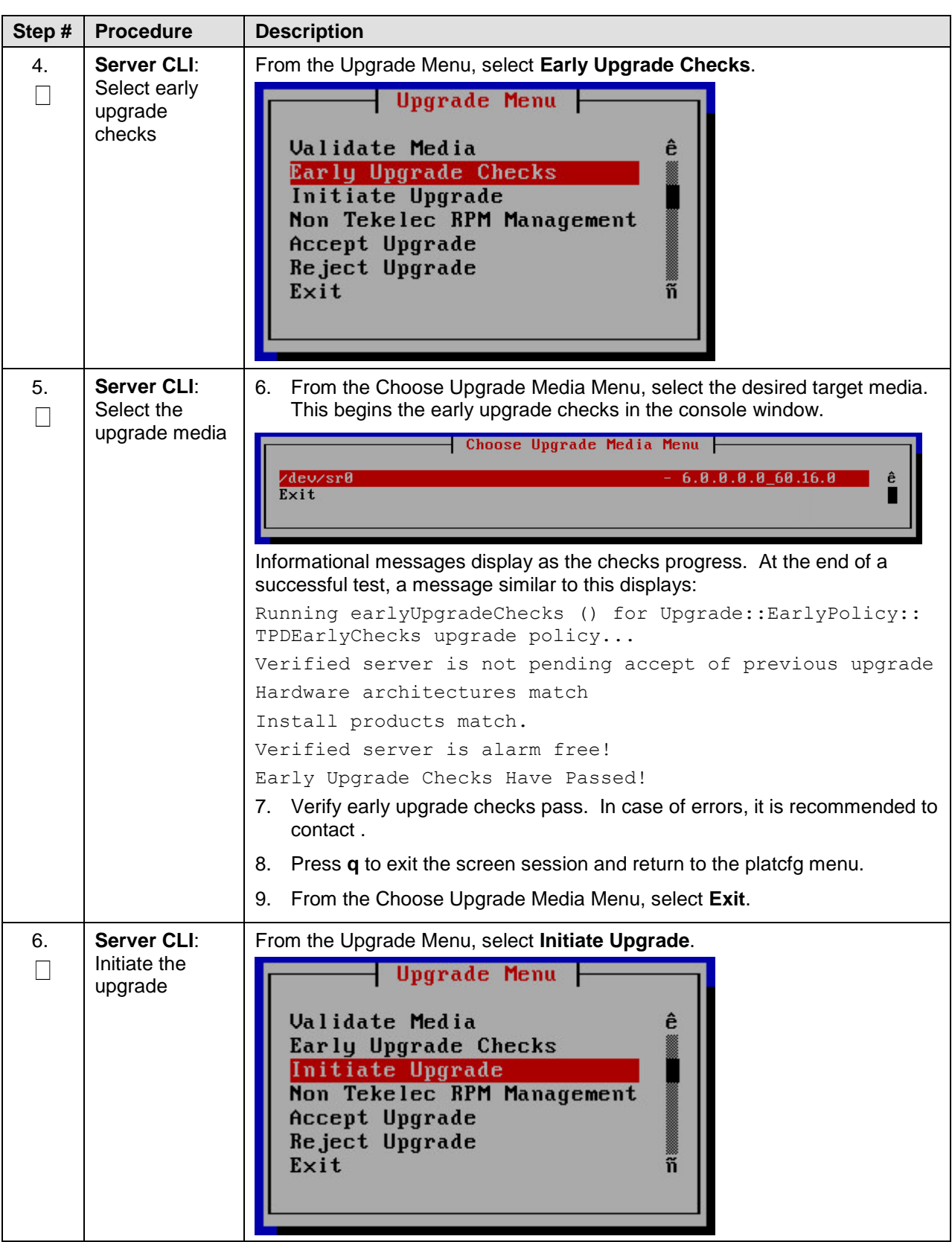

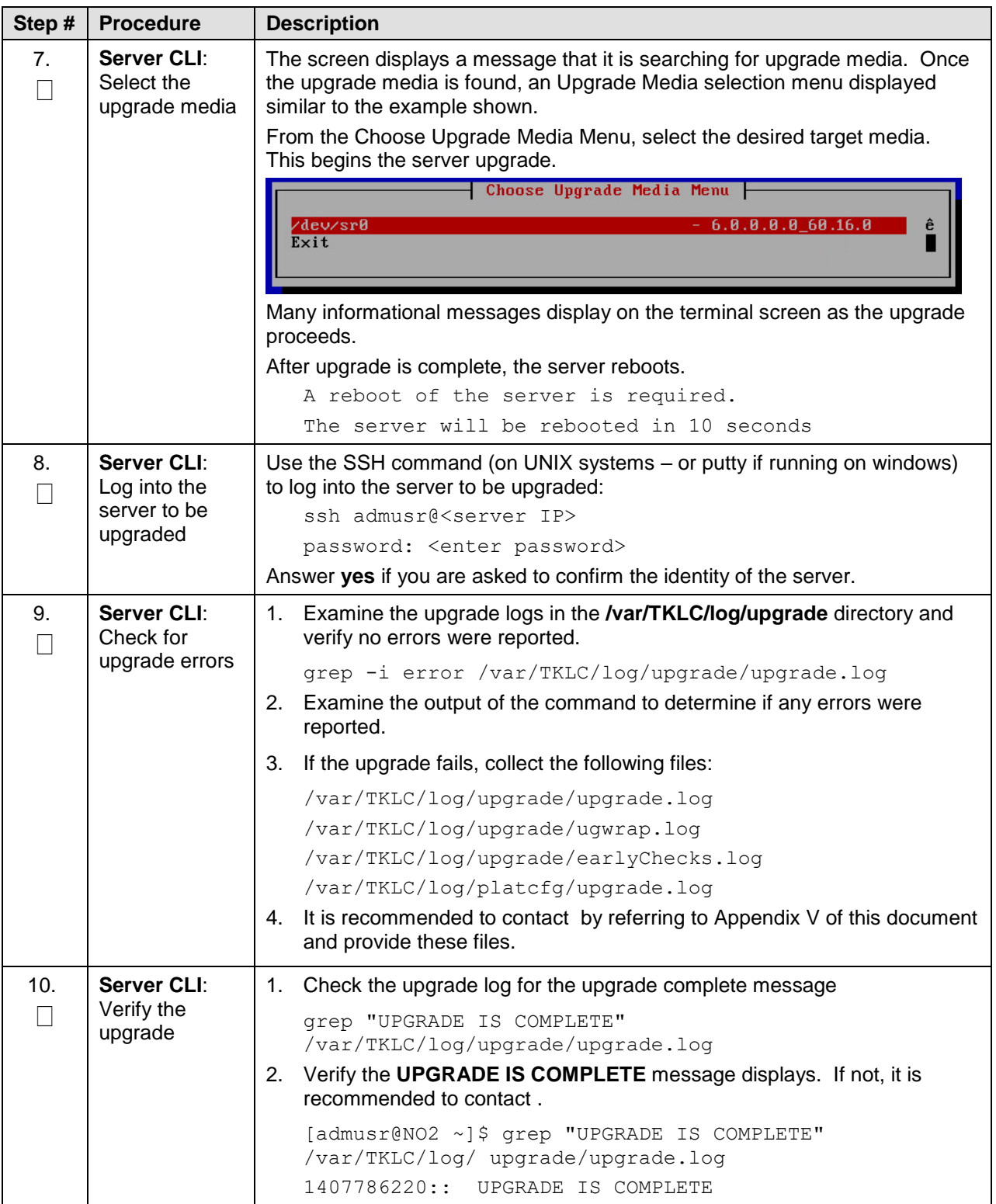

#### **Appendix G.3. Manual DA-MP (N+0) Upgrade Procedure**

The following procedure is used to manually upgrade a multi-active DA-MP Server Group. This procedure is provided as an alternative to the normal DA-MP upgrade procedures in Section [5.](#page-82-0)

[Procedure 55](#page-207-0) must be executed for all configured DA-MPs of a site, regardless of how the DA-MPs are grouped for upgrade. So if 16 DA-MPs are upgraded four at a time, then [Procedure 55](#page-207-0) must be executed four distinct times.

<span id="page-207-0"></span>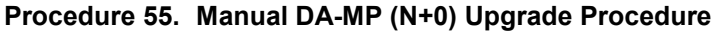

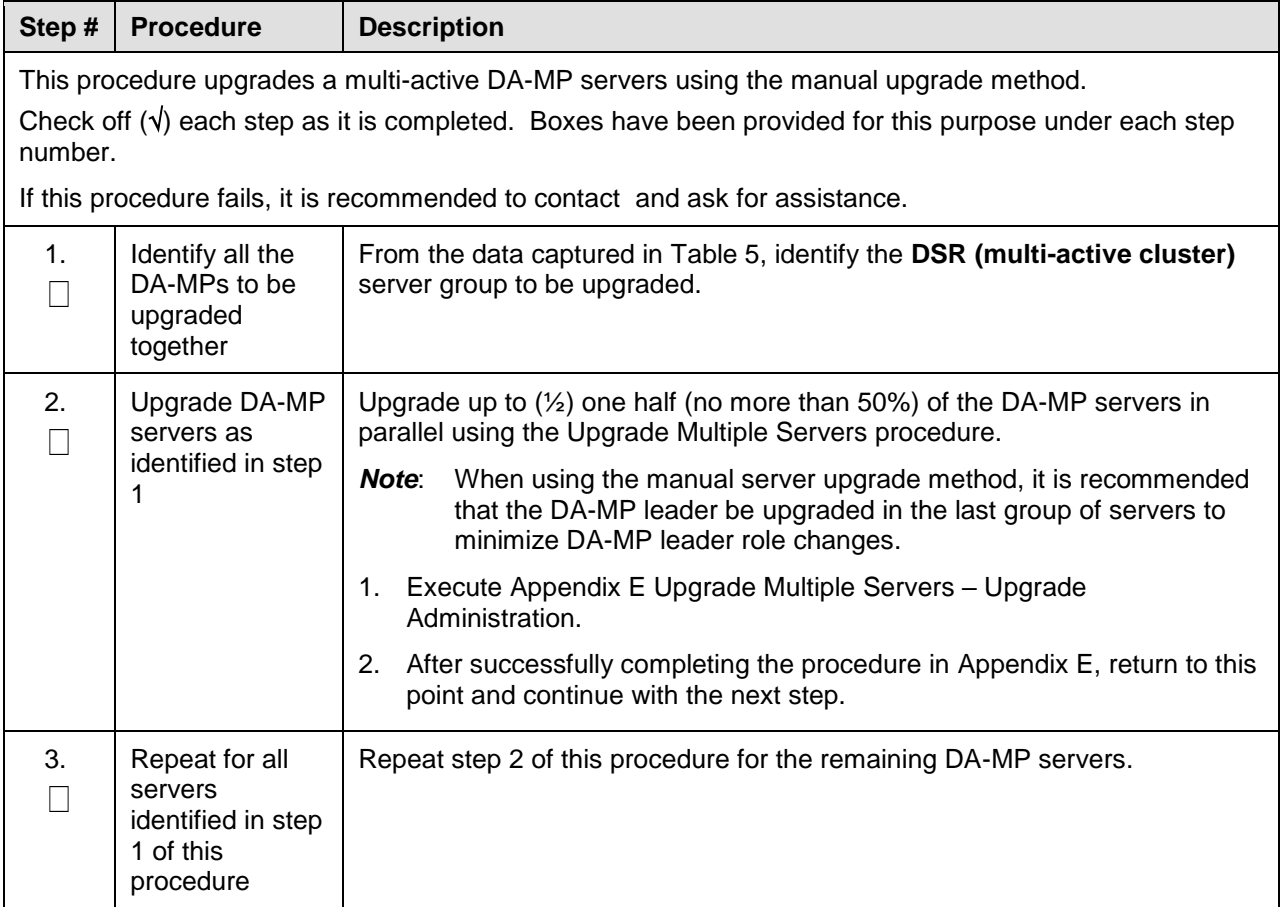

### **Appendix G.4. ASG SBR Upgrade Procedure**

The following procedure is used to upgrade the SBR server group using Auto Server Group upgrade. This procedure is provided as an alternative to the normal SBR upgrade procedures in Section [5.](#page-82-0)

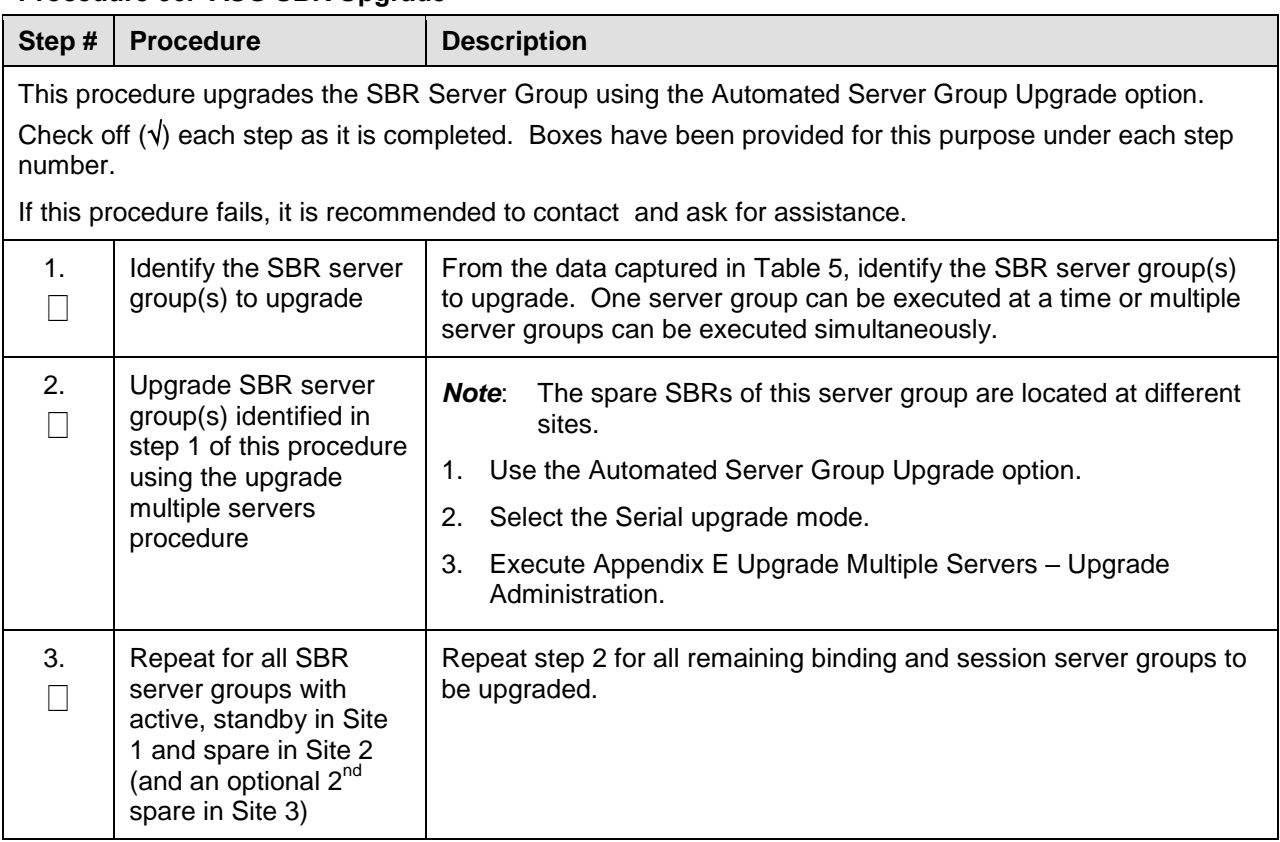

#### **Procedure 56. ASG SBR Upgrade**

#### **Appendix G.5. Manual SBR Upgrade Procedure**

The following procedure is used to upgrade the SBR server group manually. This procedure is provided as an alternative to the normal SBR upgrade procedures in Section [5.](#page-82-0)

*Note*: Before upgrading the active SBR, it is imperative that the database audit of the spare and standby servers complete successfully. Failure to comply could result in a loss of session/binding data.

#### **Procedure 57. Manual SBR Upgrade Procedure**

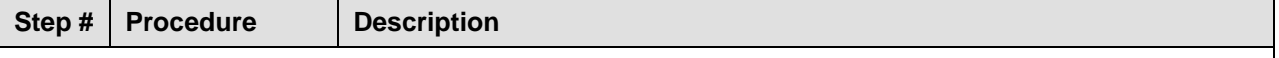

This procedure upgrades an SBR server group using the manual upgrade option.

*Note*: This procedure upgrades all the servers in the server group; however, if it is recommended to upgrade one by one, such as spare, standby, and active in different upgrade iterations. Upgrade those servers manually and then return to this procedure.

Check off  $(\sqrt{})$  each step as it is completed. Boxes have been provided for this purpose under each step number.

If this procedure fails, it is recommended to contact and ask for assistance.

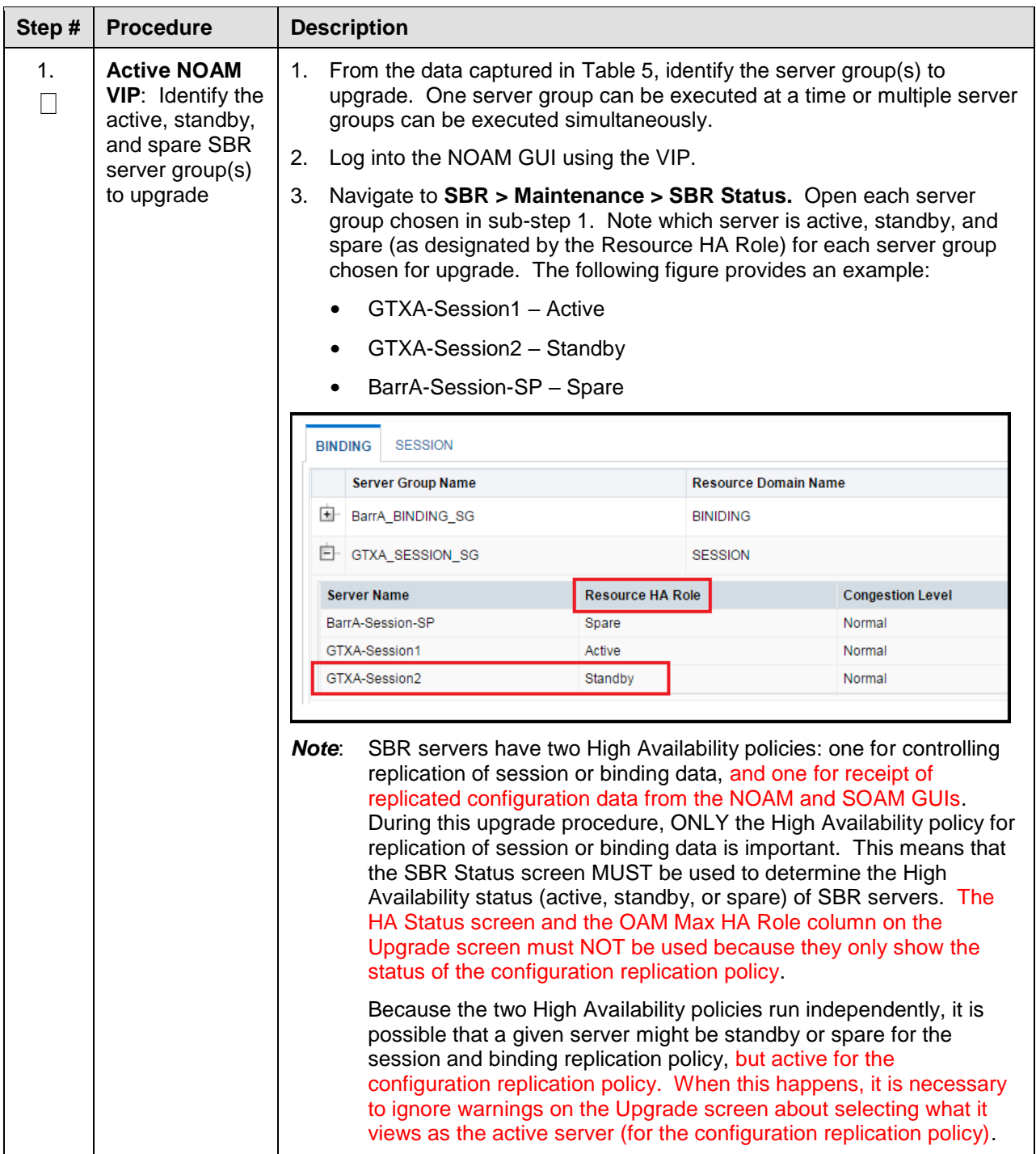

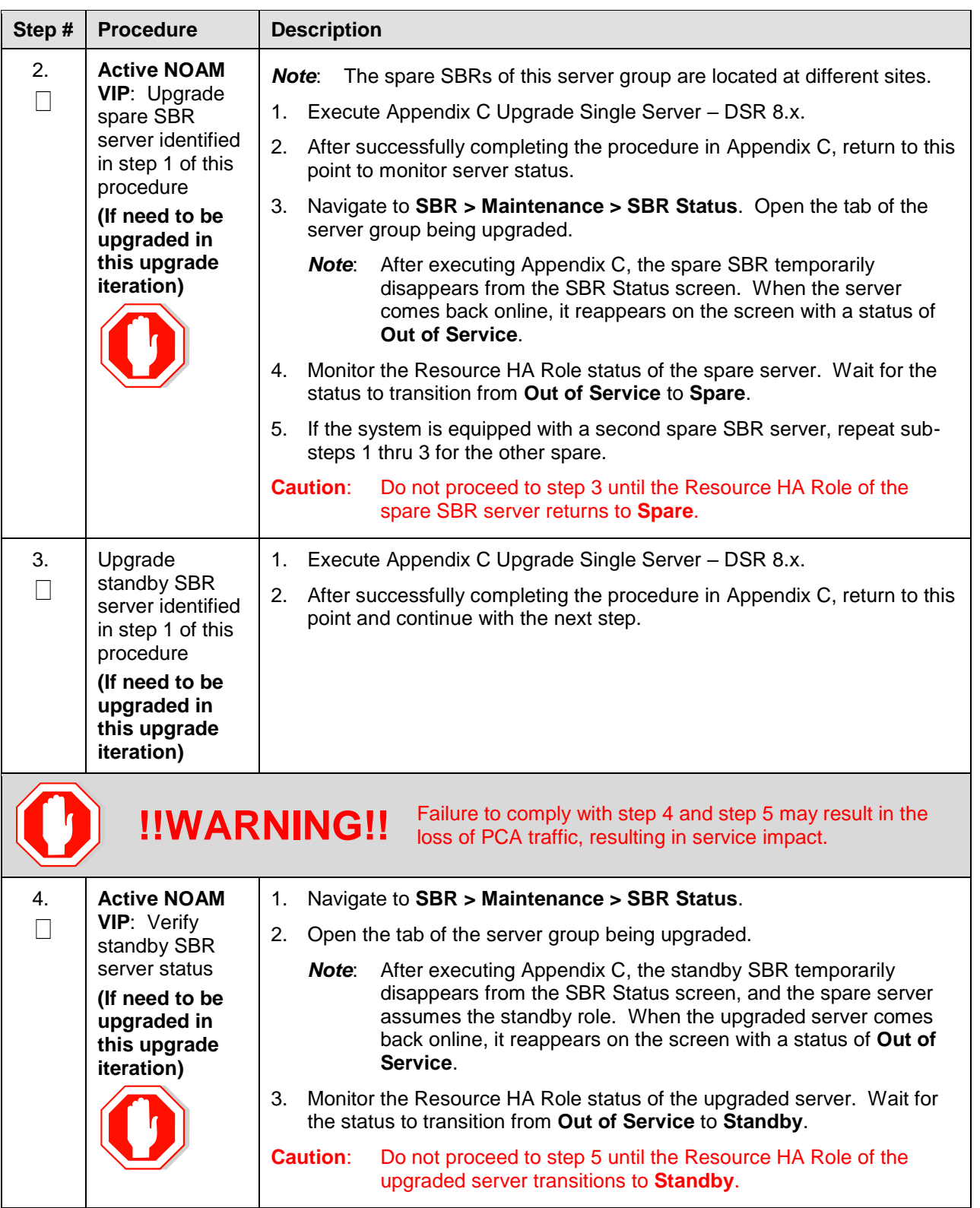

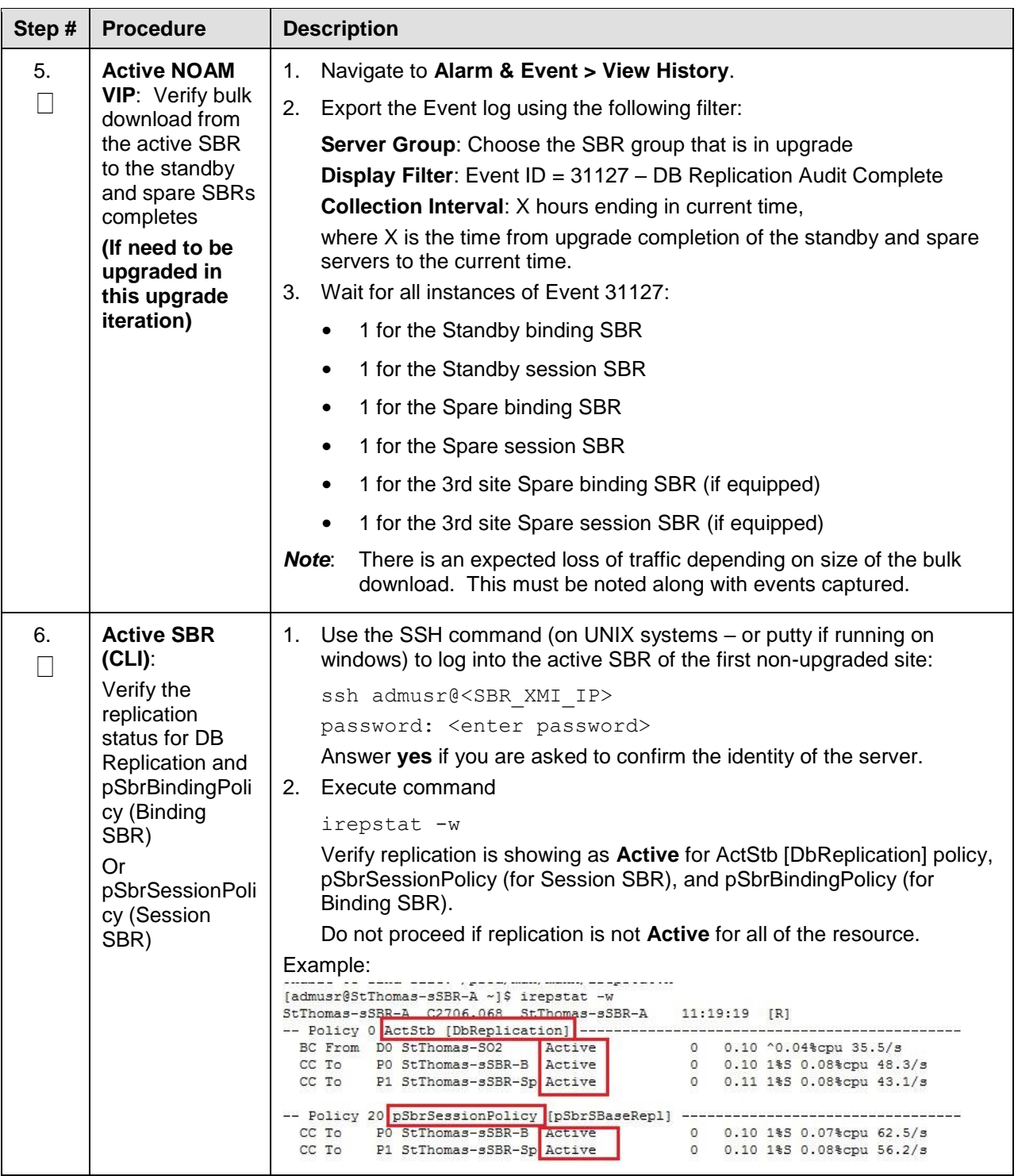

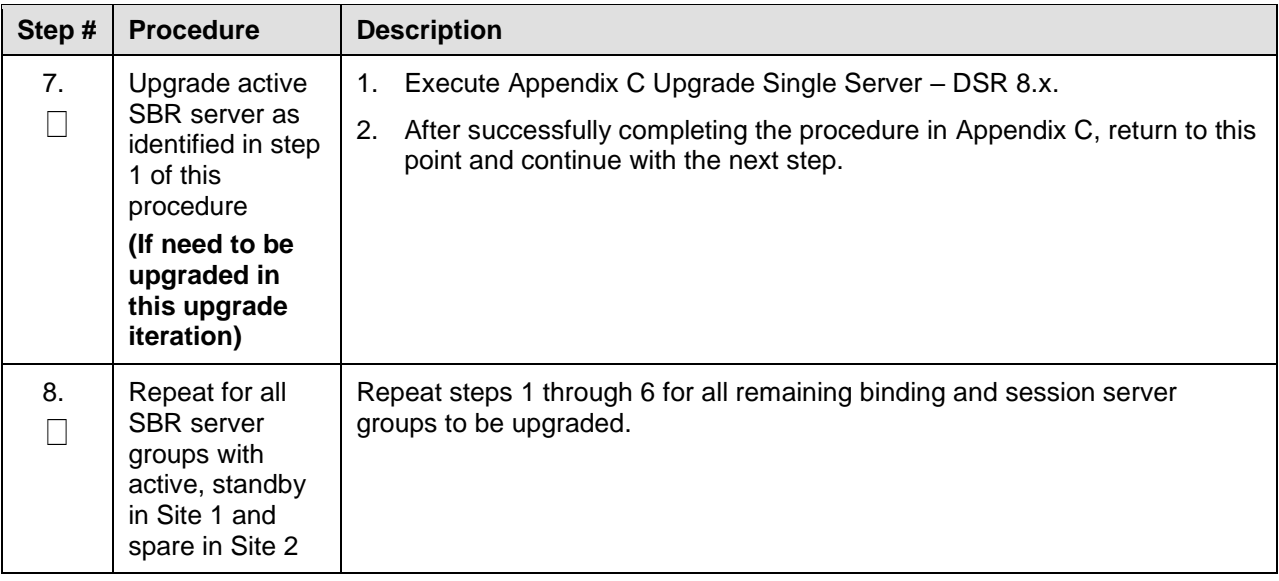

#### **Appendix H. Expired Password Workaround Procedure**

This appendix provides the procedures to handle password expiration during upgrade. [Procedure 58](#page-213-0) is a temporary workaround to allow an expired password to be used on a non-upgrade site. This procedure is provided as a workaround when a password expires after the NOAM has been upgraded and before all sites have been upgraded.

The workaround must be removed using [Procedure 59](#page-214-0) after the site is upgraded. Failure to remove the workaround inhibits password aging on the server.

#### **Appendix H.1. Inhibit Password Aging**

The following procedure enacts a workaround that inhibits password aging on the SOAM. This procedure should be used only when the following conditions apply:

- An upgrade is in progress
- The NOAMs have been upgraded, but one or more sites have not been upgraded
- A login password has expired on a non-upgraded site

Once the workaround is enacted, no passwords expire at that site. Remove the workaround once the site is upgraded.

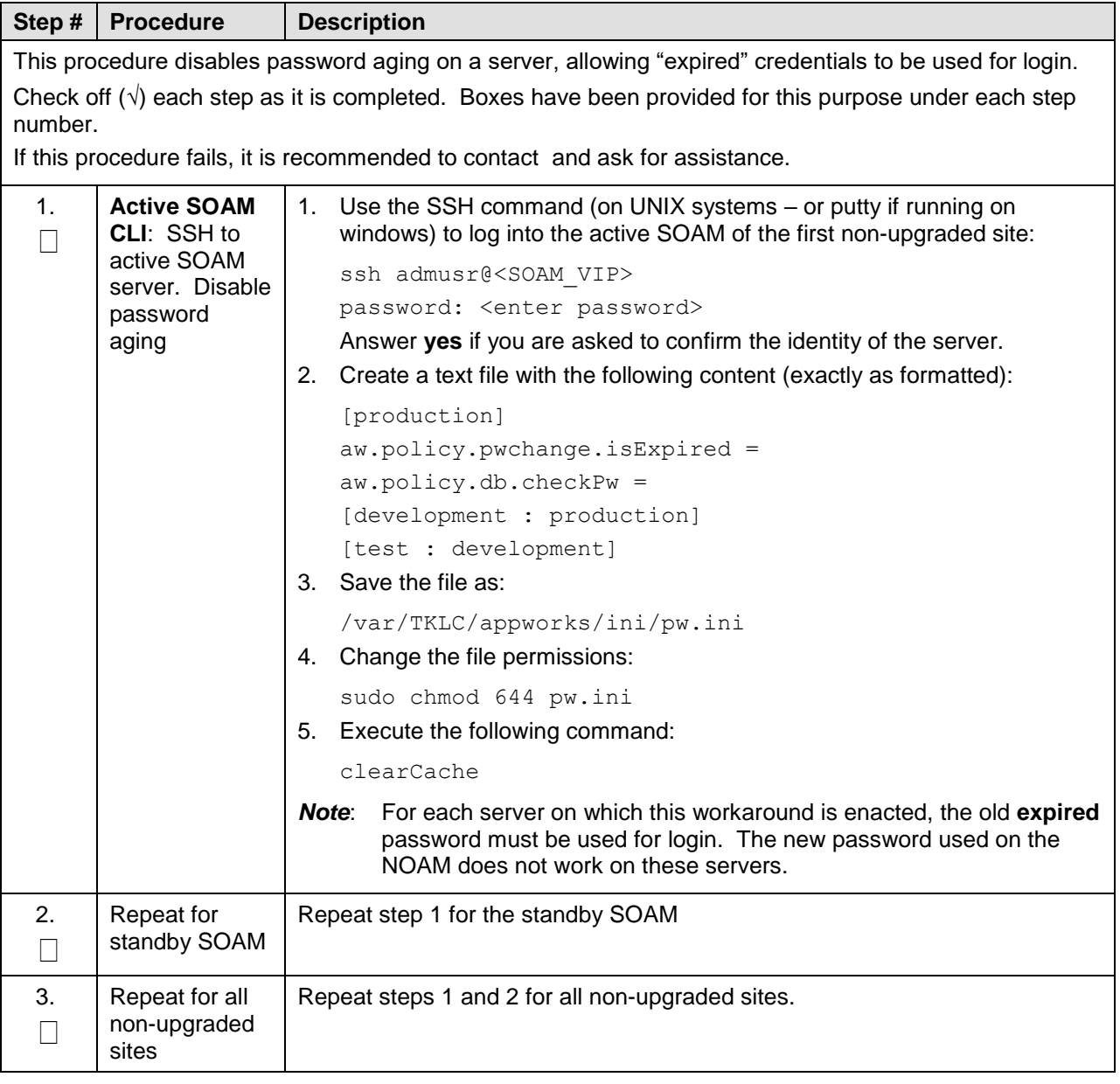

#### <span id="page-213-0"></span>**Procedure 58. Expired Password Workaround Procedure**

## **Appendix H.2. Enable Password Aging**

The following procedure removes the password expiration workaround that is enabled by [Procedure 58.](#page-213-0)

#### <span id="page-214-0"></span>**Procedure 59. Expired Password Workaround Removal Procedure**

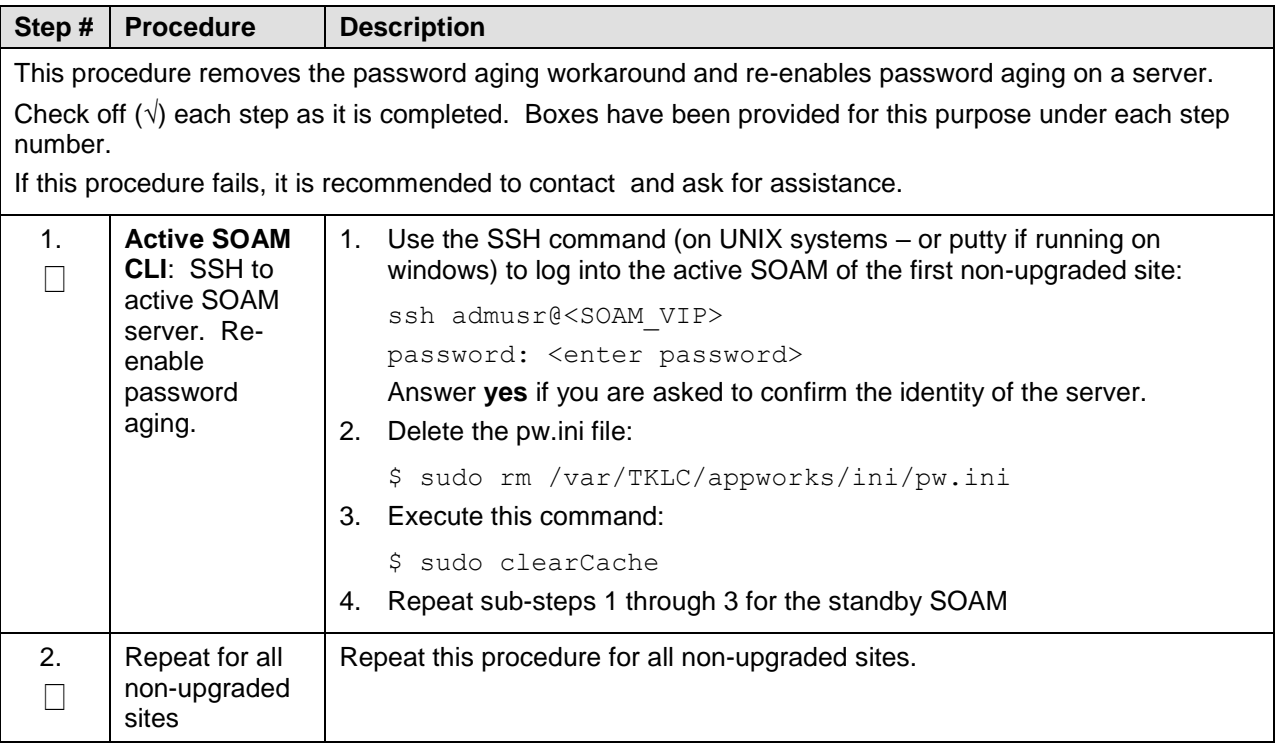

### **Appendix H.3. Password Reset**

The following procedure resets the GUI Admin (guiadmin) password on the NOAM. In a backout scenario where the password expired during the upgrade, it is possible for the customer to get locked out due to global provisioning being disabled. When this happens, this procedure can be used to reset the password to gain access to the GUI.

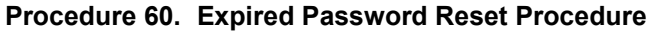

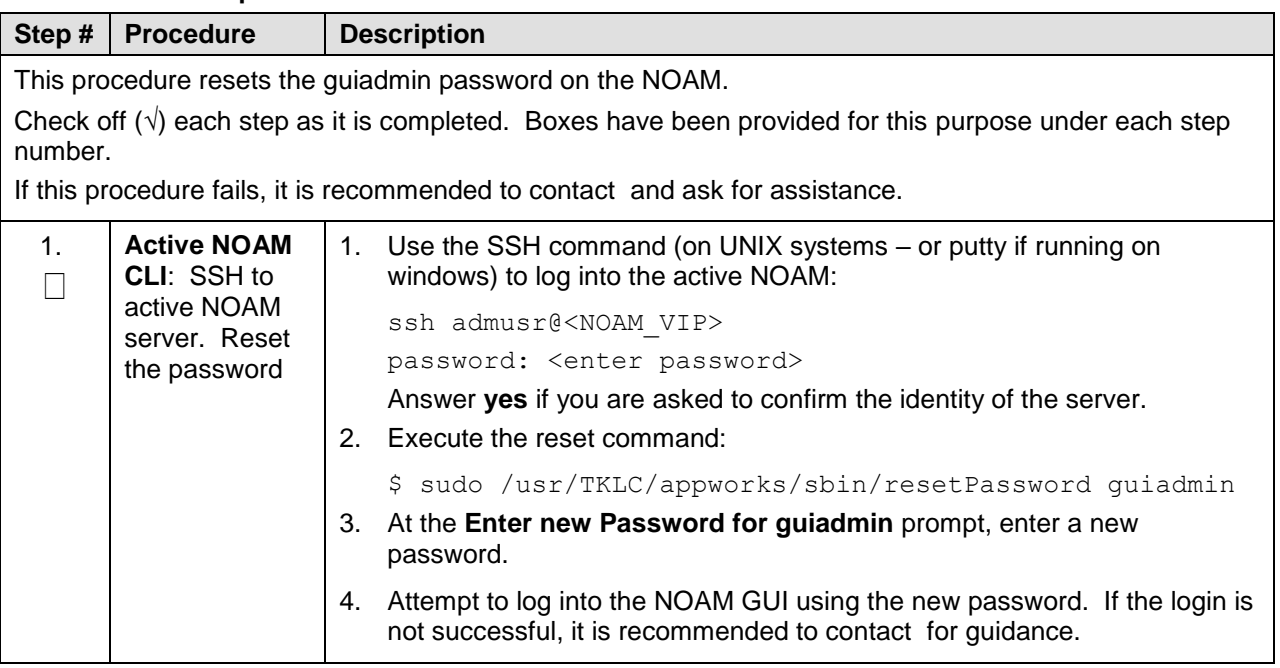
### **Appendix I. Network IDIH Compatibility Procedures**

The following procedure is used to provide IDIH compatibility when upgrading to Release 8.x. [Procedure](#page-216-0)  [61](#page-216-0) is performed on a Release 8.x IDIH to make the trace data viewable on prior release IDIH systems, as described in Section [1.7.3.](#page-15-0) This procedure must be performed on every IDIH 8.x system from which trace data is expected.

When all IDIH systems have been upgraded to Release 8.x, [Procedure 62](#page-216-1) must be executed on every IDIH on which [Procedure 61](#page-216-0) was previously performed.

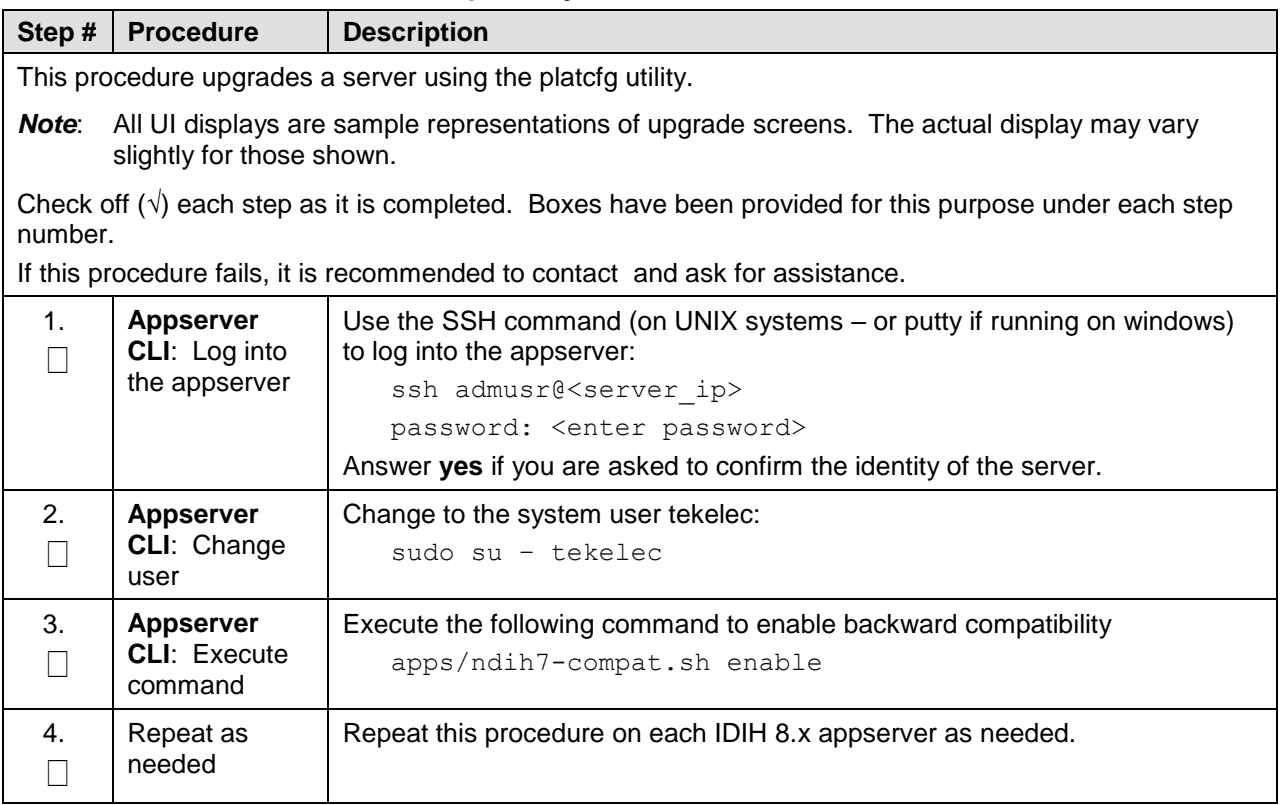

### <span id="page-216-0"></span>**Procedure 61. Enable IDIH 8.x Compatibility**

#### <span id="page-216-1"></span>**Procedure 62. Disable IDIH 8.x Compatibility**

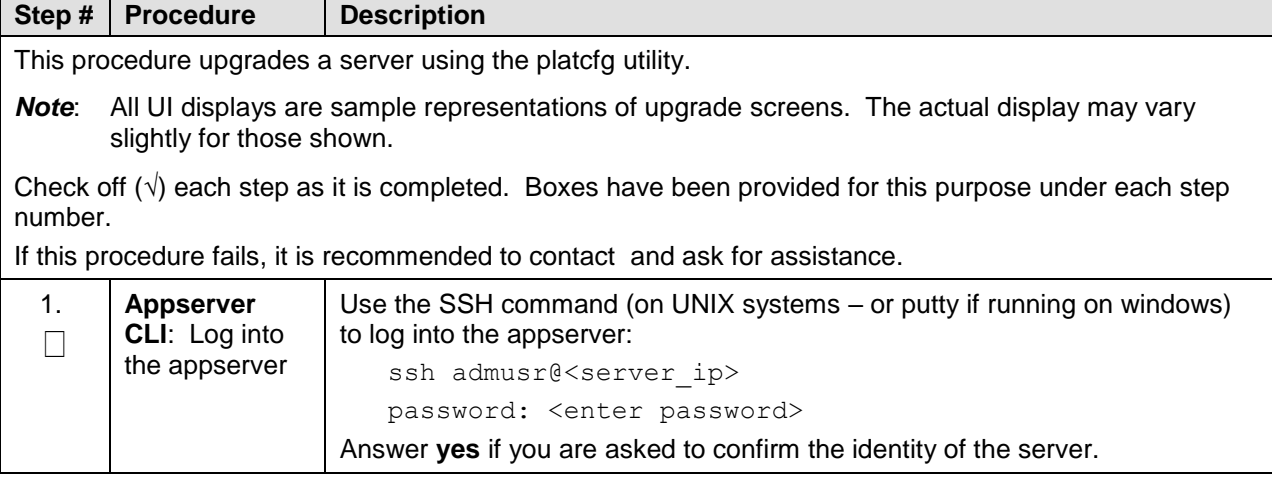

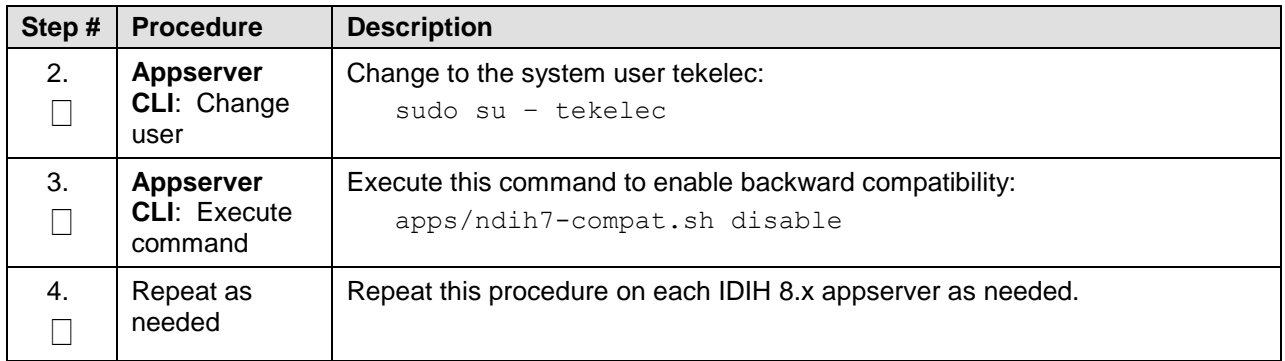

### **Appendix J. Recover From a Failed Upgrade**

The following procedure provides the steps required to recover a server after a failed upgrade. Due to the complexity of the DSR system and the nature of troubleshooting, it is recommended to contact for guidance while executing this procedure.

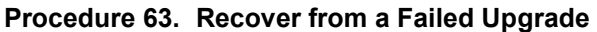

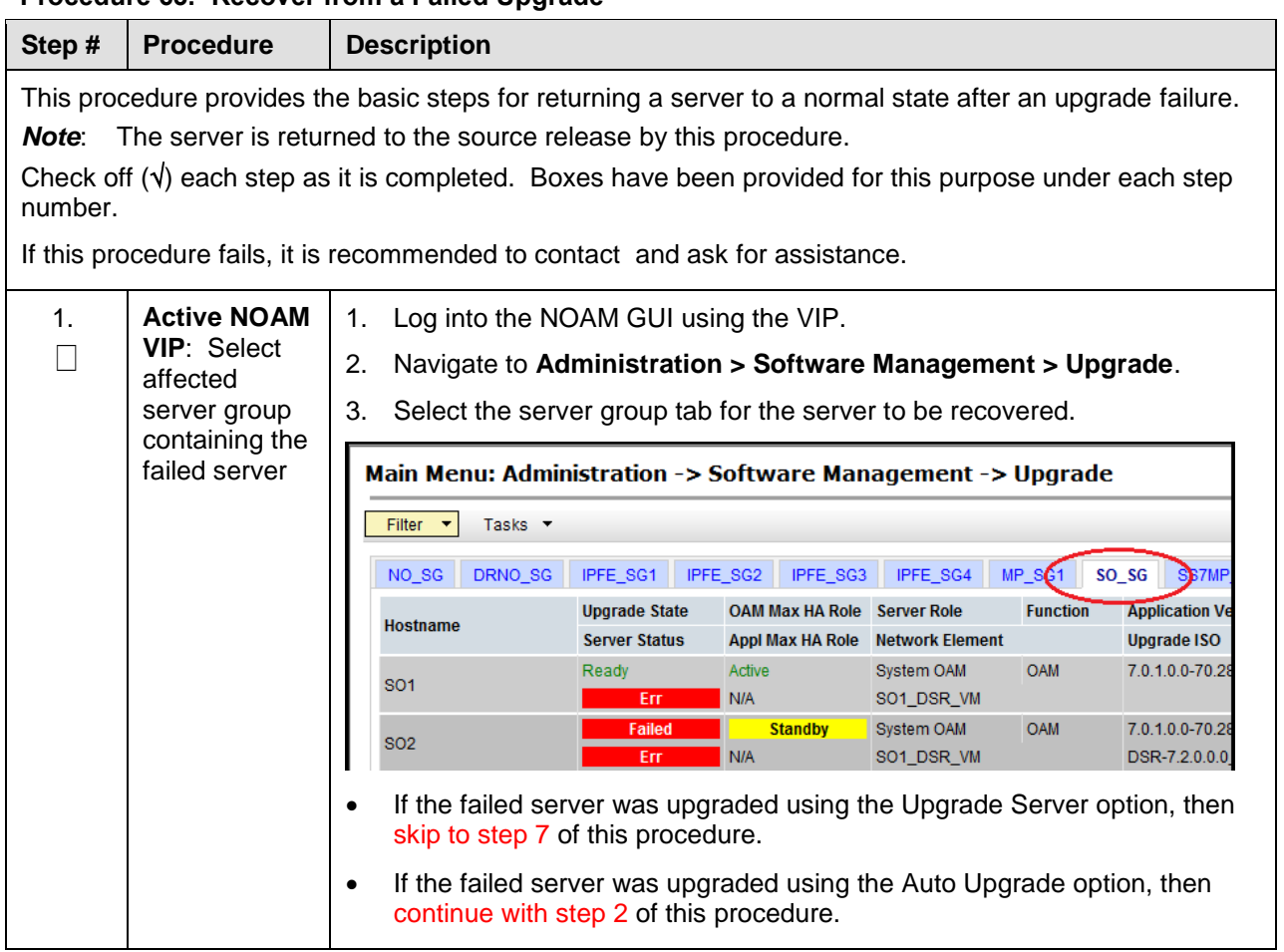

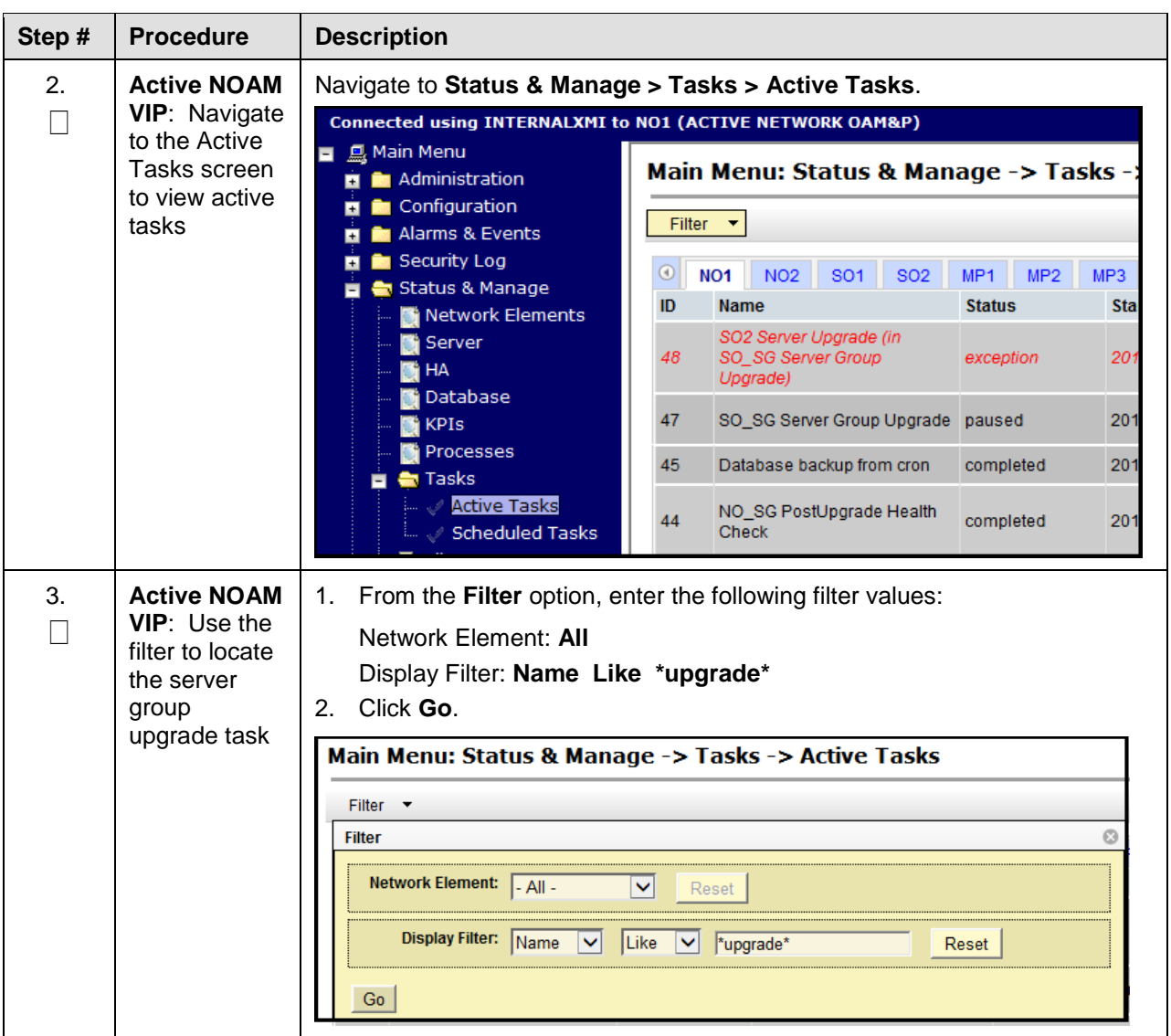

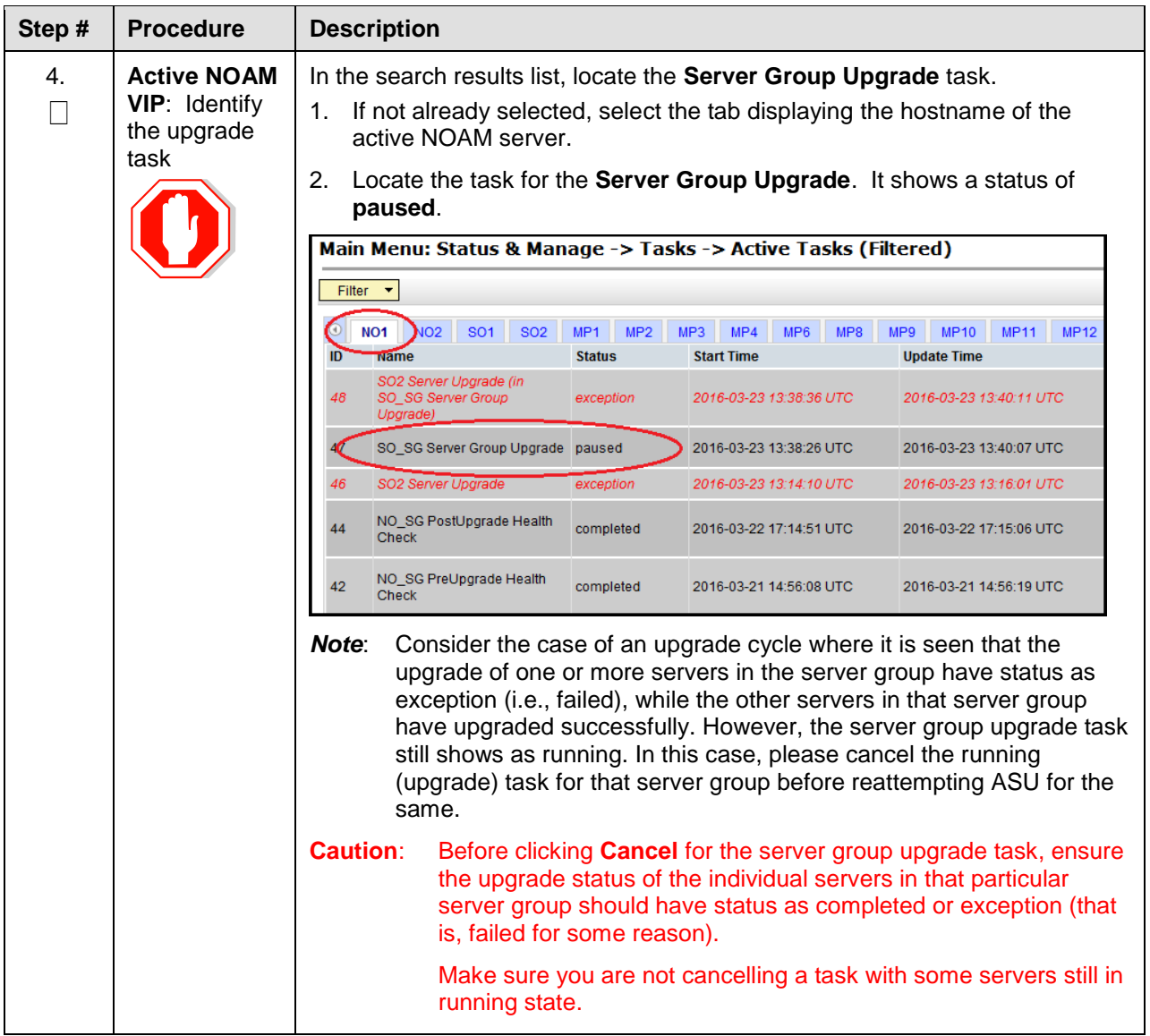

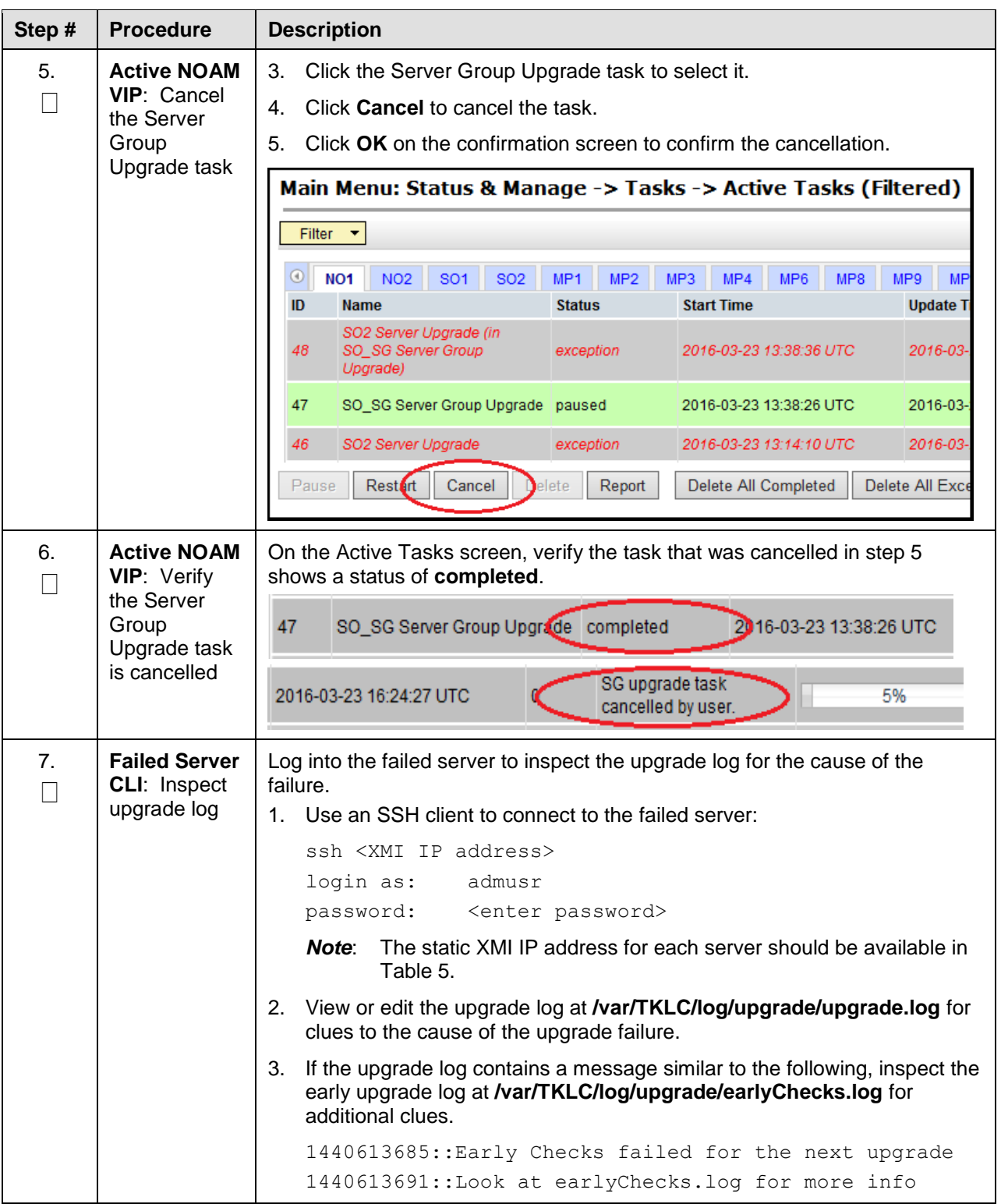

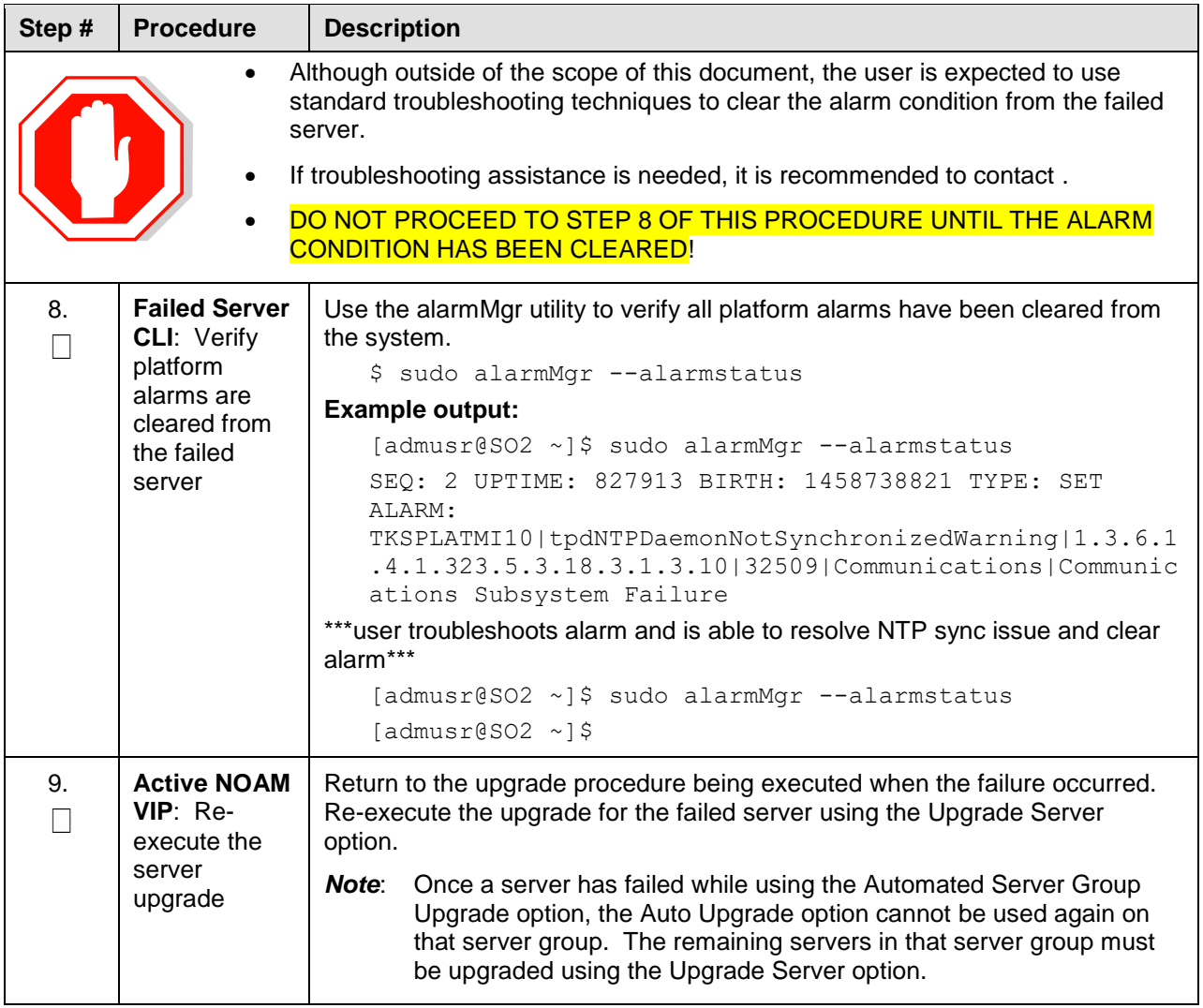

### **Appendix K. Critical and Major Alarms Analysis**

The following procedure identifies critical and major alarms that should be resolved before proceeding with an upgrade and backout.

*Note*: During any time of upgrade if the **31149- DB Late Write Nonactive** alarm displays, ignore it. This alarm does not have any effect on functionality.

#### **Procedure 64. Verify Critical and Major Alarms in the System Before the Upgrade**

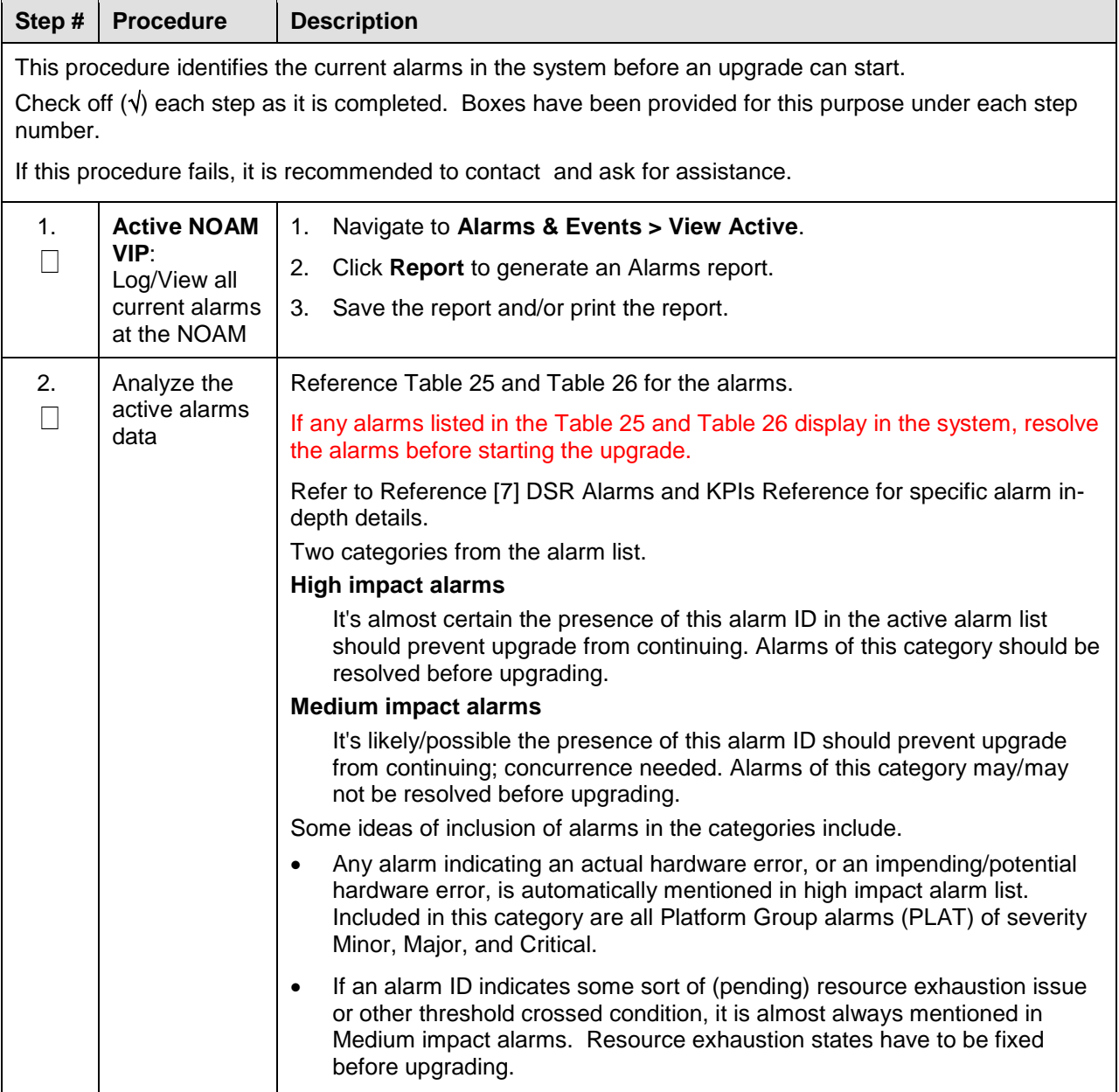

<span id="page-223-0"></span>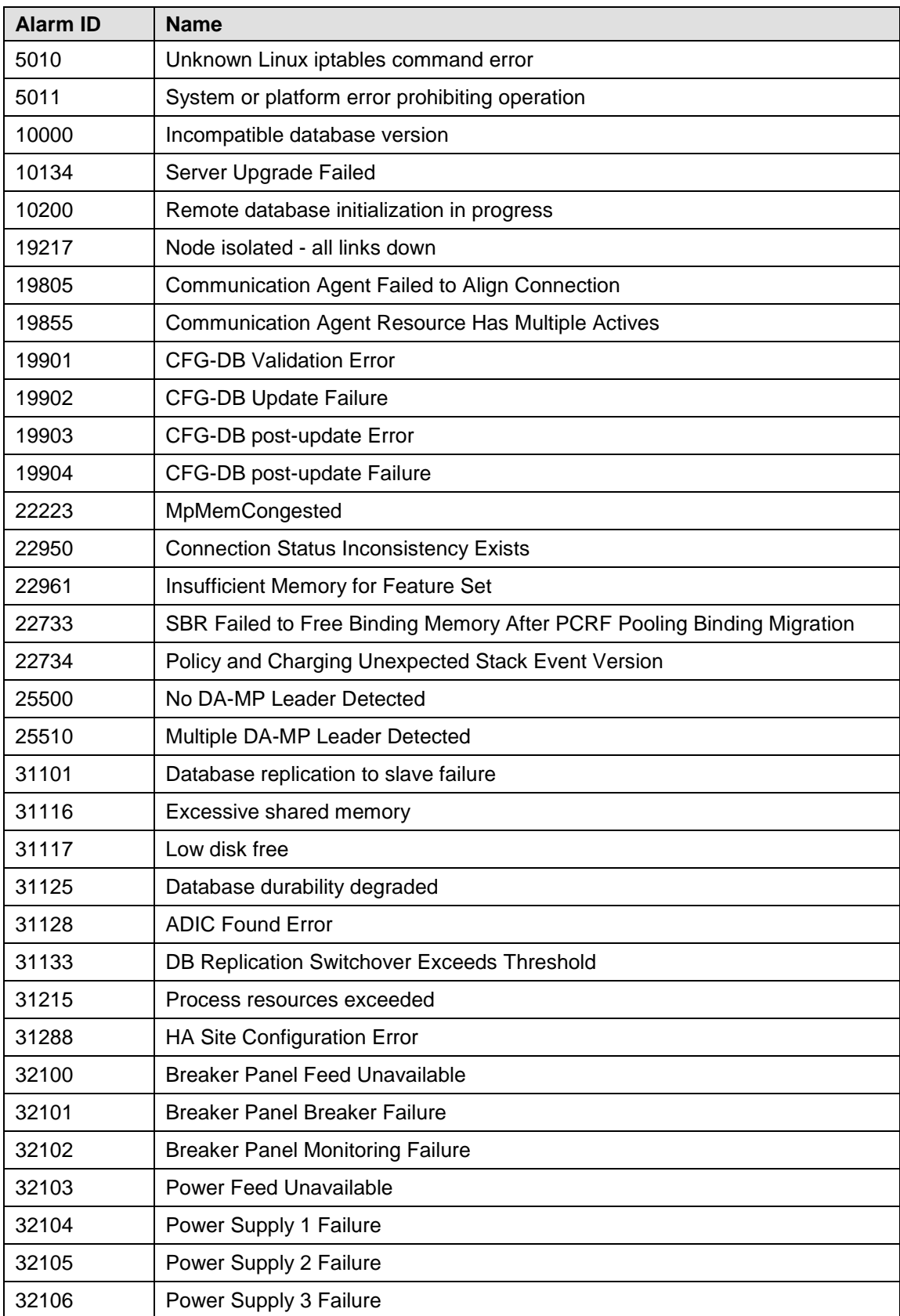

### **Table 25. High Impact Alarms**

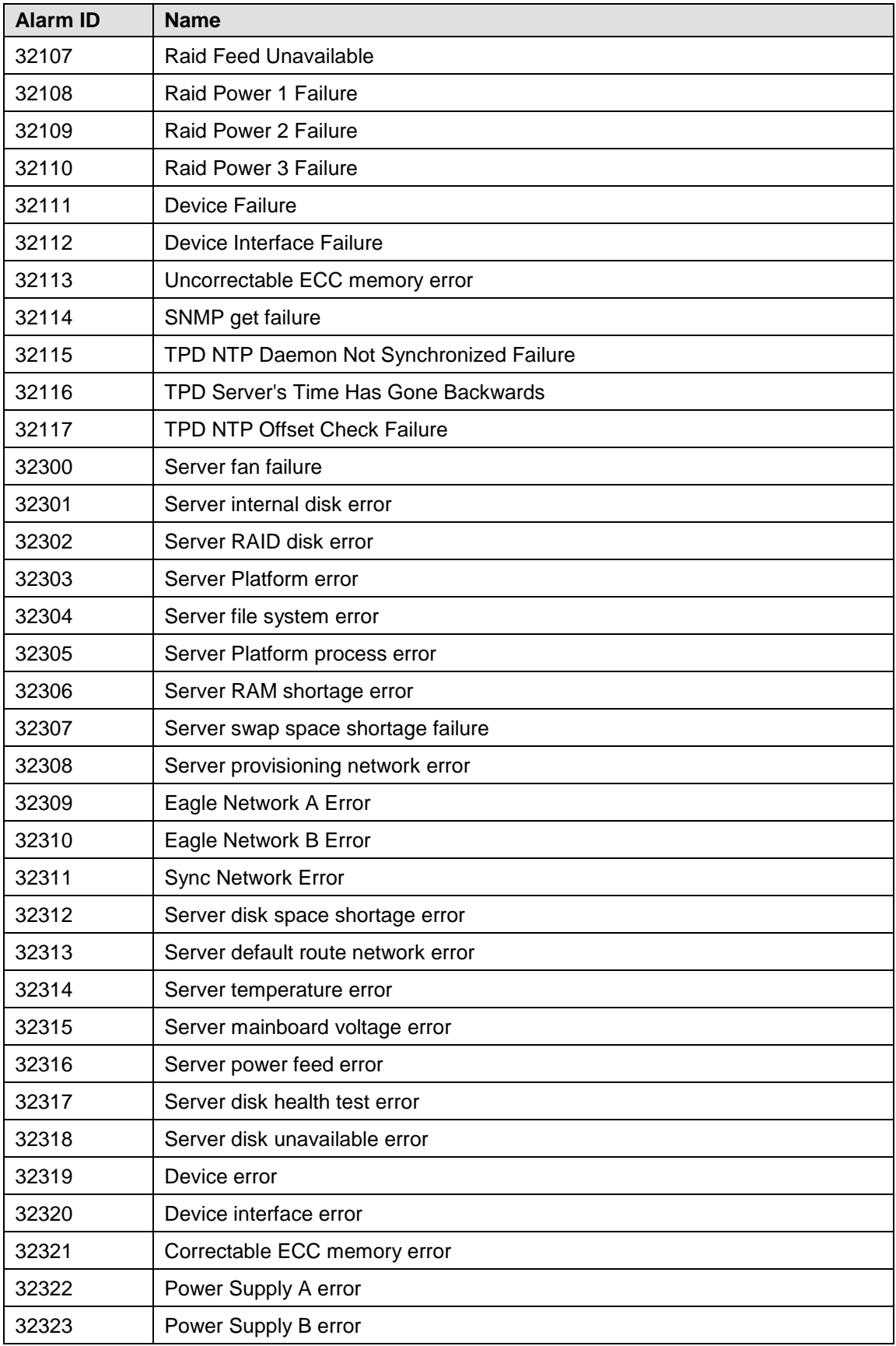

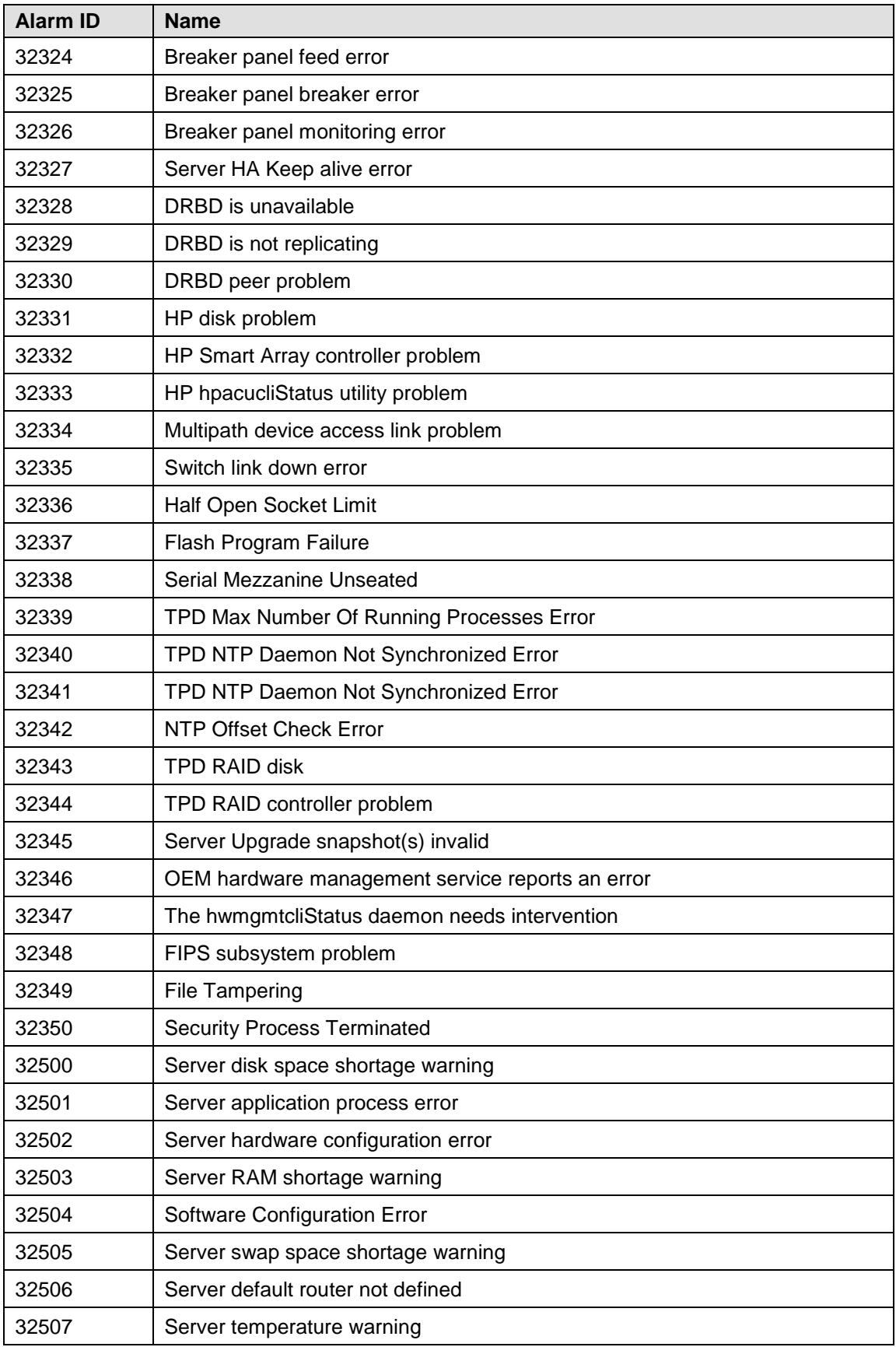

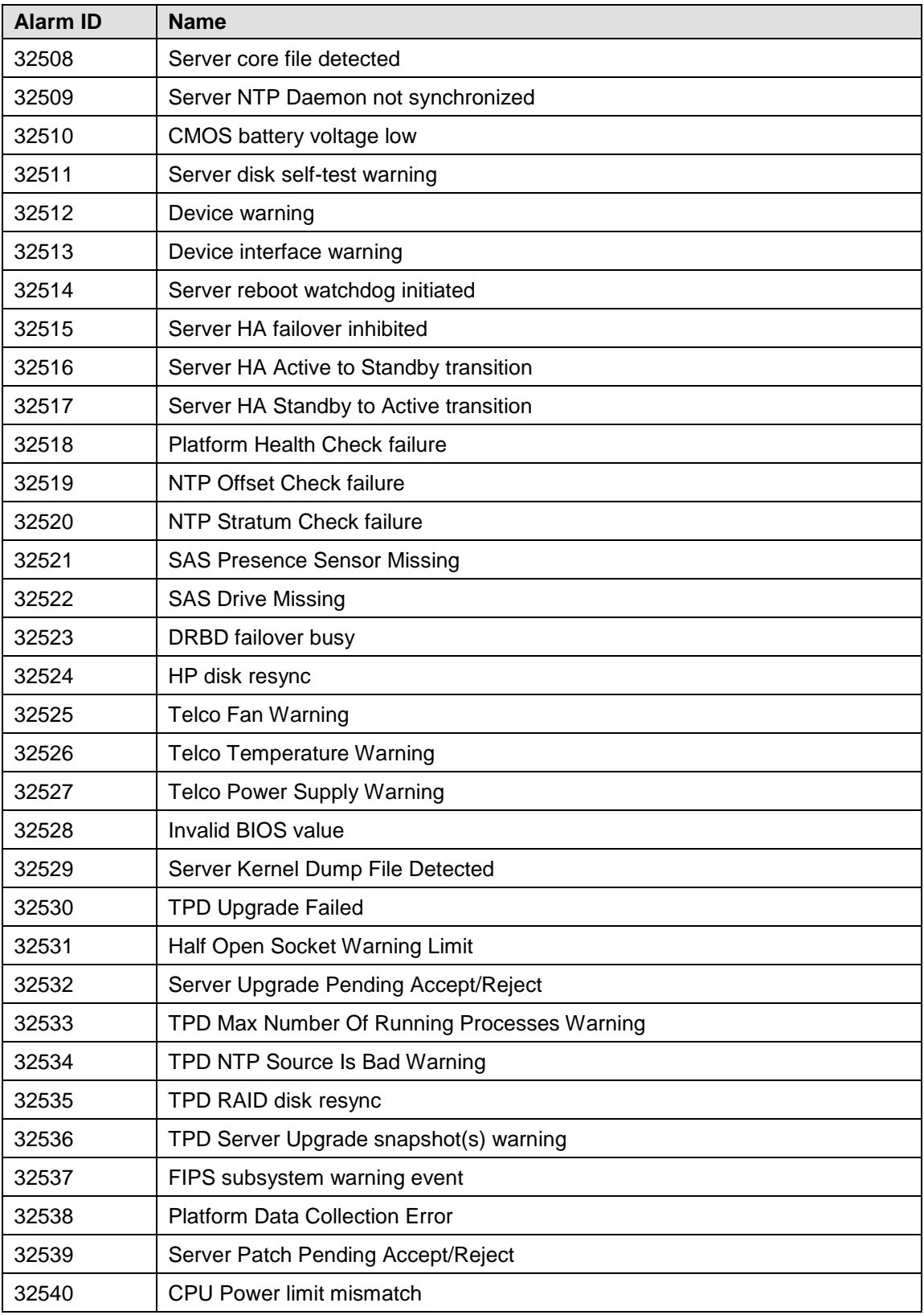

<span id="page-227-0"></span>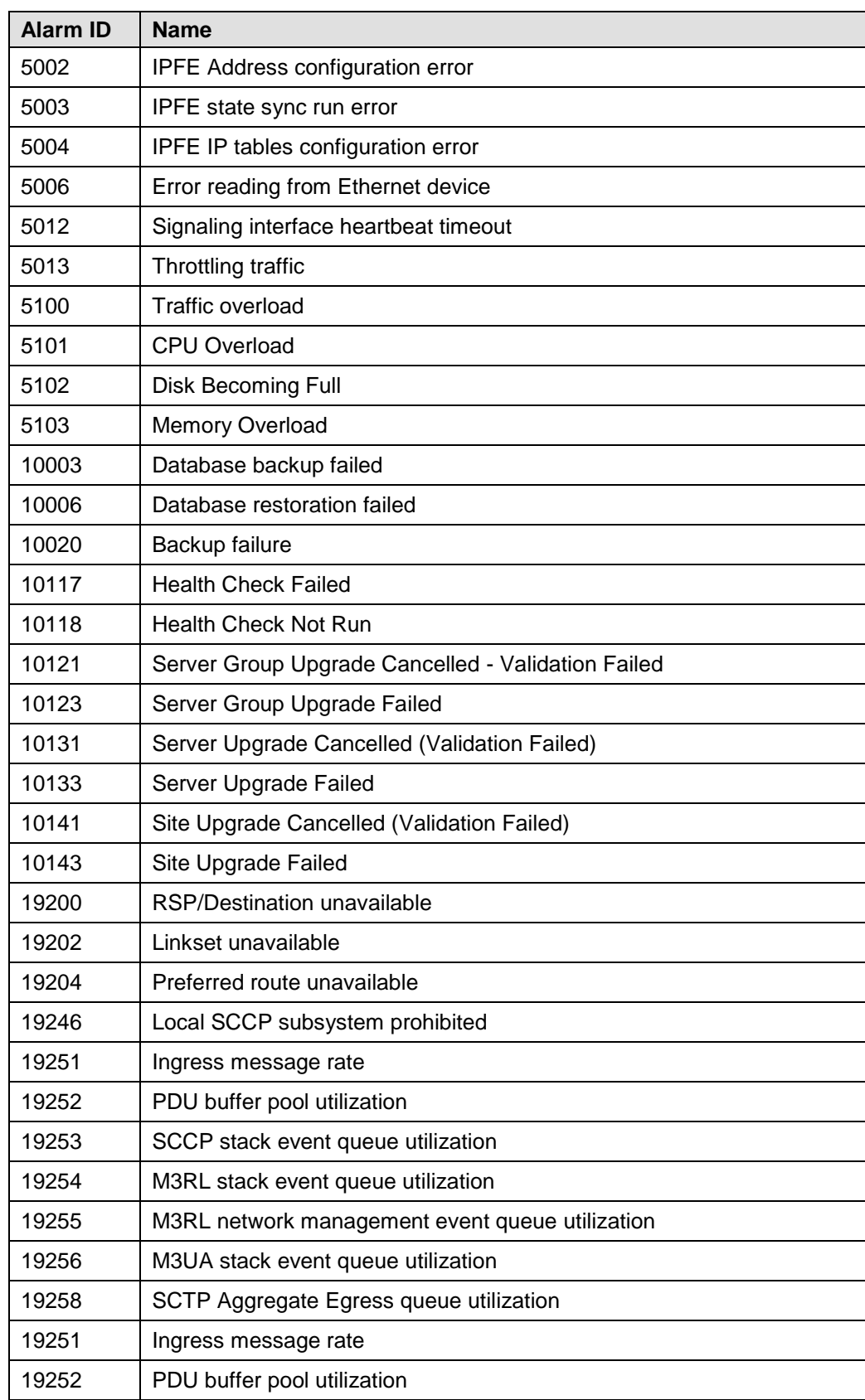

### **Table 26. Medium Impact Alarms**

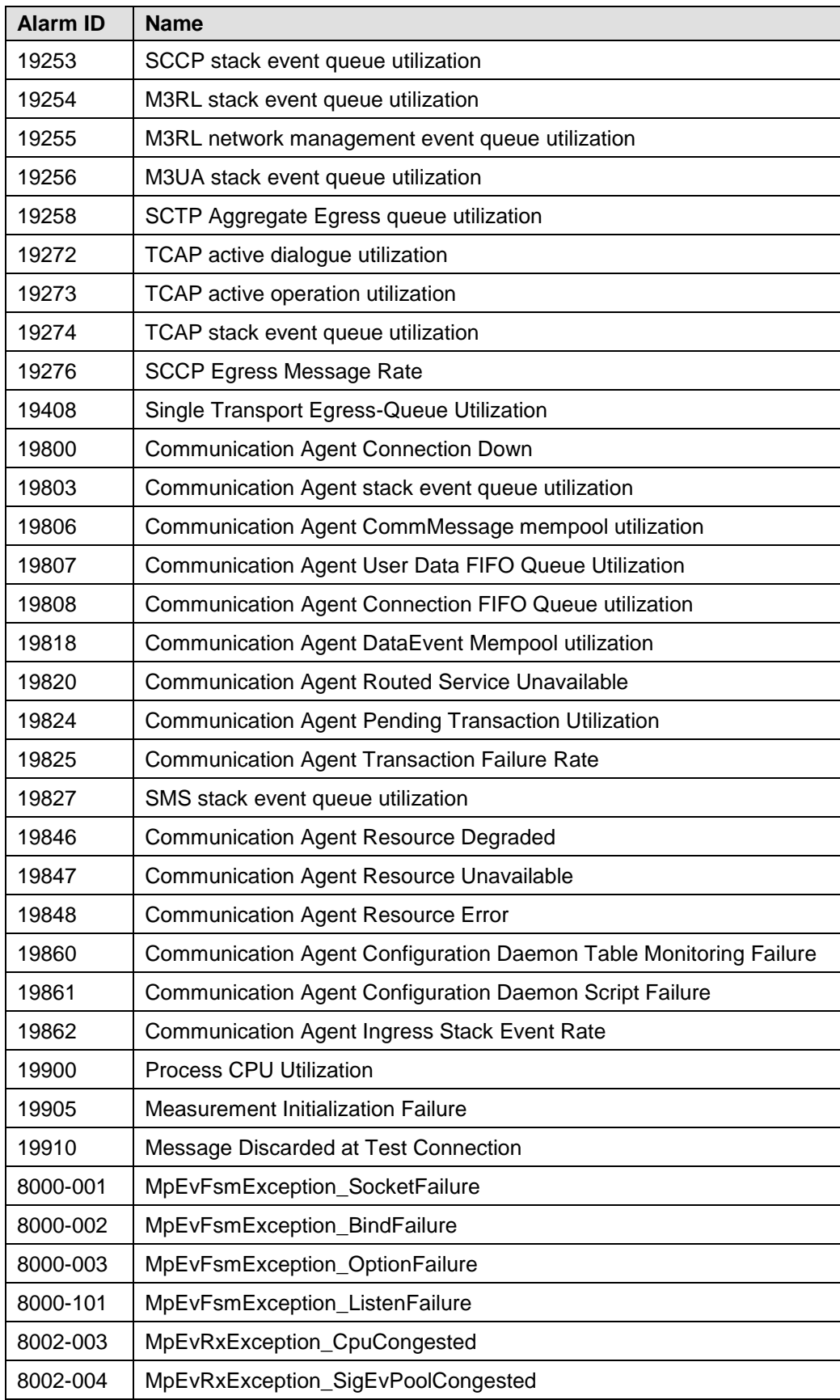

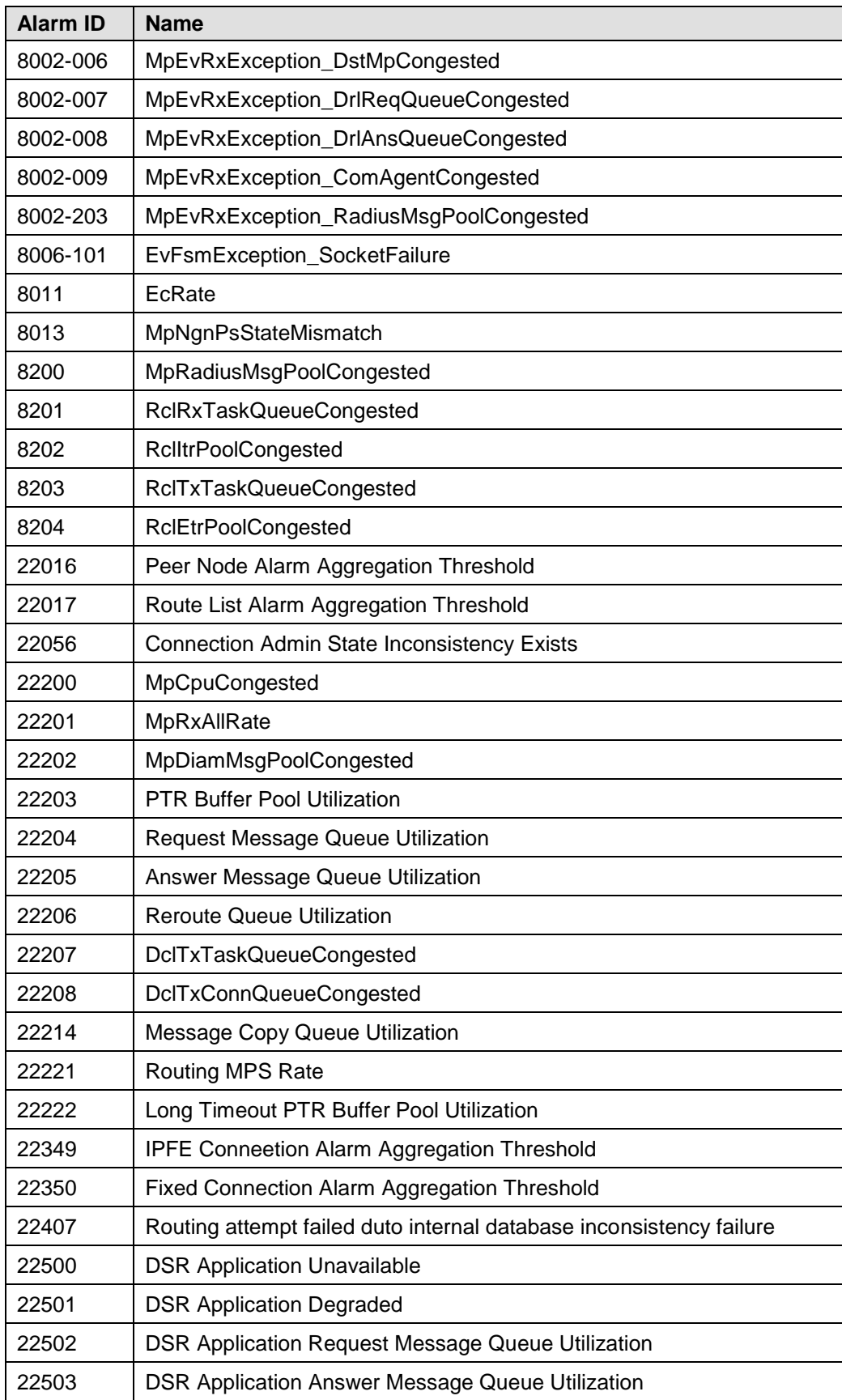

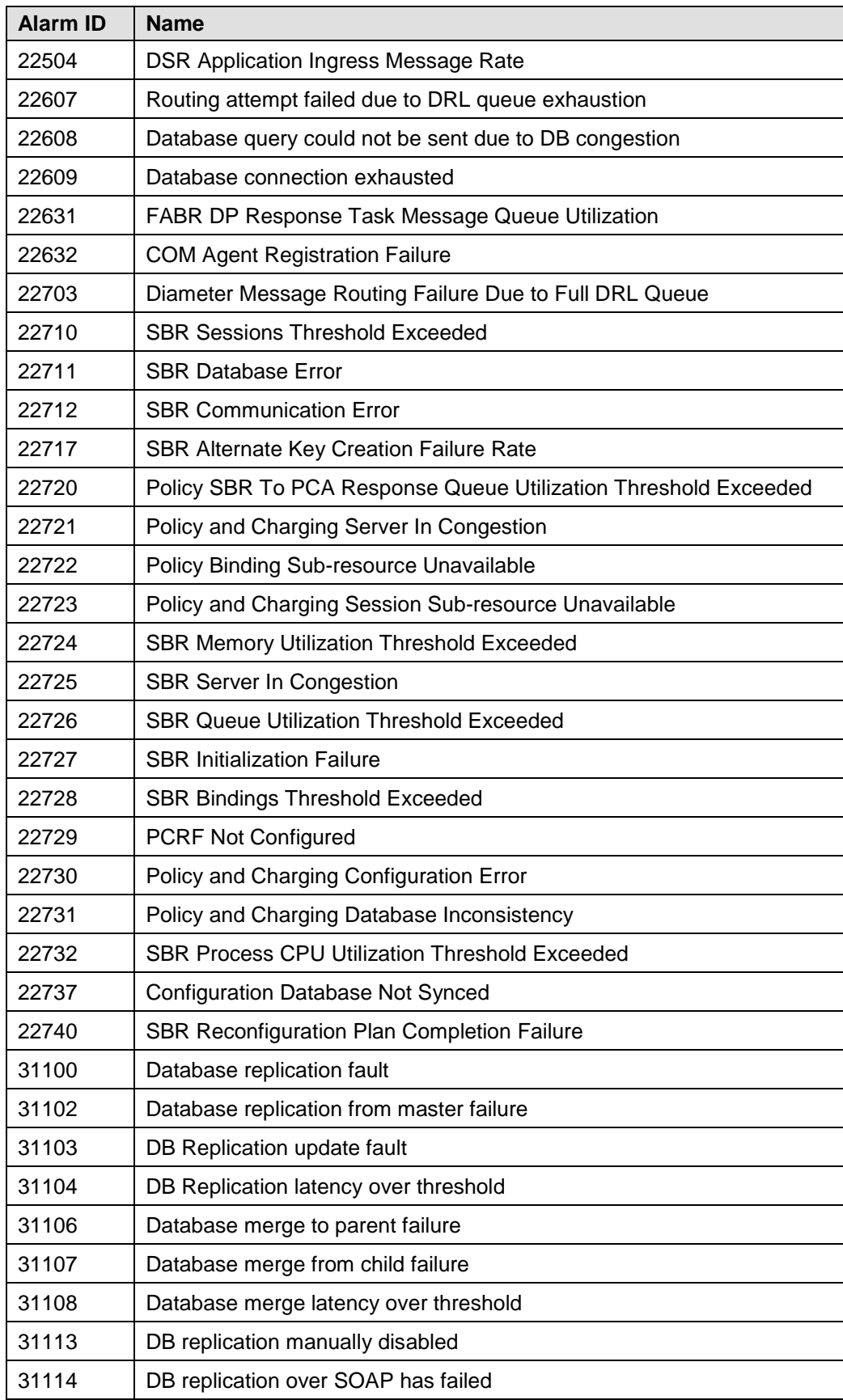

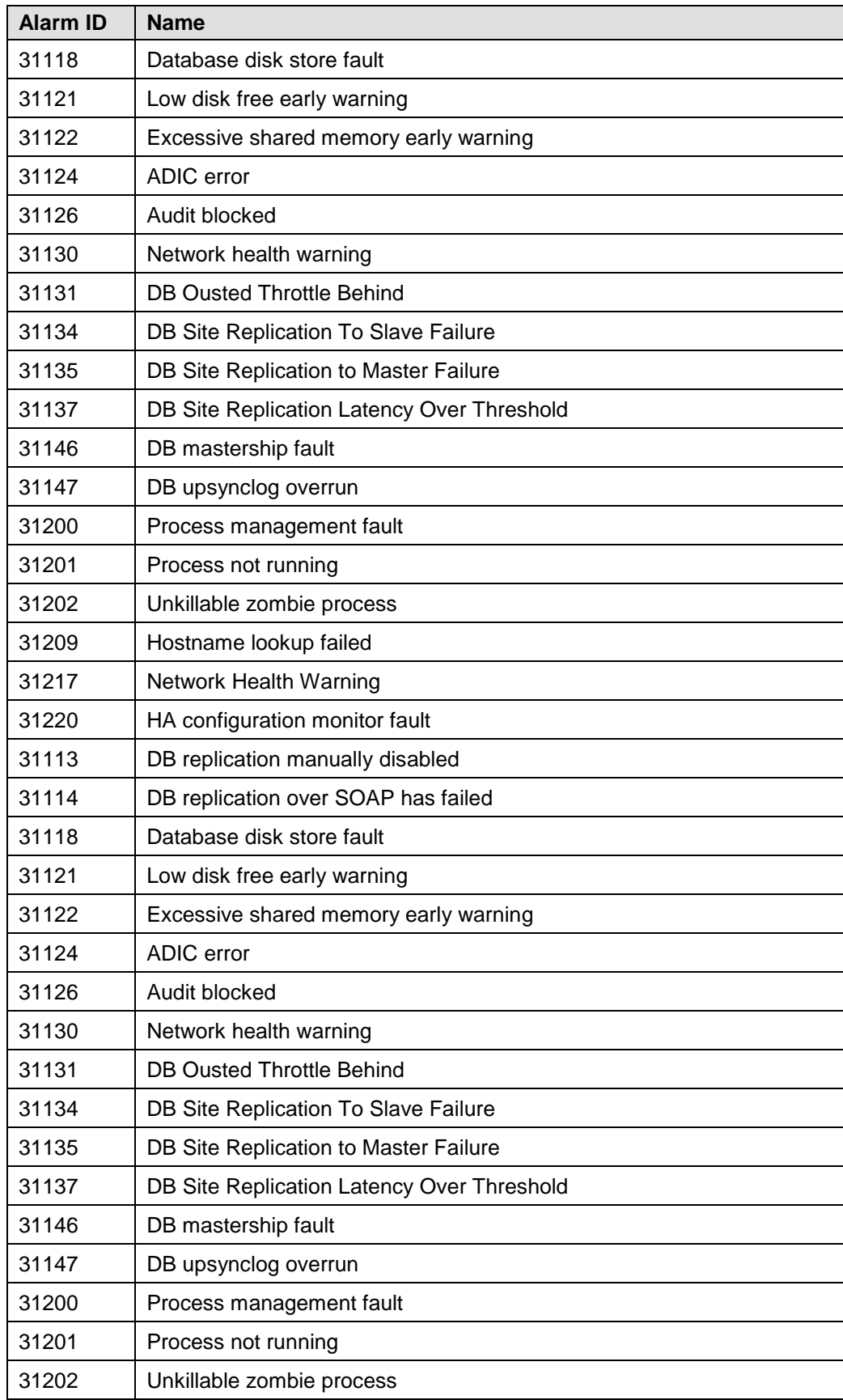

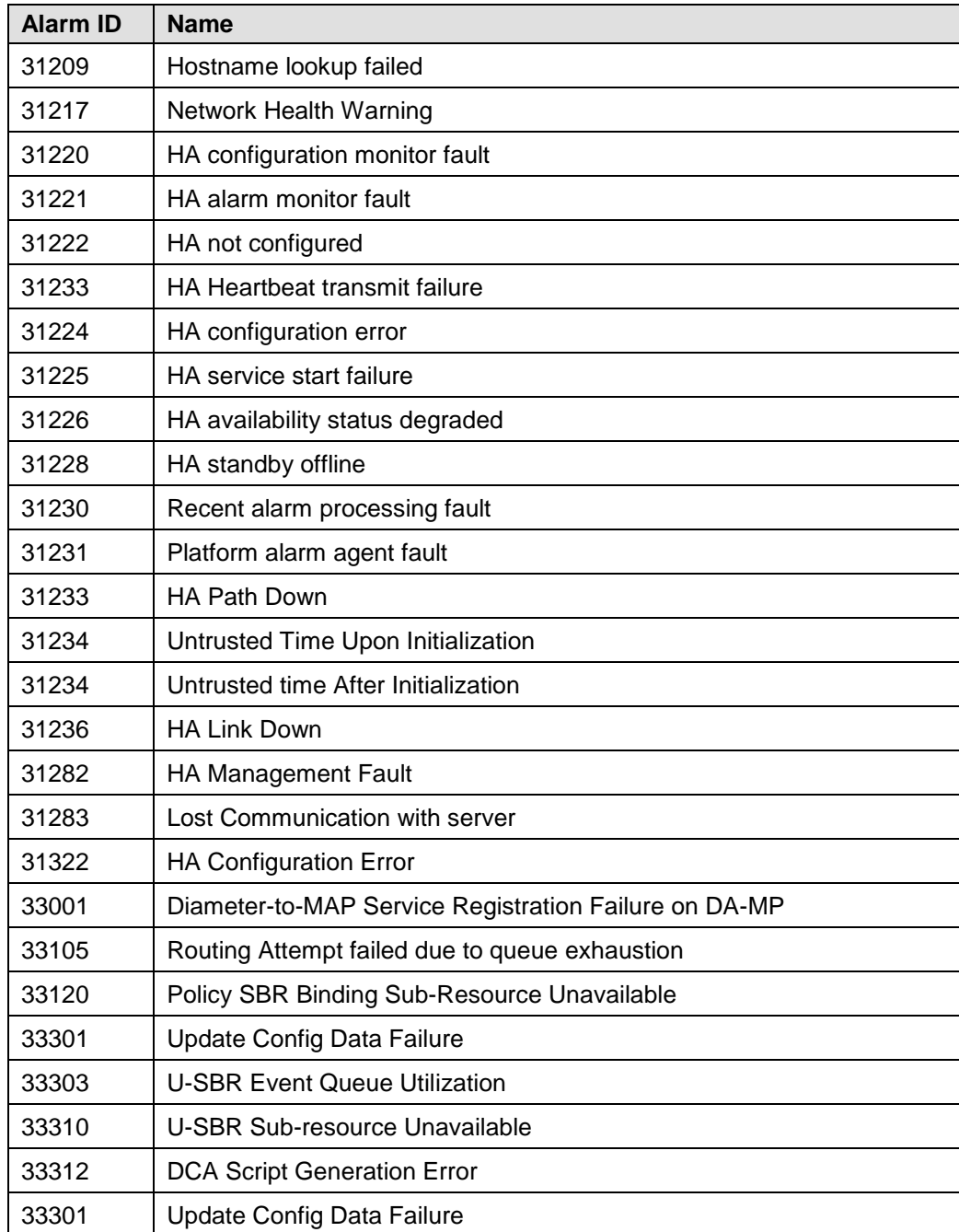

## **Appendix L. Additional Backout Steps**

## **Procedure 65. Additional Backout Steps for NOAM, SOAM, and SBR Server(s)**

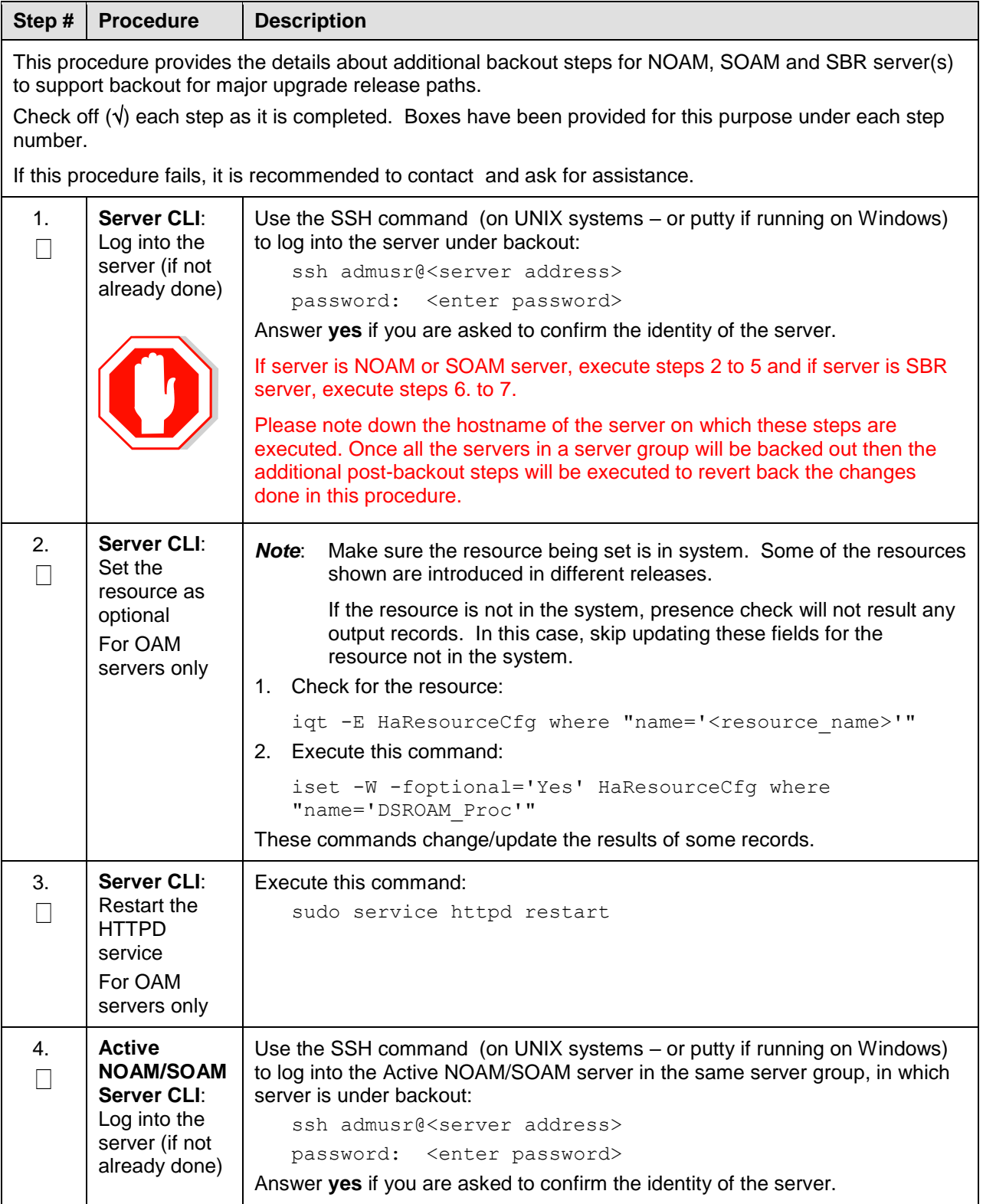

<span id="page-234-0"></span>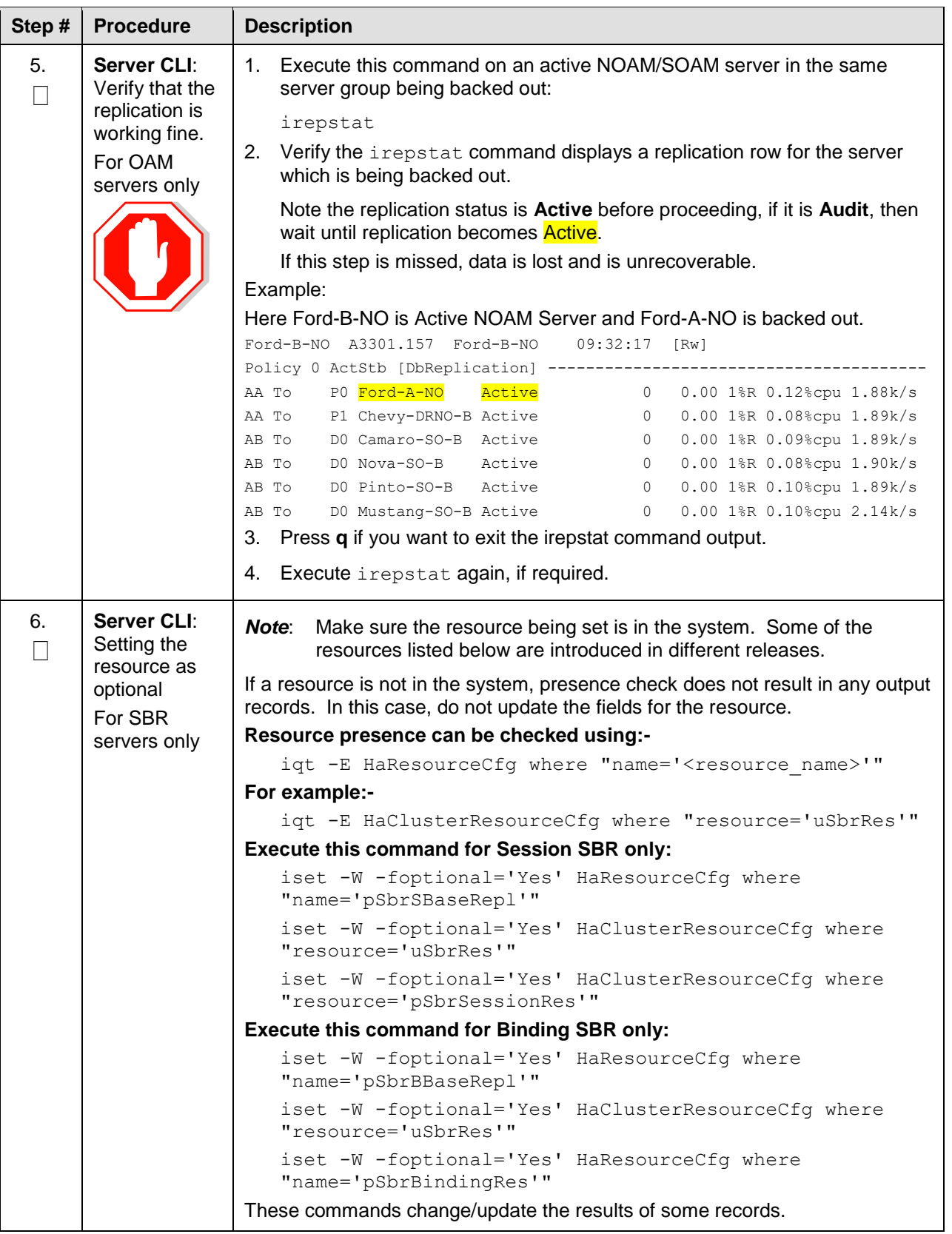

<span id="page-235-0"></span>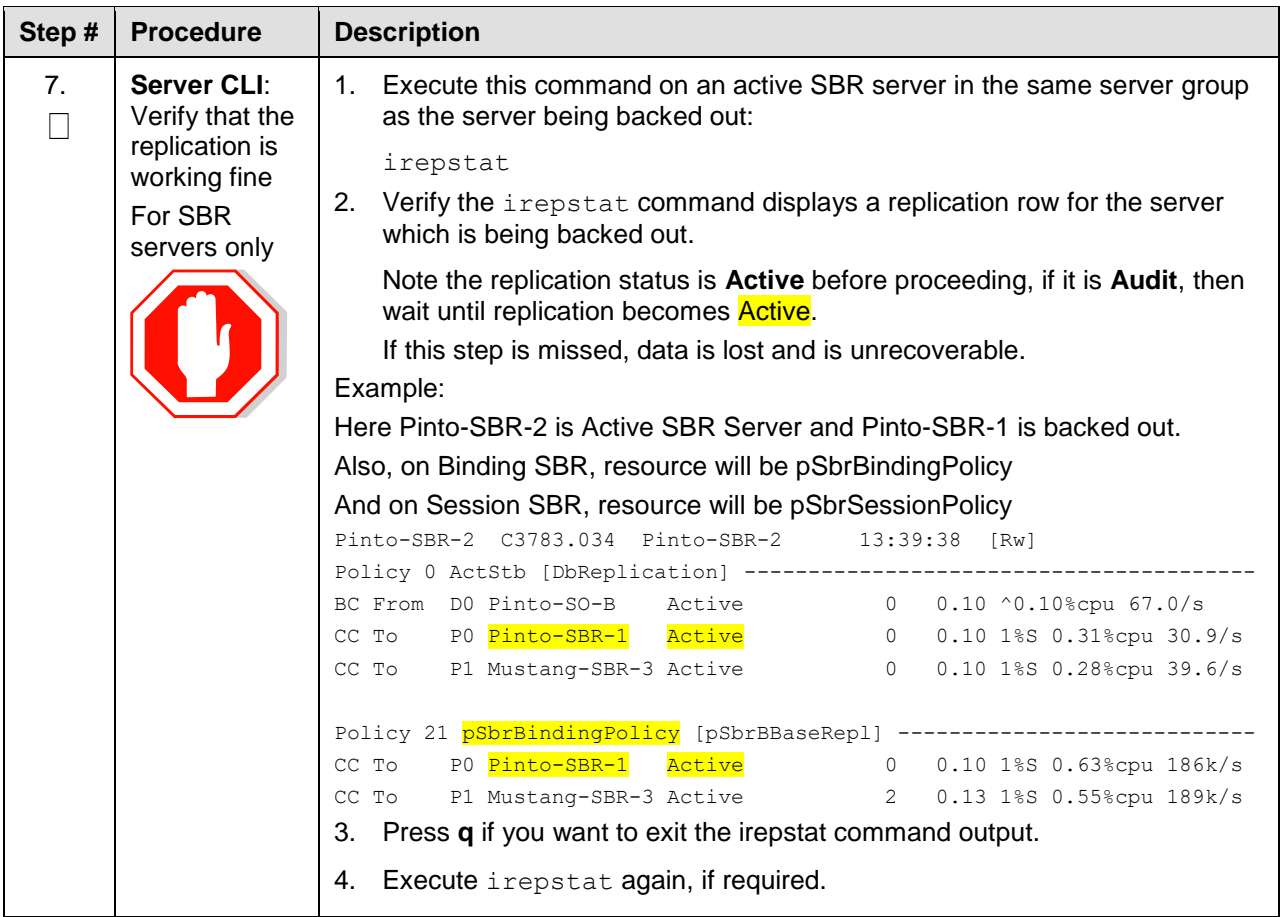

## **Appendix M.Additional Post-Backout Steps**

## **Procedure 66. Additional Post Backout Steps for NOAM, SOAM, and SBR Server(s)**

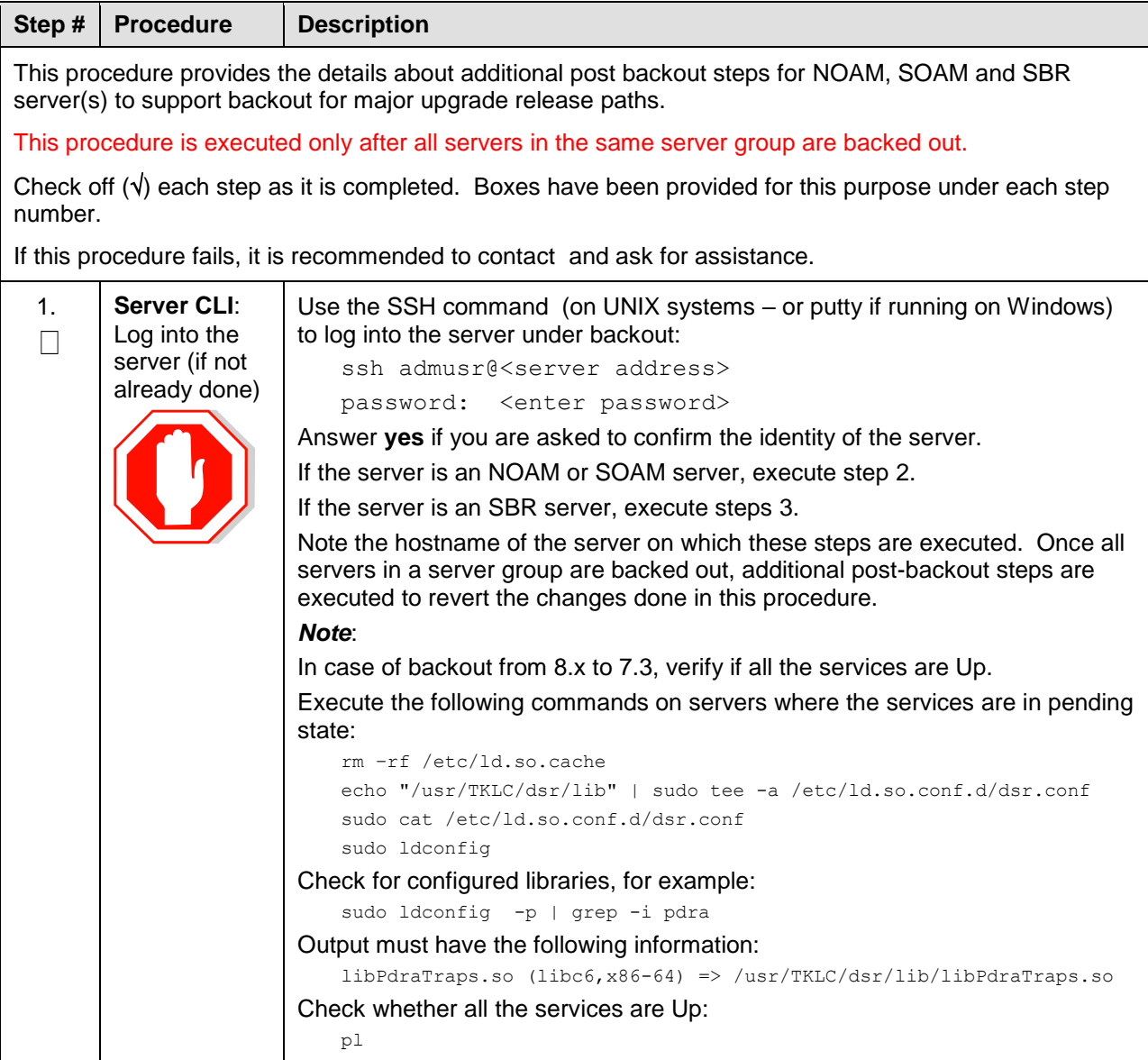

<span id="page-237-1"></span><span id="page-237-0"></span>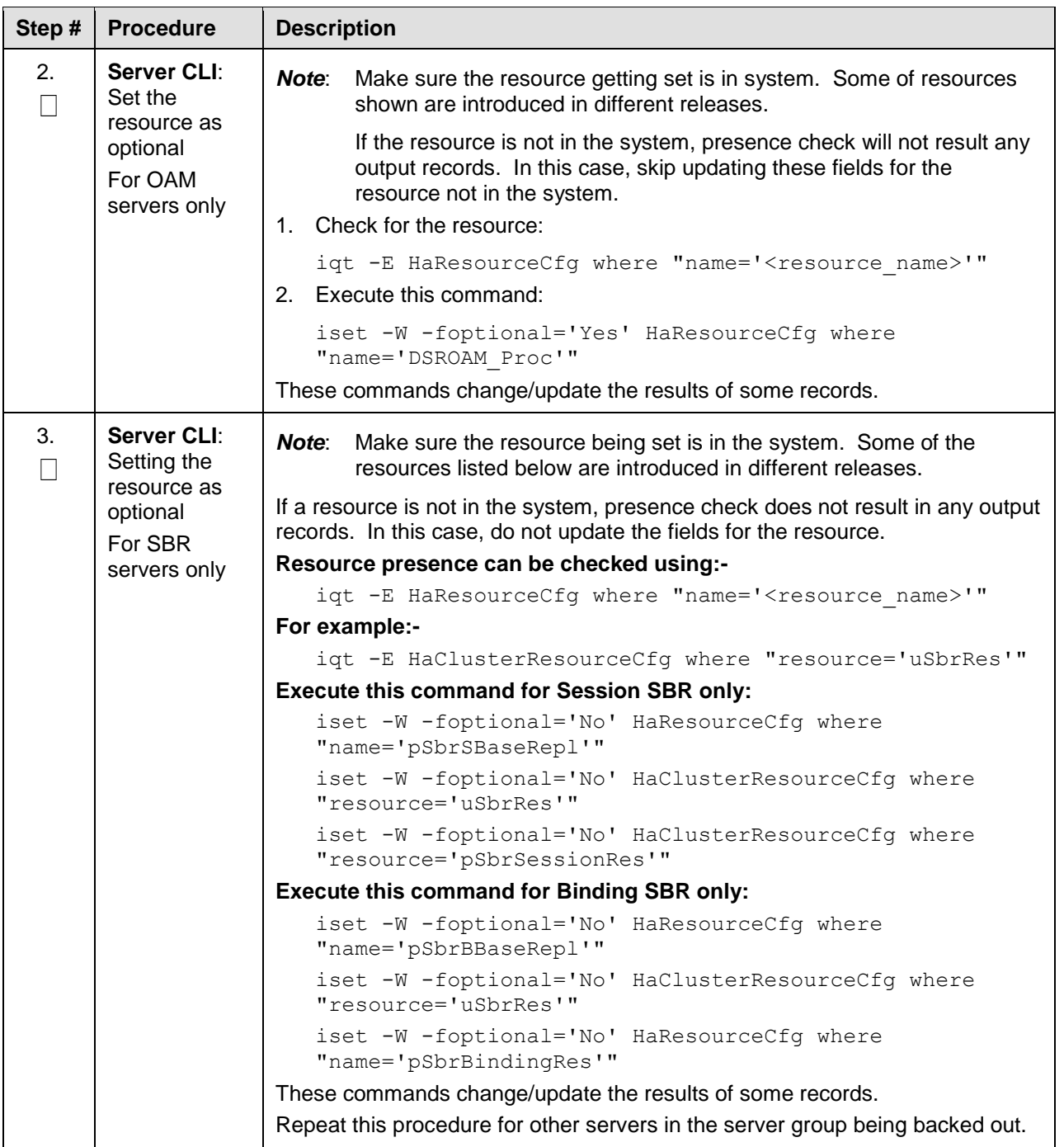

## **Appendix N. Manual Completion of Server Upgrade**

## **Procedure 67. Manual Completion of Server Upgrade**

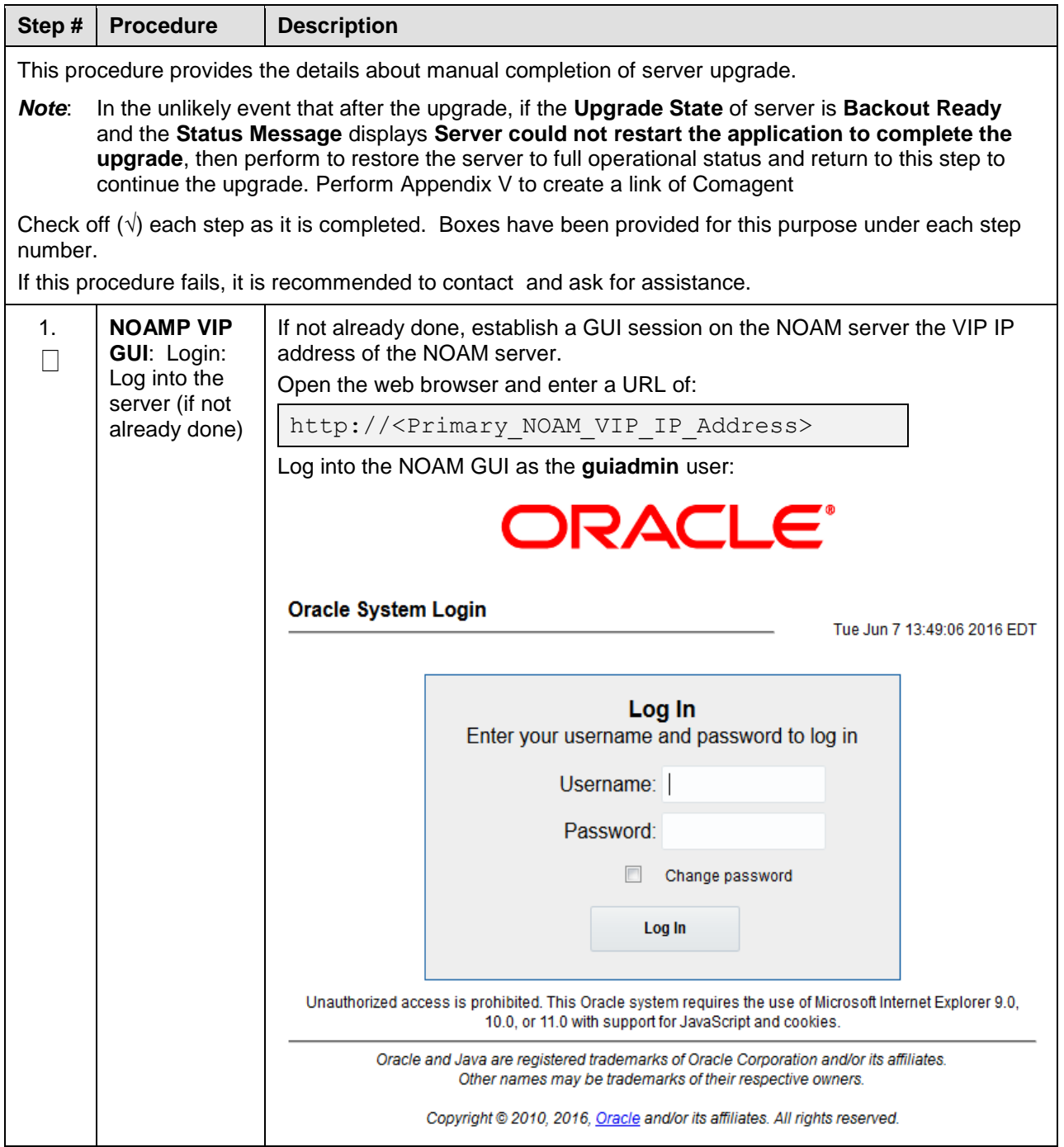

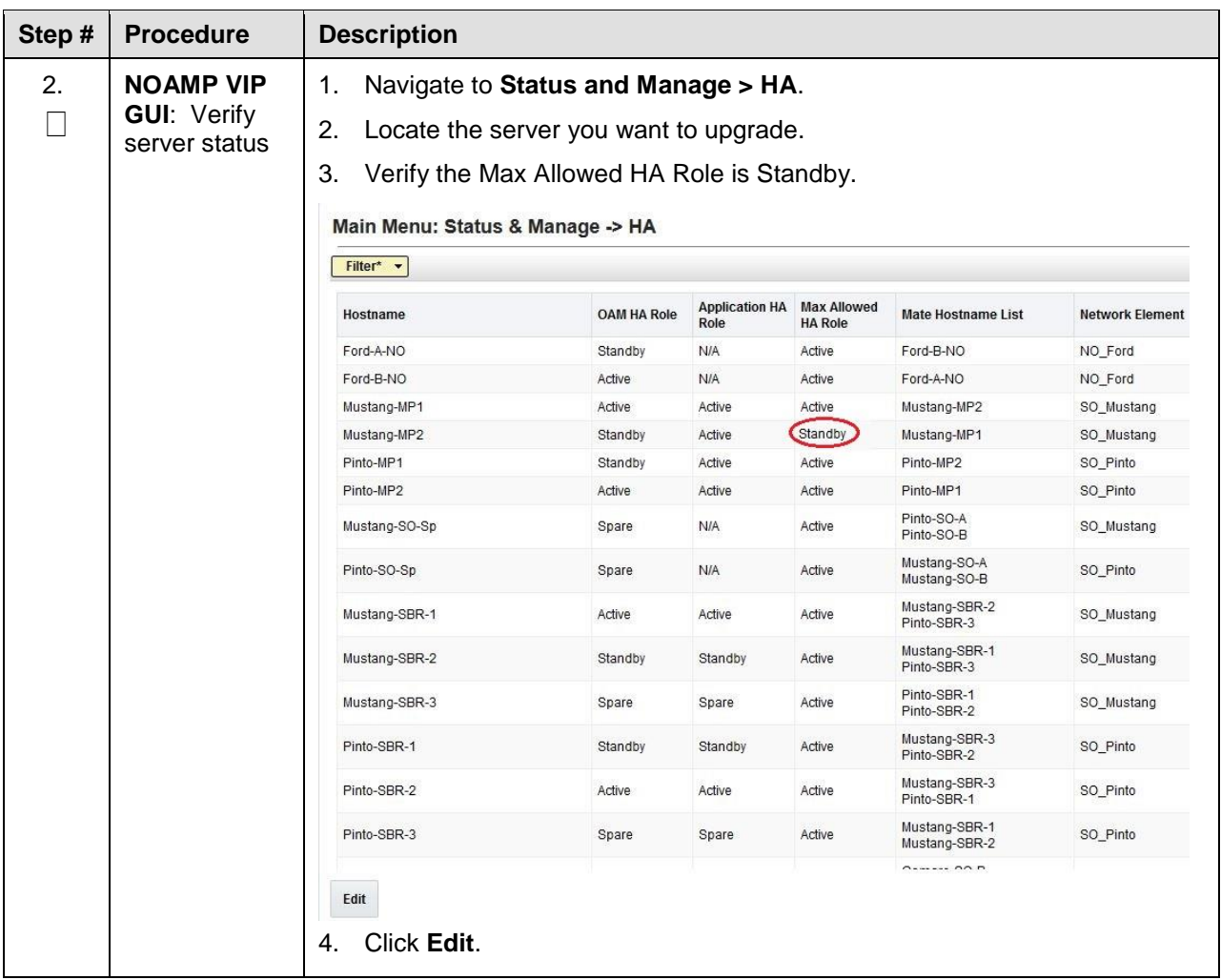

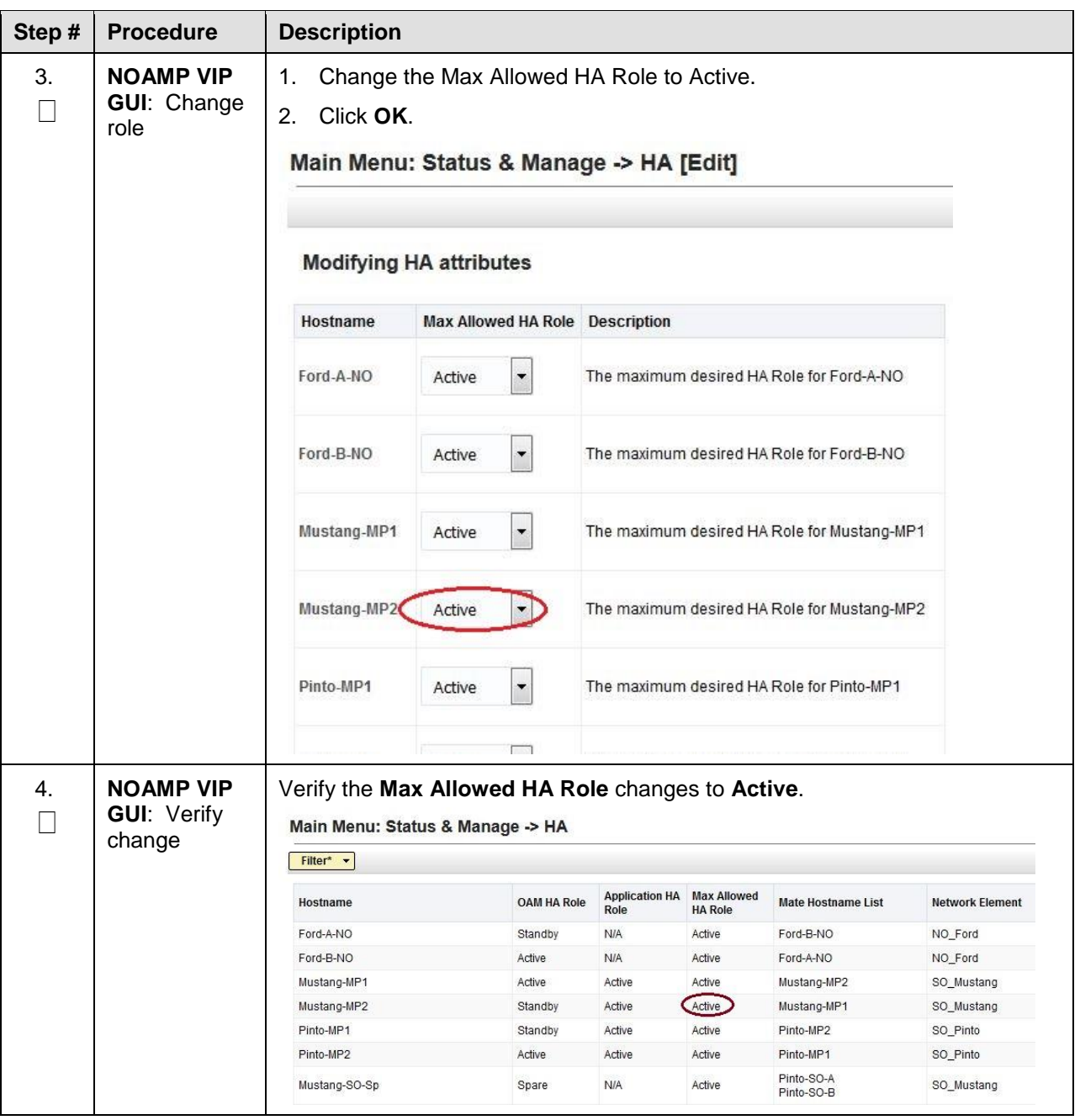

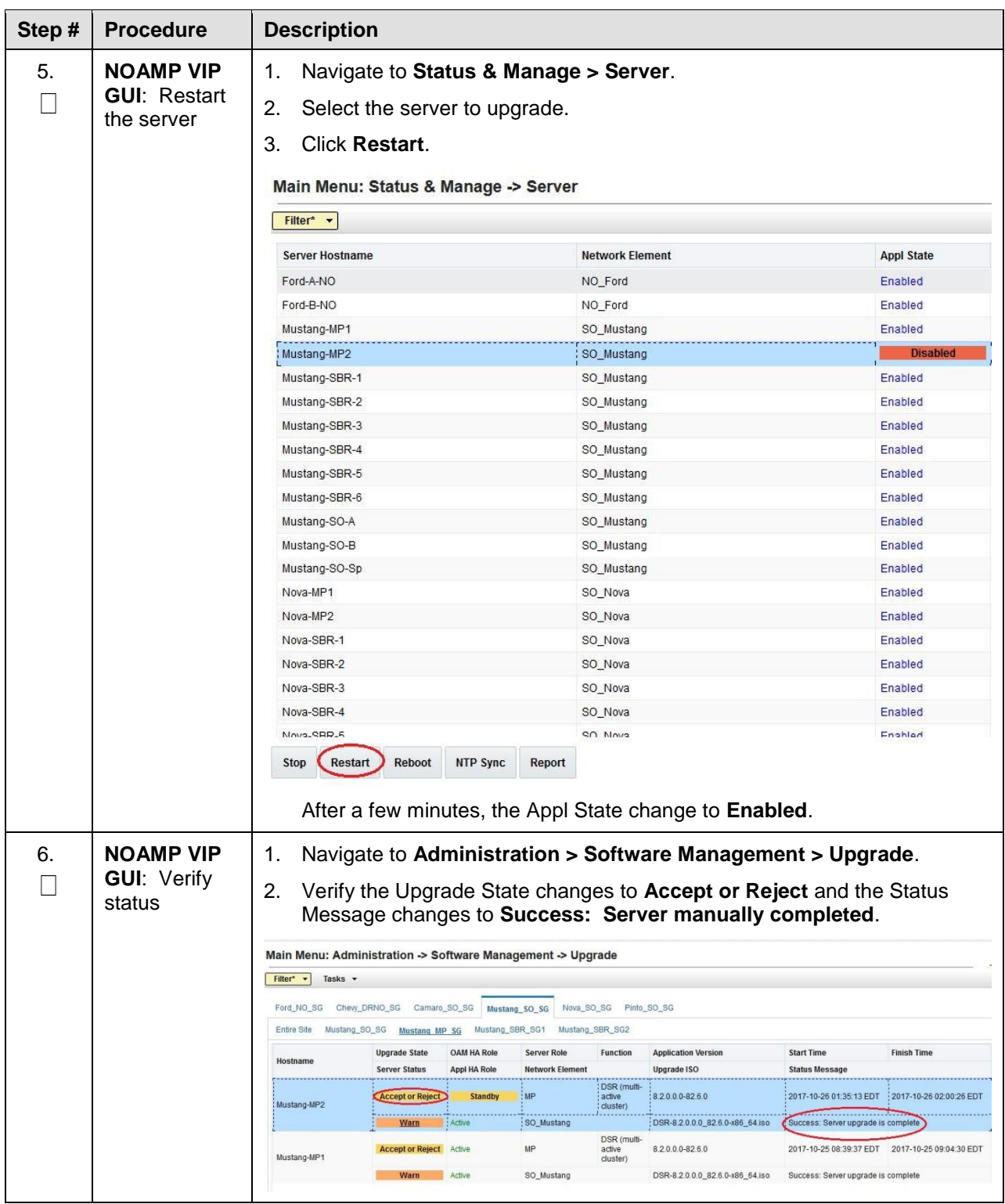

## **Appendix O.Identify the DC server**

### **Procedure 68. Identification of the DC server**

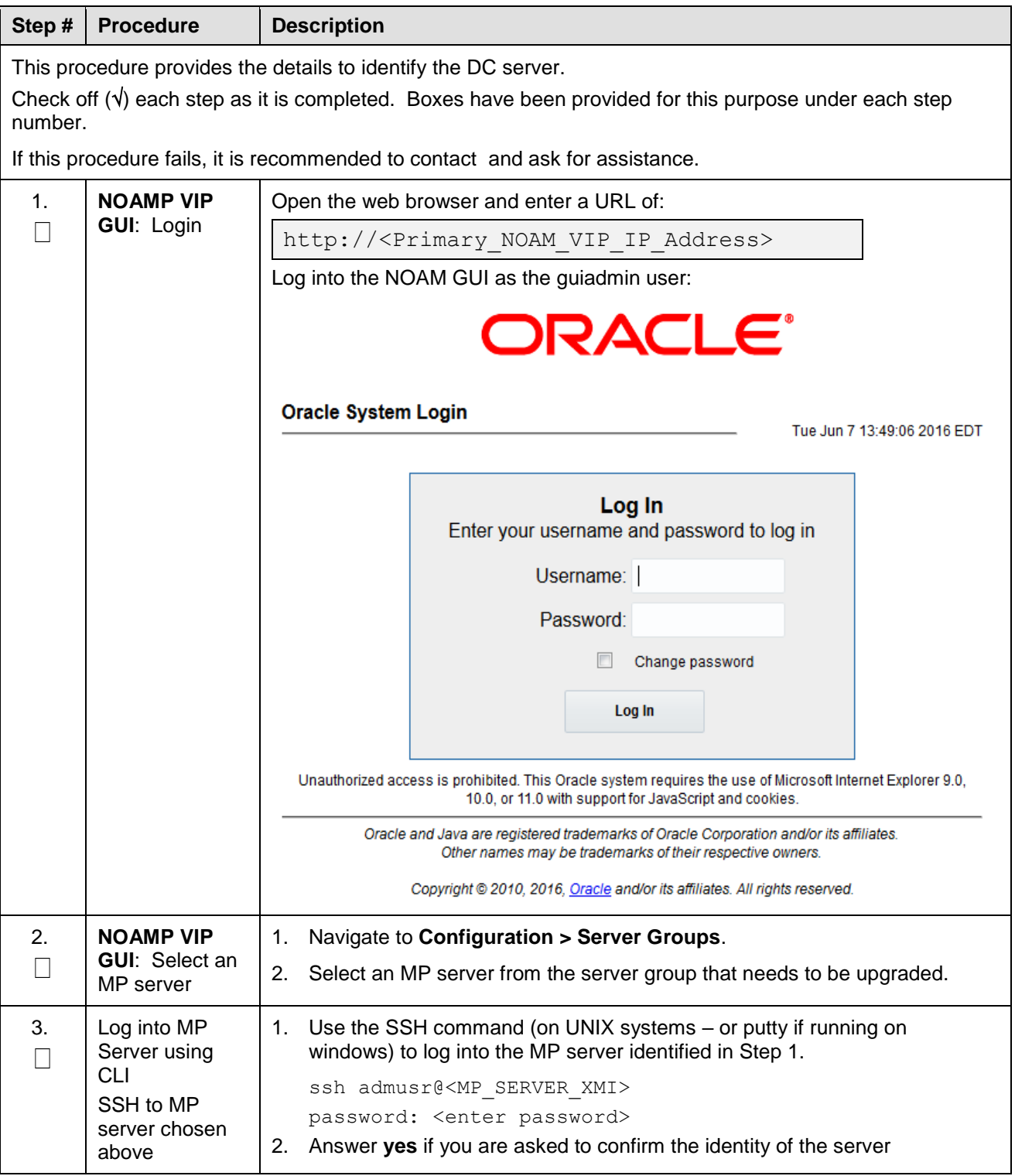

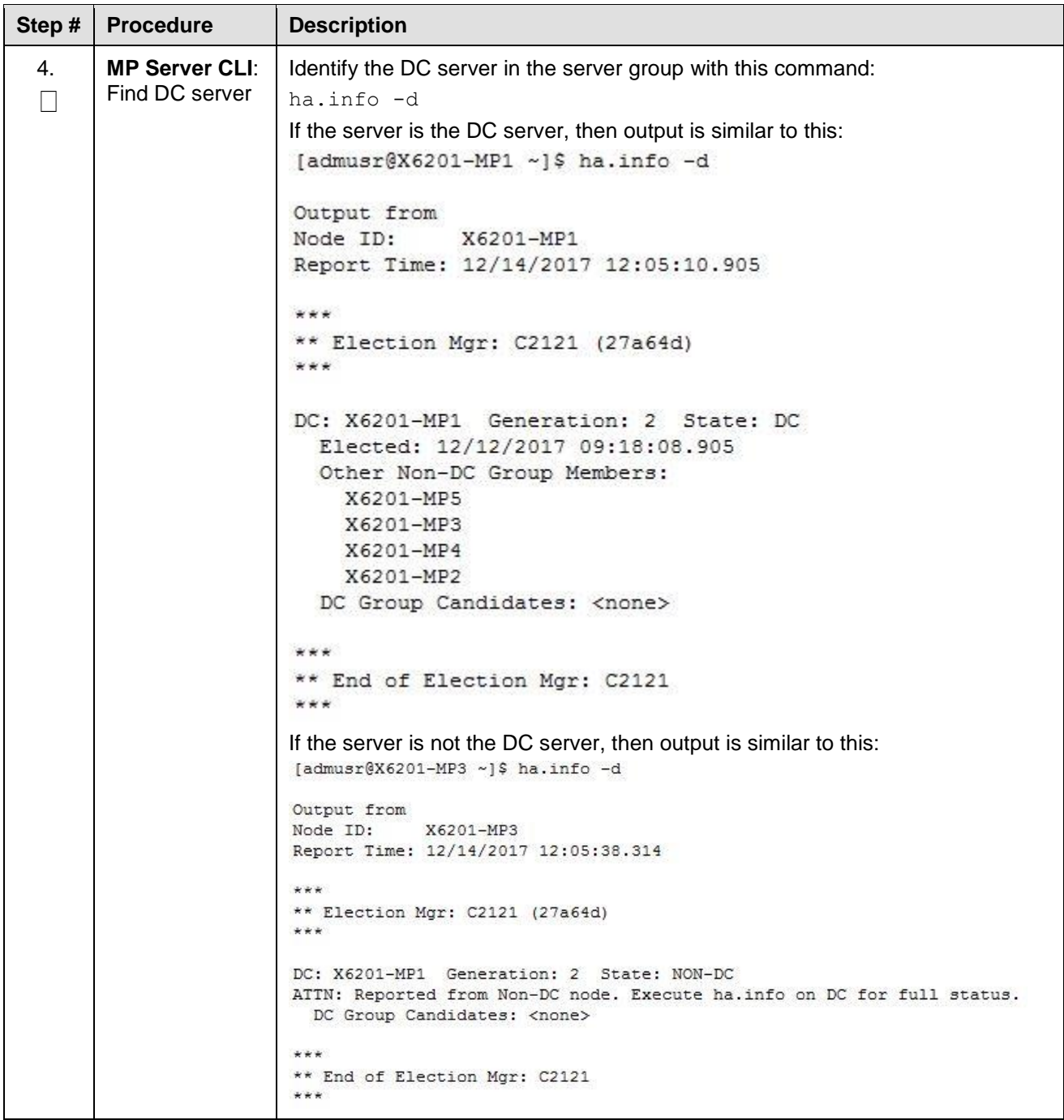

### **Appendix P. Limitations of Automated Server Group and Automated Site Upgrade**

For multi-active server groups, such as DA-MP/vSTP MPs, non-deterministic server selection **could possibly** result in a network outage during the upgrade. In certain scenarios, customer preferences or requirements can result in configurations in which it is imperative that DA-MP servers must be, or conversely, cannot be, upgraded together. These scenarios are described in this section with the recommendation that customers NOT use ASG if any of these exists in their network.

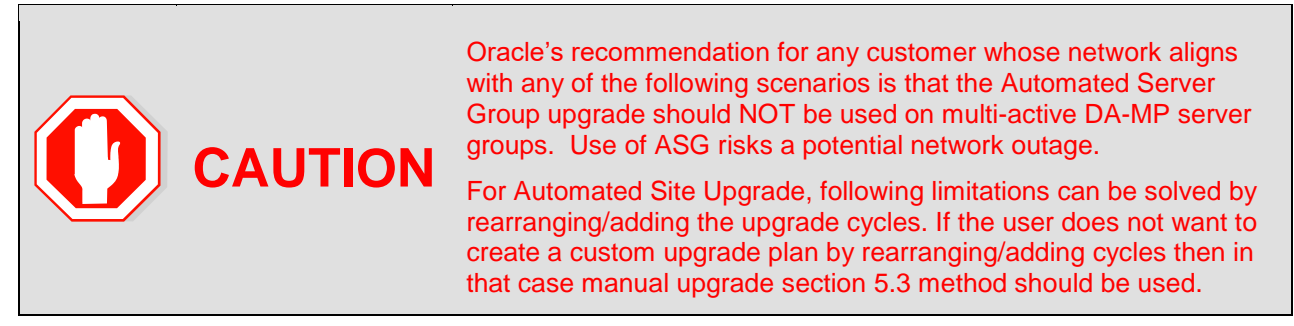

#### **Specialized Fixed Diameter Connections**

In this scenario, each peer node is configured to connect to two specific DA-MPs for local redundancy [\(Figure 18\)](#page-244-0). With ASG/ASU setup for 50% minimum availability, three of the DA-MPs in the server group are upgraded in parallel. However, it is not possible to determine in advance which three DA-MPs are selected. Although the DSR has redundant connections to the peer nodes, an unfortunate selection of servers for upgrade could result in an outage. Upgrade cycle 1 takes out both DA-MPs connected to the unhappy peer. This peer is isolated for the duration of the upgrade.

The happy peer is connected to DA-MPs that are selected by ASG/ASU for different upgrade cycles. This peer is never isolated during the upgrade.

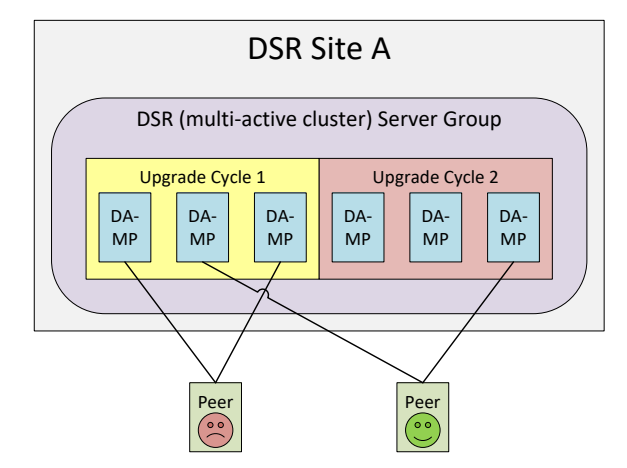

**Figure 18. Specialized Fixed Diameter Connections**

#### <span id="page-244-0"></span>**Specialized Floating Diameter Connections**

In this scenario, each peer node is configured to connect to an IPFE TSA address hosted by a set of DA-MPs. When any particular TSA contains only a subset of the server group MPs, and the DSR upgrade logic happens to select that subset of MPs for simultaneous upgrade, then there is a signaling outage for that TSA. This scenario is depicted in [Figure 19.](#page-245-0)

TSA1 is distributed across the first three DA-MPs, whereas TSA2 is distributed across all six DA-MPs. If ASG/ASU is initiated with 50% minimum availability, the DSR could select all three of the DA-MPs hosting TSA1 in the first upgrade cycle. The unhappy peer is isolated for the duration of upgrade cycle 1.

The happy peer is connected to TSA2, which is hosted by the DA-MP servers in such a way that the TSA is evenly hosted in both upgrade cycles. This peer is never isolated during the upgrade.

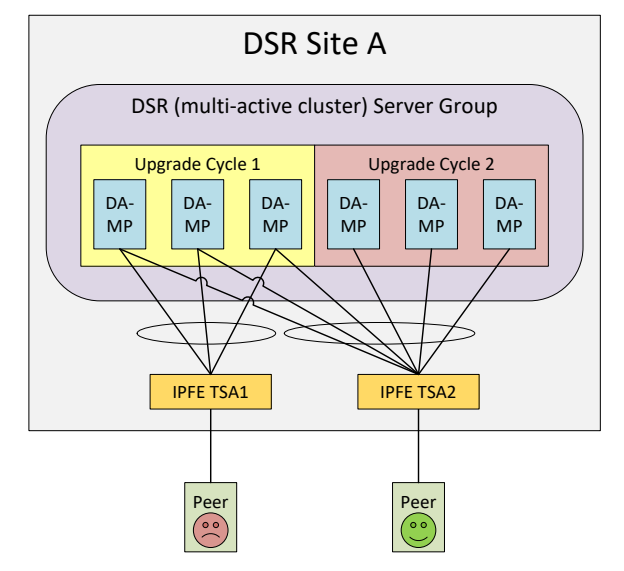

Figure 19. Specialized Floating Diameter Connections

### <span id="page-245-0"></span>**Specialized Distribution of DSR Features**

In this scenario, the customer has decided to enable P-DRA and RBAR on four DA-MP servers and DCA on two DA-MP servers, consistent with expected traffic load. With ASG setup for 50% minimum availability, the DA-MP server group is upgraded in two cycles. RBAR and P-DRA happen to be hosted by DA-MP servers selected by ASG/ASU to be in different upgrade cycles, albeit unbalanced. The RBAR peer is only marginally happy because during upgrade cycle 1, only 25% of RBAR and P-DRA capacity is available, even though the customer specified 50% availability.

DCA happens to be hosted by DA-MP servers selected by ASG/ASU to be in upgrade cycle 2. The DCA peer is unhappy because DCA is completely unavailable during upgrade cycle 2.

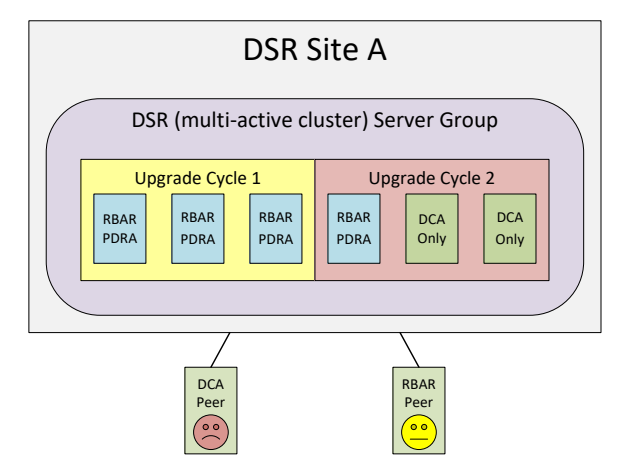

Figure 20. Specialized Distribution of DSR Features

# **Appendix Q.Advanced Health Check Procedure**

### **Procedure 69. Firewall Check for DNS Port 53**

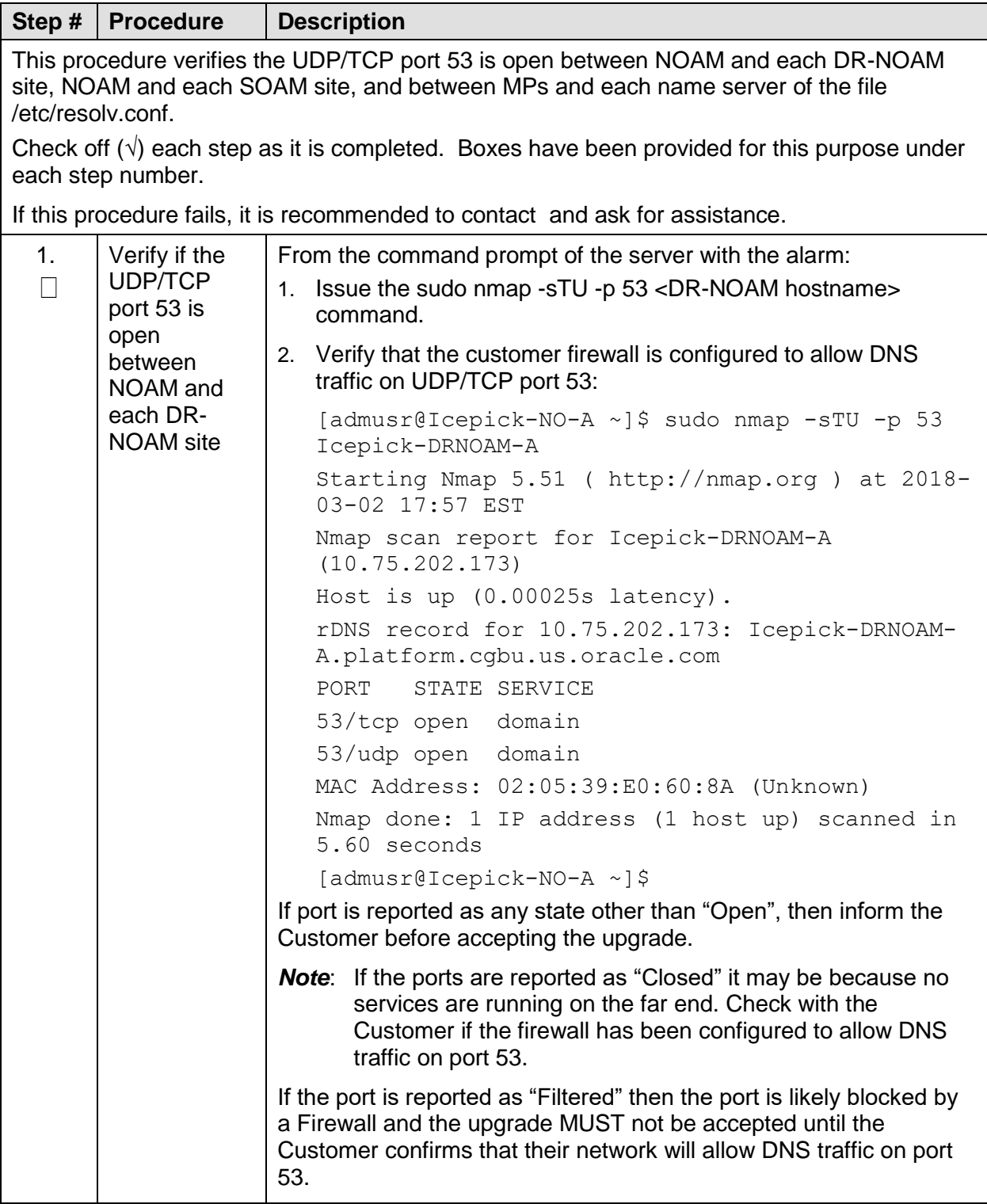

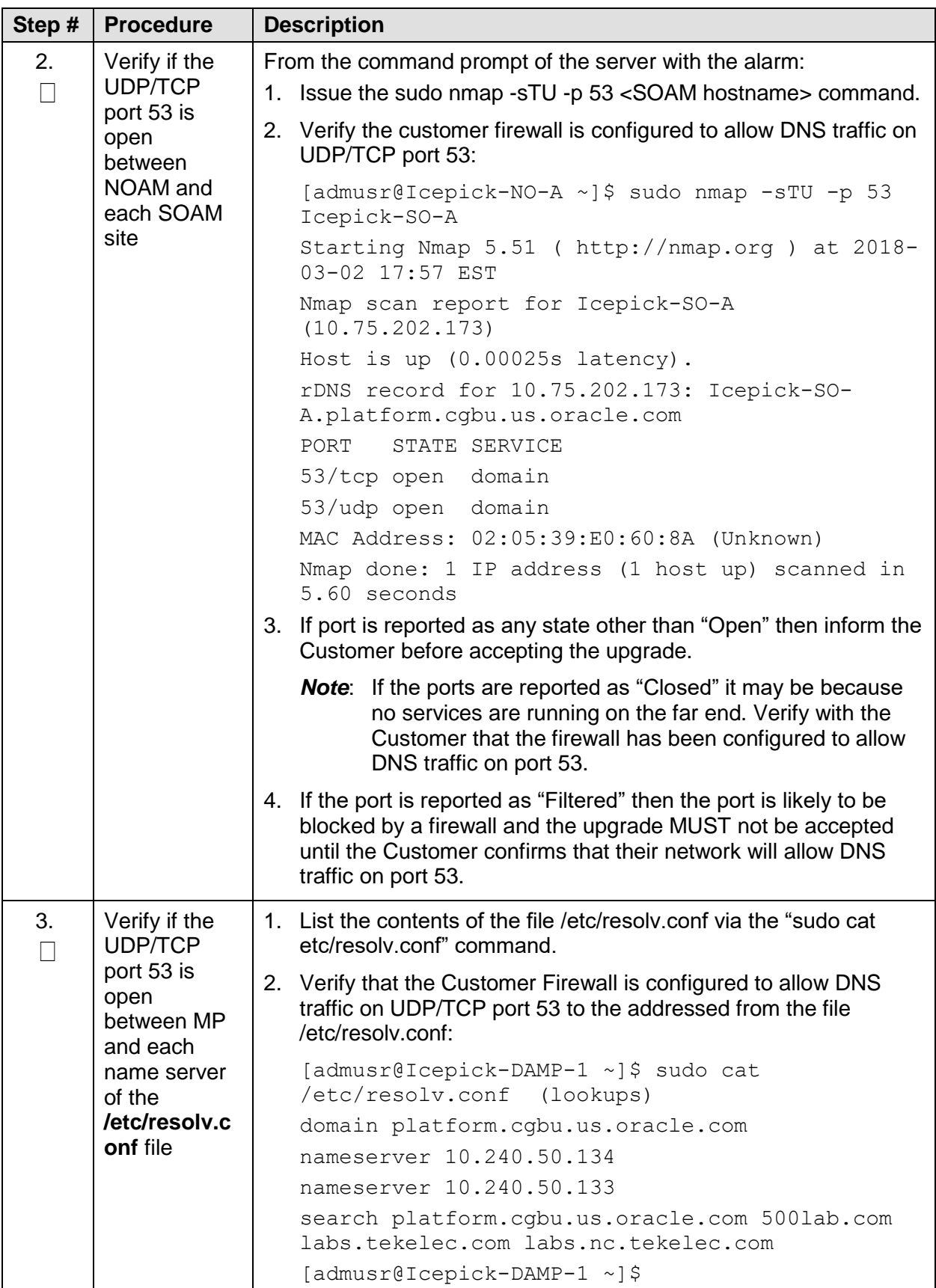

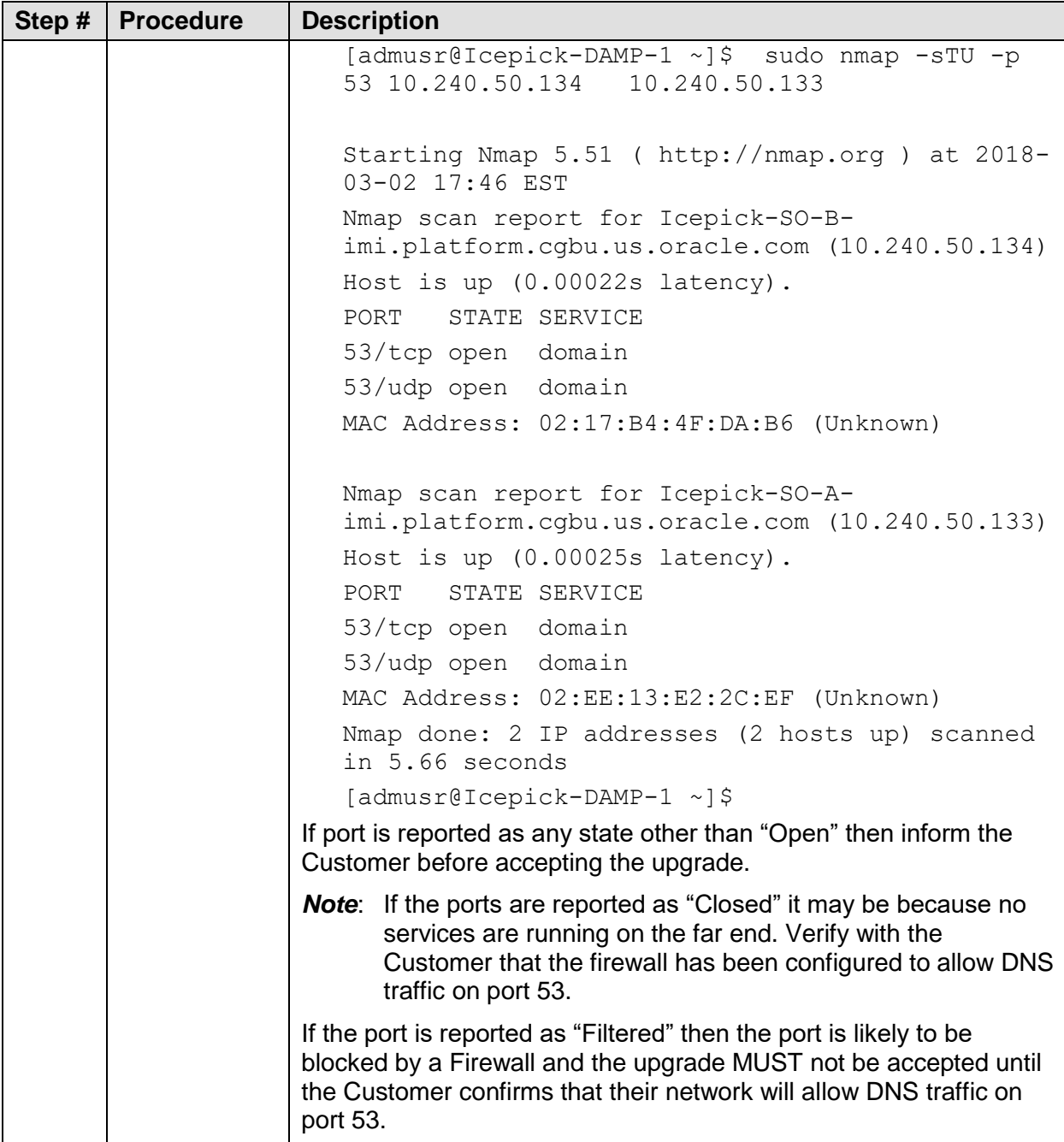

### **Appendix R. Workaround to Resolve DB Site Replication Alarms**

The following procedure resolves DB site replication alarms if encountered during the upgrade. Database (DB) replication failure alarms may display during an Auto Site Upgrade or during an event that resets multiple servers in parallel. The DB on the child servers is not updated until resolved.

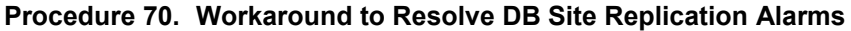

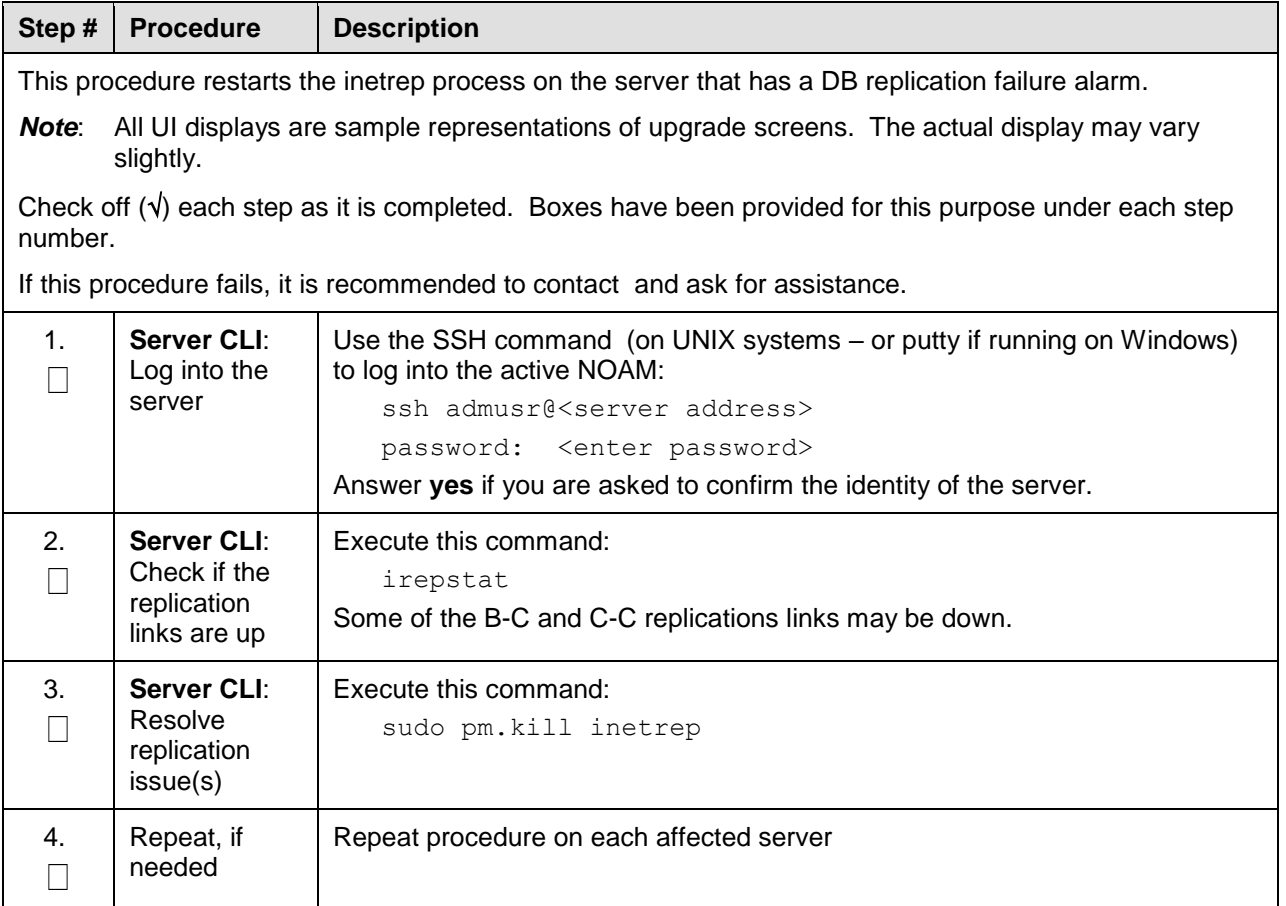

# **Appendix S. Workaround to Resolve the Server HA Switchover Issue**

The following procedure resolves the HA switchover issue.

**Procedure 71. Resolve the HA Switchover Issue on Affected Server(s)**

| Step#                                                                                                    | <b>Procedure</b>                                    | <b>Description</b>                                                                                                    |
|----------------------------------------------------------------------------------------------------|-----------------------------------------------------|----------------------------------------------------------------------------------------------------|
| This procedure restarts the cmha process on the server that has HA switchover issue.<br>Check off $(\sqrt{)}$ each step as it is completed. Boxes have been provided for this purpose under each step<br>number.<br>If this procedure fails, it is recommended to contact and ask for assistance. |                                                     |                                                                                                    |
| 1 <sub>1</sub>                                                                                                    | Server CLI:<br>Log into the<br>server               | Use the SSH command (on UNIX systems – or putty if running on Windows)<br>to log into the NOAM server which is experiencing the HA switchover issue :<br>ssh admusr@ <server address=""><br/>password: <enter password=""><br/>Answer yes if you are asked to confirm the identity of the server.</enter></server> |
| 2.                                                                                                    | Server CLI:<br>Resolve HA<br>switchover<br>issue(s) | Execute this command:<br>sudo pm.kill cmha                                                                                                    |
| 3.                                                                                                    | Repeat, if<br>needed                                | Repeat procedure on each affected server.                                                                                                    |

## **Appendix T. Workaround to Resolve Device Deployment Failed Alarm**

## **Procedure 72. Resolve Device Deployment Failed Alarm**

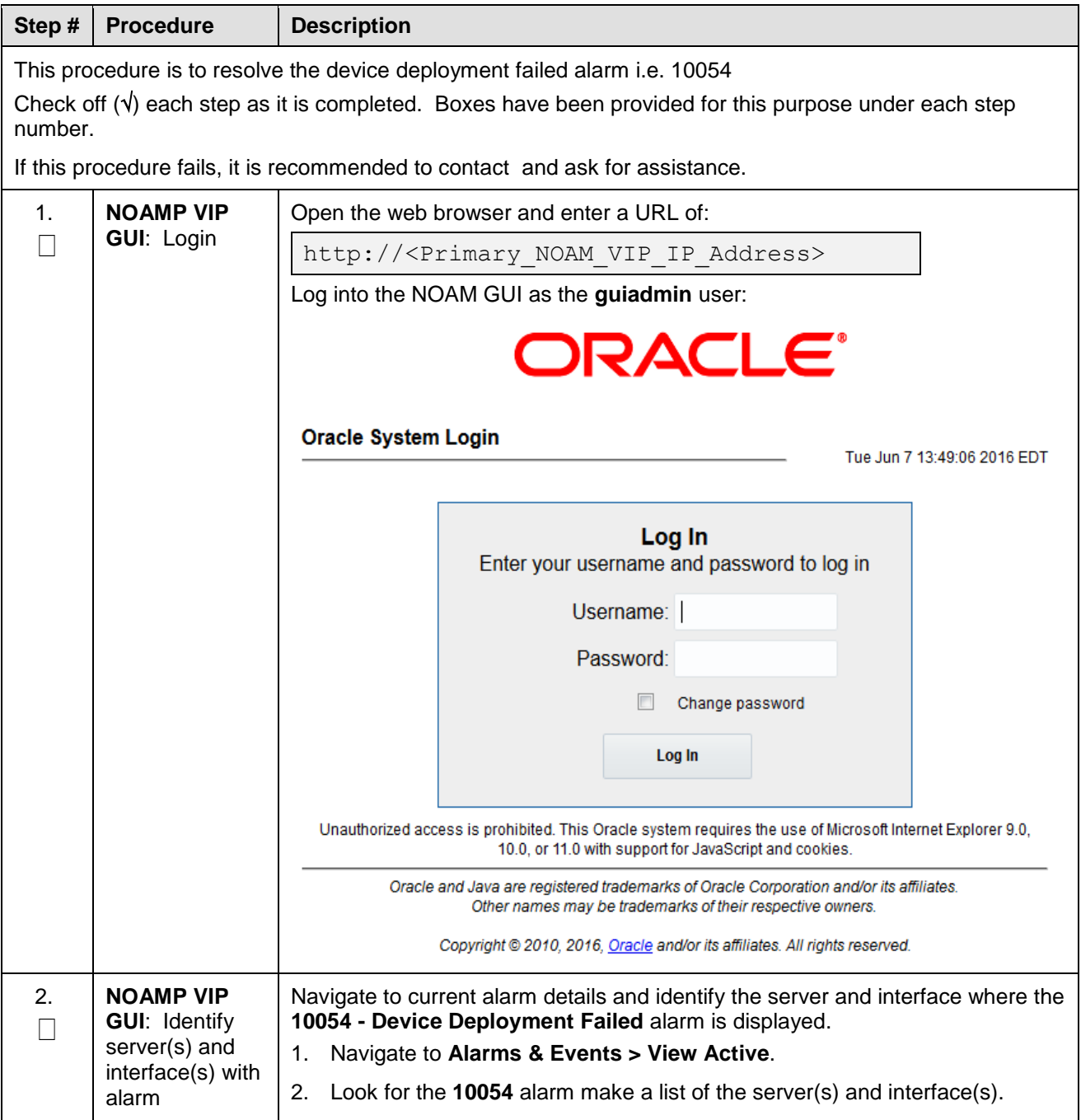
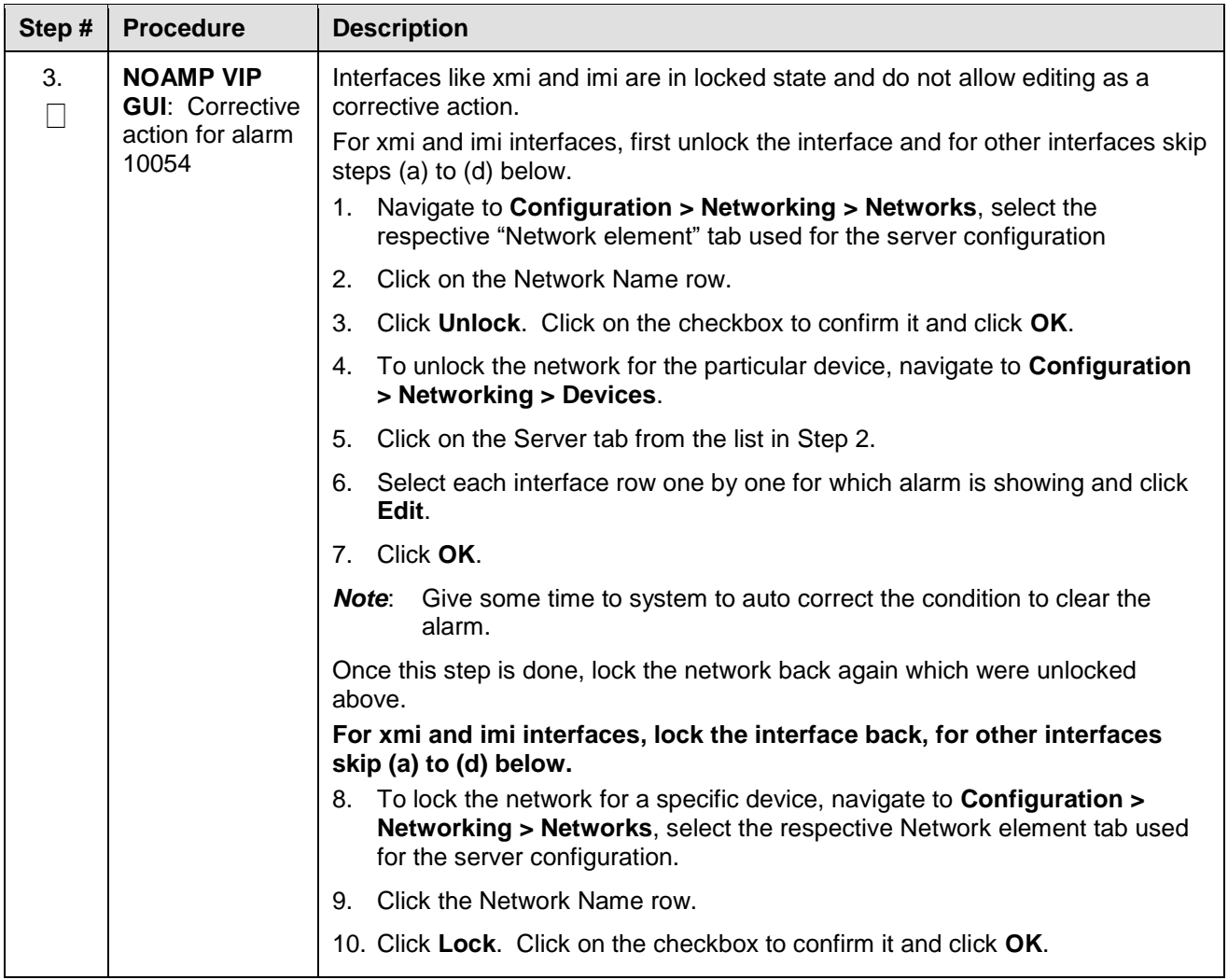

## **Appendix U. Workaround to Resolve syscheck Error for CPU Failure**

### **Procedure 73. Workaround to Resolve syscheck Error for CPU Failure**

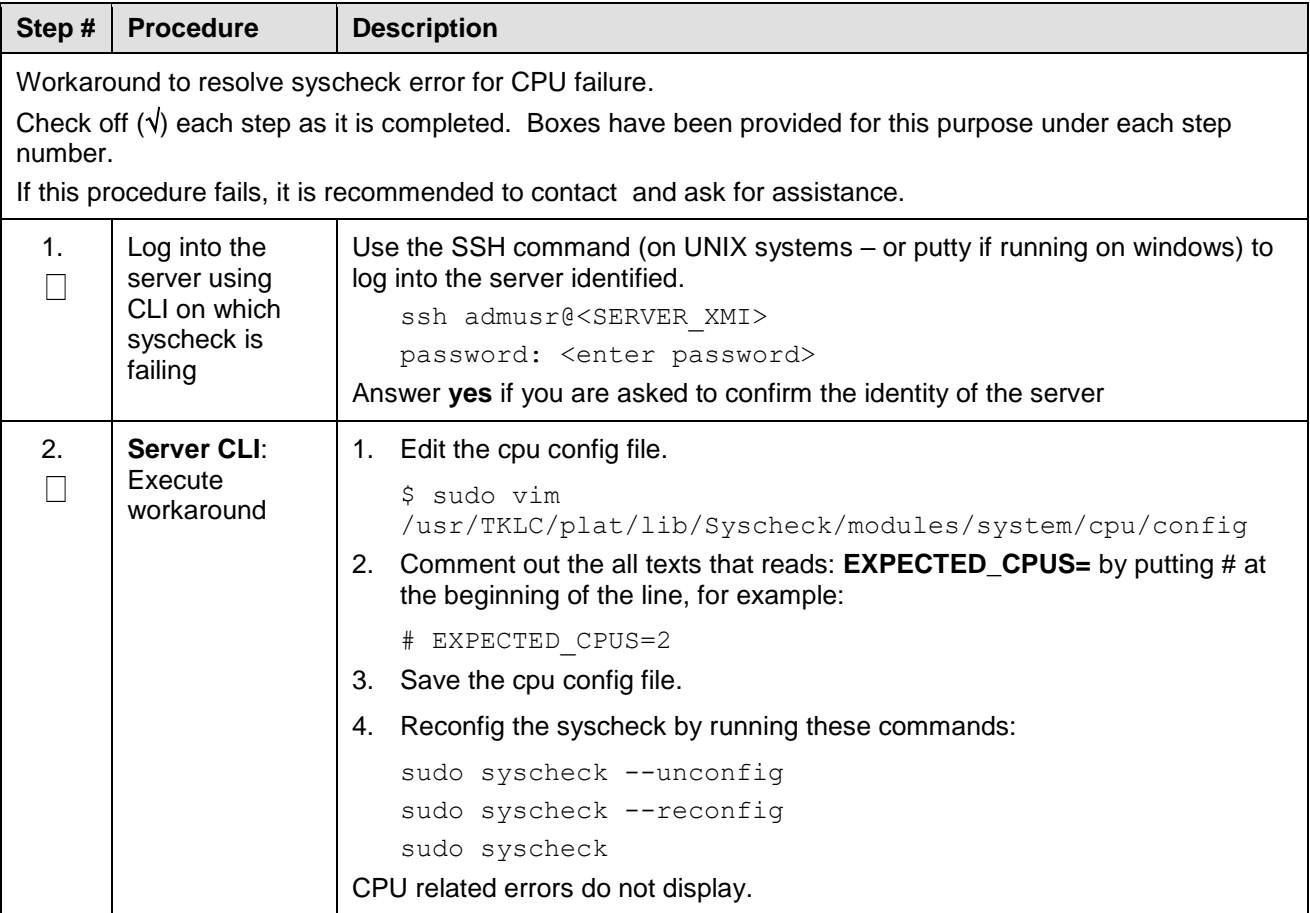

### **Appendix V. Create a Link for ComAgent**

### **Procedure 74. Create a Link for ComAgent**

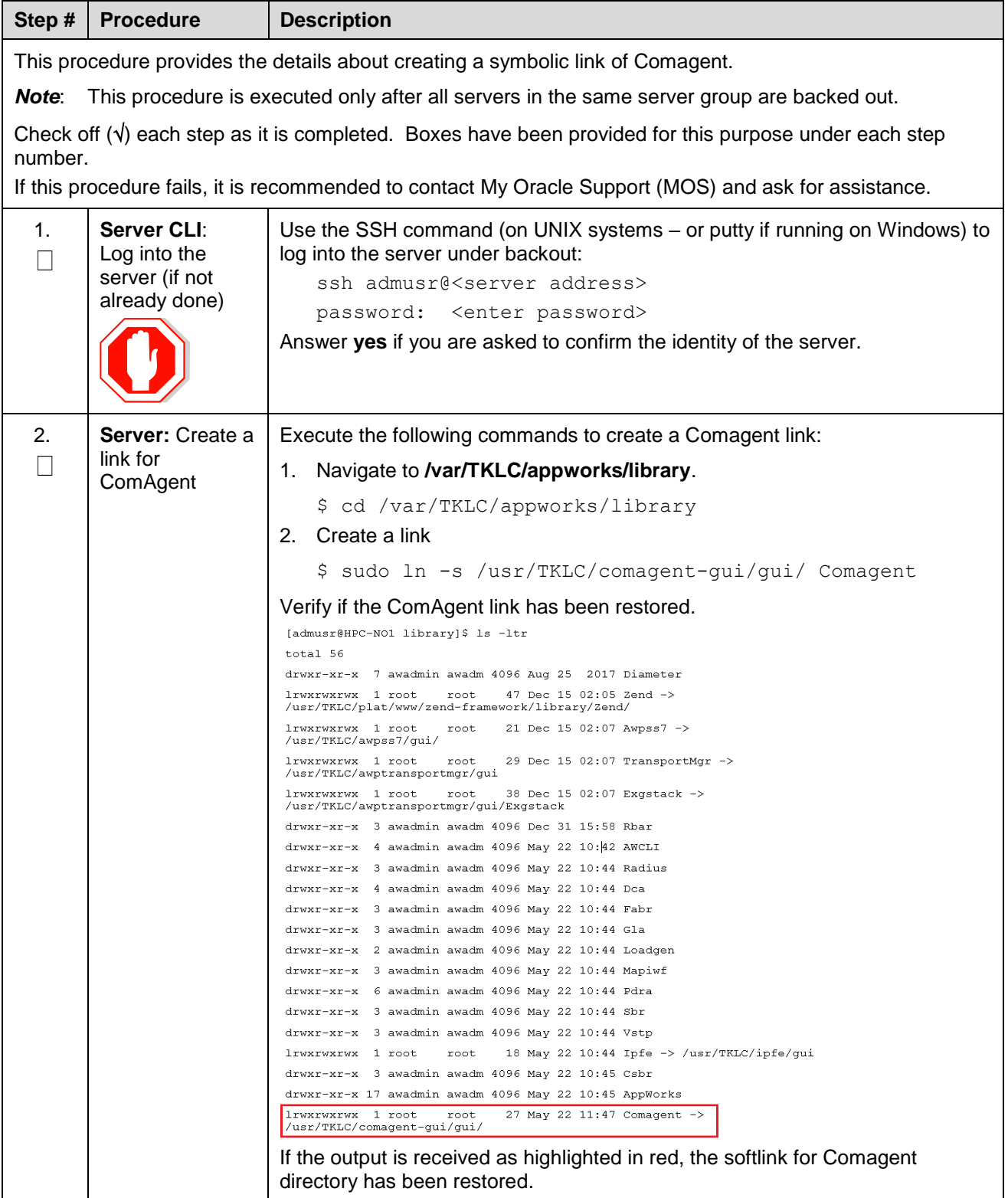

### **Appendix W. Change SOAM VM Profile for Increased MP Capacity**

### **Procedure 75. Change SOAM VM Profile for Increased MP Capacity**

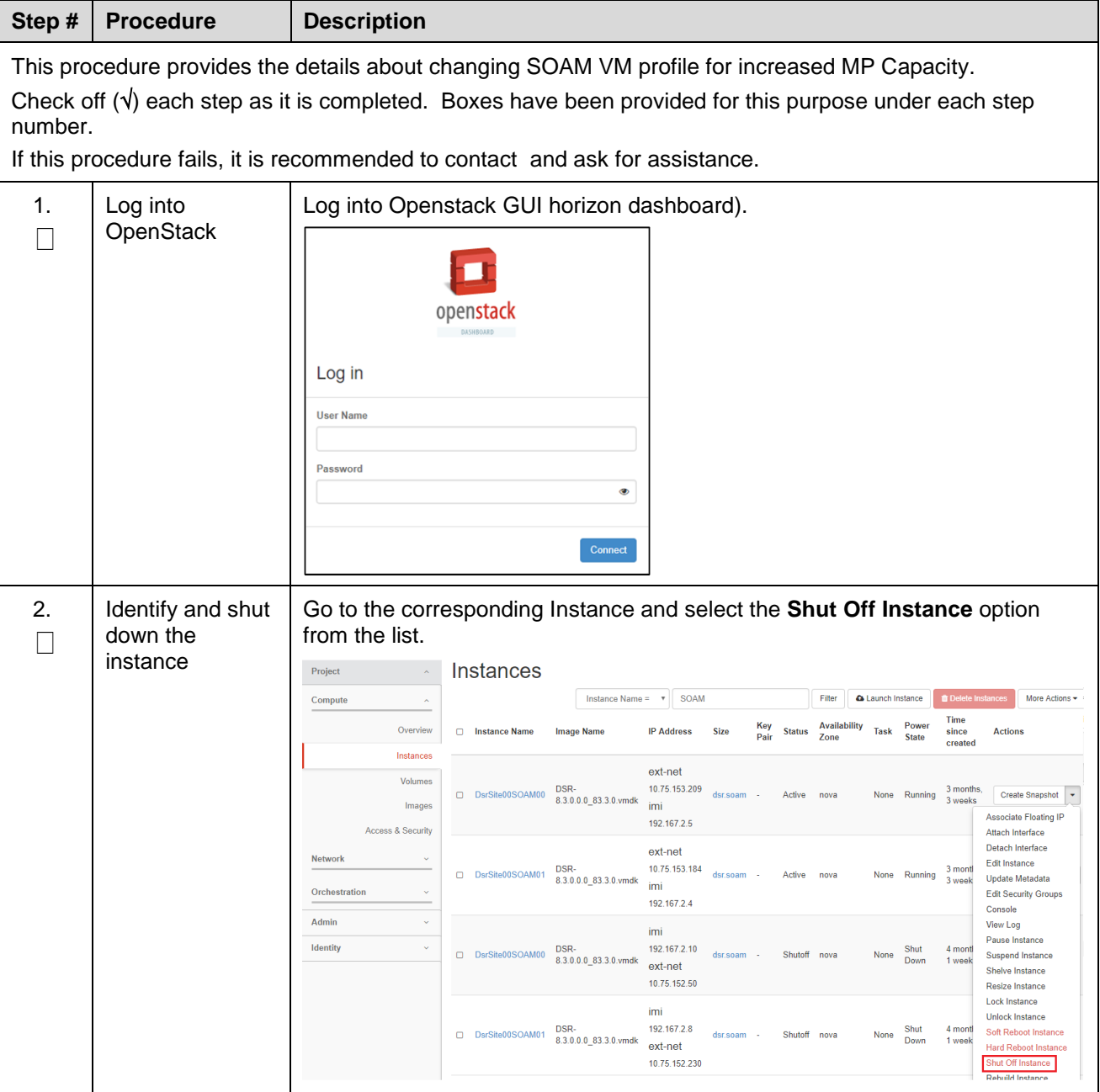

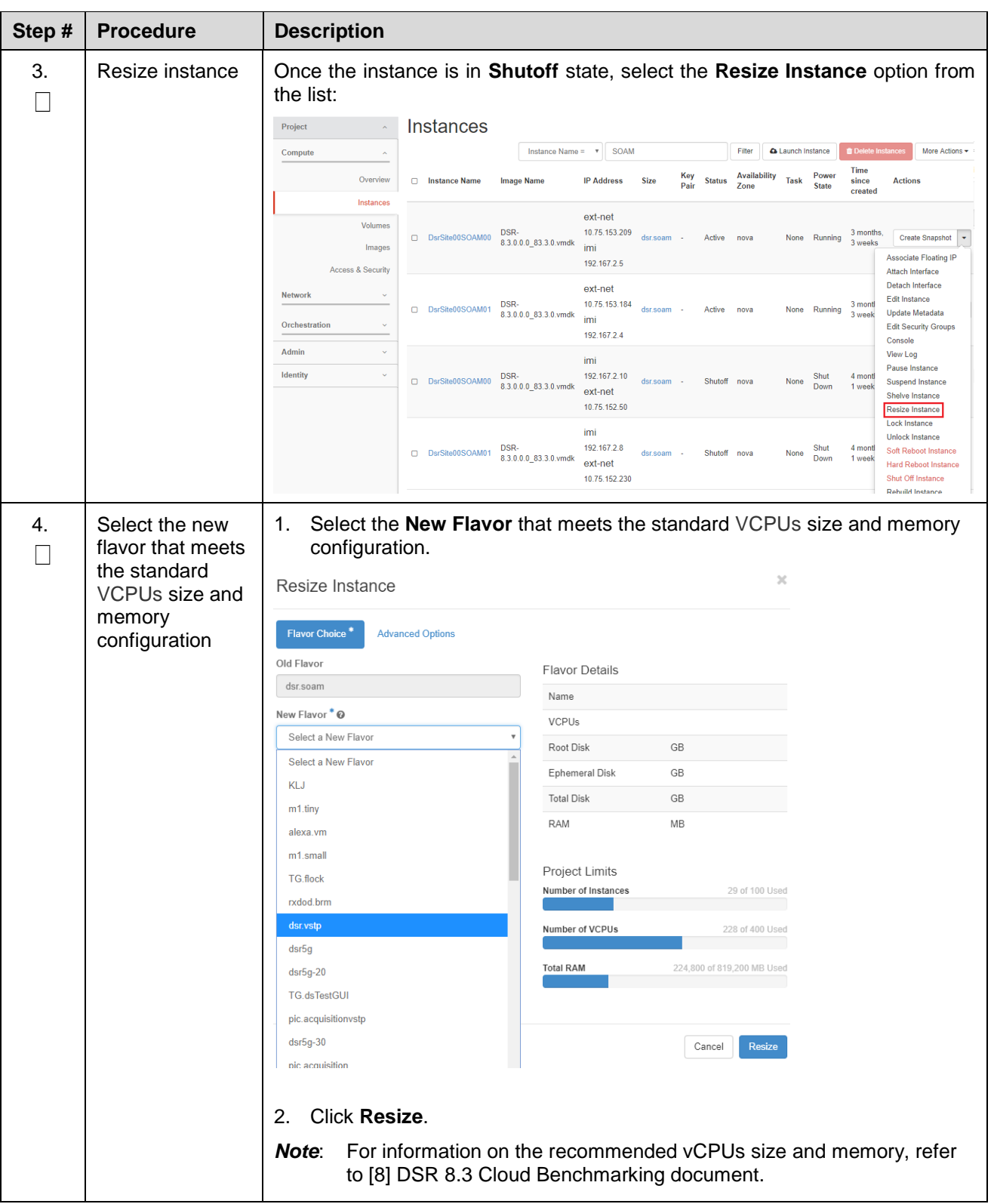

#### <span id="page-257-0"></span>**Appendix X. My Oracle Support (MOS)**

#### **My Oracle Support**

MOS [\(https://support.oracle.com\)](https://support.oracle.com/) is your initial point of contact for all product support and training needs. A representative at Customer Access Support (CAS) can assist you with MOS registration.

Call the CAS main number at **1-800-223-1711** (toll-free in the US), or call the Oracle Support hotline for your local country from the list at [http://www.oracle.com/us/support/contact/index.html.](http://www.oracle.com/us/support/contact/index.html) When calling, make the selections in the sequence shown on the Support telephone menu:

- 1. Select **2** for New Service Request.
- 2. Select **3** for Hardware, Networking and Solaris Operating System Support.
- 3. Select one of the following options:

For technical issues such as creating a new Service Request (SR), select **1**.

For non-technical issues such as registration or assistance with MOS, select **2**.

You are connected to a live agent who can assist you with MOS registration and opening a support ticket. MOS is available 24 hours a day, 7 days a week, and 365 days a year.

#### **Emergency Response**

In the event of a critical service situation, emergency response is offered by the CAS main number at 1-800-223-1711 (toll-free in the US), or by calling the Oracle Support hotline for your local country from the list at <http://www.oracle.com/us/support/contact/index.html>. The emergency response provides immediate coverage, automatic escalation, and other features to ensure that the critical situation is resolved as rapidly as possible.

A critical situation is defined as a problem with the installed equipment that severely affects service, traffic, or maintenance capabilities, and requires immediate corrective action. Critical situations affect service and/or system operation resulting in one or several of these situations:

- A total system failure that results in loss of all transaction processing capability
- Significant reduction in system capacity or traffic handling capability
- Loss of the system's ability to perform automatic system reconfiguration
- Inability to restart a processor or the system
- Corruption of system databases that requires service affecting corrective actions
- Loss of access for maintenance or recovery operations
- Loss of the system ability to provide any required critical or major trouble notification

Any other problem severely affecting service, capacity/traffic, billing, and maintenance capabilities may be defined as critical by prior discussion and agreement with Oracle.

#### **Locate Product Documentation on the Oracle Help Center**

Oracle Communications customer documentation is available on the web at the Oracle Help Center (OHC) site, [http://docs.oracle.com.](http://docs.oracle.com/) You do not have to register to access these documents. Viewing these files requires Adobe Acrobat Reader, which can be downloaded at [http://www.adobe.com.](http://www.adobe.com/)

- 1. Access the **Oracle Help Center** site at [http://docs.oracle.com.](http://docs.oracle.com/)
- 2. Click Industries.
- 3. Under the **Oracle Communications** subheading, click the **Oracle Communications documentation** link. The Communications Documentation page appears. Most products covered by

these documentation sets display under the headings **Network Session Delivery and Control Infrastructure** or "**Platforms**."

4. Click on your Product and then the Release Number. A list of the entire documentation set for the selected product and release displays. To download a file to your location, right-click the PDF link, select Save target as (or similar command based on your browser), and save to a local folder.

# **Appendix Y. Reset the SOAP Password**

#### **Procedure 76. Reset the SOAP Password**

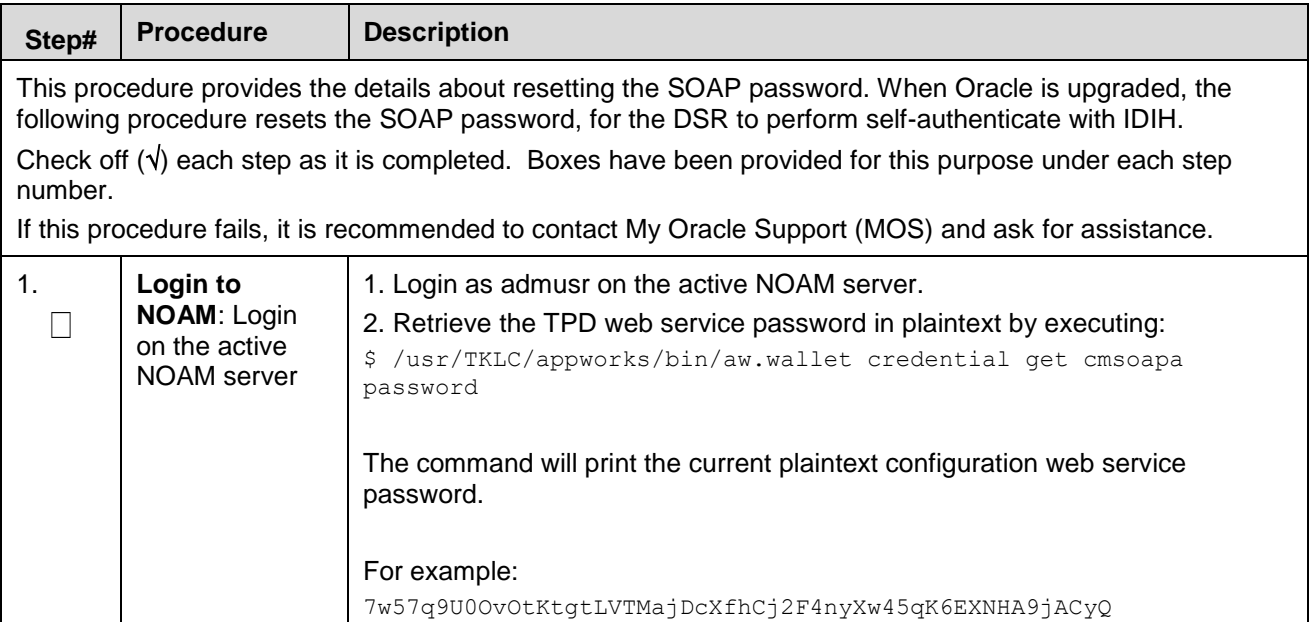

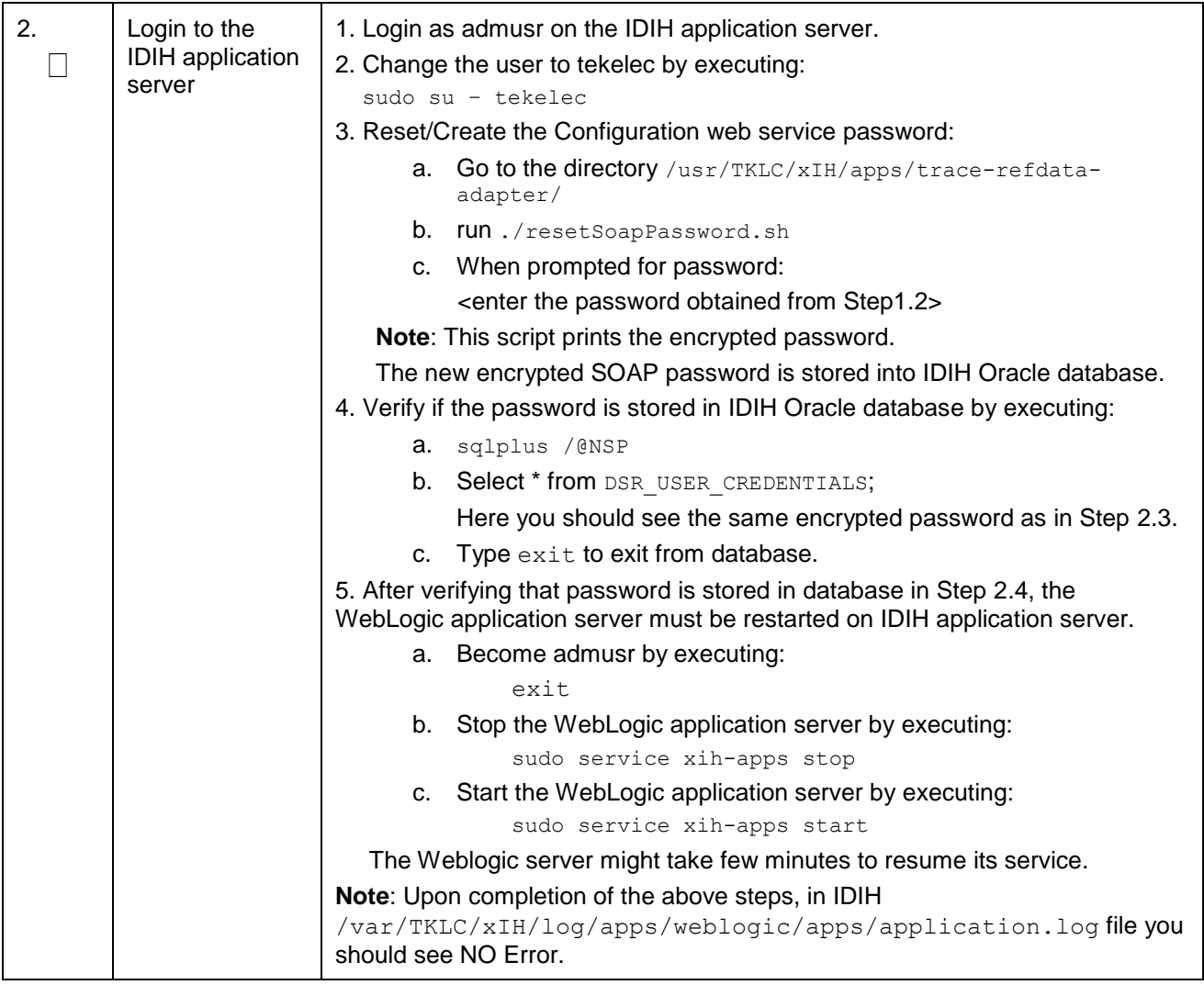